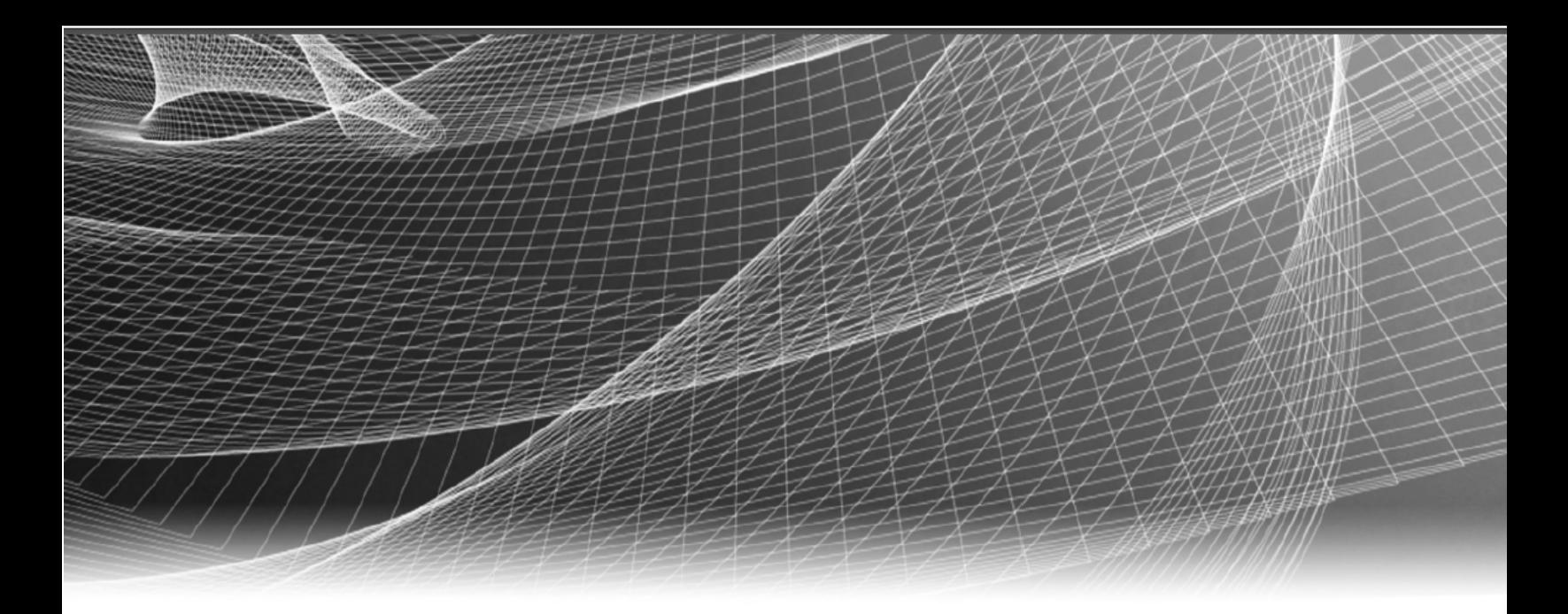

# RSA Security Analytics

Recopilación de registros para la versión 10.6

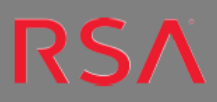

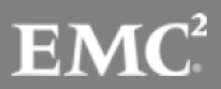

Copyright © 2016 EMC Corporation. Todos los derechos reservados.

# **Marcas comerciales**

RSA, el logotipo de RSA y EMC son marcas registradas o marcas comerciales de EMC Corporation en los Estados Unidos y en otros países. Todas las demás marcas comerciales utilizadas en este documento pertenecen a sus respectivos propietarios. Para obtener una lista de las marcas comerciales de EMC, visite mexico.emc.com/legal/emc-corporation-trademarks.htm (visite el sitio web de su país correspondiente).

# **Acuerdo de licencia**

Este software y la documentación asociada son propiedad e información confidencial de EMC, se suministran bajo licencia, y pueden utilizarse y copiarse solamente de acuerdo con los términos de dicha licencia y con el aviso de copyright mencionado a continuación. No se puede suministrar a ninguna persona, ni poner a su disposición de cualquier otra manera, este software ni la documentación, o cualquier copia de estos elementos.

Este documento no constituye ninguna transferencia de titularidad ni propiedad del software, la documentación o cualquier derecho de propiedad intelectual. Cualquier uso o reproducción sin autorización de este software y de la documentación pueden estar sujetos a responsabilidad civil o penal. Este software está sujeto a cambios sin aviso y no debe considerarse un compromiso asumido por EMC.

# **Licencias de otros fabricantes**

Este producto puede incluir software que ha sido desarrollado por otros fabricantes. El texto del acuerdo de licencia que se aplica al software de otros fabricantes en este producto puede encontrarse en el archivo thirdpartylicenses.pdf.

# **Nota sobre tecnologías de cifrado**

Es posible que este producto contenga tecnologías de cifrado. Muchos países prohíben o limitan el uso, la importación o la exportación de las tecnologías de cifrado, y las regulaciones actuales de uso, importación y exportación deben cumplirse cuando se use, importe o exporte este producto.

# **Distribución**

El uso, la copia y la distribución de cualquier software de EMC descrito en esta publicación requieren una licencia de software correspondiente. EMC considera que la información de esta publicación es precisa en el momento de su publicación. La información está sujeta a cambios sin previo aviso.

LA INFORMACIÓN DE ESTA PUBLICACIÓN SE PROPORCIONA "TAL CUAL". EMC CORPORATION NO SE HACE RESPONSABLE NI OFRECE GARANTÍA DE NINGÚN TIPO CON RESPECTO A LA INFORMACIÓN DE ESTA PUBLICACIÓN Y ESPECÍFICAMENTE RENUNCIA A TODA GARANTÍA IMPLÍCITA DE COMERCIABILIDAD O CAPACIDAD PARA UN PROPÓSITO DETERMINADO.

# **Contenido**

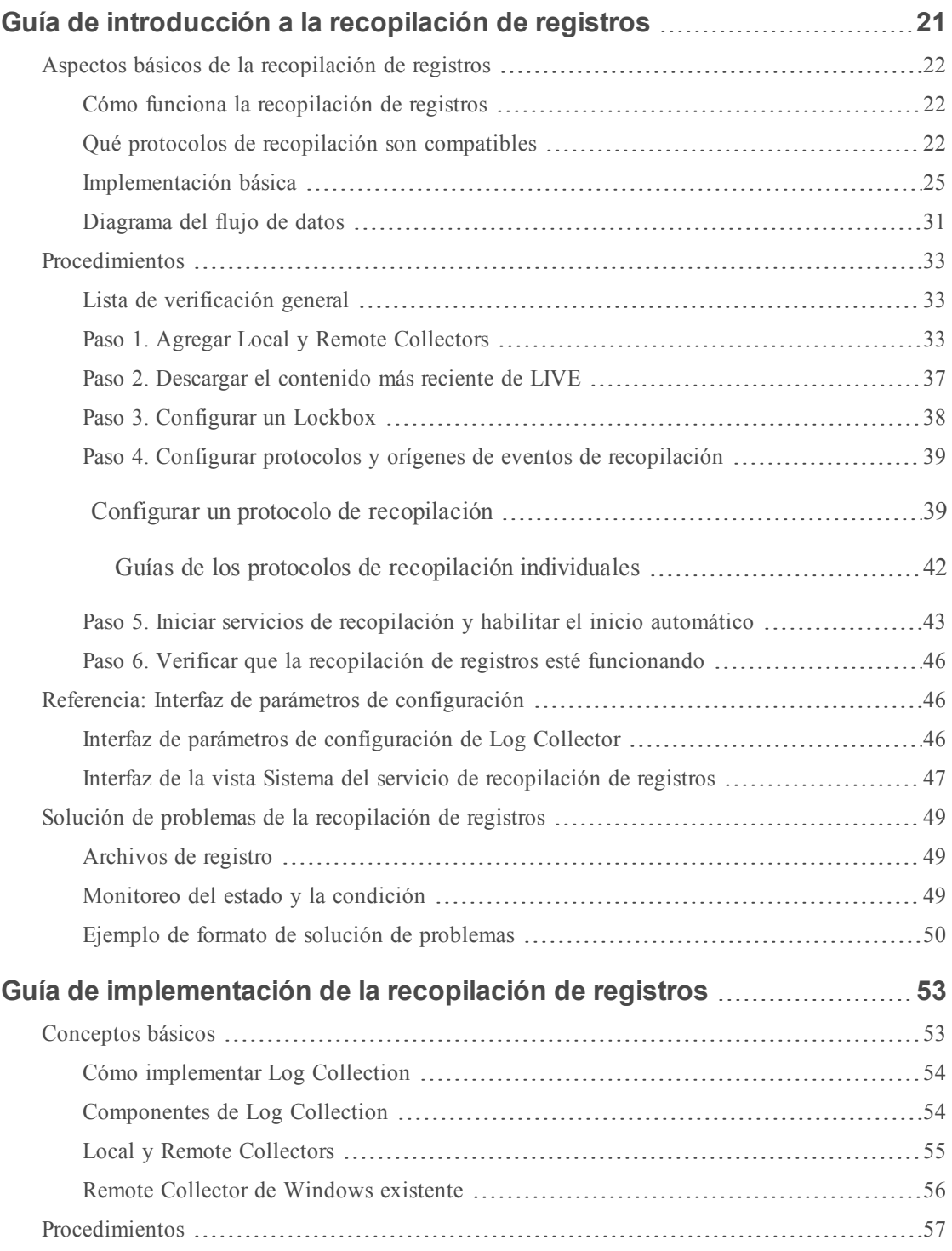

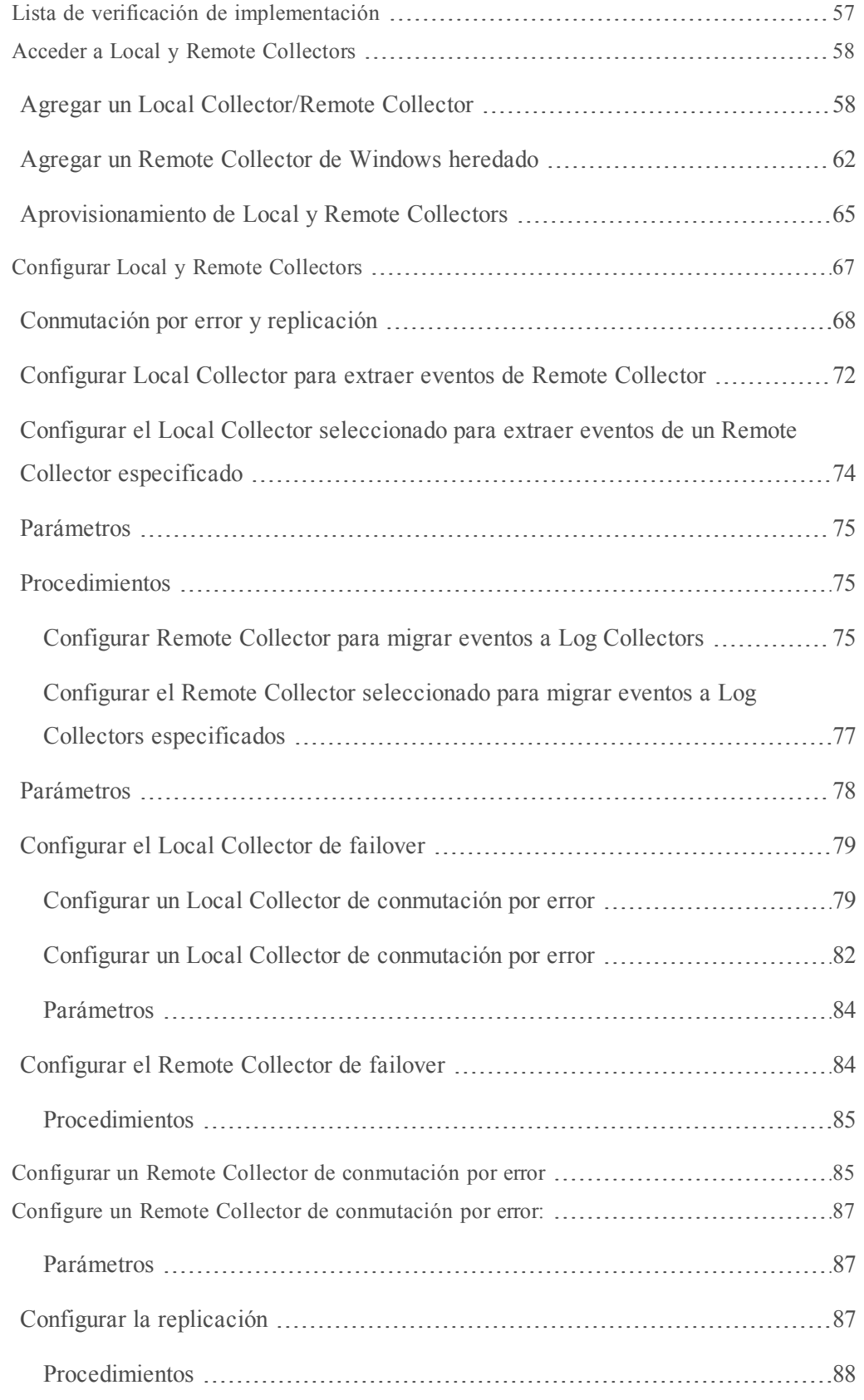

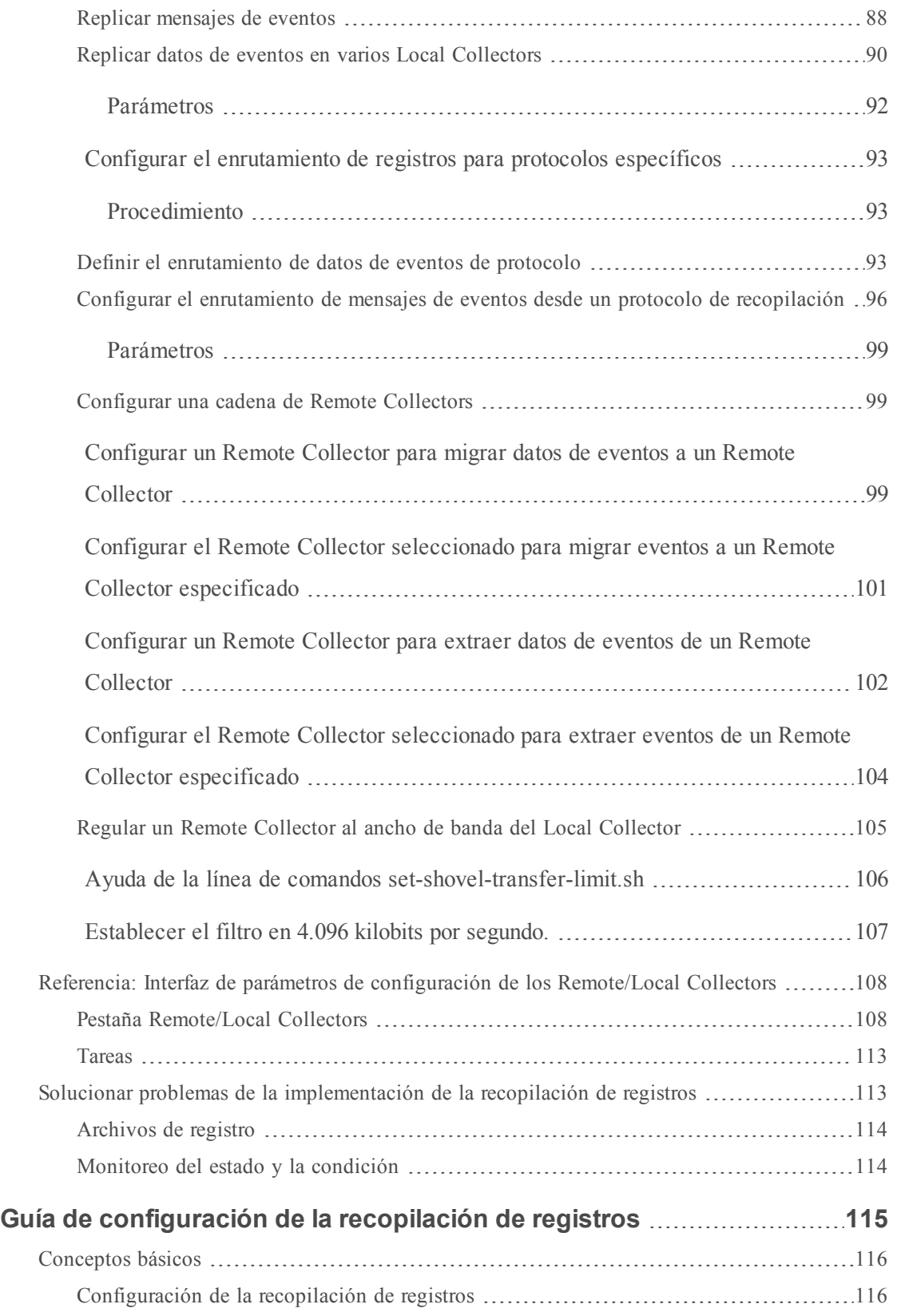

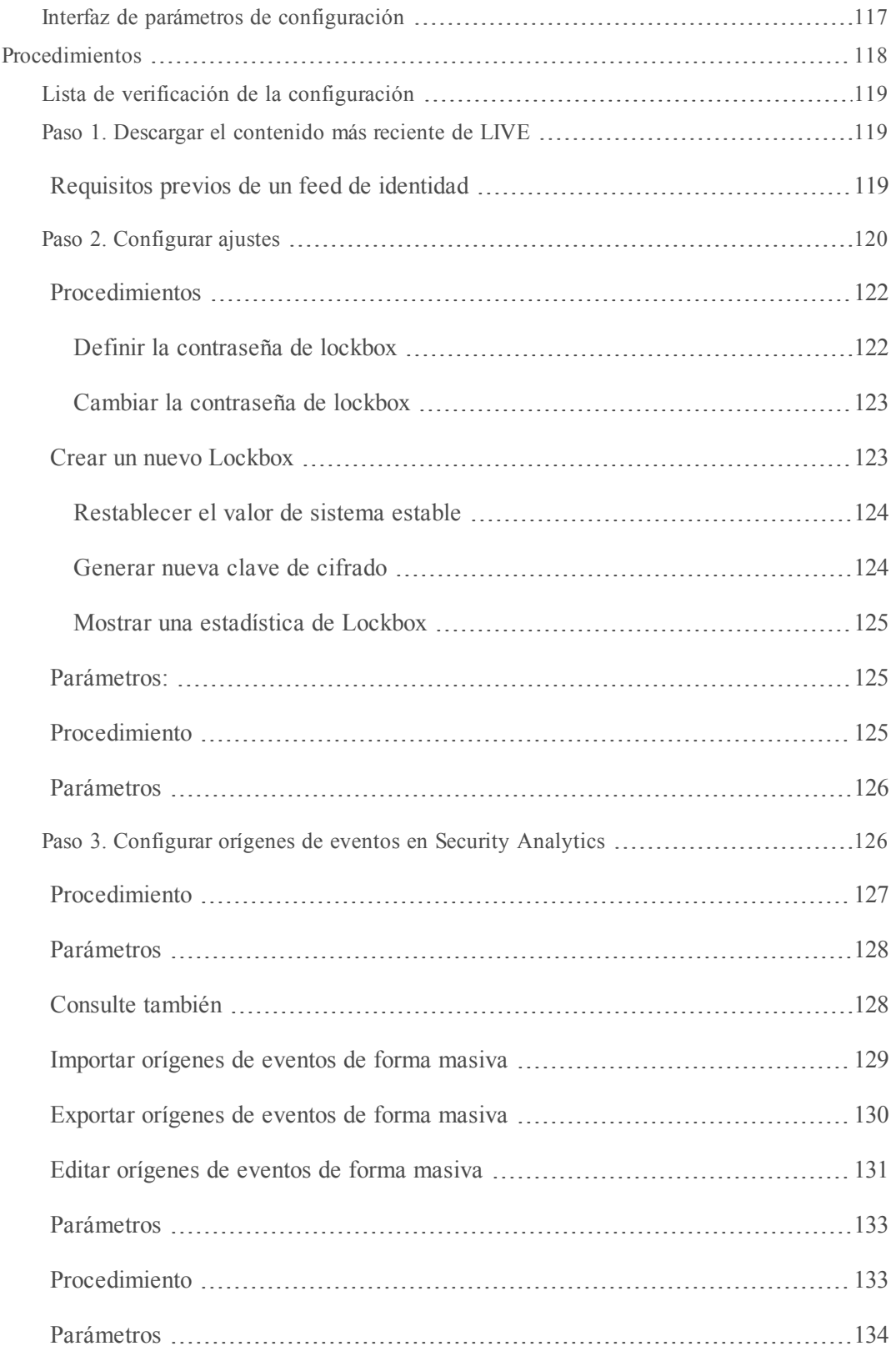

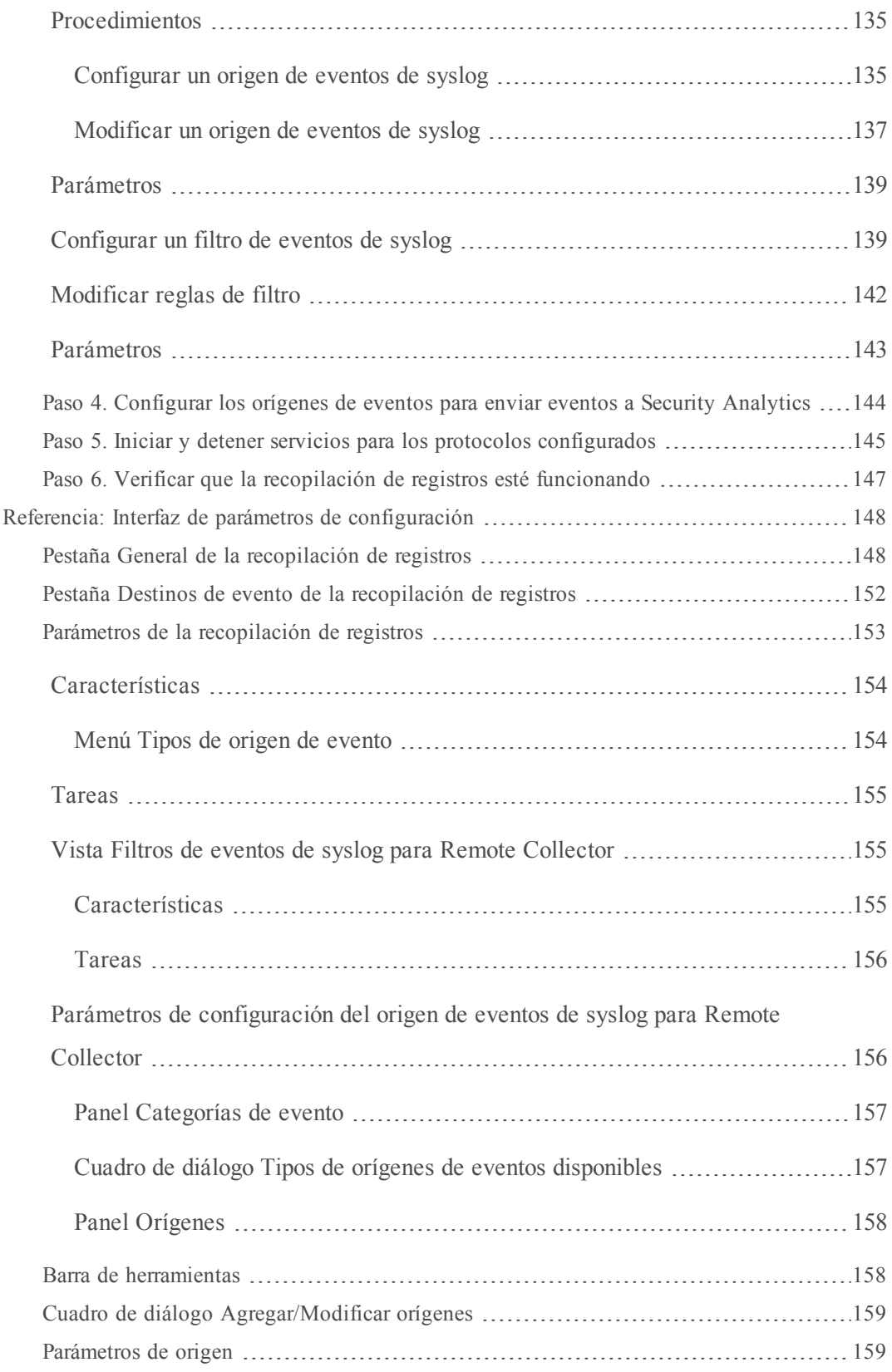

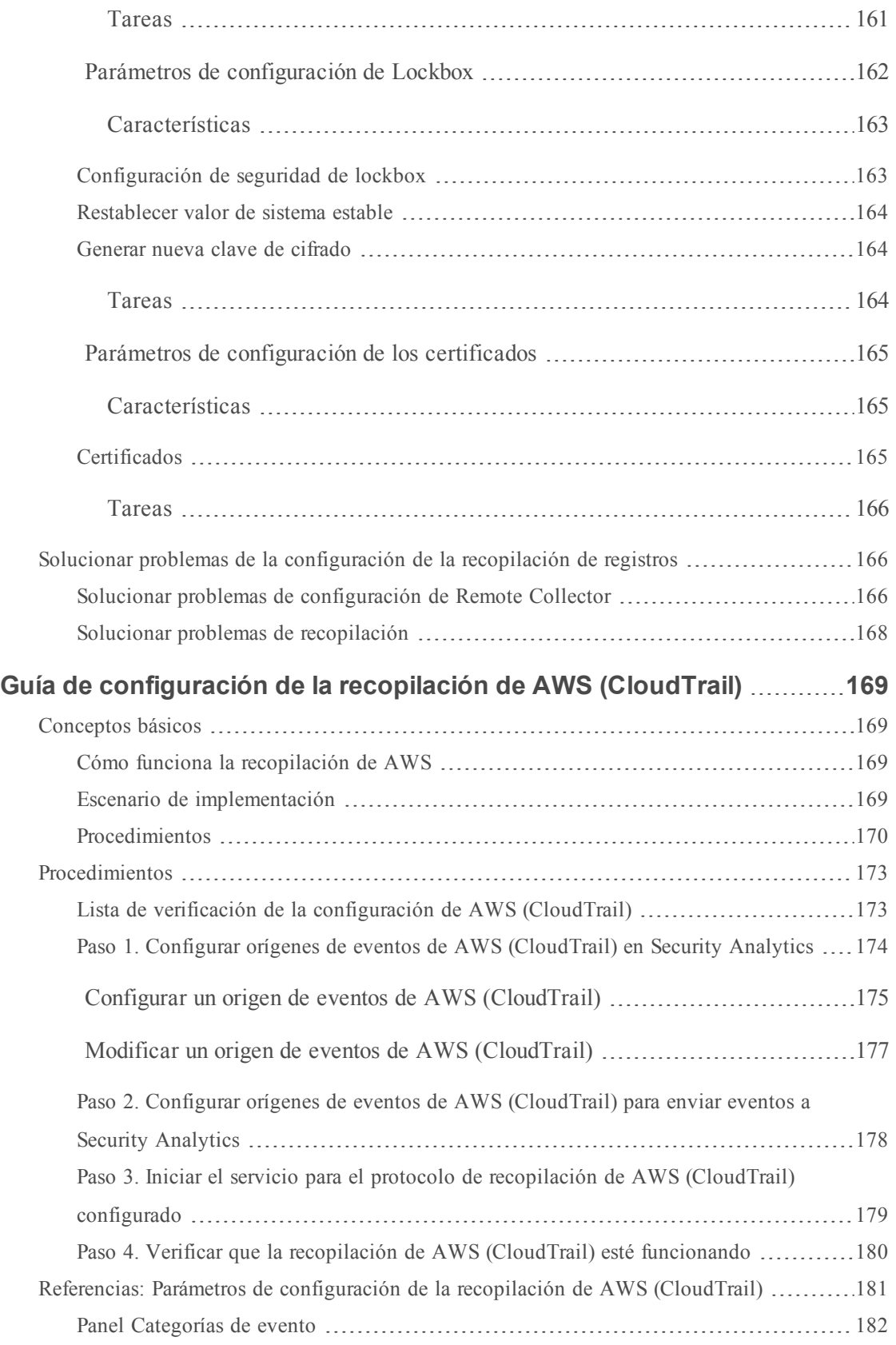

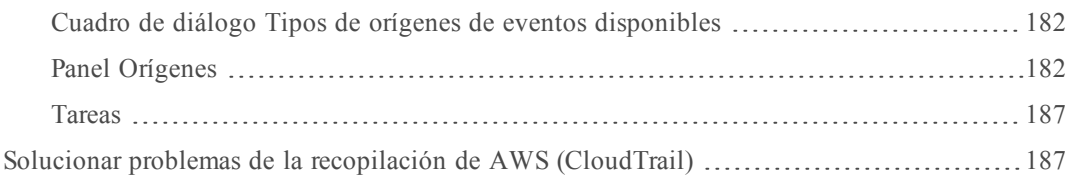

# **[Configurar e implementar el servicio Remote Log Collector en](#page--1-0) AWS [227](#page--1-0)**

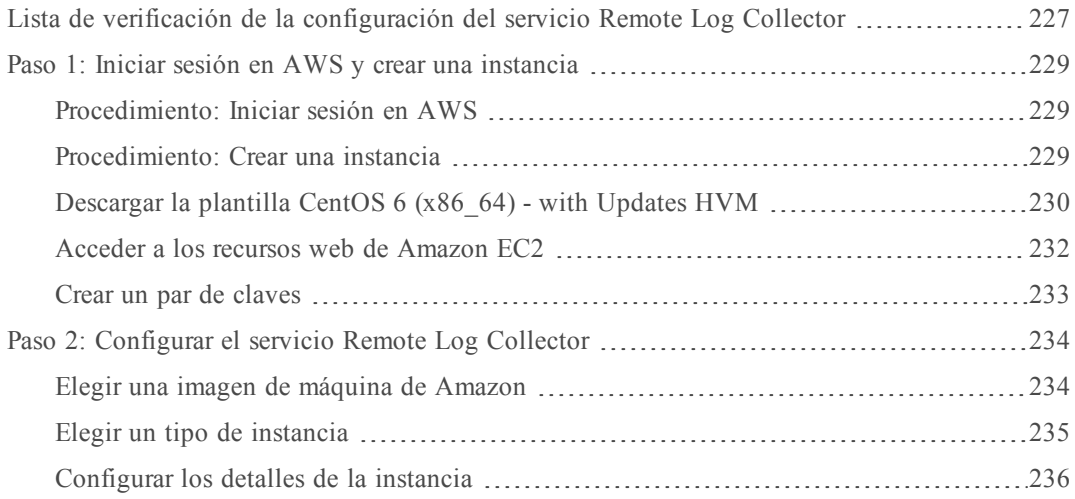

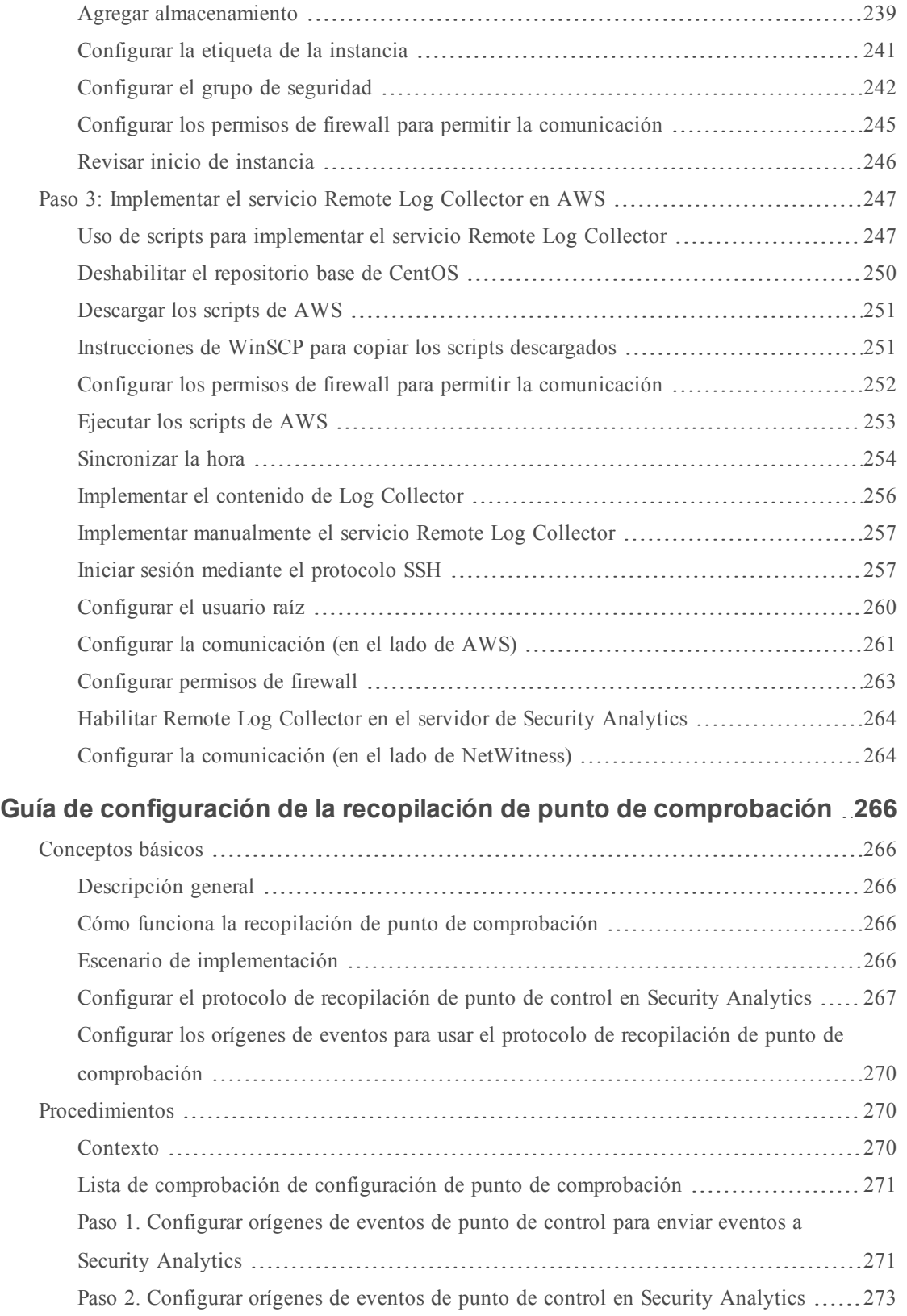

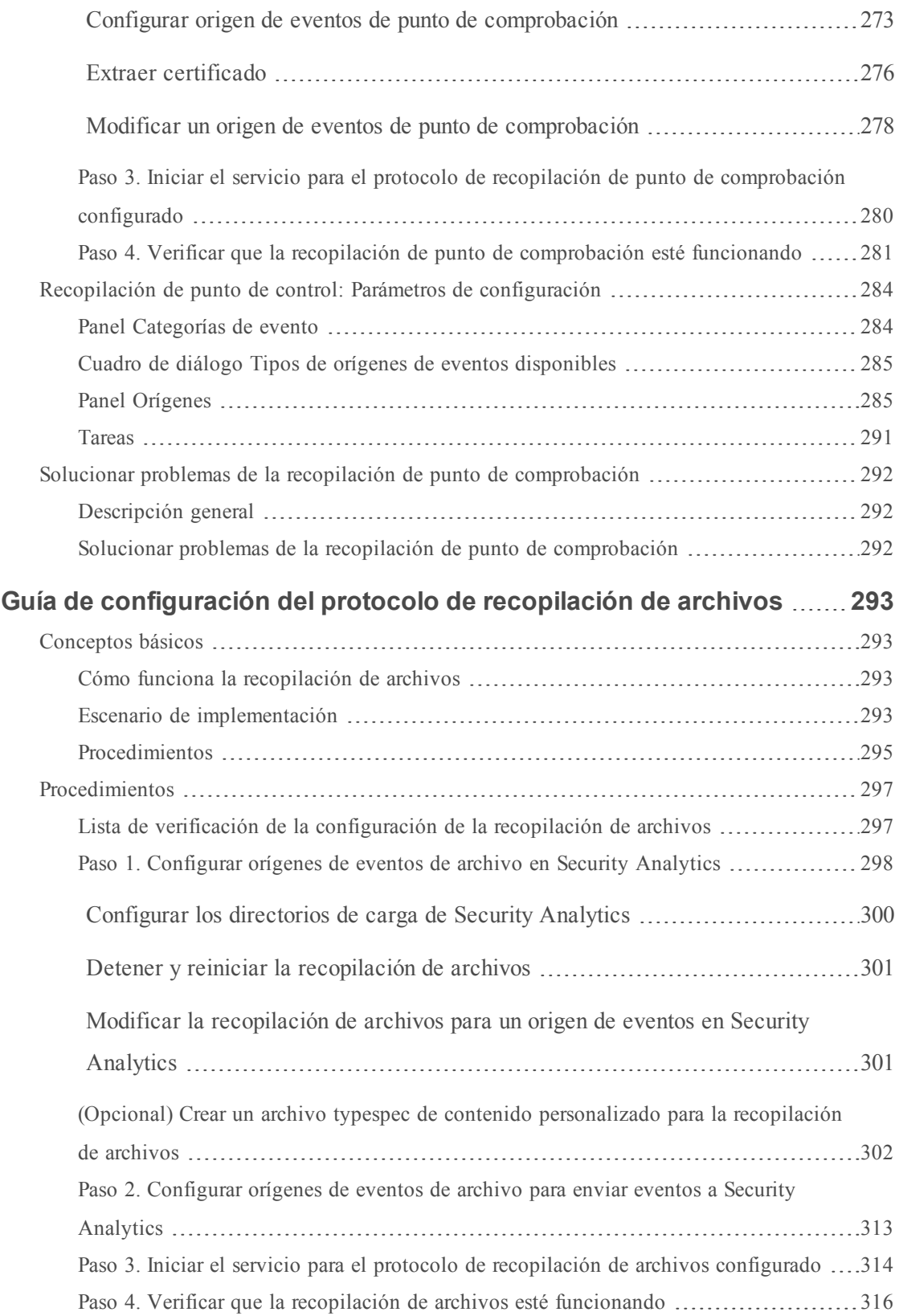

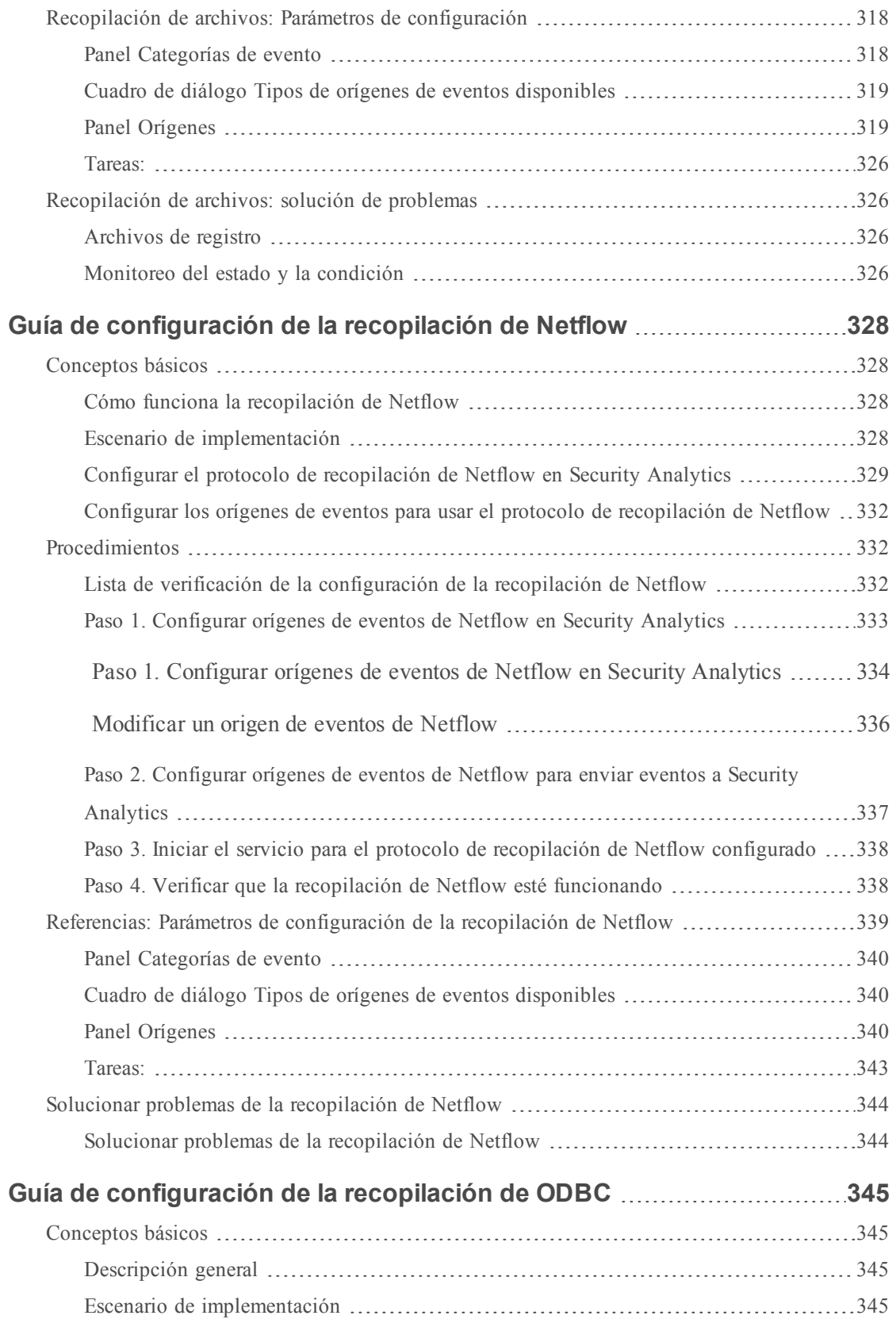

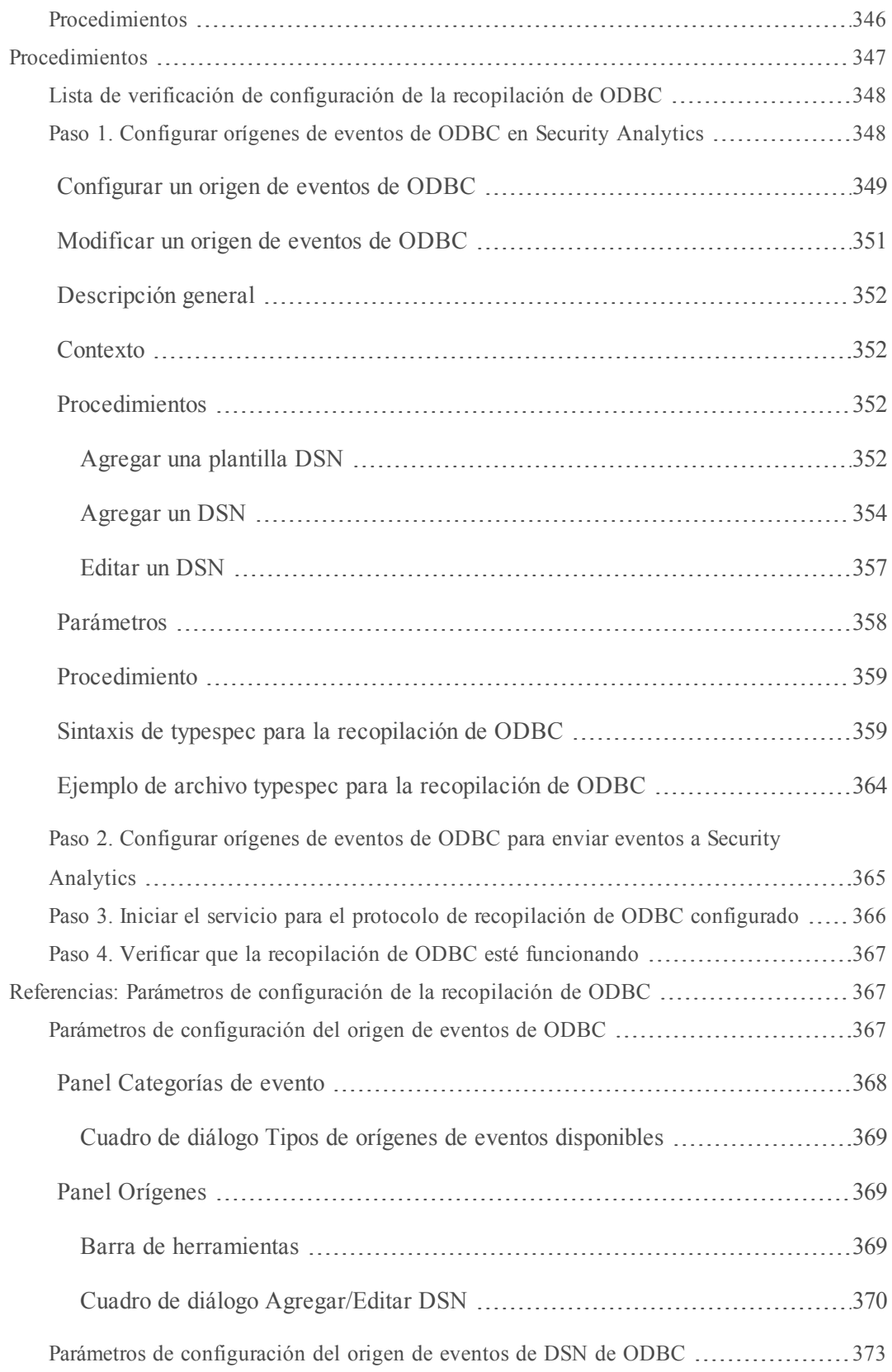

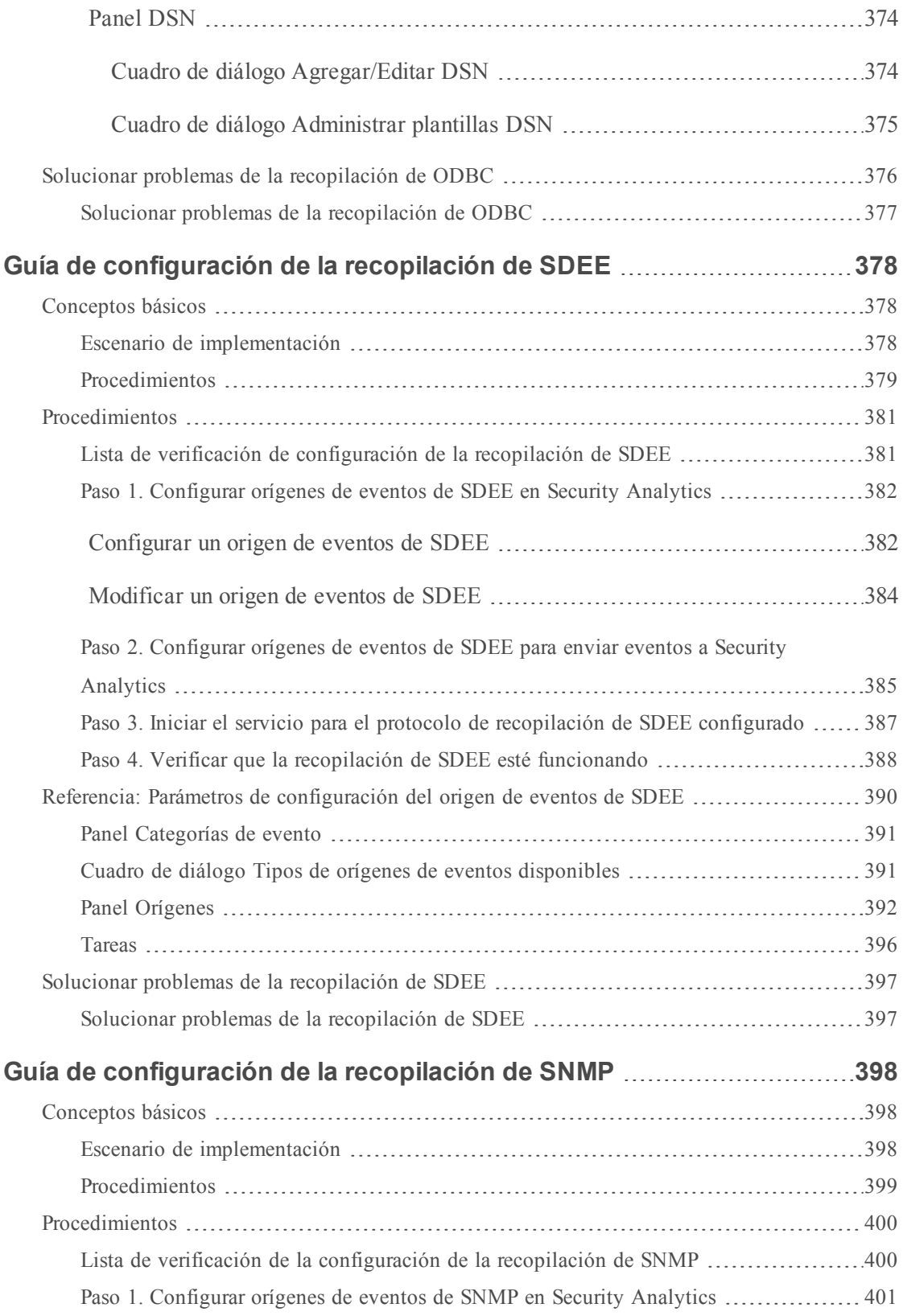

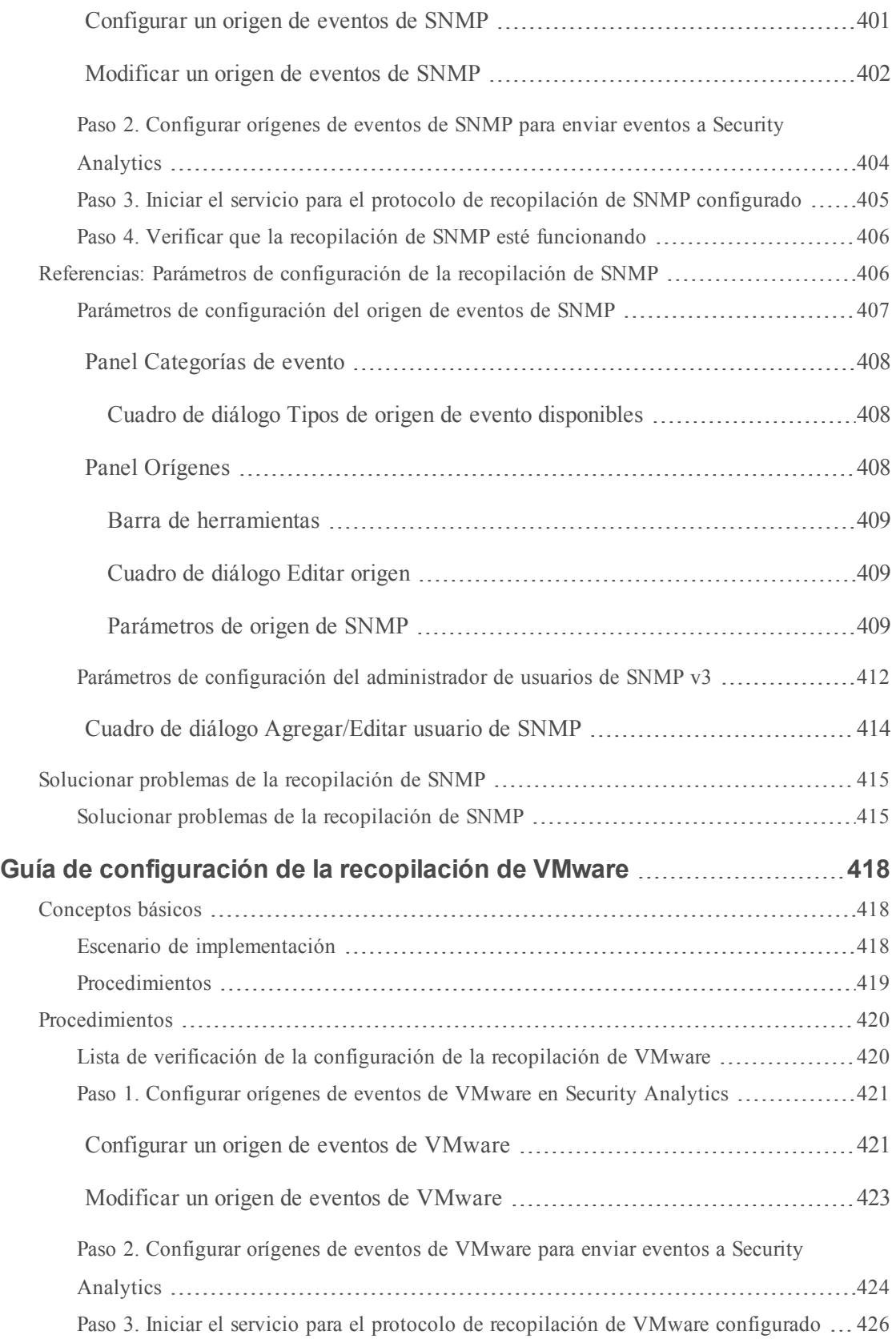

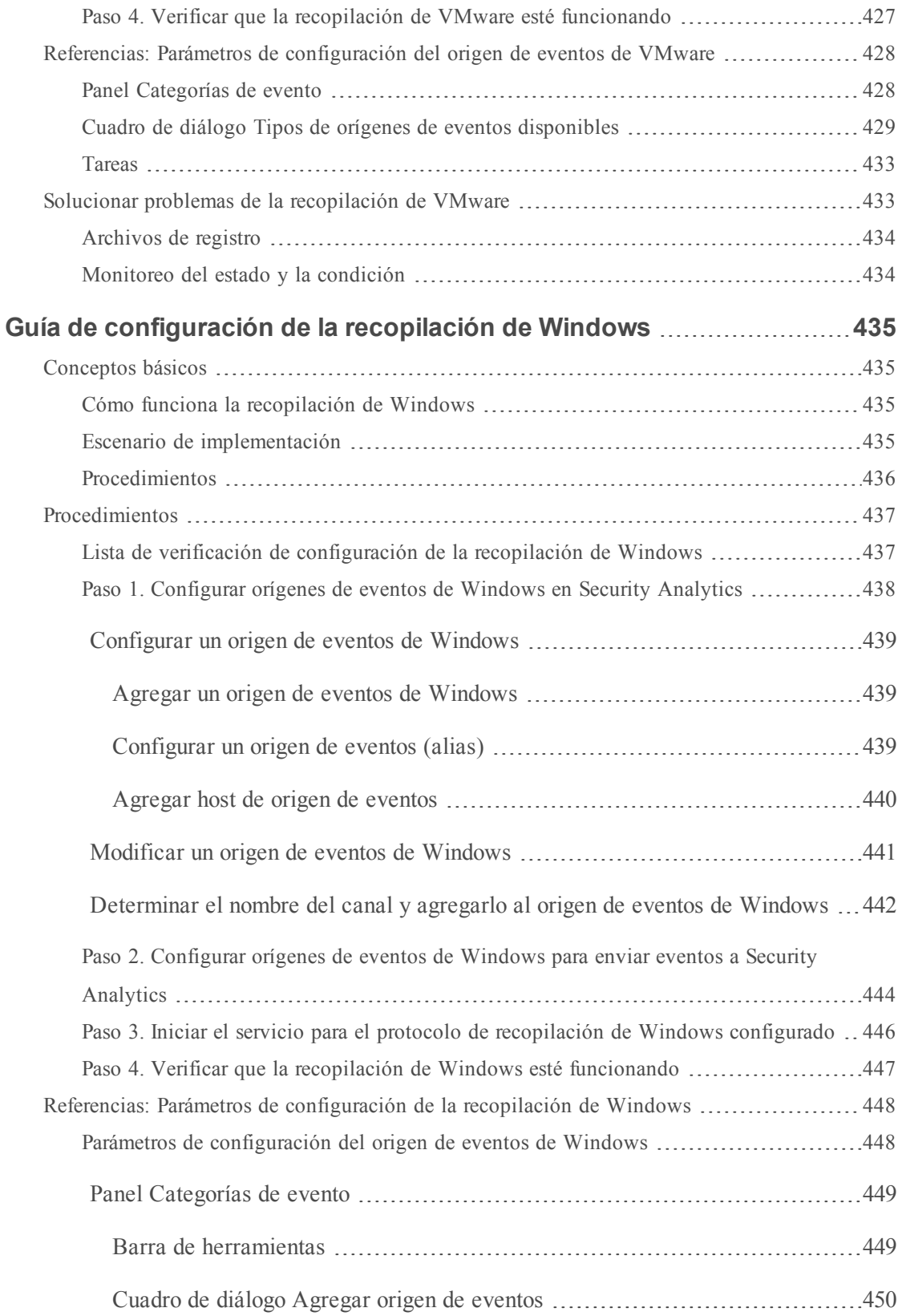

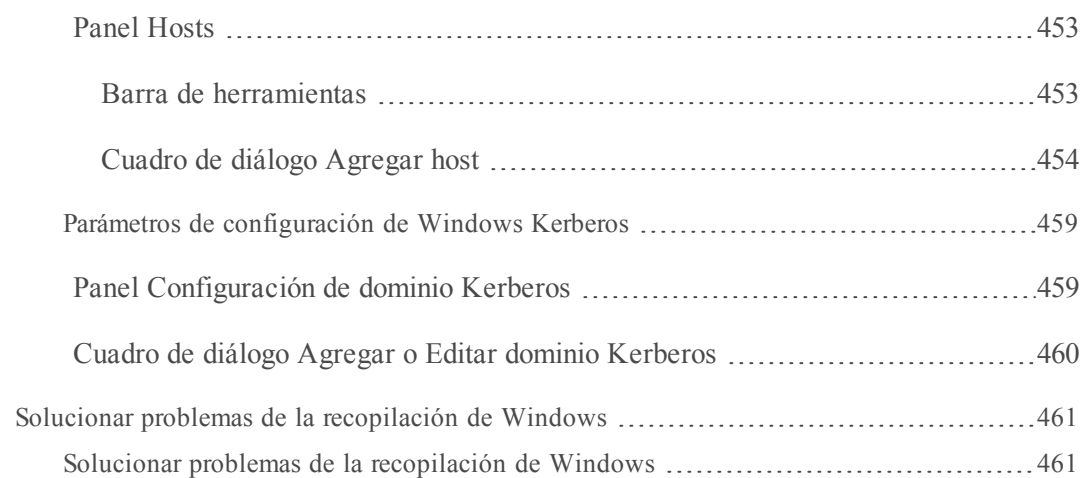

# **Guía de [configuración](#page-428-0) de la recopilación de Windows existente y**

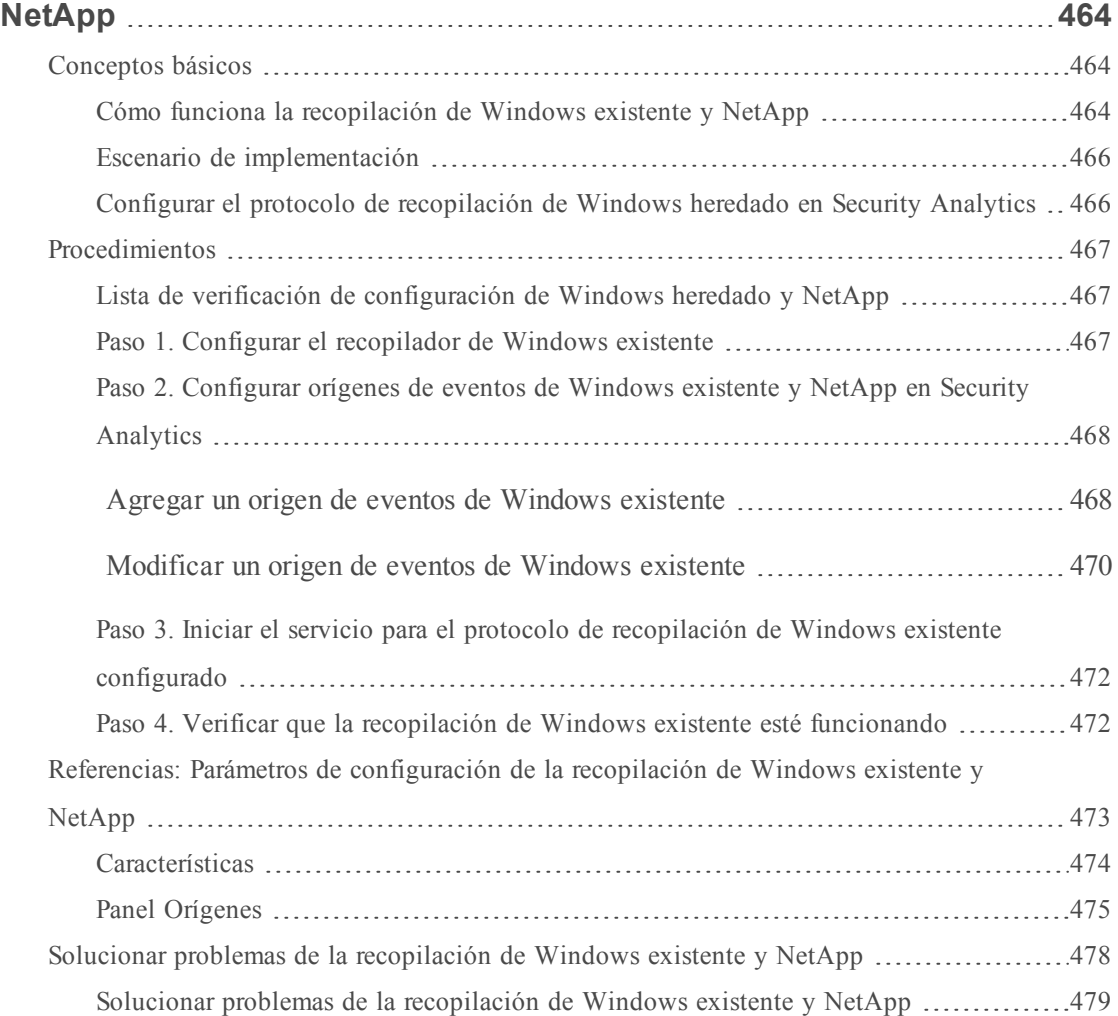

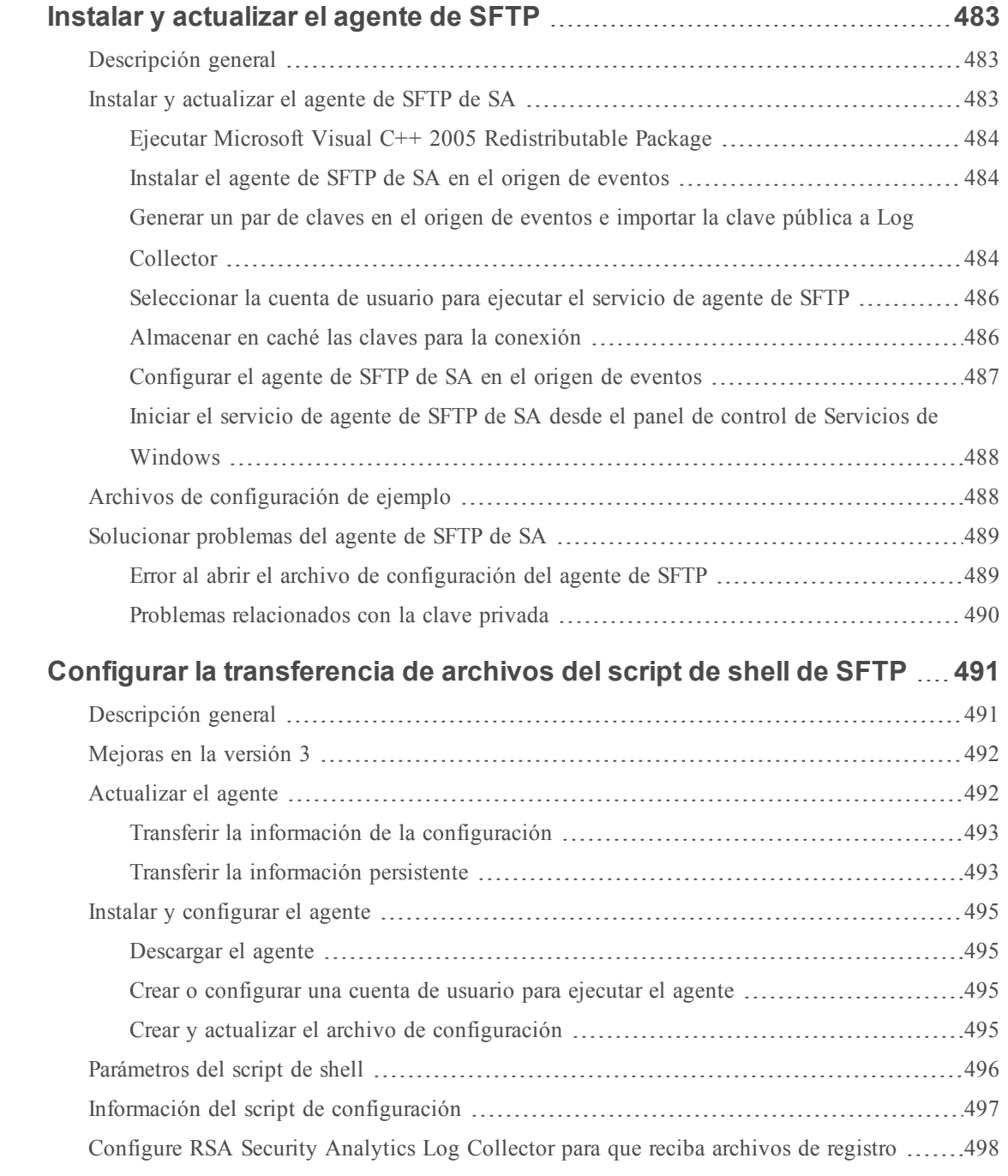

# <span id="page-20-0"></span>**Guía de introducción a la recopilación de registros**

Esta guía contiene las tareas básicas que debe completar para comenzar a recopilar eventos mediante la recopilación de registros.

Esta guía le indica:

- <sup>l</sup> La función de la recopilación de registros y una descripción general de su funcionamiento con diagramas de implementación generales.
- Cómo comenzar a recopilar eventos.
- Dónde encontrar instrucciones para configurar implementaciones más complejas.
- <sup>l</sup> Cómo iniciar cualquier protocolo de recopilación.
- <sup>l</sup> Cuál es la estructura de la interfaz del usuario de configuración de la recopilación de registros.
- <sup>l</sup> Qué herramientas se deben usar para solucionar problemas de la recopilación de registros, con una lista de instrucciones globales de solución de problemas.
- <sup>l</sup> Cómo ajustar y personalizar la recopilación de registros en un ambiente.

Esta guía no le indica cómo:

- <sup>l</sup> Implementar la recopilación de registros en múltiples ubicaciones con alta disponibilidad y balanceo de carga. Esta información se encuentra en la Guía de [implementación](#page-52-0) de la [recopilación](#page-52-0) de registros.
- <sup>l</sup> Configurar la recopilación de registros por completo después de la implementación. Esta información se encuentra en la Guía de [configuración](#page-114-0) de la recopilación de registros.
- <sup>l</sup> Configure protocolos de recopilación individuales. Las instrucciones se encuentran en las guías de recopilación de registros individuales:
- <sup>l</sup> Guía de [configuración](#page-168-0) de la recopilación de AWS (CloudTrail)
- <sup>l</sup> Guía de configuración de la recopilación de punto de [comprobación](#page-230-0)
- <sup>l</sup> Guía de [configuración](#page-257-0) del protocolo de recopilación de archivos
- <sup>l</sup> Guía de [configuración](#page-292-0) de la recopilación de Netflow
- <sup>l</sup> Guía de [configuración](#page-309-0) de la recopilación de ODBC
- <sup>l</sup> Guía de [configuración](#page-342-0) de la recopilación de SDEE
- <sup>l</sup> Guía de [configuración](#page-362-0) de la recopilación de SNMP
- <sup>l</sup> Guía de [configuración](#page-382-0) de la recopilación de VMware
- <sup>l</sup> Guía de [configuración](#page-399-0) de la recopilación de Windows
- <sup>l</sup> Guía de [configuración](#page-428-0) de la recopilación de Windows existente y NetApp
- Las guías de configuración de cada origen de eventos compatible están disponibles en la página Orígenes de eventos [compatibles.](https://sadocs.emc.com/0_en-us/300_RSA_ContentAndResources/03_Supported_Event_Sources)

# <span id="page-21-0"></span>**Aspectos básicos de la recopilación de registros**

En este tema se indica cómo funciona y cómo se implementa la recopilación de registros, se señalan los protocolos de recopilación compatibles, se describe la implementación básica y se ilustra la configuración y la implementación de la recopilación de registros.

#### <span id="page-21-1"></span>**Cómo funciona la recopilación de registros**

El servicio Log Collector recopila registros de orígenes de eventos en todo el ambiente de TI de una organización y los reenvía a otros componentes de Security Analytics. Los registros y el contenido descriptivo se almacenan como metadatos para utilizarlos en investigaciones e informes.

Los orígenes de eventos son los recursos en la red, como servidores, switches, enrutadores, arreglos de almacenamiento, sistemas operativos y firewalls. En la mayoría de los casos, el equipo de tecnología de la información (TI) configura orígenes de eventos para enviar sus registros al servicio Log Collector y el administrador de Security Analytics configura este servicio para sondear orígenes de eventos y recuperar sus registros. En consecuencia, Log Collector recibe todos los registros en su forma original.

# <span id="page-21-2"></span>**Qué protocolos de recopilación son compatibles**

El servicio Log Collector es compatible con los siguientes protocolos de recopilación:

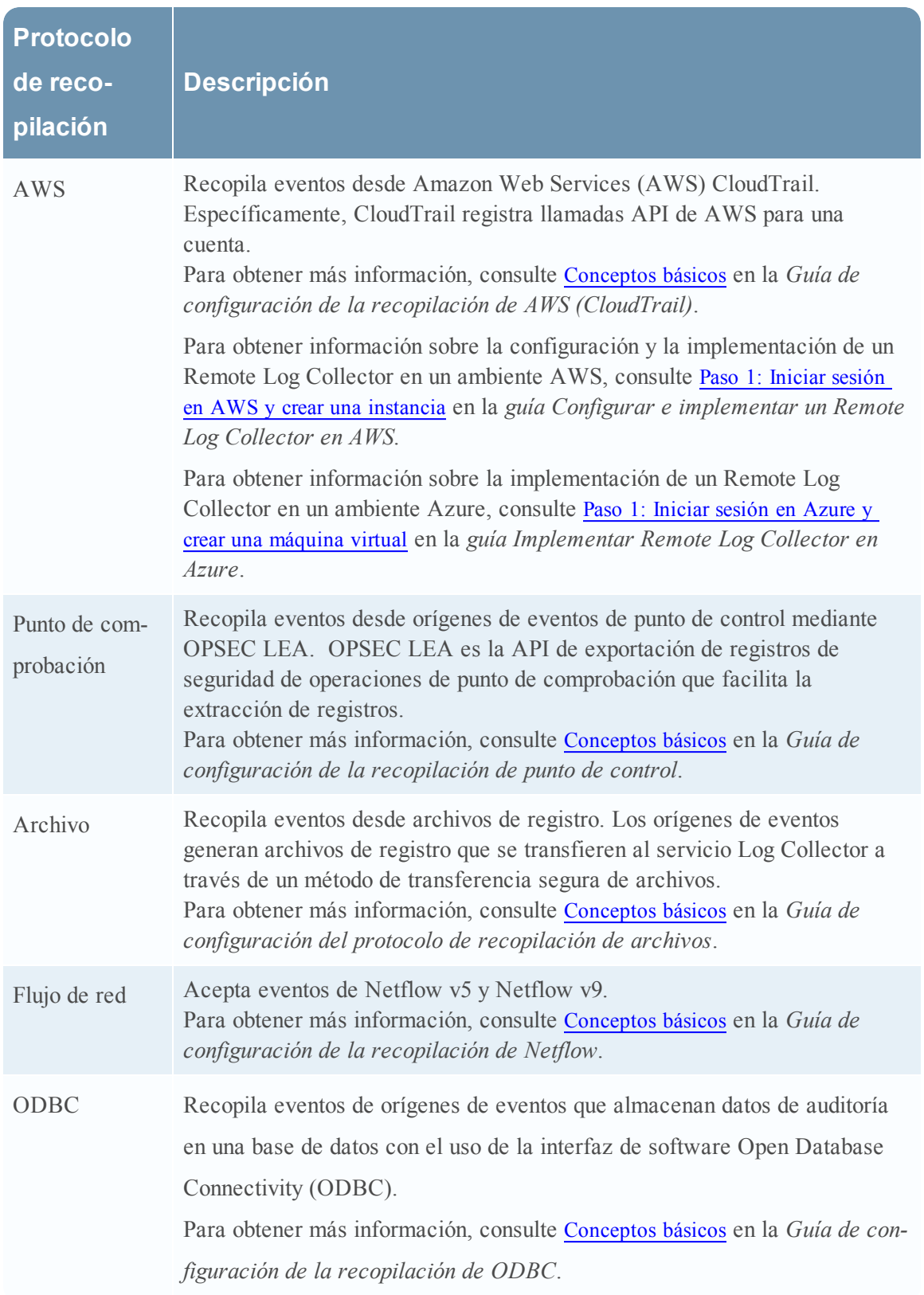

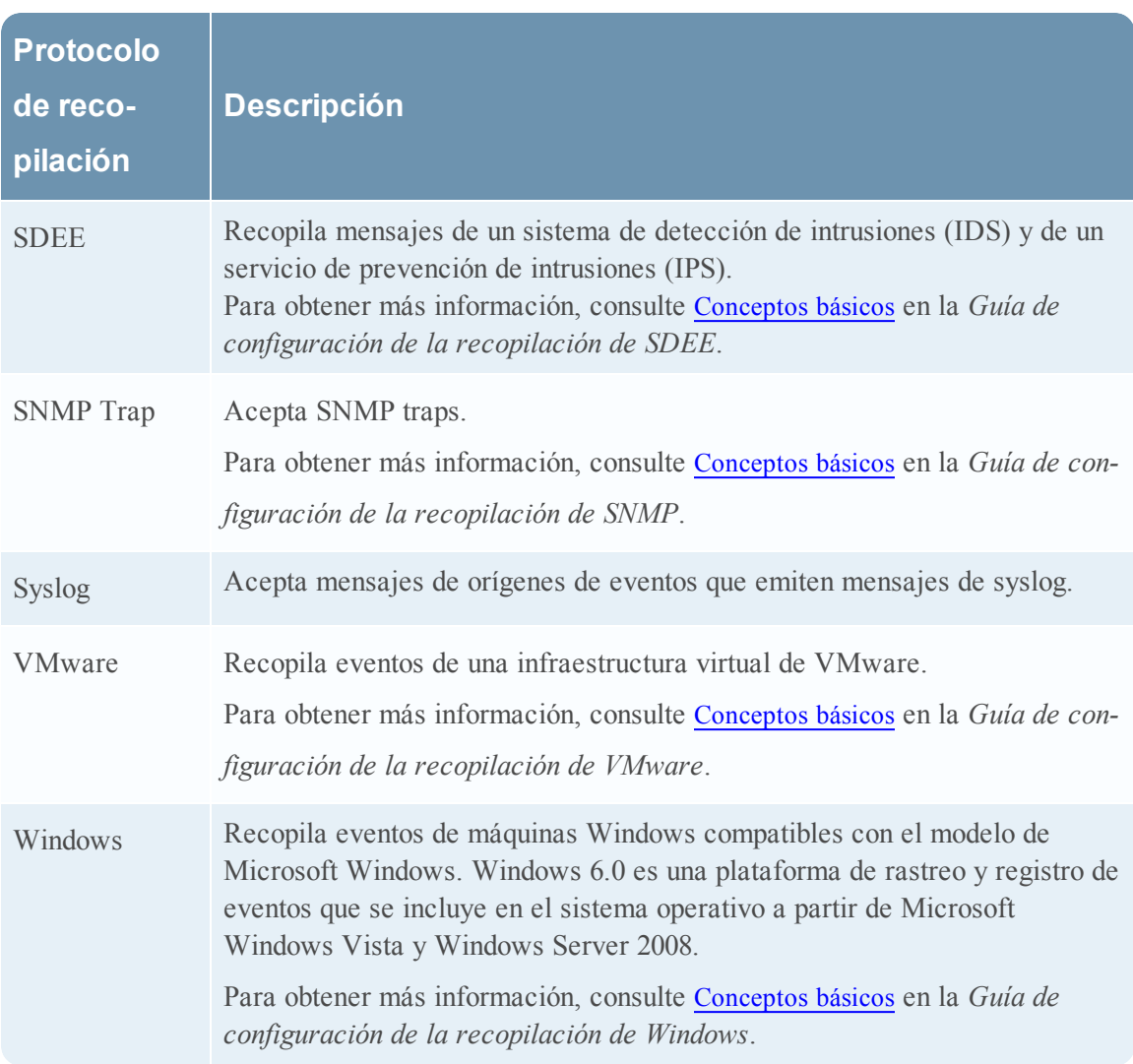

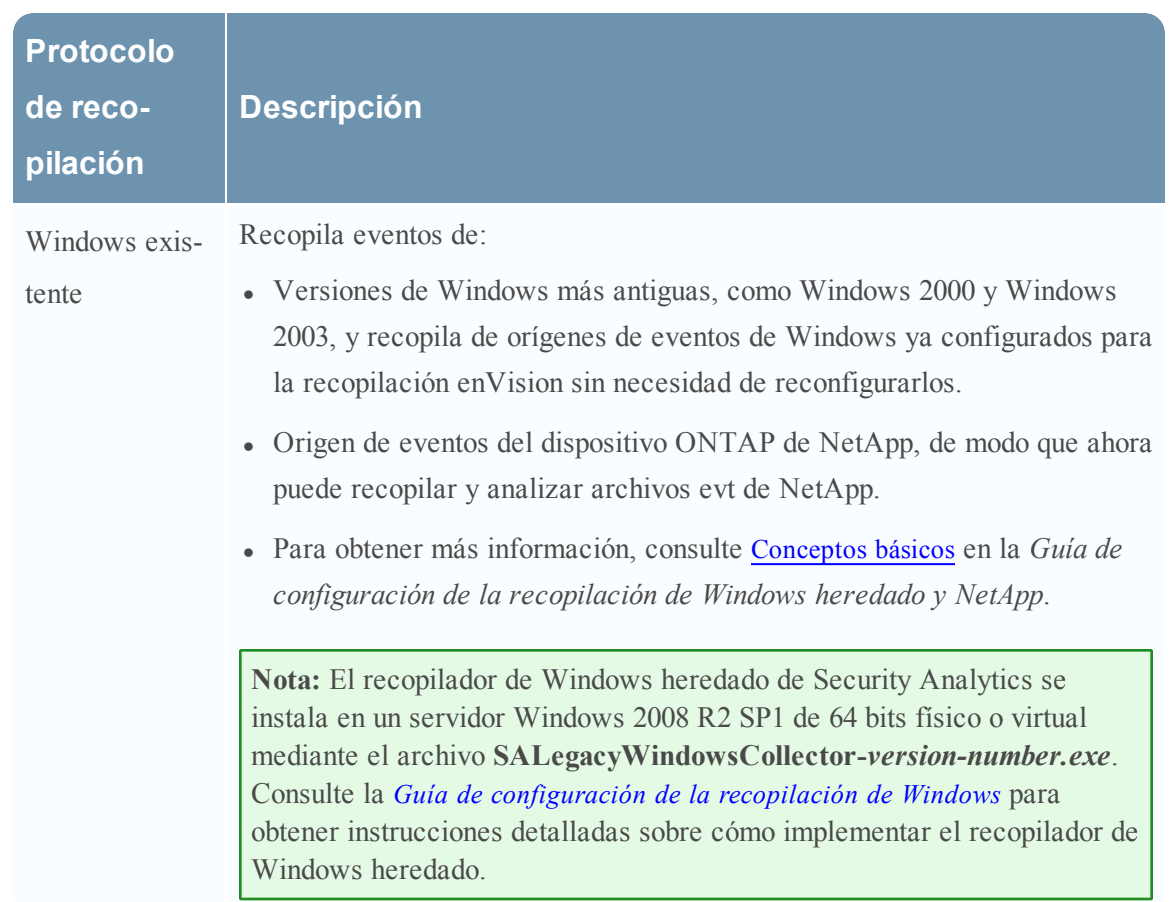

Este tema describe las tareas básicas que debe realizar para comenzar a recopilar eventos mediante el servicio Security Analytics Log Collector. Consulte la *Guía de [implementación](#page-52-0) de la [recopilación](#page-52-0) de registros* para obtener instrucciones sobre cómo configurar implementaciones más complejas.

#### <span id="page-24-0"></span>**Implementación básica**

Para implementar la recopilación de registros, debe:

- 1. Configurar un Log Collector localmente en un Log Decoder (es decir un Local Collector). También puede configurar recopiladores de registros en tantas ubicaciones remotas (es decir Remote Collectors) como requiera una empresa.
- 2. Configurar:
	- La recopilación de registros de Security Analytics para recopilar eventos desde orígenes de eventos
	- <sup>l</sup> Orígenes de eventos para enviar eventos al servicio de recopilación de registros de Security Analytics.

#### **Funciones de los Local y Remote Collectors**

Un Local Collector (LC) es un servicio Log Collector que se ejecuta en un host de Log Decoder. En un escenario de implementación local, el servicio Log Collector se implementa en un host de Log Decoder con el servicio Log Decoder. La recopilación de registros de varios protocolos, como Windows, ODBC, etc., se ejecuta a través del servicio Log Collector y los eventos se reenvían al servicio Log Decoder. El Local Collector envía todos los datos de eventos recopilados al servicio Log Decoder.

Debe tener al menos un Local Collector para recopilar eventos no relacionados con syslog.

Un Remote Collector (RC), al cual también se denomina Virtual Log Collector (VLC), es un servicio Log Collector que se ejecuta en una máquina virtual independiente. Los Remote Collectors son opcionales y deben enviar los eventos que recopilan a un Local Collector. La implementación de Remote Collector es ideal cuando se deben recopilar registros desde ubicaciones remotas. Los Remote Collectors comprimen y cifran los registros antes de enviarlos a un Local Collector.

#### **Implementación y configuración de la recopilación de registros**

En la siguiente figura se ilustran las tareas básicas que debe realizar para implementar y configurar la recopilación de registros. Para implementar la recopilación de registros, debe configurar un Local Collector. También puede implementar uno o más Remote Collectors. Después de implementar la recopilación de registros, debe configurar los orígenes de eventos en Security Analytics y en los propios orígenes de eventos. El siguiente diagrama muestra el Local Collector que recibe eventos migrados desde un Remote Collector.

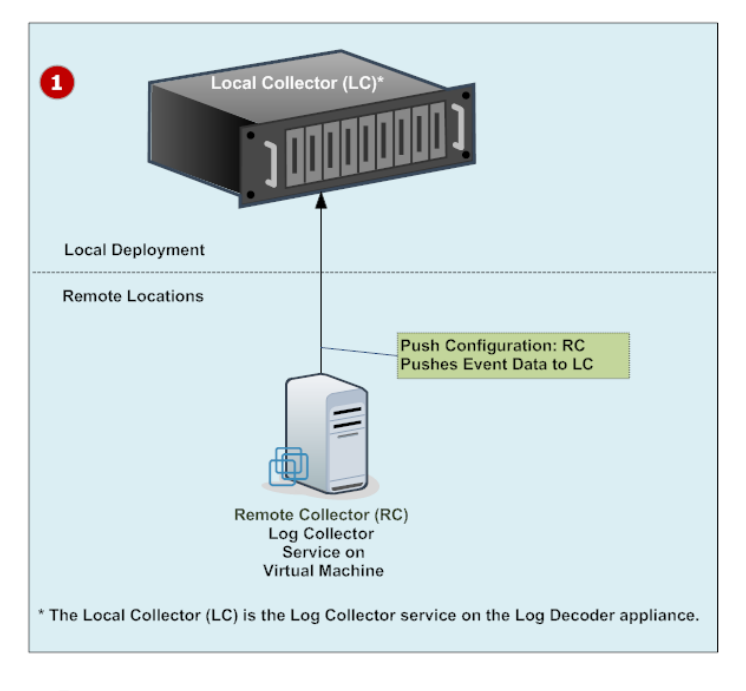

Configure Local Collectors y Remote Collectors.

El Local Collector es el servicio Log Collector que se ejecuta en el host de Log Decoder.

Un Remote Collector es el servicio Log Collector que se ejecuta en una máquina virtual o en un servidor Windows en una ubicación remota.

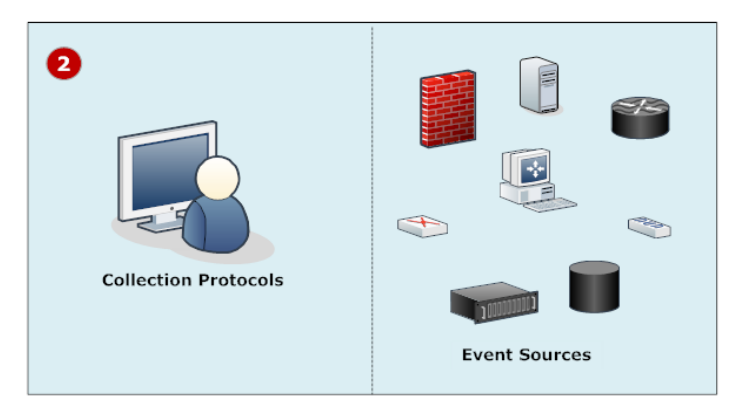

Configure orígenes de eventos:

 $\overline{\mathbf{2}}$ 

- Configure protocolos de recopilación en Security Analytics.
- <sup>l</sup> Configure cada origen de eventos para que se comunique con Security Analytics Log Collector.

#### **Adición de Local Collector y Remote Collector a Security Analytics**

En la siguiente figura se muestra cómo agregar un Local Collector y un Remote Collector a Security Analytics.

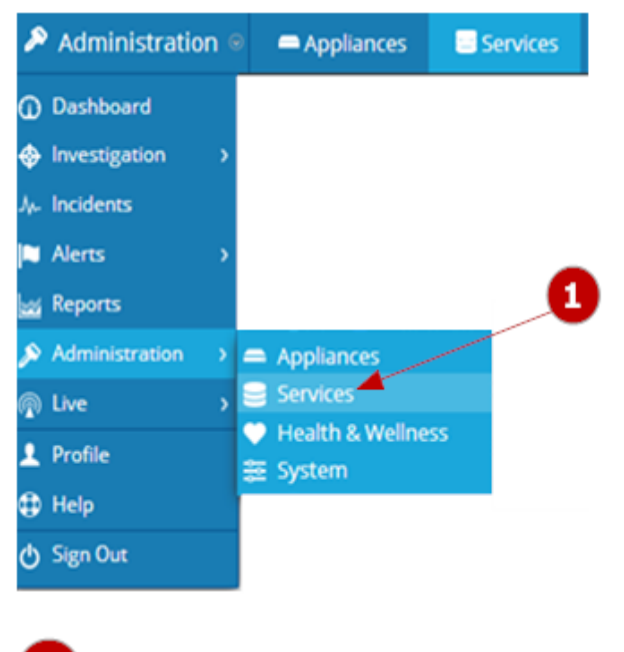

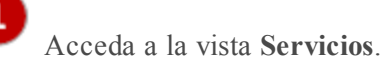

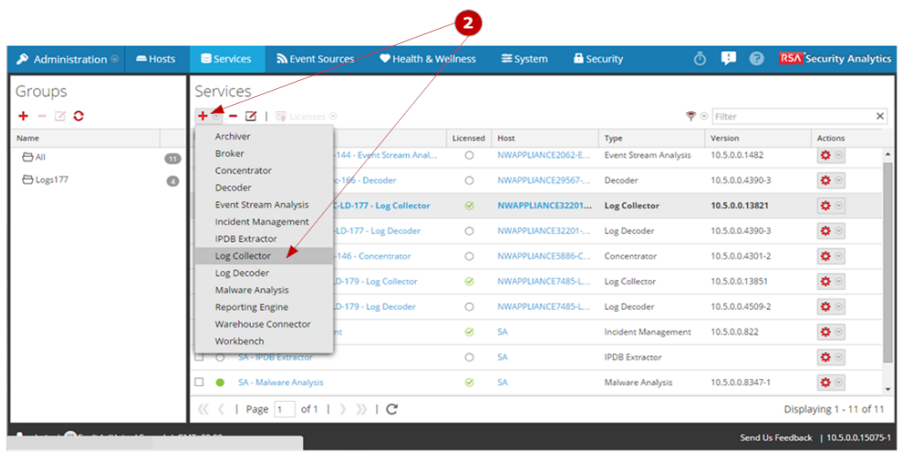

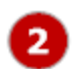

0

Abra el cuadro de diálogo **Agregar servicio**.

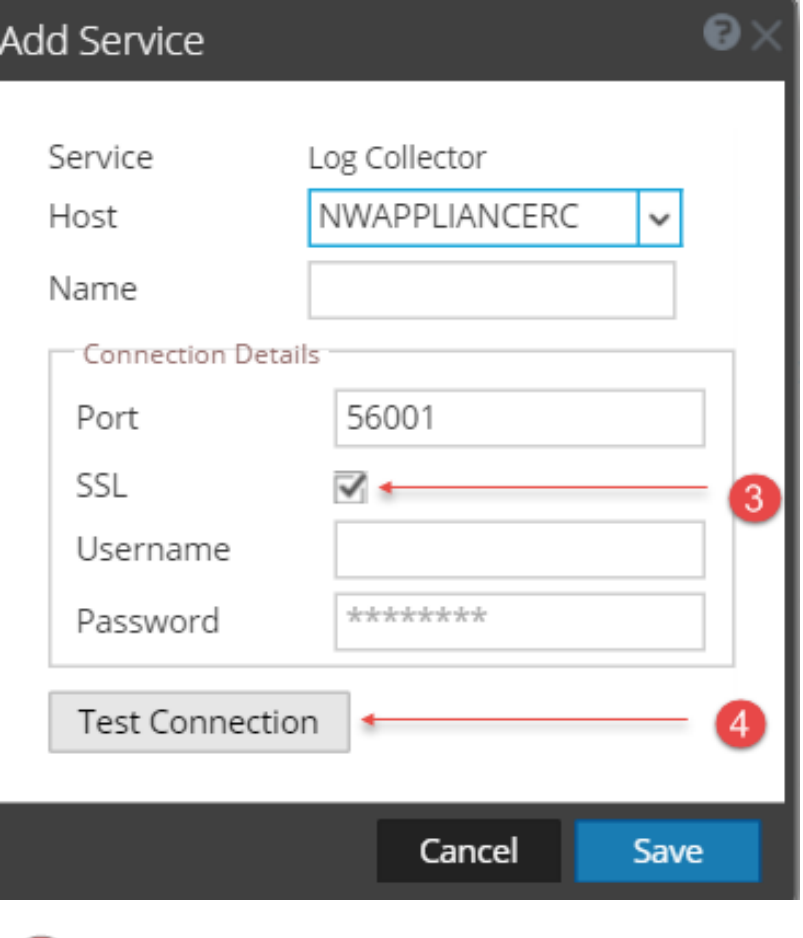

Defina los detalles del servicio de **recopilación de registros**.

Seleccione **Probar conexión** para verificar la adición del Local Collector o del Remote Collector.

#### **Configuración de la recopilación de registros**

Debe elegir el Log Collector, es decir un Local Collector (LC) o un Remote Collector (RC), para el cual desea definir parámetros en la vista Servicios. En la siguiente figura se muestra cómo navegar a la vista Servicios, seleccionar un servicio Log Collector y mostrar la interfaz de parámetros de configuración de ese servicio.

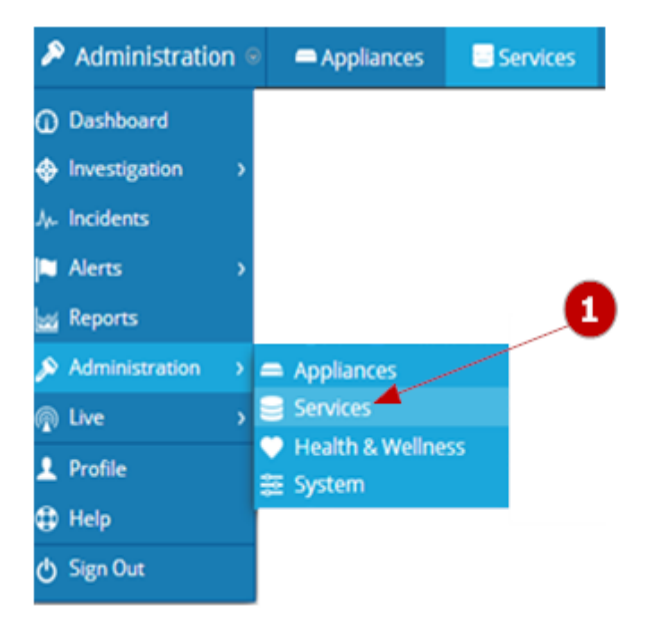

**1** Acceda a la vista **Servicios**.

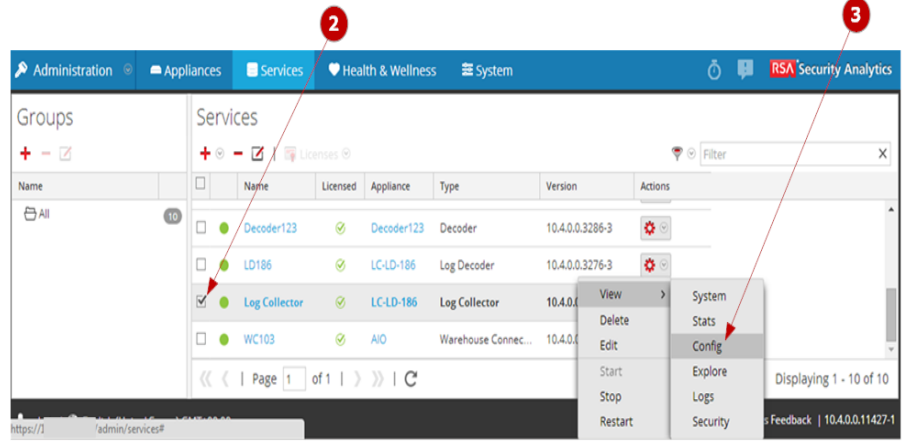

**2** Seleccione un servicio de **recopilación de registros**.

**3** Haga clic en bajo **Acciones** y seleccione **Ver** > **Configuración** para mostrar las pestañas de parámetros de configuración de la recopilación de registros.

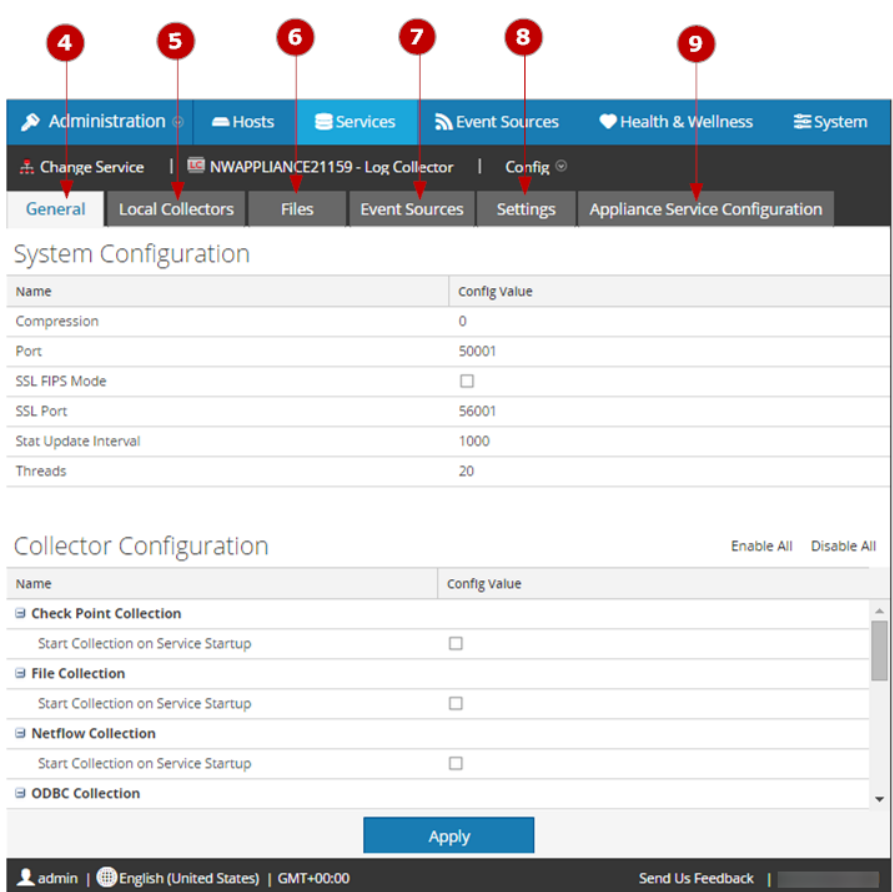

**4** Defina los parámetros globales de recopilación de registros en la pestaña **General**.

**5** Para un:

- <sup>l</sup> Local Collector, Security Analytics muestra la pestaña **Remote Collectors**. En esta pestaña, seleccione los Remote Collectors desde los cuales el Local Collector extrae eventos.
- <sup>l</sup> Remote Collector, Security Analytics muestra **Local Collectors**. En esta pestaña, seleccione los Local Collectors a los cuales el Remote Collector migra eventos.

**6** Edite los archivos de configuración como archivos de texto en la pestaña **Archivos**.

**7** Defina parámetros del protocolo de recopilación en la pestaña **Orígenes de evento**.

**8** Defina el Lockbox, claves de cifrado y certificados en la pestaña Configuración.

**9** Defina parámetros del servicio Appliance en la pestaña **Configuración del servicio Appliance**.

#### <span id="page-30-0"></span>**Diagrama del flujo de datos**

Puede usar los datos de log recopilados por el servicio de Log Collector para supervisar el estado de su empresa y realizar investigaciones. En la siguiente figura se muestra cómo es el flujo de datos desde la recopilación de registros de Security Analytics hasta Investigation.

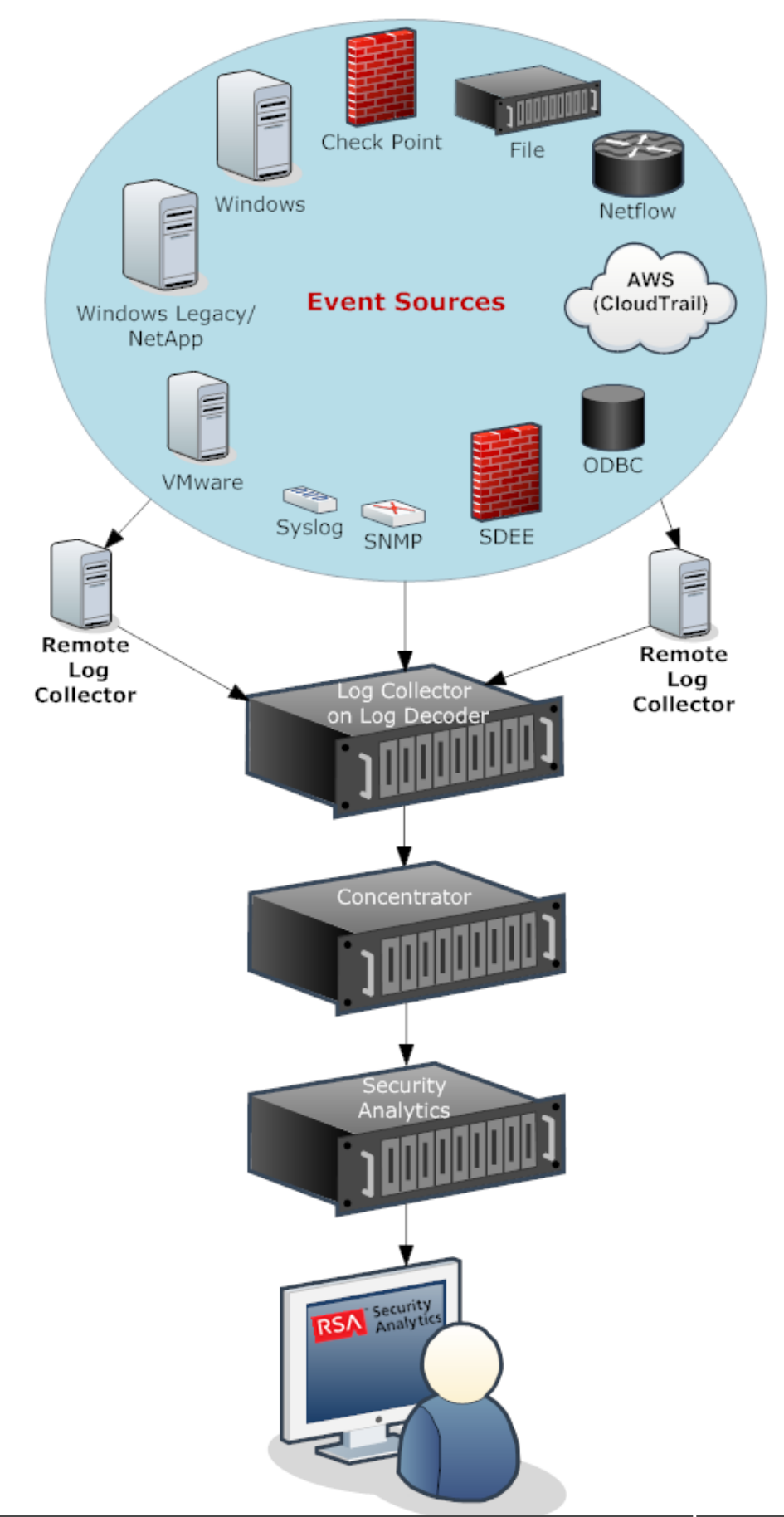

# <span id="page-32-0"></span>**Procedimientos**

<span id="page-32-1"></span>En este tema se proporciona una descripción general de los pasos secuenciales de punto a punto que debe realizar para comenzar a recopilar eventos.

#### **Lista de verificación general**

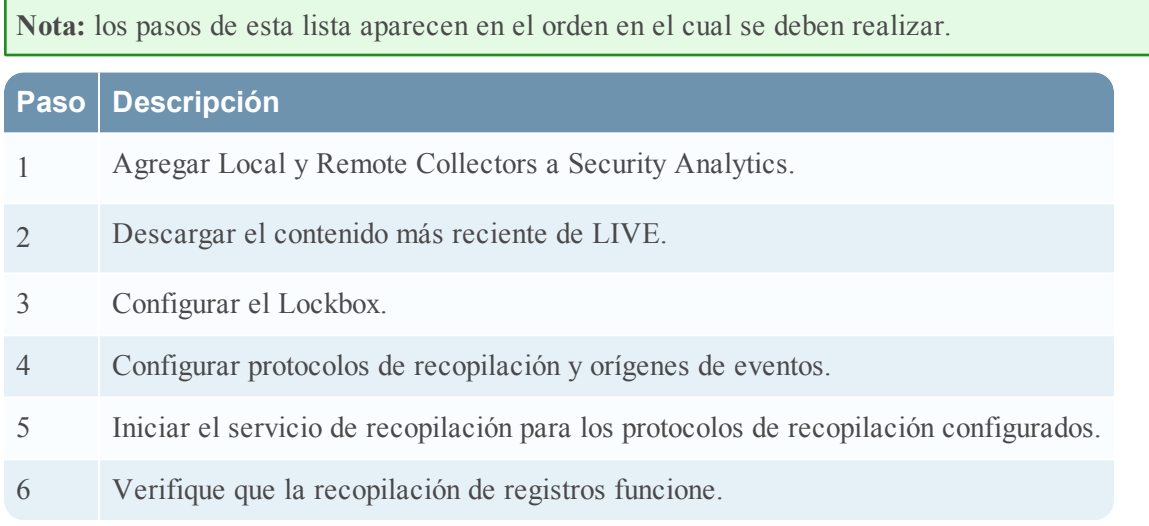

#### <span id="page-32-2"></span>**Paso 1. Agregar Local y Remote Collectors**

En este tema se indica cómo realizar la instalación inicial de Local Collectors y Remote Collectors para que pueda configurarlos.

Después de realizar este procedimiento, habrá...

- Agregado un servicio Local Collector.
- <sup>l</sup> Agregado un servicio de Remote Collector

#### **Verificar que Log Decoder está configurado**

Verifique que Log Decoder:

- Esté capturando datos.
- Tenga el contenido actual cargado.
- Tenga la licencia correcta.

Consulte la *Guía de configuración de Log Decoder* para obtener instrucciones para configurar Log Decoder.

#### **Agregar un Local Collector**

Puede agregar un Local Collector si agrega el servicio Log Collector a un host de Log Decoder en Security Analytics, como se muestra en la siguiente figura.

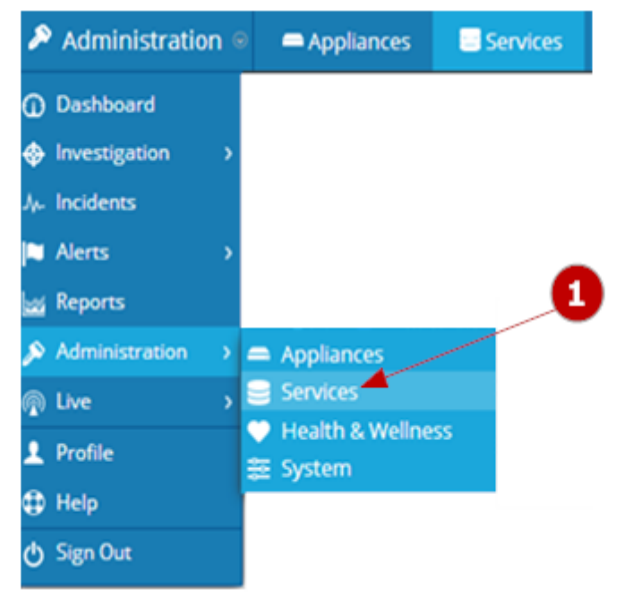

# 1

Acceda a la vista **Servicios**.

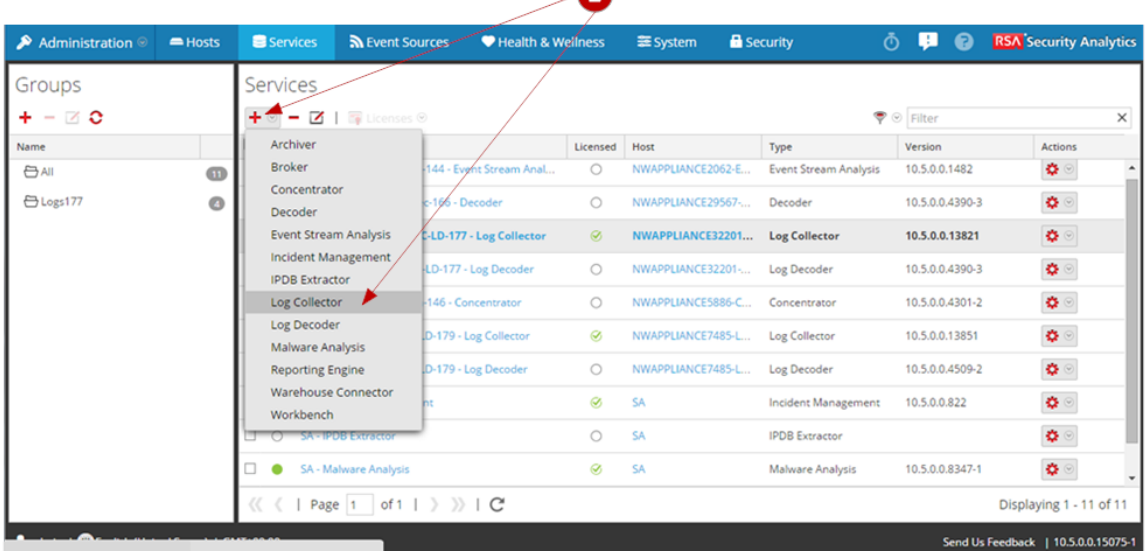

Ω

2 Abra el cuadro de diálogo **Agregar servicio**.

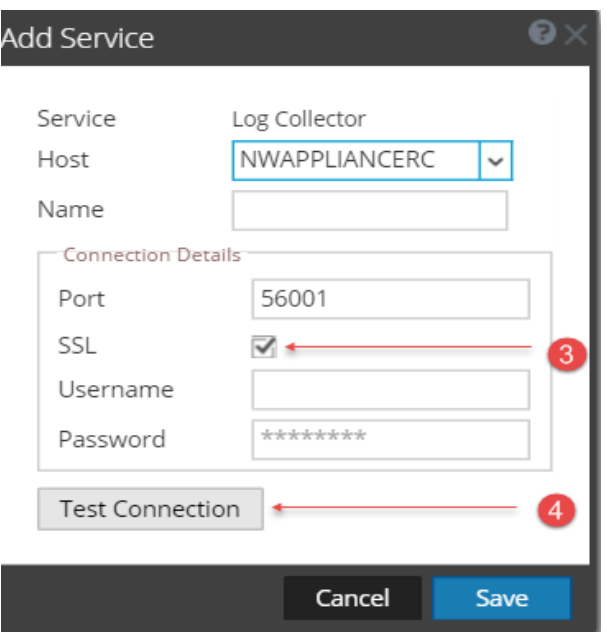

#### з Defina los detalles de conexión del servicio de recopilación de registros en un Local Collector.

Haga clic en **Probar conexión**. Si la conexión es válida, verá La conexión se prueba se estableció correctamente. Si la conexión falla, verá Falla. Si falla, asegúrese de que el host de Log Decoder esté en ejecución y que se haya ingresado la información correcta en el cuadro de diálogo **Agregar servicio**, y haga clic en **Guardar**.

#### **Agregar un Remote Collector (opcional)**

Puede agregar un Remote Collector si agrega el servicio Log Collector a un host remoto, como se muestra en la siguiente figura.

**Nota:** Antes de agregar un Remote Collector de Windows heredado, debe instalar el recopilador de Windows heredado de Security Analytics en un servidor Windows 2008 SP1 de 64 bits físico o virtual mediante **SALegacyWindowsCollector-***version-number.exe*. El archivo **SALegacyWindowsCollector-***version-number.exe* se descarga desde SCOL (consulte las instrucciones de la *Guía de configuración de eventos de Windows heredado de Microsoft Windows*).

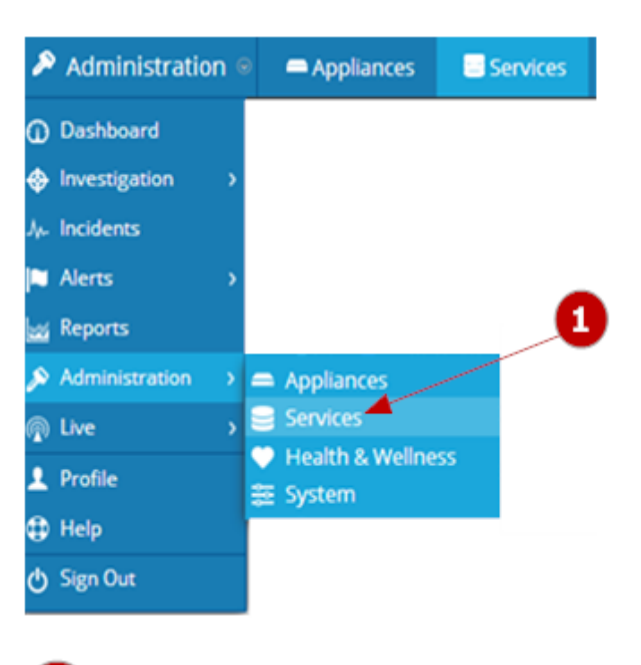

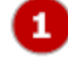

Acceda a la vista **Servicios**.

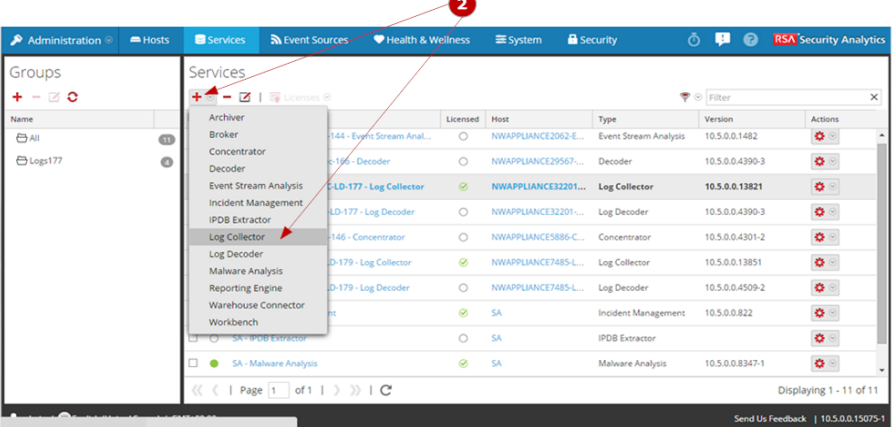

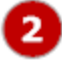

Abra el cuadro de diálogo **Agregar servicio**.
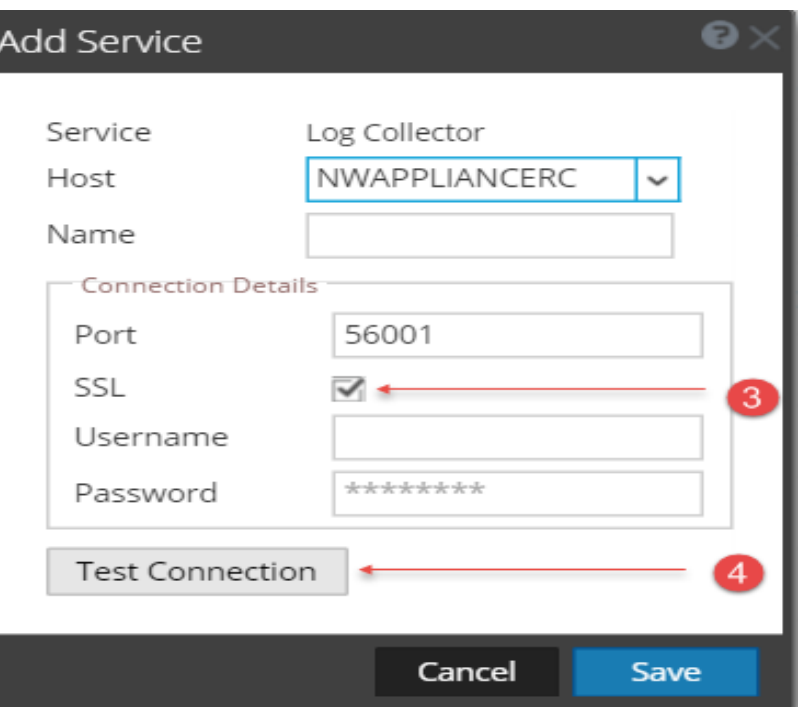

# Defina los detalles de conexión del servicio de recopilación de registros en un Remote Collector y haga clic en **Guardar**.

 $\overline{4}$ Haga clic en **Probar conexión**. Si la conexión es válida, verá La conexión se prueba se estableció correctamente. Si la conexión falla, verá Falla. Si falla, asegúrese de que el host de Log Decoder esté en ejecución y que se haya ingresado la información correcta en el cuadro de diálogo **Agregar servicio**, y vuelva a hacer clic en **Guardar**.

# **Paso 2. Descargar el contenido más reciente de LIVE**

En este tema se le dirige a la documentación de Contenido y recursos de RSA, donde encontrará instrucciones para recuperar contenido de la recopilación de registros.

Volver a [Procedimientos](#page-32-0)

LIVE es el sistema de administración de contenido de Security Analytics que permite descargar el contenido más reciente. Los dos tipos de recursos que se usan para descargar contenido de recopilación de registros son:

- <sup>l</sup> **RSA Log Collector**: Contenido que permite recopilar tipos de orígenes de eventos.
- <sup>l</sup> **RSA Log Device**: los últimos analizadores de orígenes de eventos compatibles. **Consulte Adición o actualización de analizadores de registros de orígenes de eventos compatibles**

en la *Guía de contenido y recursos de RSA* para obtener instrucciones sobre cómo descargar analizadores de registros desde LIVE.

## **Paso 3. Configurar un Lockbox**

En este tema, se explica cómo cambiar la configuración de seguridad de lockbox.

#### **Qué es un Lockbox**

Un Lockbox es un archivo cifrado que se usa para almacenar información confidencial sobre una aplicación. Security Analytics Lockbox almacena una clave de cifrado para el Log Collector.

La clave de cifrado se usa para cifrar todas las contraseñas de origen de eventos y la contraseña del intermediador de eventos.

Cuando crea el Lockbox, debe definir una contraseña para el Lockbox.

Durante la recopilación de datos, Log Collector usa el Lockbox en un modo que no requiere que se especifique la contraseña (Log Collector usa en su lugar la huella digital del sistema host).

Los siguientes son los ajustes de seguridad de lockbox.

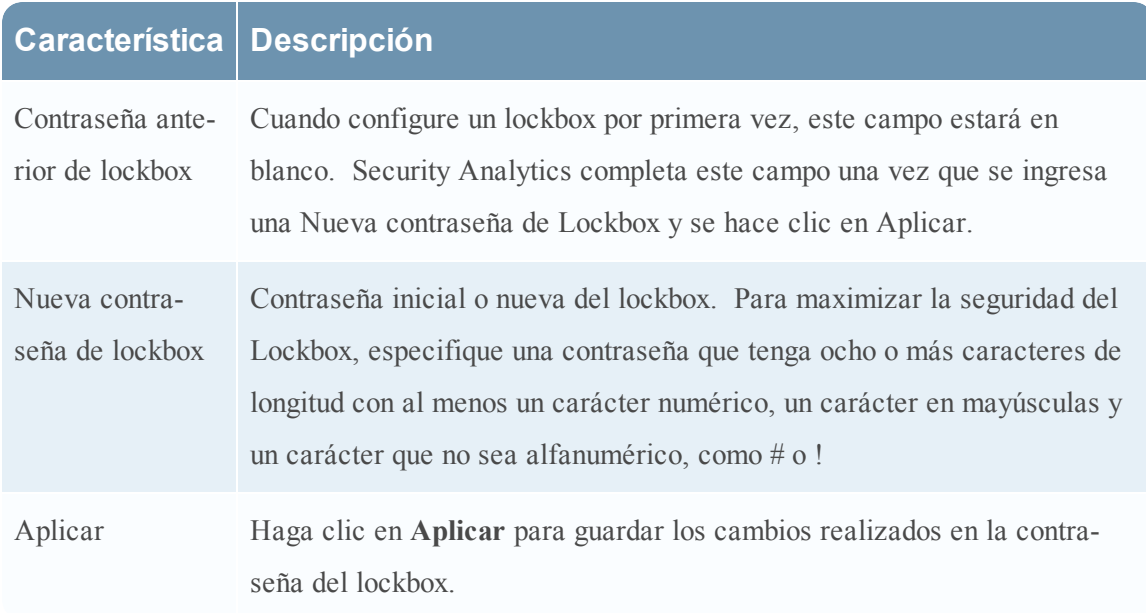

## **Configurar un Lockbox**

Para configurar un Lockbox debe establecer una contraseña de la siguiente manera:

- 1. En el menú de Security Analytics, seleccione **Administration > Servicios**.
- 2. En **Servicios**, seleccione un servicio **Log Collector**.

3. Haga clic en  $\bullet$  bajo **Acciones** y seleccione **Ver** > **Configuración**.

La vista Configuración del servicio se muestra con la pestaña **General de Log Collector** abierta.

4. Haga clic en la pestaña **Configuración**.

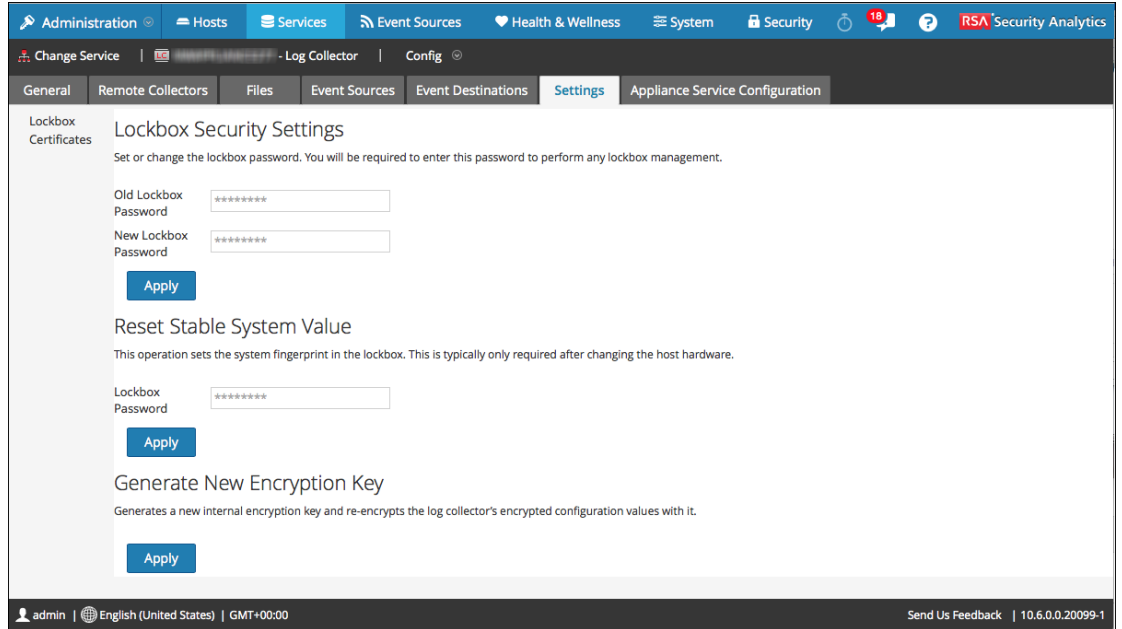

- 5. En el panel de opciones, seleccione **Lockbox** para establecer la configuración de Lockbox.
- 6. En **Configuración de seguridad de lockbox**, ingrese una contraseña en el campo **Nueva contraseña de Lockbox** y haga clic en **Aplicar**.

# **Paso 4. Configurar protocolos y orígenes de eventos de recopilación**

En este tema se describe cómo configurar los protocolos de recopilación y los orígenes de eventos mediante esos protocolos.

Debe configurar Log Collector para recopilar datos de eventos de orígenes de eventos en la pestaña Orígenes de evento de la vista de parámetros de recopilación de registros.

## **Procedimientos**

## **Configurar un protocolo de recopilación**

En la siguiente figura se muestra el flujo de trabajo básico para configurar un origen de eventos en Security Analytics. Cada origen de eventos tiene parámetros diferentes por lo que debe consultar las guías correspondientes al origen de eventos que se configura para obtener todas las instrucciones.

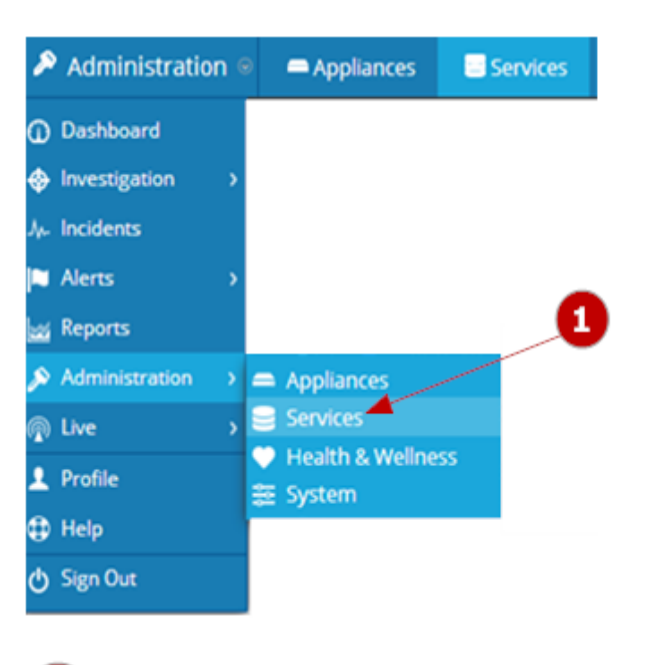

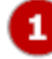

Acceda a la vista Servicios.

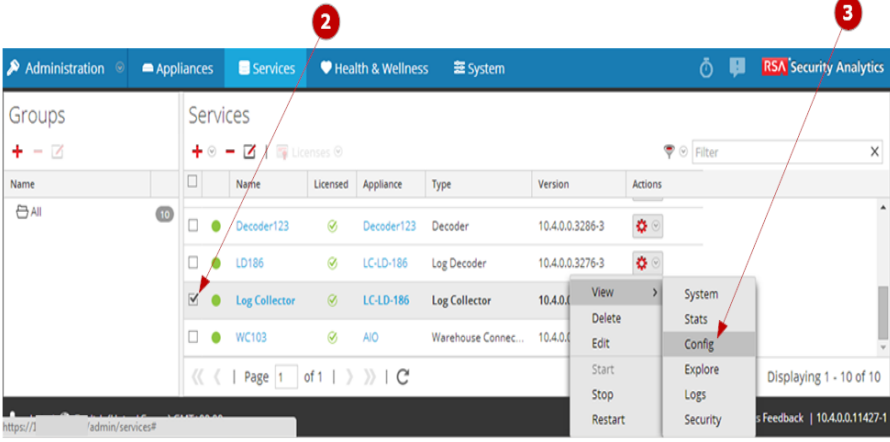

Seleccione un servicio de recopilación de registros.

3 Haga clic en bajo **Acciones** y seleccione **Ver** > **Configuración** para mostrar las pestañas de parámetros de configuración de la recopilación de registros.

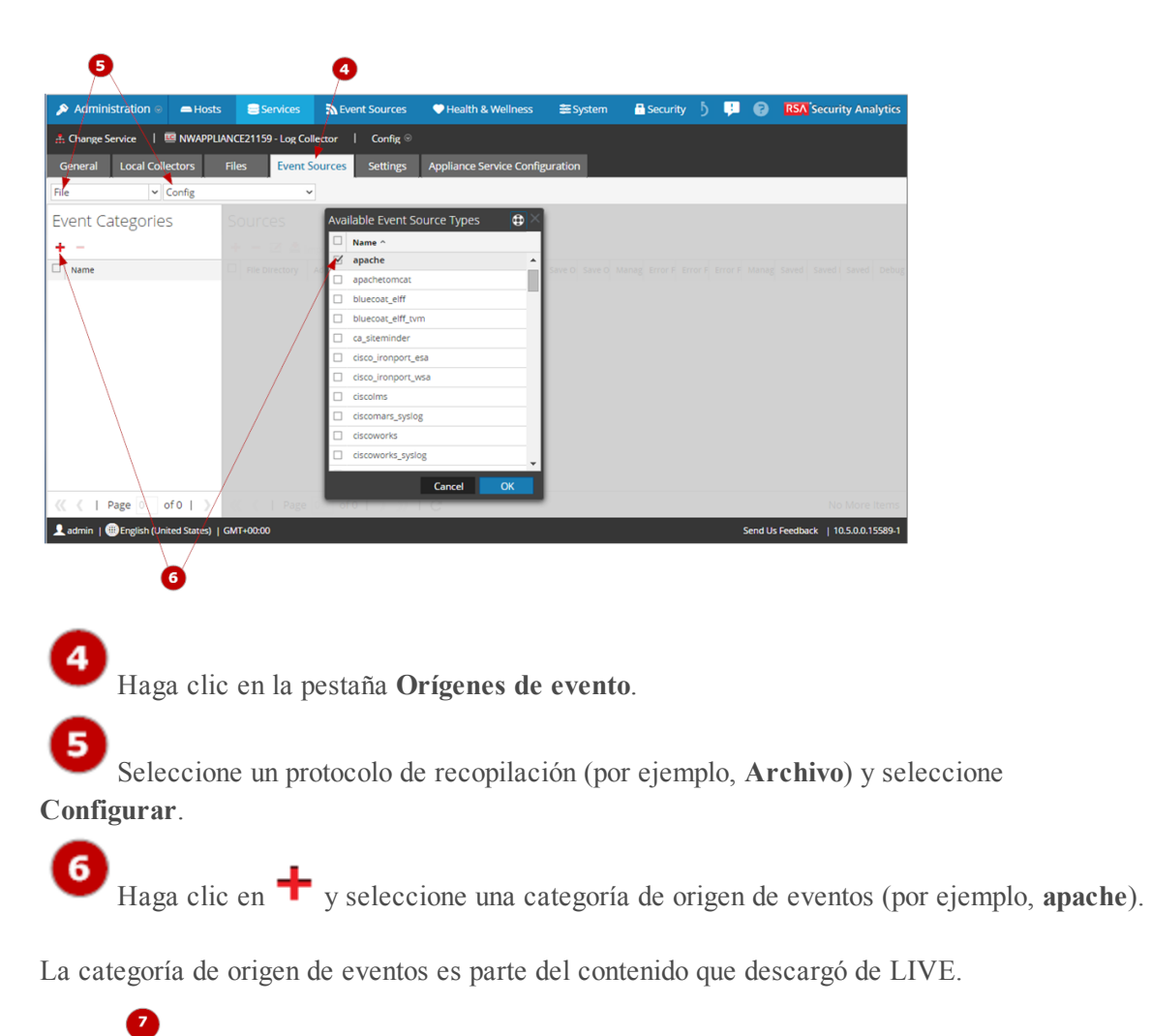

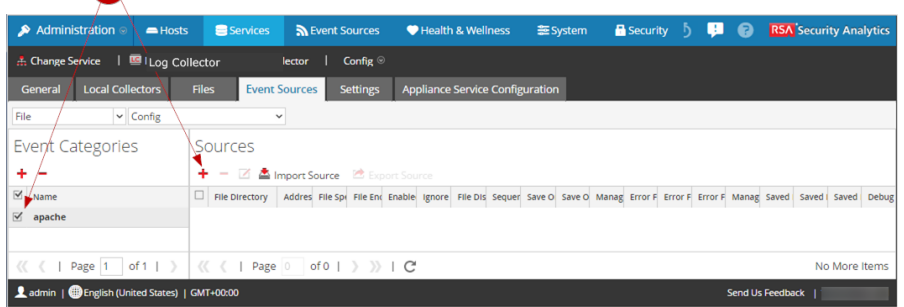

Seleccione la categoría recién agregada (por ejemplo, **apache**).

Haga clic en  $\blacksquare$ .

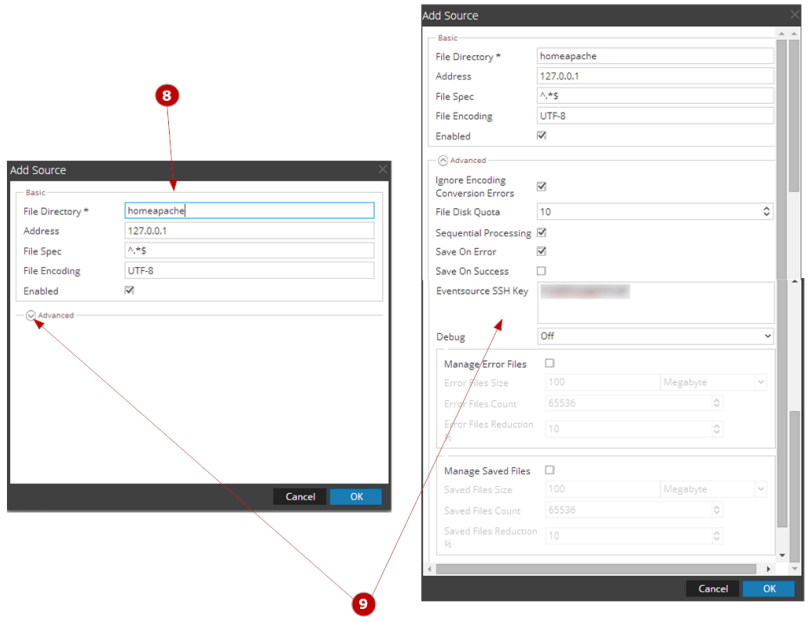

Especifique los parámetros básicos requeridos para el origen de eventos.

 $\mathbf{9}$ Haga clic en  $\odot$  y especifique parámetros adicionales que mejoran la manera en que el protocolo maneja la recopilación de eventos para el origen de eventos.

## **Guías de los protocolos de recopilación individuales**

En las siguientes guías se proporcionan instrucciones detalladas para configurar los protocolos de recopilación y sus orígenes de eventos asociados en Security Analytics. En cada guía se incluye un índice para las instrucciones de configuración de los orígenes de eventos compatibles para ese protocolo de recopilación.

Configure protocolos de recopilación individuales. Las instrucciones se encuentran en las guías de recopilación de registros individuales:

- <sup>l</sup> Guía de [configuración](#page-168-0) de la recopilación de AWS (CloudTrail)
- <sup>l</sup> Guía de configuración de la recopilación de punto de [comprobación](#page-230-0)
- <sup>l</sup> Guía de [configuración](#page-257-0) del protocolo de recopilación de archivos
- <sup>l</sup> Guía de [configuración](#page-292-0) de la recopilación de Netflow
- <sup>l</sup> Guía de [configuración](#page-309-0) de la recopilación de ODBC
- <sup>l</sup> Guía de [configuración](#page-342-0) de la recopilación de SDEE
- <sup>l</sup> Guía de [configuración](#page-362-0) de la recopilación de SNMP
- <sup>l</sup> Guía de [configuración](#page-382-0) de la recopilación de VMware
- <sup>l</sup> Guía de [configuración](#page-399-0) de la recopilación de Windows
- <sup>l</sup> Guía de [configuración](#page-428-0) de la recopilación de Windows existente y NetApp
- Las guías de configuración de cada origen de eventos compatible están disponibles en la página Orígenes de eventos [compatibles](https://sadocs.emc.com/0_en-us/300_RSA_ContentAndResources/03_Supported_Event_Sources).

## <span id="page-42-0"></span>**Paso 5. Iniciar servicios de recopilación y habilitar el inicio automático**

Si un servicio de recopilación se detiene, tal vez deba iniciarlo nuevamente. También puede habilitar el inicio automático de servicios de recopilación.

## **Iniciar un servicio de recopilación**

#### Volver a [Procedimientos](#page-32-0)

En la siguiente figura se muestra cómo iniciar un servicio de recopilación.

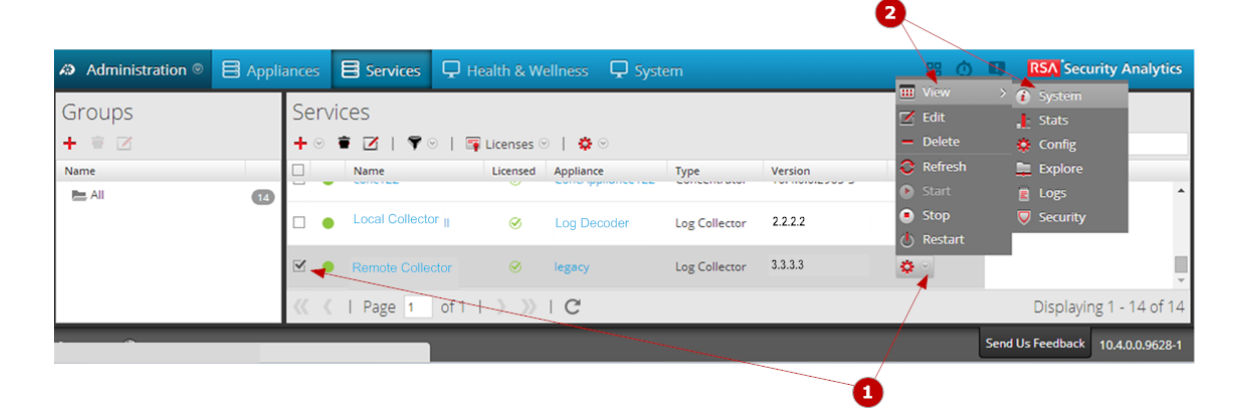

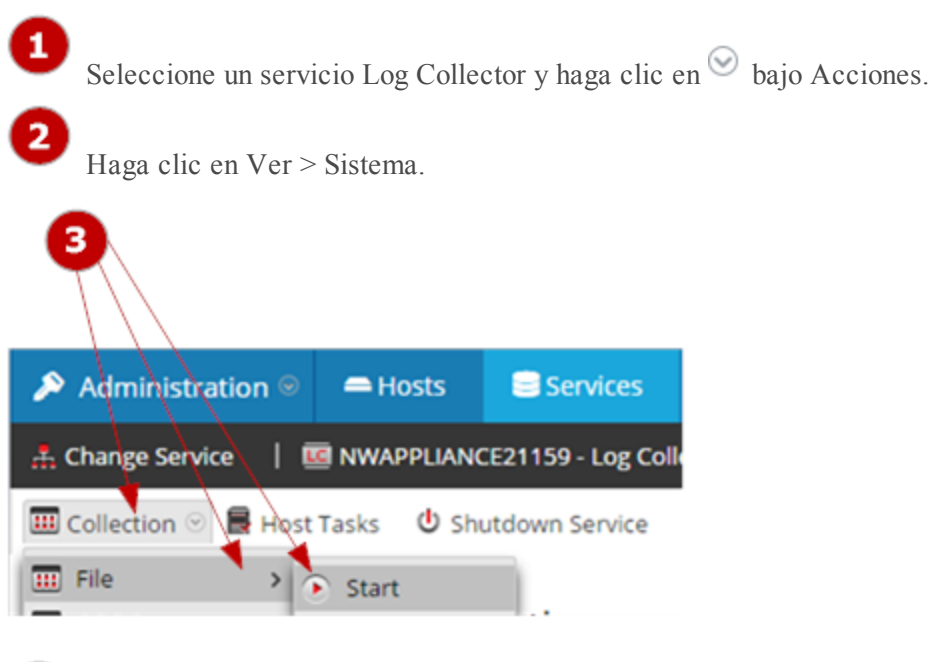

 $\overline{\mathbf{3}}$ Haga clic en Recopilación > servicio (por ejemplo, Archivo) y, a continuación, en Iniciar.

## **Habilitar el inicio automático de servicios de recopilación**

En la siguiente figura se muestra cómo habilitar el inicio automático de un servicio de recopilación.

2

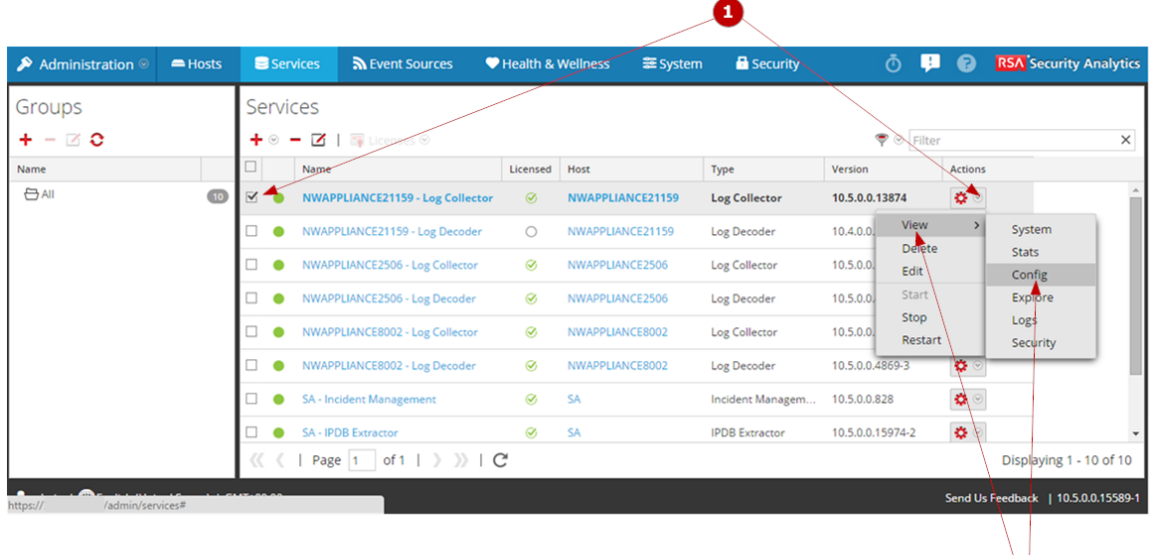

Seleccione un servicio Log Collector y haga clic en  $\odot$  bajo Acciones.

# Haga clic en **Ver > Configuración**.

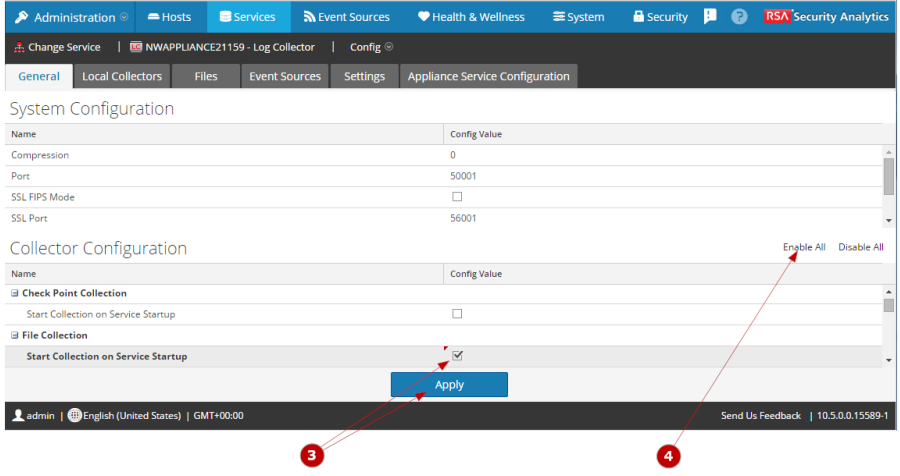

3 Seleccione la casilla de verificación **Iniciar la recopilación en el arranque del servicio** para un servicio de recopilación (por ejemplo, **Archivo**) y haga clic en **Aplicar**.

4 (Opcional) Puede hacer clic en  $\boxed{\text{Enable All}}$  y, a continuación, en Aplicar para establecer el inicio de cada servicio de recopilación en el arranque del servicio Log Collector.

2

# **Paso 6. Verificar que la recopilación de registros esté funcionando**

En este tema se indica cómo verificar la correcta configuración de la recopilación de registros.

Debe verificar que la recopilación de registros se haya configurado correctamente; de lo contrario, podría no funcionar.

Los siguientes métodos permiten verificar que la recopilación de registros esté funcionando.

- <sup>l</sup> Verifique que haya actividad de evento en la pestaña Monitoreo de orígenes de eventos de **Administration > vista Estado y condición**.
- <sup>l</sup> Verifique que haya analizadores en el campo **device.type** de la columna **Detalles** de **Investigation > vista Eventos** para el protocolo de recopilación que configuró.

Consulte los pasos para verificar que el protocolo esté configurado correctamente en la *Guía de configuración de la recopilación de registros* de cada protocolo de recopilación.

# **Referencia: Interfaz de parámetros de configuración**

Temas de referencia para el parámetro de configuración de la recopilación de registros y la interfaz del usuario de comandos del sistema:

- <sup>l</sup> Interfaz de parámetros de [configuración](#page-45-0) de Log Collector: En la vista Configuración del servicio Log Collector se mantienen todos los parámetros de configuración de Log Collector.
- <sup>l</sup> Interfaz de la vista Sistema del servicio de [recopilación](#page-46-0) de registros: En la vista Sistemas de Log Collector se ejecutan todos los comandos del sistema Log Collector y se revisa el estado del servicio.

# <span id="page-45-0"></span>**Interfaz de parámetros de configuración de Log Collector**

En este tema se señala la documentación de referencia para la interfaz del usuario del parámetro Log Collection.

La vista Configuración del servicio Log Collector es la vista en la cual se mantienen todos los parámetros de Log Collector. En los siguientes diagramas se muestra dónde buscar la documentación de cada pestaña en la vista Parámetros.

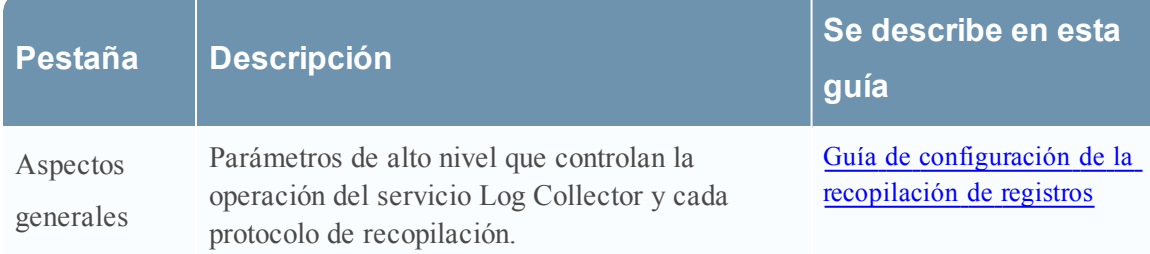

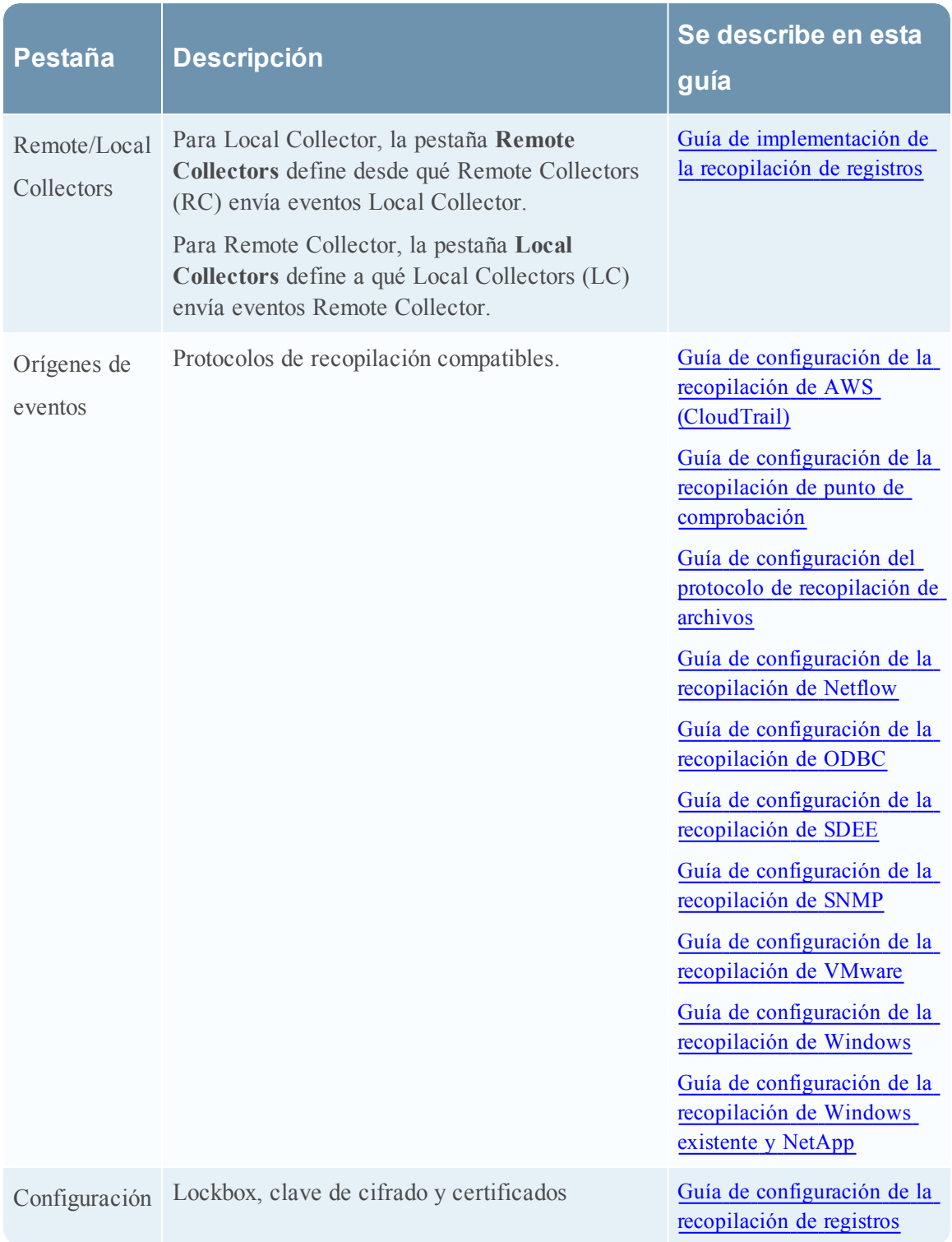

# <span id="page-46-0"></span>**Interfaz de la vista Sistema del servicio de recopilación de registros**

En este tema se presentan las funcionalidades de la vista Sistema relacionadas específicamente con la recopilación de registros.

Log Collector es un servicio que se ejecuta en un host de Log Decoder (conocido como un Local Collector) o que envía eventos desde un Remote Collector a un Local Collector, y se configura y administra de manera similar a un Log Decoder. Por lo tanto, la mayor parte de la información en esta sección se refiere a los Decoders en general. Se especifican las diferencias para los Log Collectors. Para mostrar esta vista:

1. En el menú de **Security Analytics**, seleccione **Administration > Servicios**.

Se muestra la vista Servicios de Administration.

2. Haga clic en la casilla de verificación junto a un Log Collector y seleccione **Ver > Sistema**.

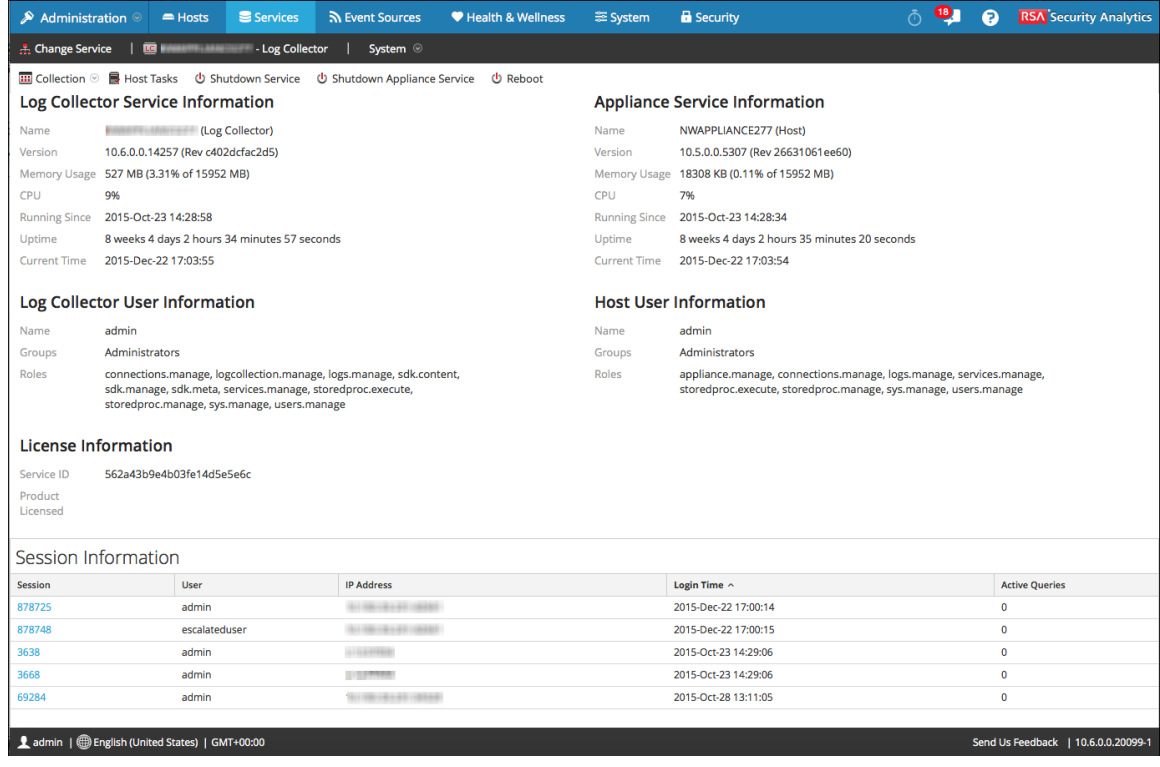

#### **Barra de herramientas de Información del servicio**

**[11]** Collection ⊙ ■ Host Tasks ● Shutdown Service ● Shutdown Appliance Service **む** Reboot

La barra de herramientas Información del servicio comparte muchas opciones con la barra de herramientas de la vista Sistema de servicio. En la siguiente tabla se describen las opciones que son únicas de la barra de herramientas Información del servicio.

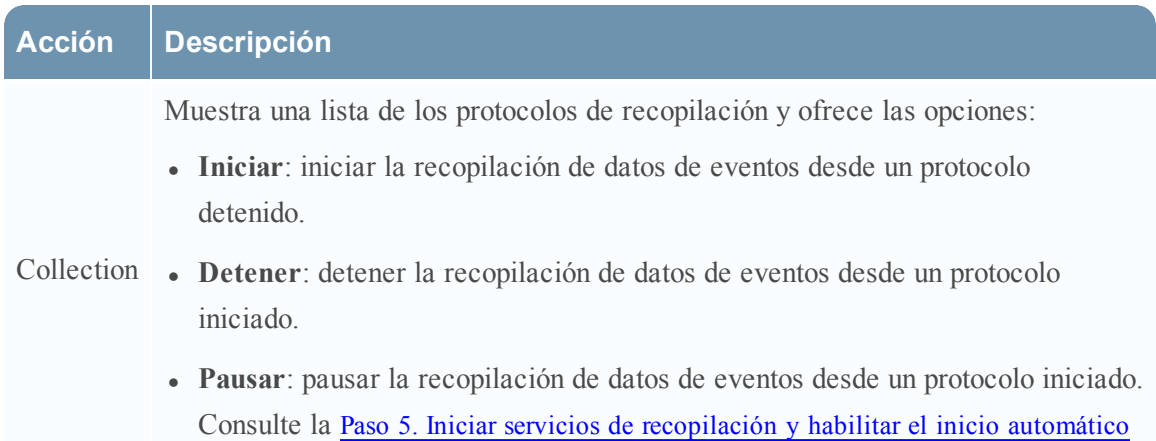

# **Solución de problemas de la recopilación de registros**

En este tema se describe el formato y el contenido de la solución de problemas de la recopilación de registros. Security Analytics le informa sobre problemas o posibles problemas de Log Collector de las dos maneras siguientes.

- Archivos de registro.
- <sup>l</sup> Vistas de monitoreo del estado y la condición.

# **Archivos de registro**

Si un protocolo de recopilación de orígenes de eventos específico presenta problemas, puede revisar los registros de depuración para investigarlos. Cada origen de eventos posee un parámetro de Depuración que puede activar (configurar en Activado o Detallado) para capturar estos registros.

**Precaución:** Active la depuración solamente si este origen de eventos presenta problemas y necesita investigarlos. Si activa la depuración en todo momento, esta afectará negativamente al rendimiento de Log Collector.

# **Monitoreo del estado y la condición**

El monitoreo del estado y la condición le permite informarse oportunamente de posibles problemas de hardware y software de modo que pueda evitar interrupciones. RSA recomienda monitorear los campos estadísticos de Log Collector para asegurarse de que el servicio funcione de manera eficiente y que no se encuentre en los valores máximos configurados ni cerca de estos. Puede monitorear las siguientes estadísticas que se describen en la vista **Administration > Estado y condición**.

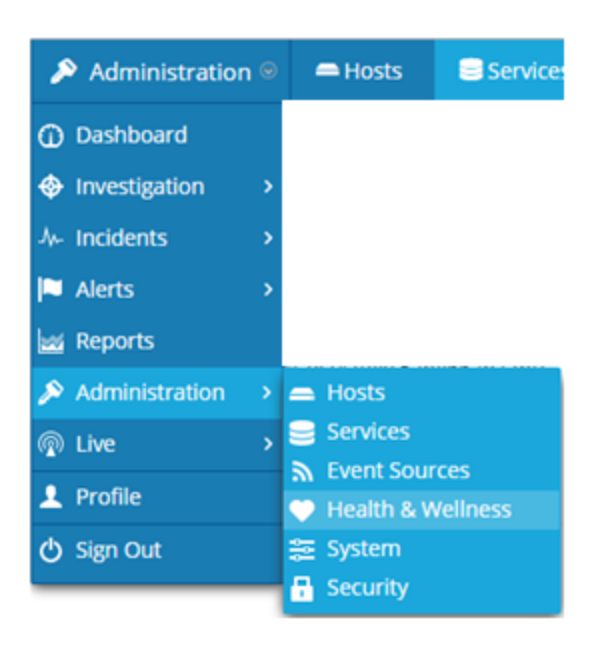

## **Ejemplo de formato de solución de problemas**

Security Analytics devuelve los siguientes tipos de mensajes de error en los archivos de registro.

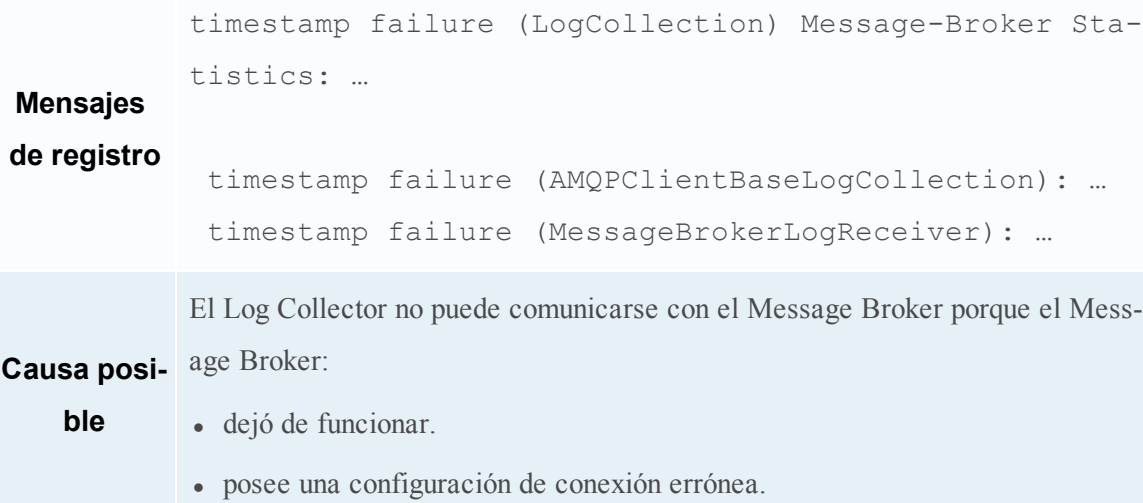

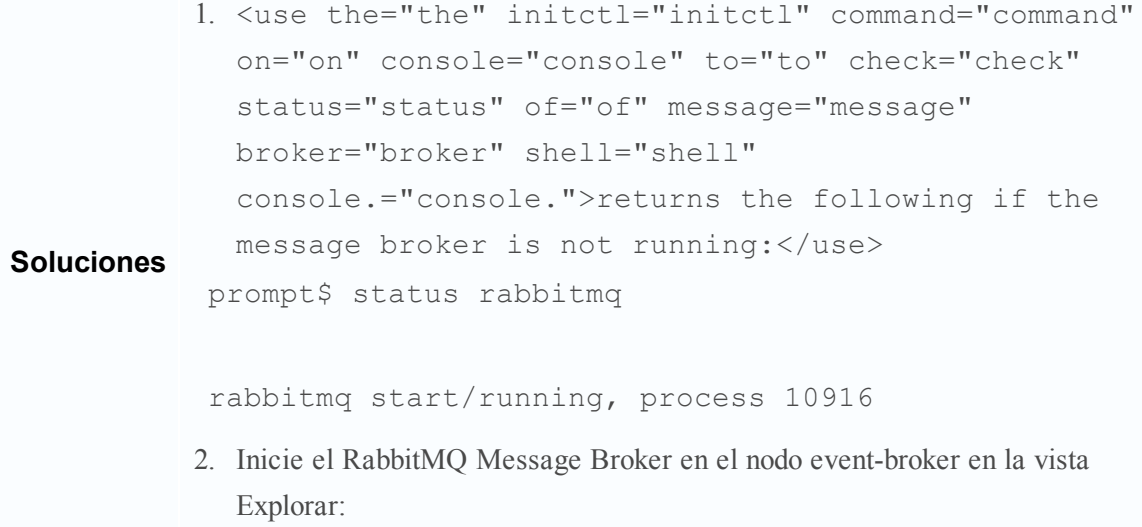

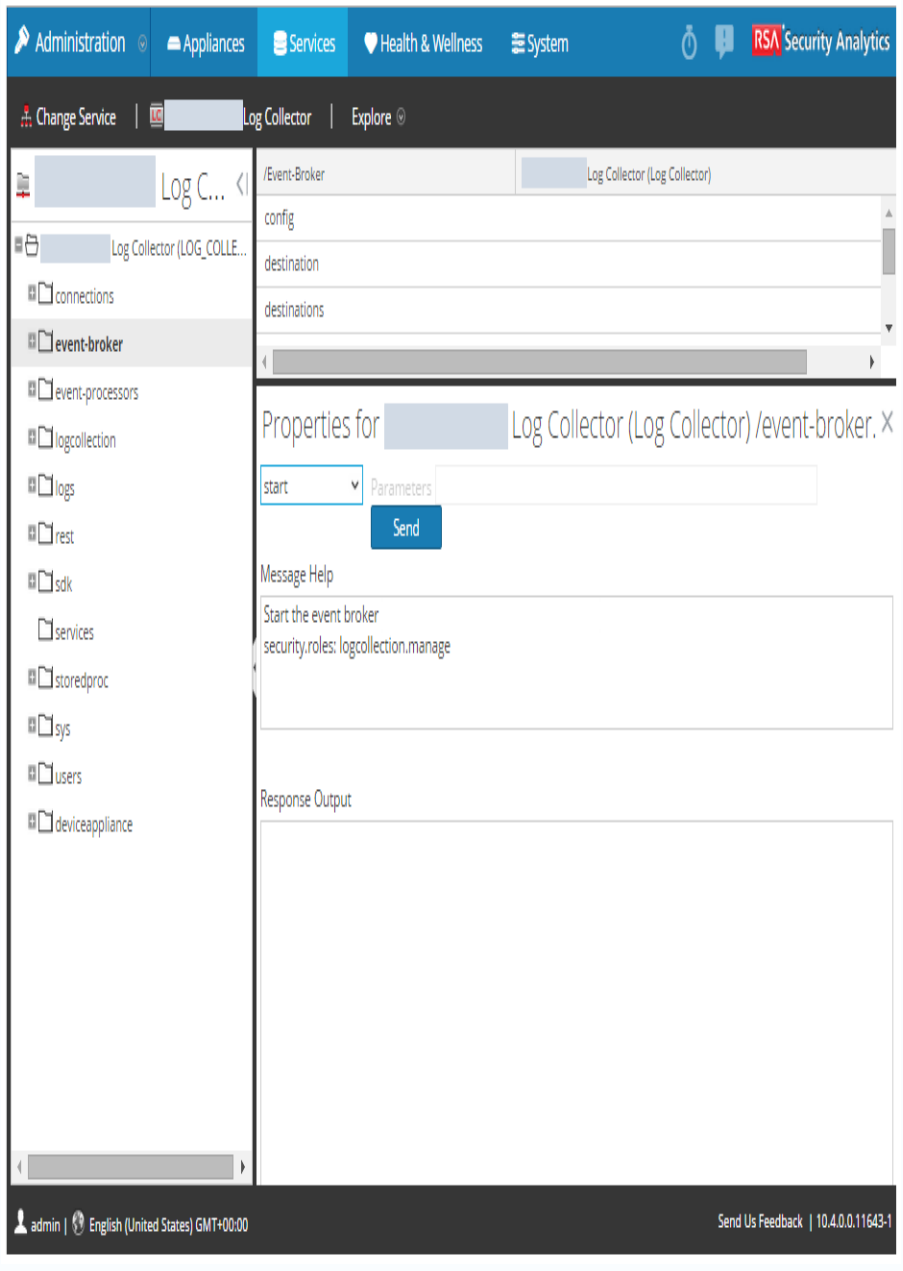

# <span id="page-52-0"></span>**Guía de implementación de la recopilación de registros**

En esta guía se indica cómo implementar la recopilación de registros en el dominio de Security Analytics. Se proporcionan instrucciones de implementación detalladas (es decir, cómo configurar Local y Remote Collectors). No contiene información global sobre la recopilación de registros ni los protocolos de recopilación individuales.

En esta guía se indica cómo configurar las implementaciones de recopilación de registros actualmente disponibles en Security Analytics.

Esta guía no le indica cómo:

- <sup>l</sup> Dar los primeros pasos con la creación de la implementación y la configuración mínimas y básicas. Esta información se encuentra en la Guía de [introducción](#page-20-0) a la recopilación de registros.
- <sup>l</sup> Configurar la recopilación de registros por completo después de la implementación. Esta información se encuentra en la Guía de [configuración](#page-114-0) de la recopilación de registros.
- <sup>l</sup> Configure protocolos de recopilación individuales. Las instrucciones se encuentran en las guías de recopilación de registros individuales:
	- <sup>l</sup> Guía de [configuración](#page-168-0) de la recopilación de AWS (CloudTrail)
	- <sup>l</sup> Guía de configuración de la recopilación de punto de [comprobación](#page-230-0)
	- <sup>l</sup> Guía de [configuración](#page-257-0) del protocolo de recopilación de archivos
	- <sup>l</sup> Guía de [configuración](#page-292-0) de la recopilación de Netflow
	- <sup>l</sup> Guía de [configuración](#page-309-0) de la recopilación de ODBC
	- <sup>l</sup> Guía de [configuración](#page-342-0) de la recopilación de SDEE
	- <sup>l</sup> Guía de [configuración](#page-362-0) de la recopilación de SNMP
	- <sup>l</sup> Guía de [configuración](#page-382-0) de la recopilación de VMware
	- <sup>l</sup> Guía de [configuración](#page-399-0) de la recopilación de Windows
	- <sup>l</sup> Guía de [configuración](#page-428-0) de la recopilación de Windows existente y NetApp
	- Las guías de configuración de cada origen de eventos compatible están disponibles en la página Orígenes de eventos [compatibles.](https://sadocs.emc.com/0_en-us/300_RSA_ContentAndResources/03_Supported_Event_Sources)

# **Conceptos básicos**

En este tema se describen los procedimientos básicos que debe completar para implementar Log

Collection con el fin de satisfacer las necesidades de su empresa

# **Cómo implementar Log Collection**

Puede implementar Log Collection según las necesidades y preferencias de su empresa. Esto incluye implementar Log Collection a lo largo de múltiples ubicaciones y recopilar datos de varios conjuntos de orígenes de eventos. Puede hacer esto si configura un Local Collector con uno o varios Remote Collectors.

# **Componentes de Log Collection**

En la siguiente figura se muestran todos los componentes que participan en la recopilación de eventos mediante Security Analytics Log Collector.

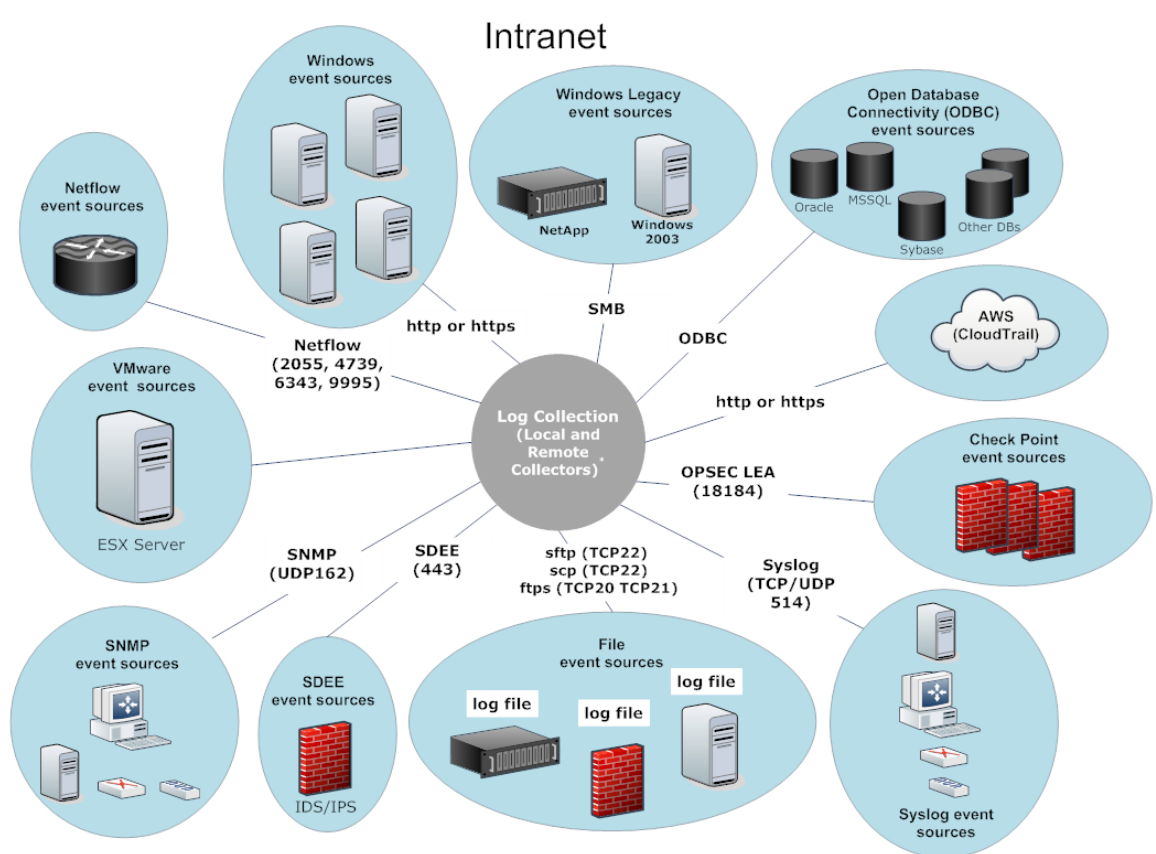

\*In Log Collection, Remote Collectors send events to the Local Collector and the Local Collector sends events to the Log Decoder.

Para obtener más información sobre el contenido del origen de eventos de Log Collector, consulte el tema **Configurar orígenes de eventos para enviar eventos a Security Analytics** de la *Guía de configuración de la recopilación de registros*.

# **Local y Remote Collectors**

En la siguiente figura se ilustra cómo interactúan Local y Remote Collectors para recopilar eventos desde todas sus ubicaciones.

En este escenario, la recopilación de registros desde varios protocolos, como Windows, ODBC, etc., se ejecuta mediante los servicios Remote Collector y Log Collector. Si la recopilación de registros se realiza mediante el Local Collector, se reenvía al servicio Log Decoder, al igual que en el escenario de implementación local. Si se realiza mediante un Remote Collector, existen dos métodos a través de los cuales se transfiere al Local Collector:

- <sup>l</sup> **Extraer configuración**: En un Local Collector, seleccione los Remote Collectors desde los cuales desea extraer eventos.
- <sup>l</sup> **Migrar configuración:** En un Remote Collector, seleccione el Local Collector al cual desea migrar eventos.

Puede configurar uno o más Remote Collectors para migrar datos de eventos a un Local Collector, o puede configurar un Local Collector para extraer datos de eventos de uno o más Remote Collectors.

Para un Remote Collector 10.4 y versiones superiores, puede establecer una cadena de Remote Collectors para la cual puede configurar:

- <sup>l</sup> Uno o más Remote Collectors para migrar datos de eventos a un Remote Collector.
- <sup>l</sup> Un Remote Collector para extraer datos de eventos de uno o más Remote Collectors.

**Nota:** Para el encadenamiento de Remote Collector, solo puede: Migrar datos desde un Remote Collector 10.4 o superior a otros Remote Collectors 10.4 o superiores o Local Collectors 10.4 o superiores.

Usar un Remote Collector 10.4 o superior para extraer datos desde uno o más Remote Collectors 10.4 o superiores.

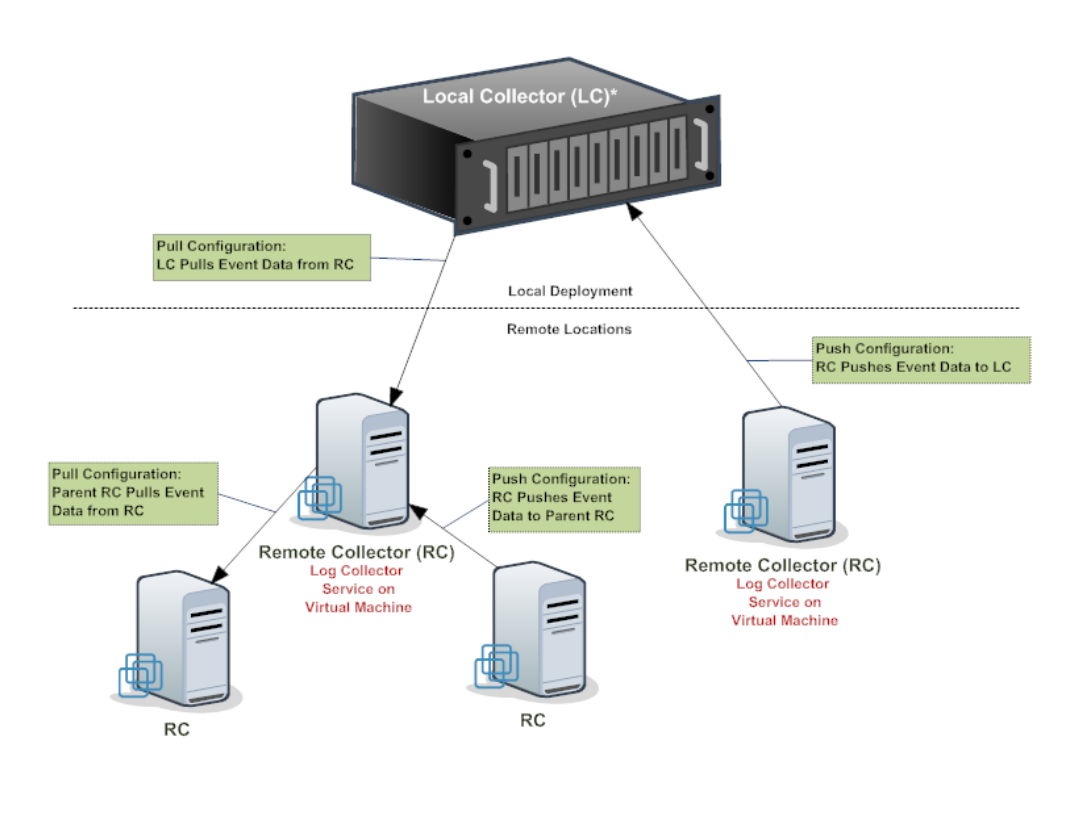

\* The Local Collector (LC) is the Log Collector service on the Log Decoder appliance.

# **Remote Collector de Windows existente**

En la siguiente figura se ilustra la implementación requerida para recopilar eventos desde orígenes de eventos de Windows existentes (Windows 2003/2000 y NetApp).

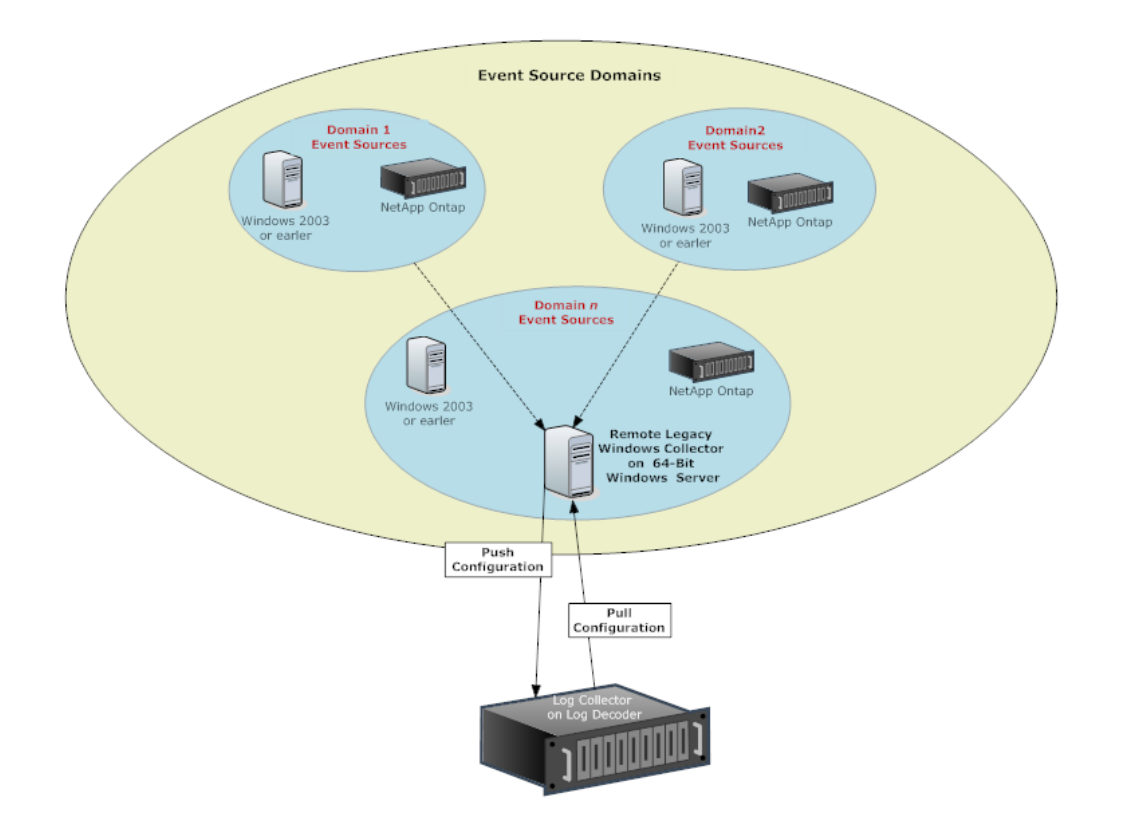

# **Procedimientos**

En este tema se presentan los pasos de alto nivel que necesita completar para implementar y configurar la recopilación de registros

# **Lista de verificación de implementación**

Antes de implementar la recopilación de registros, asegúrese de que el Log Decoder:

- <sup>l</sup> Esté capturando datos. Consulte la *Guía de configuración de Decoder y Log Decoder* para obtener más información que explica la manera en que se capturan los datos.
- Tenga su contenido cargado.
- <sup>l</sup> Tenga la licencia correcta. Consulte la *Guía de licencia* para obtener más información sobre el proceso de licencia.

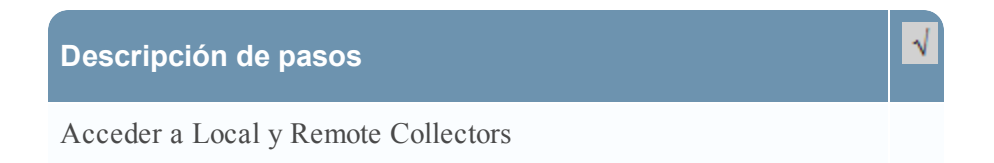

## **Descripción de pasos**

Configurar Local y Remote Collectors.

- Extraer eventos de Remote Collectors.
- Migrar eventos a Local Collectors.

Configurar una cadena de Remote Collectors.

Regular un Remote Collector al ancho de banda del Local Collector.

## **Acceder a Local y Remote Collectors**

En este tema se indica cómo acceder a Local Collectors y Remote Collectors para que pueda configurarlos. Puede acceder a un Local Collector o a un Remote Collector mediante la selección del servicio que desea en la vista **Administration > Servicios**. Si no ve un Local Collector o un Remote Collector en la vista Servicios, debe agregarlo.

√

Después de realizar este procedimiento, habrá:

- <sup>l</sup> Agregado un servicio Local Collector/Remote Collector.
- Agregado un servicio remoto de Windows heredado.

## **Procedimientos**

## **Agregar un Local Collector/Remote Collector**

Puede agregar un Local Collector si agrega el servicio Log Collector a un host de Log Decoder en Security Analytics.

Para agregar un Remote Collector, debe agregar el servicio Log Collector a un host en Security Analytics.

**Nota:** Los cuadros de diálogo son idénticos para los Local Collectors, los Remote Collectors y los recopiladores de Windows heredado.

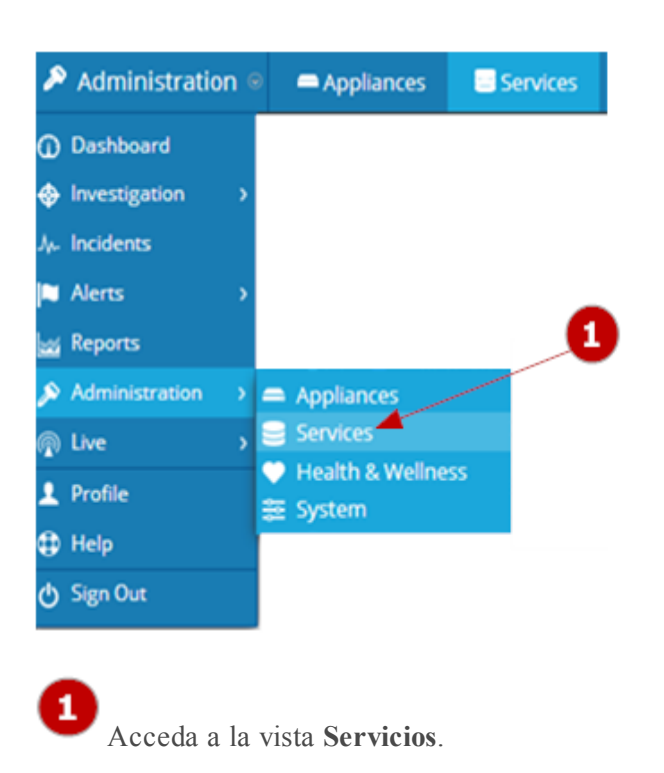

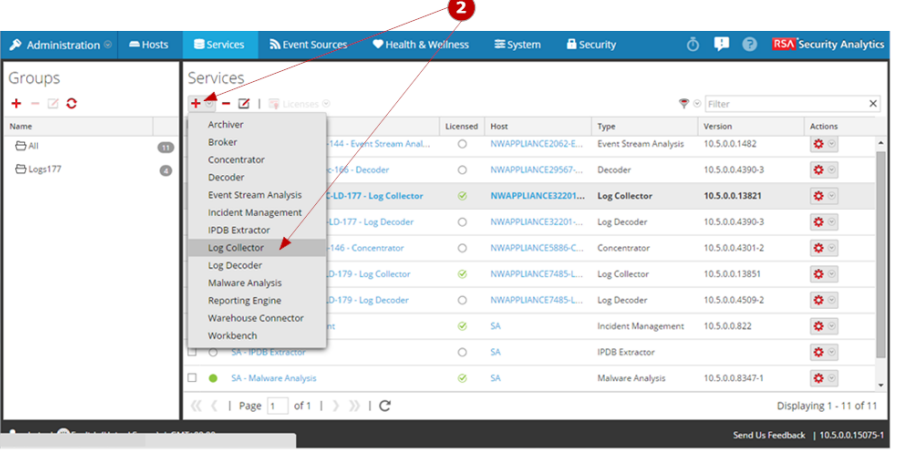

Haga clic en **p**ara abrir el cuadro de diálogo **Agregar servicio** y seleccione **Log Collector**.

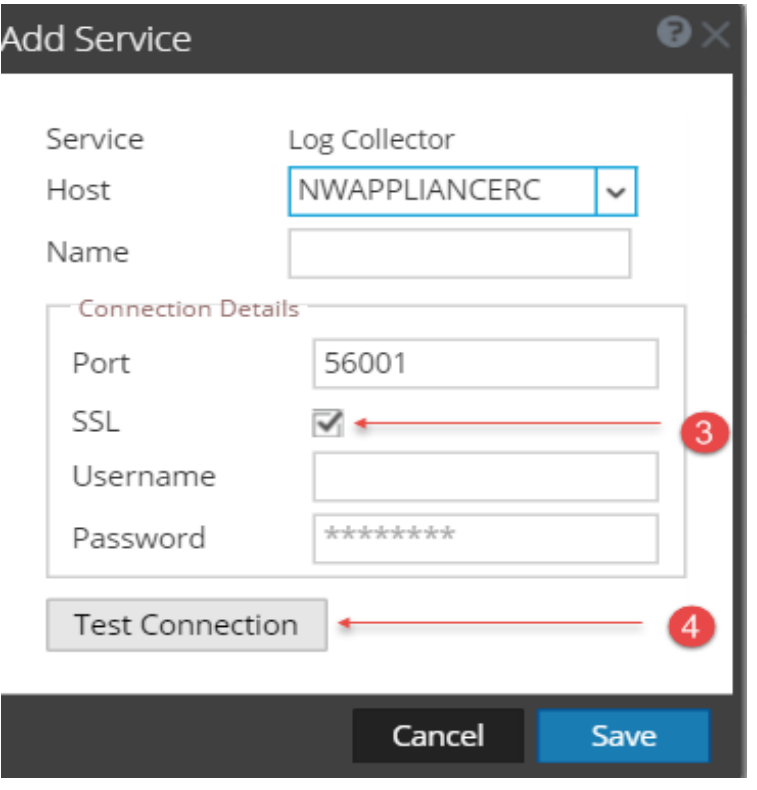

❸

Defina los detalles de conexión del servicio Log Collector en un Local Collector.

 $\overline{\mathbf{4}}$ Haga clic en **Probar conexión**. Si la conexión es válida, verá **La conexión se prueba se estableció correctamente**. Si la conexión falla, verá **Falla**. Si falla, asegúrese de que el host de Log Decoder esté en ejecución y que se haya ingresado la información correcta en el cuadro de diálogo **Agregar servicio**, y vuelva a hacer clic en **Guardar**.

Para agregar un Local Collector o un Remote Collector:

- 1. En el menú de **Security Analytics**, seleccione **Administration > Servicios**.
- 2. En la vista **Servicios**, seleccione  $\pm$  en la barra de herramientas.

Se muestra el cuadro de diálogo **Agregar servicio**.

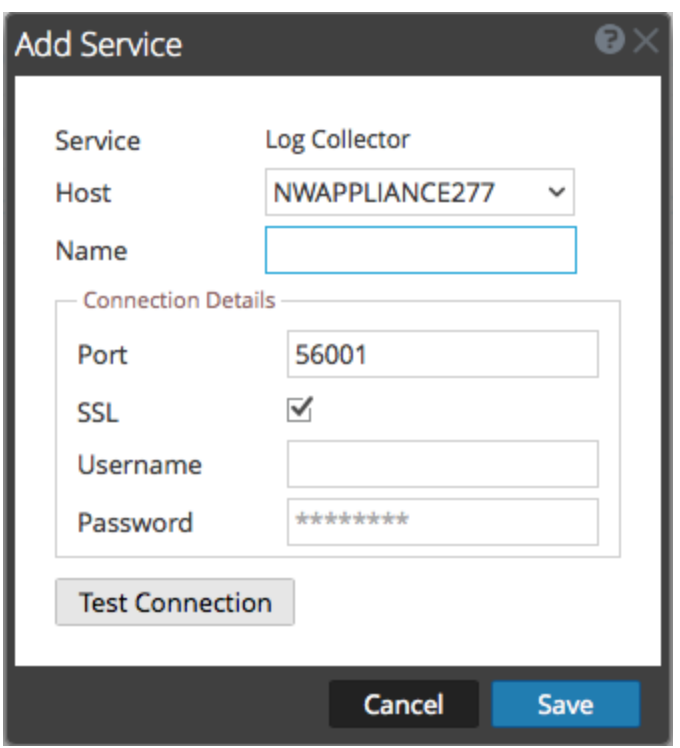

3. En el cuadro de diálogo **Agregar servicio** , proporcione la siguiente información.

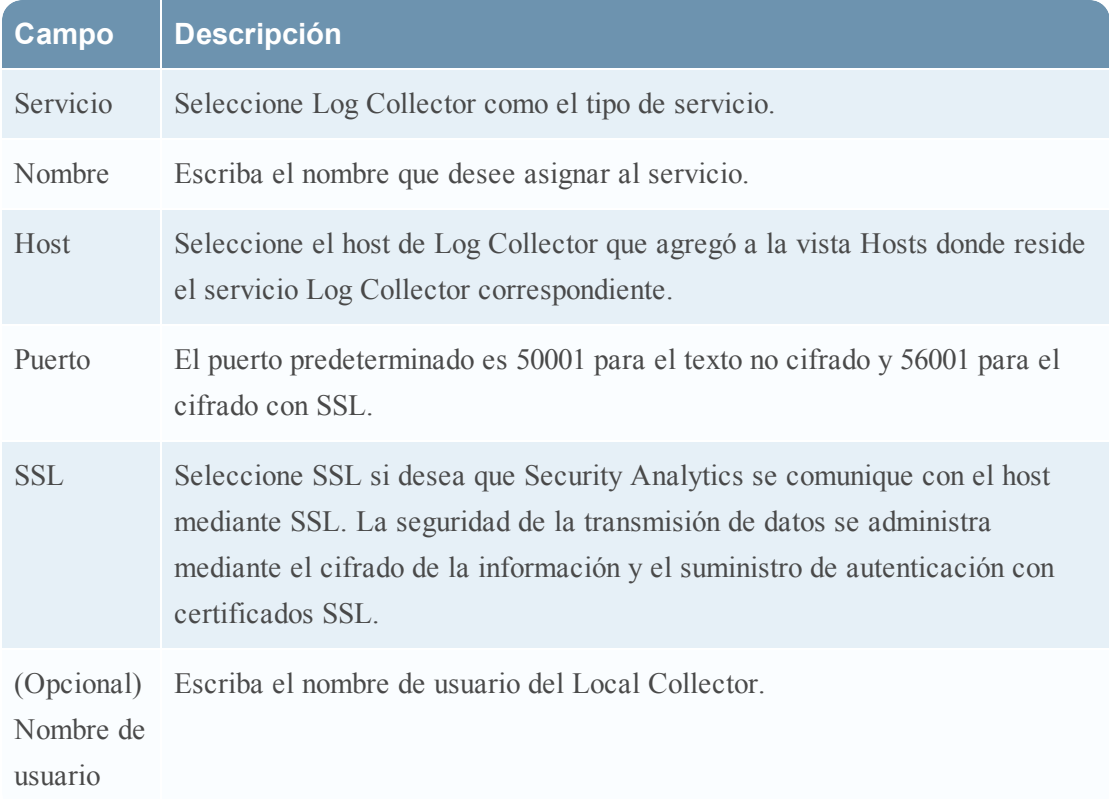

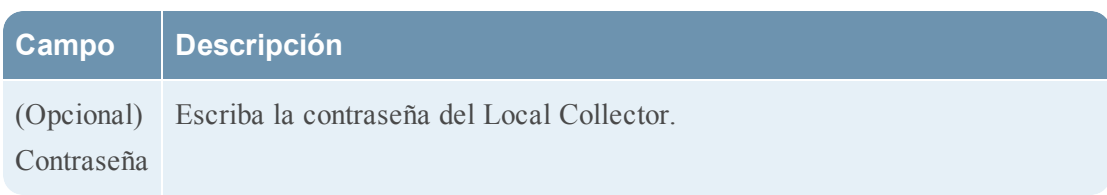

- 4. Haga clic en **Probar conexión** para determinar si Security Analytics se conecta al servicio.
- 5. Cuando el resultado sea satisfactorio, haga clic en **Guardar**.

si el resultado de la prueba no es satisfactorio, edite la información del servicio y vuelva a intentarlo.

## **Agregar un Remote Collector de Windows heredado**

Para agregar un Remote Collector, debe agregar el servicio Log Collector a un host remoto.

**Nota:** Antes de agregar un Remote Collector de Windows heredado, debe instalar el recopilador de Windows heredado de Security Analytics en un servidor Windows 2008 SP1 de 64 bits físico o virtual mediante **SALegacyWindowsCollector-***version-number.exe*. El archivo **SALegacyWindowsCollector-***version-number.exe* se descarga desde Download Central (consulte las Instrucciones de actualización e instalación de Windows heredado para SA-v10.6).

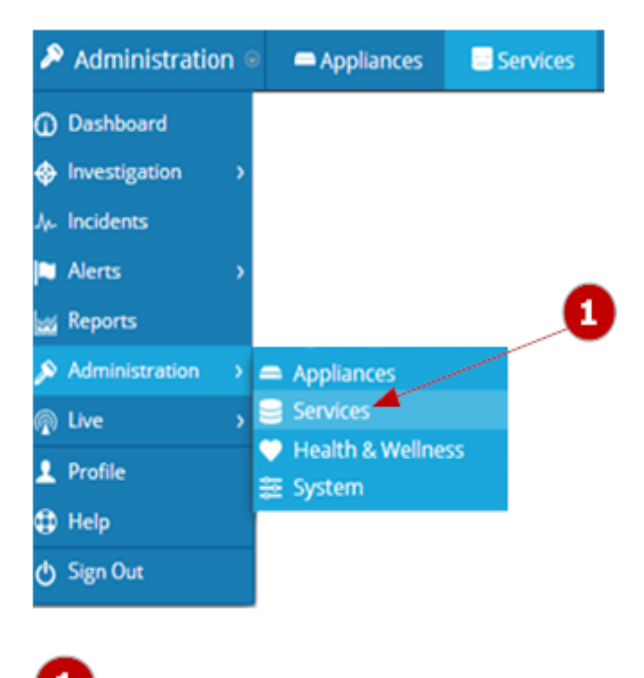

Acceda a la vista **Servicios**.

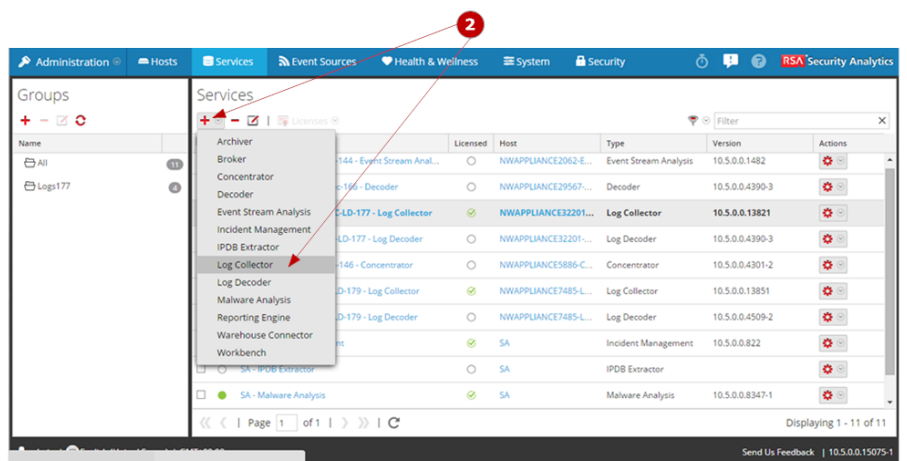

Haga clic en para abrir el cuadro de diálogo **Agregar servicio** y seleccione **Log Collector**.

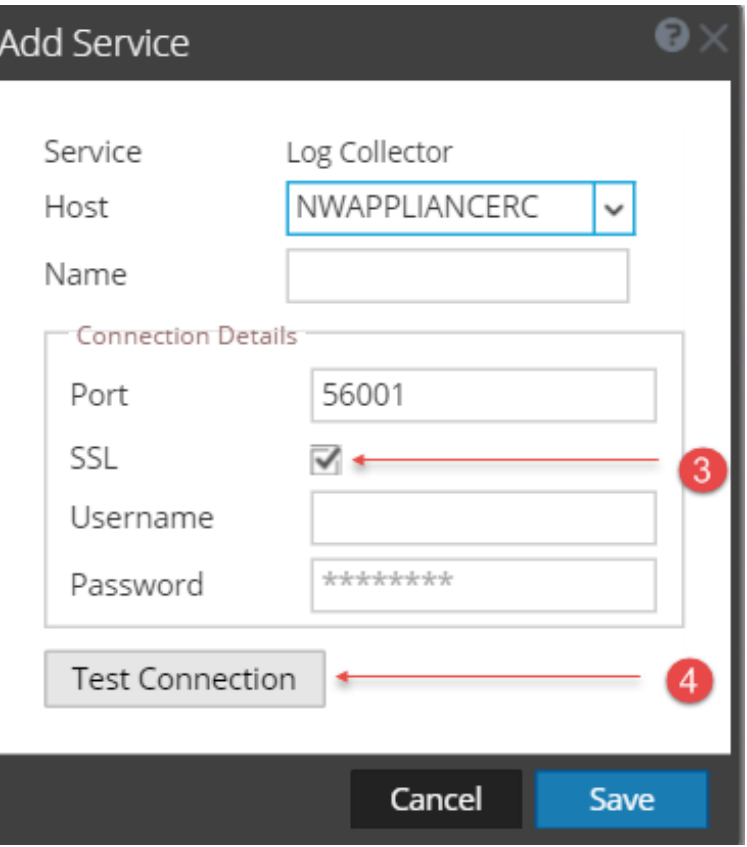

з Defina los detalles del servicio de recopilación de registros en un Remote Collector.

4 Haga clic en **Probar conexión**. Si la conexión es válida, verá **La conexión se prueba se estableció correctamente**. Si la conexión falla, verá **Falla**. En este caso, asegúrese de que el host de Log Decoder esté en ejecución y que se haya ingresado la información correcta en el cuadro de diálogo **Agregar servicio** y vuelva a hacer clic en **Guardar**.

Para agregar un Remote Collector:

- 1. En el menú de **Security Analytics**, seleccione **Administration > Servicios**.
- 2. En la vista **Servicios**, seleccione  $\pm$  en la barra de herramientas.

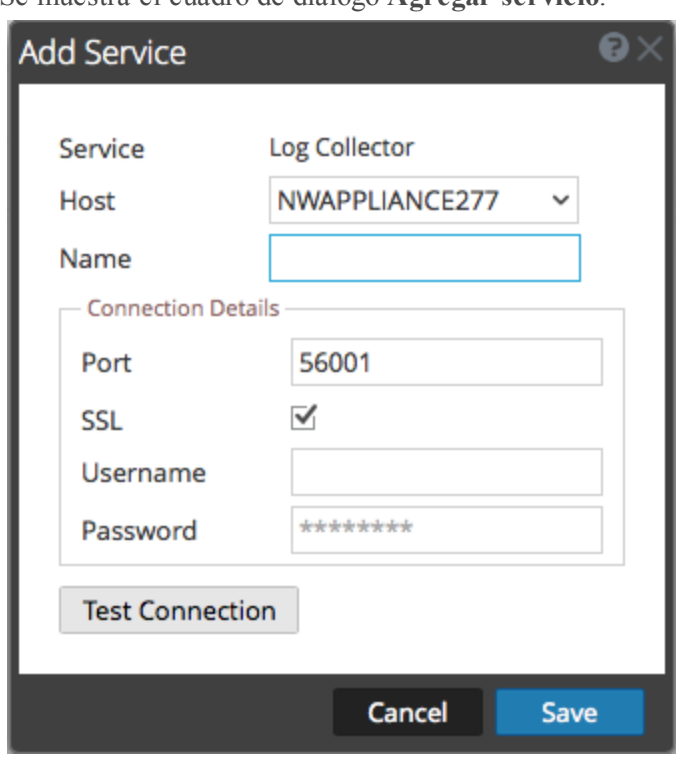

Se muestra el cuadro de diálogo **Agregar servicio**.

3. En el cuadro de diálogo **Agregar servicio** , proporcione la siguiente información.

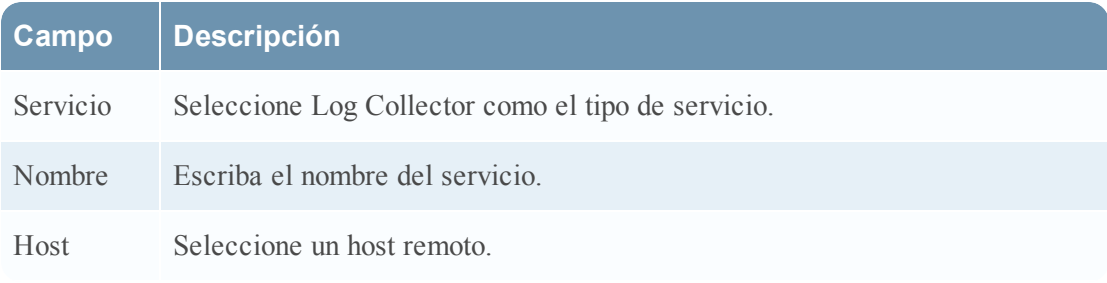

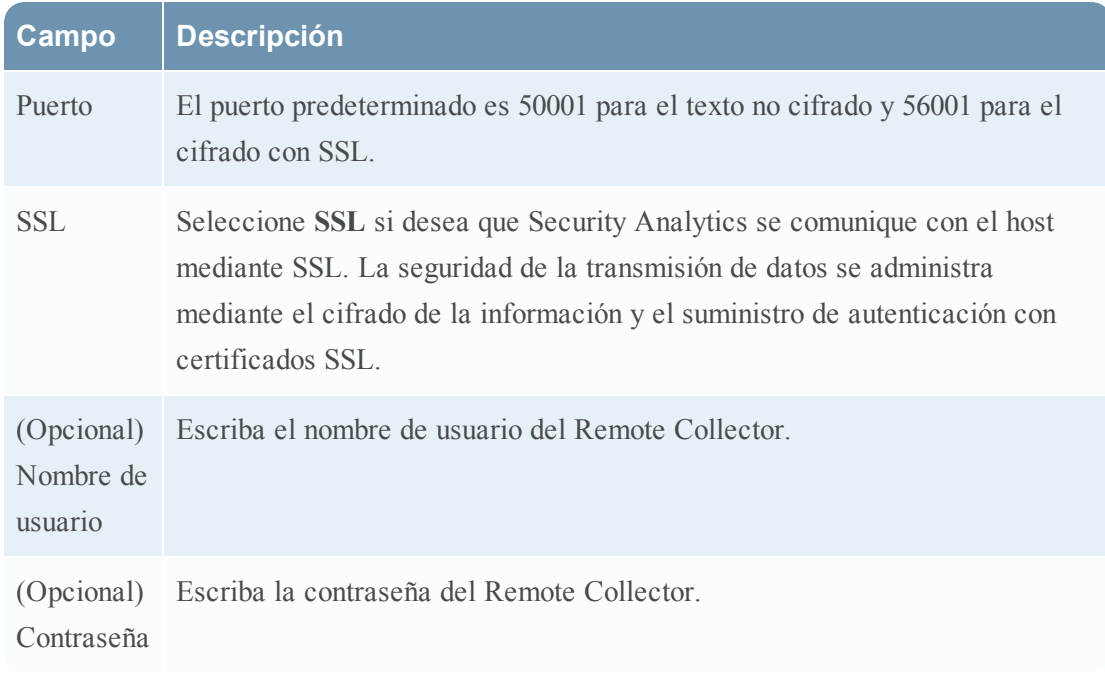

- 4. Haga clic en **Probar conexión** para determinar si Security Analytics se conecta al servicio.
- 5. Cuando el resultado sea satisfactorio, haga clic en **Guardar**. si el resultado de la prueba no es satisfactorio, edite la información del servicio y vuelva a intentarlo.

## **Aprovisionamiento de Local y Remote Collectors**

El servidor de Security Analytics verifica si un dispositivo tiene un servicio Log Decoder. Si hay un servicio Log Decoder, se convierte en un Local Collector. Si falta un servicio Log Decoder, se convierte en un Remote Collector. Un Log Collector local tiene un destino de evento y, de manera predeterminada, se dirige al servicio Log Decoder local. Un Remote Collector no tiene un destino de evento. El servidor de Security Analytics identifica un recopilador de Windows heredado como un Remote Collector.

**Nota:** La casilla de verificación Remote Collector se quitó del cuadro de diálogo Editar servicio. Security Analytics determina dinámicamente si se trata de un Local o un Remote Collector.

Para editar un Local o un Remote Collector:

- 1. En el menú de **Security Analytics**, seleccione **Administration > Servicios**.
- 2. En la vista **Servicios**, seleccione  $\leq$  en la barra de herramientas.

Se muestra el cuadro de diálogo **Editar servicio**.

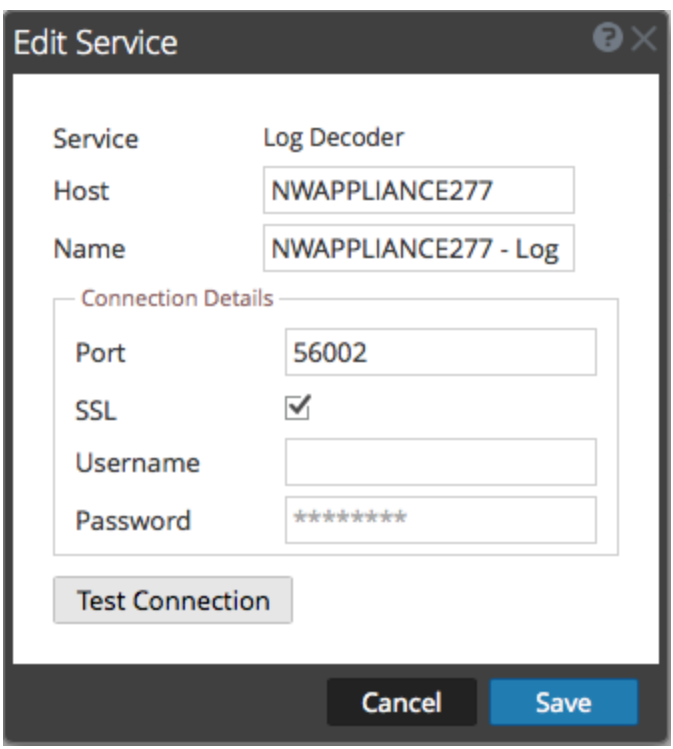

3. En el cuadro de diálogo **Editar servicio** , proporcione la siguiente información.

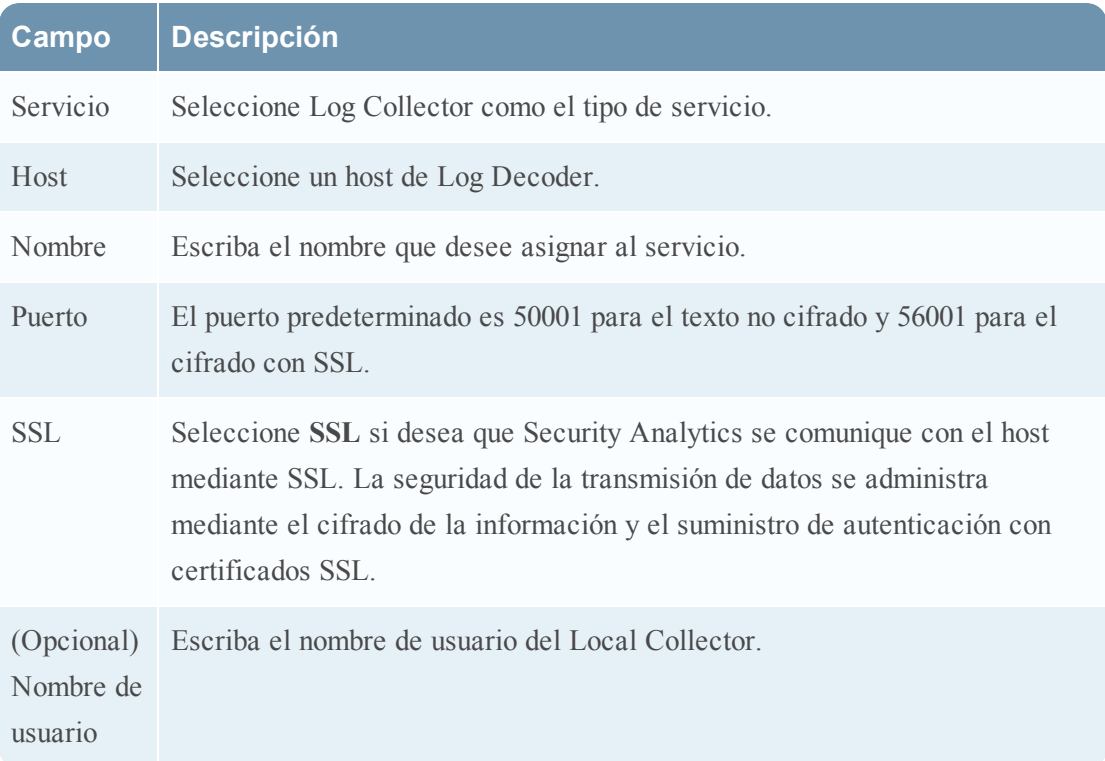

## **Campo Descripción**

(Opcional) Escriba la contraseña del Local Collector.

Contraseña

- 4. Haga clic en **Probar conexión** para determinar si Security Analytics se conecta al servicio.
- 5. Cuando el resultado sea satisfactorio, haga clic en **Guardar**.

si el resultado de la prueba no es satisfactorio, edite la información del servicio y vuelva a intentarlo.

# **Configurar Local y Remote Collectors**

En este tema se indica cómo configurar Local y Remote Collectors.

Cuando implementa Log Collection, debe configurar los Log Collectors para recopilar los eventos de registro de diversos orígenes de eventos y entregarlos de manera fiable y segura al host de Log Decoder, donde se analizan y se almacenan para su posterior análisis.

Puede configurar uno o más Remote Collectors para migrar datos de eventos a un Local Collector, o puede configurar un Local Collector para extraer datos de eventos de uno o más Remote Collectors.

Volver a [Procedimientos](#page-172-0)

Este tema le indica cómo:

- Configurar Local Collector para extraer eventos de Remote Collector Si desea que un Local Collector extraiga eventos de un Remote Collector, realice esta configuración en la pestaña Remote Collectors de la vista Configuración del Local Collector.
- Configurar un Remote Collector para migrar eventos a Local Collectors Si desea que un Remote Collector migre eventos a un Local Collector, realice esta configuración en la pestaña Local Collector de la vista Configuración del Remote Collector. En Migrar configuración, también puede:
	- <sup>l</sup> Configurar un Local Collector de conmutación por error para un Remote Collector Puede configurar un destino compuesto por Local Collectors. Cuando el Local Collector primario está inaccesible, el Remote Collector intenta conectarse a cada Local Collector en este destino hasta que establece una conexión correcta.
	- Configurar la replicación Debe configurar varios grupos de destino para que Security Analytics replique los datos de

eventos en cada grupo. Si falla la conexión con uno de los grupos de destino, puede recuperar los datos requeridos, ya que se replica en el otro grupo de destino.

- Configurar el enrutamiento de registros para protocolos específicos Puede configurar varios destinos de un grupo de destino para dirigir datos de eventos a ubicaciones específicas según el tipo de protocolo.
- <sup>l</sup> Configurar una cadena de Remote Collectors

Puede configurar una cadena de Remote Collectors para migrar datos de eventos a un Local Collector o puede configurar un Local Collector para extraer datos de eventos desde una cadena de Remote Collectors.

- <sup>l</sup> Uno o más Remote Collectors para migrar datos de eventos a un Remote Collector.
- <sup>l</sup> Un Remote Collector para extraer datos de eventos de uno o más Remote Collectors.

## **Conmutación por error y replicación**

En la siguiente figura se ilustra un Remote Collector configurado para conmutación por error y replicación.

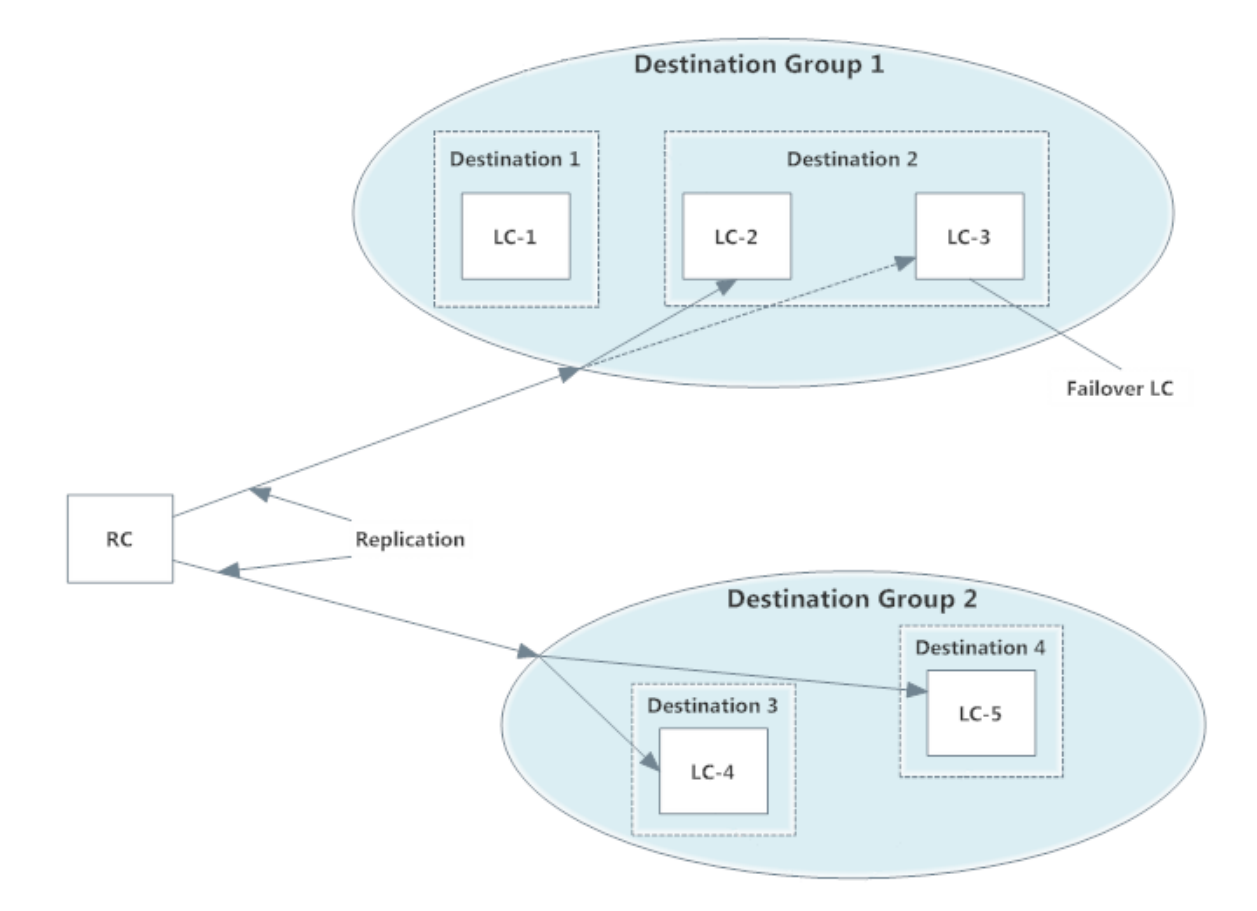

En el grupo de destino 1, LC-2 y LC-3 son los Local Collectors de failover configurados para LC-1. Si por algún motivo el Remote Collector no puede conectarse a LC1, este intenta conectarse a LC-2 o LC-3 hasta que establece una conexión correcta.

El grupo de destino 1 y el grupo de destino 2 están configurados para replicación. Si falla el Local Collector en el grupo de destino 1, puede usar los datos replicados en el Local Collector del grupo de destino 2.

**Nota:** También puede configurar el enrutamiento de registros para que los datos de eventos de protocolos específicos se envíen a destinos específicos.

## **Procedimiento**

Debe elegir el Log Collector, es decir un Local Collector (LC) o un Remote Collector (RC), para el cual desea definir parámetros de implementación en la vista Servicios. En el siguiente procedimiento se muestra cómo navegar a la vista Servicios, seleccionar un Local Collector o un Remote Collector y mostrar la interfaz de parámetros de implementación de ese servicio.

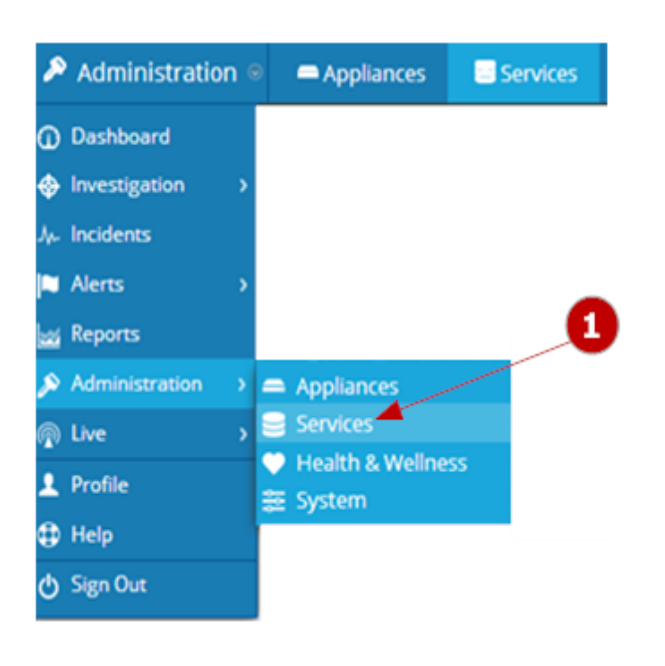

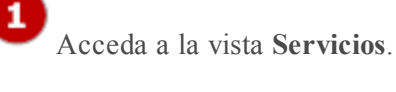

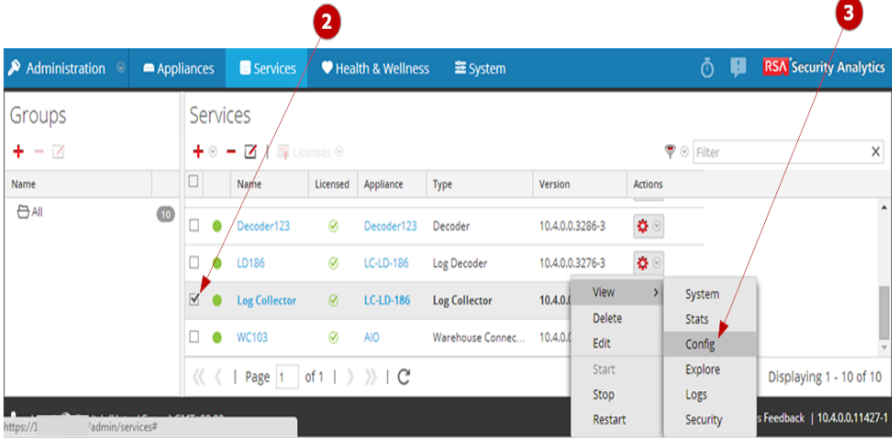

Seleccione un servicio Log Collector.

 $\overline{\mathbf{2}}$ 

з Haga clic en bajo **Acciones** y seleccione **Ver** > **Configuración** para mostrar las pestañas de parámetros de configuración de la recopilación de registros.

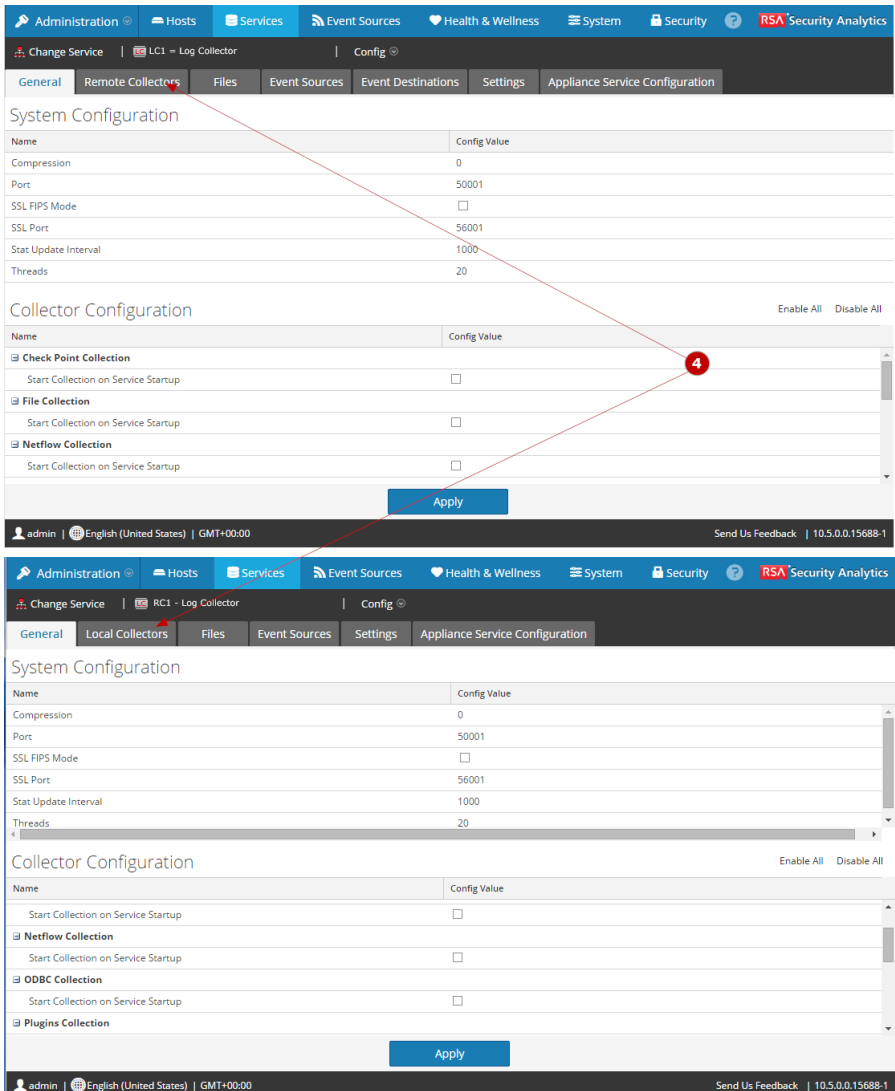

 $\overline{\mathbf{4}}$ En el paso 2, si seleccionó un servicio Log Collector para un:

- <sup>l</sup> Local Collector, se muestra la pestaña **Remote Collectors**. En esta pestaña, seleccione los Remote Collectors desde los cuales el Local Collector extrae eventos.
- <sup>l</sup> Remote Collector, se muestra la pestaña **Local Collectors**. En esta pestaña, seleccione los Local Collectors a los cuales el Remote Collector migra eventos.

## **Parámetros**

Referencia: Interfaz de parámetros de configuración de los [Remote/Local](#page-107-0) Collectors

## **Extraer eventos de un Remote Collector**

En este tema se indica cómo configurar un Local Collector para extraer eventos de un Remote Collector.

Después de realizar este procedimiento, habrá configurado un Local Collector para extraer eventos de un Remote Collector.

#### **Configurar Local Collector para extraer eventos de Remote Collector**

Puede configurar un Local Collector para extraer datos de eventos de uno o más Remote Collectors.

En la siguiente figura se muestra cómo configurar un Local Collector para extraer eventos de un Remote Collector.

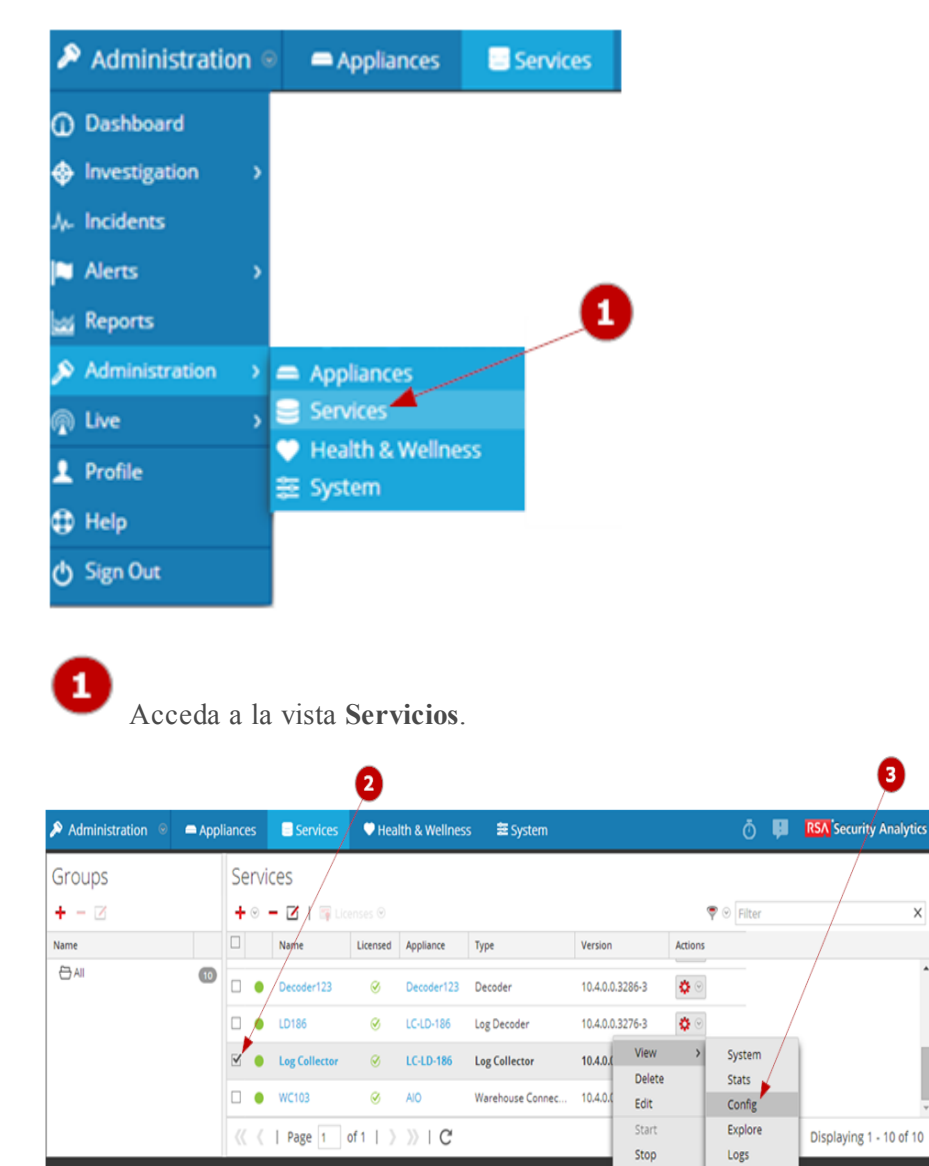

❸

 $\times$ 

Displaying 1 - 10 of 10

dback | 10.4.0.0.11427-1

Restart

Security
$\mathbf{2}$ Seleccione un servicio Log Collector.

з Haga clic en bajo **Acciones** y seleccione **Ver** > **Configuración** para mostrar las pestañas de parámetros de configuración de la recopilación de registros.

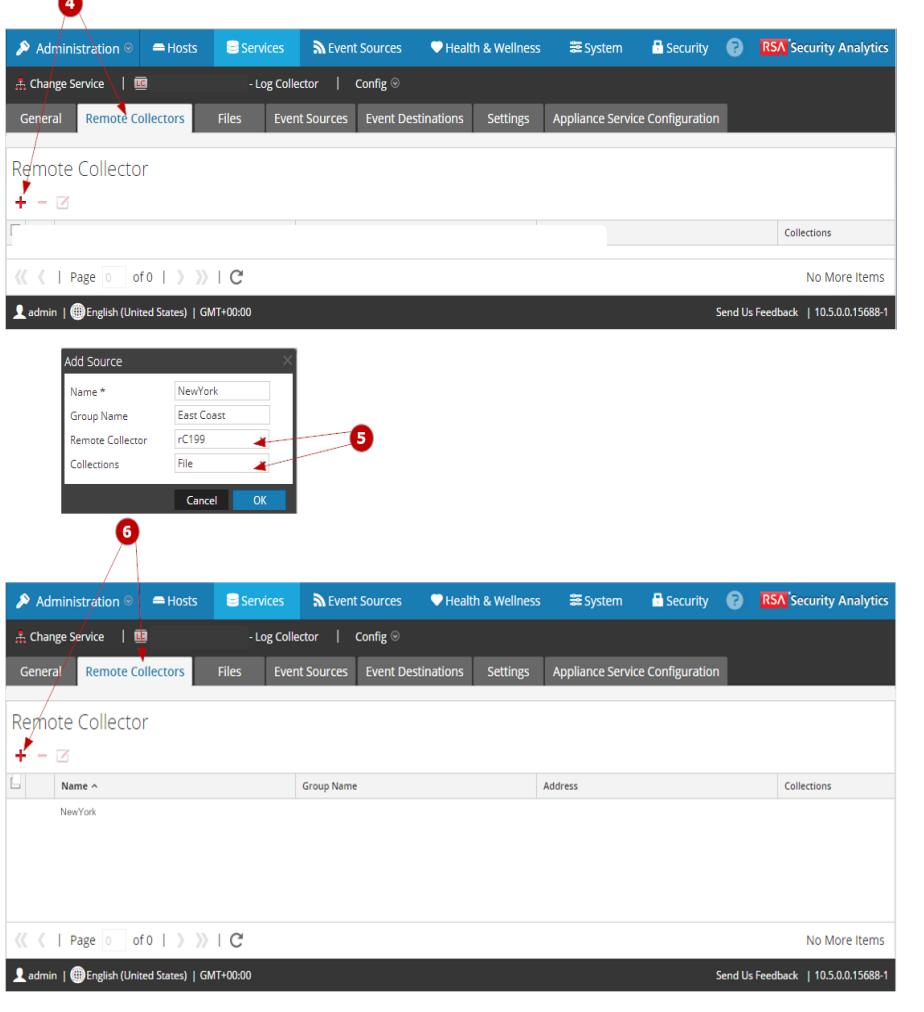

Seleccione la pestaña **Remote Collectors** y haga clic en **para mostrar el cuadro de** diálogo **Agregar origen**.

5 Especifique un Remote Collector desde donde el Local Collector extrae eventos. Especifique los protocolos de recopilación que se usarán en la migración.

El Remote Collector que acaba de agregar se muestra en la pestaña **Remote Collector**.

6

# **Configurar el Local Collector seleccionado para extraer eventos de un Remote Collector especificado**

- 1. En el menú de **Security Analytics**, seleccione **Administration > Servicios**.
- 2. En **Servicios**, seleccione un **Log Collector**.
- 3. Haga clic en  $\circledcirc$  bajo Acciones y seleccione Ver > Configuración.

La vista **Configuración del servicio** se muestra con la pestaña **General de Log Collector** abierta.

- 4. Haga clic en la pestaña **Configuración**.
- 5. Seleccione la pestaña **Remote Collectors**.
- 6. Haga clic en  $\blacksquare$ .

Se muestra el cuadro de diálogo **Agregar origen**.

- 7. En el cuadro de diálogo **Agregar origen**:
	- a. Seleccione un Remote Collector en la lista desplegable.
	- b. Seleccione uno o más protocolos de recopilación.

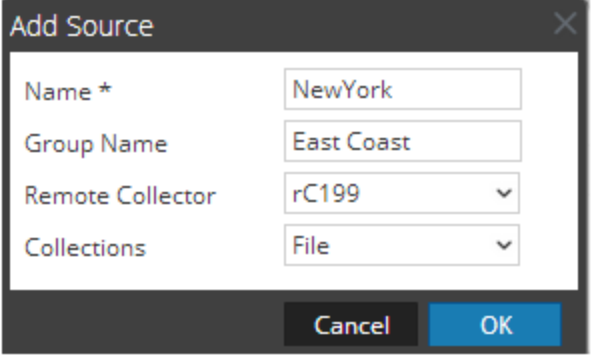

**Nota:** Si no selecciona un protocolo de recopilación, el Local Collector extrae todos los protocolos de recopilación desde el Remote Collector.

c. Haga clic en **Aceptar**.

El Remote Collector se agrega a la sección Remote Collector. Cuando el Log Collector comienza a recopilar datos, extrae datos de eventos de este Remote Collector.

La siguiente pestaña muestra **Archivo** como el único protocolo seleccionado.

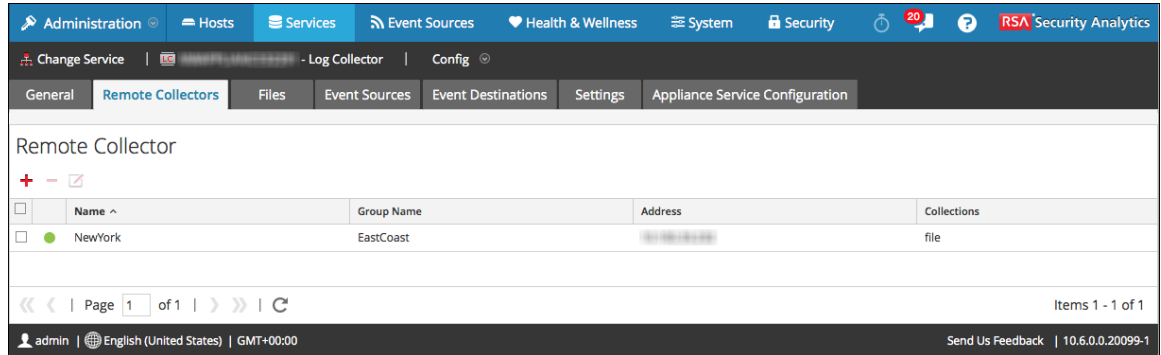

La siguiente pestaña muestra todos los protocolos seleccionados. Security Analytics selecciona todos los protocolos si deja el campo Recopilaciones en blanco.

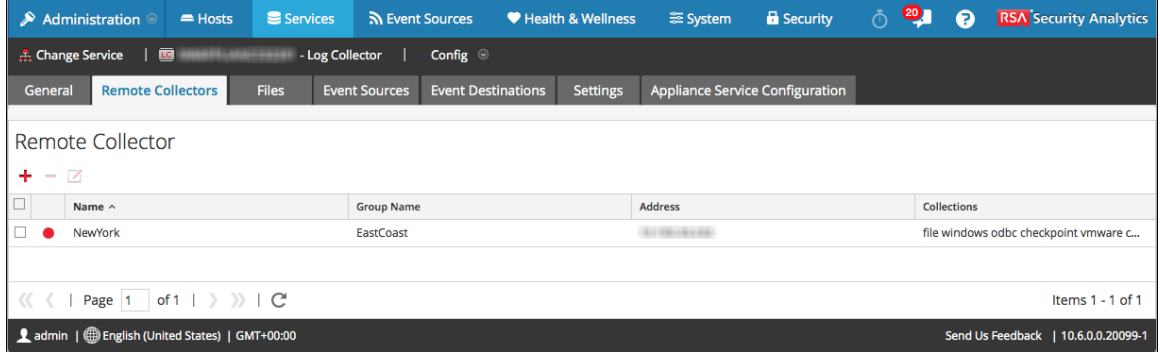

#### **Parámetros**

Referencia: Interfaz de parámetros de configuración de los [Remote/Local](#page-107-0) Collectors

#### **Migrar eventos a Local Collectors**

En este tema se indica cómo configurar un Remote Collector para migrar eventos a un Local Collector.

Después de realizar este procedimiento, habrá configurado un Remote Collector para migrar eventos a Local Collectors.

Volver a [Procedimientos](#page-56-0)

#### **Procedimientos**

#### **Configurar Remote Collector para migrar eventos a Log Collectors**

Puede configurar un Remote Collector para migrar datos de eventos a uno o más Local Collectors.

En la siguiente figura se muestra cómo configurar un Remote Collector para migrar eventos a un Local Collector.

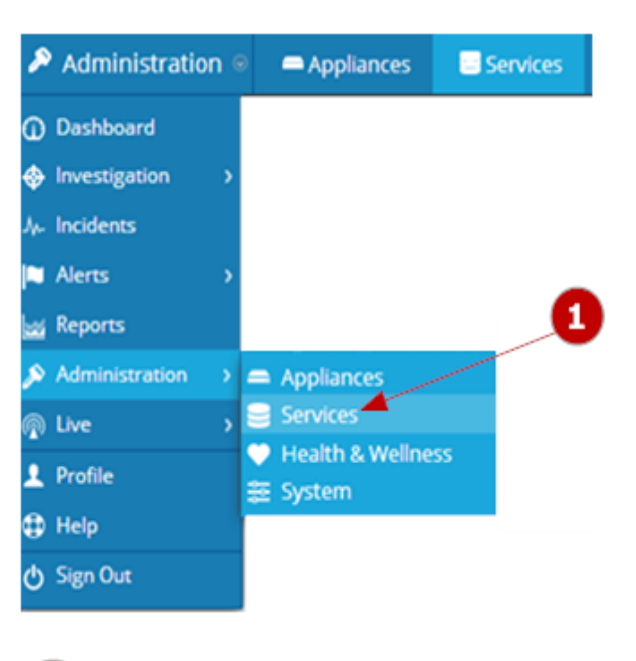

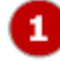

з

Acceda a la vista **Servicios**.

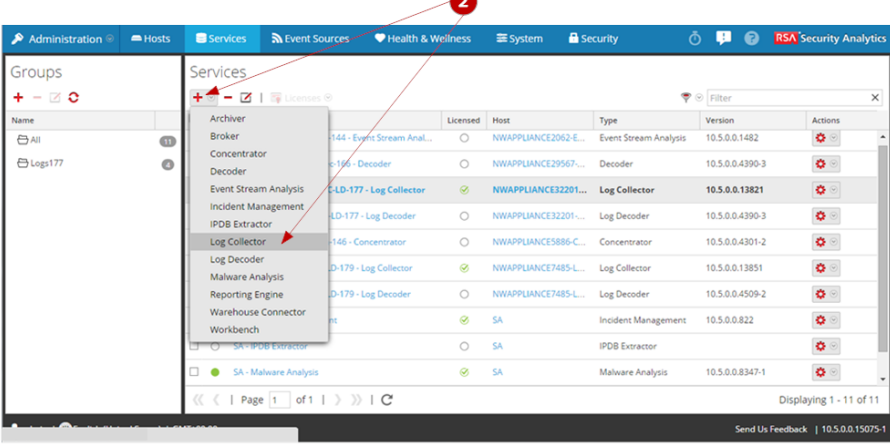

2 Seleccione un Remote Collector.

Haga clic en  $\odot$  bajo **Acciones** y seleccione **Ver** >

**Configuración** para mostrar las pestañas de parámetros de configuración de la recopilación de registros.

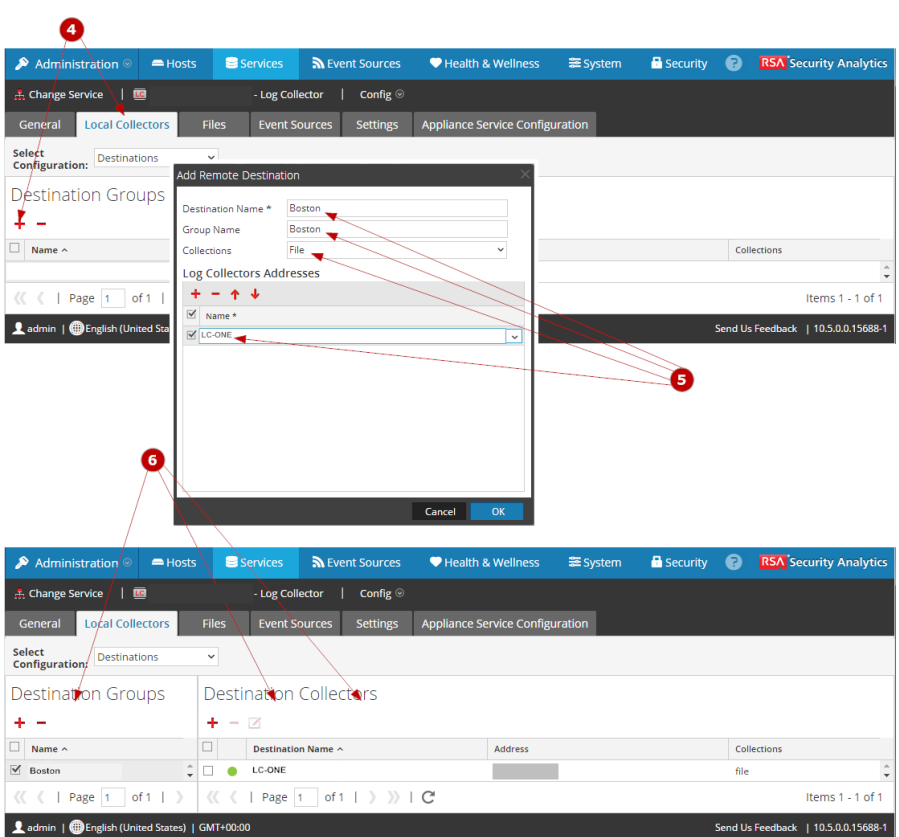

Seleccione la pestaña **Local Collectors**, seleccione **Destinos** en el menú desplegable **Seleccionar configuración** y haga clic en **en Grupos** de destino para mostrar el cuadro de diálogo **Agregar destinos remotos**.

5 Especifique un Local Collector al cual el Remote Collector migra eventos. Especifique los protocolos de recopilación que se usarán en la migración.

El Local Collector que acaba de agregar se muestra en la pestaña **Local Collector**.

**Configurar el Remote Collector seleccionado para migrar eventos a Log Collectors especificados**

- 1. En el menú de **Security Analytics**, seleccione **Administration > Servicios**.
- 2. En **Servicios**, seleccione un **Remote Collector**.
- 3. Haga clic en  $\odot$  bajo Acciones y seleccione **Ver** > **Configuración**.

La vista **Configuración del servicio** se muestra con la pestaña **General de Log Collector** abierta.

4. Seleccione la pestaña **Local Collectors**.

6

- 5. En la sección del panel Grupos de destino, haga clic en  $\blacksquare$ . Se muestra el cuadro de diálogo **Agregar destino remoto**.
- 6. Configure un grupo de destino:
	- a. Ingrese un **Nombre de destino**.
	- b. (Opcional) Ingrese un Nombre del grupo. Si deja Nombre del grupo en blanco, Security Analytics lo establece en el valor que especificó en Nombre del destino.
	- c. Seleccione uno o más protocolos de recopilación en la lista desplegable **Recopilaciones**.
	- d. En **Direcciones de Log Collector**, haga clic en para seleccionar un Local Collector.

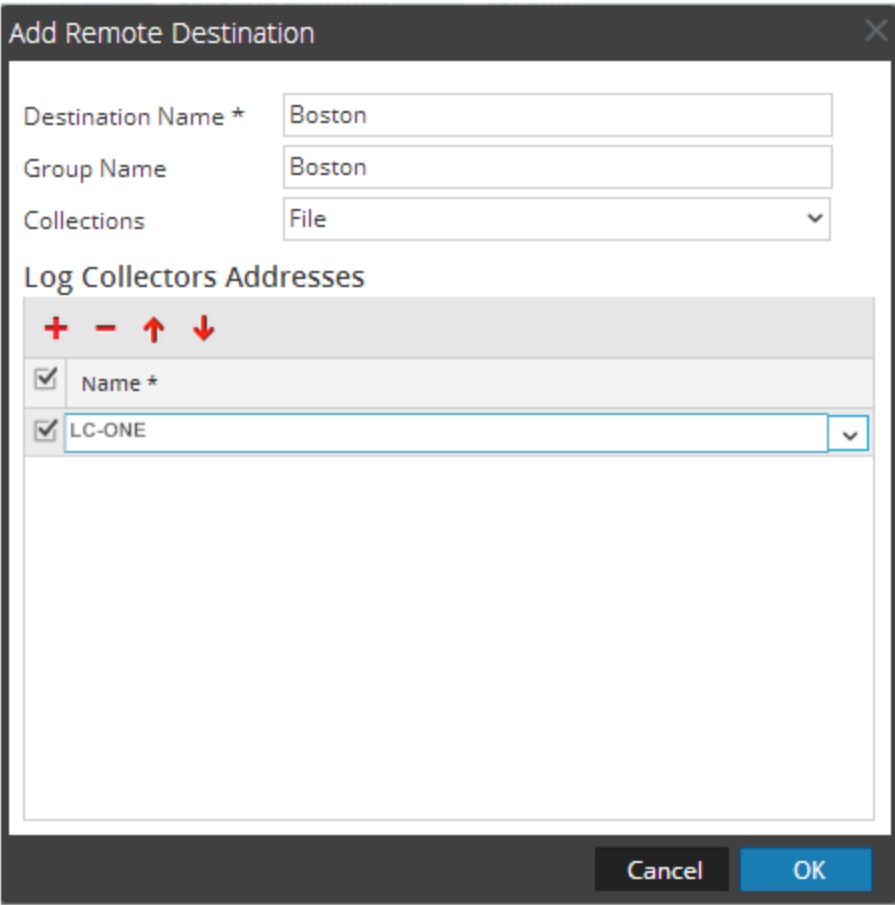

**Nota:** Si no selecciona un protocolo de recopilación, el Remote Collector migra todos los protocolos de recopilación a los Local Collectors.

#### **Parámetros**

Referencia: Interfaz de parámetros de configuración de los [Remote/Local](#page-107-0) Collectors

#### **Configurar el Local Collector de failover**

En este tema se indica cómo configurar un Local Collector de failover para un Remote Collector.

Después de completar este procedimiento, habrá configurado un destino compuesto por Local Collectors de tal manera que cuando el Local Collector primario esté inaccesible, el Remote Collector intente conectarse a cada Local Collector en este destino hasta que establezca una conexión correcta.

Volver a [Procedimientos](#page-56-0)

#### **Configurar un Local Collector de conmutación por error**

Puede configurar un Local Collector de conmutación por error al cual Security Analytics conmutará por error si el Local Collector primario deja de funcionar por algún motivo.

En la siguiente figura se muestra cómo configurar un Local Collector de conmutación por error.

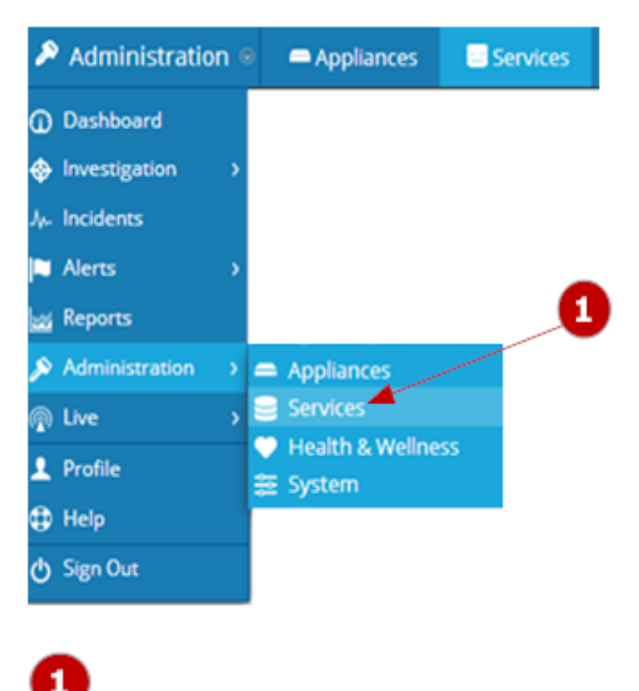

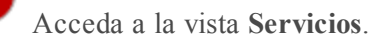

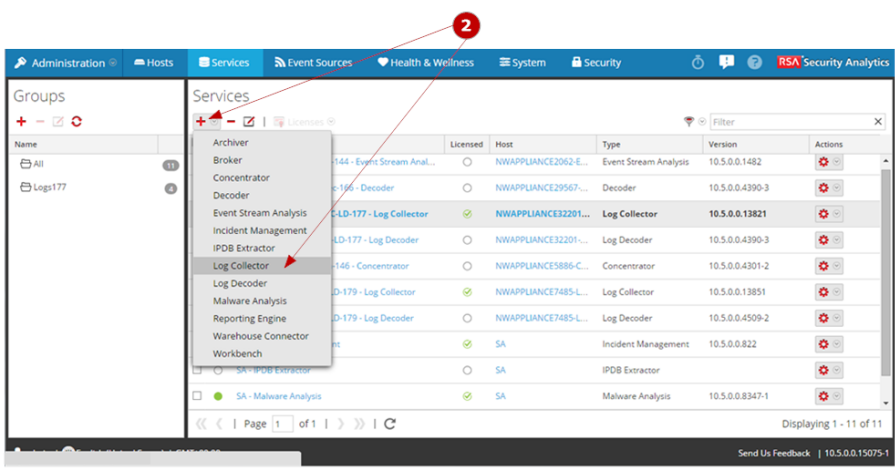

0

Seleccione un Remote Collector.

3 Haga clic en bajo **Acciones** y seleccione **Ver** > **Configuración** para mostrar las pestañas de parámetros de configuración de la recopilación de registros.

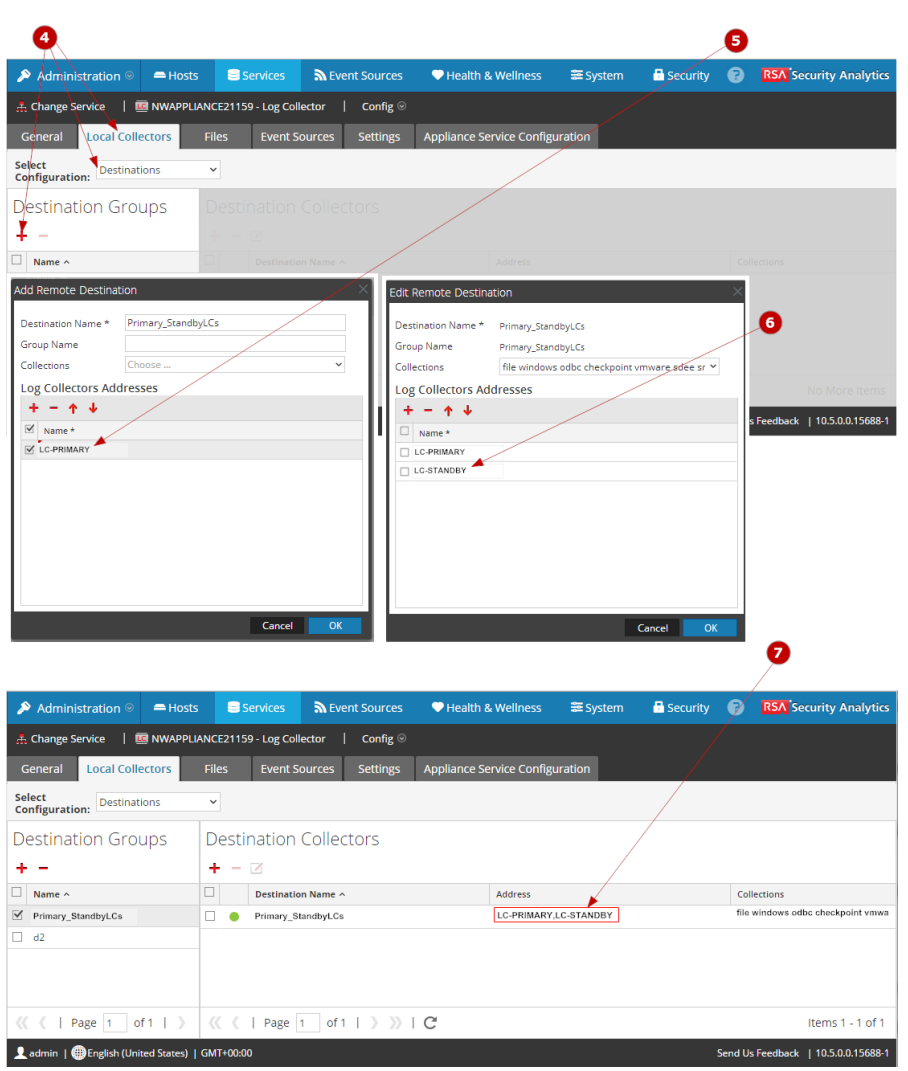

 $\overline{\mathbf{A}}$ 

Seleccione la pestaña **Local Collectors**, seleccione **Destinos** en el menú desplegable

**Seleccionar configuración** y haga clic en **en Grupos** de destino para mostrar el cuadro de diálogo **Agregar destinos remotos**.

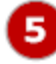

G

Agregue un Local Collector primario.

Edite el destino remoto y agregue un Local Collector en espera.

Los Local Collectors primario y en espera que acaba de agregar se muestran en la pestaña **Local Collector**.

#### **Configurar un Local Collector de conmutación por error**

- 1. En el menú de **Security Analytics**, seleccione **Administration > Servicios**.
- 2. En **Servicios**, seleccione un Remote Collector.
- 3. Haga clic en  $\bullet$  bajo **Acciones** y seleccione **Ver** > **Configuración**.

La vista Configuración del servicio se muestra con la pestaña General de Log Collector abierta.

- 4. Seleccione la pestaña **Local Collectors**.
- 5. En la sección del **panel Grupos de destino**, seleccione .

Se muestra el cuadro de diálogo Agregar destino remoto.

6. Configure un grupo de destino y seleccione un Local Collector primario (por ejemplo, **LC-PRIMARY**).

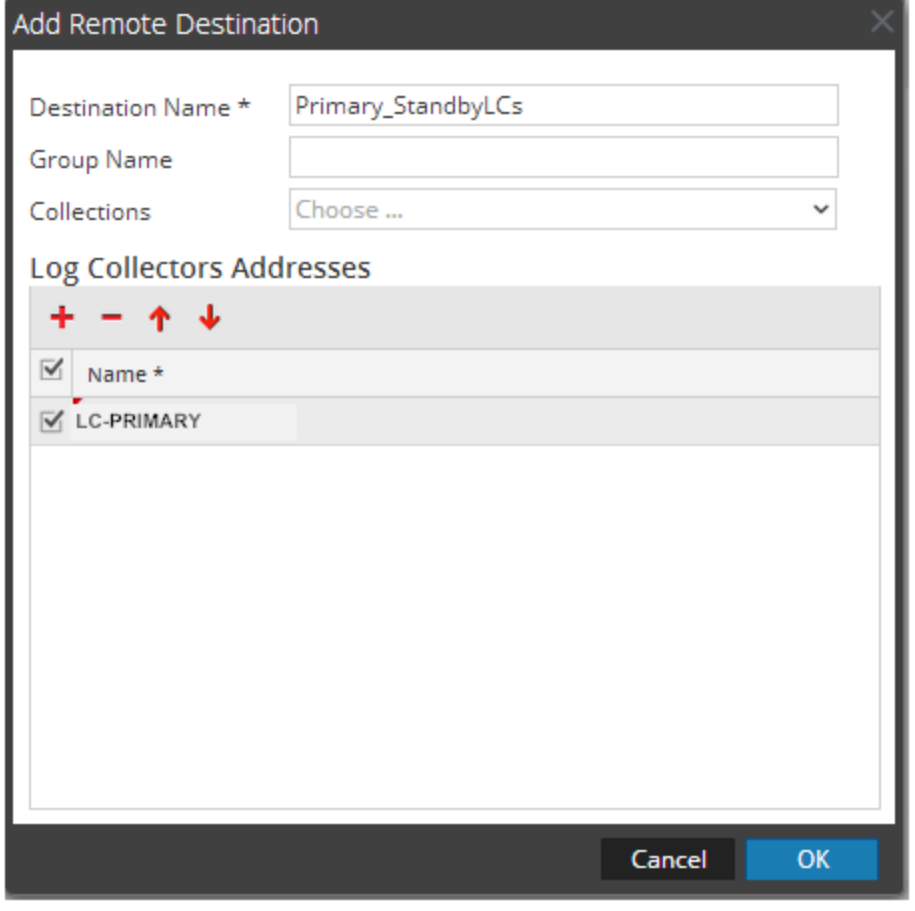

7. Seleccione el grupo (por ejemplo, **Primary\_Standby\_LCs**) en el panel Grupos de destino y haga clic en  $\Box$ 

El grupo que seleccionó se muestra en el panel Local Collectors.

8. Agregue el Local Collector de conmutación por error (por ejemplo, **LC-STANDBY**).

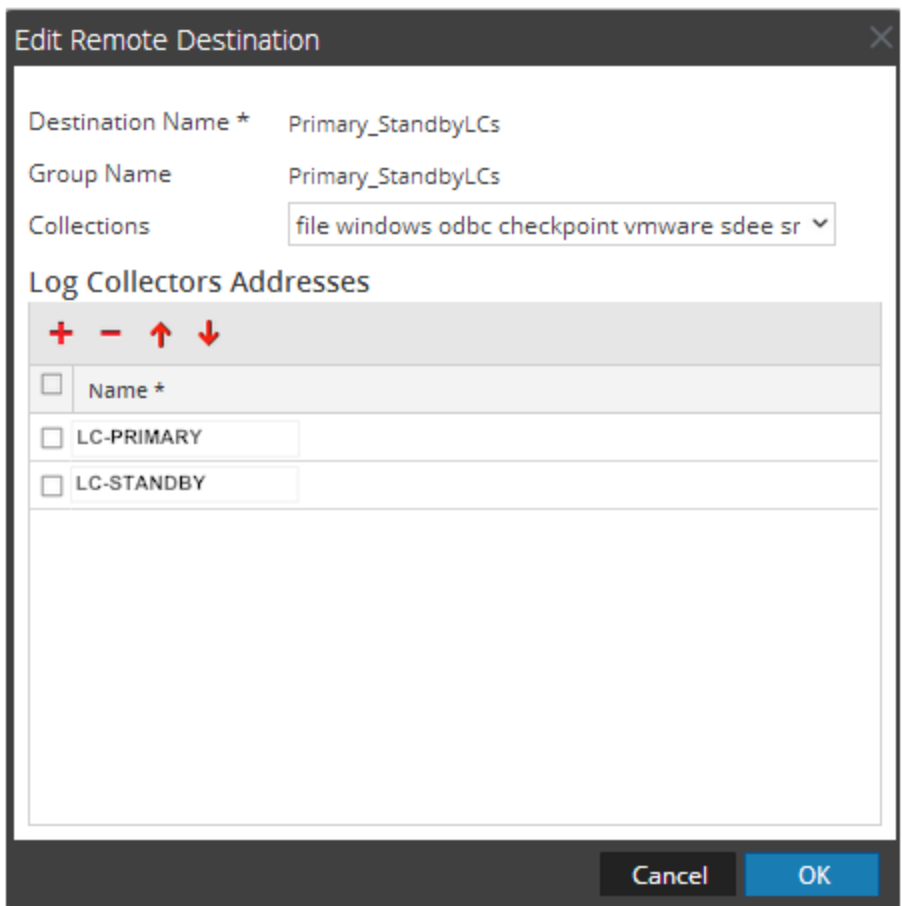

En los siguientes ejemplos se muestran los Local Collectors primario y de conmutación por error que acaba de agregar. El primario se muestra como **Activo** y el Local Collector de conmutación por error, como **En standby**. Se resalta el Local Collector activo (por ejemplo, **LC-PRIMARY**).

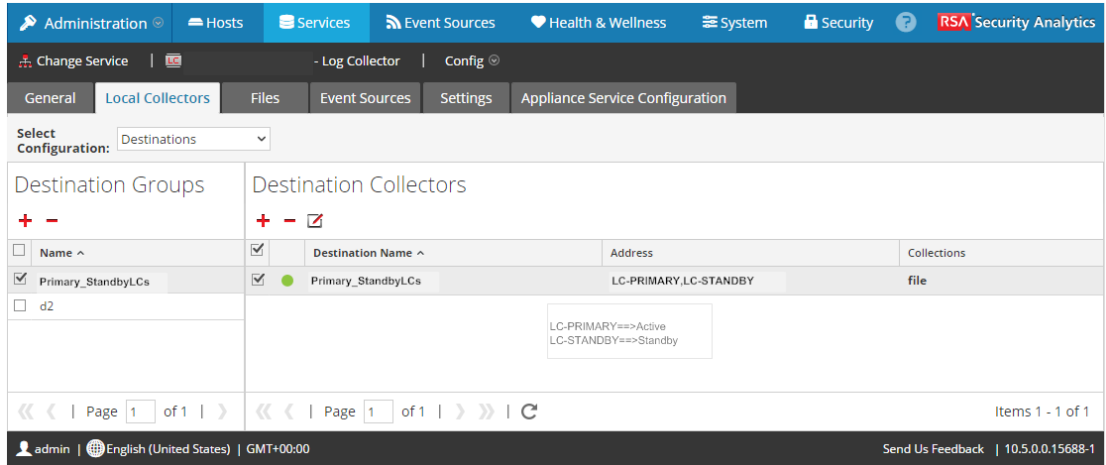

- 9. (Opcional) Agregue, elimine y cambie el orden de los Local Collectors en cada destino remoto.
	- a. Haga clic en **para agregar un** Log Collector como destino remoto de failover.
	- b. Cuando se conecte a un destino remoto, el Remote Collector intentará conectarse a cada Local Collector de esta lista en orden, hasta que establezca una conexión correcta.
	- c. Seleccione un Local Collector y use  $\uparrow \downarrow$  (botones de flecha hacia arriba y abajo) para cambiar el orden de conexión.
	- d. Seleccione uno o más Local Collectors y haga clic en para quitarlos de la lista.

Los Local Collectors seleccionados se agregan a la sección Log Collector. Cuando un Remote Collector comienza a recopilar datos, migra datos a estos Log Collectors.

#### **Parámetros**

Referencia: Interfaz de parámetros de configuración de los [Remote/Local](#page-107-0) Collectors

#### **Configurar el Remote Collector de failover**

En este tema se indica cómo configurar un Remote Collector de failover para un Remote Collector.

Después de completar este procedimiento, habrá configurado un destino compuesto por Remote Collectors de tal manera que cuando el Remote Collector primario esté inaccesible, el Remote Collector intente conectarse a cada Remote Collector en este destino hasta que establezca una conexión correcta.

Volver a [Procedimientos](#page-56-0)

#### **Procedimientos**

### **Configurar un Remote Collector de conmutación por error**

Puede configurar un Remote Collector de conmutación por error al cual Security Analytics conmutará por error si el Remote Collector primario deja de funcionar por algún motivo.

En la siguiente figura se muestra cómo configurar un Remote Collector de conmutación por error.

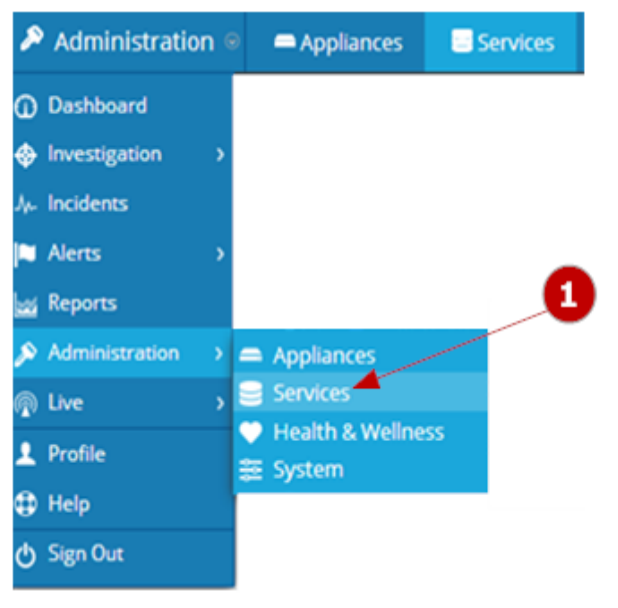

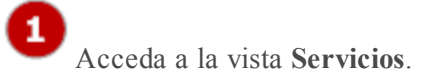

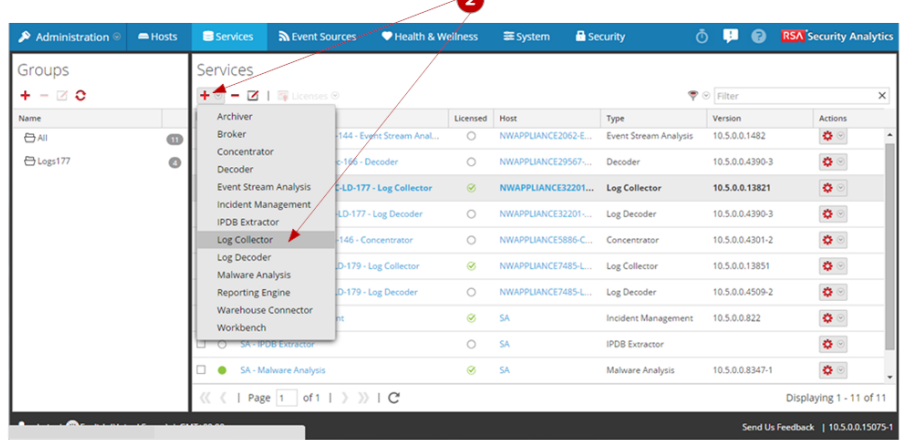

# Seleccione un Remote Collector.

Haga clic en bajo **Acciones** y seleccione **Ver** > **Configuración** para mostrar las pestañas de parámetros de configuración de la recopilación de registros.

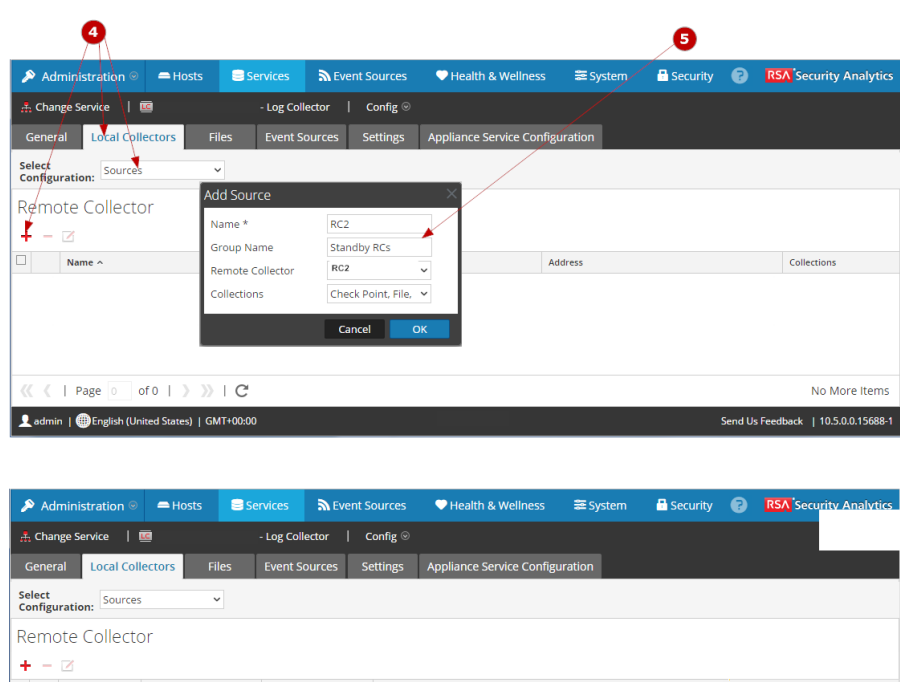

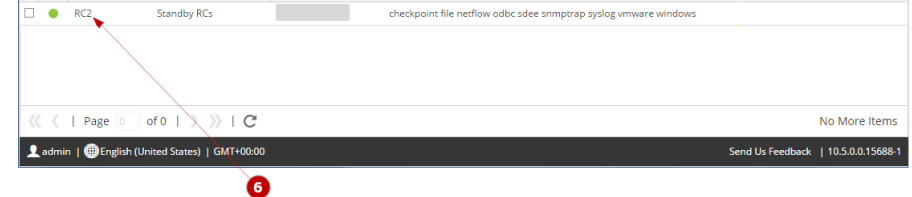

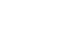

Seleccione la pestaña **Local Collectors**, elija **Orígenes** en el menú desplegable

**Seleccionar configuración** y haga clic en **para mostrar el cuadro de diálogo Agregar origen**.

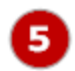

Agregue un Remote Collector en espera.

El Remote Collector en espera que acaba de agregar se muestra en la pestaña **Local Collector**.

# **Configure un Remote Collector de conmutación por error:**

- 1. En el menú de **Security Analytics**, seleccione **Administration > Servicios**.
- 2. En **Servicios**, seleccione un **Remote Collector**.
- 3. Haga clic en  $\heartsuit$  bajo **Acciones** y seleccione **Ver** > **Configuración**.

La vista **Configuración del servicio** se muestra con la pestaña **General de Log Collector** abierta.

- 4. Seleccione la pestaña **Local Collectors**.
- 5. Seleccione **Orígenes** en el menú desplegable **Seleccionar configuración**.
- 6. Haga clic en para mostrar el cuadro de diálogo **Agregar origen**.
- 7. Defina el Remote Collector de conmutación por error y haga clic en **Aceptar**.

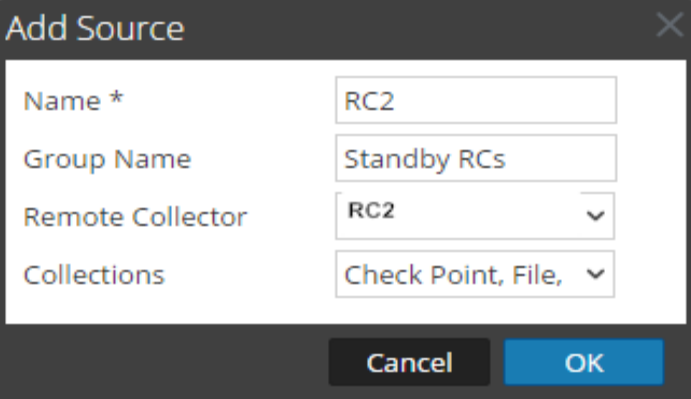

#### **Parámetros**

Referencia: Interfaz de parámetros de configuración de los [Remote/Local](#page-107-0) Collectors

#### **Configurar la replicación**

En este tema se indica cómo replicar los datos de eventos que envía un Remote Collector.

Una vez finalizado este procedimiento, habrá configurado Security Analytics para que replique los datos de eventos de un Remote Collector en varios grupos de destino de Local Collector.

Volver a [Procedimientos](#page-56-0).

#### **Procedimientos**

#### **Replicar mensajes de eventos**

Puede especificar varios grupos de destino para que los datos de eventos se repliquen en cada grupo.

En la siguiente figura se muestra cómo replicar datos de eventos en varios Local Collectors.

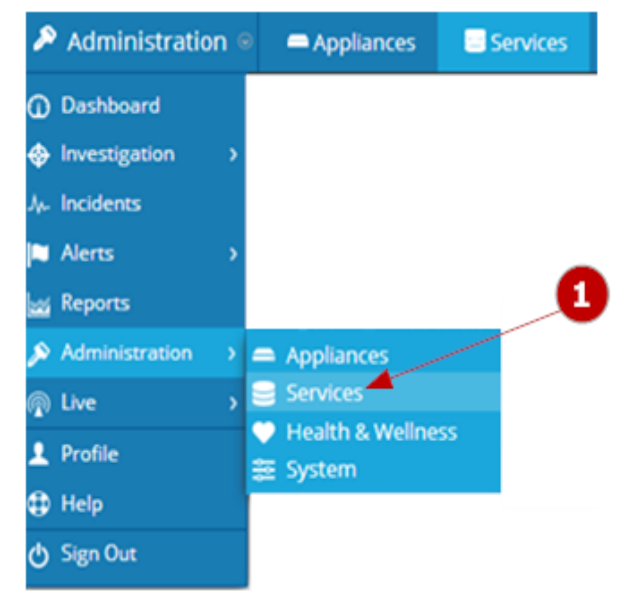

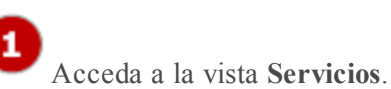

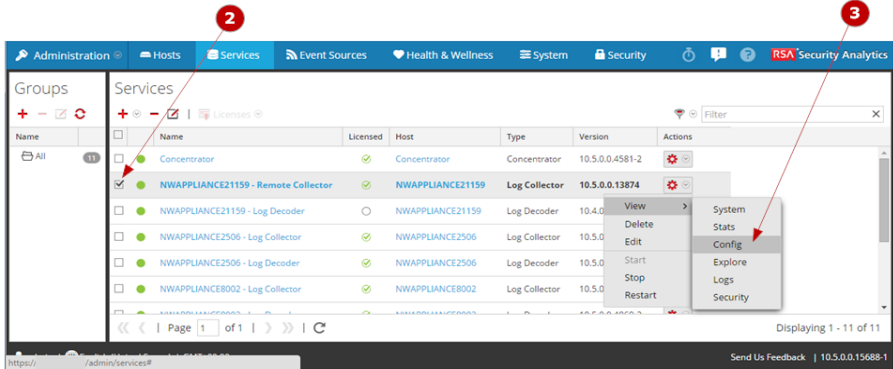

 $\overline{2}$ Seleccione un Remote Collector.

Haga clic en bajo **Acciones** y seleccione **Ver** > **Configuración** para mostrar las pestañas de parámetros de configuración de la recopilación de registros.

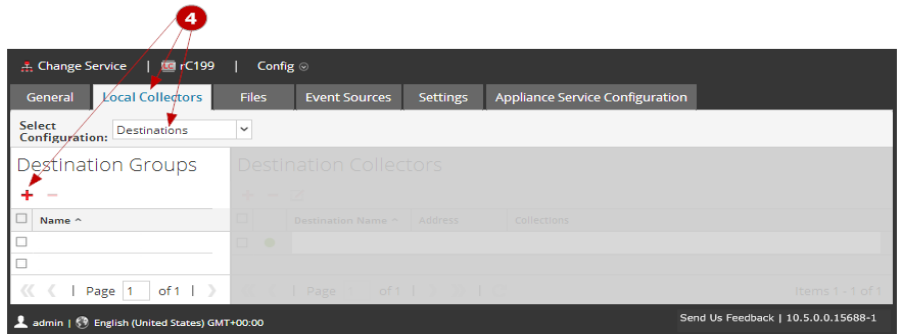

4 Seleccione la pestaña **Local Collectors**, seleccione **Destinos** en el menú desplegable **Seleccionar configuración** y haga clic en **en Grupos** de destino para mostrar el cuadro de diálogo **Agregar destinos remotos**.

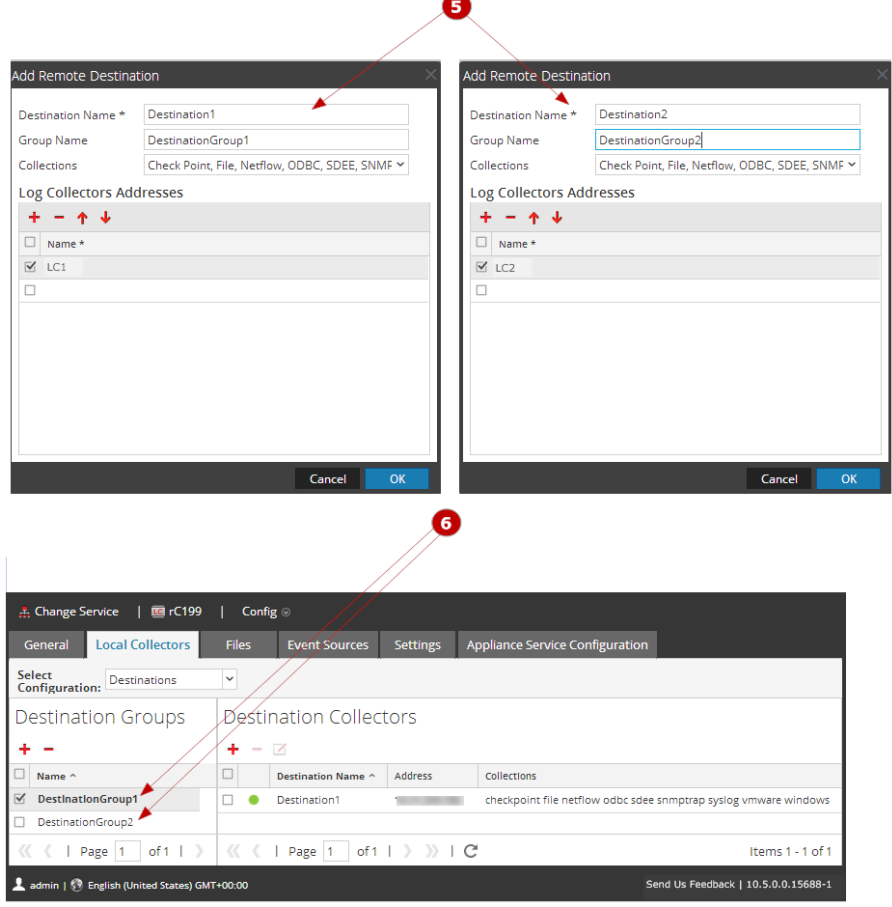

Configurar los **Grupos de destino** para facilitar la replicación

Los grupos de destino de replicación que acaba de agregar se muestran en la pestaña **Local Collector**.

# **Replicar datos de eventos en varios Local Collectors**

- 1. En el menú de **Security Analytics**, seleccione **Administration > Servicios**.
- 2. En **Servicios**, seleccione un **Remote Collector**.
- 3. Haga clic en  $\bullet$  bajo **Acciones** y seleccione **Ver** > **Configuración**. La vista **Configuración del servicio** se muestra con la pestaña **General de Log Collector** abierta.
- 4. Seleccione la pestaña **Local Collectors**.
- 5. En la sección del panel **Grupos de destino**, haga clic en . Se muestra el cuadro de diálogo **Agregar destino remoto**.
- 6. Configure un destino por separado para cada Local Collector y especifique los protocolos para los cuales desea migrar mensajes de eventos a ese Local Collector. En los siguientes ejemplos se muestra la adición de dos Local Collectors de destino (**Destination1** y **Destination2**) para los protocolos de recopilación

**Punto de control**, **Archivo**, **Netflow**, **ODBC**, **SDEE**, **SNMP**, **Syslog** y **Windows**:

- a. Escriba el **Nombre del destino**.
- b. Escriba el **Nombre del grupo**. Si no escribe un Nombre del grupo, el Nombre del destino se toma como el Nombre del grupo.
- c. Seleccione los protocolos de recopilación en la lista desplegable.
- d. Seleccione un Local Collector (por ejemplo, **LC1**).

e. Haga clic en **Aceptar**.

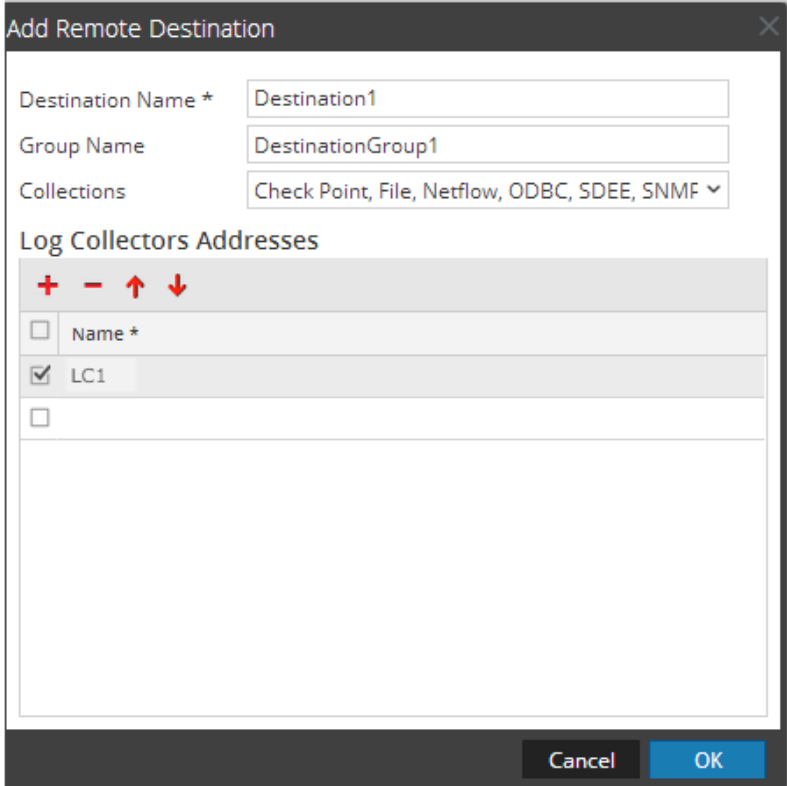

- f. Seleccione el nuevo grupo (por ejemplo, **DestinationGroup2**) en el panel **Grupos de destino** y haga clic en en el panel **Local Collector**.
- g. En el panel **Local Collector**, haga clic en y complete el cuadro de diálogo **Agregar destino remoto**, como se muestra en la siguiente figura.

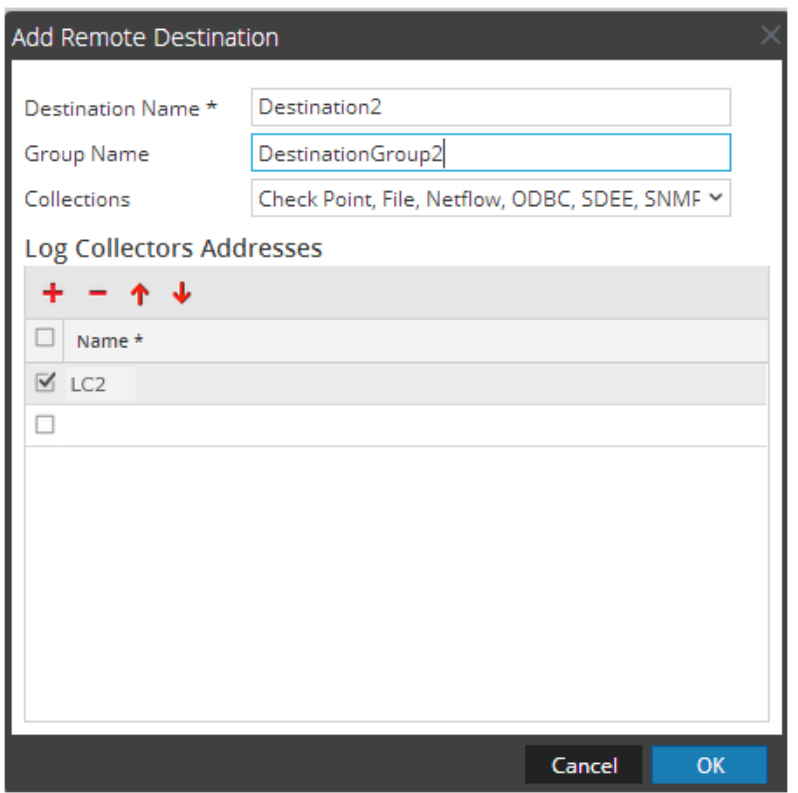

Los protocolos de recopilación **Punto de control**, **Archivo**, **Netflow**, **ODBC**, **SDEE**, **SNMP**, **Syslog** y **Windows** se envían a dos Local Collectors (**LC1** y **LC2**). Ambos Local Collectors están activos y recopilan datos de eventos.

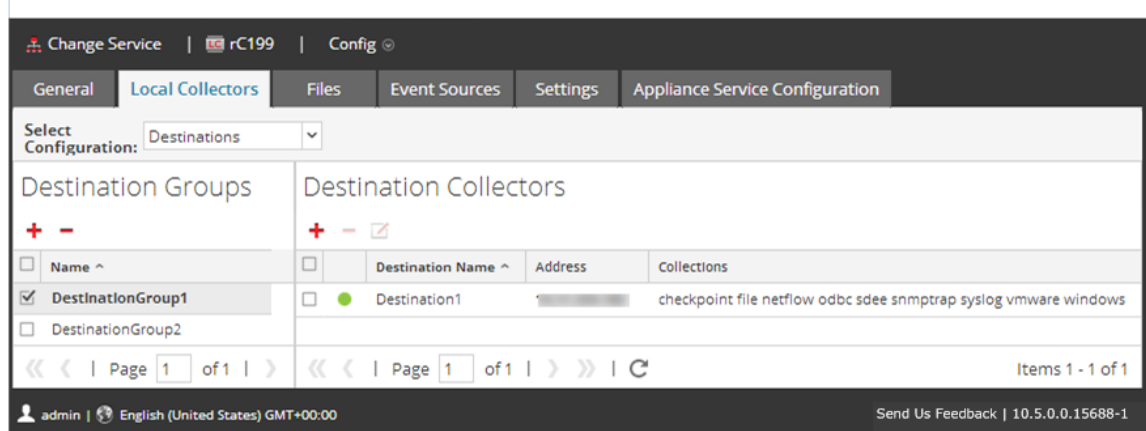

#### **Parámetros**

Referencia: Interfaz de parámetros de configuración de los [Remote/Local](#page-107-0) Collectors

#### **Configurar el enrutamiento de registros para protocolos específicos**

En este tema se indica cómo definir el enrutamiento de los mensajes de eventos de protocolo específicos mediante la configuración de varios Local Collectors en un grupo de destino. Esto puede ayudarlo a dirigir datos de eventos a ubicaciones específicas según el tipo de protocolo.

Después de completar este procedimiento, habrá configurado varios destinos, de un grupo de destinos, a los cuales Security Analytics distribuye los datos de eventos de protocolo.

Volver a [Procedimientos](#page-56-0)

#### **Procedimiento**

#### **Definir el enrutamiento de datos de eventos de protocolo**

Cuando se migra a más de un Local Collector, puede optar por enrutar datos de eventos de protocolo específicos a varios Local Collectors mediante la especificación de varios destinos dentro de un grupo de destinos. Un grupo de destinos es un conjunto de Local Collectors que permite que los datos de eventos se distribuyan a todos los miembros del grupo.

En la siguiente figura se muestra cómo enrutar los mensajes de eventos de un protocolo de recopilación.

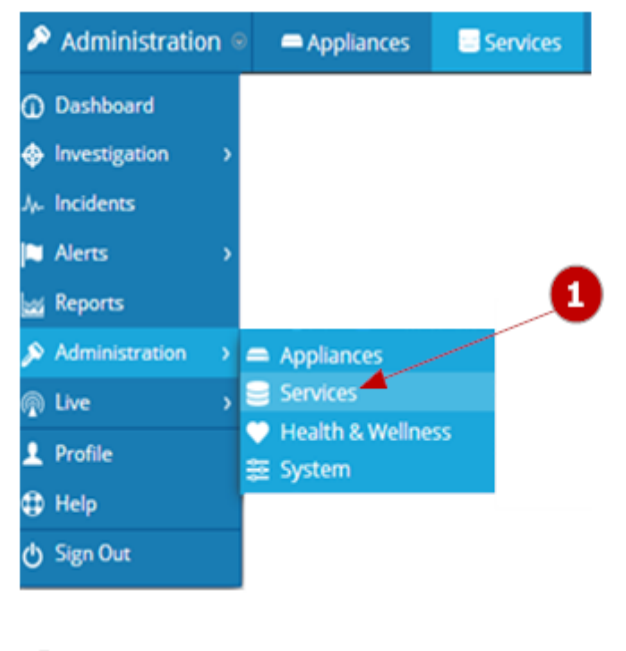

1 Acceda a la vista **Servicios**.

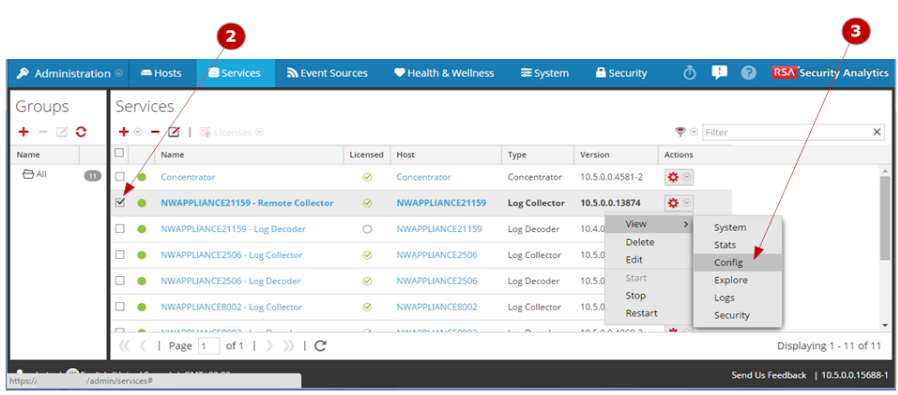

Seleccione un Remote Collector.

Haga clic en bajo **Acciones** y seleccione **Ver** > **Configuración** para mostrar las pestañas de parámetros de configuración de la recopilación de registros.

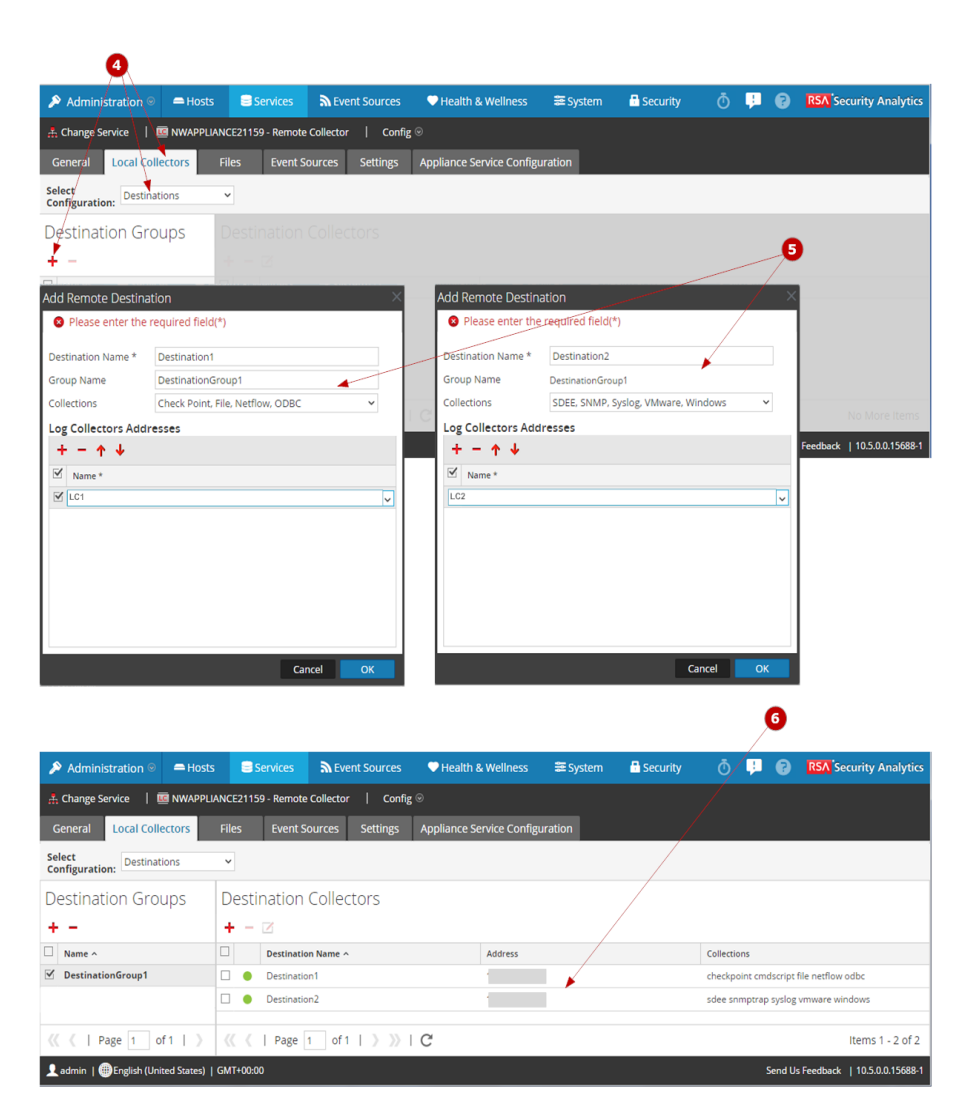

Seleccione la pestaña **Local Collectors**, seleccione **Destinos** en el menú desplegable

**Seleccionar configuración** y haga clic en  $\blacksquare$  en **Grupos** de destino para mostrar el cuadro de diálogo **Agregar destinos remotos**.

5 Configure un destino por separado para cada Local Collector y especifique los protocolos para los cuales desea migrar mensajes de eventos a ese Local Collector.

6 La configuración de Local Collector primario y con balanceo de carga que acaba de agregar se muestra en la pestaña **Local Collector**.

4

# **Configurar el enrutamiento de mensajes de eventos desde un protocolo de recopilación**

- 1. En el menú de **Security Analytics**, seleccione **Administration > Servicios**.
- 2. En **Servicios**, seleccione un **Remote Collector**.
- 3 Haga clic en  $\bullet$  bajo **Acciones** y seleccione **Ver** > **Configuración**.

La vista **Configuración del servicio** se muestra con la pestaña **General de Log Collector** abierta.

- 4. Seleccione la pestaña **Local Collectors**.
- 5. En el panel **Grupos de destino**, haga clic en . Se muestra el cuadro de diálogo **Agregar destino remoto**.
- 6. Configure un destino por separado para cada Local Collector y especifique los protocolos para los cuales desea migrar mensajes de eventos a ese Local Collector. En los siguientes ejemplos se muestra la adición de dos Local Collectors de destino (**Destination1** y **Destination2**). Esta configuración envía:
	- <sup>l</sup> Datos de eventos de **Punto de comprobación**, **Archivo y ODBC** a **Destination1**.
	- <sup>l</sup> Datos de eventos de **Syslog** y **Windows** a **Destination2**.
	- a. Escriba el **Nombre del destino**.
	- b. Escriba el **Nombre del grupo**. Si no escribe un Nombre del grupo, el Nombre del destino se toma como el Nombre del grupo.
	- c. Seleccione el protocolo de recopilación en la lista desplegable.
	- d. Seleccione un Local Collector (por ejemplo, **LC1**)

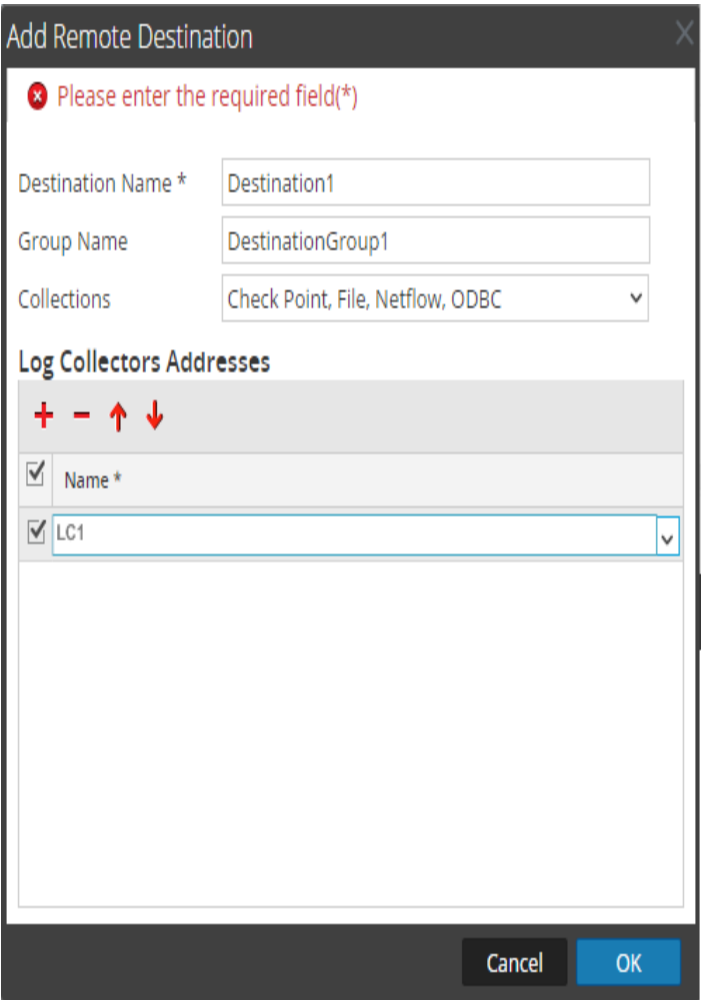

- e. Haga clic en **Aceptar**. **Destination1** se crea y se muestra en el panel **Grupos de destino**.
- f. Seleccione el nuevo grupo (por ejemplo, **Destination1**) en el panel **Grupos de destino** y haga clic en en el panel **Local Collector**.
- g. En el panel **Local Collector**, haga clic en y complete el cuadro de diálogo **Agregar destino remoto**, como se muestra en la siguiente figura.

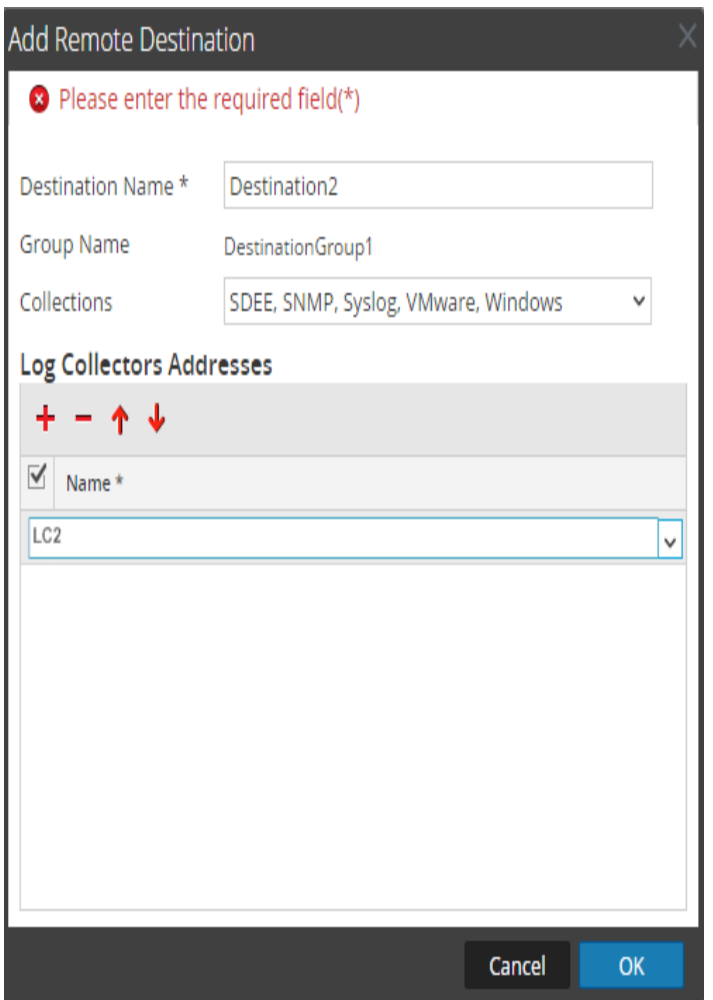

Se balancea la carga de los protocolos de recopilación **Punto de control**, **Archivo**, **ODBC**, **Syslog** y **Windows** entre dos Local Collectors (LC1 y LC2). Ambos Local Collectors están activos y recopilan datos de eventos.

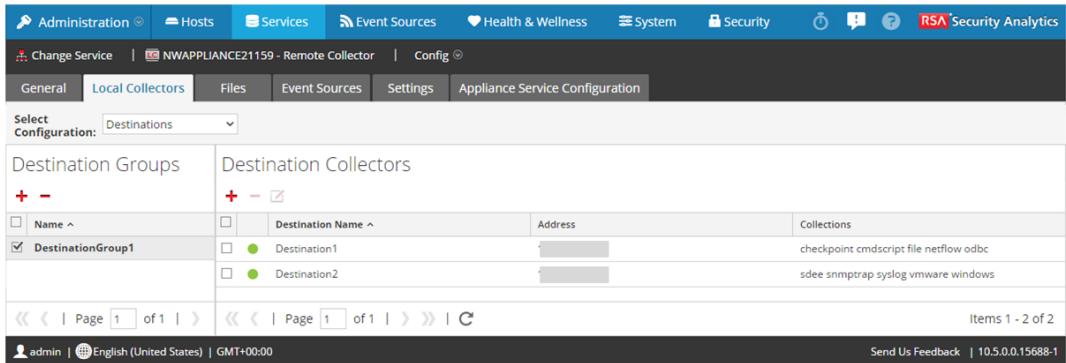

#### **Parámetros**

Referencia: Interfaz de parámetros de configuración de los [Remote/Local](#page-107-0) Collectors

#### **Configurar una cadena de Remote Collectors**

En este tema se describe cómo encadenar Remote Collectors (a los cuales también se denomina VLC).

Puede configurar una cadena de Remote Collectors para migrar datos de eventos a un Remote Collector o puede configurar un Remote Collector para extraer datos de eventos desde una cadena de Remote Collectors.

- Remote Collectors para migrar datos de eventos a un Remote Collector.
- <sup>l</sup> Un Remote Collector para extraer datos de eventos de uno o más Remote Collectors.

**Nota:** Para el encadenamiento de Remote Collector, solo puede: Migrar datos desde un Remote Collector 10.4 o superior a otros Remote Collectors 10.4 o superiores o Local Collectors 10.4 o superiores. Usar un Remote Collector 10.4 o superior para extraer datos desde uno o más Remote Collectors 10.4 o superiores.

#### **Procedimientos**

#### **Configurar un Remote Collector para migrar datos de eventos a un Remote Collector**

Puede configurar un Remote Collector para migrar datos de eventos a un Remote Collector.

En la siguiente figura se muestra cómo configurar un Remote Collector para migrar datos de eventos a un Remote Collector.

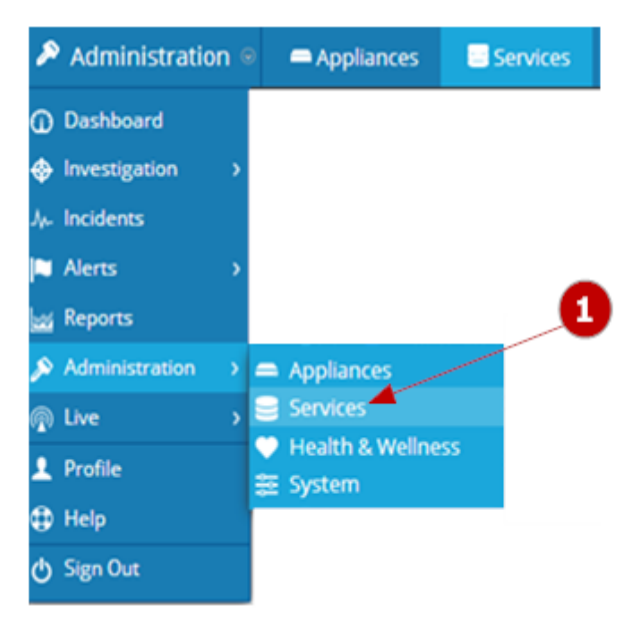

#### 1 Acceda a la vista **Servicios**.

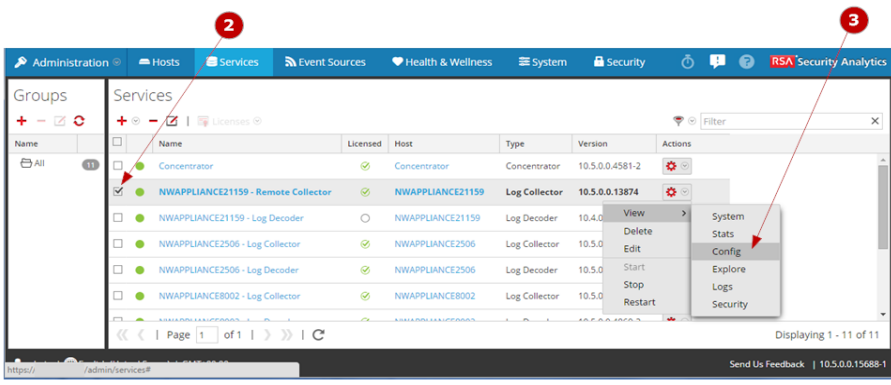

Seleccione un Remote Collector.

Haga clic en bajo **Acciones** y seleccione **Ver** > **Configuración** para mostrar las pestañas de parámetros de configuración de la recopilación de registros.

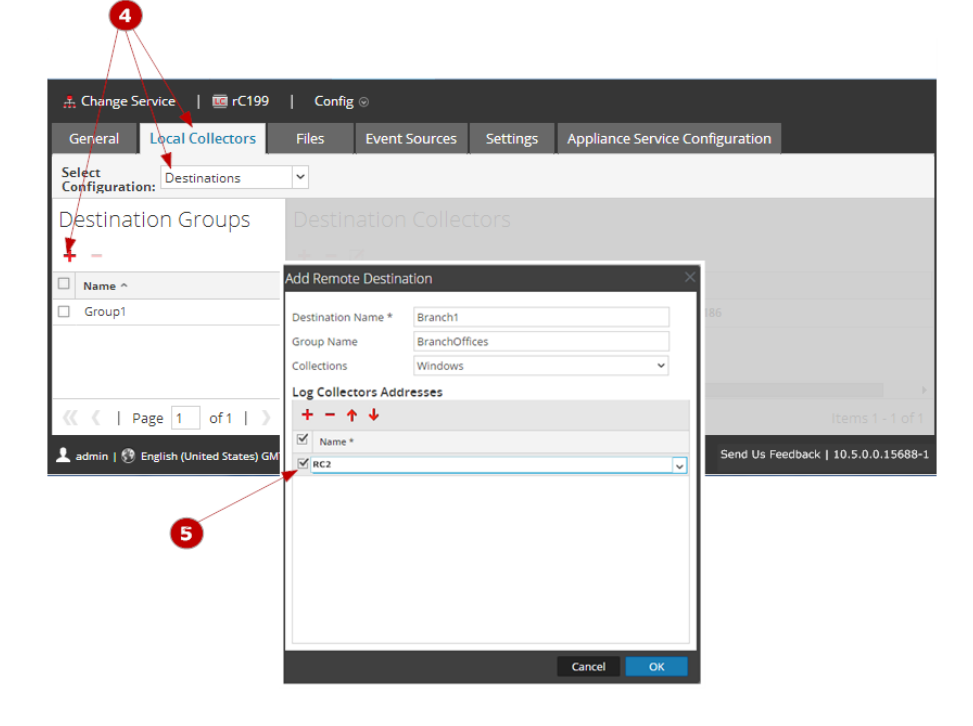

4

Seleccione la pestaña **Local Collectors**, seleccione **Destinos** en el menú desplegable

**Seleccionar configuración** y haga clic en **en Grupos** de destino para mostrar el cuadro de diálogo **Agregar destinos remotos**.

5 Configure los grupos de destino.

# **Configurar el Remote Collector seleccionado para migrar eventos a un Remote Collector especificado**

- 1. En el menú de **Security Analytics**, seleccione **Administration > Servicios**.
- 2. En **Servicios**, seleccione un **Remote Collector**.
- 3. Haga clic en bajo **Acciones** y seleccione **Ver > Configuración**.

La vista **Configuración del servicio Log Collector** se muestra con la pestaña **General de Log Collector** abierta.

- 4. Seleccione la pestaña **Local Collectors**.
- 5. Seleccione **Destinos** en el menú desplegable **Seleccionar configuraciones**.
- 6. En la sección del **panel Grupos de destino**, seleccione . Se muestra el cuadro de diálogo **Agregar destino remoto**.
- 7. Configure un **grupo de destino**:
	- a. Ingrese un **Nombre de destino**.
	- b. (Opcional) **Ingrese un Nombre del grupo**. Si deja Nombre del grupo en blanco, Security Analytics lo establece en el valor que especificó en Nombre del destino.
	- c. Seleccione uno o más protocolos de recopilación en la lista desplegable **Recopilaciones**.
	- d. En **Direcciones de Log Collector**, haga clic en para seleccionar un Remote Collector.

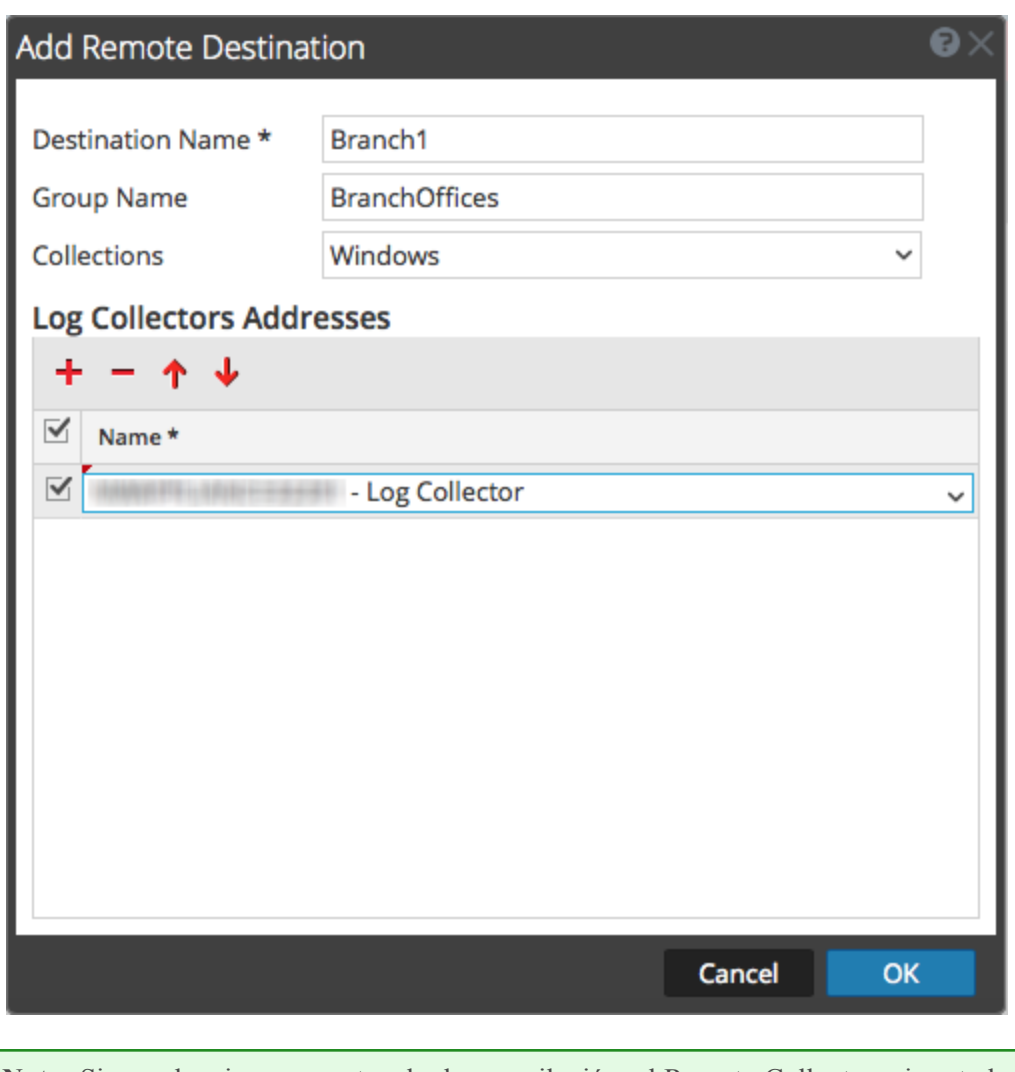

**Nota:** Si no selecciona un protocolo de recopilación, el Remote Collector migra todos los protocolos de recopilación a los Remote Collectors.

#### **Configurar un Remote Collector para extraer datos de eventos de un Remote Collector**

En la siguiente figura se muestra cómo configurar un Remote Collector para extraer eventos de un Remote Collector especificado.

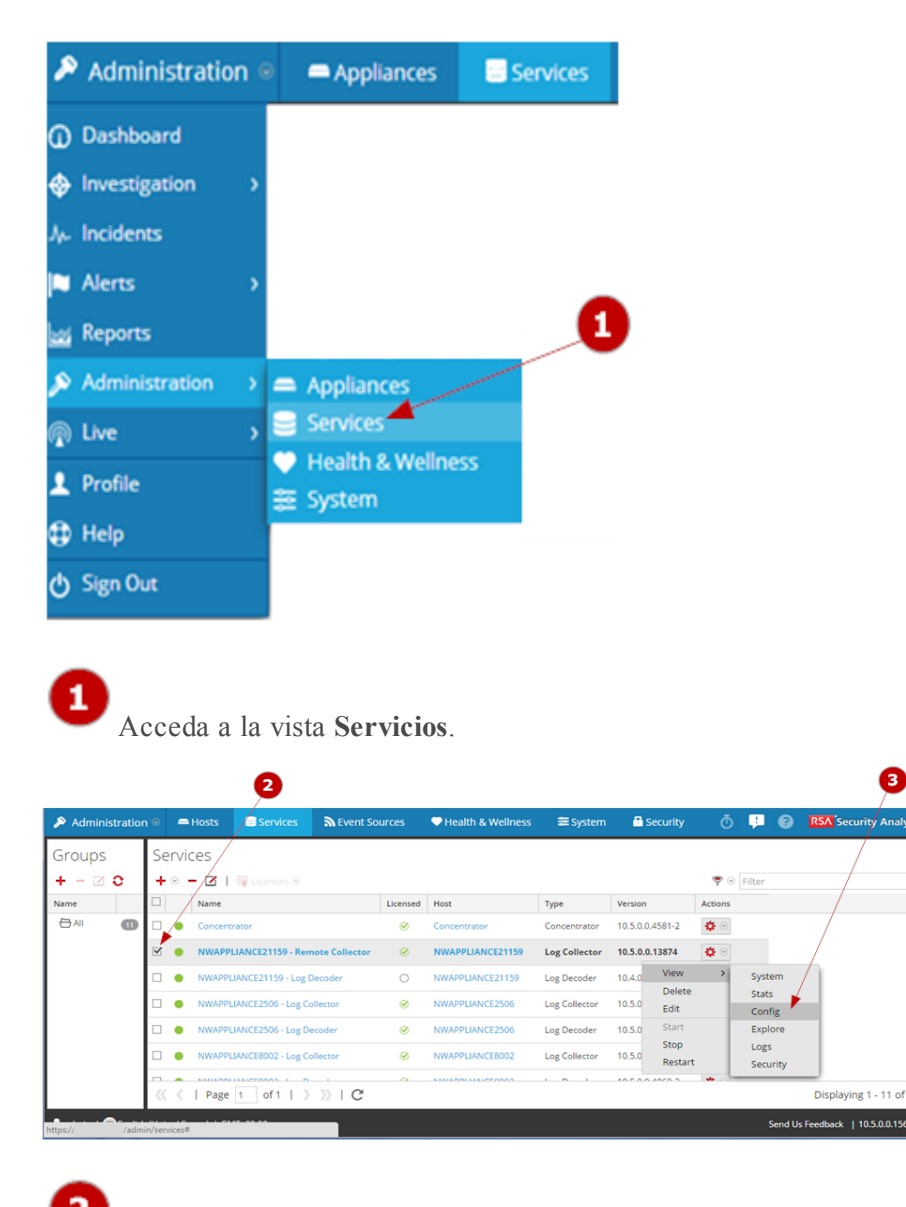

Seleccione un Remote Collector.

3 Haga clic en bajo **Acciones** y seleccione **Ver** > **Configuración** para mostrar las pestañas de parámetros de configuración de la recopilación de registros.

4

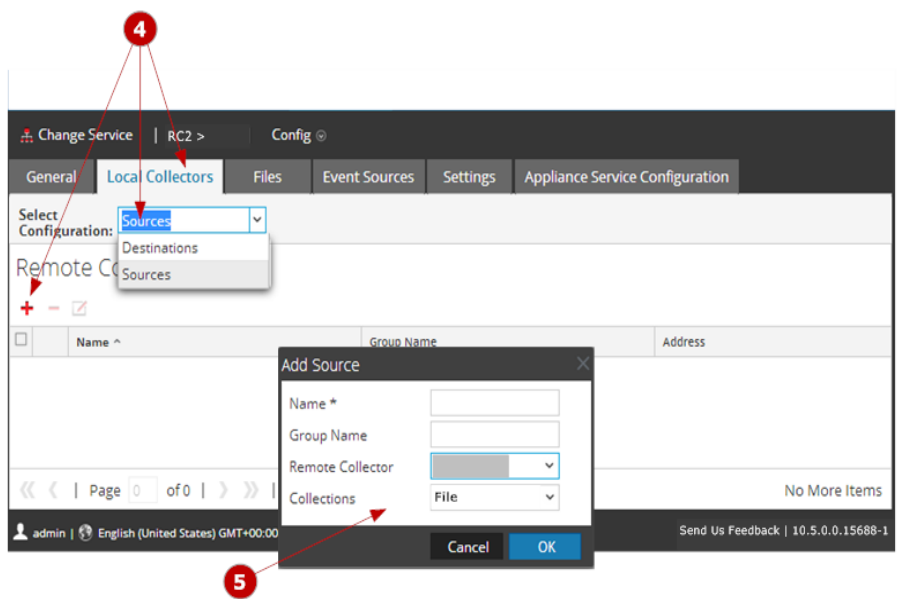

Seleccione la pestaña **Local Collectors**, elija **Orígenes** en

el menú desplegable **Seleccionar configuraciones** y haga clic en **to en entrancia de la poste de la poste de la** en **Remote Collectors** para mostrar el cuadro de diálogo **Agregar origen**.

5 En el cuadro de diálogo **Agregar origen**, seleccione el Remote Collector desde el cual desea extraer eventos.

# **Configurar el Remote Collector seleccionado para extraer eventos de un Remote Collector especificado**

- 1. En el menú de **Security Analytics**, seleccione **Administration > Servicios**.
- 2. En **Servicios**, seleccione un **Remote Collector**.
- 3. Haga clic en  $\odot$  bajo **Acciones** y seleccione **Ver** > **Configuración**.

La vista **Configuración del servicio** se muestra con la pestaña **General de Log Collector** abierta.

4. Seleccione la pestaña **Local Collectors**.

5. Seleccione **Orígenes** en el menú desplegable **Seleccionar configuraciones**.

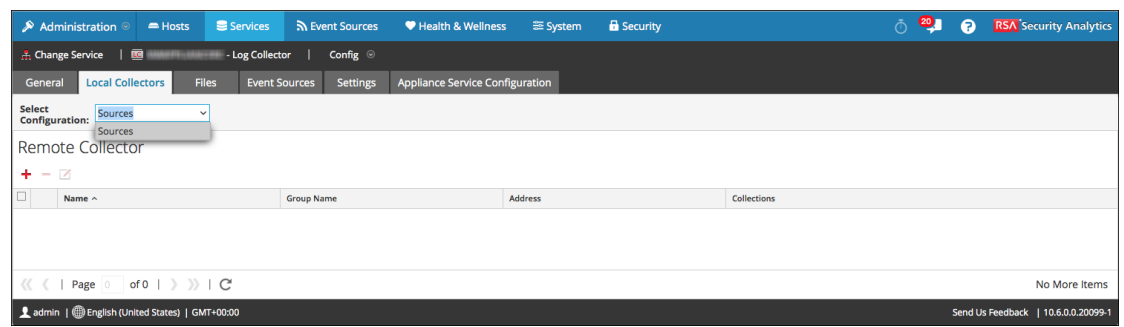

6. En el panel **Remote Collectors**, seleccione .

Se muestra el cuadro de diálogo **Agregar origen**.

- 7. En el cuadro de diálogo **Agregar origen**:
	- a. Seleccione uno o más protocolos de recopilación. Si no selecciona un protocolo de recopilación, el Remote Collector extrae todos los protocolos de recopilación desde el Remote Collector.
	- b. Haga clic en **Aceptar**.

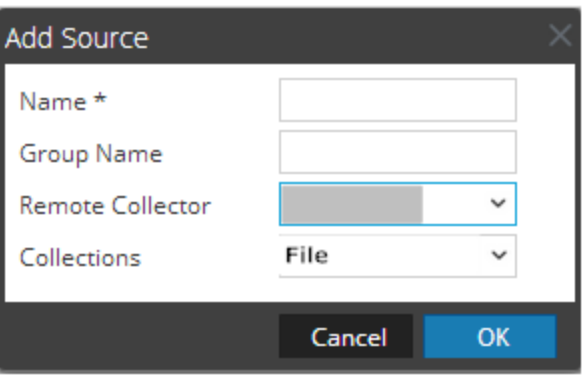

El Remote Collector se agrega a la sección Remote Collector. Cuando el Log Collector comienza a recopilar datos, extrae datos de eventos de este Remote Collector.

#### **Parámetros**

Referencia: Interfaz de parámetros de configuración de los [Remote/Local](#page-107-0) Collectors

# **Regular un Remote Collector al ancho de banda del Local Collector**

Para mejorar el rendimiento, puede regular el ancho de banda con el fin de controlar la velocidad a la cual el Remote Collector envía datos de eventos al Local Collector o entre intermediadores de mensajes. Para ello, configure el filtrado del kernel de Linux y la funcionalidad IpTable.

Esto funciona en las configuraciones de migración y extracción de Remote Collector. El script de shell **set-shovel-transfer-limit.sh** que se encuentra en **/opt/netwitness/bin** automatiza la configuración del filtro de kernel y las iptables relacionadas con este puerto.

#### **Contexto**

Después de leer este tema, sabe cómo regular el ancho de banda de Remote Collector a Local Collector con el script de shell **set-shovel-transfer-limit.sh** mediante la revisión de:

<sup>l</sup> La ayuda de la línea de comandos de script de shell **set-shovel-transfer-limit.sh** .

**Nota:** El valor del filtro que necesita establecer depende de la velocidad a la que colector de registro remoto envía eventos al Local Collector.

• Un ejemplo que establece el filtro en 4.096 kilobits por segundo.

Volver a [Procedimientos](#page-56-0)

#### **Ayuda de la línea de comandos set-shovel-transfer-limit.sh**

Emita el comando –h para mostrar la ayuda para el script de shell set-shoveltransfer-limit.sh.

```
cd /opt/netwitness/bin
```

```
./set-shovel-transfer-limit.sh
```

```
Usage: set-shovel-transfer-limit.sh -s|-c|-d|[-i interface] [-r
rate]
```
donde:

- $-c = clear$  existing
- $-d =$  display filter
- $-s = set new values$
- $-i$  = interface is the name of the network interface. default=eth0
- $-r$  = rate is the bandwidth rate. default=256kbps
	- Bandwidths or rates can be specified in:
	- $n$ olimit = disables throttling
	- $kbit$  = Kilobits per second
	- mbit = Megabits per second
	- $kbps = Kilobytes per second$
	- mbps = Megabytes per second
	- bps = Bytes per second

#### **Establecer el filtro en 4.096 kilobits por segundo.**

[root@<hostname> bin]# ./set-shovel-transfer-limit.sh -s -r 4096kbit

RATE=4096kbit PORTNUMBER=5671 DEVICE\_INTERACE=eth0

iptables: No chain/target/match by that name. iptables: No chain/target/match by that name. iptables: Saving firewall rules to /etc/sysconfig/iptables:[ OK ]

Current/new values...

```
iptables -t mangle -n -v -L
Chain PREROUTING (policy ACCEPT 2 packets, 161 bytes)
pkts bytes target prot opt in out source destination
 Chain INPUT (policy ACCEPT 2 packets, 161 bytes)
pkts bytes target prot opt in out source des-
tination
Chain FORWARD (policy ACCEPT 0 packets, 0 bytes)
pkts bytes target prot opt in out source destination
Chain OUTPUT (policy ACCEPT 2 packets, 248 bytes)
pkts bytes target prot opt in out source destination
   0 0 MARK tcp -- * eth0 0.0.0.0/0 0.0.0.0/0 
multiport dports 5671 MARK set 0xa
   0 0 MARK tcp -- * eth0 0.0.0.0/0 0.0.0.0/0 multiport
sports 5671 MARK set 0xa
Chain POSTROUTING (policy ACCEPT 2 packets, 248 bytes)
pkts bytes target prot opt in out source destination
tc -s -d class show dev eth0
class htb 1:1 root rate 10000Kbit ceil 10000Kbit burst 1600b/8
mpu 0b overhead 0b cburst 1600b/8 mpu 0b overhead 0b level 7
Sent 0 bytes 0 pkt (dropped 0, overlimits 0 requeues 0)
rate 0bit 0pps backlog 0b 0p requeues 0
lended: 0 borrowed: 0 giants: 0
tokens: 20000 ctokens: 20000
class htb 1:2 parent 1:1 prio 0 quantum 51200 rate 4096Kbit ceil
4096Kbit burst 1599b/8 mpu 0b overhead 0b cburst 1599b/8 mpu 0b
overhead 0b level 0
Sent 0 bytes 0 pkt (dropped 0, overlimits 0 requeues 0)
rate 0bit 0pps backlog 0b 0p requeues 0
lended: 0 borrowed: 0 giants: 0
tokens: 48828 ctokens: 48828
```
# <span id="page-107-0"></span>**Referencia: Interfaz de parámetros de configuración de los Remote/Local Collectors**

En este tema se presenta la interfaz del usuario para configurar los parámetros de la implementación de la recopilación de registros

La vista Configuración de servicios permite mantener todos los parámetros de la recopilación de registros. La pestaña en la cual se mantienen los parámetros de la implementación que se mencionan en esta guía es la pestaña **Remote/Local** Collectors:

- <sup>l</sup> Si está configurando un Local Collector, Security Analytics muestra la pestaña **Remote Collectors** para que pueda configurar el Local Collector de modo que extraiga eventos de Remote Collectors.
- <sup>l</sup> Si está configurando un Remote Collector, Security Analytics muestra la pestaña **Local Collectors** para que pueda configurar el Remote Collector de modo que migre eventos a un Local Collector.

En este tema se presentan las funciones de la **vista Configuración de servicios > pestaña Remote Collectors/Local Collectors**

# **Pestaña Remote/Local Collectors**

Si implementa Remote Collectors, el administrador de RSA Security Analytics debe configurar el método de envío al Local Collector de los eventos que recopilan los Remote Collectors.

Para acceder a esta pestaña:

- 1. En el menú de **Security Analytics**, seleccione **Administration > Servicios**.
- 2. En **Servicios**, seleccione un servicio **Log Collector**.
- 3 Haga clic en  $\bullet$  bajo **Acciones** y seleccione **Ver** > **Configuración**.

La vista **Configuración del servicio** se muestra con la pestaña **General de Log Collector** abierta.

4. Seleccione la pestaña **Remote Collectors**.

En la siguiente figura se muestra la pestaña **Remote Collectors** de un Local Collector configurado para extraer eventos de un Remote Collector. Security Analytics muestra esta pestaña si se seleccionó un Local Collector en **Administration > Servicios**.
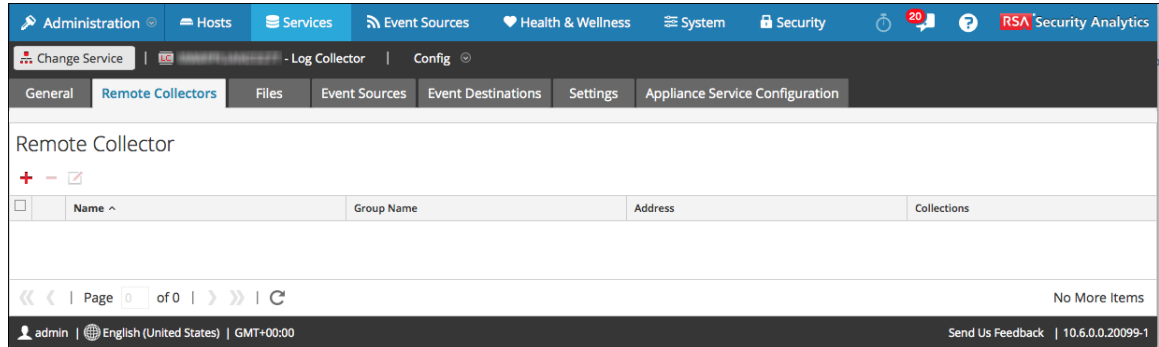

#### **Pestaña Local Collectors para un Remote Collector**

Para acceder a esta pestaña:

- 1. En el menú de **Security Analytics**, seleccione **Administration > Servicios**.
- 2. En **Servicios**, seleccione un servicio **Log Collector**.
- 3. Haga clic en  $\odot$  bajo **Acciones** y seleccione **Ver** > **Configuración**.

La vista **Configuración del servicio** se muestra con la pestaña **General de Log Collector** abierta.

4. Seleccione la pestaña **Local Collectors**.

En la siguiente figura se muestra una pestaña **Local Collectors** de un Remote Collector configurado para migrar eventos a un Local Collector o a otro Remote Collector.

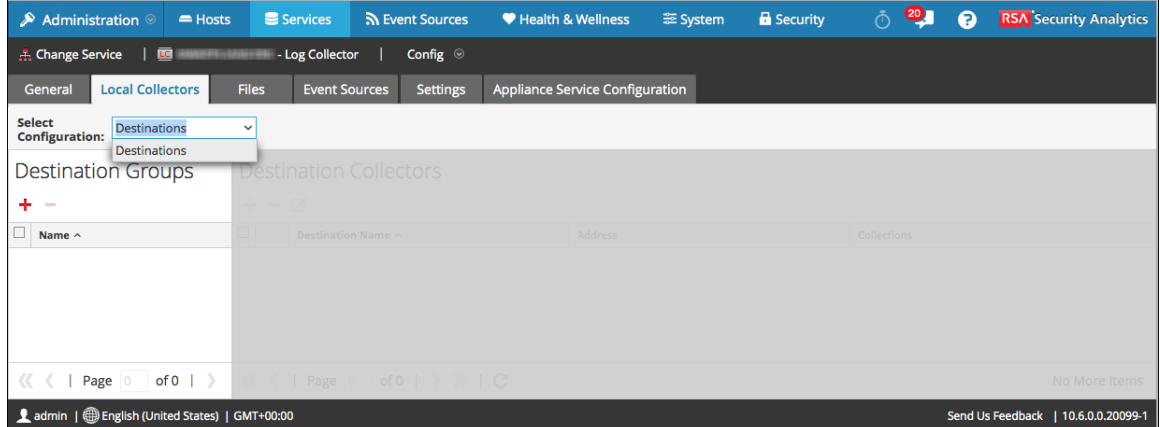

En la siguiente figura se muestra la pestaña Local Collectors de un Remote Collector configurado para extraer eventos de un Remote Collector. Security Analytics muestra esta pestaña si se seleccionó un Remote Collector en **Administration > Servicios**.

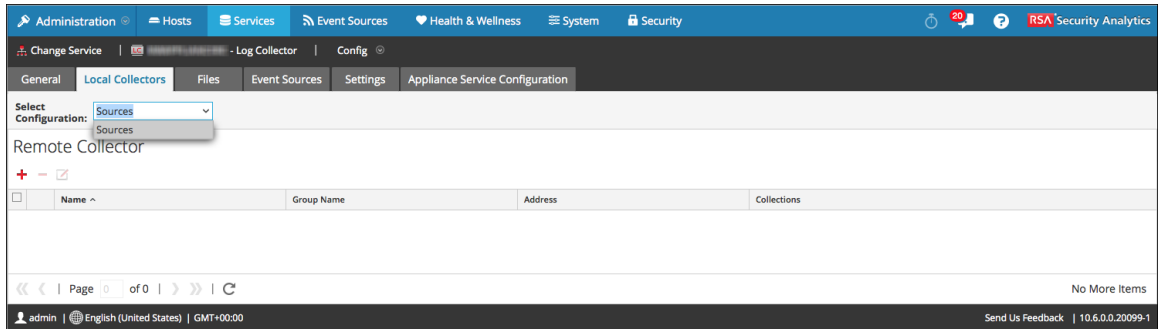

#### **Pestaña Remote Collectors**

En un Local Collector, el panel Remote Collectors proporciona una manera de agregar o eliminar Remote Collectors desde donde el Local Collector extrae eventos.

#### **Panel Remote Collector**

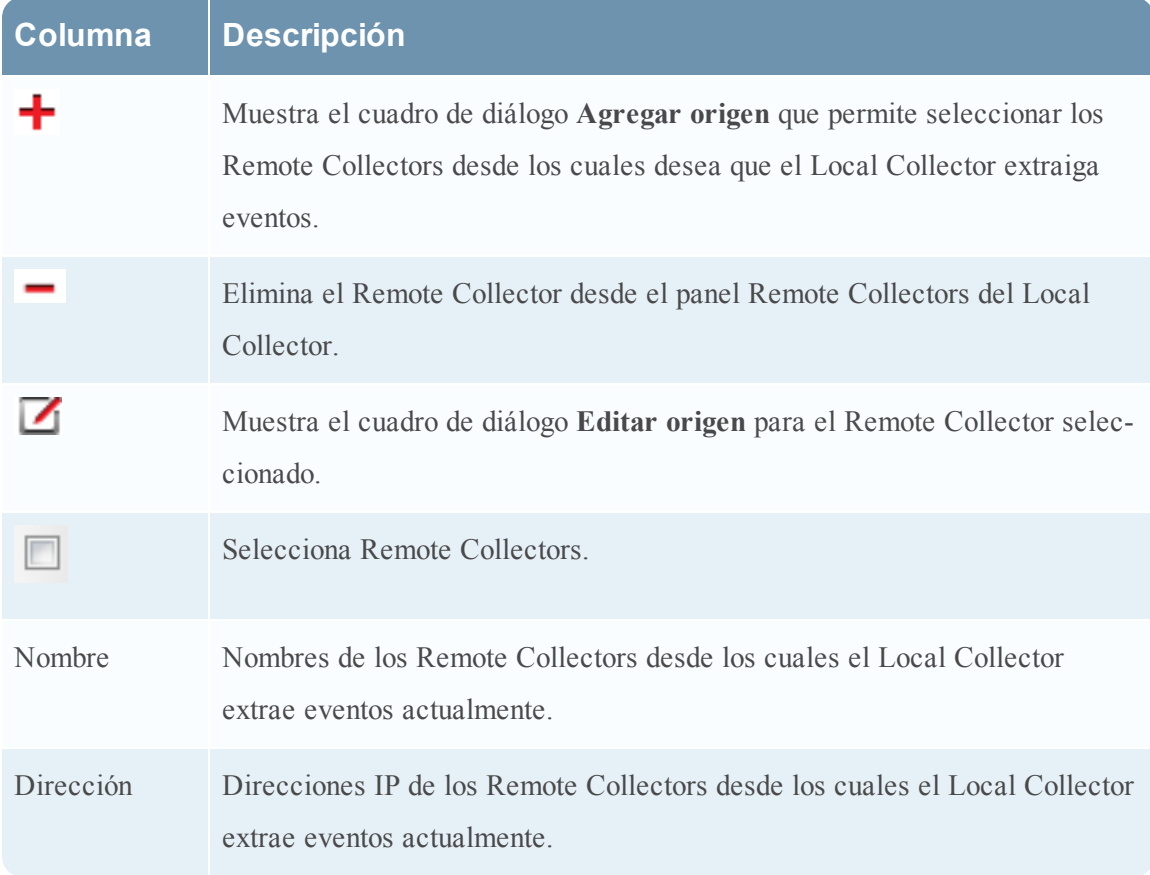

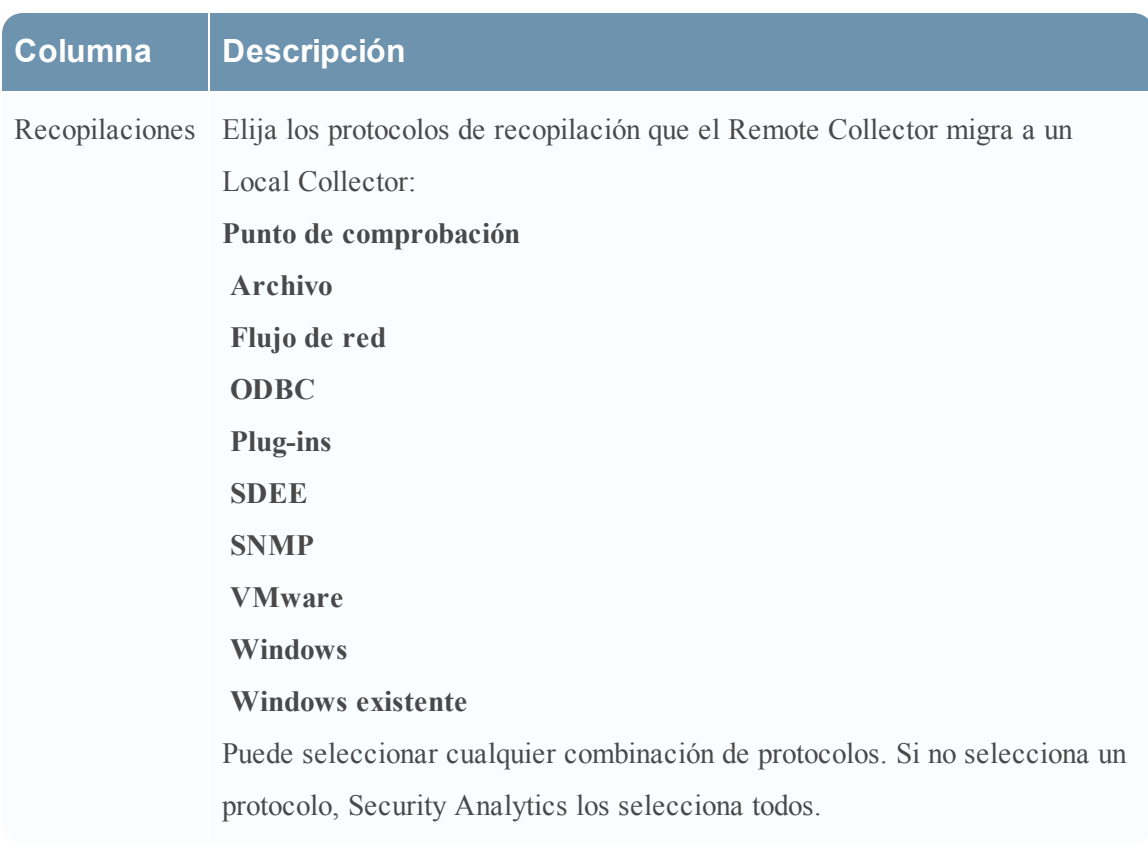

#### **Pestaña Local Collector**

En un Remote Collector, el panel Local Collector proporciona una manera de agregar o eliminar los Local Collectors a los cuales desea que el Remote Collector migre eventos.

Seleccione el **Destino** o el **Origen** en el menú desplegable **Seleccionar configuración**.

- <sup>l</sup> **Destino** muestra el cuadro de diálogo **Agregar destino remoto**.
- <sup>l</sup> Origen muestra el cuadro de diálogo **Agregar origen**.

En la siguiente tabla se describe el cuadro de diálogo Agregar origen.

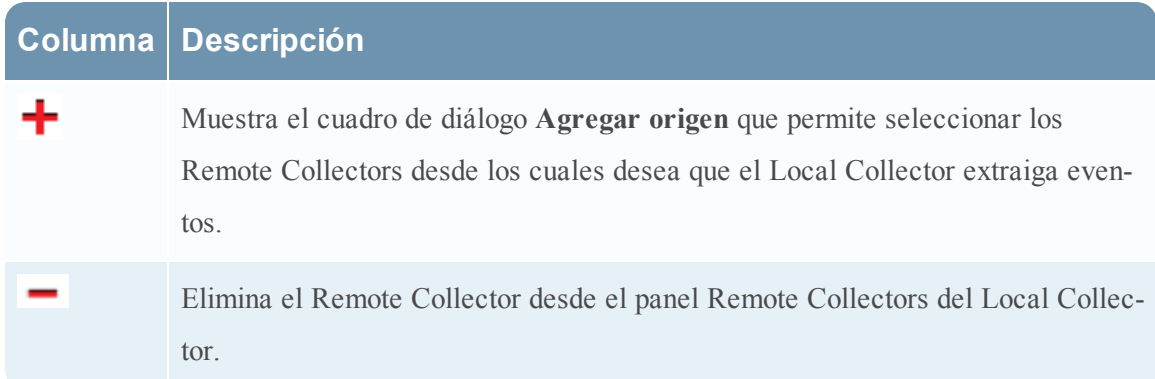

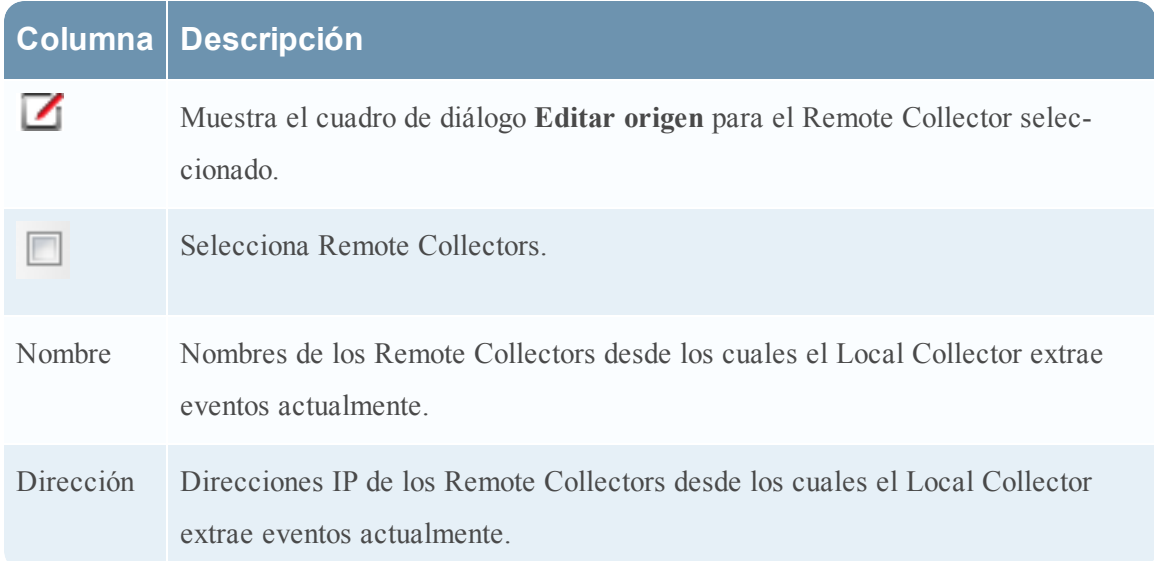

En la siguiente tabla se describe el panel Local Collectors.

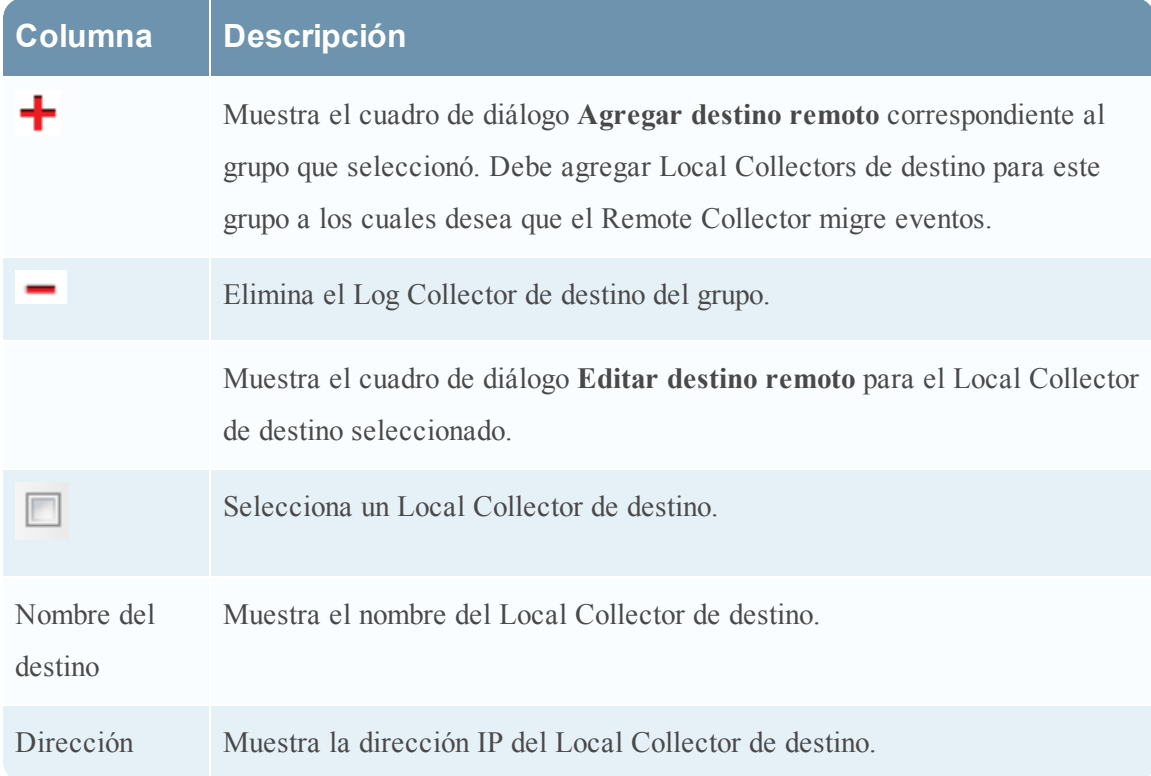

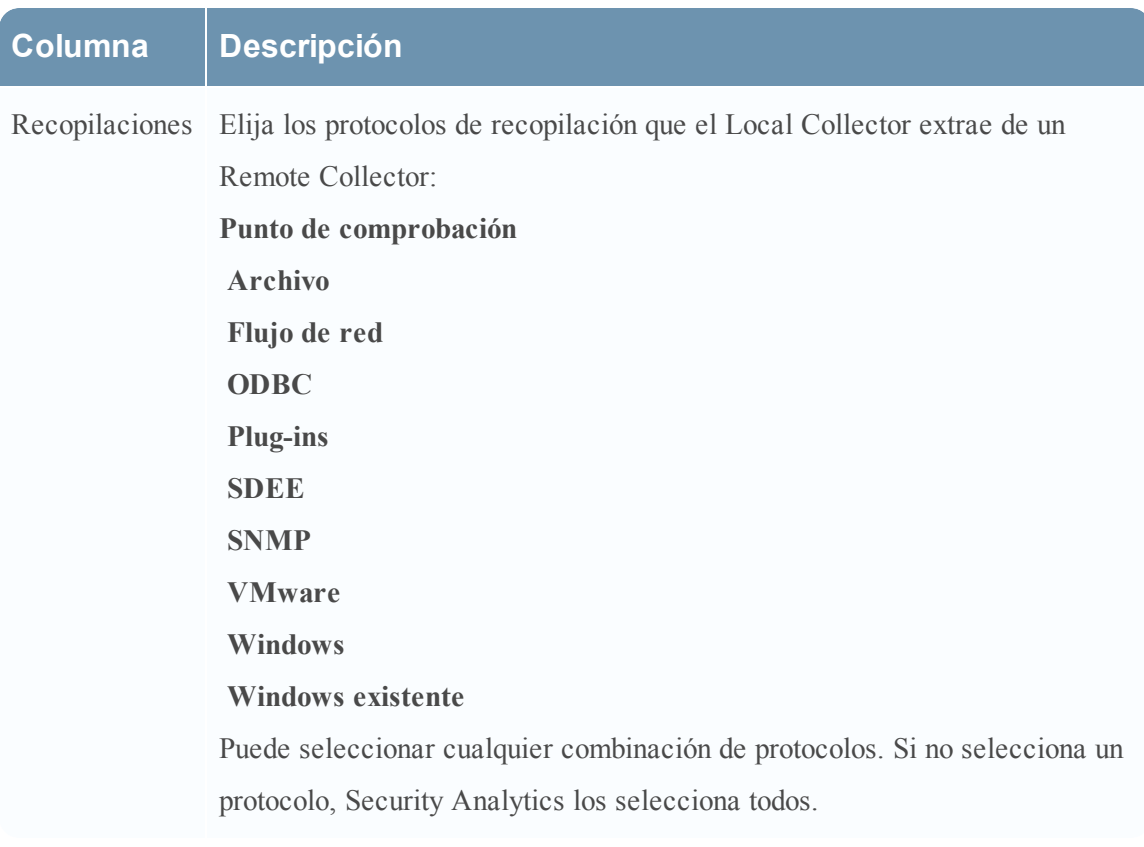

#### **Tareas**

[Configurar](#page-66-0) Local y Remote Collectors

# **Solucionar problemas de la implementación de la recopilación de registros**

En este tema se sugiere cómo resolver los problemas que puede encontrar durante la implementación

Security Analytics le informa sobre problemas o posibles problemas de Log Collector de las dos maneras siguientes:

- Archivos de registro.
- <sup>l</sup> Vista Monitoreo de Estado y condición

### **Archivos de registro**

Si un protocolo de recopilación de orígenes de eventos específico presenta problemas, puede revisar los registros de depuración para investigarlos. Cada origen de eventos posee un parámetro de Depuración que puede activar (configurar en Activado o Detallado) para capturar estos registros.

Active la depuración solamente si este origen de eventos presenta problemas y necesita investigarlos. Si activa la depuración en todo momento, esta afectará negativamente al rendimiento de Log Collector.

Security Analytics tiene un conjunto de mensajes de error asociados con la recopilación de registros que incluye en archivos de registro.

### **Monitoreo del estado y la condición**

El monitoreo del estado y la condición le permite informarse oportunamente de posibles problemas de hardware y software de modo que pueda evitar interrupciones. RSA recomienda monitorear los campos estadísticos de Log Collector para asegurarse de que el servicio funcione de manera eficiente y que no se encuentre en los valores máximos configurados ni cerca de estos. Puede monitorear las estadísticas que se describen en la vista **Administration > Estado y Condición**.

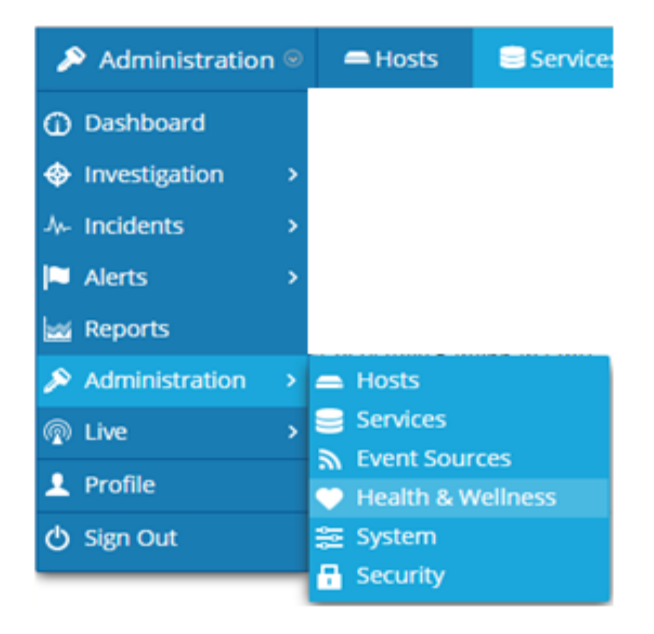

# **Guía de configuración de la recopilación de registros**

En esta guía se indica cómo configurar la recopilación de registros después de su implementación (es decir, después de haber configurado Local y Remote Collectors).

Esta guía le indica:

- <sup>l</sup> La función de la recopilación de registros y una descripción general de su funcionamiento con diagramas de implementación generales.
- Cómo comenzar a recopilar eventos.
- Dónde encontrar instrucciones para configurar implementaciones más complejas.
- <sup>l</sup> Cómo iniciar, poner en pausa y detener cualquier protocolo de recopilación.
- <sup>l</sup> Cuál es la estructura de la interfaz del usuario de configuración de la recopilación de registros.
- <sup>l</sup> Qué herramientas se deben usar para solucionar problemas de la recopilación de registros, con una lista de instrucciones globales de solución de problemas.
- <sup>l</sup> Cómo ajustar y personalizar la recopilación de registros en un ambiente.

Esta guía no le indica cómo:

- <sup>l</sup> Dar los primeros pasos con la creación de la implementación y la configuración mínimas y básicas. Esta información se encuentra en la Guía de [introducción](#page-20-0) a la recopilación de registros.
- Implementar la recopilación de registros en múltiples ubicaciones con alta disponibilidad y balanceo de carga. Esta información se encuentra en la Guía de [implementación](#page-52-0) de la [recopilación](#page-52-0) de registros.
- <sup>l</sup> Configure protocolos de recopilación individuales. Las instrucciones se encuentran en las guías de recopilación de registros individuales:
- <sup>l</sup> Guía de [configuración](#page-168-0) de la recopilación de AWS (CloudTrail)
- <sup>l</sup> Guía de configuración de la recopilación de punto de [comprobación](#page-230-0)
- <sup>l</sup> Guía de [configuración](#page-257-0) del protocolo de recopilación de archivos
- <sup>l</sup> Guía de [configuración](#page-292-0) de la recopilación de Netflow
- <sup>l</sup> Guía de [configuración](#page-309-0) de la recopilación de ODBC
- <sup>l</sup> Guía de [configuración](#page-342-0) de la recopilación de SDEE
- <sup>l</sup> Guía de [configuración](#page-362-0) de la recopilación de SNMP
- <sup>l</sup> Guía de [configuración](#page-382-0) de la recopilación de VMware
- <sup>l</sup> Guía de [configuración](#page-399-0) de la recopilación de Windows
- <sup>l</sup> Guía de [configuración](#page-428-0) de la recopilación de Windows existente y NetApp
- Las guías de configuración de cada origen de eventos compatible están disponibles en la página Orígenes de eventos [compatibles.](https://sadocs.emc.com/0_en-us/300_RSA_ContentAndResources/03_Supported_Event_Sources)

### **Conceptos básicos**

En este tema se describe el proceso de configuración y se muestra cómo realizar esta configuración mediante la interfaz del usuario de Security Analytics.

### **Configuración de la recopilación de registros**

Después de implementar la recopilación de registros, debe configurar los parámetros de cada servicio Log Collector que se ejecuta de forma local o remota. Realice esta configuración en las vistas de servicio de configuración de recopilación de registros.

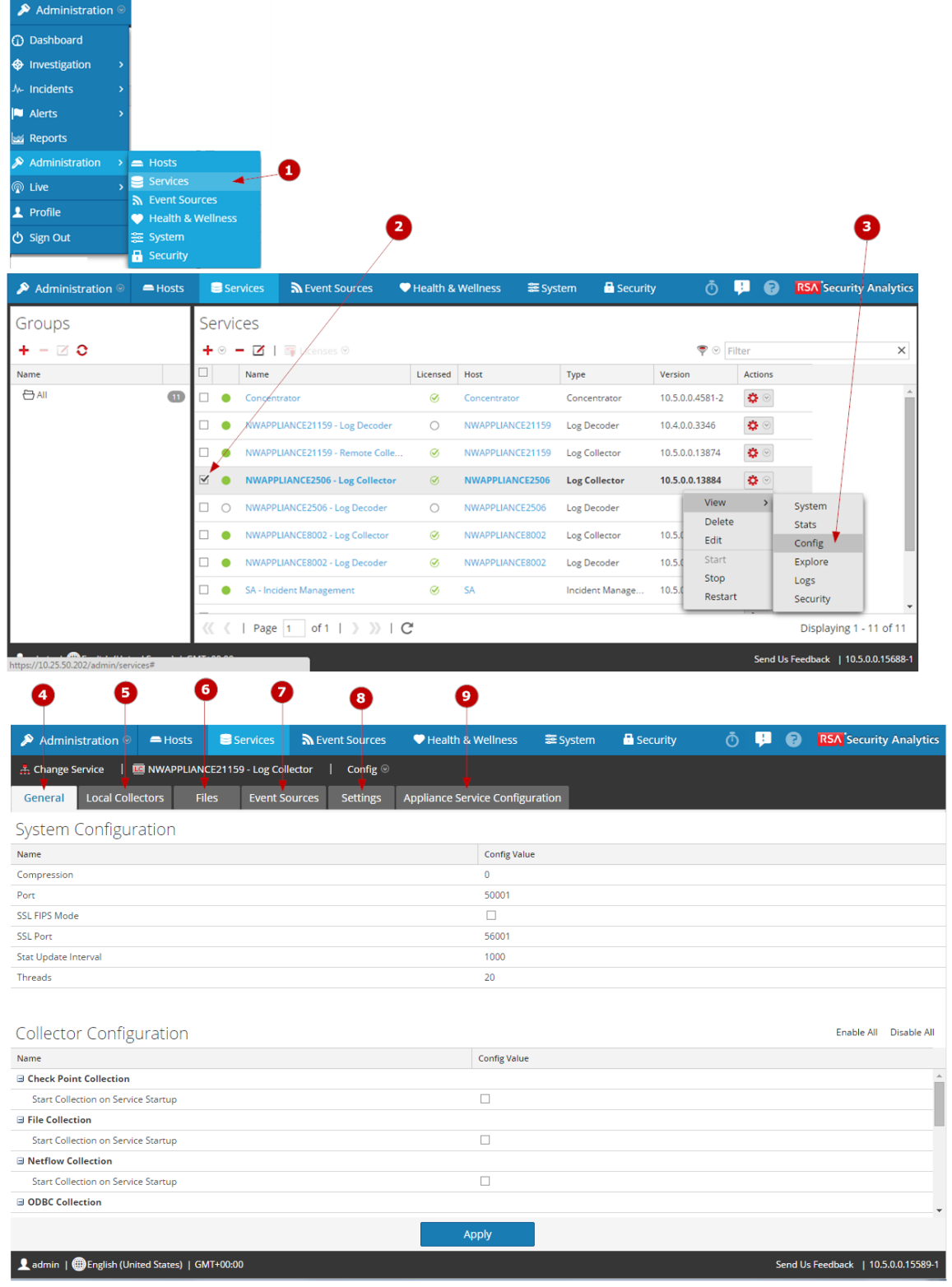

### **Interfaz de parámetros de configuración**

En el menú de **Security Analytics**, seleccione **Administration > Servicios**.

En la cuadrícula **Servicios** , seleccione el servicio Log Collector que desea configurar.

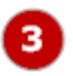

En la barra de herramientas, seleccione **Ver > Configurar**.

 $\overline{4}$ Haga clic en la pestaña **General** para revisar los parámetros generales del sistema y habilitar o deshabilitar el inicio automático de los protocolos de recopilación.

5 Haga clic en la pestaña **Remote Collectors/Local Collectors** para configurar el método de envío al Local Collector de los eventos que recopilan los Remote Collectors.

6 Haga clic en la pestaña **Archivos** para editar los archivos de configuración de servicios para Log Decoder como archivos de texto.

Haga clic en la pestaña **Orígenes de evento** para configurar parámetros para los protocolos de recopilación compatibles.

8 Haga clic en la pestaña **Configuración** para configurar el lockbox y administrar los certificados.

Haga clic en la pestaña **Configuración del servicio Appliance** para analizar las estadísticas del host de Log Decoder.

## <span id="page-117-0"></span>**Procedimientos**

En este tema se proporciona una descripción general del procedimiento de configuración secuencial de punto a punto para la recopilación de registros, con vínculos a cada paso de configuración.

Los pasos de configuración para Log Collector deben realizarse en la secuencia específica que se indica en la siguiente tabla. Cuando se completan estos pasos, Log Collector está operativo y la única configuración adicional que se requeriría sería debido a actualizaciones del sistema o del software.

### **Lista de verificación de la configuración**

**Nota:** los pasos de esta lista aparecen en el orden en el cual se deben realizar.

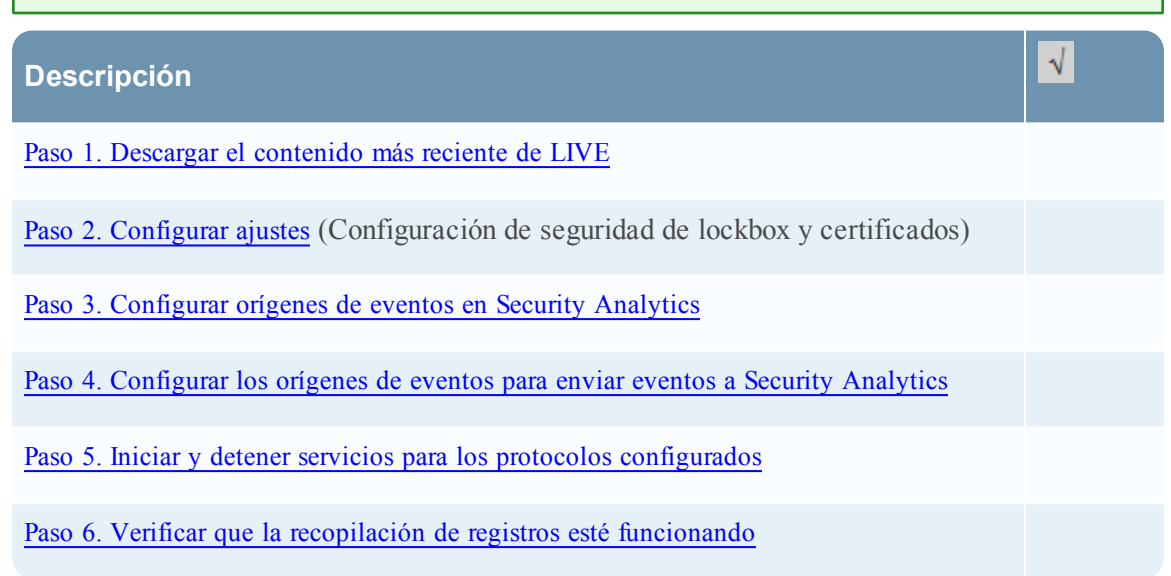

### <span id="page-118-0"></span>**Paso 1. Descargar el contenido más reciente de LIVE**

#### **Descripción general**

En este tema se le dirige a la documentación de Contenido y recursos de RSA, donde encontrará instrucciones para recuperar contenido de la recopilación de registros.

#### **Contexto**

LIVE es el sistema de administración de contenido de Security Analytics que permite descargar el contenido más reciente. Los dos tipos de recursos que se usan para descargar contenido de recopilación de registros son:

- <sup>l</sup> **RSA Log Collector**: Contenido que permite recopilar tipos de orígenes de eventos.
- <sup>l</sup> **RSA Log Device**: los últimos analizadores de orígenes de eventos compatibles. Consulte **Adición o actualización de analizadores de registros de orígenes de eventos compatibles** en la *Guía de contenido y recursos de RSA.*

#### **Requisitos previos de un feed de identidad**

Para crear un feed de identidad, debe tener:

<sup>l</sup> Un servicio Log Collector con la recopilación de Windows configurada y habilitada

<sup>l</sup> Debe haber creado y configurado un feed de identidad en LIVE. Consulte **Crear un feed de identidad** en la *Guía de administración de recursos de Live* para obtener instrucciones sobre cómo crear un feed de identidad en el sistema de administración de contenido de LIVE.

### <span id="page-119-0"></span>**Paso 2. Configurar ajustes**

#### **Descripción general**

En este tema, se presentan los ajustes que puede configurar para la recopilación de registros.

#### **Contexto**

Después de realizar este procedimiento, habrá seleccionado los ajustes de Log Collector que desea configurar.

#### **Procedimiento**

Para seleccionar los ajustes de Log Collector que desea configurar:

1. Seleccione un servicio Log Collector en la pestaña **Orígenes de evento** de la vista **Administration >Servicios > Ver > Configuración**.

Se muestra la vista **Parámetros de configuración de Log Collector**.

- 2. Haga clic en la pestaña **Configuración del origen de eventos** y elija una de las dos opciones siguientes:
	- Lockbox
	- Certificados

#### **Parámetros:**

Pestaña [Configuración](#page-160-0) de recopilación de registros

#### **Configurar ajustes de seguridad de Lockbox**

En este tema, se explica cómo cambiar la configuración de seguridad de lockbox. Una nueva estadística de Lockbox corresponde a una notificación de alarma de uso inmediato que monitorea el estado del Lockbox.

Después de realizar este procedimiento, habrá:

- Definido la contraseña de Lockbox
- Cambiado la contraseña de Lockbox
- Restablecido el valor de sistema estable
- <sup>l</sup> Generado una nueva clave de cifrado
- Mostrado una estadística de Lockbox

**Nota:** Puede configurar Estado y condición para que informe cuando hay un problema durante la configuración de Lockbox.

Volver a [Procedimientos](#page-117-0)

En la siguiente figura se muestra cómo configurar los ajustes de seguridad de Lockbox.

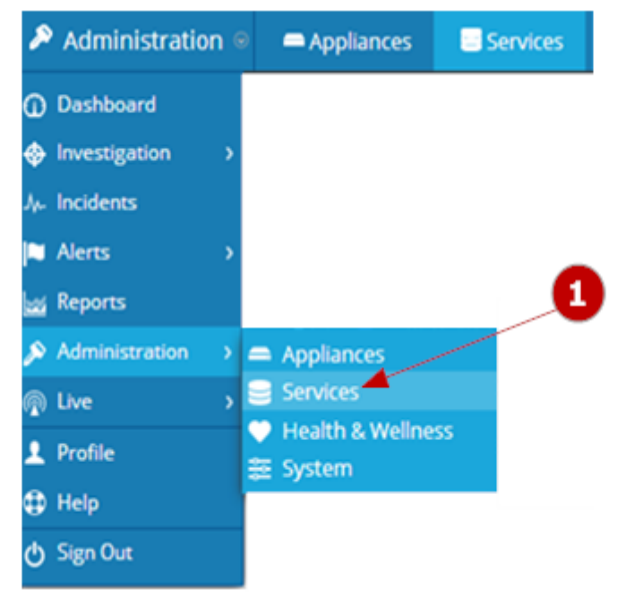

1

Acceda a la vista **Servicios**.

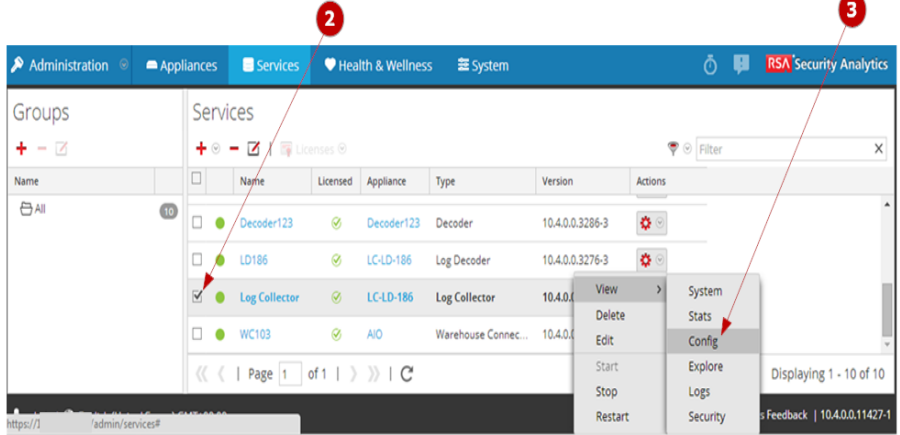

 $\overline{2}$ Seleccione un servicio de **recopilación de registros**.

Haga clic en bajo **Acciones** y seleccione **Ver > Configuración** para mostrar las pestañas de parámetros de configuración de la recopilación de registros.

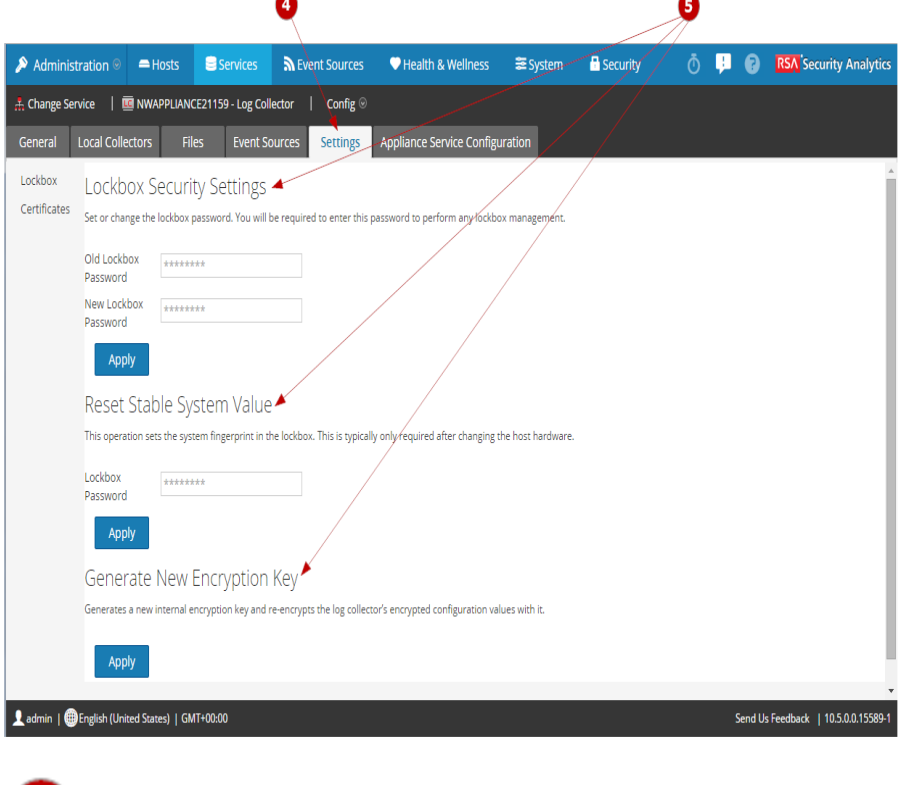

Seleccione la pestaña **Configuración**. Modifique los parámetros de **Lockbox**.

#### **Procedimientos**

#### **Definir la contraseña de lockbox**

- 1. En el menú de **Security Analytics**, seleccione **Administration > Servicios**.
- 2. En la cuadrícula **Servicios**, seleccione un servicio **Log Collector**.
- 3. Haga clic en  $\odot$  bajo **Acciones** y seleccione **Ver** > **Configuración**.
- 4. Haga clic en la pestaña **Configuración**.
- 5. En el panel de opciones, seleccione **Lockbox** para mantener la configuración de Lockbox.
- 6. En **Configuración de seguridad de lockbox**, ingrese una contraseña en el campo **Nueva contraseña de Lockbox** y haga clic en **Aplicar**.

#### **Cambiar la contraseña de lockbox**

En el menú de **Security Analytics**, seleccione **Administration > Servicios**.

- 1. En la cuadrícula **Servicios**, seleccione un servicio **Log Collector**.
- 2. Haga clic en  $\bullet$  bajo **Acciones** y seleccione **Ver** > **Configuración**.
- 3. Haga clic en la pestaña **Configuración**.
- 4. En el panel de opciones, seleccione **Lockbox** para mantener la configuración de Lockbox.
- 5. Ingrese la contraseña actual en el campo **Contraseña de Lockbox anterior**.
- 6. Ingrese una contraseña nueva en el campo **Nueva contraseña de Lockbox**.
- 7. Haga clic en **Aplicar**.

Security Analytics cambia la contraseña anterior a la contraseña nueva.

#### **Crear un nuevo Lockbox**

**Precaución:** Si olvidó la contraseña actual, no podrá recuperarla desde el lockbox. Esto significa que debe volver a crear el lockbox. Si vuelve a crear el Lockbox, tendrá una nueva clave de cifrado. Esto significa que ya no se podrán descifrar las contraseñas de los orígenes de eventos existentes. Posteriormente debe restablecer la contraseña para cada origen de eventos.

Puede ser necesario crear un nuevo Lockbox si olvida su contraseña o si se produce un evento catastrófico.

Para crear un nuevo Lockbox:

- 1. En el dispositivo Log Collector, quite todos los archivos del directorio **/etc/netwitness/ng/vault**.
- 2. En el menú de **Security Analytics**, seleccione **Administration > Servicios**.
- 3. En la cuadrícula **Servicios**, seleccione un servicio **Log Collector**.
- 4. Haga clic en  $\bullet$  bajo **Acciones** y seleccione **Ver** > **Configuración**.
- 5. Haga clic en la pestaña **Configuración**.
- 6. En el panel de opciones, seleccione **Lockbox** para mantener la configuración de Lockbox.

7. Ingrese una contraseña nueva en el campo **Nueva contraseña de Lockbox**.

**Nota:** Su contraseña no se necesita para crear un nuevo Lockbox.

8. Haga clic en **Aplicar**.

#### **Restablecer el valor de sistema estable**

**Precaución:** Si varios valores de sistema estables cambian debido a actualizaciones del sistema, debe actualizar la huella digital del sistema host. Si no actualiza la huella digital del sistema host, Log Collector no podrá abrir el Lockbox y esto afectará a la recopilación de registros.

Para restablecer la contraseña de lockbox para el nuevo hardware de dispositivo (definir la huella digital del sistema en el nuevo hardware), haga lo siguiente:

- 1. En el menú de **Security Analytics**, seleccione **Administration > Servicios**.
- 2. En la cuadrícula **Servicios**, seleccione un servicio **Log Collector**.
- 3. Haga clic en  $\heartsuit$  bajo **Acciones** y seleccione **Ver** > **Configuración**.
- 4. Haga clic en la pestaña **Configuración**.
- 5. En **Restablecer valor de sistema estable**, ingrese una contraseña en el campo **Contraseña de lockbox** y haga clic en **Aplicar**.

#### **Generar nueva clave de cifrado**

Si genera una nueva clave de cifrado, las contraseñas para cualquier origen de eventos existente ya no se podrán descifrar, por lo que deberá restablecer la contraseña para cada origen de eventos.

Para generar una nueva clave de cifrado que se aplique a sus parámetros de contraseña de origen de eventos:

- 1. En el menú de **Security Analytics**, seleccione **Administration > Servicios**.
- 2. En la cuadrícula **Servicios**, seleccione un servicio **Log Collector**.
- 3. Haga clic en bajo **Acciones** y seleccione **Ver > Configuración**.
- 4. Haga clic en la pestaña **Configuración**.
- 5. En **Generar nueva clave de cifrado**, haga clic en **Aplicar**.

#### **Mostrar una estadística de Lockbox**

La estadística de Lockbox refleja el estado del Lockbox y si hay orígenes de eventos que lo usan. Hay una alarma asociada con la estadística del Lockbox que monitorea el estado del Lockbox. Se produce una condición de alarma cuando el Lockbox está en un estado No se encontró o Mensaje de error.

La estadística del Lockbox puede ser uno de los siguientes valores:

- $\bullet$  OK
- *Not* Required
- *Not Found*
- <sup>l</sup> *Error Message*

Para mostrar la estadística del Lockbox:

- 1. En el menú de **Security Analytics**, seleccione **Administration > Servicios**.
- 2. En la cuadrícula **Servicios**, seleccione un servicio **Log Collector**.
- 3. Haga clic en  $\odot$  bajo **Acciones** y seleccione **Ver** > **Configuración**.
- 4. Haga clic en la pestaña **Navegador de estadísticas del sistema**.

En la siguiente figura se muestra un Lockbox que está en un estado **No se encontró**, el cual activa una condición de alarma.

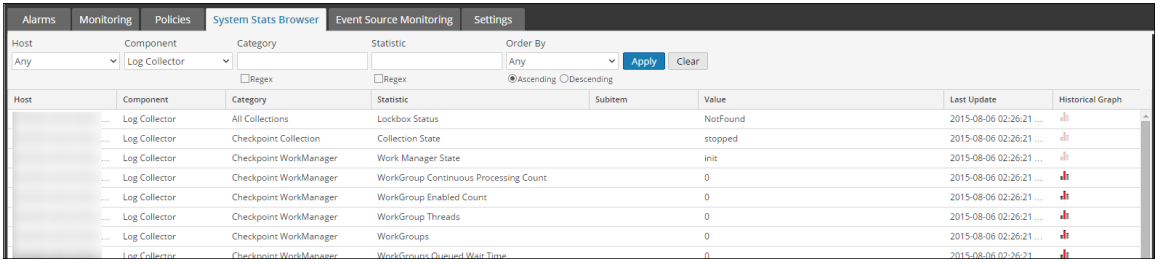

#### **Parámetros:**

Parámetros de [configuración](#page-161-0) de Lockbox

#### **Configurar certificados**

Este tema le enseña a agregar certificados.

Después de realizar este procedimiento, habrá agregado un certificado.

Volver a [Procedimientos](#page-117-0)

#### **Procedimiento**

Para agregar un certificado:

- 1. En el menú de **Security Analytics**, seleccione **Administration > Servicios**.
- 2. En la cuadrícula **Servicios**, seleccione un servicio **Log Collector**.
- 3. Haga clic en  $\bullet$  bajo **Acciones** y seleccione **Ver** > **Configuración**.
- 4. Haga clic en la pestaña **Configuración**.
- 5. En el panel de opciones, seleccione **Certificados**.
- 6. Haga clic en **to** en la barra de herramientas **Certificados**. Se muestra el cuadro de diálogo **Agregar certificado**.
- 7. Haga clic en **Navegar** y seleccione un certificado (**\*.PEM**) de la red.
- 8. Especifique una contraseña (si se requiere).

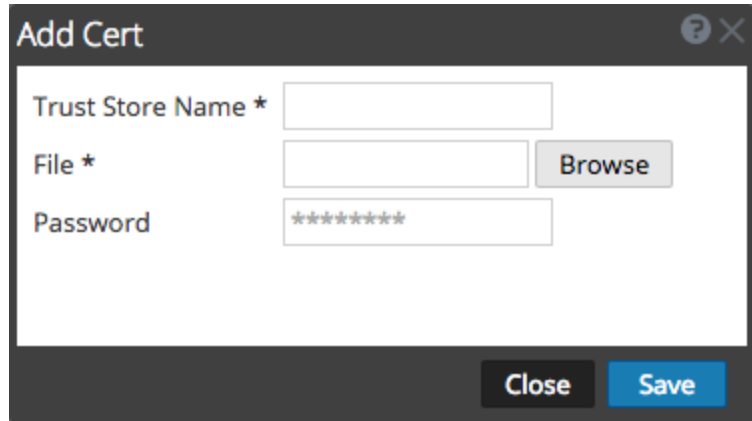

9. Haga clic en **Guardar**.

#### **Parámetros**

<span id="page-125-0"></span>Parámetros de [configuración](#page-164-0) de los certificados

### **Paso 3. Configurar orígenes de eventos en Security Analytics**

#### **Guía de configuración del protocolo de recopilación**

#### Volver a [Procedimientos](#page-117-0)

Use estas guías para configurar los protocolos de recopilación de los orígenes de eventos que tiene en su red empresarial.

- <sup>l</sup> *Guía de configuración de la recopilación de AWS (CloudTrail)*
- <sup>l</sup> *Guía de configuración de la recopilación de punto de comprobación*
- <sup>l</sup> *Guía de configuración de archivo*
- <sup>l</sup> *Guía de configuración de la recopilación de Netflow*
- <sup>l</sup> *Guía de configuración de la recopilación de ODBC*
- <sup>l</sup> *Guía de configuración de la recopilación de SDEE*
- <sup>l</sup> *Guía de configuración de la recopilación de SNMP*
- <sup>l</sup> *Configurar orígenes de eventos de syslog para Remote Collector*
- <sup>l</sup> *Configurar filtros de eventos de syslog para Remote Collector*
- <sup>l</sup> *Guía de configuración de la recopilación de VMware*
- <sup>l</sup> *Guía de configuración de la recopilación de Windows*
- <sup>l</sup> *Guía de configuración de Windows existente y NetApp*
- <sup>l</sup> *Orígenes de eventos compatibles*

#### **Agregar certificados y contraseñas**

Este tema le enseña a agregar certificados.

Después de realizar este procedimiento, habrá agregado un certificado.

Volver a [Procedimientos](#page-117-0)

#### **Procedimiento**

Para agregar un certificado:

- 1. En el menú de **Security Analytics**, seleccione **Administration > Servicios**.
- 2. En la cuadrícula **Servicios**, seleccione un servicio **Log Collector**.
- 3. Haga clic en  $\bullet$  bajo **Acciones** y seleccione **Ver** > **Configuración**.
- 4. Haga clic en la pestaña **Configuración**.
- 5. En el panel de opciones, seleccione **Certificados**.
- 6. Haga clic en en la barra de herramientas **Certificados**.

Se muestra el cuadro de diálogo **Agregar certificado**.

**Nota:** Asegúrese de que el certificado que agrega sea un certificado válido.

- 7. Haga clic en **Navegar** y seleccione un certificado (**\*.PEM**) de la red.
- 8. Especifique una contraseña (si se requiere).

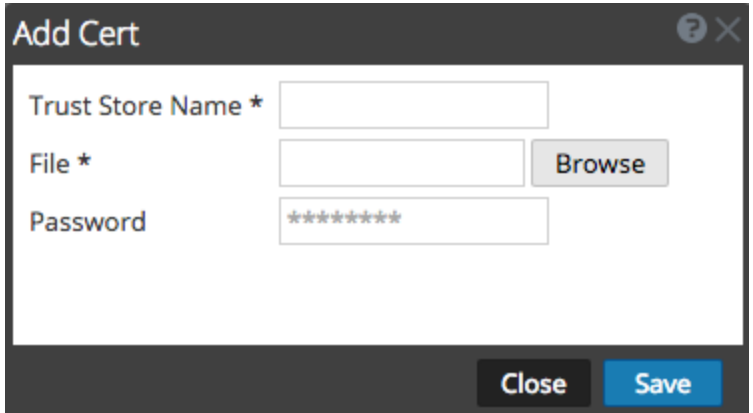

9. Haga clic en **Guardar**.

#### **Parámetros**

#### Parámetros de [configuración](#page-164-0) de los certificados

#### **Importar, exportar y editar orígenes de eventos de manera masiva**

En este tema, se explica cómo importar, exportar y editar orígenes de eventos de forma masiva.

Puede usar la opción de exportación en masa para exportar los detalles de orígenes de eventos de la configuración actual y almacenarlos. Estos datos se pueden importar en masa cuando se presenta un problema relacionado con la configuración actual y se necesitan los datos de orígenes de eventos que se tenían.

Puede usar la función de edición en masa cuando tiene múltiples orígenes de eventos que requieren una modificación específica. Puede seleccionar todos los orígenes y aplicar la opción de edición simultáneamente en ellos, lo cual evita tener que aplicarla origen por origen.

Después de realizar este procedimiento, habrá...

- Importado orígenes de eventos en masa.
- Exportado orígenes de eventos en masa.
- <sup>l</sup> Editado orígenes de eventos en masa.

#### Volver a [Procedimientos](#page-117-0)

#### **Consulte también**

Están disponibles procedimientos similares en el módulo **Orígenes de eventos** (Administration > Orígenes de eventos). Para obtener detalles, consulte los siguientes temas en la *Guía de administración de orígenes de eventos*:

- <sup>l</sup> **Importar orígenes de eventos**
- <sup>l</sup> **Exportar orígenes de eventos**
- <sup>l</sup> **Atributos de edición masiva de origen de evento**

#### **Importar orígenes de eventos de forma masiva**

Para importar varios orígenes de eventos de una vez:

- 1. En el menú de **Security Analytics**, seleccione **Administration > Servicios**.
- 2. En la cuadrícula **Servicios**, seleccione un servicio **Log Collector**.
- 3. Haga clic en  $\bullet$  bajo **Acciones** y seleccione **Ver** > **Configuración**.
- 4. Seleccione la pestaña **Orígenes de evento** y elija **AWS (CloudTrail)**, **Punto de control**, **Archivo**, **Netflow**, **ODBC**, **SDEE**, **Syslog (solo para Remote Collectors)**, **VMware**, **Windows** y **Windows heredado** (SNMP no tiene una función de importación).
- 5. En la barra de herramientas del panel **Orígenes**, haga clic en **Importar origen**. Se muestra el cuadro de diálogo **Opción Adición en masa**.

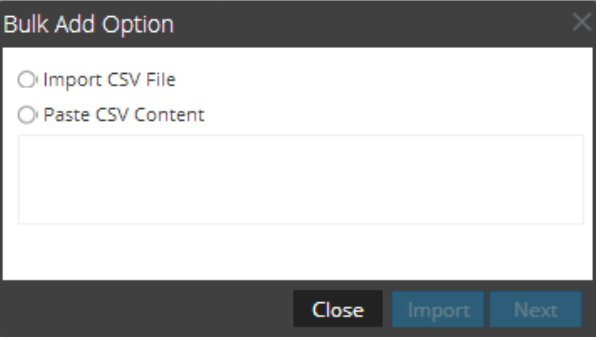

- 6. Seleccione **Importar archivo CSV** o **Pegar contenido CSV**. Si selecciona:
	- Importar archivo CSV:
		- a. Haga clic en **Siguiente**.

Se muestra el cuadro de diálogo **Importar**.

b. Haga clic en **Agregar** y seleccione un archivo **.csv** de la red.

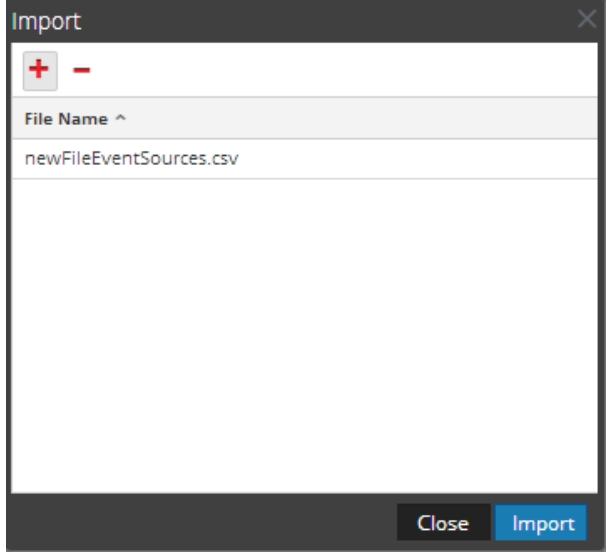

c. Haga clic en **Importar**.

Los orígenes de eventos se agregan a la lista **Origen de evento**.

- Pegar contenido CSV:
	- a. Copie el contenido del archivo **.csv** y péguelo en el cuadro de diálogo.

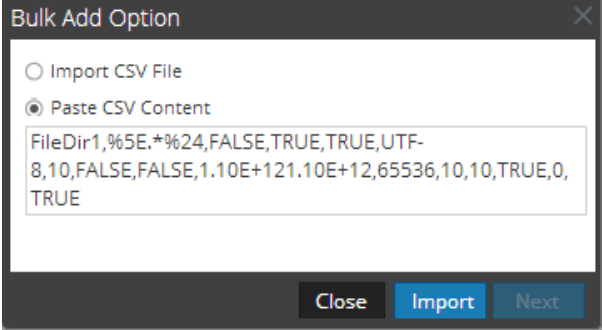

b. Haga clic en **Importar**.

Los orígenes de eventos se agregan a la **lista Origen de evento**.

#### **Exportar orígenes de eventos de forma masiva**

- <sup>l</sup> En el menú de **Security Analytics**, seleccione **Administration > Servicios**.
- <sup>l</sup> En la cuadrícula **Servicios**, seleccione un servicio **Log Collector**.
- $\bullet$  Haga clic en  $\heartsuit$  bajo **Acciones** y seleccione **Ver** > **Configuración**.
- <sup>l</sup> Seleccione la pestaña **Orígenes de evento** y elija **AWS (CloudTrail)**, **Punto de control**, **Archivo**, **Netflow**, **ODBC**, **SDEE**, **VMware**, **Windows** y **Windows heredado** (SNMP no tiene una función de exportación).
- <sup>l</sup> En el panel **Orígenes**, seleccione uno o varios orígenes de eventos y haga clic en **Exportar origen**.

Se muestra el cuadro de diálogo **Exportación masiva**.

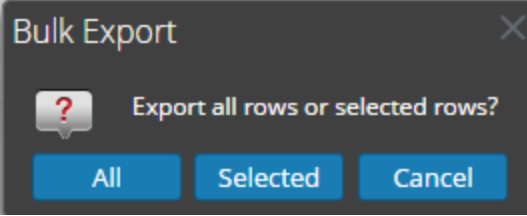

- Si selecciona:
	- <sup>l</sup> **Todo**, Security Analytics exporta todos los orígenes de eventos a un archivo CSV con registro de fecha y hora.
	- **· Seleccionado**, Security Analytics exporta el o los orígenes de eventos que seleccionó a un archivo CSV con registro de fecha y hora.
	- <sup>l</sup> **Cancelar**, Security Analytics cancela la exportación.

El archivo CSV con registro de fecha y hora (por ejemplo, **exported-file-config-Feb-28- 2013-13-31.csv**) con los orígenes de eventos que seleccionó en la lista.

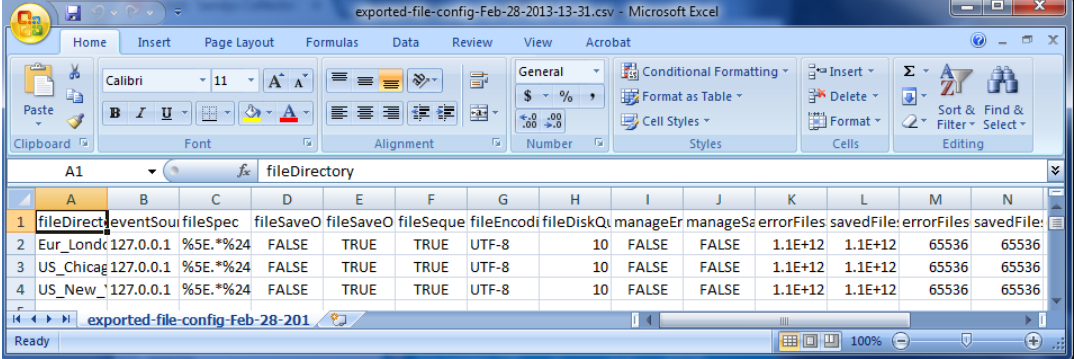

#### **Editar orígenes de eventos de forma masiva**

Para editar varios orígenes de eventos de una vez:

1. En la pestaña **Orígenes de evento del Log Collector**, seleccione **AWS (CloudTrail)**, **Punto de control**, **Archivo**, **Netflow**, **ODBC**, **SDEE**, **Syslog**, **VMware**, **Windows** o **Windows heredado** (SNMP no tiene una función de edición).

2. En el panel **Orígenes**, seleccione varios orígenes de eventos y haga clic en  $\Box$  (ícono de edición).

Se muestra el cuadro de diálogo **Edición masiva** correspondiente al origen de eventos seleccionado. La siguiente figura es un ejemplo del cuadro de diálogo **Edición en masa de origen** para los parámetros del origen de eventos de archivo.

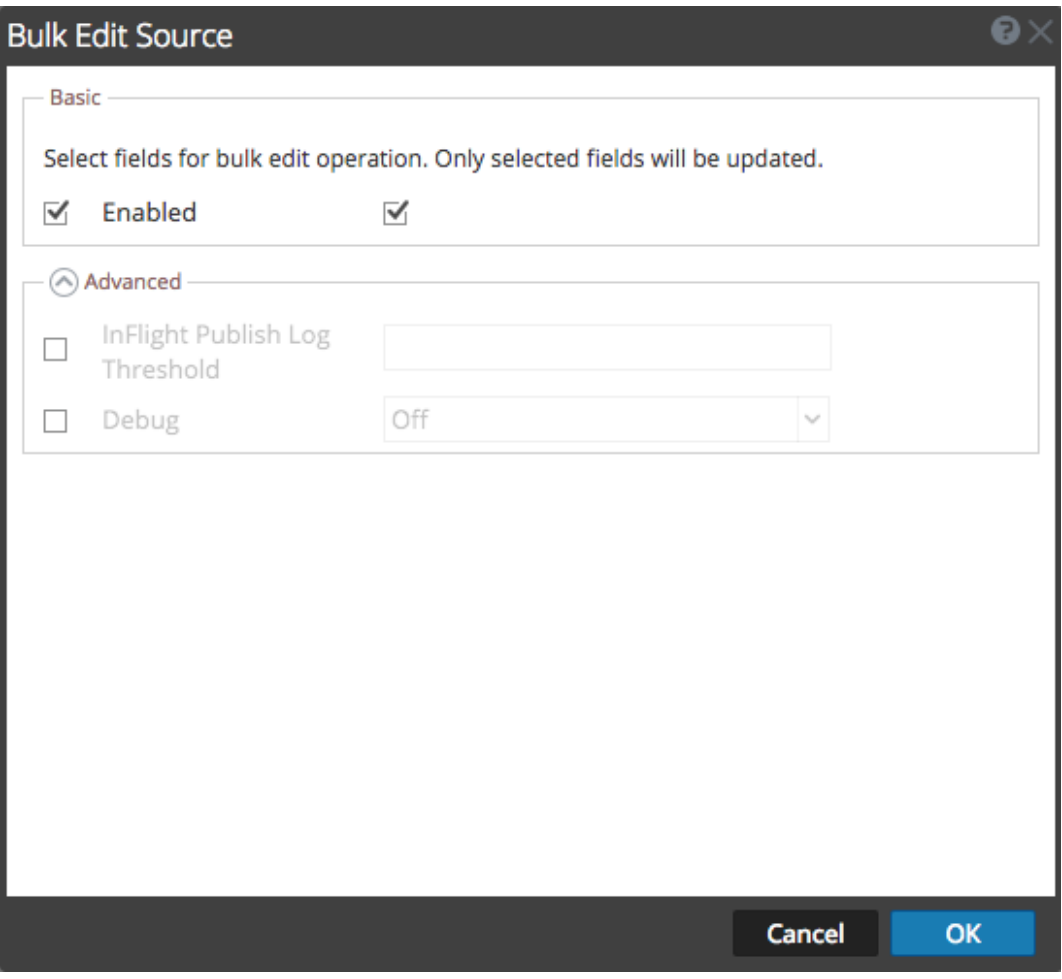

- 3. Seleccione la casilla de verificación a la izquierda de los campos que desea modificar (por ejemplo, **Depurar**).
- 4. Modifique los parámetros seleccionados (por ejemplo, cambie Depurar de **Desactivado** a **Activado**).
- 5. Haga clic en **Aceptar**.

Security Analytics aplica el mismo cambio de valores de parámetros a todos los orígenes de eventos seleccionados.

#### **Parámetros**

AWS (CloudTrail) Punto de comprobación Origen de eventos de archivo Flujo de red Open Database Connectivity (ODBC) SDCC Syslog VMware Windows

#### **Probar conexiones de orígenes de eventos de manera masiva**

En este tema, se explica cómo importar, exportar y editar orígenes de eventos de forma masiva.

Puede usar la opción de exportación en masa para exportar los detalles de orígenes de eventos de la configuración actual y almacenarlos. Estos datos se pueden importar en masa cuando se presenta un problema relacionado con la configuración actual y se necesitan los datos de orígenes de eventos que se tenían.

Puede usar la función de edición en masa cuando tiene múltiples orígenes de eventos que requieren una modificación específica. Puede seleccionar todos los orígenes y aplicar la opción de edición simultáneamente en ellos, lo cual evita tener que aplicarla origen por origen.

Después de realizar este procedimiento, habrá...

- Importado orígenes de eventos en masa.
- Exportado orígenes de eventos en masa.
- Editado orígenes de eventos en masa.

#### Volver a [Procedimientos](#page-117-0)

#### **Procedimiento**

Para probar varias conexiones de orígenes de eventos simultáneamente:

- 1. En el menú de **Security Analytics**, seleccione **Administration > Servicios**.
- 2. En la cuadrícula **Servicios**, seleccione un servicio **Log Collector**.
- 3 Haga clic en  $\bullet$  bajo **Acciones** y seleccione **Ver** > **Configuración**.
- 4. Seleccione la pestaña **Orígenes de evento** y elija **Plug-ins**, **ODBC** y **Windows** (los otros protocolos no tienen una función de prueba en masa de conexiones).
- 5. Seleccione uno o más:
- <sup>l</sup> orígenes en el panel **Orígenes** para **Plug-ins** u **ODBC**
- <sup>l</sup> hosts en el panel **Hosts** para **Windows**

El botón **Probar conexión** está habilitado.

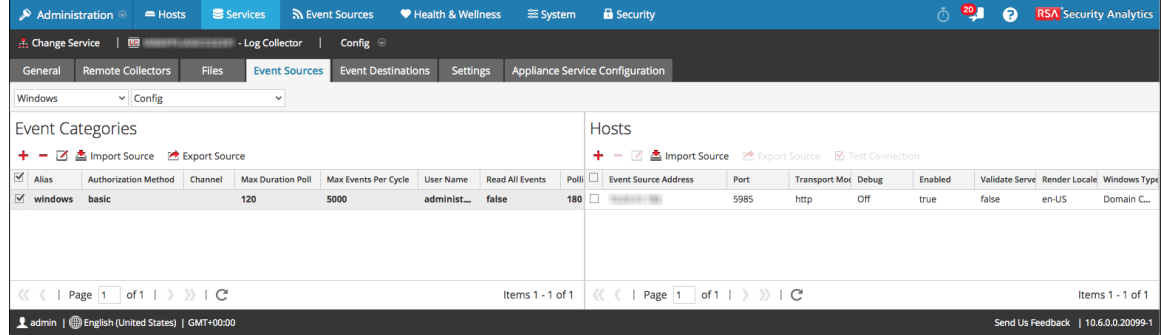

6. Haga clic en  $\blacksquare$  Test Connection

Se muestra el cuadro de diálogo **Prueba en masa de conexiones**, en el cual aparece el estado actual de la prueba para cada origen. El estado puede ser esperando, probando, aprobado o fallido.

Si decide cerrar la prueba antes de que se complete, la prueba se detiene y se cierra el cuadro de diálogo **Prueba en masa de conexiones**.

Una vez que se complete la prueba, los resultados se muestran en el cuadro de diálogo **Prueba en masa de conexiones**.

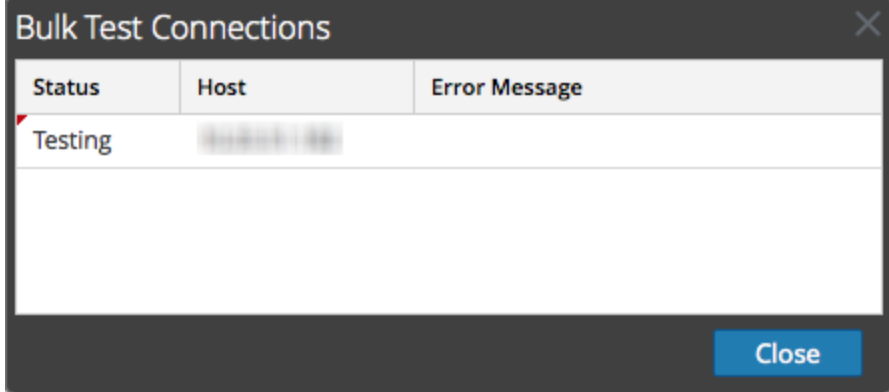

#### **Parámetros**

AWS (CloudTrail) Open Database Connectivity (ODBC) Windows

#### **Configurar orígenes de eventos de syslog para Remote Collector**

En este tema se indica cómo configurar los orígenes de eventos de syslog para el Log Collector. Después de realizar este procedimiento, habrá:

- Configurado un origen de eventos de syslog
- Modificado un origen de eventos de syslog

**Precaución:** No configure la recopilación de syslog para los Log Collectors locales. Solo debe configurar la recopilación de syslog para los Remote Collectors.

Volver a [Procedimientos](#page-117-0)

#### **Procedimientos**

#### **Configurar un origen de eventos de syslog**

**Nota:** El Log Decoder recopila mensajes de syslog directamente desde los orígenes de eventos del sitio local. Esto significa que solo debe completar los siguientes procedimientos si está recopilando mensajes de syslog desde un sitio remoto mediante un Remote Collector.

Para configurar un origen de eventos de syslog:

- 1. En el menú de **Security Analytics**, seleccione **Administration > Servicios**.
- 2. En la cuadrícula **Servicios**, seleccione un servicio **Log Collector**.
- 3. Haga clic en bajo **Acciones** y seleccione **Ver > Configuración**.
- 4. En la pestaña **Orígenes de evento** de Log Collector, seleccione **Syslog/Configurar** en el menú desplegable.

En el panel **Categorías de evento** se muestran los orígenes de eventos de syslog que están configurados, si los hay.

5. En la barra de herramientas del panel **Categorías de evento**, haga clic en . Se muestra el cuadro de diálogo **Tipos de origen de evento disponibles**.

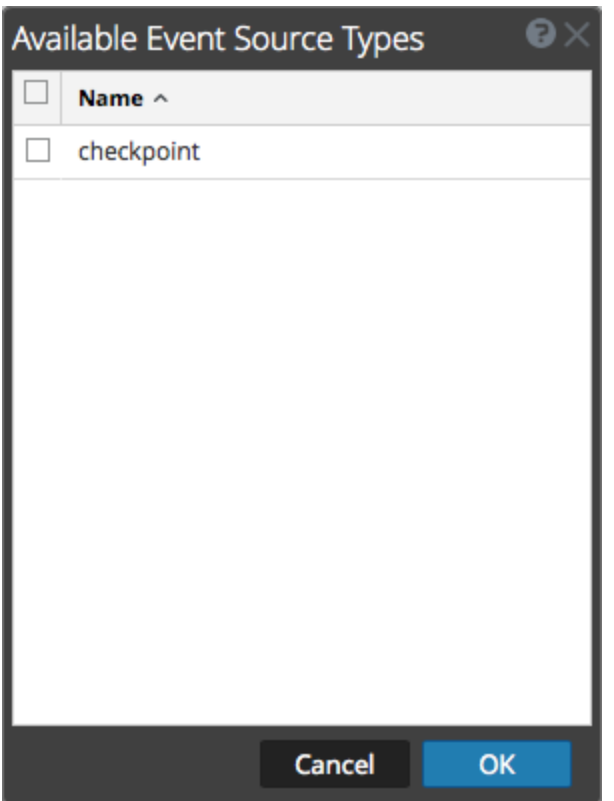

- 6. Seleccione un tipo de origen de eventos (por ejemplo, **syslog-tcp**) y haga clic en **Aceptar**. El tipo de origen de eventos recién agregado se muestra en el panel **Categorías de evento**.
- 7. Seleccione el nuevo tipo en el panel **Categorías de evento** y haga clic en **e** en la barra de herramientas del panel **Orígenes**.

Se muestra el cuadro de diálogo **Agregar origen**.

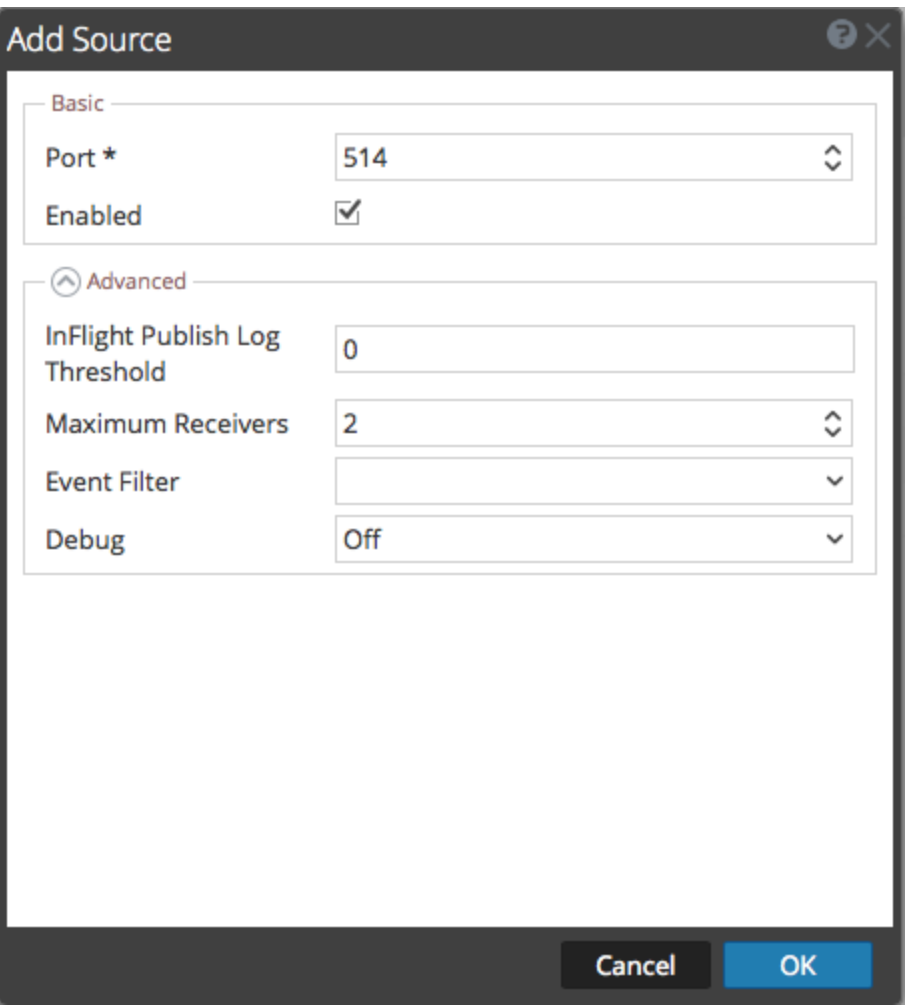

8. Modifique cualquiera de los ajustes de los parámetros y haga clic en **Aceptar**. El origen de eventos de syslog se agrega al panel **Orígenes**.

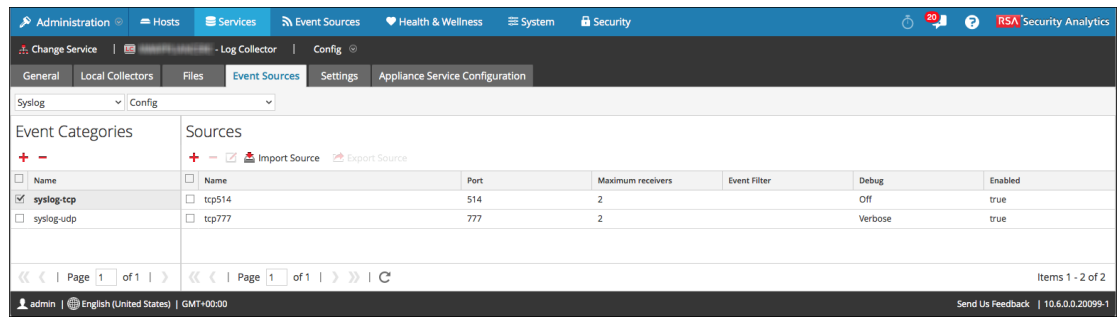

#### **Modificar un origen de eventos de syslog**

Para modificar un origen de eventos:

- 1. En el menú de **Security Analytics**, seleccione **Administration > Servicios**.
- 2. En la cuadrícula **Servicios**, seleccione un servicio **Log Collector**.
- 3. Haga clic en  $\odot$  bajo **Acciones** y seleccione **Ver** > **Configuración**.
- 4. En la pestaña **Orígenes de evento** de Log Collector, seleccione **Syslog/Configurar** en el menú desplegable.
- 5. Seleccione un tipo de origen de eventos (por ejemplo, **syslog-tcp**) y haga clic en **Aceptar**.
- 6. En el panel **Origen**, seleccione un origen de eventos (por ejemplo, **tcp514**) y haga clic en  $\overline{a}$

Se muestra el cuadro de diálogo **Editar origen**.

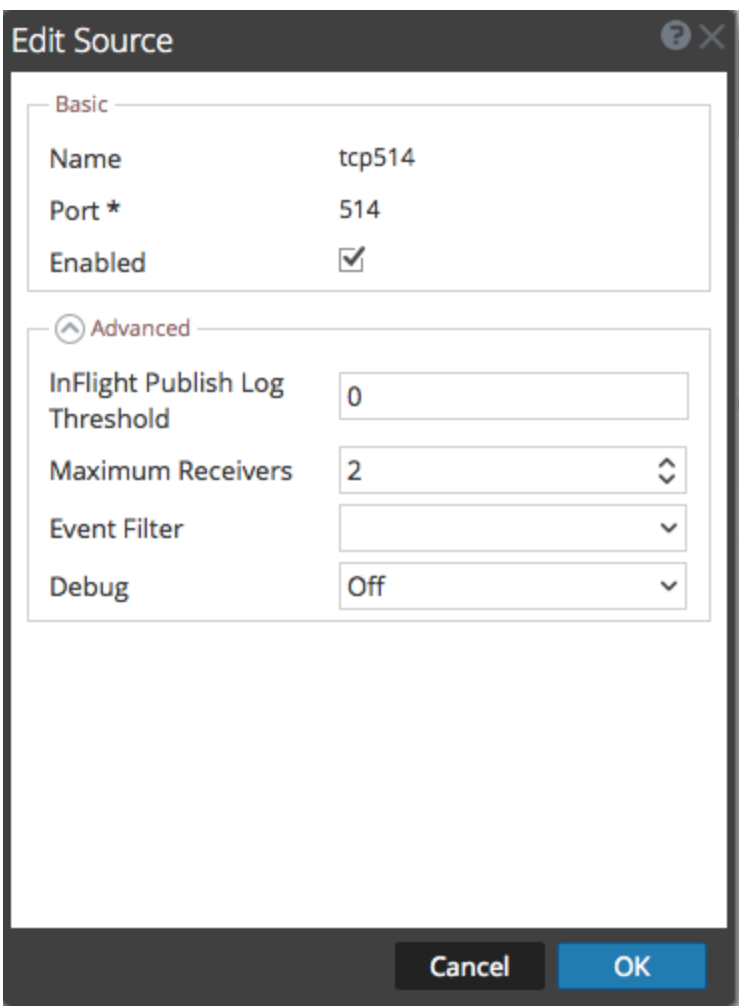

5. Modifique los parámetros que necesiten cambios y haga clic en **Aceptar**. Security Analytics aplica los cambios de parámetros al origen de eventos seleccionado

#### **Parámetros**

Parámetros de [configuración](#page-155-0) del origen de eventos de syslog para Remote Collector

#### **Configurar filtros de eventos de syslog para Remote Collector**

En este tema se indica cómo crear y mantener filtros de eventos para el protocolo de recopilación de syslog.

Después de realizar este procedimiento, habrá:

- Configurado un filtro de eventos de syslog
- Modificado reglas de filtros de eventos de syslog.

**Precaución:** No configure la recopilación de syslog para los Log Collectors locales. Solo debe configurar la recopilación de syslog para los Remote Collectors. Consulte [Acceder](#page-57-0) a Local y Remote [Collectors](#page-57-0) para obtener información de configuración adicional.

Volver a [Procedimientos](#page-117-0)

#### **Configurar un filtro de eventos de syslog**

Para configurar un origen de eventos de archivo:

- 1. En el menú de **Security Analytics**, seleccione **Administration > Servicios**.
- 2. En la cuadrícula **Servicios**, seleccione un servicio **Log Collector**.
- 3. Haga clic en bajo **Acciones** y seleccione **Ver > Configuración**.
- 4. En la pestaña **Orígenes de evento** de Log Collector, seleccione **Syslog/Filtros** en los menús desplegables.

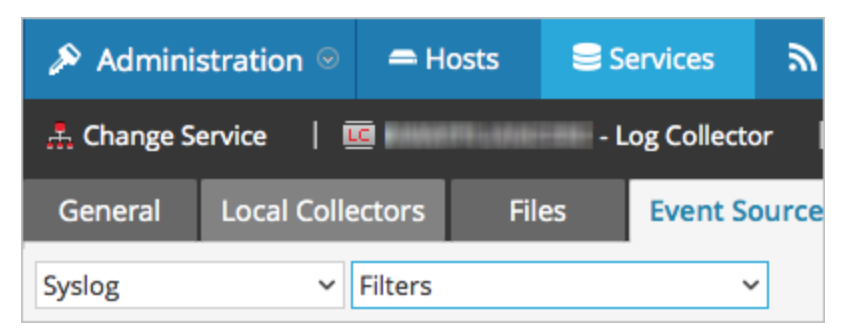

En la vista **Filtros** se muestran los filtros de **Syslog** que están configurados, si los hay.

5. En la barra de herramientas del panel **Filtros**, haga clic en .

Se muestra el cuadro de diálogo **Agregar filtro**.

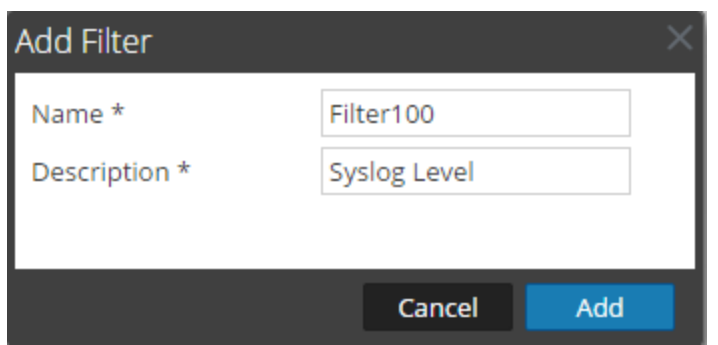

6. Ingrese un nombre y una descripción para el nuevo filtro y haga clic en **Agregar**.

El nuevo filtro se muestra en el panel **Filtro**.

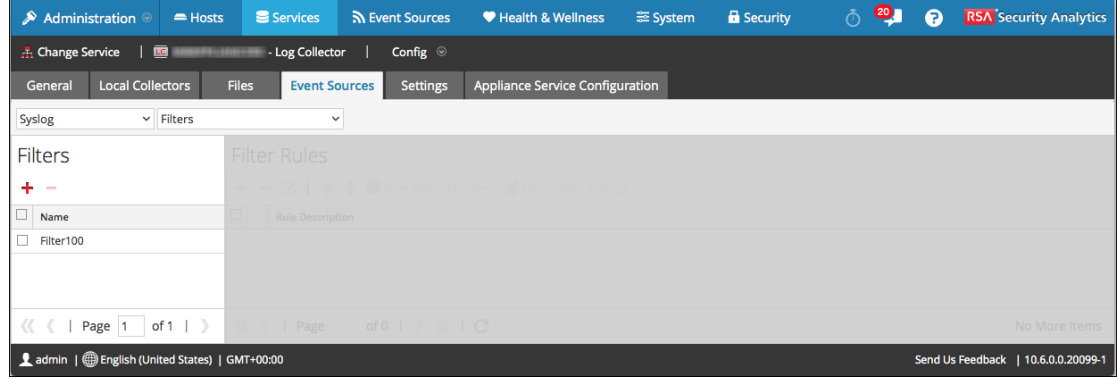

7. Seleccione el nuevo filtro en el panel **Filtros** y haga clic en **e** en la barra de herramientas del panel **Filtrar reglas**.

Se muestra el cuadro de diálogo **Agregar regla de filtro**.

- 8. Haga clic en **b**ajo **Condiciones** de la regla.
- 9. Agregue los parámetros para esta regla y haga clic en **Actualizar > Aceptar**.

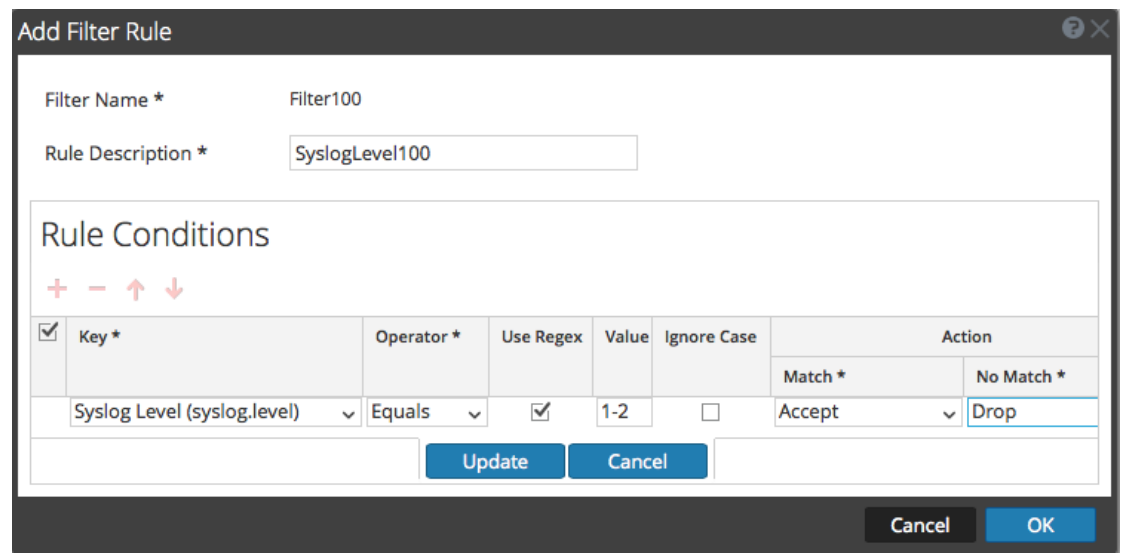

Security Analytics actualiza el filtro con la regla que definió.

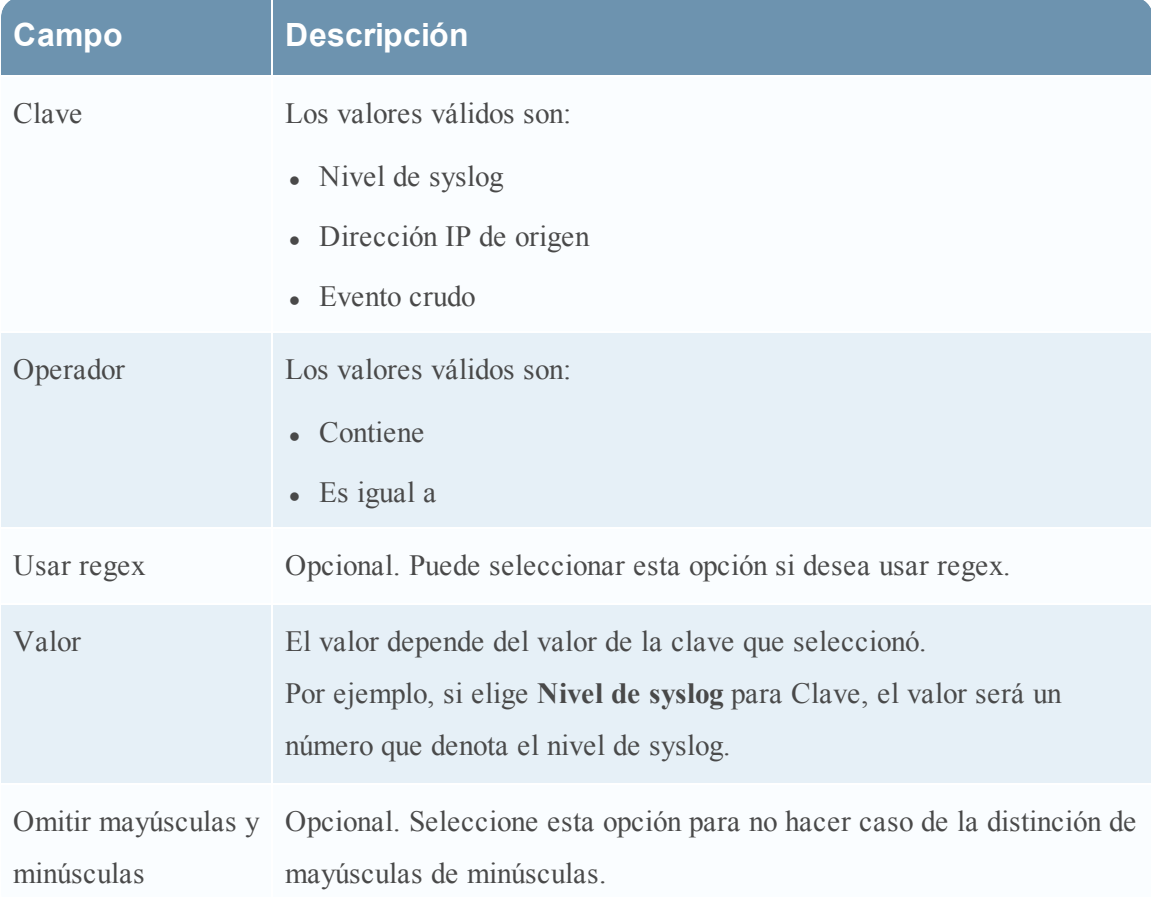

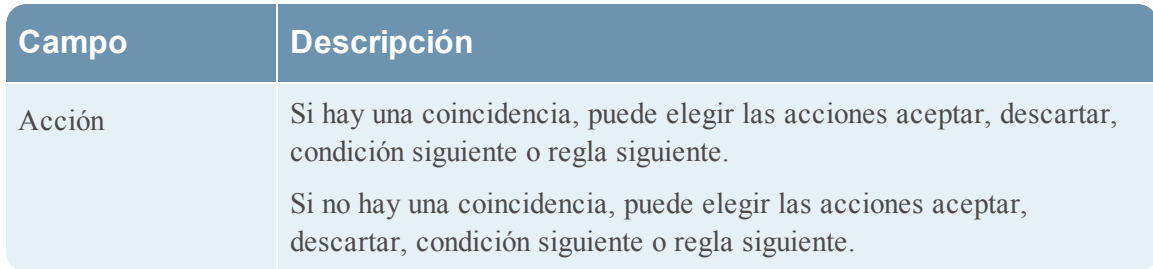

#### **Modificar reglas de filtro**

Para modificar un origen de eventos:

- 1. En el menú de **Security Analytics**, seleccione **Administration > Servicios**.
- 2. En la cuadrícula **Servicios**, seleccione un servicio **Log Collector**.
- 3. Haga clic en  $\bullet$  bajo **Acciones** y seleccione **Ver** > **Configuración**.
- 4. En la pestaña **Orígenes de evento** de Log Collector, seleccione **Syslog/Filtros** en el menú desplegable.

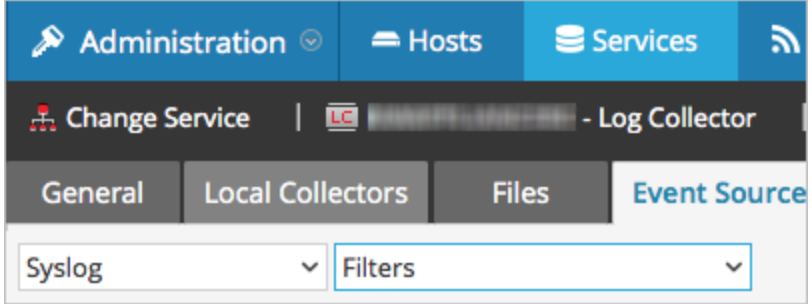

- 5. En la vista **Filtros** se muestran los filtros de **Syslog** que están configurados, si los hay.
- 6. En la lista **Filtrar reglas**, seleccione una regla y haga clic en . Se muestra el cuadro de diálogo **Editar regla de filtro**.

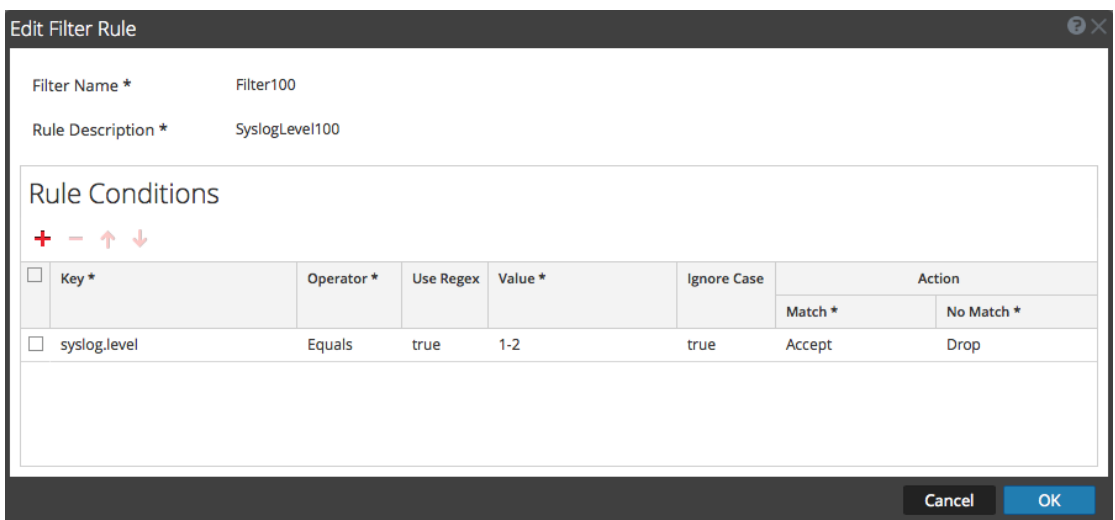

7. Seleccione la condición de la regla que desea modificar.

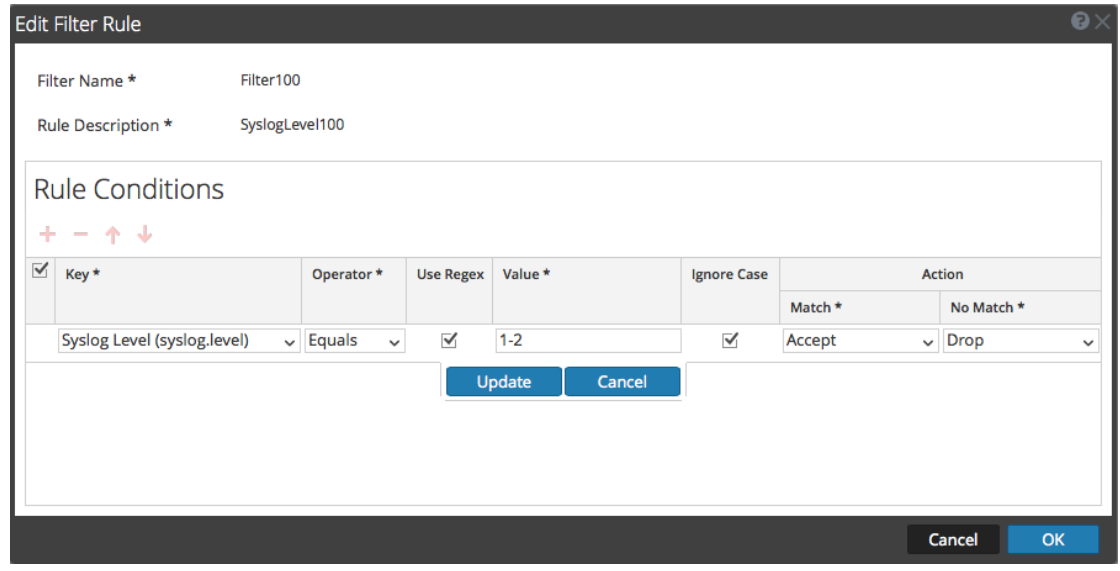

8. Modifique los parámetros de condición que necesiten cambios y haga clic en **Actualizar > Aceptar**.

Security Analytics aplica los cambios en los parámetros de condición a la regla de filtro seleccionada.

#### **Parámetros**

Vista Filtros de eventos de syslog para Remote [Collector](#page-154-0)

# <span id="page-143-0"></span>**Paso 4. Configurar los orígenes de eventos para enviar eventos a Security Analytics**

#### **Descripción general**

En este tema se incluye una tabla con vínculos a las instrucciones de configuración de cada origen de eventos compatible con Security Analytics.

#### **Orígenes de eventos compatibles de RSA Security Analytics**

#### Volver a [Procedimientos](#page-117-0)

En la siguiente ilustración se muestra la primera sección de la tabla que será parte del contenido insertado en esta guía.

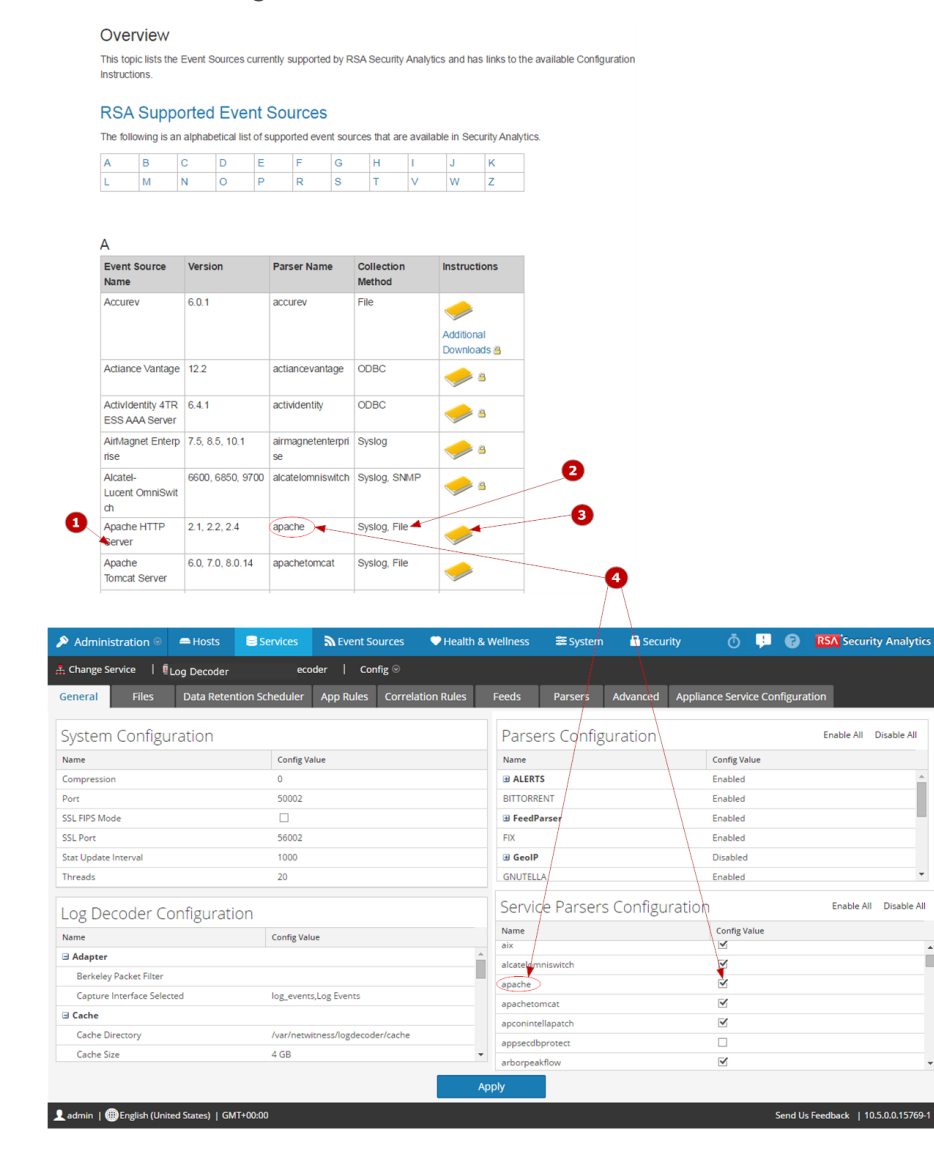
Busque el nombre del origen de eventos (por ejemplo, **servidor Apache HTTP**).

Verifique que sea compatible con el protocolo de recopilación (por ejemplo, el protocolo de recopilación de **archivos**).

Haga clic en para ver las instrucciones de configuración del origen de eventos.

Verifique que haya descargado el analizador correcto (por ejemplo, apache) desde LIVE a Log Decoder y que lo haya habilitado.

## **Paso 5. Iniciar y detener servicios para los protocolos configurados**

En este tema se indica cómo iniciar un servicio de recopilación y cómo habilitar el inicio automático de uno de estos servicios.

## **Contexto**

з

Si un servicio de recopilación se detiene, puede ser necesario iniciarlo nuevamente o tal vez desee habilitar su inicio automático.

## **Iniciar un servicio de recopilación**

Volver a [Procedimientos](#page-117-0)

En la siguiente figura se muestra cómo iniciar un servicio de recopilación.

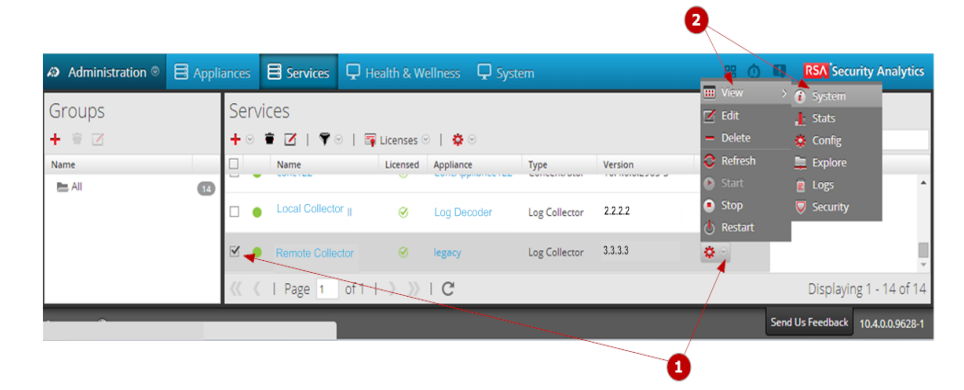

Seleccione un servicio Log Collector y haga clic en  $\circledcirc$  bajo **Acciones**.

Haga clic en **Ver > Sistema**.

2

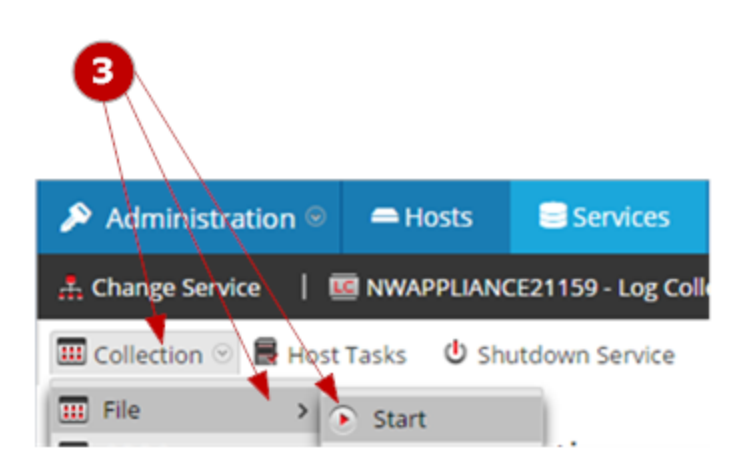

Haga clic en **Recopilación** > *servicio* (por ejemplo, **Windows heredado**) y, a continuación, haga clic en **Iniciar**.

## **Habilitar el inicio automático de servicios individuales**

En la siguiente figura se muestra cómo habilitar el inicio automático de un servicio de recopilación.

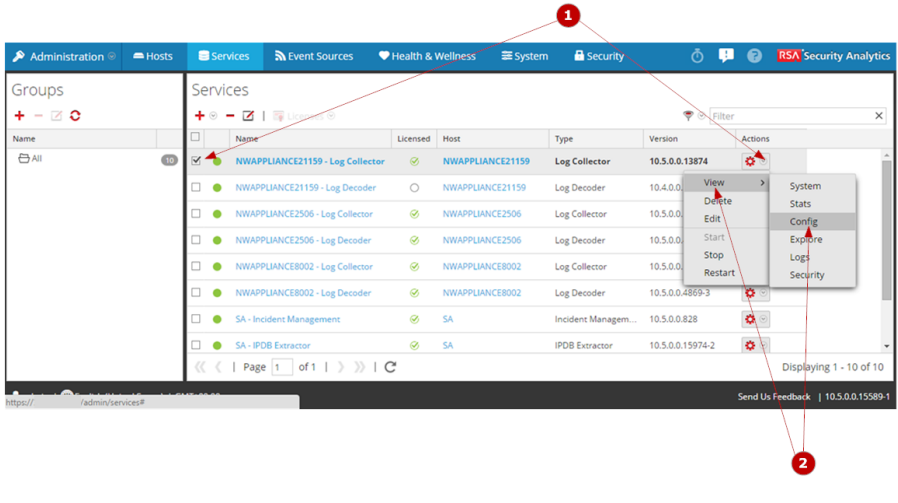

Seleccione un servicio Log Collector y haga clic en  $\odot$  bajo **Acciones**.

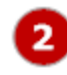

Haga clic en **Ver** > **Configuración**.

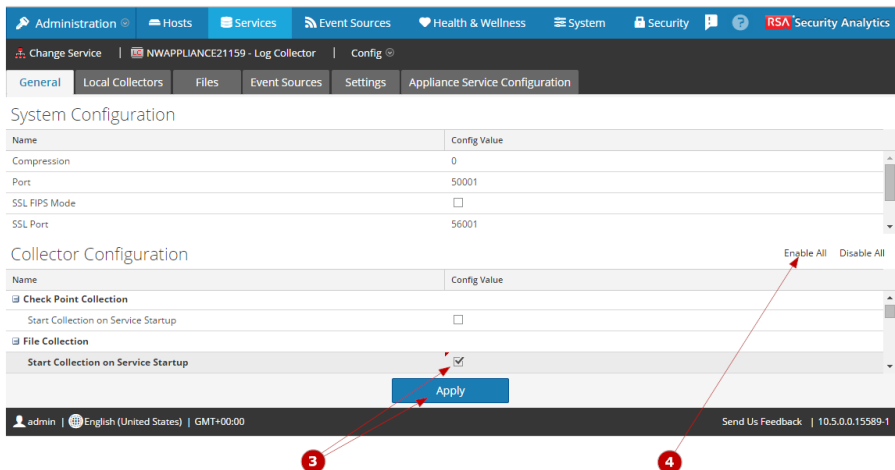

з Seleccione la casilla de verificación **Iniciar la recopilación en el arranque del servicio** para un servicio de recopilación (por ejemplo, **Windows heredado**) y haga clic en **Aplicar**.

(Opcional) Puede hacer clic en **Activar todo** y, a continuación, en **Aplicar** para establecer el inicio de cada servicio de recopilación en el arranque del servicio Log Collector.

## **Paso 6. Verificar que la recopilación de registros esté funcionando**

En este tema se indica cómo verificar la correcta configuración de la recopilación de registros.

Debe verificar que la recopilación de registros esté configurada correctamente; de lo contrario, podría no funcionar

## **Procedimiento**

## Volver a [Procedimientos](#page-117-0)

Los siguientes métodos permiten verificar que la recopilación de registros esté funcionando.

- <sup>l</sup> Verifique que haya actividad de evento en la pestaña **Monitoreo de orígenes de eventos** de la vista **Administration > Estado y condición**.
- <sup>l</sup> Verifique que haya analizadores en el campo **device.type** de la columna **Detalles** de **Investigation > vista Eventos** para el protocolo de recopilación que configuró.

Consulte los pasos para verificar que el protocolo esté configurado correctamente en la guía de configuración de cada protocolo de recopilación.

# **Referencia: Interfaz de parámetros de configuración**

La vista **Configuración del servicio Log Collector** es la vista en la cual se mantienen todos los parámetros de Log Collector.

Pestaña **General** = Parámetros de alto nivel que rigen la operación del servicio Log Collector y cada protocolo de recopilación.

**Orígenes de eventos** = Orígenes de eventos compatibles (punto de comprobación, archivo, ODBC, Netflow, plug-ins, SDEE, SNMP, Syslog, VMware, Windows y Windows existente)

**Pestaña Configuración** = Configuración de seguridad de lockbox y administración de certificados.

Consulte las pestañas **Archivos** y **Configuración del servicio Appliance** en la *Guía de configuración de hosts y servicios* para obtener información sobre los parámetros de configuración en estas pestañas.

## **Pestaña General de la recopilación de registros**

En este tema se presentan las funciones de la vista Configuración de servicios > pestaña General que se relacionan específicamente con Log Collector.

El administrador de RSA Security Analytics debe configurar orígenes de eventos para enviar registros a los recopiladores. Cuando los orígenes de eventos están configurados, sondean orígenes de eventos, recuperan registros y envían los datos de eventos a Security Analytics. En la vista Configuración de servicios > pestaña General, puede ejecutar las siguientes acciones:

- <sup>l</sup> Ajuste los parámetros de configuración del sistema, si es necesario, en el panel Configuración del sistema.
- <sup>l</sup> Configure el inicio automático de la recopilación de registros por tipo de origen de eventos en el panel Configuración de Log Collector:
	- Punto de comprobación
	- $\bullet$  Archivo
	- Flujo de red
	- ODBC
	- Plug-ins (AWS CloudTrail)
	- <sup>l</sup> SDEE
	- SNMP
	- VMware
- Windows
- Windows existente

Para acceder a la pestaña General de la recopilación de registros:

- 1. En el menú de **Security Analytics**, seleccione **Administration > Servicios**.
- 2. En **Servicios**, seleccione un servicio **Log Collector**.
- 3. Haga clic en bajo **Acciones** y seleccione **Ver > Configuración**.

La vista **Configuración del servicio** se muestra con la pestaña **General** de Log Collector abierta.

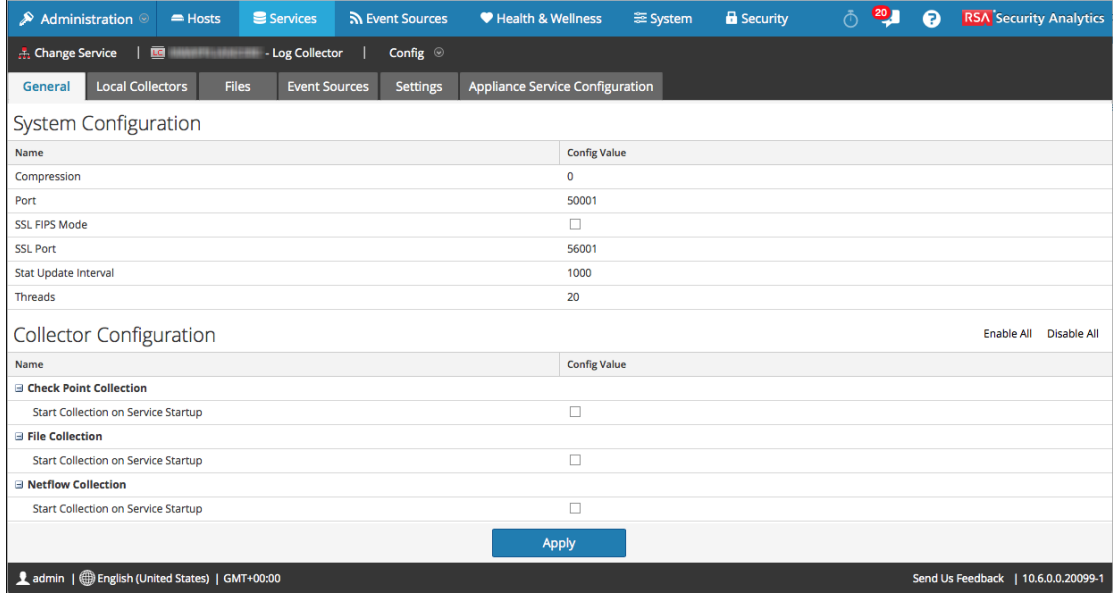

## **Panel Configuración del sistema**

El panel Configuración del sistema administra la configuración de un servicio de Security Analytics. Cuando un servicio se agrega por primera vez, se aplican valores predeterminados. Puede editar estos valores para ajustar el rendimiento. Consulte la pestaña **General** para obtener una descripción de estos parámetros.

La sección Configuración del sistema tiene estos parámetros.

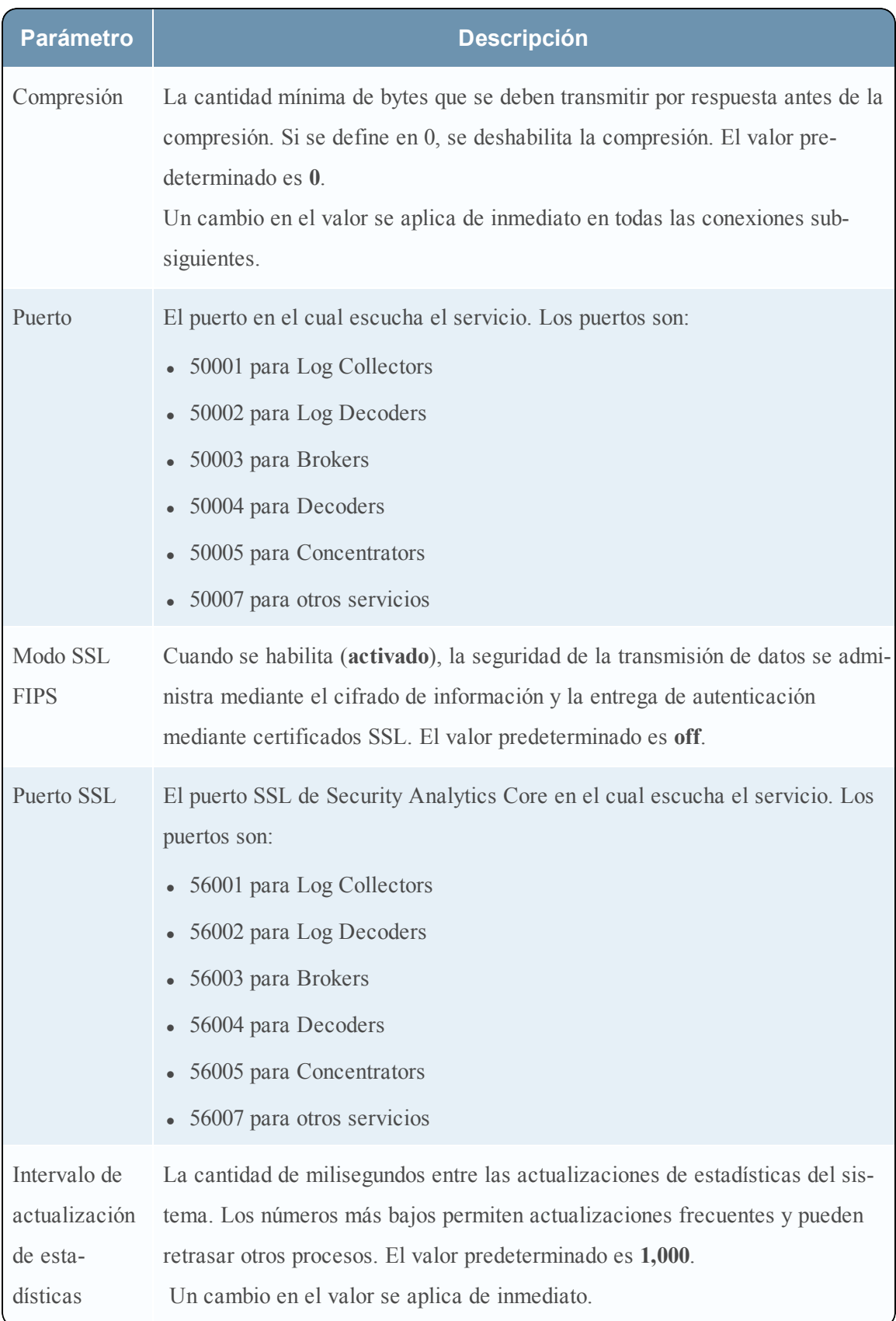

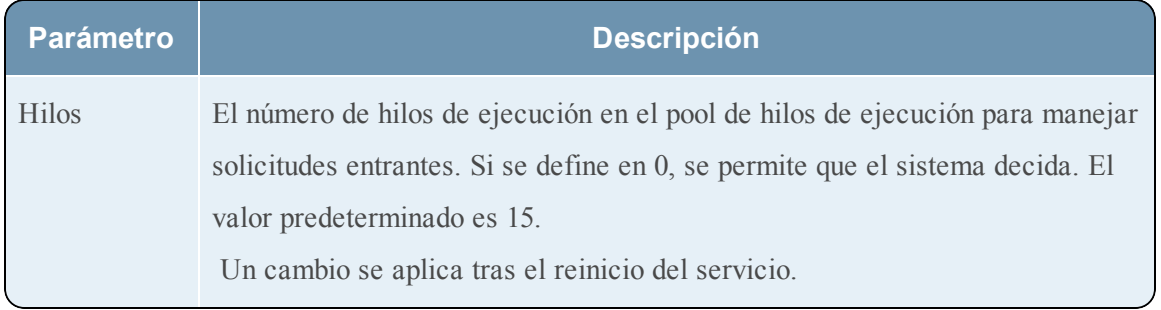

## **Panel Configuración de recopilador**

El panel Configuración de recopilador proporciona una manera de activar el inicio automático de recopilación de registros por tipo de origen de eventos: Punto de comprobación, archivo, ODBC, SDEE, SNMP, Syslog, VMware y Windows.

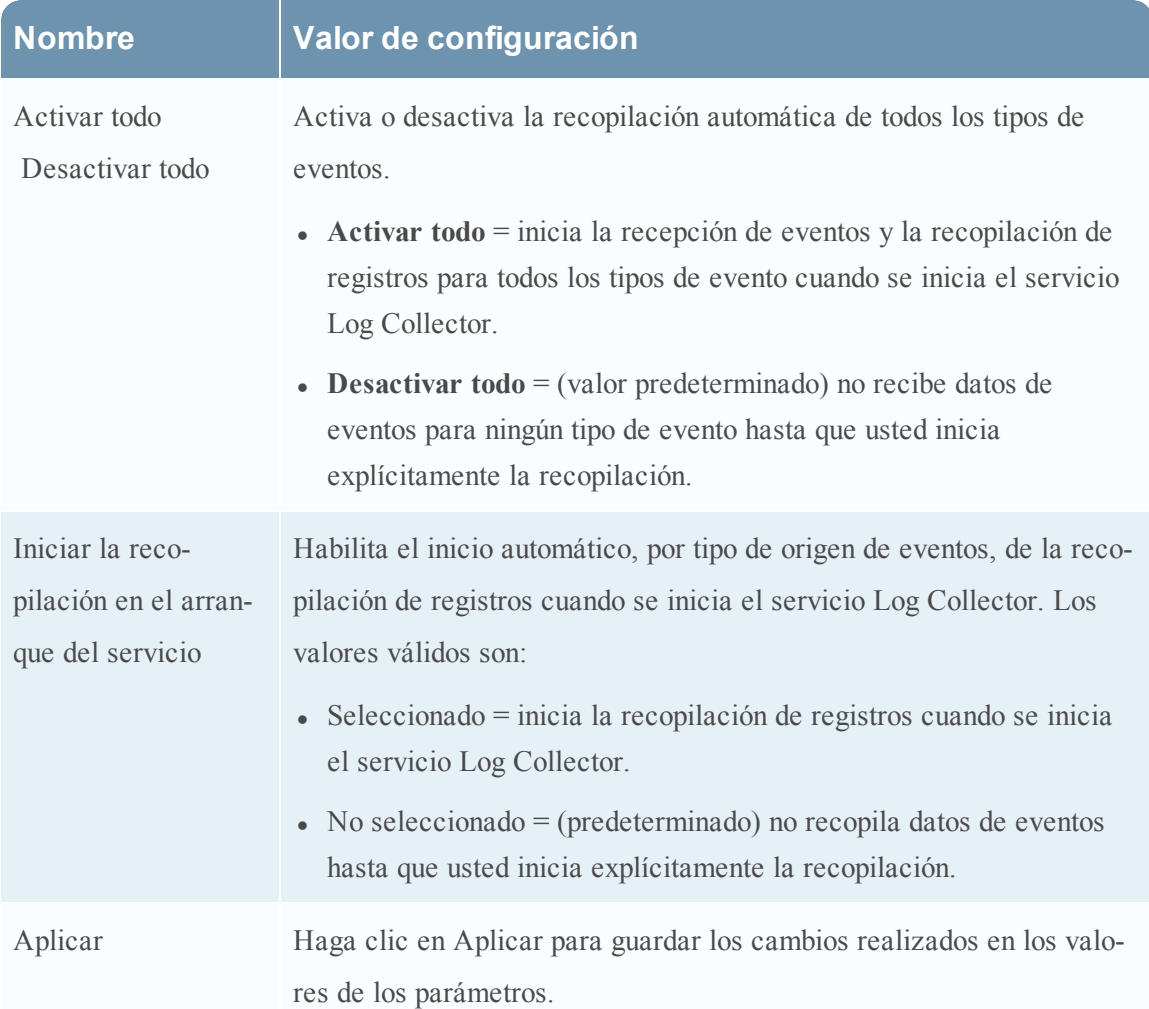

## **Tareas**

Consulte la *Guía de introducción a la recopilación de registros* para obtener más información acerca de la habilitación o la deshabilitación del inicio automático de la recopilación o del inicio y la detención de protocolos de recopilación de registros.

## **Pestaña Destinos de evento de la recopilación de registros**

Use la pestaña Destinos de evento de la vista Configuración del servicio de recopilación de registros para configurar el destino de los datos de eventos que recopila el Log Collector:

- Log Decoders
- Feed de identidad

## **Requisitos previos**

Debe implementar la siguiente configuración para crear un feed de identidad.

- Un servicio Log Collector con un procesador de eventos de feed de identidad
- Un servicio Log Collector con la recopilación de Windows configurada y habilitada

**Nota:** Consulte el tema Crear un feed de identidad de la Guía de administración de recursos de Live para obtener más información sobre cómo crear e investigar acerca de un feed de identidad.

El permiso requerido para acceder a esta vista es Administrar servicios.

- 1. En el menú de **Security Analytics**, seleccione **Administration > Servicios**.
- 2. En la cuadrícula **Servicios**, seleccione un servicio **Log Collector**.
- 3. Haga clic en  $\bullet$  bajo **Acciones** y seleccione **Ver > Configuración**.
- 4. Haga clic en la pestaña **Destinos de evento**.
- 5. En el menú desplegable **Seleccionar destinos de evento**:
	- <sup>l</sup> Seleccione **Log Decoder** para configurar destinos de Log Decoder para los datos de eventos que recopila el Log Collector.

**Nota:** Debe seleccionar un servicio Log Decoder en el cuadro de diálogo Agregar destino de Log Decoder, pero el resto de la configuración se realiza automáticamente.

<sup>l</sup> Seleccione **Feed de identidad** para configurar un destino de feed de identidad para los datos de eventos que recopila Log Collector.

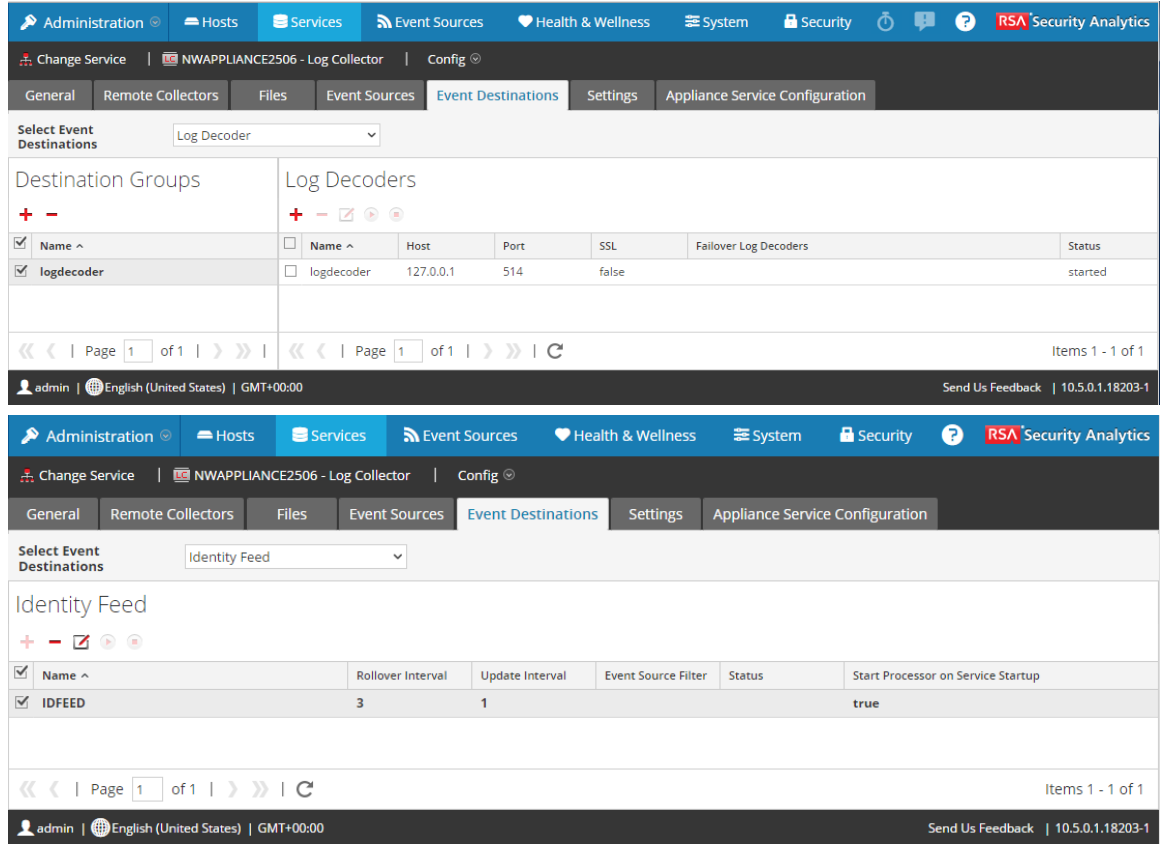

## **Parámetros de la recopilación de registros**

La vista Configuración de la recopilación de registros permite mantener todos los parámetros de la recopilación de registros.

## **Pestaña Orígenes de evento de la recopilación de registros**

En este tema se presentan los parámetros de configuración de servicios disponibles en la pestaña Orígenes de evento de la vista Configurar del servicio de recopilación de registros.

Use la pestaña Orígenes de evento de la vista Configuración del servicio Log Collector para configurar los orígenes de eventos de AWS (CloudTrail), Punto de comprobación, Archivo, ODBC, SDEE, Syslog, SNMP, VMware, Windows y Windows heredado.

Para acceder a la pestaña Orígenes de evento de la recopilación de registros:

- 1. En el menú de **Security Analytics**, seleccione **Administration > Servicios**.
- 2. En la cuadrícula **Servicios**, seleccione un servicio **Log Collector**.
- 3. Haga clic en  $\bullet$   $\bullet$  bajo **Acciones** y seleccione **Ver > Configuración**.

La vista **Configuración del servicio** se muestra con la pestaña **General** de Log Collector

abierta.

4. Haga clic en la pestaña **Orígenes de evento**.

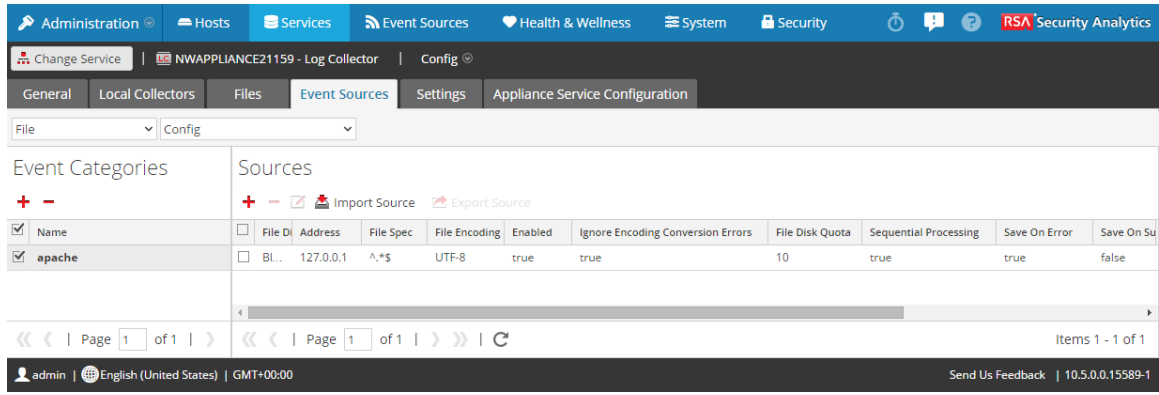

## **Características**

La vista Archivo/Configurar de la pestaña Orígenes de evento tiene dos paneles: Categorías de evento y Orígenes.

#### **Menú Tipos de origen de evento**

La pestaña Orígenes de evento de Log Collector tiene un menú desplegable de dos casillas en las cuales se selecciona el protocolo de recopilación y cualquier parámetro de apoyo para ese protocolo.

En la casilla izquierda, seleccione uno de los siguientes protocolos: Punto de comprobación, Archivo, ODBC, Plug-ins, SDEE, SNMP, SNMP, VMware, Windows y Windows existente.

En la casilla derecha, seleccione:

- Configurar para configurar los parámetros genéricos del origen de eventos para el tipo que seleccionó en la lista desplegable de la izquierda. Todos los paneles Config tienen una barra de herramientas con estas opciones:
	- Agregar, Editar y Eliminar
	- Importar (también Importar origen, Importar DSN)
	- Exportar (también Exportar origen, Exportar DSN)
- En el caso de ODBC, SNMP y Windows solamente:
	- <sup>l</sup> Para la recopilación de ODBC, seleccione los DSN que se configurarán.
	- Para SNMP, Administrador de usuarios de SNMP v3
- Para configuración de Windows, dominios de Kerberos
- En el caso de Syslog solo en Remote Collectors, Syslog y Filtros

Cuando selecciona una opción, aparece un panel de configuración donde puede configurar los parámetros de recopilación de los orígenes de eventos. Los paneles de configuración de los orígenes de eventos tienen algunas diferencias leves y se describen por separado.

En el siguiente menú desplegable se muestran los parámetros de configuración seleccionados para Punto de comprobación.

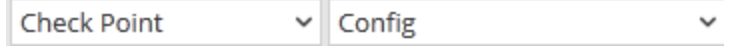

#### **Tareas**

Paso 3. [Configurar](#page-125-0) orígenes de eventos en Security Analytics

#### **Vista Filtros de eventos de syslog para Remote Collector**

En este tema se describen los parámetros de la vista Filtros de syslog.

Para acceder a la vista Filtros de syslog:

- 1. En el menú de **Security Analytics**, seleccione **Administration > Servicios**.
- 2. En la cuadrícula **Servicios**, seleccione un servicio **Log Collector**.
- 3. Haga clic en  $\bullet$   $\bullet$  bajo **Acciones** y seleccione **Ver** > **Configuración**.
- 4. En la pestaña **Orígenes de evento** de Log Collector, seleccione **Syslog/Filtros** en los menús desplegables.

En la vista **Filtros** se muestran los filtros de **Syslog** que están configurados, si los hay.

#### **Características**

En la siguiente tabla se describen los parámetros de la vista Filtros de syslog.

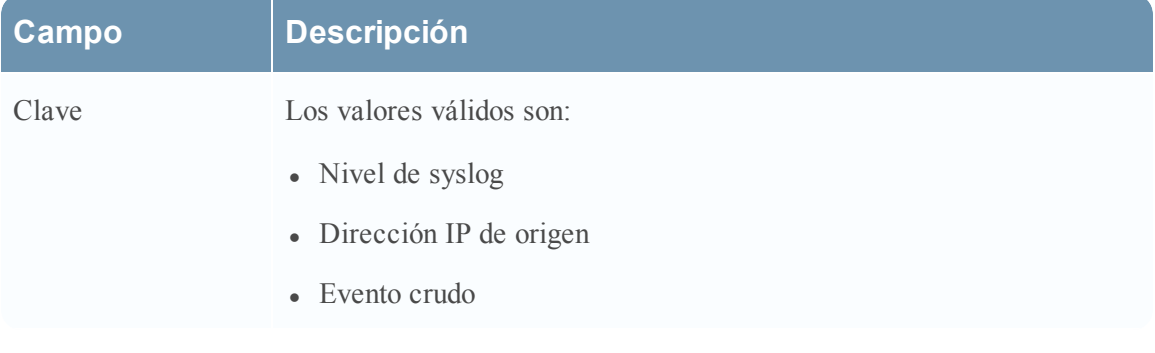

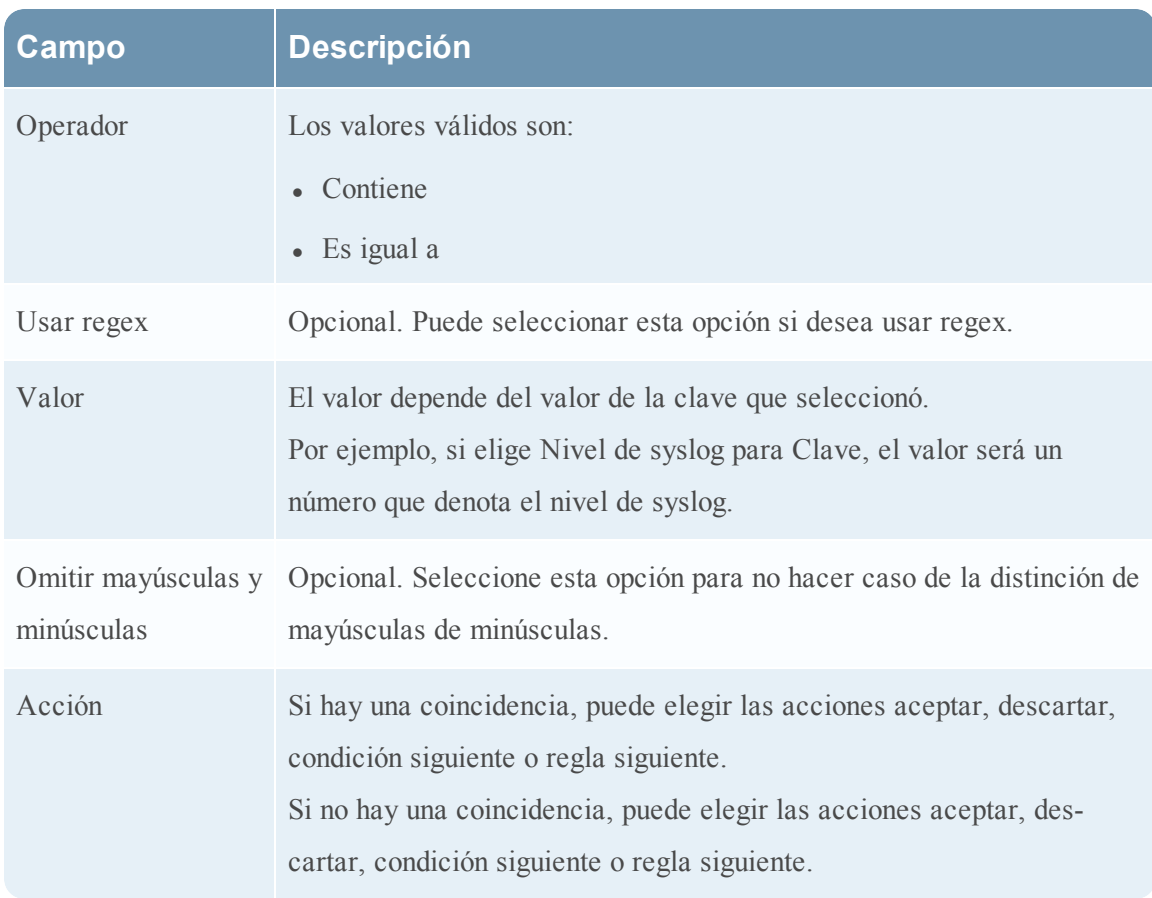

#### **Tareas**

#### [Procedimientos](#page-134-0)

## **Parámetros de configuración del origen de eventos de syslog para Remote Collector**

En este tema se describen los parámetros de la vista Orígenes de eventos de syslog.

**Precaución:** No configure la recopilación de syslog para los Log Collectors locales. Solo debe configurar la recopilación de syslog para los Remote Collectors.

Para acceder a la pestaña Orígenes de evento para un Remote Log Collector:

- 1. En el menú de **Security Analytics**, seleccione **Administration > Servicios**.
- 2. En la cuadrícula **Servicios**, seleccione un servicio **Log Collector**.
- 3. Haga clic en  $\bullet$  bajo **Acciones** y seleccione **Ver > Configuración**.
- 4. En la pestaña **Orígenes de evento** de Log Collector, seleccione **Syslog/Configurar** en el menú desplegable.

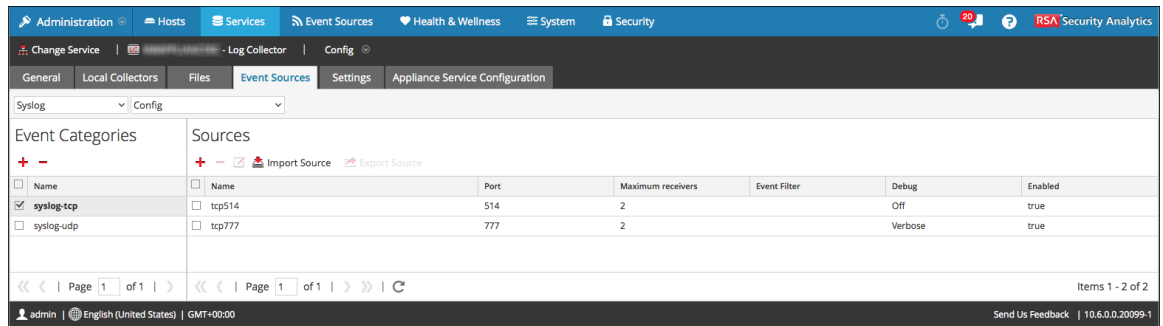

La vista **Syslog/Configuración** de la pestaña **Orígenes de evento** tiene dos paneles: Categorías de evento y Orígenes.

#### **Panel Categorías de evento**

En el panel Categorías de evento, puede agregar o eliminar los tipos de orígenes de eventos correspondientes.

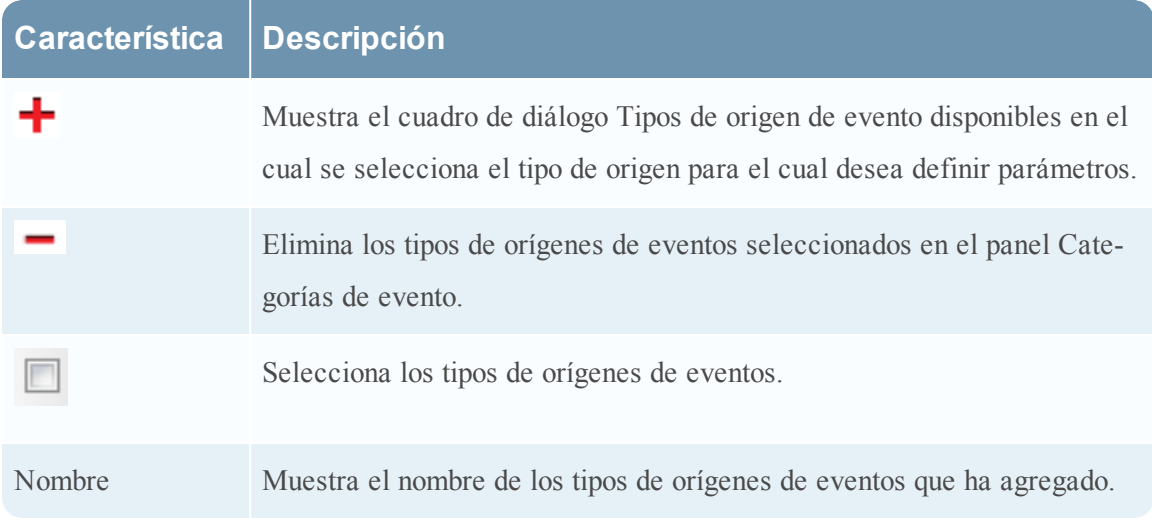

#### **Cuadro de diálogo Tipos de orígenes de eventos disponibles**

El cuadro de diálogo Tipos de origen de evento disponibles muestra la lista de tipos de orígenes de eventos compatibles.

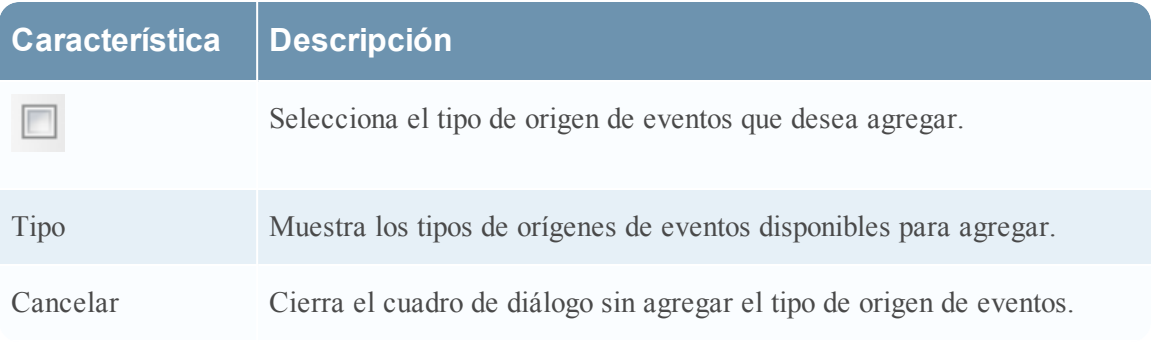

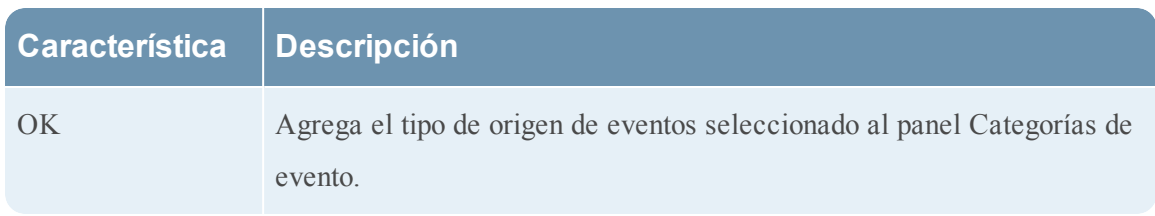

## **Panel Orígenes**

Use este panel para revisar, agregar, modificar y eliminar orígenes de eventos y sus parámetros para el tipo de origen de eventos que seleccionó en el panel Categorías de evento.

## **Barra de herramientas**

En la siguiente tabla se proporcionan descripciones de las opciones de la barra de herramientas.

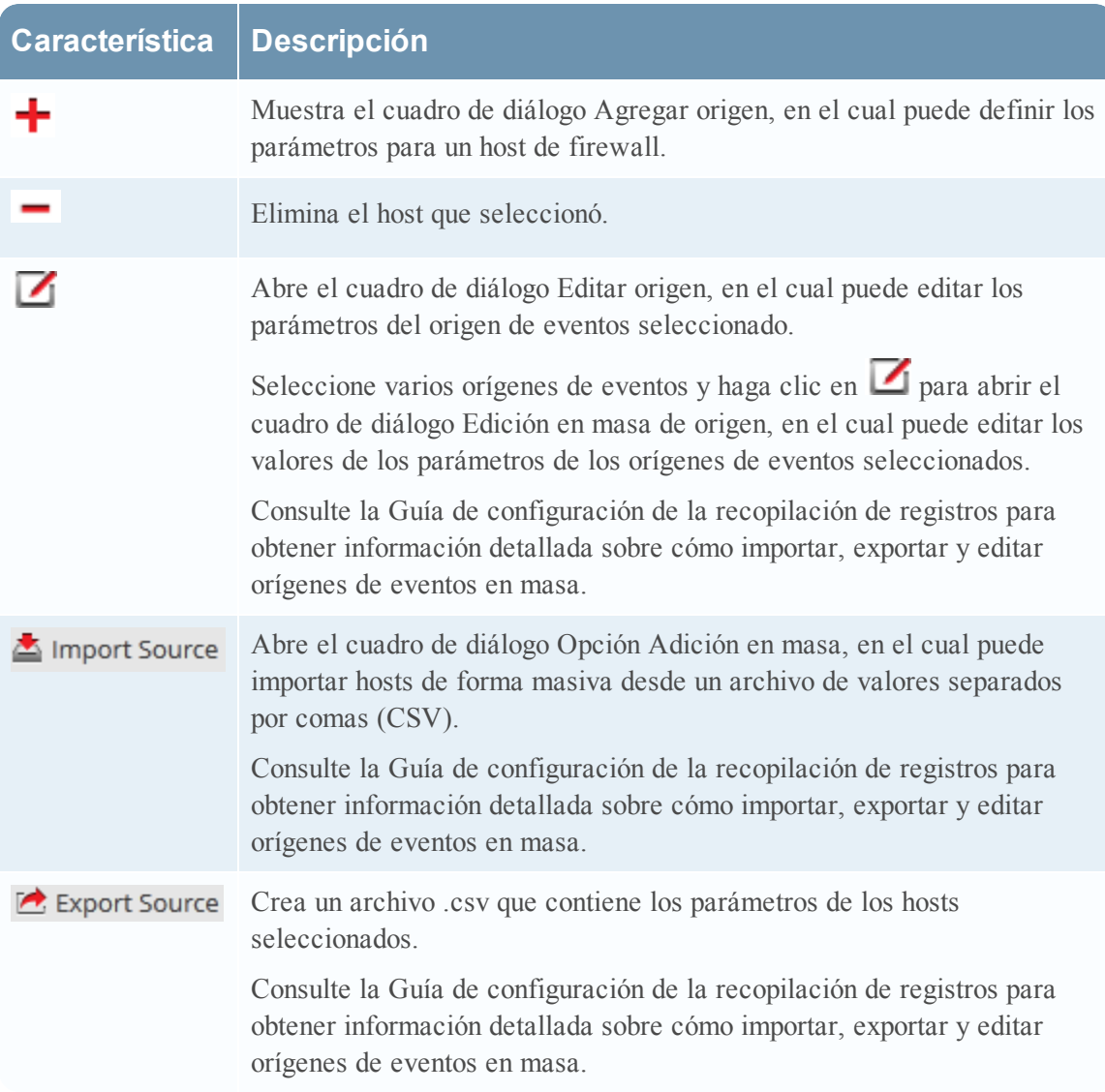

## **Cuadro de diálogo Agregar/Modificar orígenes**

En este cuadro de diálogo, se agrega o se modifica un origen de eventos del tipo de origen de eventos seleccionado.

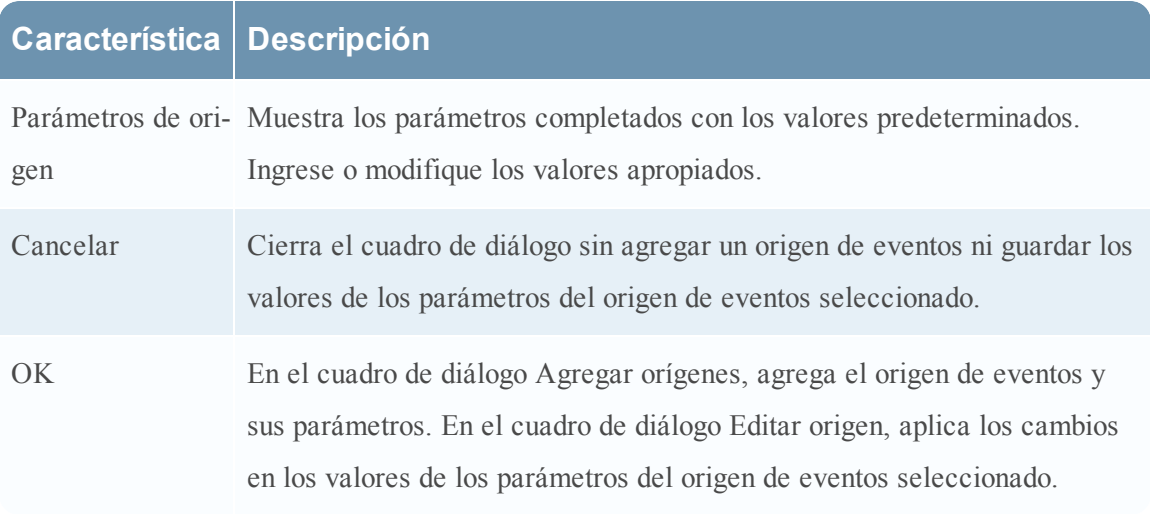

## **Parámetros de origen**

En la siguiente tabla se proporcionan descripciones de los parámetros del origen.

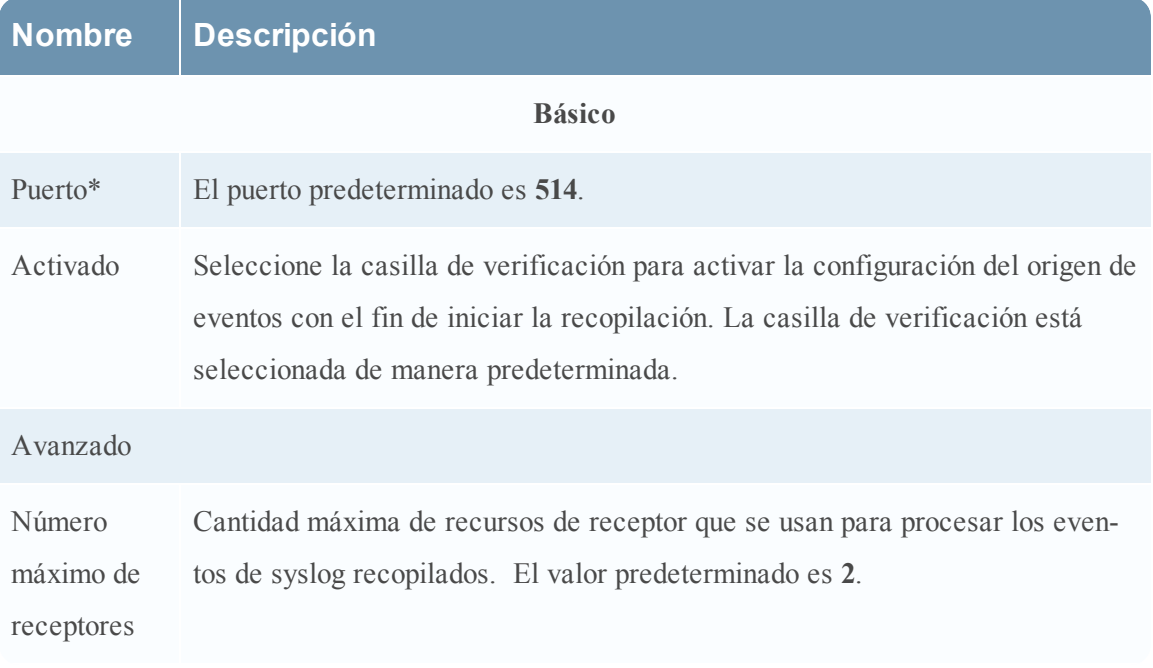

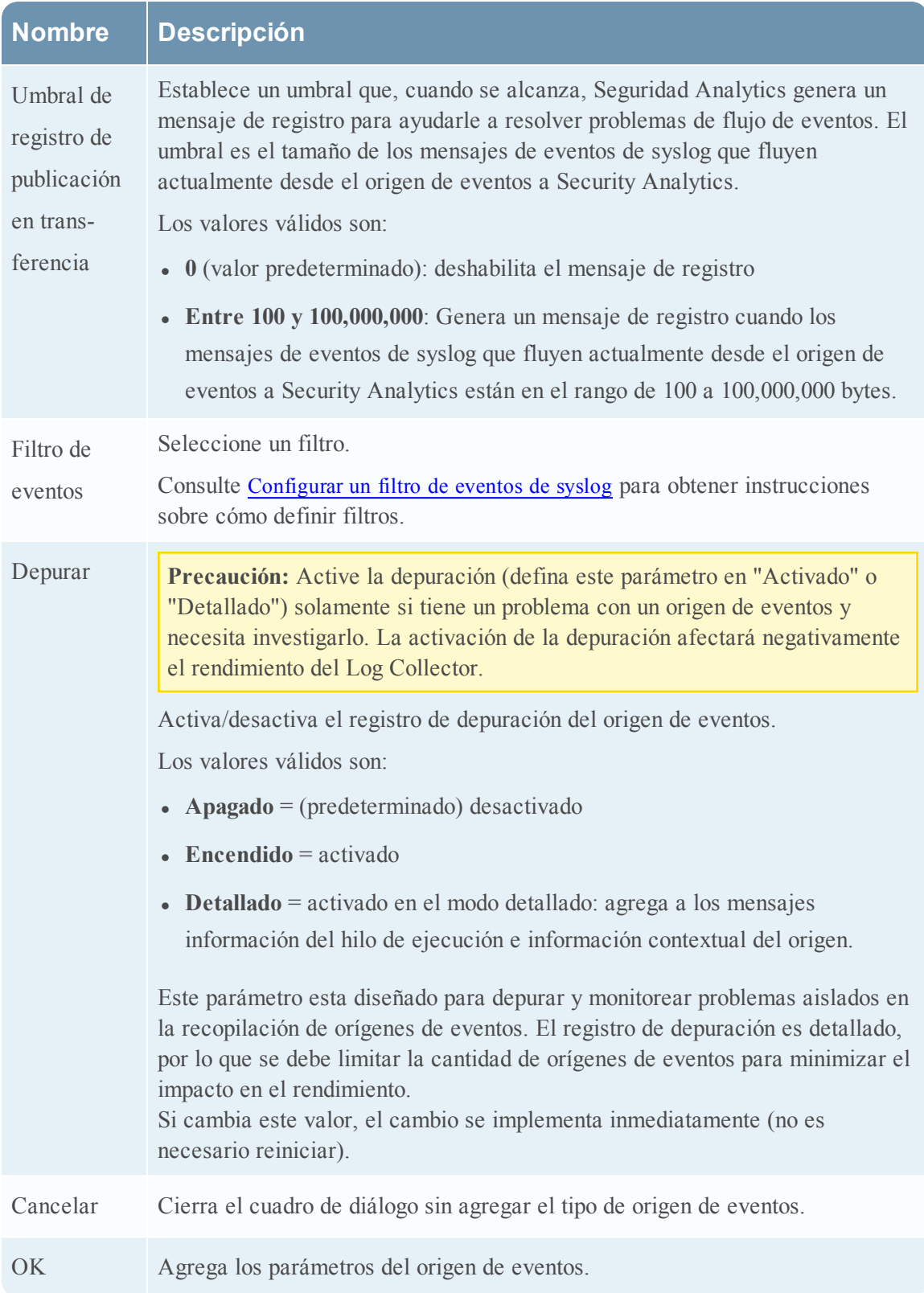

#### **Tareas**

[Procedimientos](#page-134-0)

[Configurar](#page-138-0) un filtro de eventos de syslog

## **Pestaña Configuración de recopilación de registros**

En este tema se describen los parámetros de configuración de servicio disponibles en la pestaña Ajustes de configuración de la vista Configuración del servicio Log Collector.

La pestaña Configuración se usa para:

- Configurar un lockbox
- Restablecer valor de sistema estable

**Precaución:** Si el nombre del host donde está instalado el Log Collector se cambia después de la instalación, el Log Collector no recopilará eventos de los orígenes de eventos. Si cambia el nombre del host, debe restablecer los valores de sistema estable.

• Administrar certificados.

Para acceder a la pestaña Configuración de recopilación de registros:

- 1. En el menú de **Security Analytics**, seleccione **Administration > Servicios**.
- 2. En la cuadrícula **Servicios**, seleccione un servicio **Log Collector**.
- 3. Haga clic en  $\bullet$  bajo **Acciones** y seleccione **Ver** > **Configuración**.
- 4. En el panel de opciones, seleccione:
	- Lockbox para mantener la configuración de Lockbox.
	- Certificados para agregar o eliminar certificados.

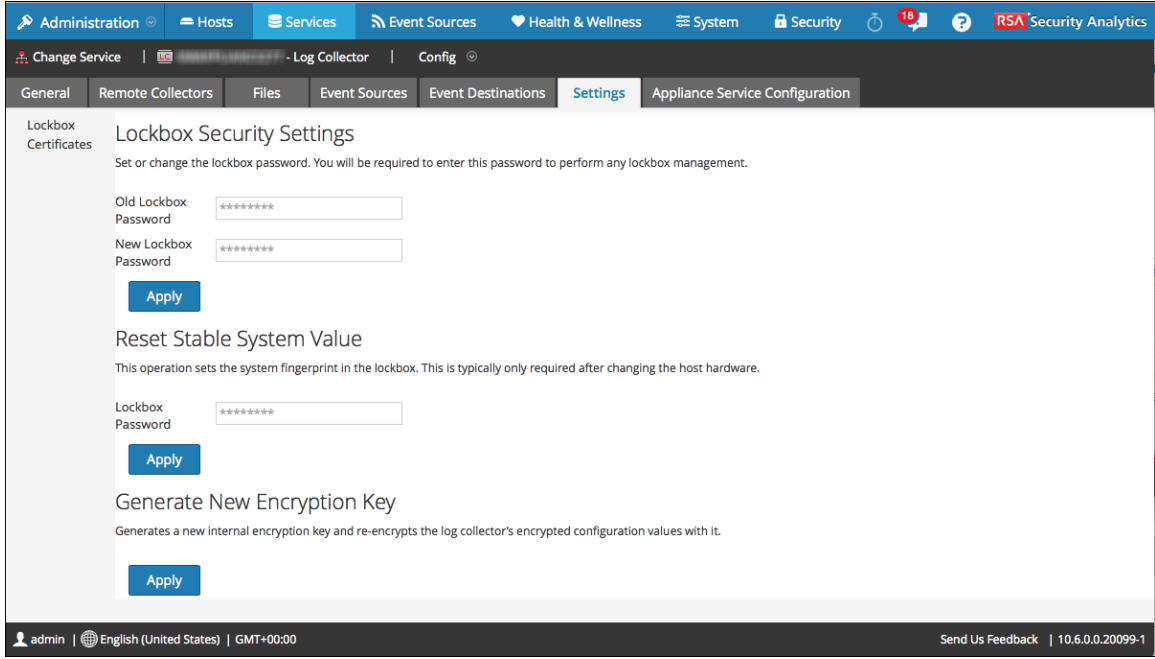

## **Parámetros de configuración de Lockbox**

Este tema describe la configuración de seguridad de lockbox.

Un Lockbox es un archivo cifrado que se usa para almacenar información confidencial sobre una aplicación. Security Analytics Lockbox almacena una clave de cifrado para el Log Collector.

La clave de cifrado cifra todas las contraseñas de orígenes de eventos y la contraseña del intermediador de eventos, pero las contraseñas de orígenes de eventos reales no se almacenan en el Lockbox.

Cuando crea el Lockbox, debe:

- 1. Definir una contraseña para el Lockbox.
- 2. Establecer una huella digital del sistema de host basada en valores estables del sistema.

Durante la recopilación de datos, Log Collector usa el Lockbox en un modo que no requiere que se especifique la contraseña (Log Collector usa en su lugar la huella digital del sistema host). Debe utilizar la contraseña de Lockbox de la siguiente manera:

- Cambie la contraseña de lockbox.
- Restablezca los valores estables del sistema
- Genere una nueva clave de cifrado.

Para acceder a Parámetros de configuración de Lockbox:

- 1. En el menú de **Security Analytics**, seleccione **Administration > Servicios**.
- 2. En la cuadrícula **Servicios**, seleccione un servicio **Log Collector**.
- 3. Haga clic en  $\bullet$   $\bullet$  bajo **Acciones** y seleccione **Ver > Configuración**.
- 4. Haga clic en la pestaña **Configuración**.
- 5. En el panel de opciones, seleccione **Lockbox** para mantener la configuración de Lockbox.

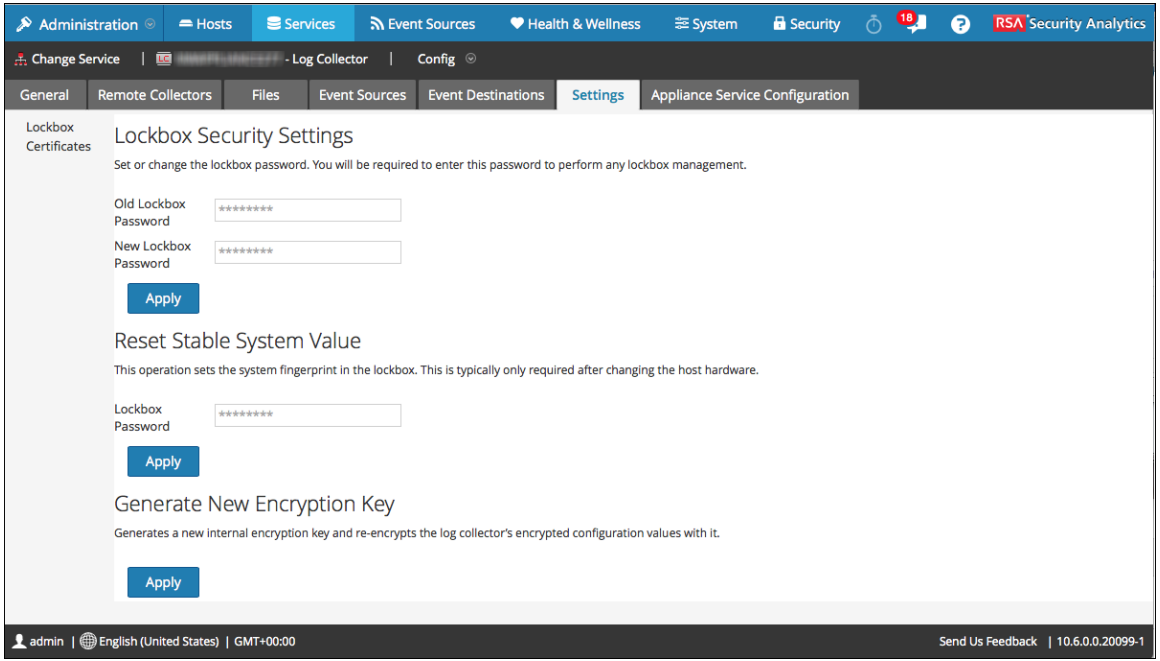

#### **Características**

La vista Lockbox de la pestaña Configuración tiene tres secciones: Configuración de seguridad de lockbox, Restablecer valor de sistema estable y Generar nueva clave de cifrado.

## **Configuración de seguridad de lockbox**

Antes de configurar los orígenes de eventos del Log Collector, debe configurar un Lockbox. Las reglas generales para la configuración de lockbox son:

- Solo será necesario definir una contraseña del lockbox una vez.
- Defina la contraseña antes de configurar orígenes de eventos.
- <sup>l</sup> Después de definir la contraseña, el lockbox se configura para cualquier origen de eventos que agregue.

Los siguientes son los ajustes de seguridad de lockbox.

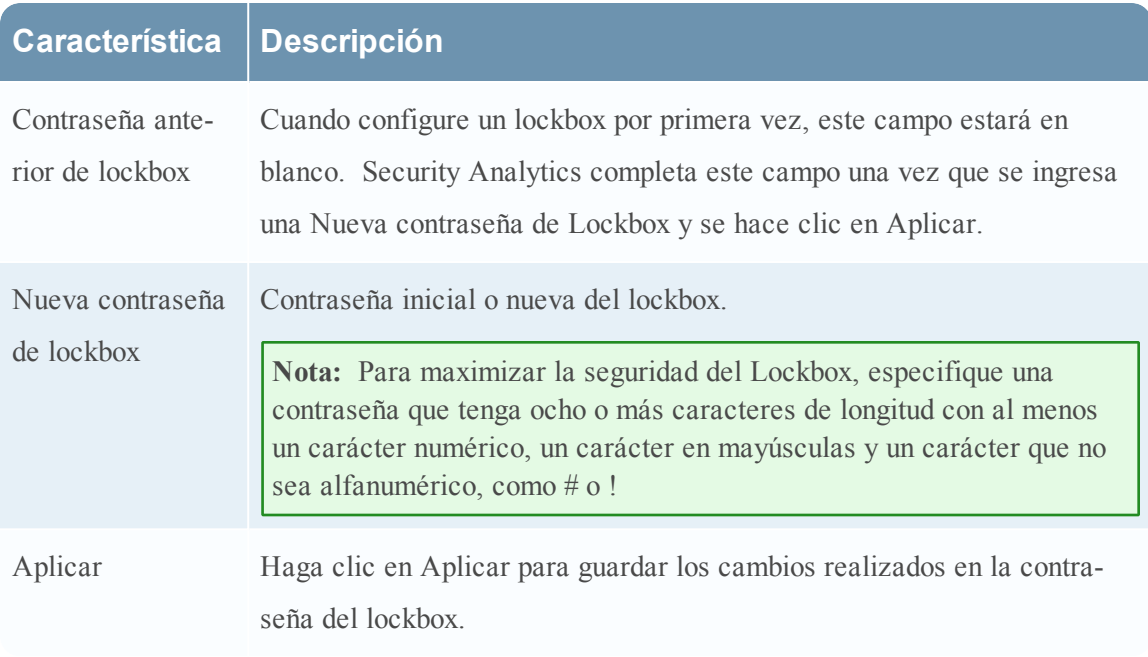

## **Restablecer valor de sistema estable**

Estos son los ajustes de Restablecer valor de sistema estable.

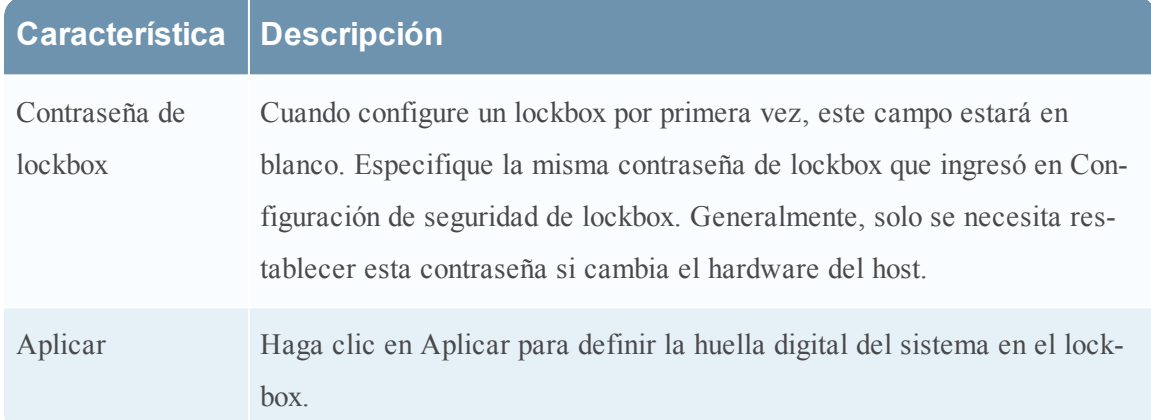

## **Generar nueva clave de cifrado**

Esta opción genera una nueva clave de cifrado interna y vuelve a cifrar los valores de los parámetros de configuración cifrados de Log Collector (generalmente, contraseñas). La opción se activa cuando hace clic en Aplicar.

## **Tareas**

[Procedimientos](#page-121-0)

## **Parámetros de configuración de los certificados**

En este tema se describen los parámetros de configuración de certificados.

Para acceder a los parámetros de configuración de certificados:

- 1. En el menú de **Security Analytics**, seleccione **Administration > Servicios**.
- 2. En la cuadrícula **Servicios**, seleccione un servicio **Log Collector**.
- 3. Haga clic en  $\bullet$  bajo **Acciones** y seleccione **Ver > Configuración**.
- 4. Haga clic en la pestaña **Configuración**.
- 5. En el panel de opciones, seleccione **Certificados** para agregar o eliminar certificados.

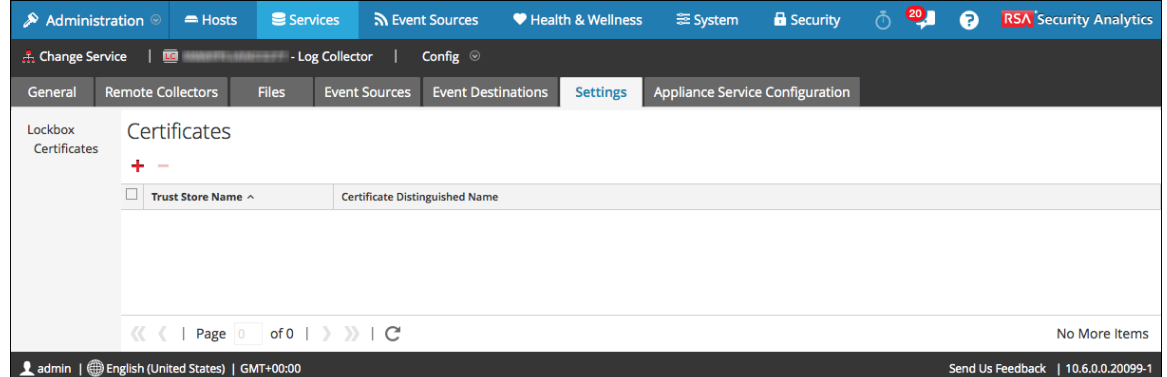

#### **Características**

La vista Certificados de la pestaña Configuración tiene una sección: Certificados.

## **Certificados**

Los certificados se administran mediante la creación de almacenes de confianza en el Log Collector. El Log Collector hace referencia a estos almacenes de confianza para determinar si los orígenes de eventos son de confianza o no.

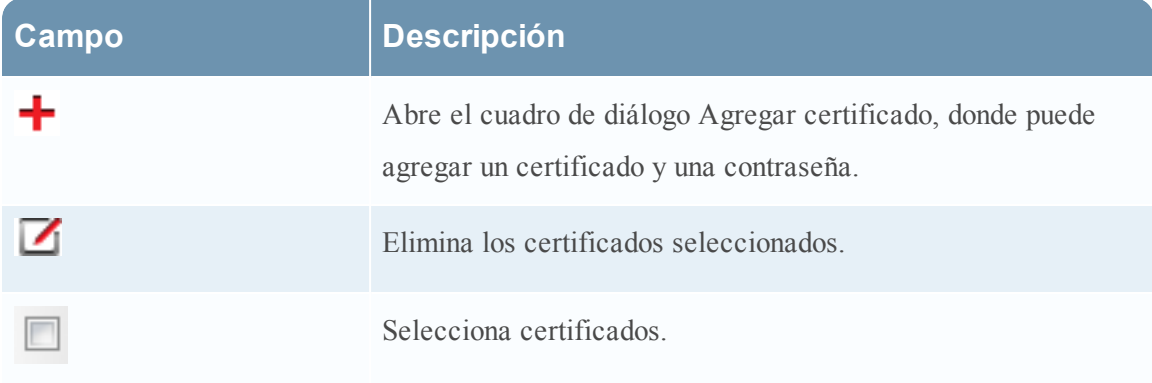

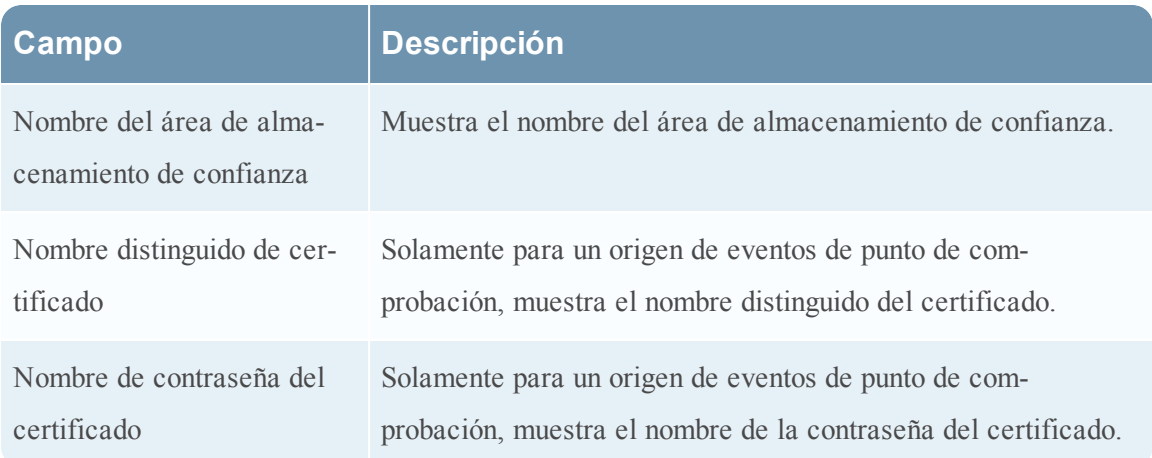

## **Cuadro de diálogo Agregar certificado**

Estos son los campos del cuadro de diálogo Agregar certificado.

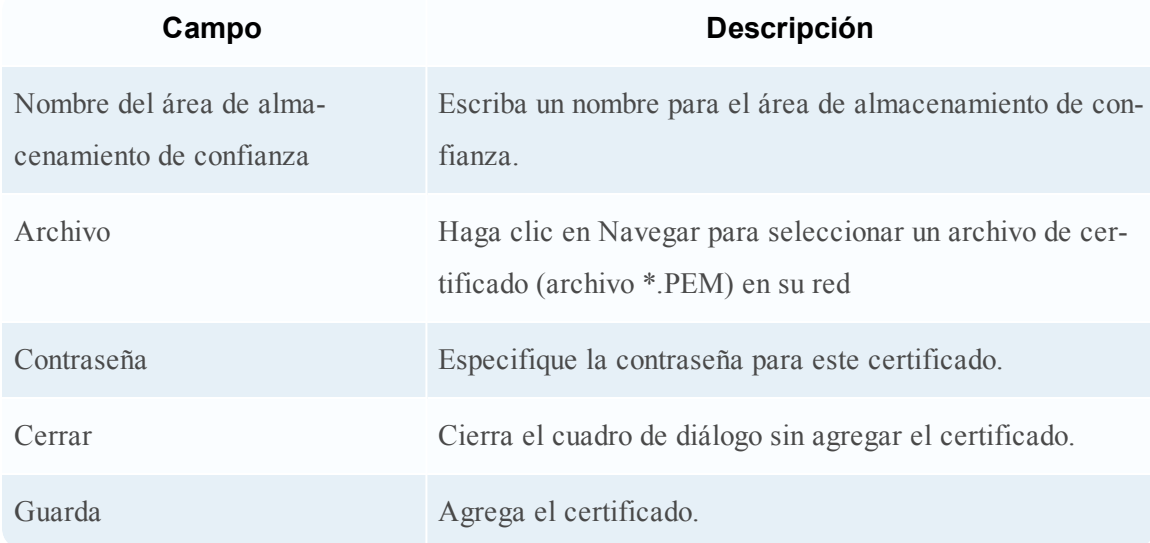

#### **Tareas**

[Procedimiento](#page-124-0)

# **Solucionar problemas de la configuración de la recopilación de**

## **registros**

En este tema se señalan posibles problemas que puede encontrar en la configuración de la recopilación de registros y las soluciones que se sugieren para ellos.

## **Solucionar problemas de configuración de Remote Collector**

Los mensajes de registro de la siguiente tabla se envían a:

<sup>l</sup> Para la configuración de

Migración: **C:\NetWitness\ng\logcollector\rabbitmq\log\logcollector@localhost.log** en el servidor del recopilador de Windows heredado.

<sup>l</sup> Para la configuración de Extracción:

**/var/log/rabbitmq/sa@localhost.log** en el servidor del host de Log Decoder en el cual se ejecuta Local Collector.

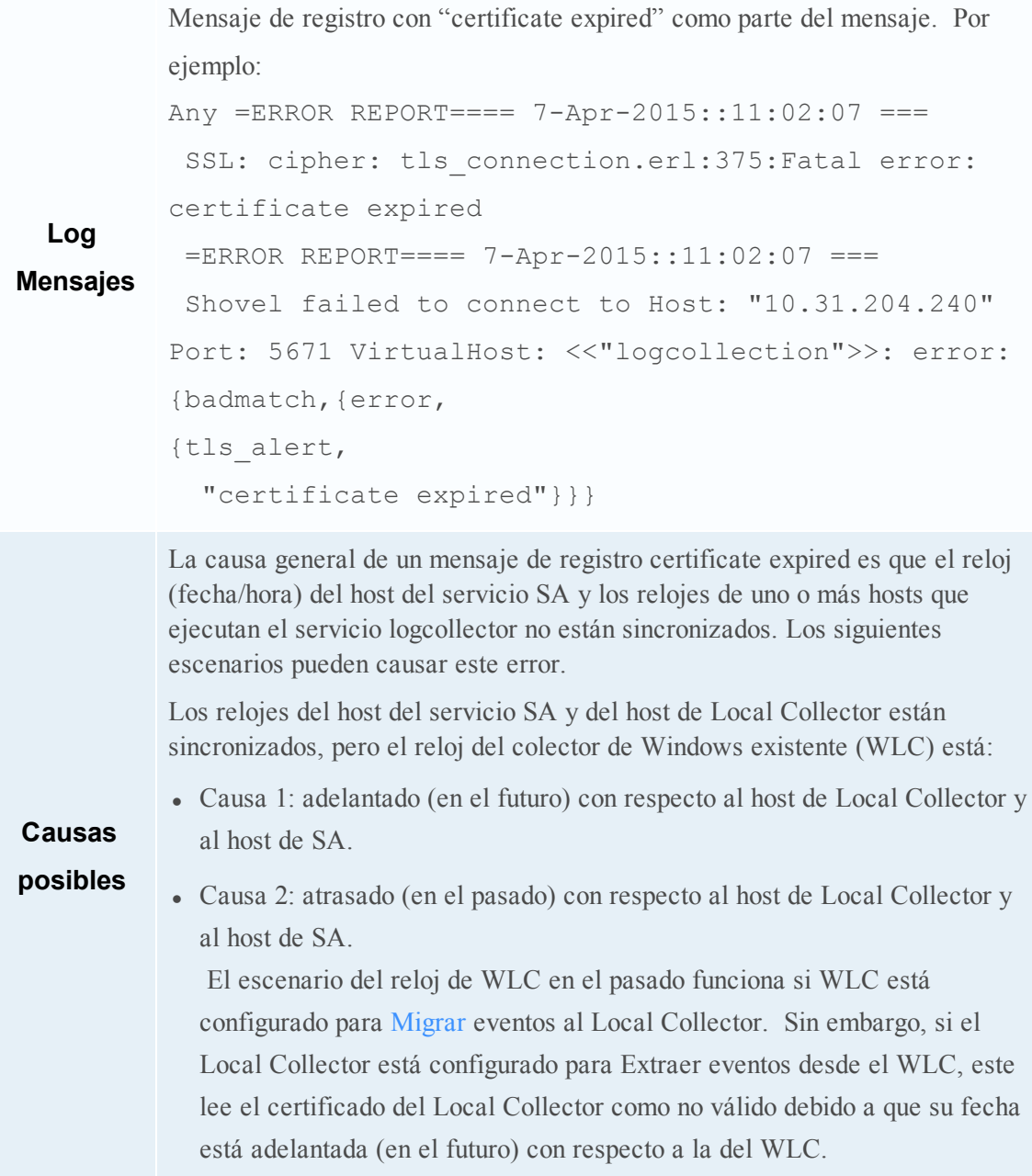

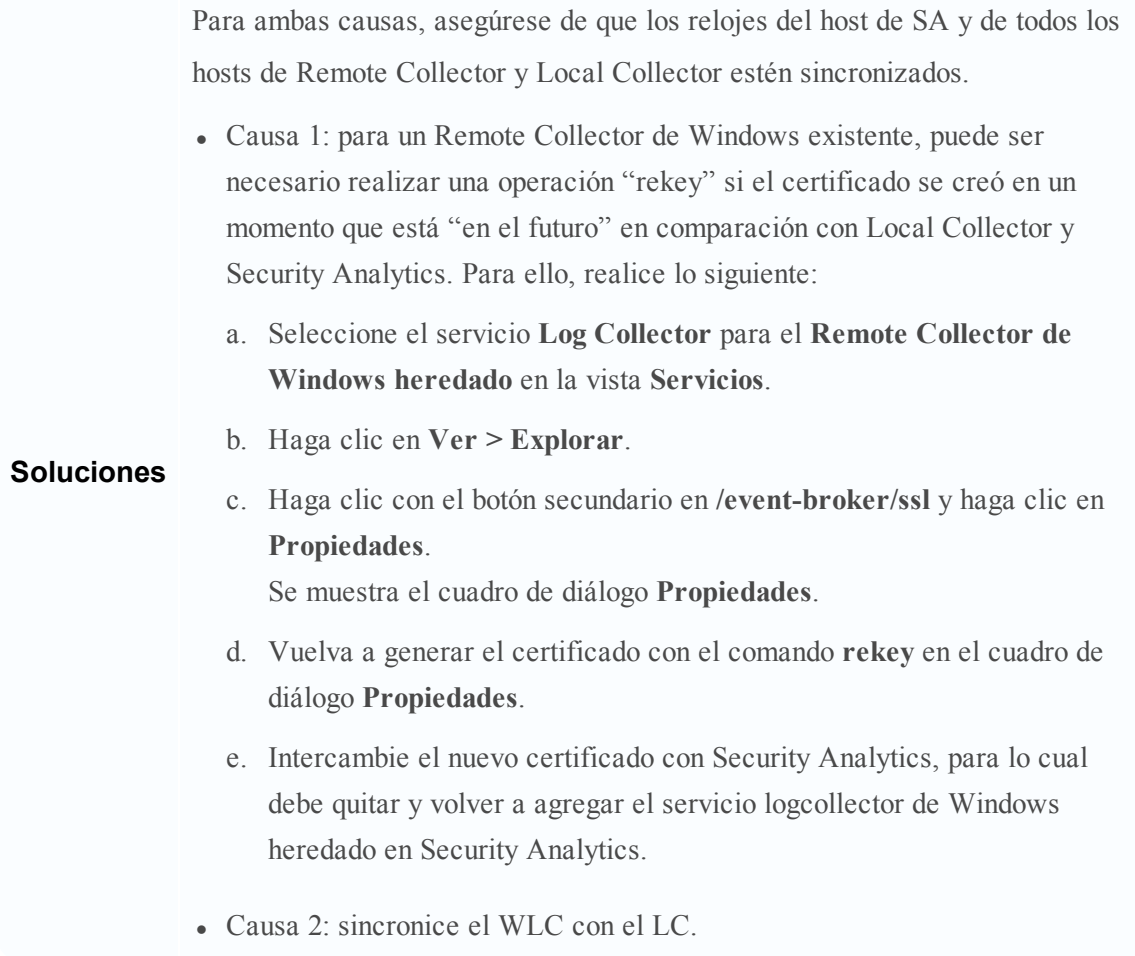

## **Solucionar problemas de recopilación**

Consulte las instrucciones de solución de problemas correspondientes a cada protocolo de recopilación para conocer problemas relacionados con esos protocolos.

# **Guía de configuración de la recopilación de AWS (CloudTrail)**

El protocolo de recopilación de Amazon Web Service (AWS) CloudTrail recopila eventos de Amazon Web Services (AWS) CloudTrail. CloudTrail registra llamadas API de AWS para una cuenta. Los eventos contienen la identidad del llamador de la API, la hora de la llamada API, la dirección IP de origen del llamador de la API, los parámetros de la solicitud y los elementos de respuesta que devolvió el servicio AWS. El historial de llamadas API de AWS que proporcionan los eventos de CloudTrail permite el análisis de seguridad, el rastreo del cambio de recursos y la auditoría del cumplimiento de normas. CloudTrail usa Amazon S3 para el almacenamiento y la distribución de archivos de registro. Security Analytics copia los archivos de registro desde la nube (depósito S3) y envía los eventos incluidos en los archivos a Log Collector.

Antes de configurar el protocolo de recopilación de AWS, debe [implementar](#page-52-0) la recopilación de registros.

# **Conceptos básicos**

En esta guía se indica cómo configurar el protocolo de recopilación de AWS (CloudTrail), el cual recopila eventos de Amazon Web Services (AWS) CloudTrail.

## **Cómo funciona la recopilación de AWS**

El servicio Log Collector recopila eventos de Amazon Web Services (AWS) CloudTrail. CloudTrail registra llamadas API de AWS para una cuenta. Los eventos contienen la identidad del llamador de la API, la hora de la llamada API, la dirección IP de origen del llamador de la API, los parámetros de la solicitud y los elementos de respuesta que devolvió el servicio AWS. El historial de llamadas API de AWS que proporcionan los eventos de CloudTrail permite el análisis de seguridad, el rastreo del cambio de recursos y la auditoría del cumplimiento de normas. CloudTrail usa Amazon S3 para el almacenamiento y la distribución de archivos de registro. Security Analytics copia los archivos de registro desde la nube (depósito S3) y envía los eventos incluidos en los archivos a Log Collector.

## **Escenario de implementación**

En la siguiente figura se ilustra cómo implementar el protocolo de recopilación de AWS (CloudTrail) en Security Analytics.

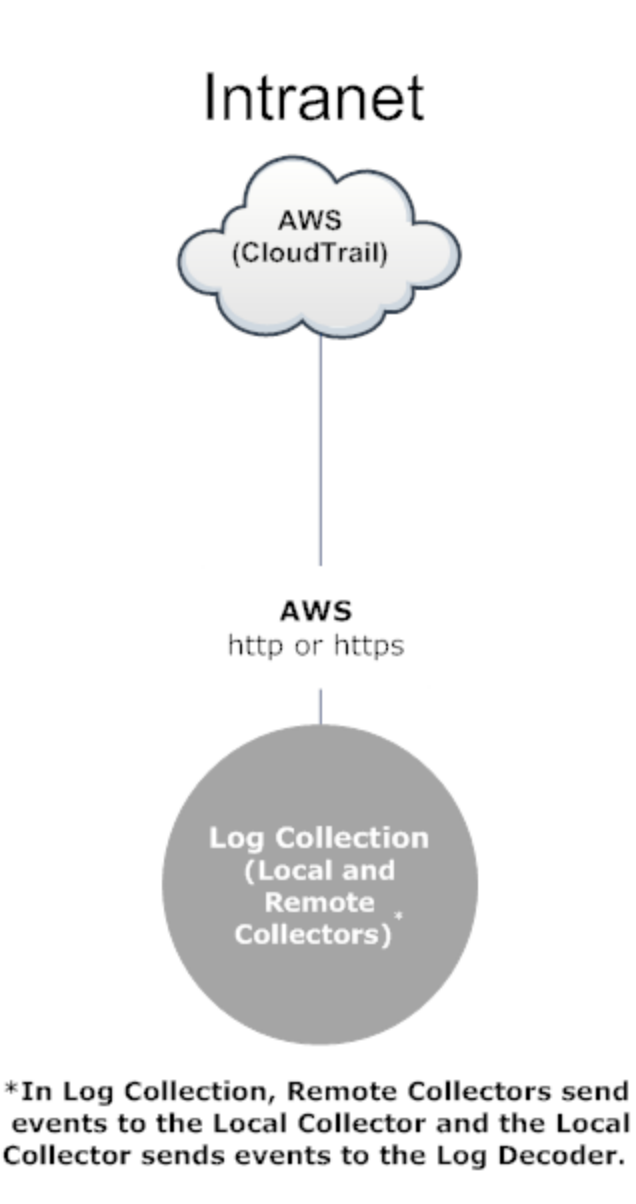

## **Procedimientos**

## **Configurar el protocolo de recopilación de AWS (CloudTrail) en Security Analytics**

Puede configurar Log Collector para usar la recopilación de AWS (CloudTrail) para un origen de eventos en la pestaña Origen de eventos de la vista de parámetros de Log Collector. En la siguiente figura se muestra el flujo de trabajo básico para configurar un origen de eventos para la recopilación de AWS (CloudTrail) en Security Analytics. Consulte:

. Paso 1. Configurar orígenes de eventos de AWS [\(CloudTrail\)](#page-173-0) en Security Analytics para obtener instrucciones paso a paso sobre la configuración de orígenes de eventos en Security Analytics que usan el protocolo de recopilación de AWS.

• Referencias: Parámetros de [configuración](#page-180-0) de la recopilación de AWS (CloudTrail) para obtener una descripción detallada de cada parámetro del protocolo de recopilación de AWS (CloudTrail).

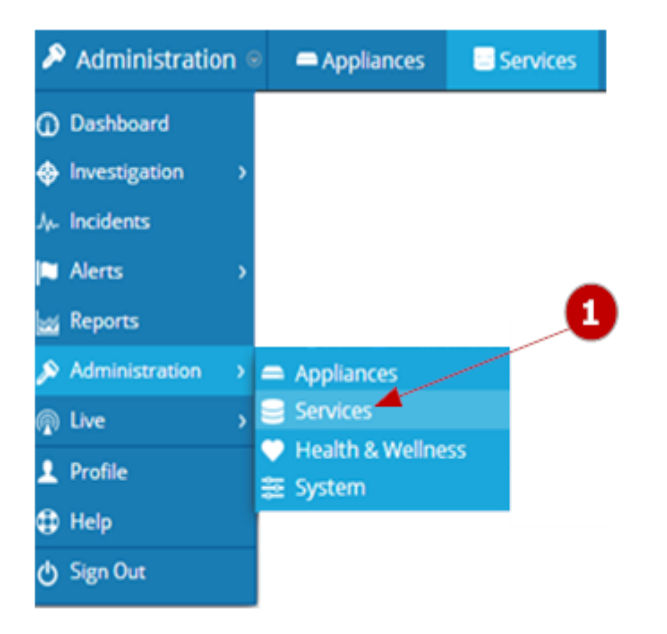

❶ En el menú de **Security Analytics**, seleccione **Administration > Servicios**.

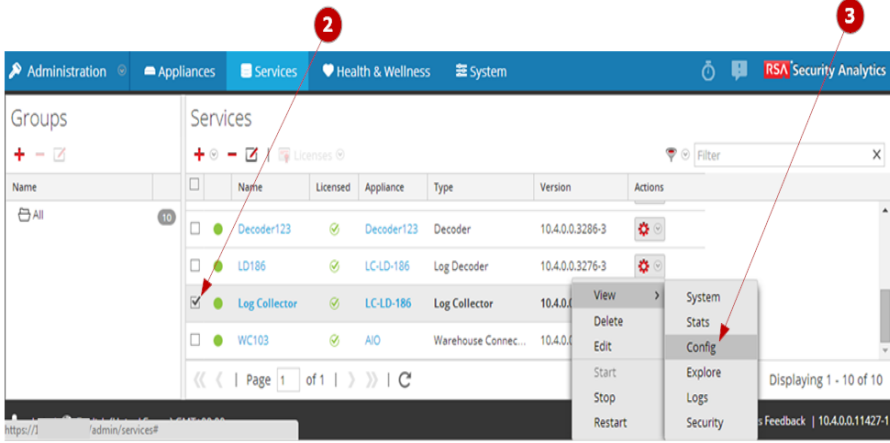

0 Seleccione un servicio de **recopilación de registros**.

❸ Haga clic en bajo **Acciones** y seleccione **Ver > Configuración** para mostrar las pestañas de parámetros de configuración de la recopilación de registros.

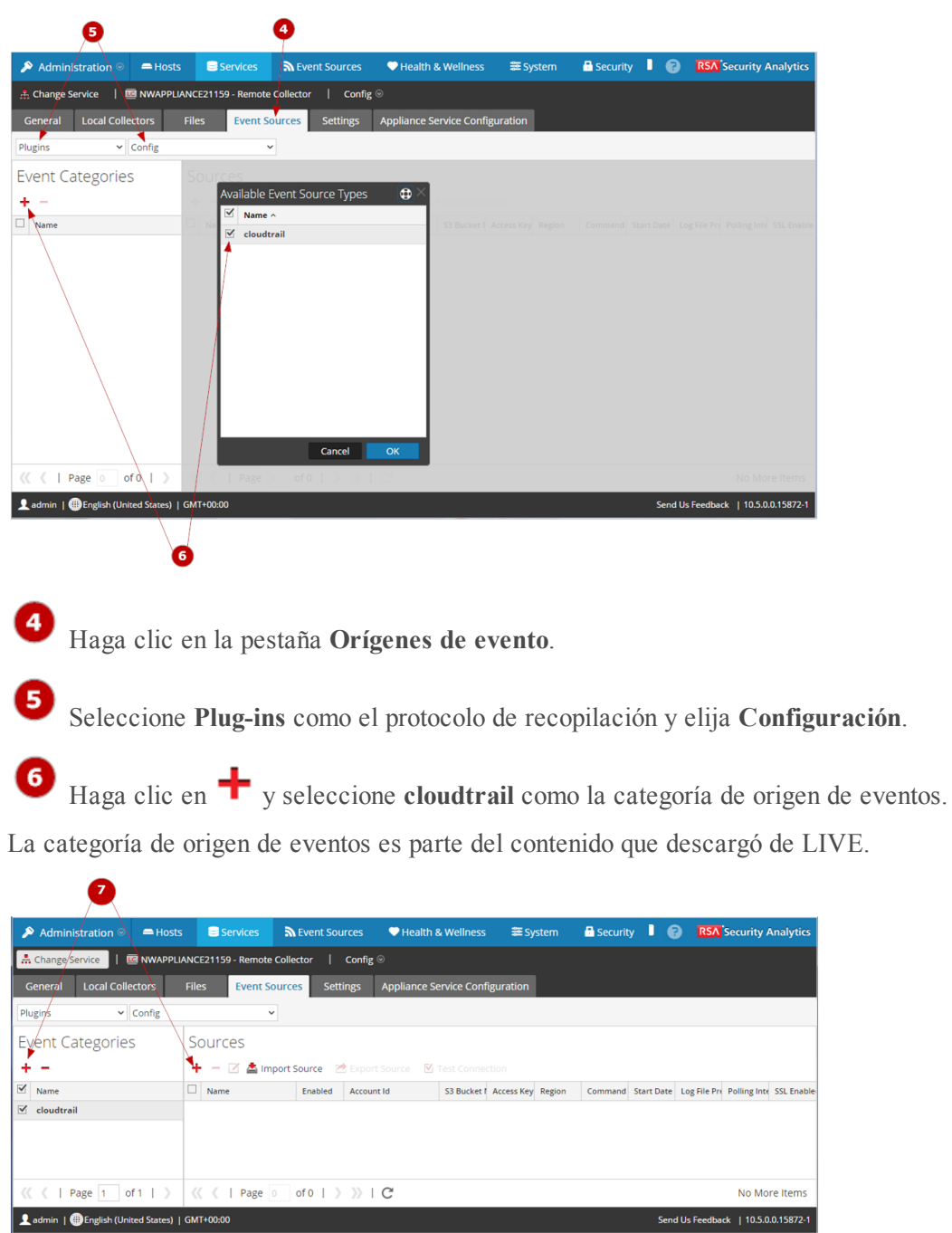

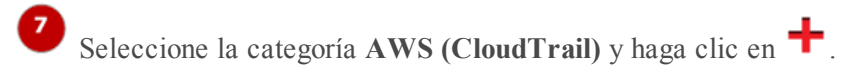

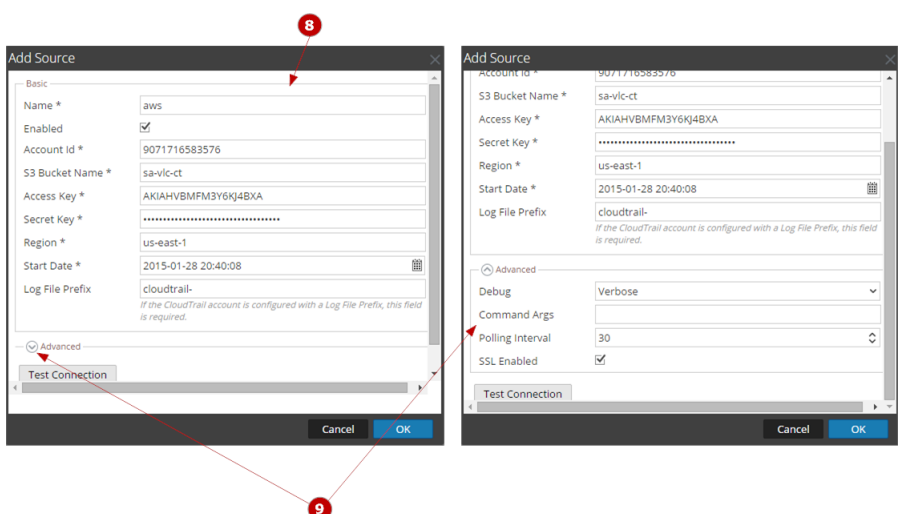

Especifique los parámetros básicos requeridos para el origen de eventos de AWS (CloudTrail).

 $\Box$  Haga clic en  $\odot$  y especifique parámetros adicionales que mejoran la manera en que el protocolo de AWS (CloudTrail) maneja la recopilación de eventos para el origen de eventos.

## **Configurar orígenes de eventos de modo que usen el protocolo de recopilación de AWS (CloudTrail)**

Debe configurar cada origen de eventos que usa el protocolo de recopilación de AWS (CloudTrail) para que se comunique con Security Analytics (consulte Paso 2. [Configurar](#page-177-0) orígenes de eventos de AWS [\(CloudTrail\)](#page-177-0) para enviar eventos a Security Analytics).

# <span id="page-172-0"></span>**Procedimientos**

En este tema se proporciona una descripción general del procedimiento de configuración secuencial de punto a punto para el protocolo de recopilación de AWS (CloudTrail), con una lista de verificación que contiene cada paso de configuración.

Los pasos de configuración del protocolo de recopilación de AWS (CloudTrail) se deben realizar en la secuencia específica que se indica en la siguiente tabla.

## **Lista de verificación de la configuración de AWS (CloudTrail)**

**Nota:** los pasos de esta lista aparecen en el orden en el cual se deben realizar.

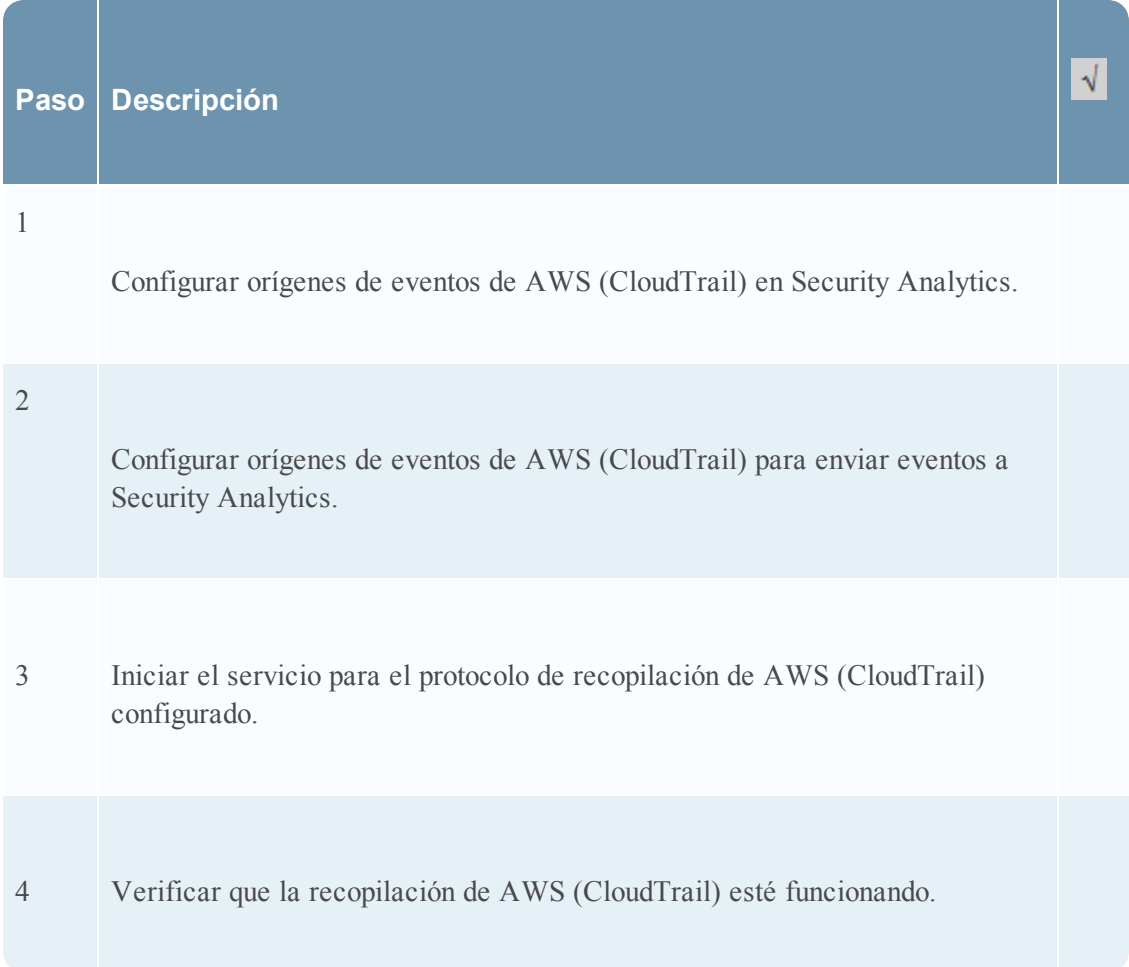

# <span id="page-173-0"></span>**Paso 1. Configurar orígenes de eventos de AWS (CloudTrail) en Security Analytics**

En este tema se indica cómo configurar los orígenes de eventos de AWS (CloudTrail) para Log Collector.

Después de realizar este procedimiento, habrá...

- Configurado un origen de eventos de AWS (CloudTrail).
- Modificado un origen de eventos de AWS (CloudTrail).
- <sup>l</sup> Extraído un certificado para un origen de eventos de AWS (CloudTrail).

Volver a [Procedimientos](#page-172-0)

## **Procedimientos**

## **Configurar un origen de eventos de AWS (CloudTrail)**

- 1. En el menú de **Security Analytics**, seleccione **Administration > Servicios**.
- 2. En la cuadrícula **Servicios**, seleccione un servicio **Log Collector**.
- 3. Haga clic en  $\bullet$  bajo **Acciones** y seleccione **Ver** > **Configuración**.
- 4. En la pestaña **Orígenes de evento**, seleccione **Plug-ins/Configurar** en el menú desplegable.
- 5. En la barra de herramientas del panel **Categorías de evento**, haga clic en . Se muestra el cuadro de diálogo **Tipos de origen de evento disponibles**.
- 6. Seleccione un tipo de origen de eventos (por ejemplo, **cloudtrail**) y haga clic en **Aceptar**.

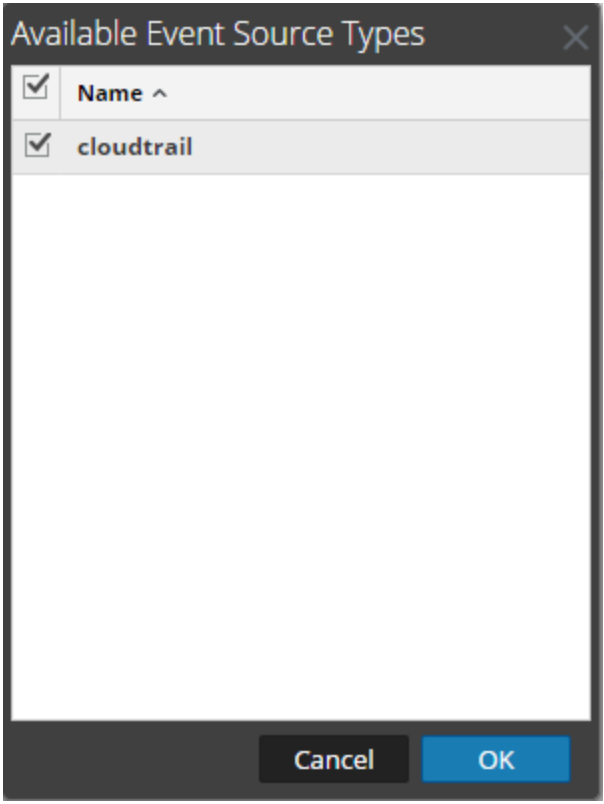

El tipo de origen de eventos recién agregado se muestra en el panel **Categorías de evento**.

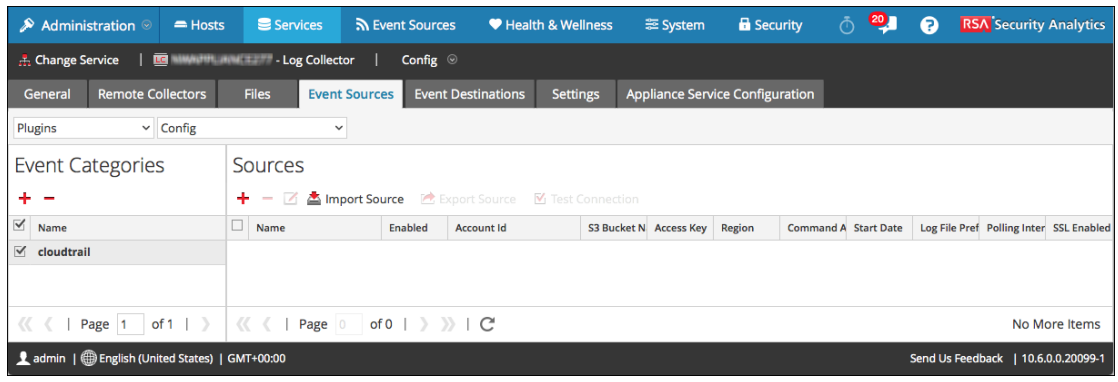

7. Seleccione el nuevo tipo en el panel **Categorías de evento** y haga clic en **to** en la barra de herramientas **Orígenes**.

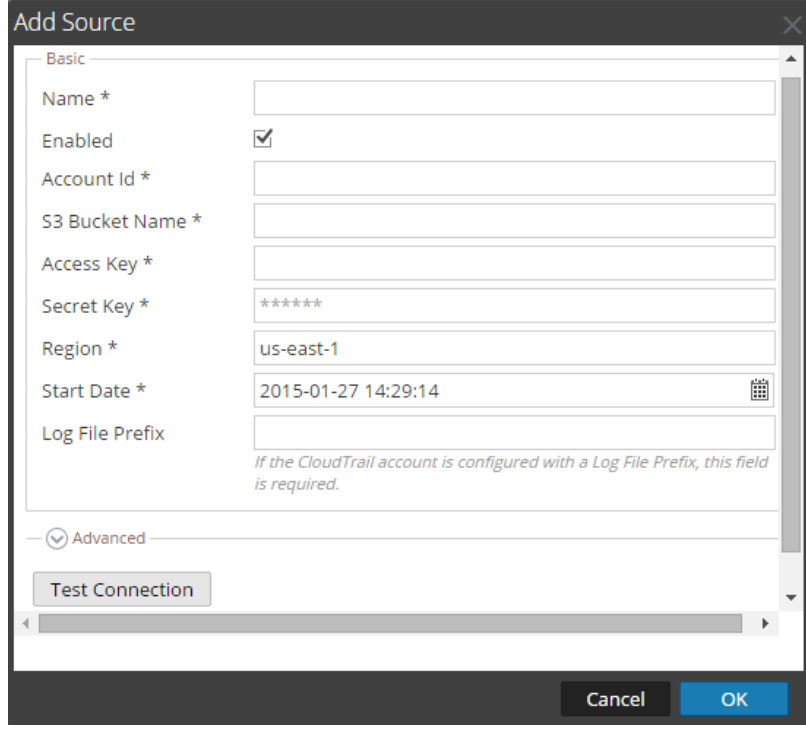

Se muestra el cuadro de diálogo **Agregar origen**.

- 8. Definir valores de parámetros (consulte Referencias: Parámetros de [configuración](#page-180-0) de la recopilación de AWS [\(CloudTrail\)](#page-180-0) para ver definiciones de cada parámetro).
- 9. Haga clic en **Probar conexión**.

El resultado de la prueba se muestra en el cuadro de diálogo. Si el resultado de la prueba no fue satisfactorio, edite la información del dispositivo o del servicio e inténtelo nuevamente. Log Collector tarda aproximadamente 60 segundos en devolver los resultados de la prueba.

Si se excede el límite de tiempo, se agota el tiempo de espera de la prueba y Security Analytics muestra un mensaje de error.

10. Si la prueba se ejecuta correctamente, haga clic en **Aceptar**.

El nuevo origen de eventos se muestra en el panel **Orígenes**.

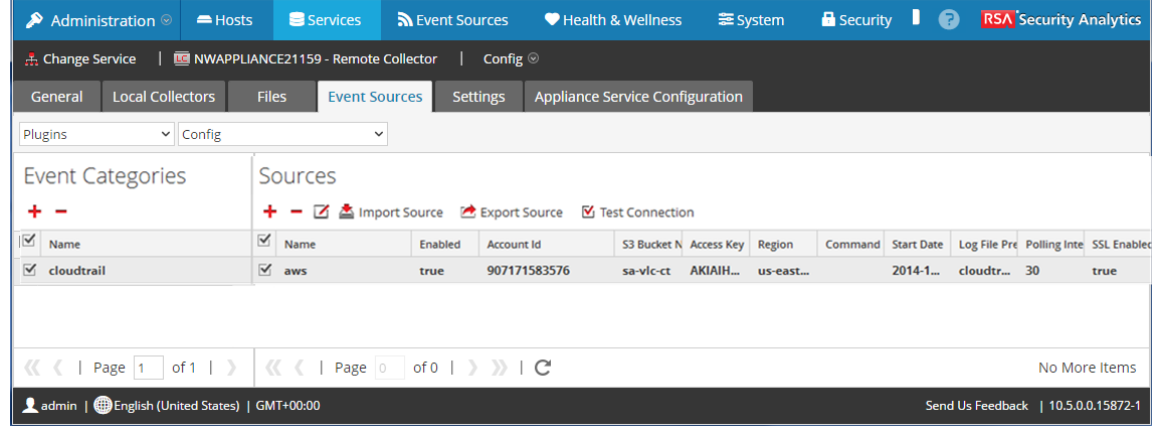

#### **Modificar un origen de eventos de AWS (CloudTrail)**

Para modificar un origen de eventos:

- 1. En el menú de **Security Analytics**, seleccione **Administration > Servicios**.
- 2. En la cuadrícula **Servicios**, seleccione un servicio **Log Collector**.
- 3. Haga clic en  $\bullet$  bajo **Acciones** y seleccione **Ver** > **Configuración**.
- 4. En la pestaña **Orígenes de evento**, seleccione **Plug-ins/Configurar** en el menú desplegable. En el panel **Categorías de evento** se muestran los orígenes de eventos que están configurados, si los hay.
- 5. Seleccione un tipo de origen de eventos en el panel **Categorías de evento**. Los orígenes de eventos de este tipo se muestran en el panel **Orígenes**.
- 6. Seleccione un origen y haga clic en  $\Box$  en la barra de herramientas. Se muestra el cuadro de diálogo **Editar origen**.

7. Modifique los parámetros que requieren cambios.

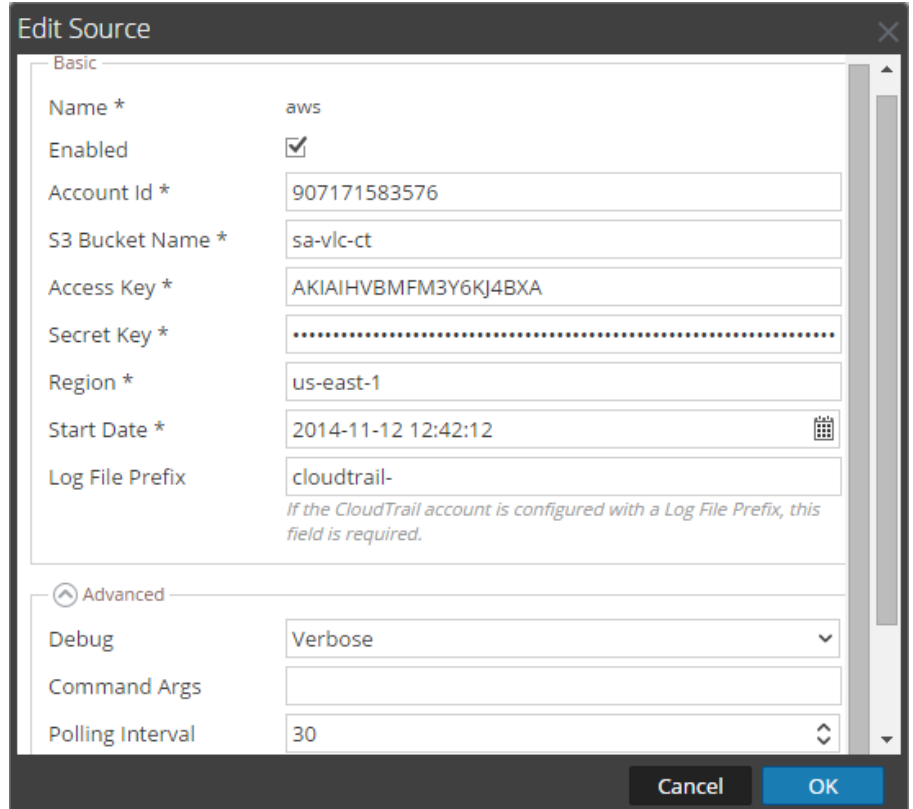

8. Haga clic en **Probar conexión**.

El resultado de la prueba se muestra en el cuadro de diálogo. Si el resultado de la prueba no es satisfactorio, edite la información del dispositivo y del servicio y vuelva a intentarlo. Log Collector tarda aproximadamente 60 segundos en devolver los resultados de la prueba. Si se excede el límite de tiempo, se agota el tiempo de espera de la prueba y Security Analytics muestra un mensaje de error.

9. Si la prueba se ejecuta correctamente, haga clic en **Aceptar**. Security Analytics aplica los cambios de parámetros al origen de eventos seleccionado.

## **Parámetros**

<span id="page-177-0"></span>Referencias: Parámetros de [configuración](#page-180-0) de la recopilación de AWS (CloudTrail)

# **Paso 2. Configurar orígenes de eventos de AWS (CloudTrail) para enviar eventos a Security Analytics**

En este tema se indica dónde encontrar los orígenes de eventos que son compatibles actualmente con la recopilación de AWS (CloudTrail) y las instrucciones de configuración disponibles para cada origen de eventos

Volver a [Procedimientos](#page-172-0)

Consulte Paso 1. Configurar orígenes de eventos de AWS [\(CloudTrail\)](#page-173-0) en Security Analyticspara obtener instrucciones sobre cómo configurar un origen de eventos de CloudTrail.

# **Paso 3. Iniciar el servicio para el protocolo de recopilación de AWS (CloudTrail) configurado**

En este tema se indica cómo iniciar un servicio de recopilación de plug-ins detenido.

Volver a [Procedimientos](#page-172-0)

Si el servicio de recopilación de Plug-ins se detiene, tendrá que iniciarlo nuevamente para que funcione. También puede consultar el tema Habilitar el inicio automático de servicios individuales de la Guía de configuración de la recopilación de registros si desea que el servicio se inicie automáticamente.

## **Procedimiento**

En la siguiente figura se muestra cómo iniciar un servicio de recopilación.

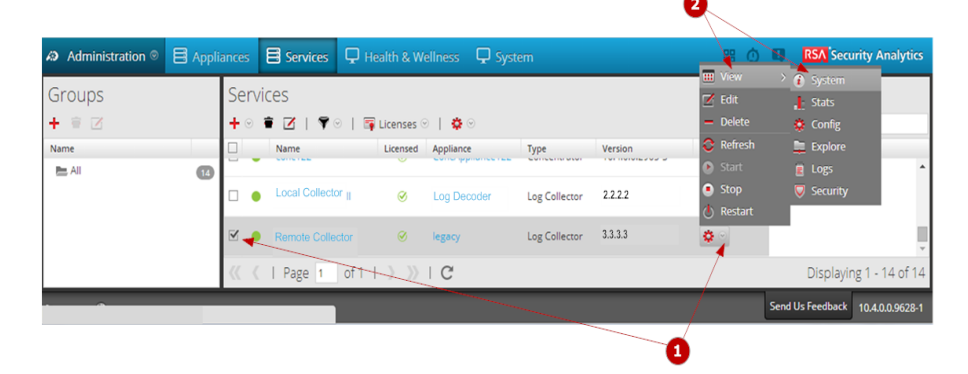

En el menú de **Security Analytics**, seleccione **Administration > Servicios**.

Seleccione un servicio **Log Collector** y haga clic en bajo **Acciones**. Haga clic en **Ver > Sistema**.

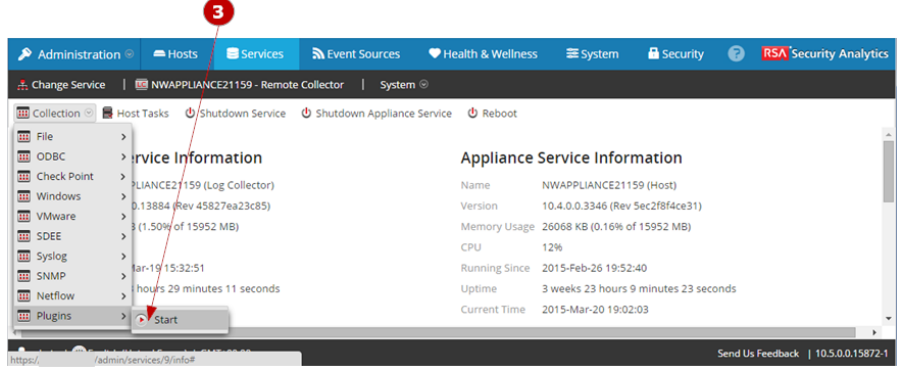

3

Haga clic en **Recopilación > Plug-ins** y, a continuación, haga clic en **Iniciar**.

## **Paso 4. Verificar que la recopilación de AWS (CloudTrail) esté funcionando**

En este tema se indica qué comprobar en Security Analytics para verificar que la recopilación de AWS (CloudTrail) se configuró correctamente.

Volver a [Procedimientos](#page-172-0)

Si la recopilación de AWS no se configura correctamente, no funcionará. Para asegurarse de que la recopilación funcione, puede verificarla en la vista **Estado y condición**.

## **Procedimiento**

En la siguiente figura se ilustra cómo puede verificar que la recopilación de AWS (CloudTrail) esté funcionando desde **Administration > Estado y Condición > pestaña Monitoreo de orígenes de eventos**.

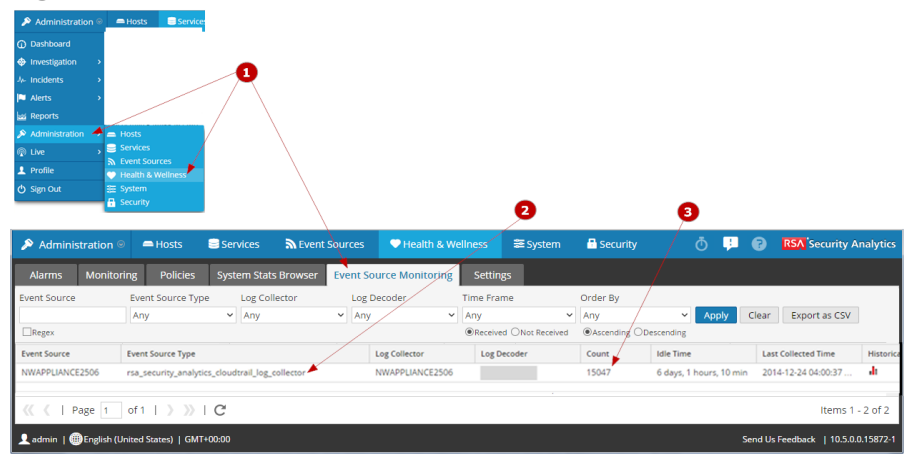

Guía de configuración de la recopilación de AWS (CloudTrail) 180
Acceda a la pestaña **Monitoreo de orígenes de eventos** desde la vista **Administration > Estado y condición**.

Busque **rsa\_security\_analytics\_aws\_log\_collector** en la columna **Tipo de origen de evento**.

 $\overline{\mathbf{3}}$ 

Busque actividad en la columna **Conteo** para verificar que la recopilación de AWS (CloudTrail) esté aceptando eventos.

# **Referencias: Parámetros de configuración de la recopilación de AWS (CloudTrail)**

En este tema se describen los parámetros de configuración del origen de eventos de AWS (CloudTrail).

Para acceder a los parámetros de configuración de la recopilación de AWS:

- 1. En el menú de **Security Analytics**, seleccione **Administration > Servicios**
- 2. En la cuadrícula **Servicios**, seleccione un servicio **Log Collector**.
- 3. Haga clic en  $\bullet$  bajo **Acciones** y seleccione **Ver** > **Configuración**.
- 4. En la pestaña **Orígenes de evento** de Log Collector, seleccione **Plug-ins/Configurar** en el menú desplegable.

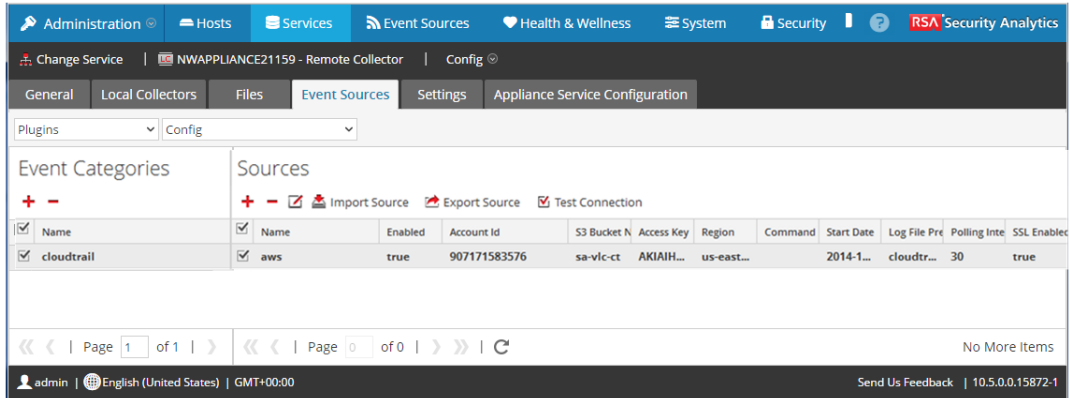

La vista Plug-ins/Configurar de la pestaña Orígenes de evento tiene dos paneles: Categorías de evento y Orígenes.

# **Panel Categorías de evento**

En el panel Categorías de evento, puede agregar o eliminar los tipos de orígenes de eventos correspondientes.

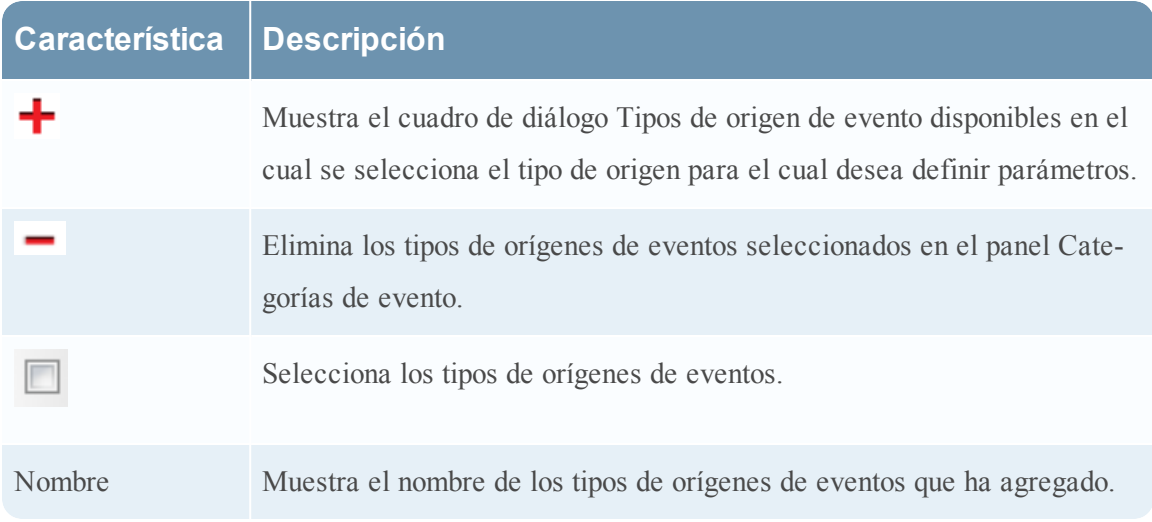

# **Cuadro de diálogo Tipos de orígenes de eventos disponibles**

El cuadro de diálogo Tipos de origen de evento disponibles muestra la lista de tipos de orígenes de eventos compatibles.

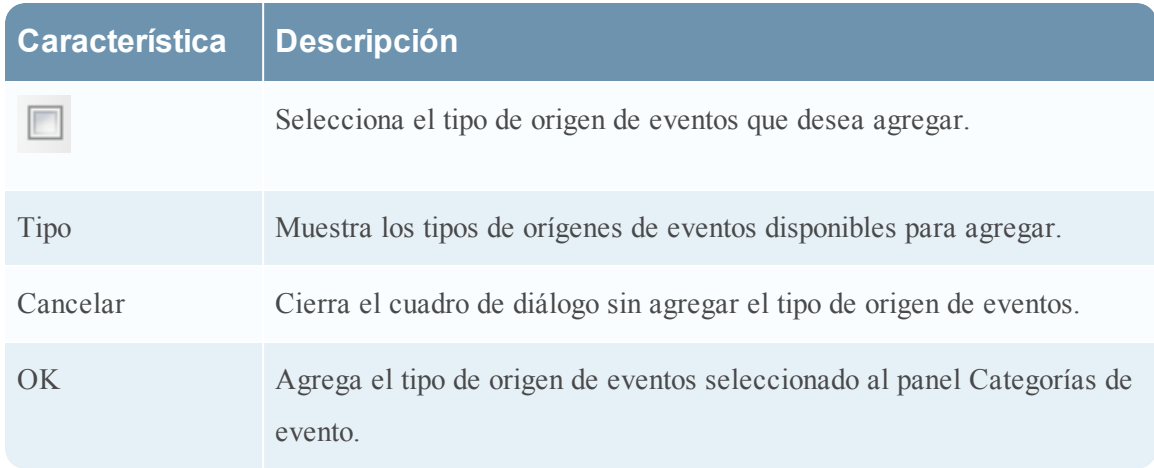

# **Panel Orígenes**

En el panel Orígenes de AWS (CloudTrail) se muestra una lista de los orígenes de eventos de firewall de AWS (CloudTrail) existentes. Utilice esta sección para agregar o eliminar orígenes de eventos y parámetros de comunicación asociados.

#### **Barra de herramientas**

En la siguiente tabla se proporcionan descripciones de las opciones de la barra de herramientas.

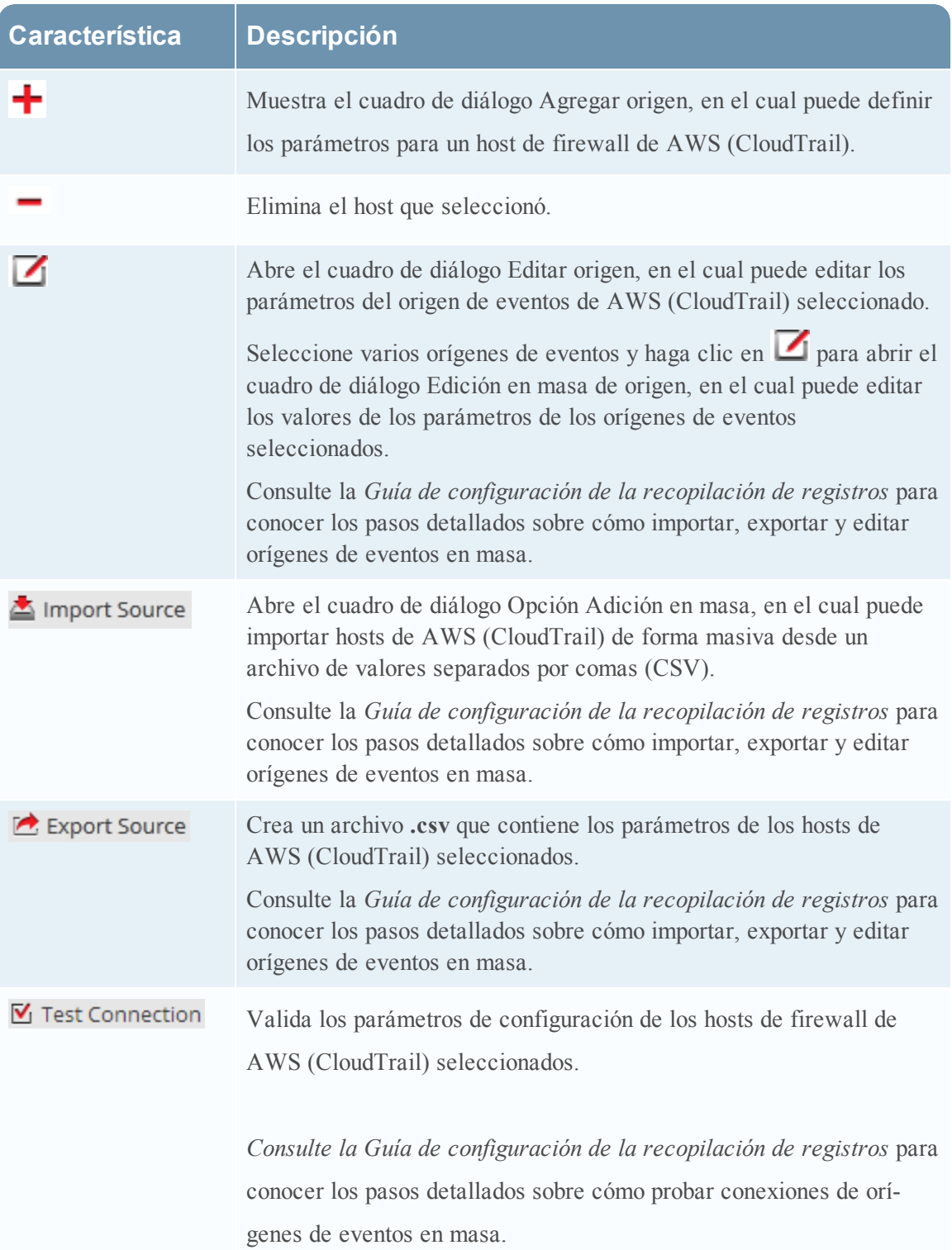

## **Cuadro de diálogo Agregar/Editar origen**

Los cuadros de diálogo Agregar origen y Editar origen contienen la misma información. Valida la conexión a la dirección del origen de eventos.

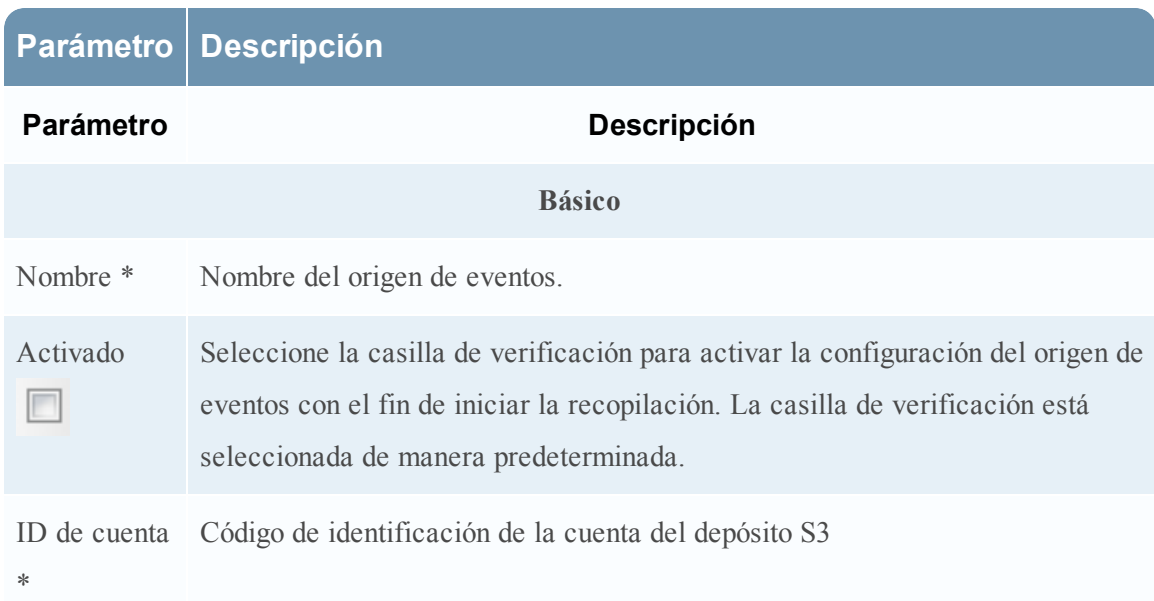

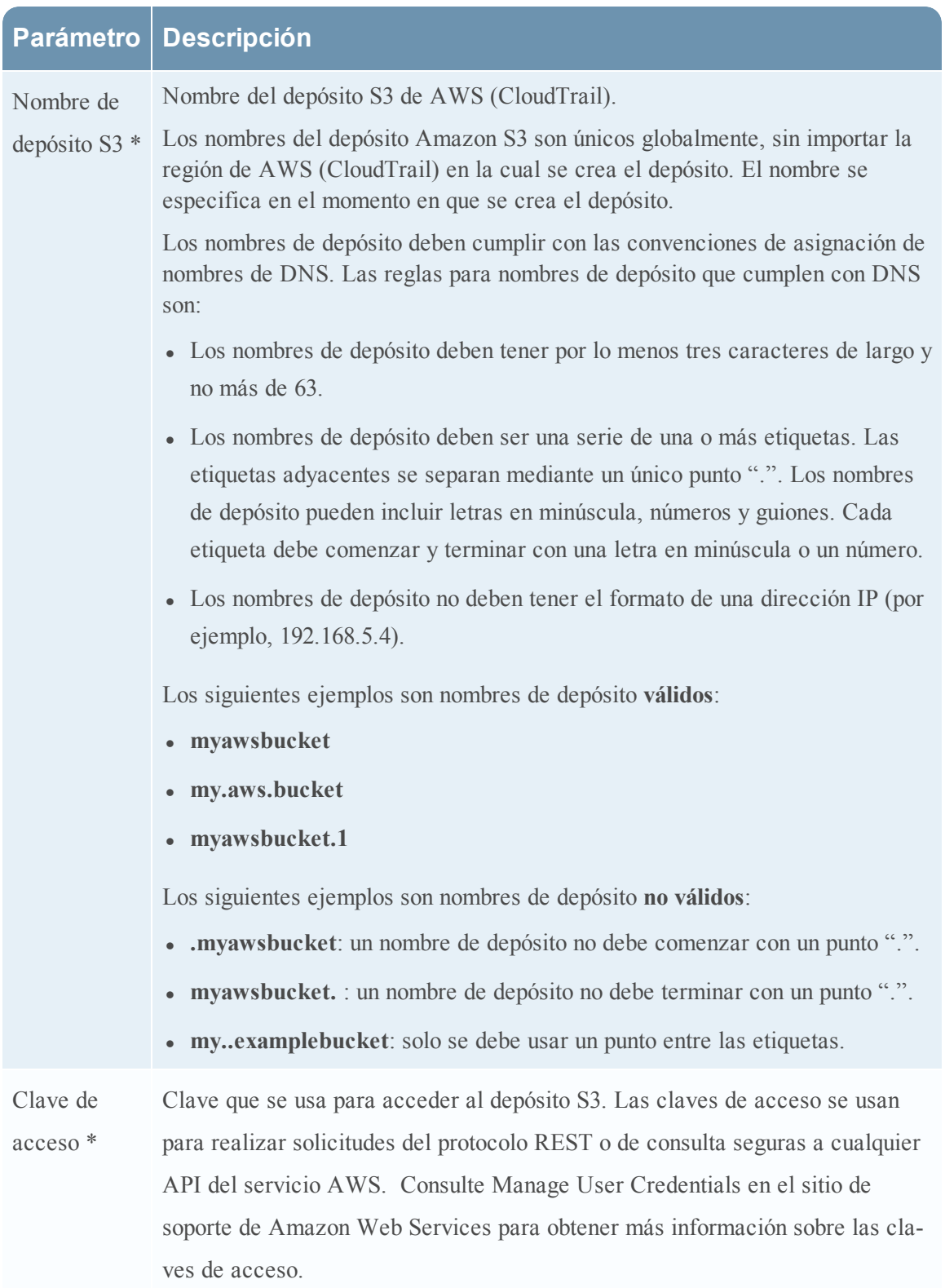

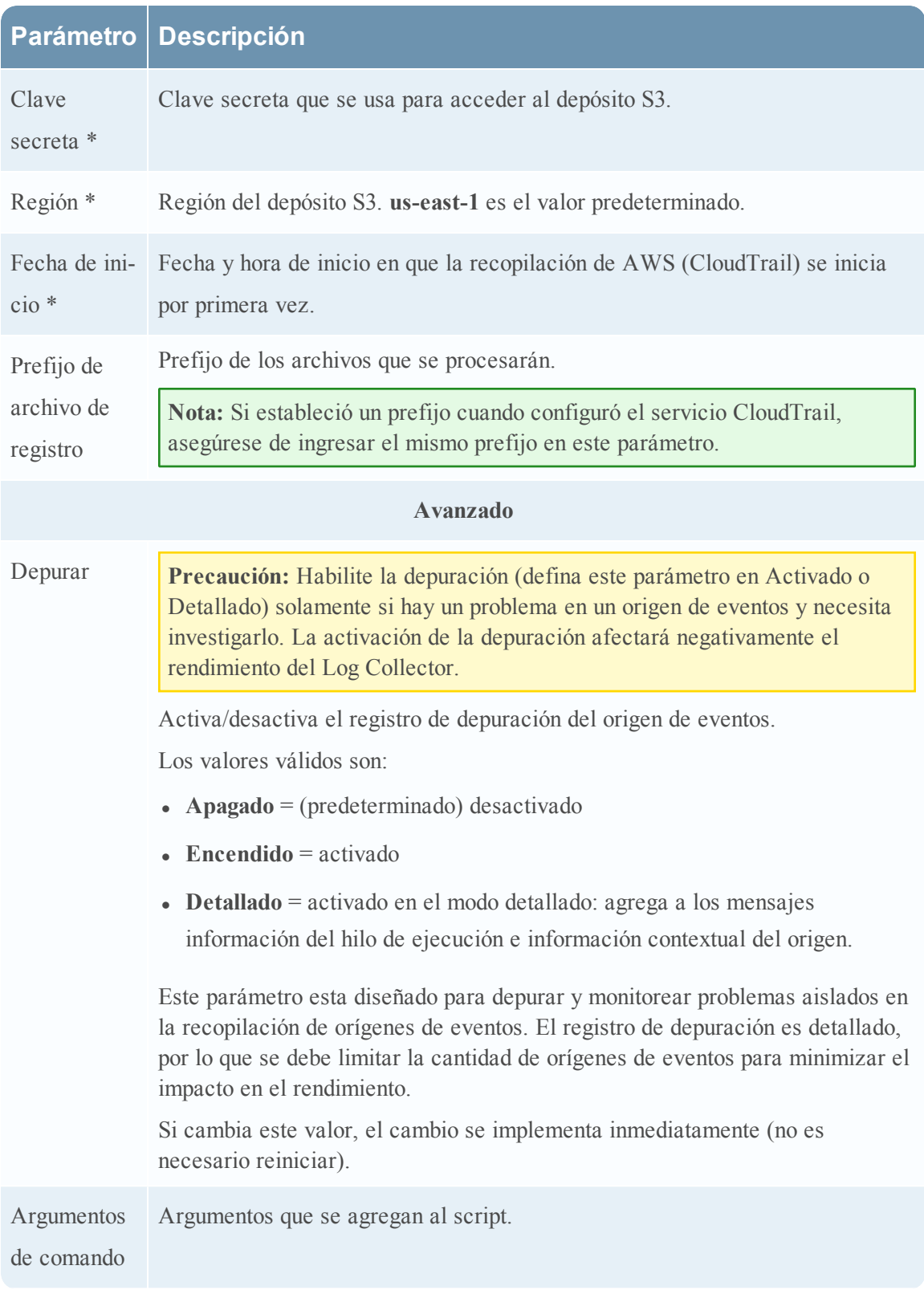

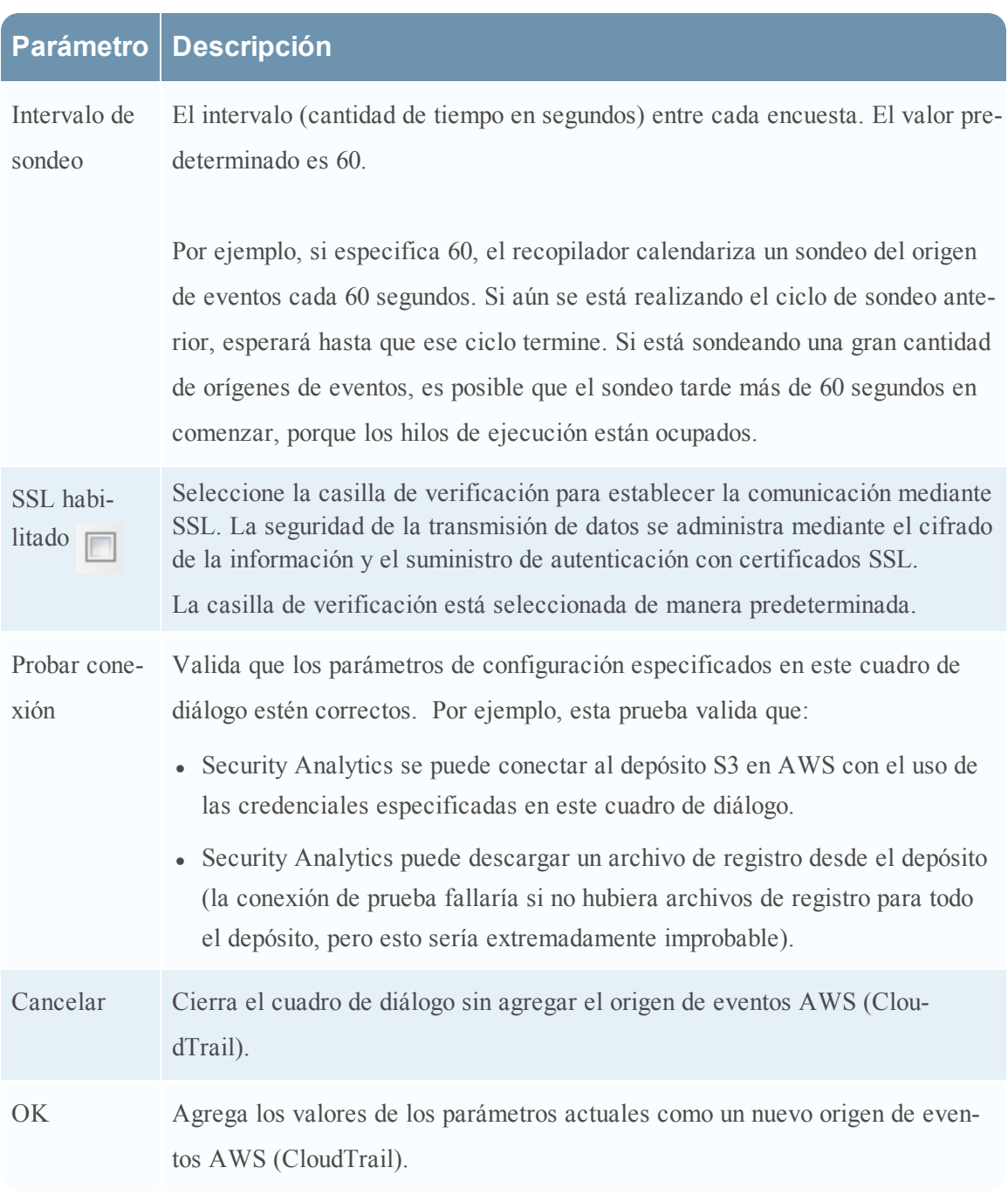

# **Tareas**

Paso 1. Configurar orígenes de eventos de AWS [\(CloudTrail\)](#page-173-0) en Security Analytics

# **Solucionar problemas de la recopilación de AWS (CloudTrail)**

En este tema se señalan posibles problemas que puede encontrar en la recopilación de AWS (CloudTrail) y las soluciones que se sugieren para ellos.

**Nota:** En general, se reciben mensajes de registro más confiables cuando se desactiva SSL.

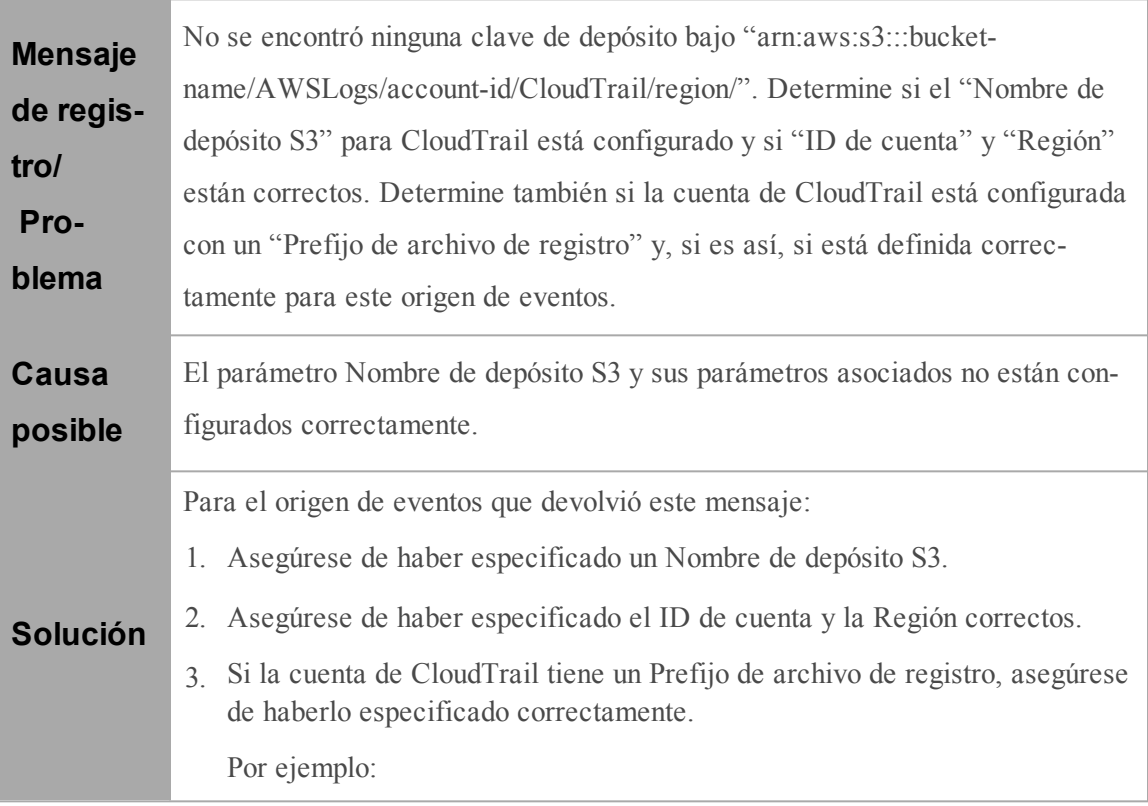

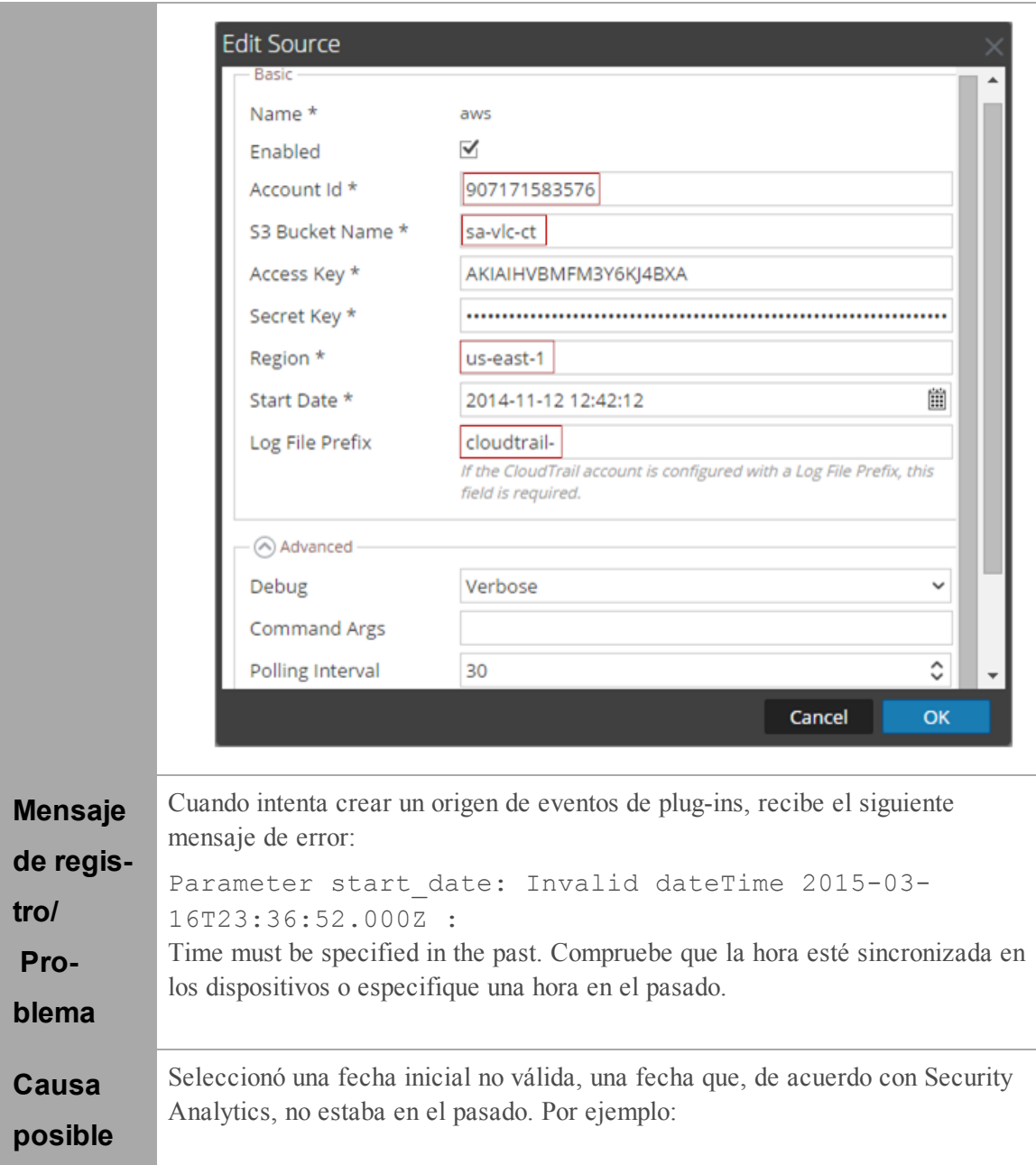

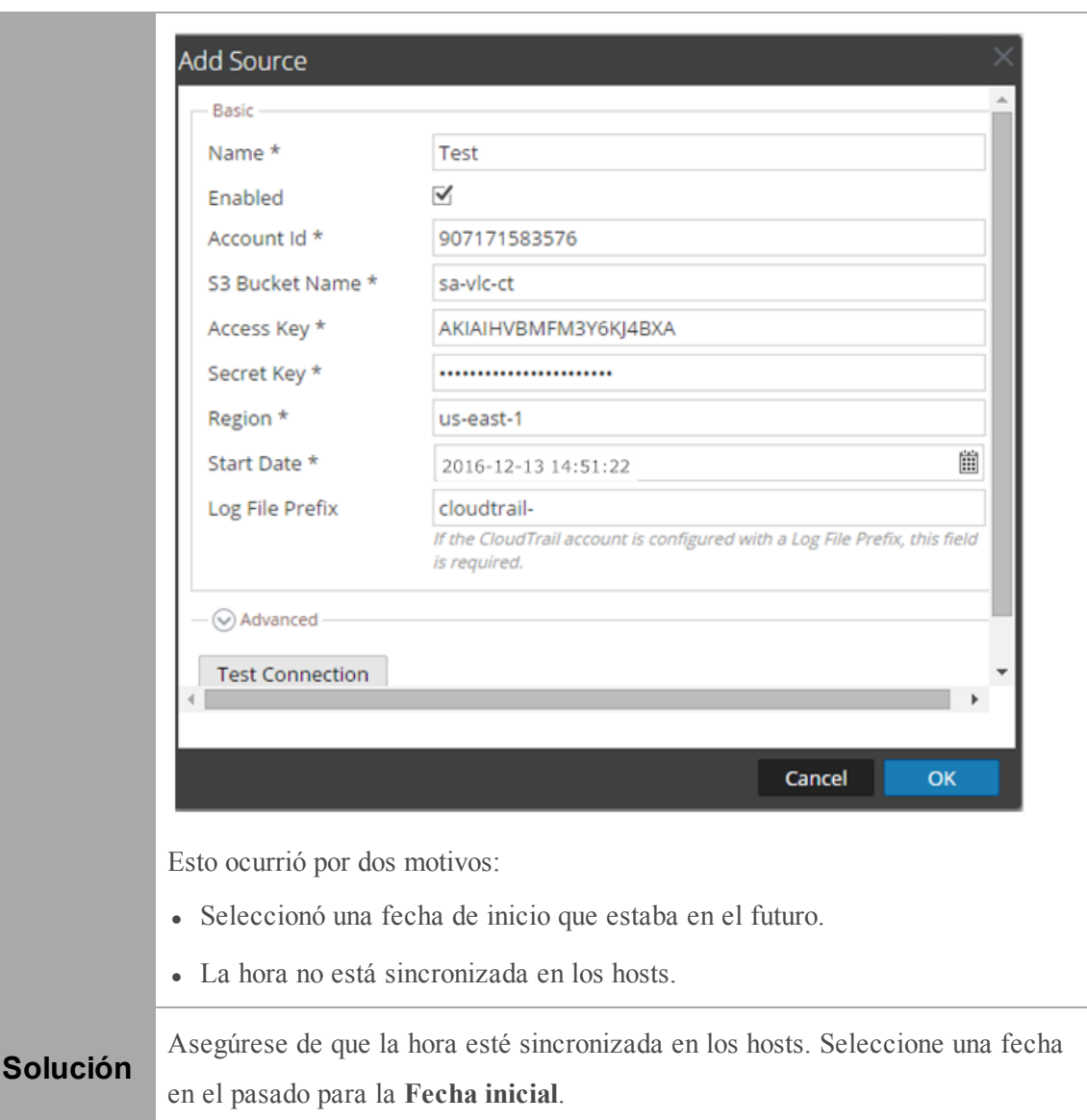

Pages 191 - 226 Deleted May 8, 2017.

# **Configurar e implementar el servicio Remote Log Collector en AWS**

En este tema se proporciona una descripción general del procedimiento de configuración secuencial de punto a punto para implementar un servicio de recopilación remota de registros (VLC) en un ambiente Amazon Web Services (AWS) con una lista de verificación que contiene cada paso de configuración.

**Nota:** Security Analytics versión 10.6 debe estar instalado en el sistema con el fin de configurar e implementar correctamente un servicio de recopilación remota de registros en AWS.

Los pasos de configuración para implementar un servicio de recopilación remota de registros en un ambiente AWS deben realizarse en la secuencia específica que se indica en la siguiente tabla.

# **Lista de verificación de la configuración del servicio Remote Log Collector**

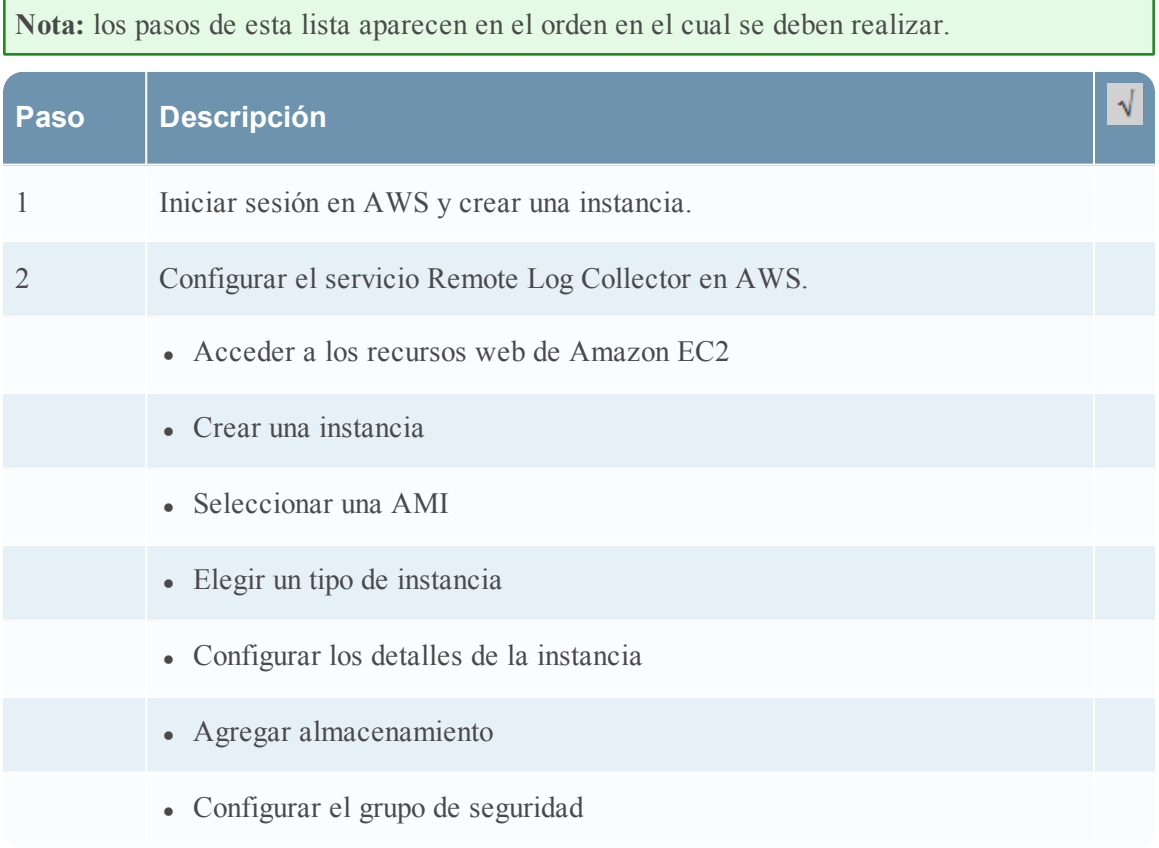

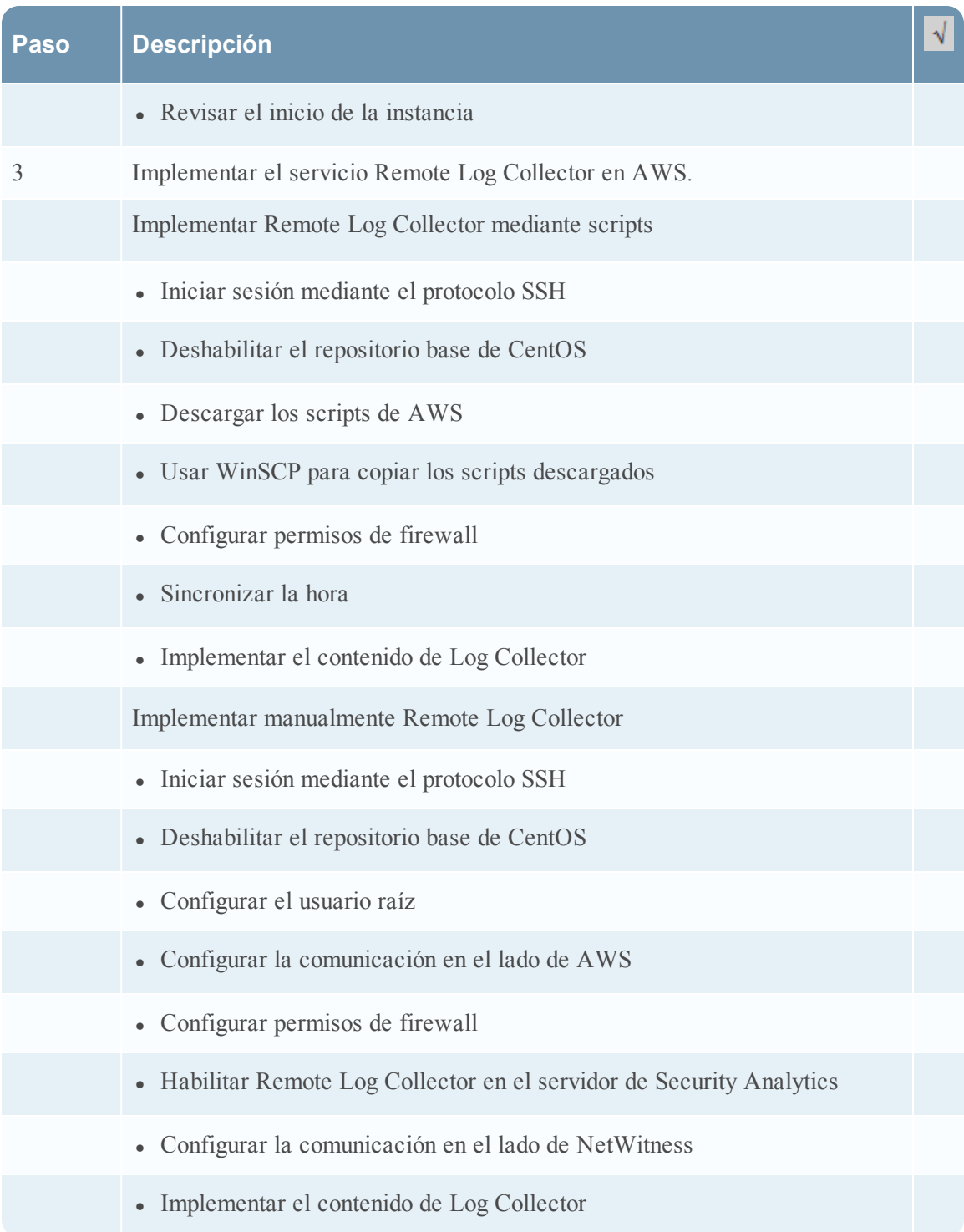

# <span id="page-193-0"></span>**Paso 1: Iniciar sesión en AWS y crear una instancia**

#### **Procedimiento: Iniciar sesión en AWS**

**Nota:** RSA NetWitness 10.6 debe estar instalado en el sistema para realizar la implementación en AWS.

En este tema se indica cómo crear una instancia. Una instancia es un servidor virtual en Elastic Compute Cloud (EC2) de Amazon que ejecuta una aplicación en la infraestructura de Amazon Web Services.

```
Nota: Una cuenta de RSA Live es requisito previo para crear una instancia en AWS.
```
Para iniciar sesión en AWS:

- 1. Desde el navegador, vaya a [http://aws.amazon.com](http://aws.amazon.com/).
- 2. Seleccione **Iniciar sesión en la consola**.
- 3. Ingrese las credenciales de nombre de usuario y contraseña.

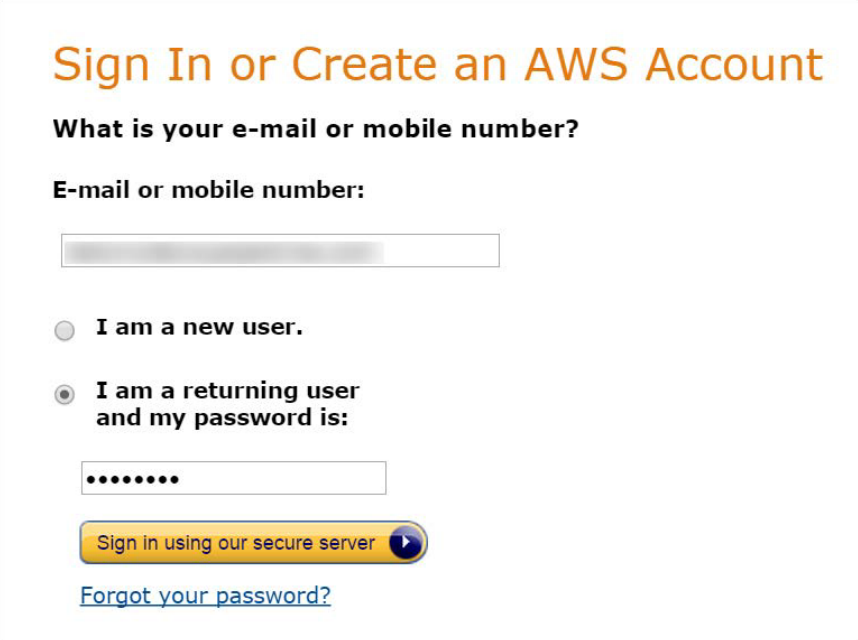

4. Seleccione **Iniciar sesión**.

#### **Procedimiento: Crear una instancia**

Debe crear una instancia antes de configurar el servicio Remote Log Collector. Para crear una instancia, realice las siguientes tareas.

- Descargue la plantilla CentOS  $6$  (x86–64) with Updates HVM.
- <sup>l</sup> Acceda a los **recursos web de Amazon EC2**.
- Inicie la nueva instancia en AWS.
- Cree un par de claves.

# **Descargar la plantilla CentOS 6 (x86\_64) - with Updates HVM**

Realice los siguientes pasos para descargar la plantilla CentOS 6 (x86\_64) - with Updates HVM desde Amazon Marketplace.

**Nota:** Solo debe descargar la plantilla CentOS 6 (x86\_64) - with Updates HVM una vez y puede utilizarla posteriormente para crear varias instancias.

1. En la página de inicio de AWS, seleccione **AWS Marketplace** en la parte inferior de la página.

Se muestra la página **AWS Marketplace**.

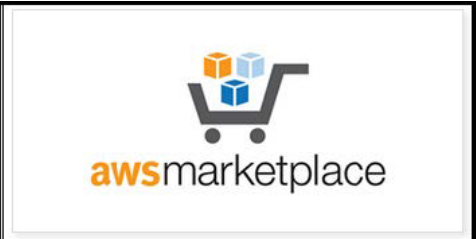

- 2. En la ventana **Search**, ingrese **CentOS 6** para buscar la plantilla **CentOS 6 (x86\_64) - with Updates HVM**. Haga clic en **Ir**.
- 3. Haga clic en **CentOS 6 (x86\_64) - with Updates HVM**. Se muestra la siguiente pantalla.

4. Haga clic en **Accept Software Terms & Launch with 1-Click** para descargar la plantilla.

Se muestra el siguiente cuadro de diálogo.

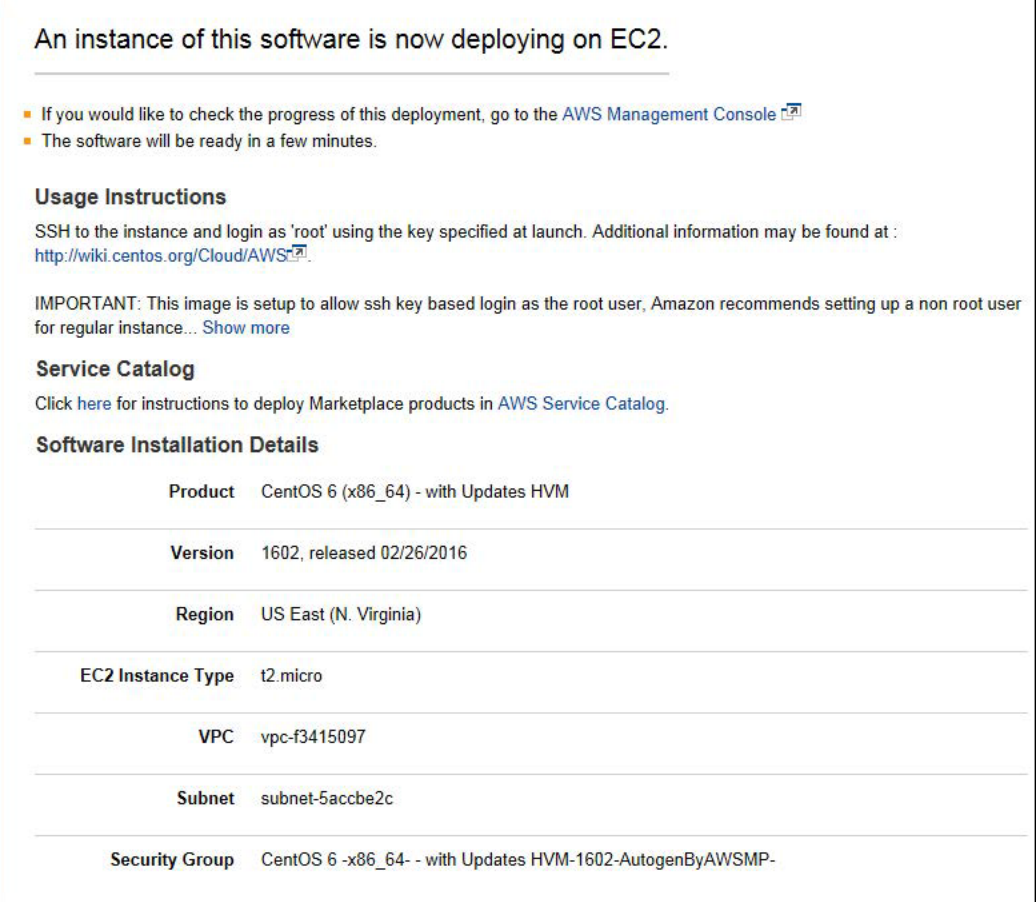

- 5. Haga clic en **X** para cerrar este cuadro de diálogo.
- 6. Haga clic en **Instrucciones de uso**.

Se muestra el siguiente cuadro de diálogo.

1602 Usage instructions for CentOS 6 (x86\_64) - with Updates HVM

```
SSH to the instance and login as 'root' using the key specified at launch. Additional information
may be found at : http://wiki.centos.org/Cloud/AWSER.
IMPORTANT: This image is setup to allow ssh key based login as the root user, Amazon recommends
setting up a non root user for regular instance access.
Steps for implementing this are available here: https://awsmp-
usageinstructions.s3.amazonaws.com/CentOS_User_Add_Instructions.pdf<sup>[3]</sup>
```
Antes de crear una instancia, debe acceder a los **recursos web de Amazon EC2**.

# **Acceder a los recursos web de Amazon EC2**

Realice los siguientes pasos para acceder a los recursos web de Amazon EC2 en Marketplace.

1. Seleccione Servicios de **EC2** para acceder a los recursos web de Amazon EC2.

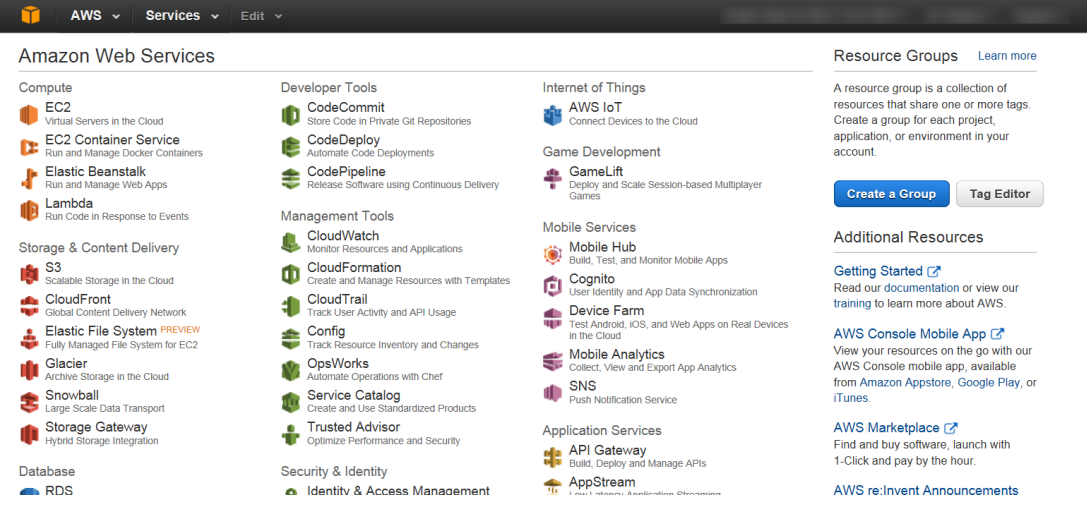

Se muestra la siguiente pantalla.

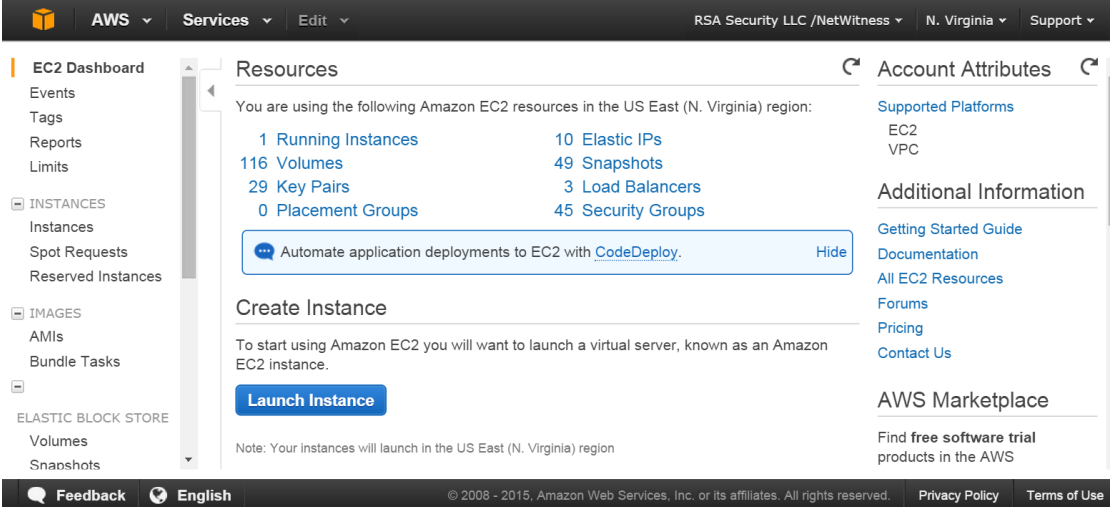

2. Seleccione **Instances** en el panel izquierdo.

Realice los siguientes pasos para iniciar la nueva instancia.

- 1. Seleccione la plantilla **CentOS6 (x86\_64) - with Updates HVM5**.
- 2. Vaya a **Acciones > Estado de la instancia > Iniciar**.

Si la plantilla **CentOS 6 (x86\_64) - with Updates HVM** está en un **estado de instancia detenida**, cambie el estado de la instancia de **Detener** a **Iniciar**.

3. Seleccione **Iniciar instancia**.

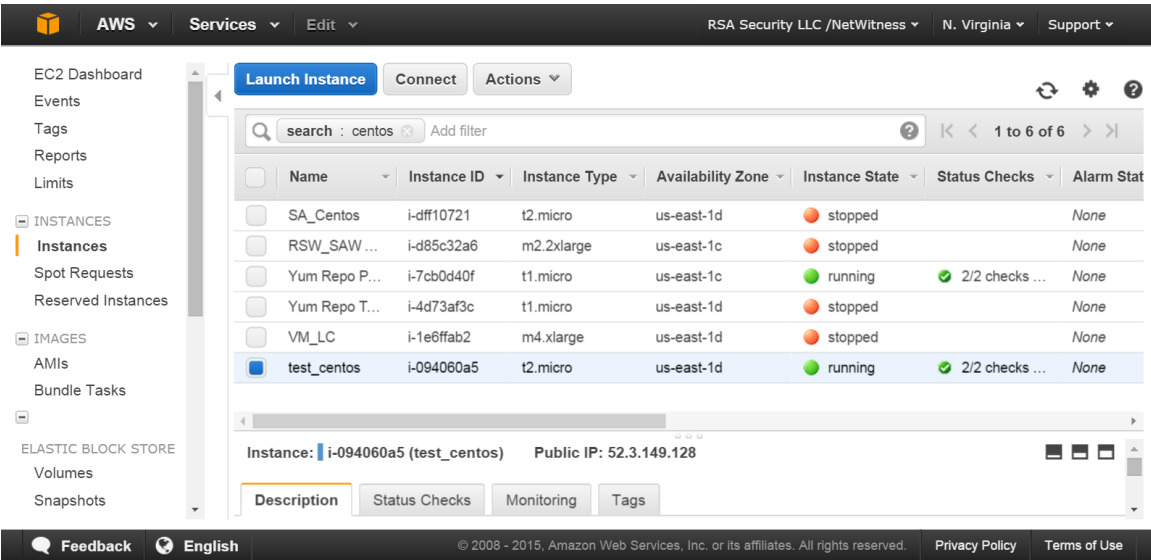

#### **Crear un par de claves**

Para crear un par de claves, siga estos pasos:

- 1. Seleccione **Servicios de EC2**.
- 2. En el panel izquierdo, seleccione **Pares de claves** bajo **Red y seguridad**.
- 3. Seleccione **Crear par de claves** e ingrese el nombre del par de claves.

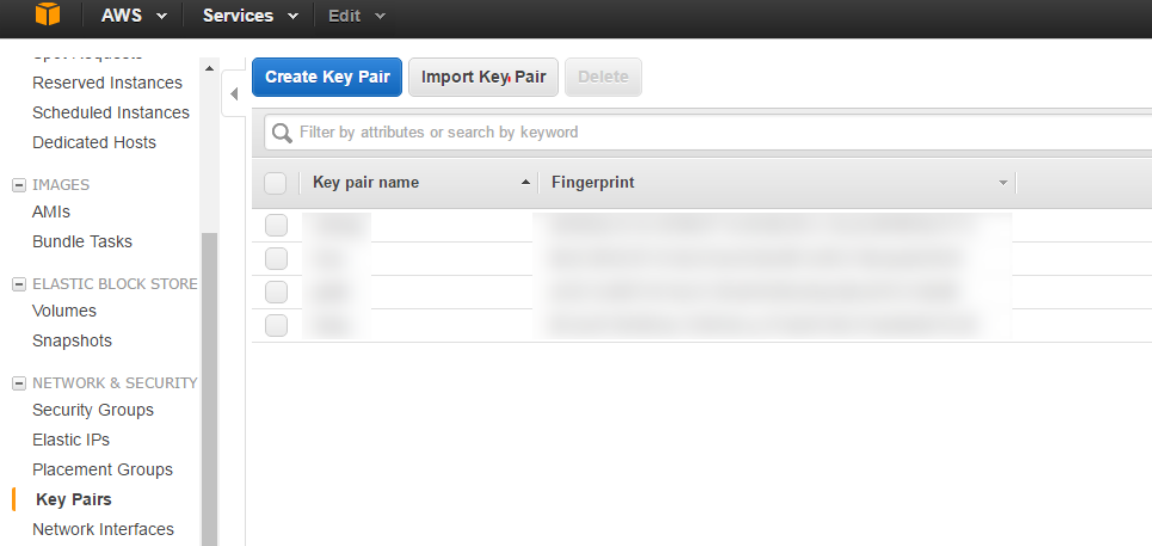

4. Después de ingresar el nombre del par de claves, el archivo **<keypair name>.pem** se descarga en la máquina.

5. Utilice un cliente de otros fabricantes, como PuTTygen, para generar el **Archivo de clave privada puTTy** (.**ppk**). Este archivo se usa para conectarse a una instancia de AWS mediante el protocolo SSH o WinSCP.

Para obtener instrucciones detalladas sobre cómo configurar el servicio de recopilación remota de registros en el ambiente Amazon Web Services (AWS), consulte Paso 2: [Configurar](#page-198-0) el servicio Remote Log [Collector](#page-198-0)

Para obtener instrucciones detalladas sobre cómo implementar el servicio de recopilación remota de registros en el ambiente Amazon Web Services (AWS), consulte Paso 3: [Implementar](#page-211-0) el servicio Remote Log [Collector](#page-211-0) en AWS

# <span id="page-198-0"></span>**Paso 2: Configurar el servicio Remote Log Collector**

En este tema se indica cómo configurar el servicio de recopilación remota de registros en un ambiente Amazon Web Services (AWS).

Una vez que haya descargado la plantilla CentOS 6 (x86-64) - with Updates HVM y creado una instancia, en el próximo paso de configuración debe elegir una imagen de máquina de Amazon (AMI) y un tipo de instancia.

```
Nota: Solo debe descargar la plantilla CentOS 6 (x86_64) - with Updates HVM una vez y
puede utilizarla posteriormente para crear varias instancias.
```
#### **Elegir una imagen de máquina de Amazon**

Una AMI es una plantilla que contiene la configuración de software necesaria para iniciar una instancia.

Realice los siguientes pasos para elegir un tipo de instancia.

- 1. Seleccione una AMI en la lista que se muestra en la pantalla.
- 2. Haga clic en el botón **Seleccionar** para completar su selección.

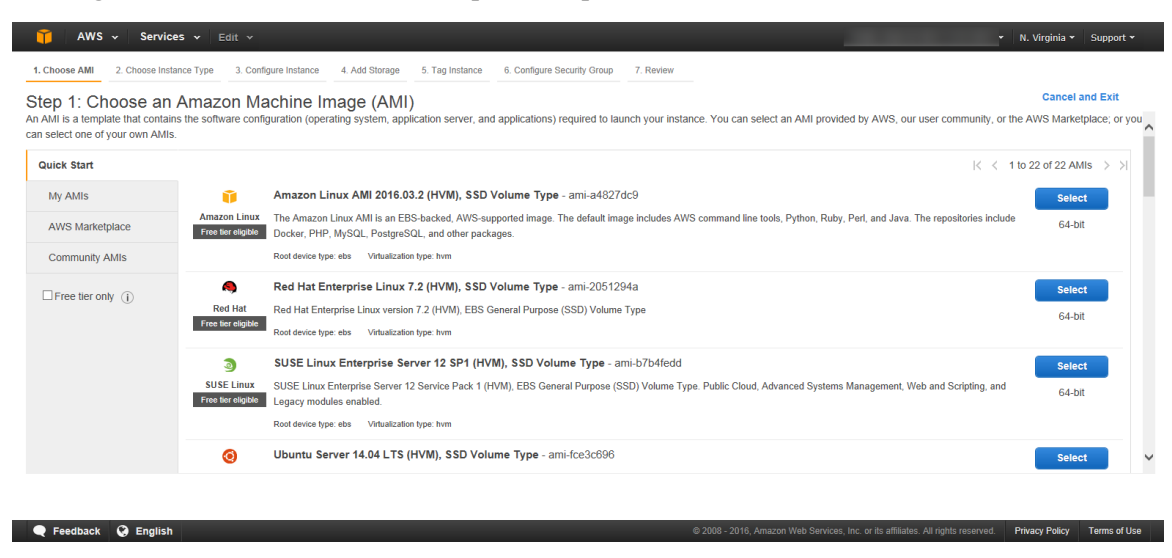

## **Elegir un tipo de instancia**

Un tipo de instancia consta de diversas combinaciones de capacidad de CPU, memoria, almacenamiento y red que brindan la flexibilidad para elegir una combinación adecuada de recursos para sus aplicaciones. Cada tipo de instancia incluye uno o más tamaños de instancia que le permiten escalar sus recursos a los requisitos de su carga de trabajo.

Realice los siguientes pasos para elegir un tipo de instancia.

- 1. Seleccione un tipo de instancia en la lista desplegable.
- 2. Seleccione **Generación actual** o **Todas las generaciones** en la lista desplegable.

Para obtener información detallada, consulte las siguientes tablas.

Para obtener el mejor rendimiento, Amazon Web Services recomienda usar los tipos de instancia de la **generación actual** cuando se inician nuevas instancias.

Amazon Web Services ofrece instancias de la **generación anterior** a los usuarios que optimizaron sus aplicaciones en torno a ellas y que aún deben actualizarlas.

3. Seleccione **Siguiente: Configurar los detalles de la instancia**.

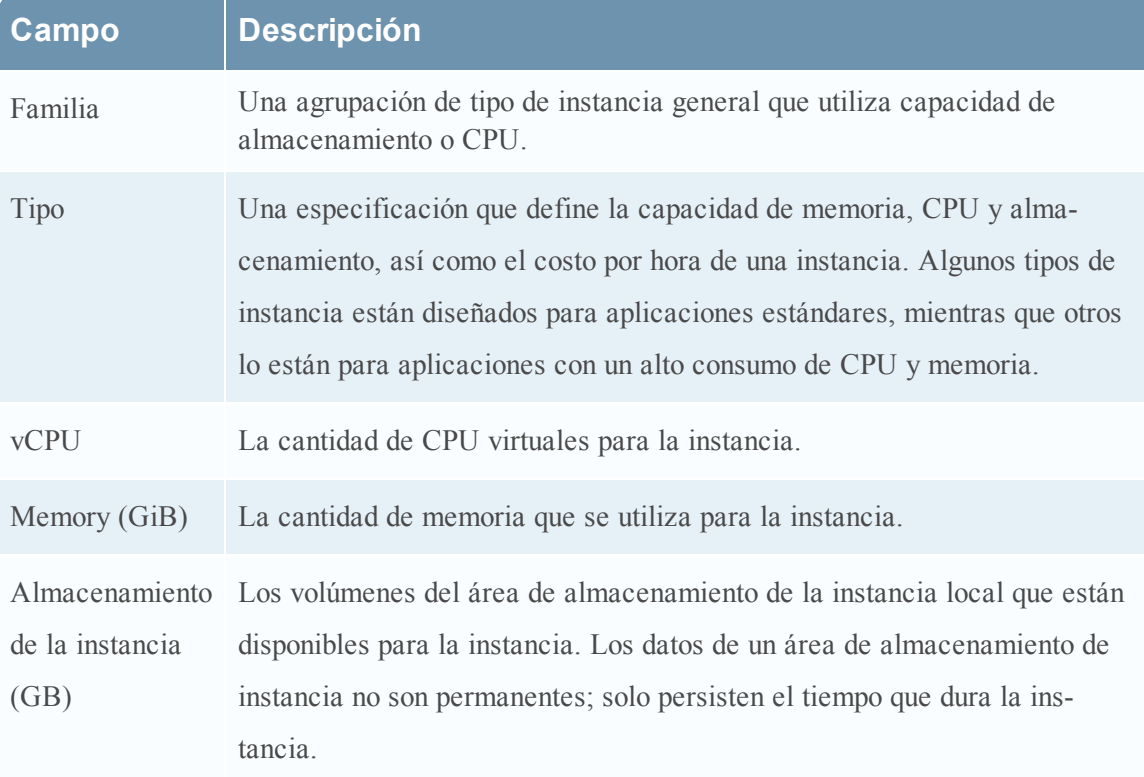

En la siguiente tabla se describen los campos que se muestran en la figura anterior.

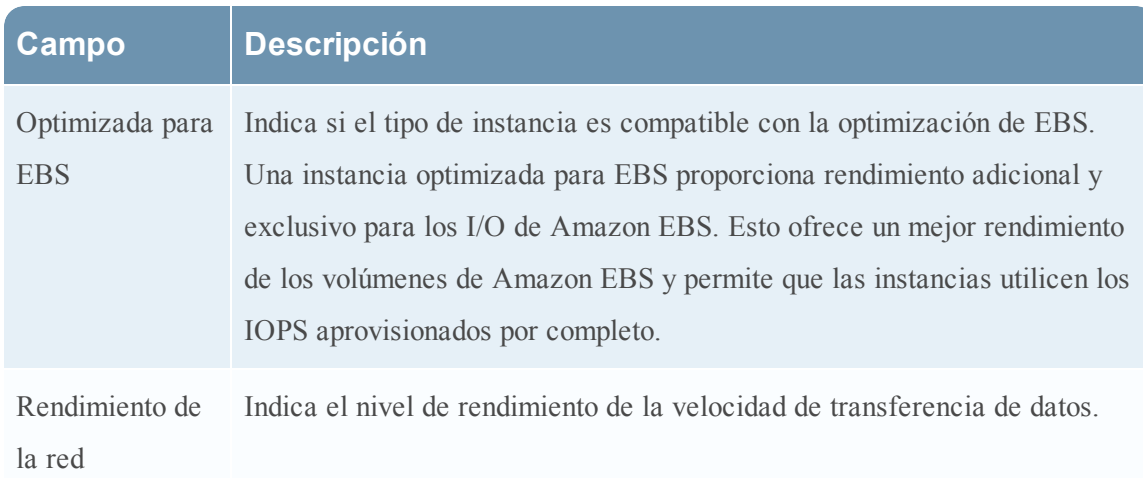

En la siguiente tabla se indican las especificaciones recomendadas para el CPU, la memoria y el tamaño de disco para Remote Log Collector en función de los eventos por segundo (EPS).

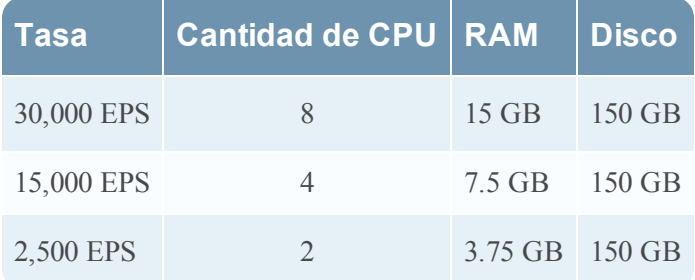

# **Configurar los detalles de la instancia**

Realice los siguientes pasos para configurar los detalles de la instancia. Consulte las descripciones detalladas en la siguiente tabla.

**Nota:** Consulte al administrador de AWS las selecciones adecuadas de Configurar instancia.

1. Seleccione **Cantidad de instancias** en la lista desplegable.

**Nota:** Puede iniciar más de una instancia por vez.

- 2. (Opcional) En la opción **Compra**, seleccione la casilla de verificación **Solicitar instancias de subasta**.
- 3. Seleccione una **Red** en la lista desplegable.
- 4. Seleccione una **Zona de disponibilidad** en la lista desplegable.
- 5. Seleccione una **Función de IAM** en la lista desplegable. Tenga en cuenta que el valor predeterminado es **Ninguno**.
- 6. Seleccione **Comportamiento en apagado** en la lista desplegable.
- 7. (Opcional) En **Habilitar protección de terminación**, seleccione la casilla de verificación **Protección contra la terminación accidental**.
- 8. (Opcional) En **Monitoreo**, seleccione la casilla de verificación **Habilitar monitoreo detallado de CloudWatch**.
- 9. Haga clic en **Siguiente: Agregar almacenamiento**.

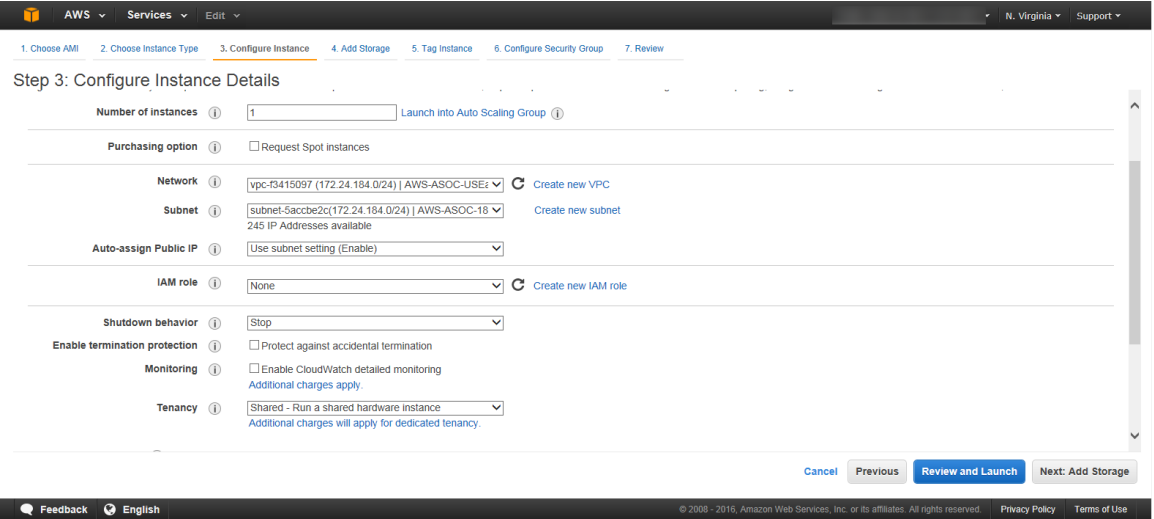

En la siguiente tabla se proporciona información relacionada con las diversas opciones de configuración de la instancia.

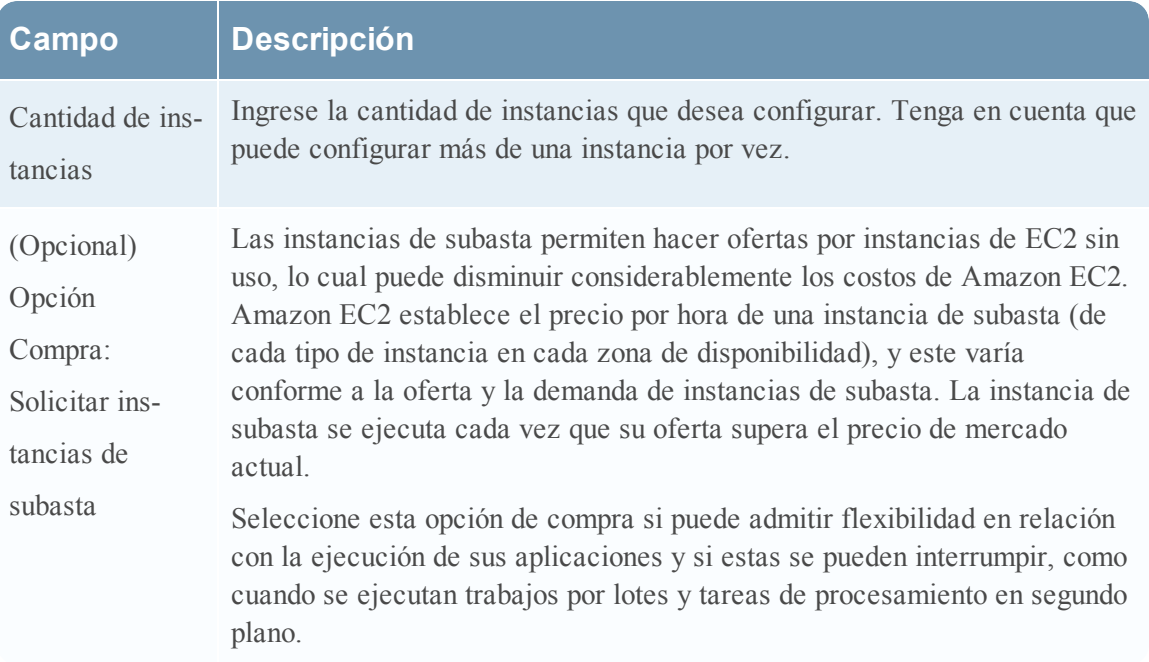

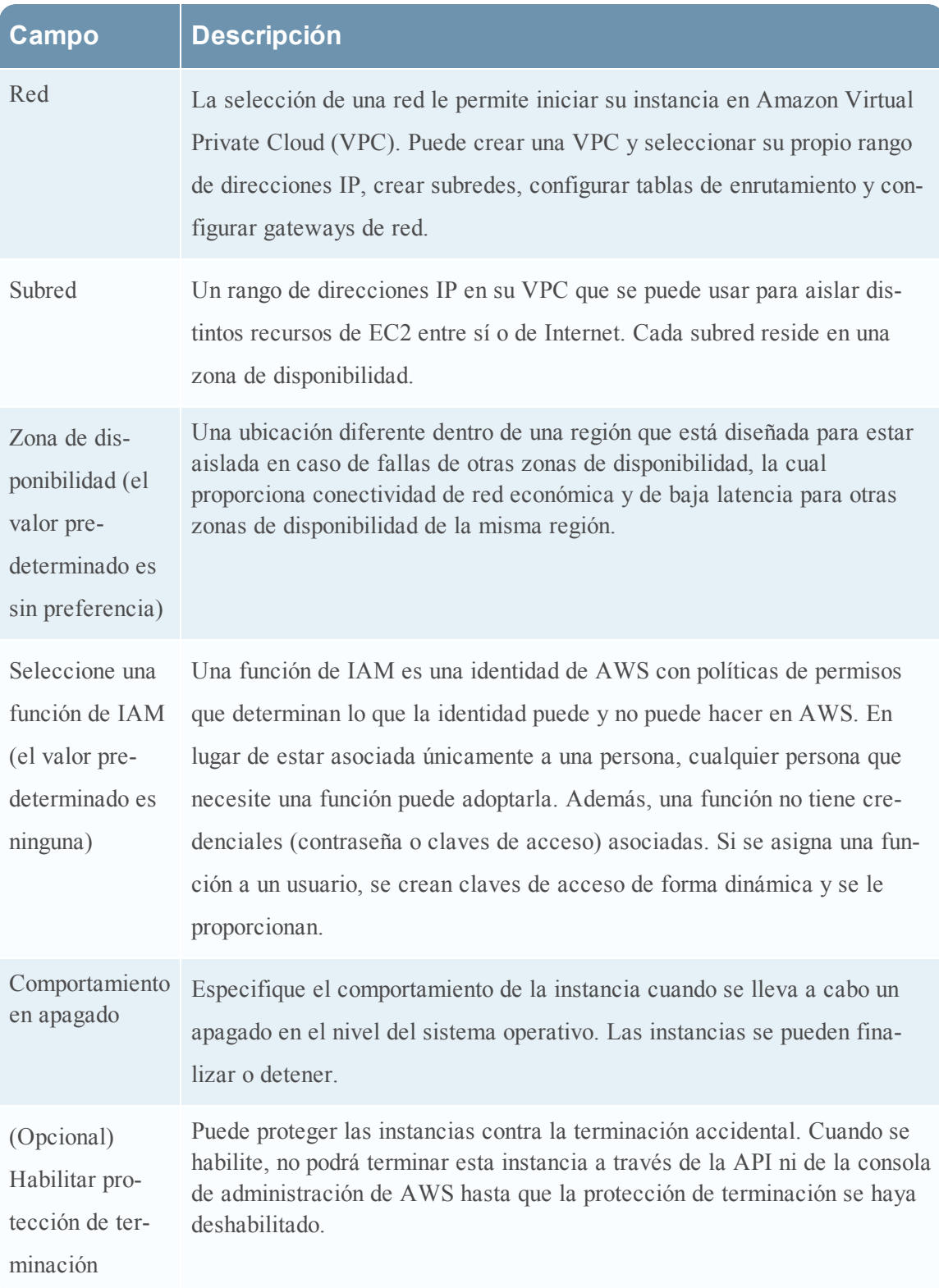

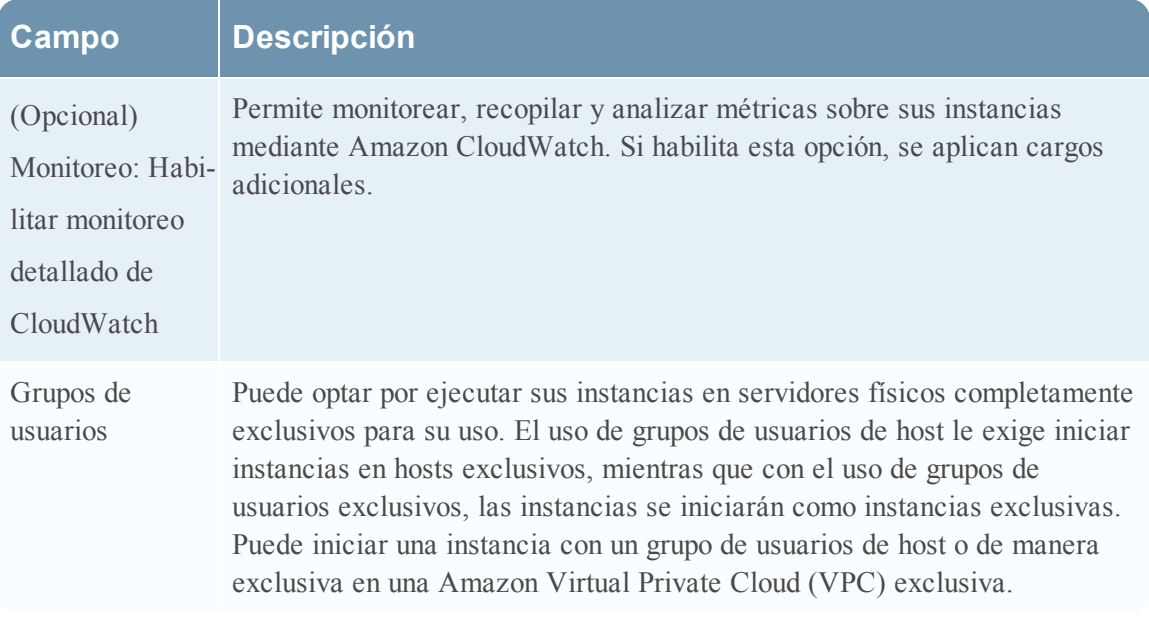

# **Agregar almacenamiento**

Amazon EC2 permite asignar opciones flexibles de almacenamiento de datos para sus instancias.

Realice los siguientes pasos para configurar los ajustes de almacenamiento para su instancia:

1. Ingrese el tamaño del almacenamiento en el campo **Tamaño**.

El tamaño del volumen debe ser mayor que cero o que el tamaño del snapshot utilizado. Los volúmenes de IOPS (disco SSD) aprovisionados deben tener un tamaño de al menos 4 GB.

- 2. Seleccione **Tipo de volumen magnético** en la lista desplegable.
- 3. Haga clic en **Siguiente: Etiquetar instancia**.

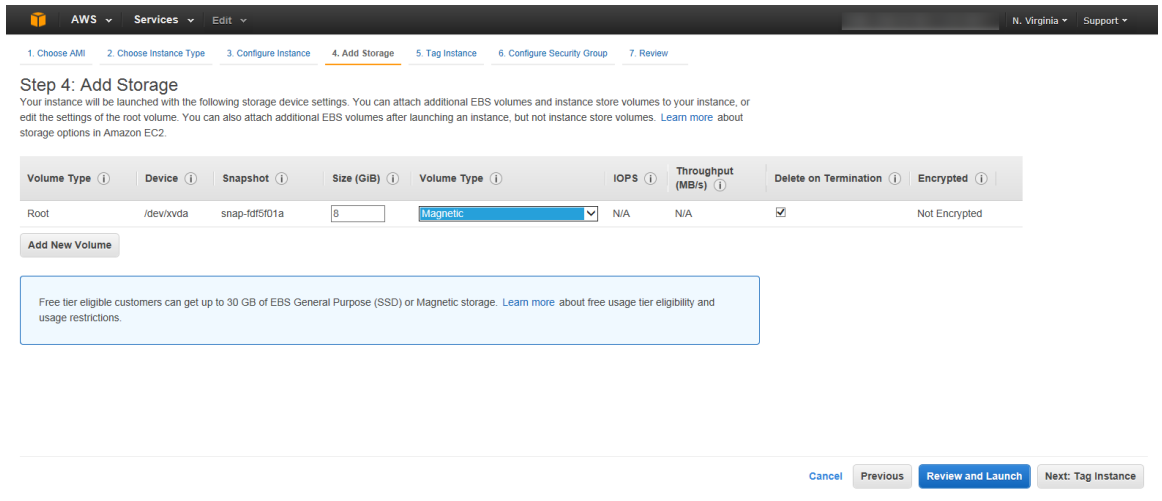

En la siguiente tabla se describen los campos de la pantalla Agregar almacenamiento.

Candidack Ca. En

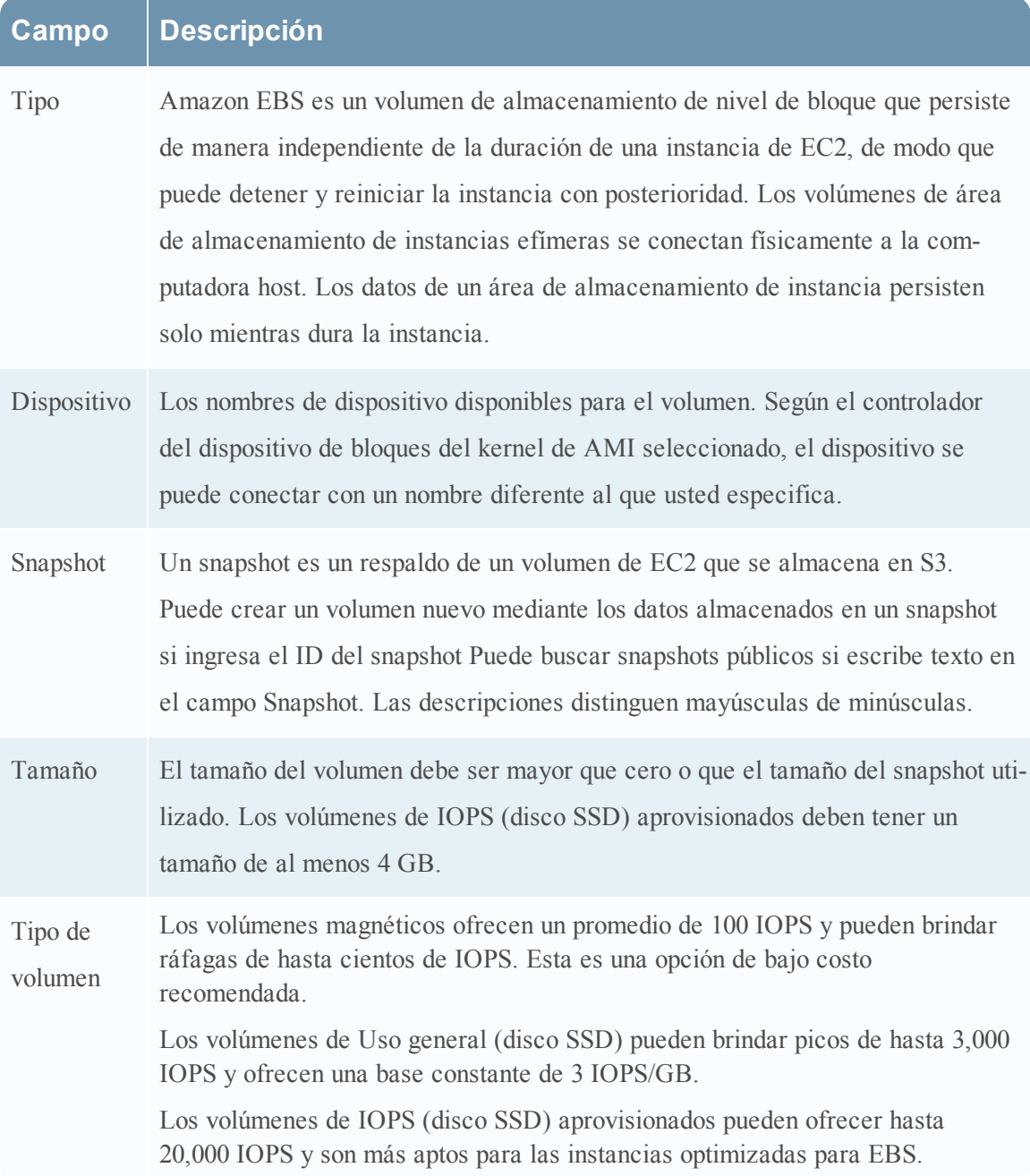

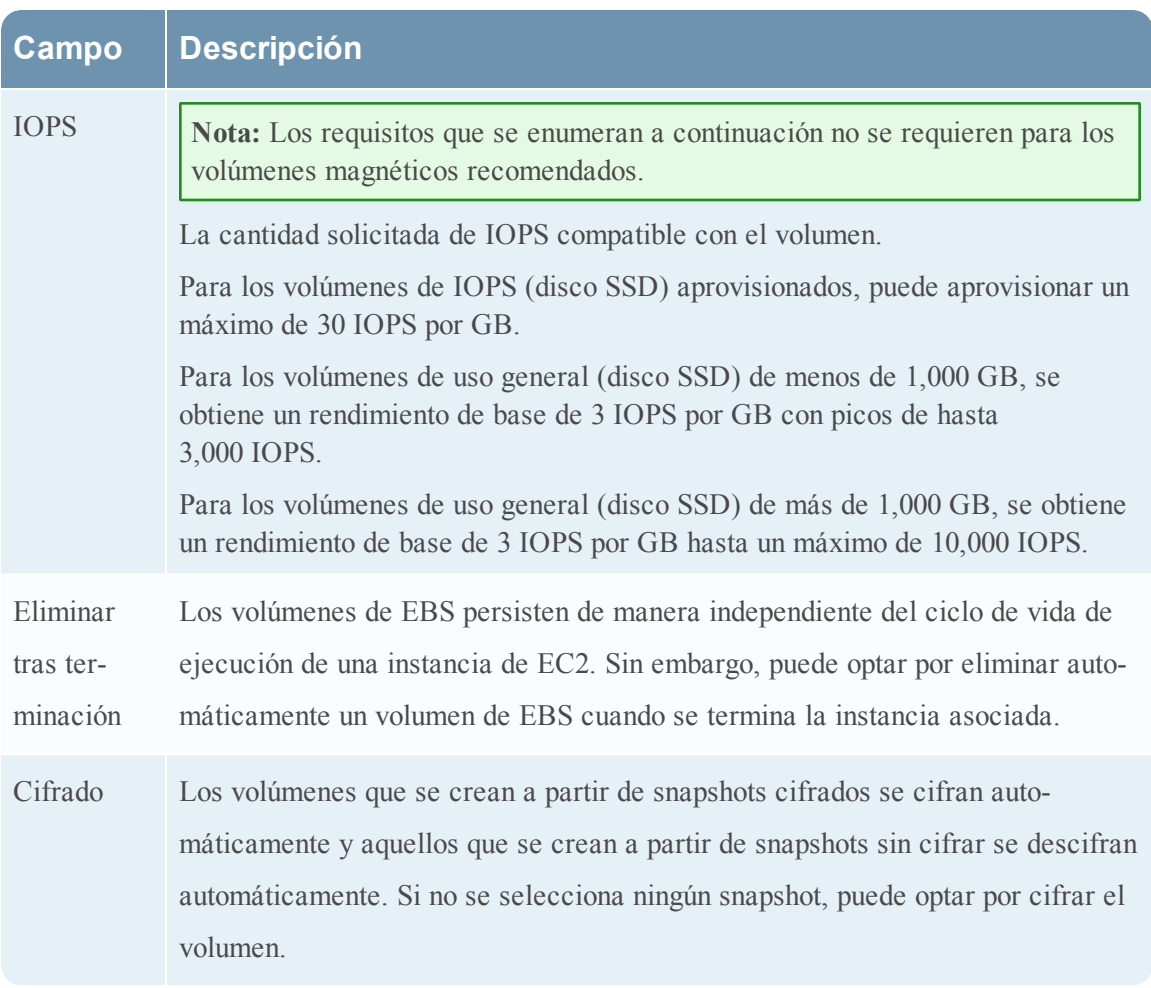

# **Configurar la etiqueta de la instancia**

Una etiqueta permite administrar las instancias y consta de un par clave-valor que distingue mayúsculas de minúsculas.

Realice los siguientes pasos para configurar una etiqueta de instancia.

1. Ingrese un nombre y un valor, como **AWS-VLC1**.

Las siguientes restricciones se aplican a las etiquetas:

- <sup>l</sup> Las claves y los valores de las etiquetas distinguen mayúsculas de minúsculas.
- <sup>l</sup> La cantidad máxima de etiquetas por recurso es **10**.
- <sup>l</sup> La longitud máxima de la clave es **127 caracteres Unicode en UTF-8**.
- <sup>l</sup> La longitud máxima del valor es **255 caracteres Unicode en UTF-8**.
- <sup>l</sup> Evite usar el prefijo **aws:** en los nombres y los valores de las etiquetas, ya que su uso está reservado para Amazon Web Services.

2. Haga clic en **Siguiente: Configurar el grupo de seguridad**.

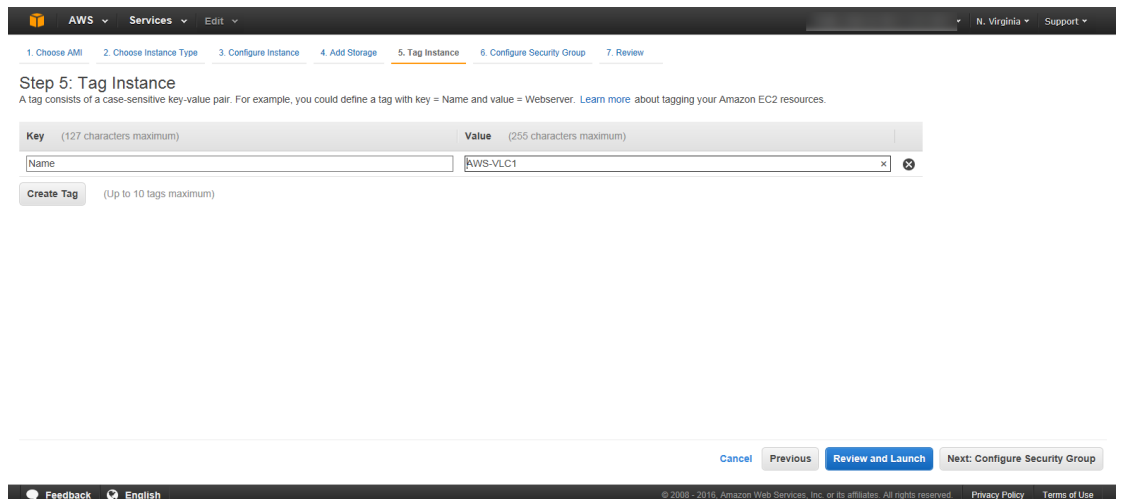

# **Configurar el grupo de seguridad**

Puede configurar un grupo de seguridad, el cual actúa como un firewall virtual que controla el tráfico de una o más instancias. Puede agregar reglas a su grupo de seguridad, las cuales permiten tráfico hacia y desde sus instancias asociadas.

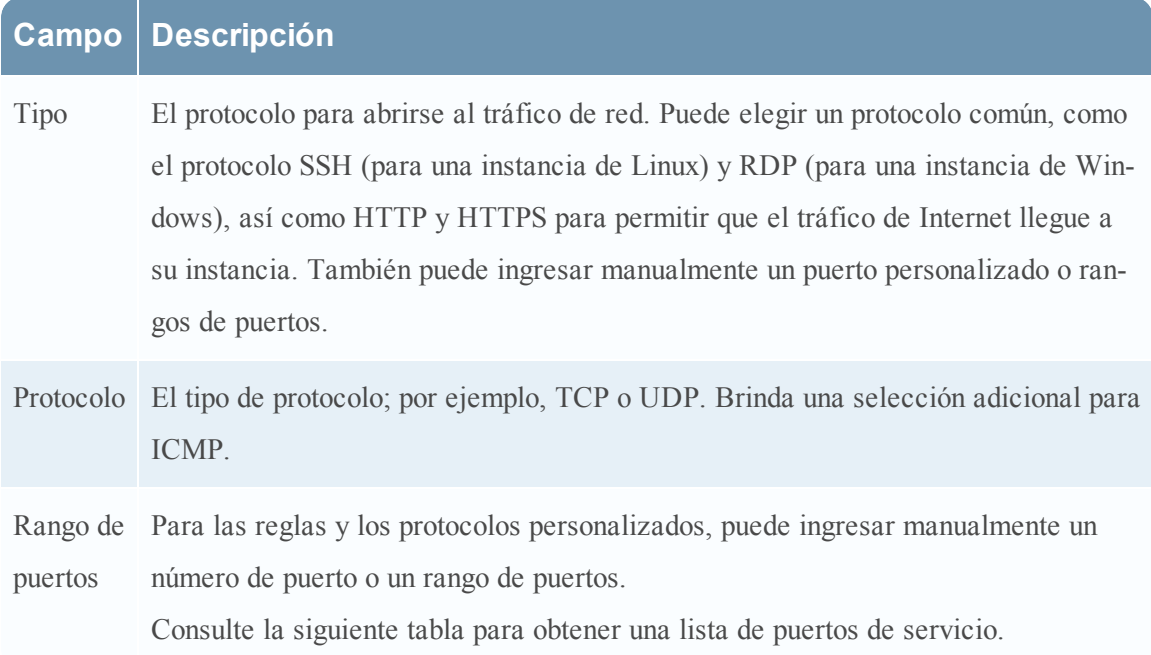

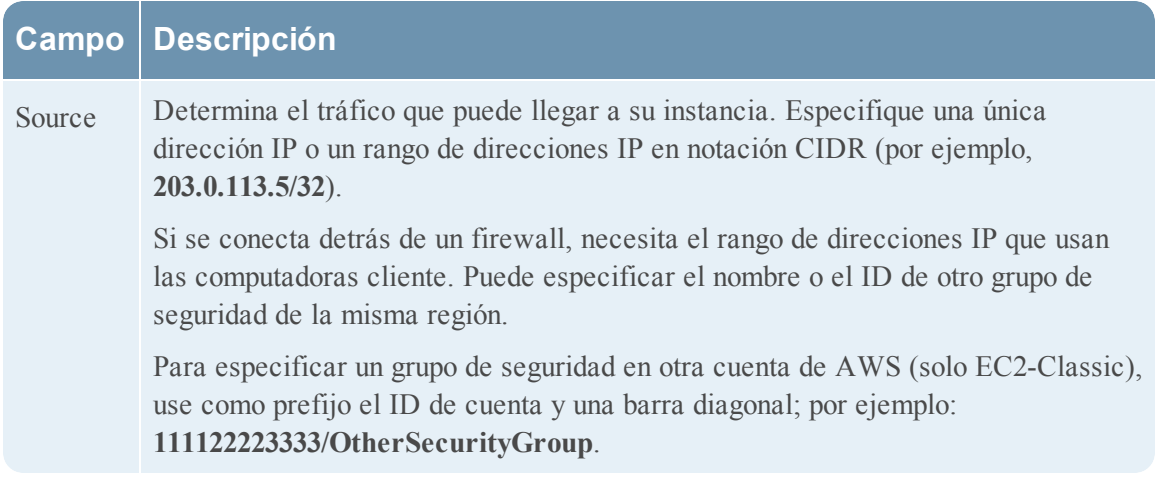

Realice los siguientes pasos para crear un grupo de seguridad.

- 1. Seleccione **Crear un nuevo grupo de seguridad** o **Seleccionar un grupo de seguridad existente**.
- 2. Seleccione un **tipo de protocolo** en la lista desplegable.
- 3. Ingrese un **protocolo**.
- 4. Especifique un **rango de puertos**.
- 5. Haga clic en **Revisar** e **Iniciar**.

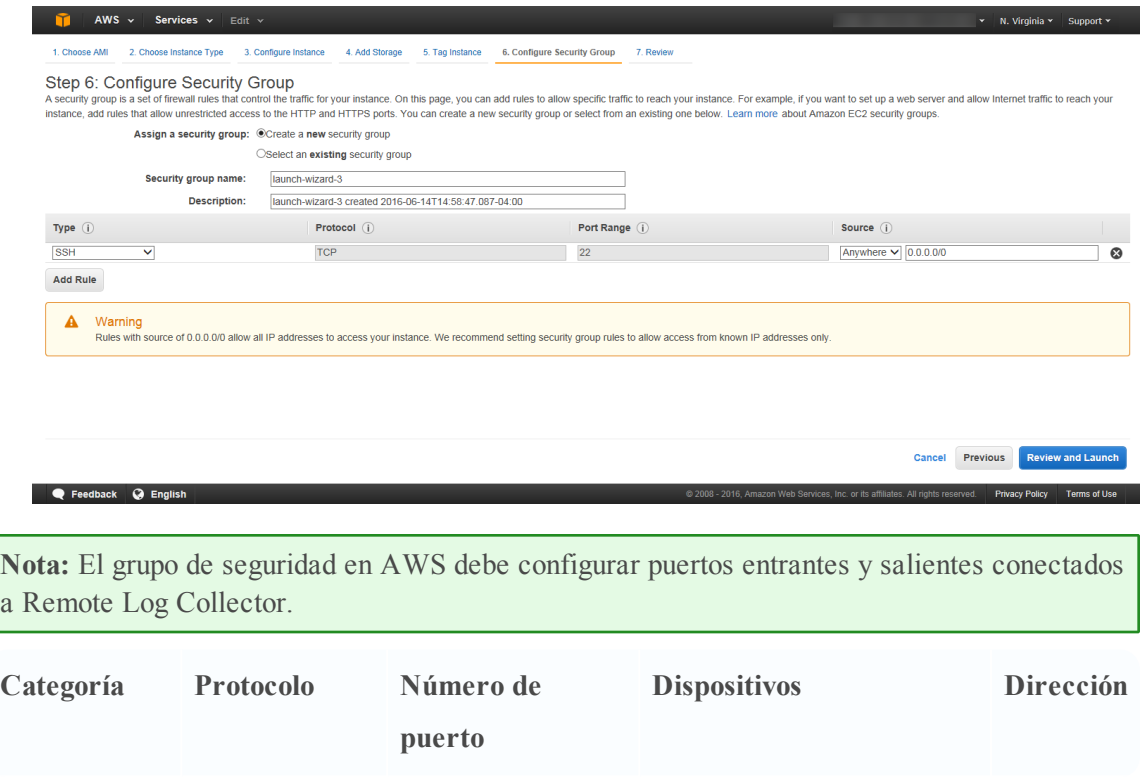

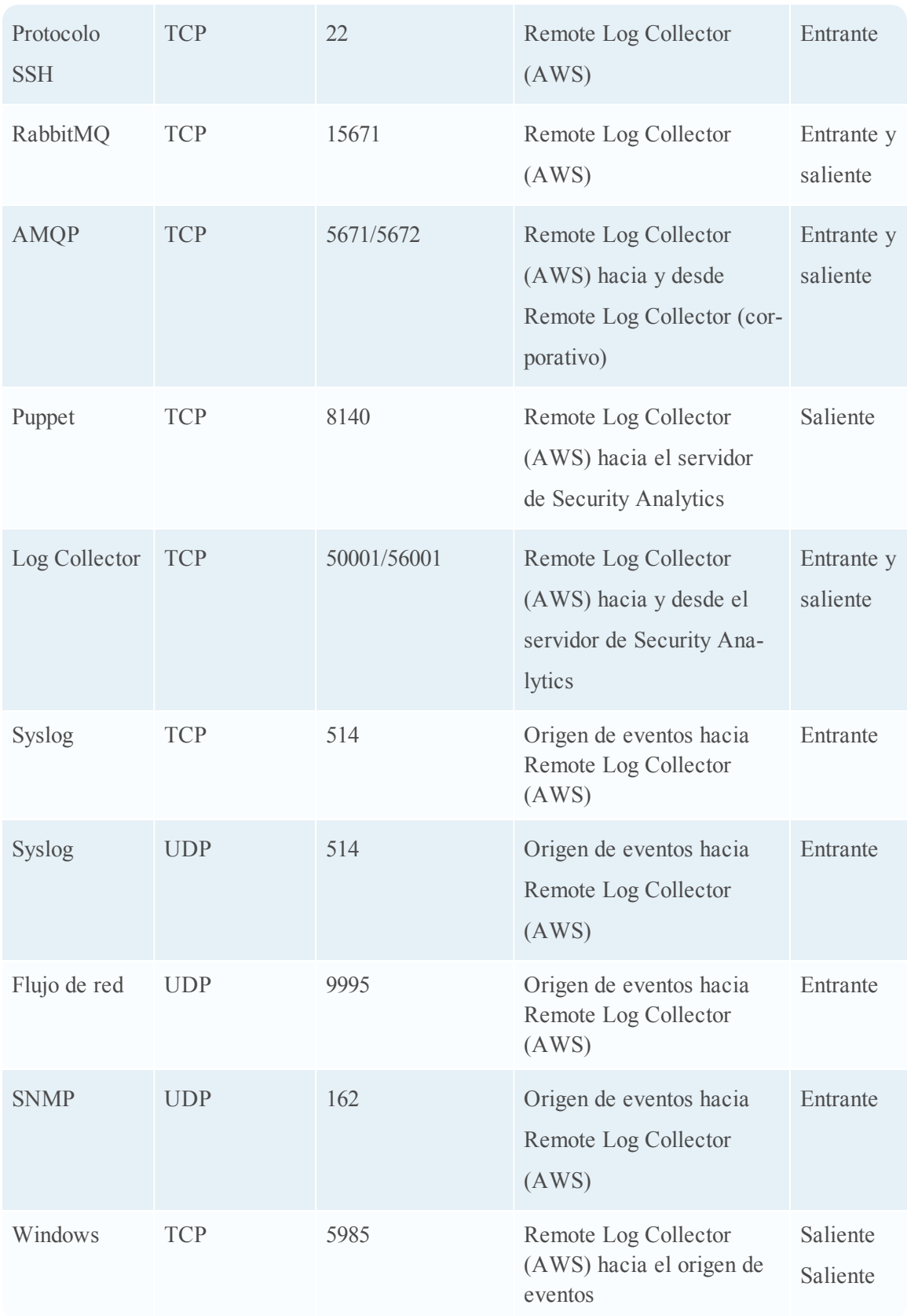

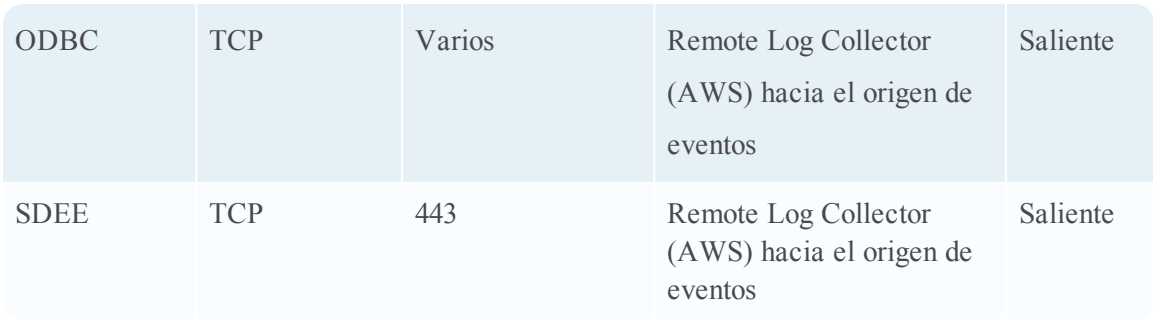

## **Configurar los permisos de firewall para permitir la comunicación**

Configure el o los firewalls para permitir la comunicación entre Remote Log Collector y AWS, y los componentes de NetWitness que se enumeran en la tabla anterior.

**Nota:** Es necesario abrir puertos entre el Remote Log Collector y el servidor de Security Analytics, y también entre el Log Collector en el Log Decoder.

En la siguiente tabla se muestran los hosts de Security Analytics y sus respectivos puertos de servicio:

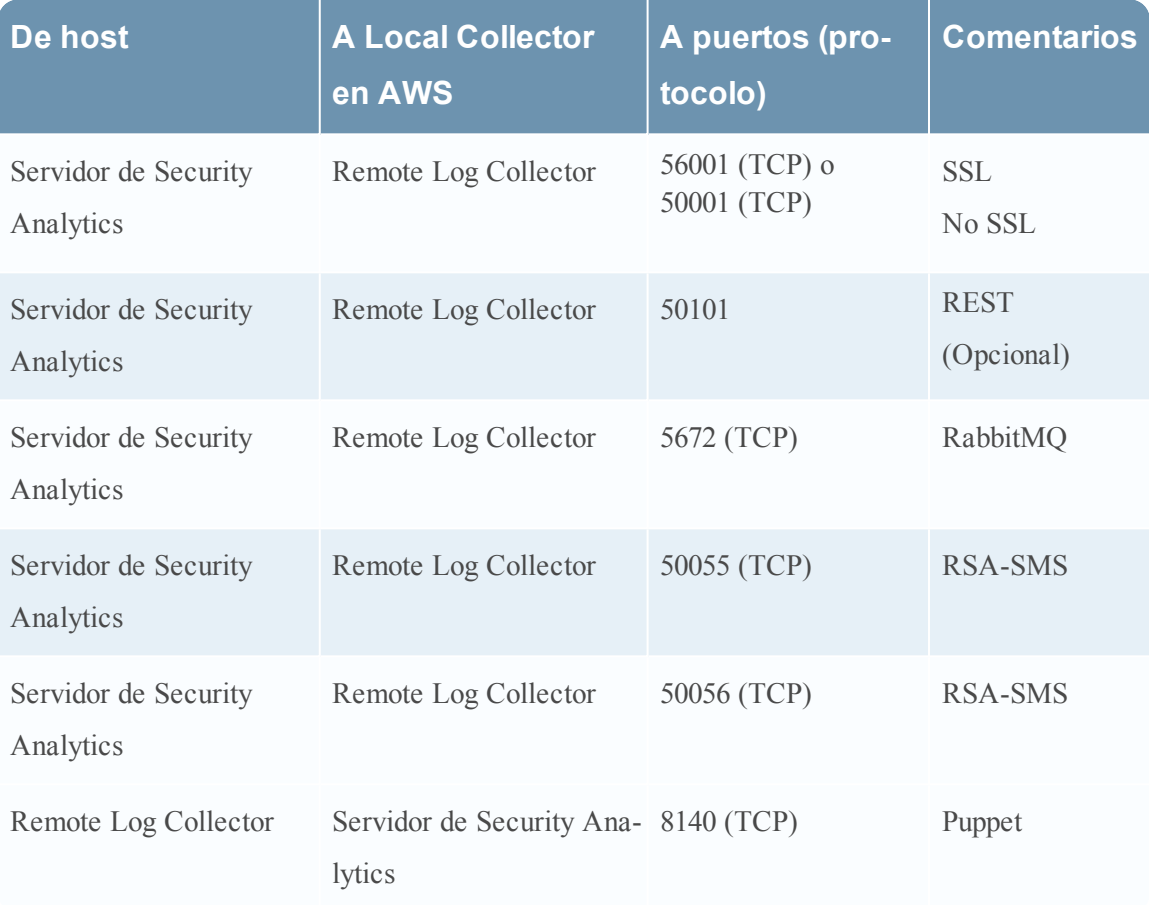

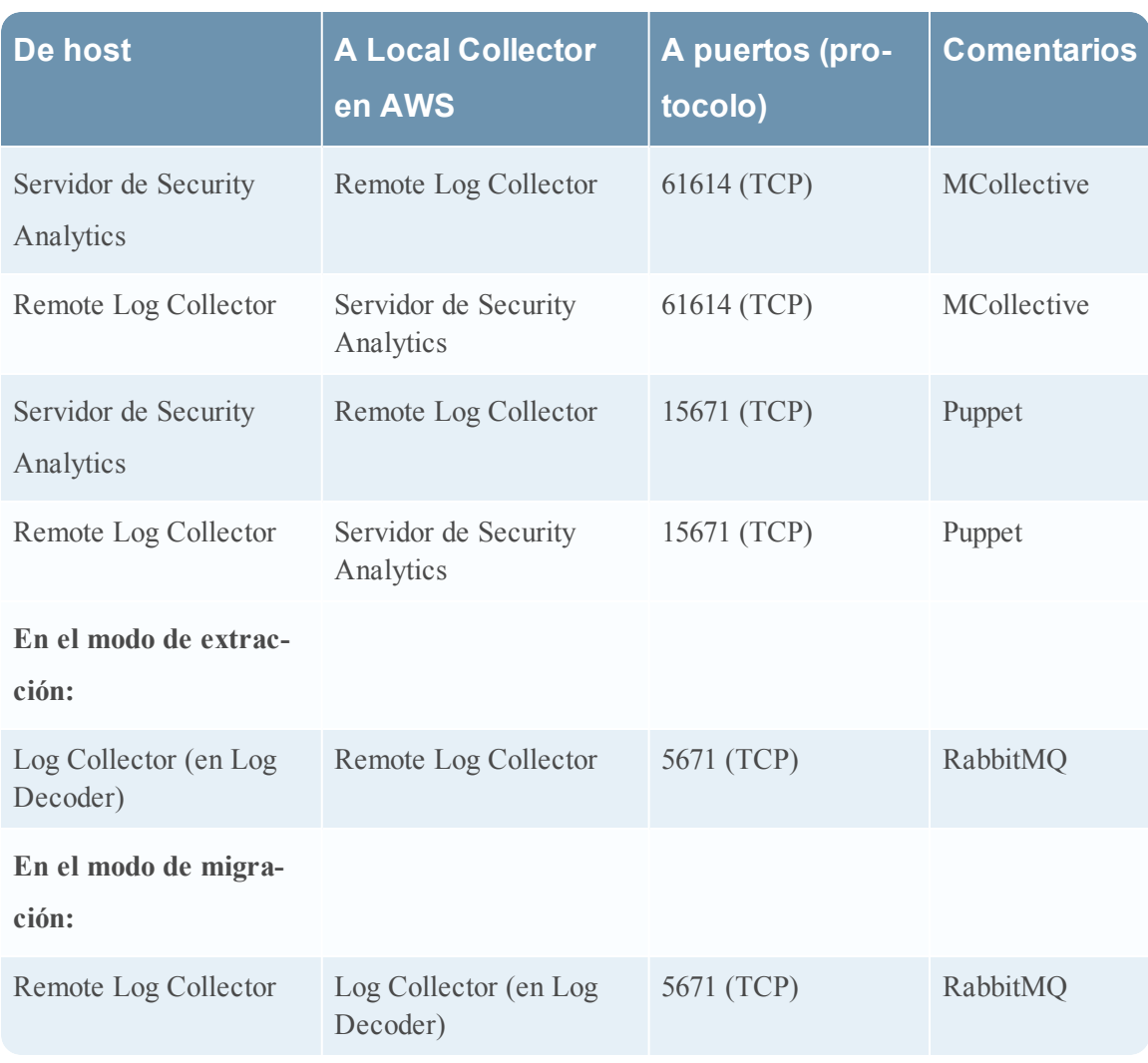

El vínculo general que indica qué puertos deben estar abiertos en qué dispositivo se puede encontrar en [https://community.rsa.com/docs/DOC-54917.](https://community.rsa.com/docs/DOC-54917)

# **Revisar inicio de instancia**

Antes de completar el proceso de inicio de la instancia, tiene la oportunidad de revisar y editar su AMI. Si no desea realizar cambios en su AMI, seleccione **Iniciar**. Si selecciona **Editar AMI**, puede realizar cambios y elegir **Iniciar** después de completarlos.

Después de seleccionar **Iniciar**, se muestra el siguiente cuadro de diálogo en la pantalla.

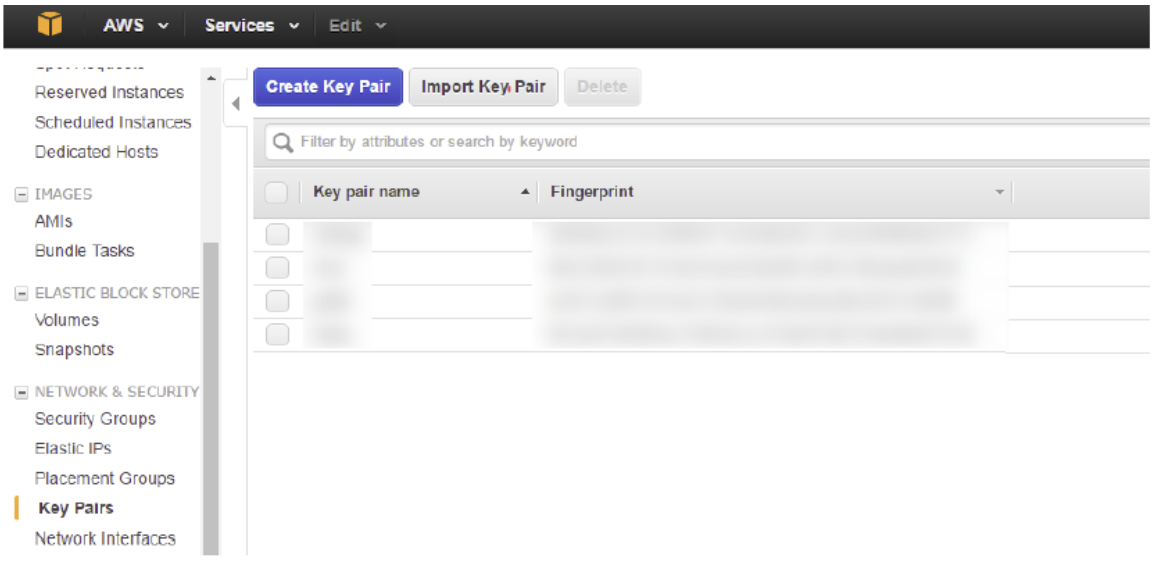

Cuando inicia una instancia, debe especificar el nombre del par de claves que piensa usar para conectarse a esta. Si no especifica el nombre de un par de claves existente cuando inicia una instancia, no podrá conectarse a la instancia. Cuando se conecta a la instancia, debe especificar la clave privada que corresponde al par de claves que especificó cuando inició la instancia.

Haga clic en **Iniciar instancias** para completar el **proceso de inicio de la instancia**.

Consulte Paso 3: [Implementar](#page-211-0) el servicio Remote Log Collector en AWS para obtener instrucciones detalladas sobre cómo implementar un servicio de recopilación remota de registros en un ambiente AWS.

# <span id="page-211-0"></span>**Paso 3: Implementar el servicio Remote Log Collector en AWS**

En este tema se indica cómo implementar el servicio de recopilación remota de registros en un ambiente AWS mediante scripts automatizados y también cómo implementarlo manualmente.

# **Uso de scripts para implementar el servicio Remote Log Collector**

Después de configurar el servicio Remote Log Collector, debe implementarlo en una máquina virtual (VM) mediante los pasos que se proporcionan a continuación.

**Nota:** Se recomienda usar scripts. Si está utilizando scripts, siga los pasos que se señalan a continuación. O bien, para implementar manualmente el servicio Remote Log Collector, consulte los pasos de la sección **Implementar manualmente el servicio Remote Log Collector**.

#### **Iniciar sesión mediante el protocolo SSH**

Antes de descargar scripts, debe acceder a la máquina virtual mediante el protocolo SSH después de encontrar la dirección IP a través de los siguientes pasos.

- 1. Para obtener la dirección IP, seleccione el nombre de la instancia virtual implementada.
- 2. En la pestaña **Descripción**, ingrese la dirección IP privada de esa instancia virtual específica.

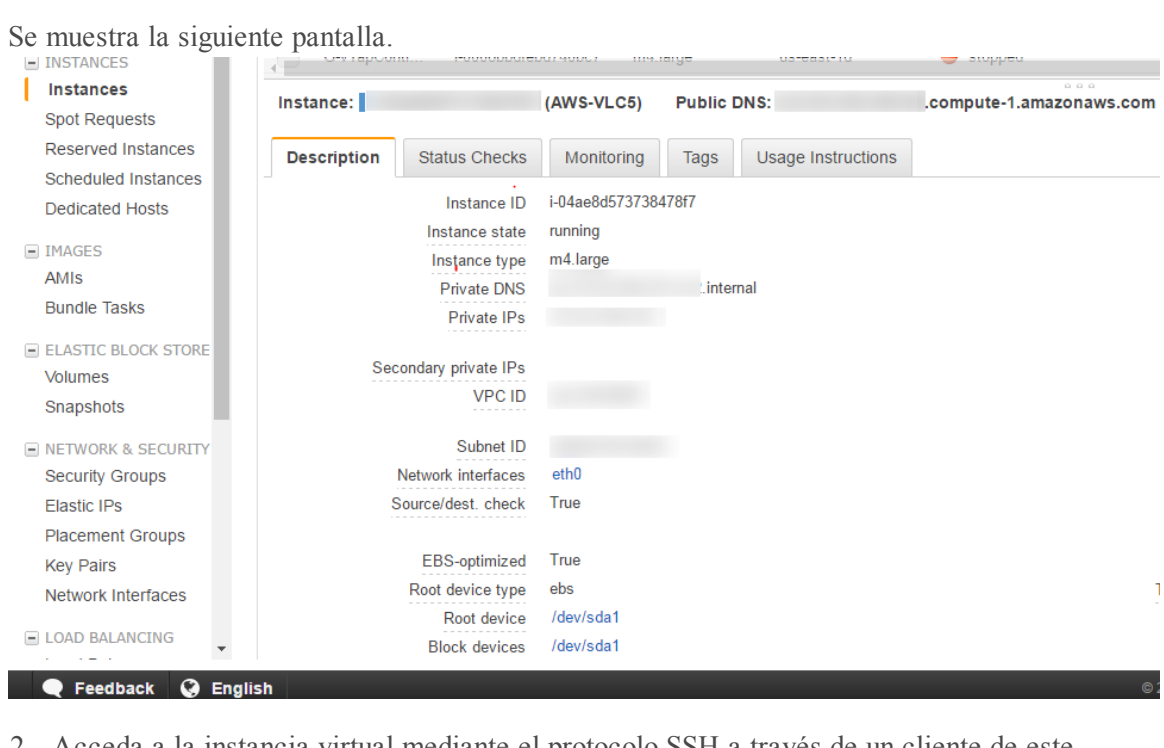

- 2. Acceda a la instancia virtual mediante el protocolo SSH a través de un cliente de este protocolo, como PuTTY. Se proporcionan instrucciones para PuTTY, pero puede utilizar cualquier cliente del protocolo SSH.
- 3. Si está usando PuTTY, ejecute el siguiente comando para conectarse a un Remote Log Collector:

putty.exe

Se muestra la siguiente pantalla.

 $\mathbb{I}$ 

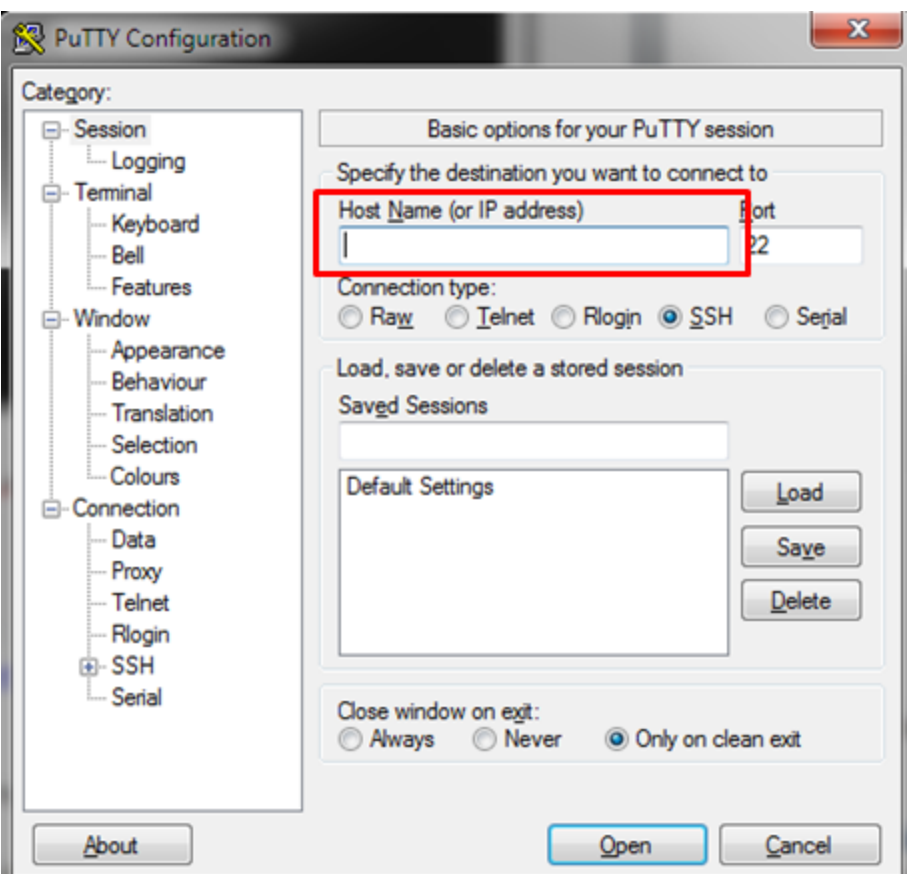

- 3. Ingrese la dirección IP. Debe usar la dirección IP privada de la pantalla anterior.
- 4. En **Tipo de conexión**, seleccione **Protocolo SSH**.
- 5. Haga clic en **Abrir**.

Se muestra la siguiente pantalla.

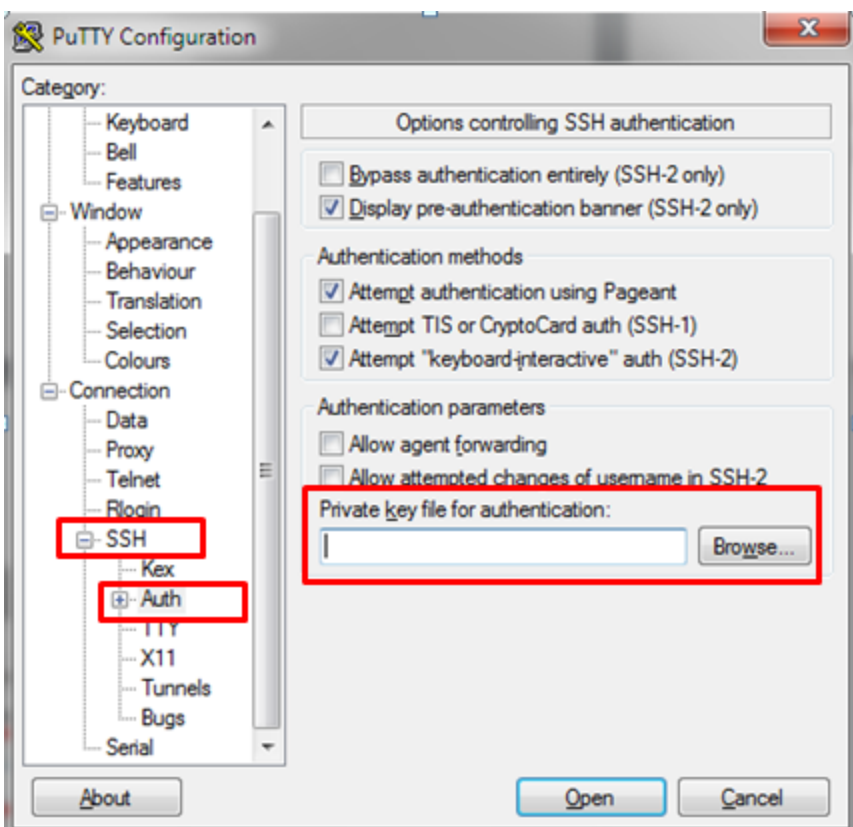

- 7. Seleccione **Conexión > protocolo SSH > Autenticación**.
- 8. Seleccione **Navegar** para buscar el archivo de **Clave privada**.
- 9. Haga clic en **Abrir** para conectarse a la instancia virtual.

# **Deshabilitar el repositorio base de CentOS**

Para deshabilitar el repositorio base de CentOS:

- 1. Ejecute el siguiente comando: sudo vi /etc/yum.repos.d/CentOS-Base.repo
- 2. Asegúrese de que en el contenido del archivo **CentOS-Base.repo** en el directorio **/etc/yum.repos** se incluyan secciones con **enabled=0**

El contenido del archivo debe ser similar al siguiente ejemplo:

```
[base]
name=CentOS-$releasever - Base
mirrorlist=http://mirrorlist.centos.org/?release=$releasever&arch=$ba
search&repo
=os
#baseurl=http://mirror.centos.org/centos/$releasever/os/$basearch/
gpgcheck=1
```

```
gpgkey=file:///etc/pki/rpm-gpg/RPM-GPG-KEY-CentOS-6
enabled=0
```
#### **Descargar los scripts de AWS**

**Nota:** Cada script requiere que ingrese sus credenciales de nombre de usuario y contraseña en [https://community.rsa.com.](https://community.rsa.com./)

Puede descargar los scripts de AWS a su máquina desde las siguientes ubicaciones:

aws\_vlc\_preinstall.sh - <https://community.rsa.com/docs/DOC-53180> aws\_vlc\_postinstall.sh - <https://community.rsa.com/docs/DOC-53201> aws\_vlc\_start\_services.sh - <https://community.rsa.com/docs/DOC-53202>

#### **Instrucciones de WinSCP para copiar los scripts descargados**

Cuando haya descargado los scripts de AWS a la máquina local, debe acceder a la máquina virtual mediante SFTP a través de un cliente SFTP, como WinSCP, de modo que pueda transferir los scripts al Log Collector de AWS.

Para conectarse a una instancia de la máquina virtual con SFTP, inicie WinSCP mediante las instrucciones que se presentan a continuación.

En el cuadro de diálogo de inicio de sesión de WinSCP:

- 1. Asegúrese de que la opción **Nuevo nodo de sitio** esté seleccionada.
- 2. En el campo **Nuevo nodo de sitio**, seleccione el protocolo **SFTP**.
- 3. Ingrese el **Nombre de host**.
- 4. Ingrese el nombre de usuario predeterminado.
- 5. Deje el campo de contraseña en blanco.
- 6. Haga clic en el botón **Guardar** para guardar la configuración.
- 7. Haga clic en el botón **Conectar** para iniciar sesión.
- 8. Verifique la clave del host, para lo cual debe consultar la clave que creó en la sección **Crear un par de claves** del Paso 1: Iniciar sesión en AWS y crear una [instancia](#page-193-0).

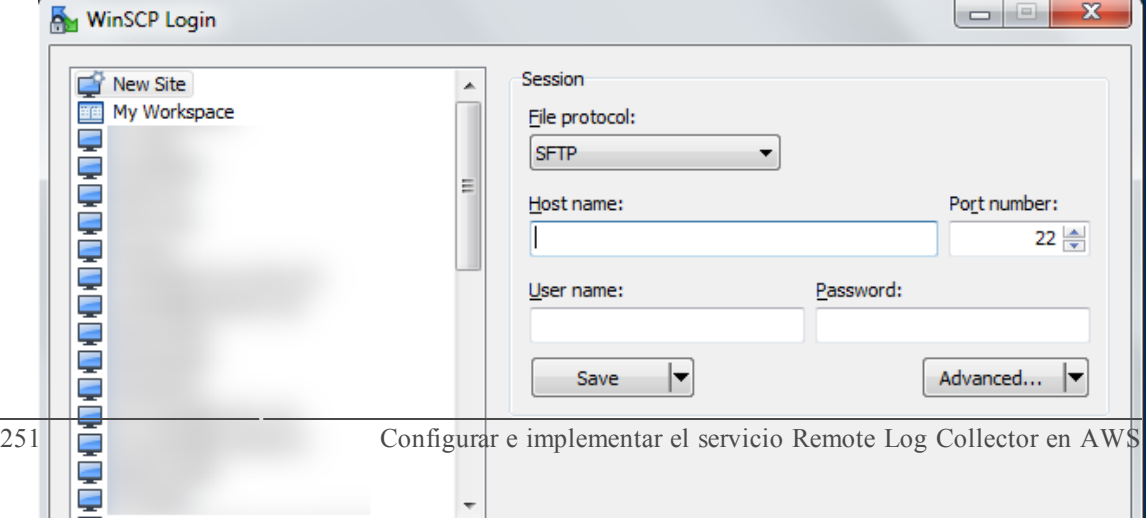
- 9. Copie los scripts que descargó desde la laptop al directorio principal del Remote Log Collector.
- 10. Utilice las instrucciones del protocolo SSH para acceder a la máquina de AWS mediante este protocolo, como se describe en la sección Iniciar sesión mediante el [protocolo](#page-211-0) SSH.
- 11. Cambie el usuario al directorio principal mediante el siguiente comando:  $cd \sim$
- 12. Utilice el siguiente comando para proporcionar permisos de ejecución antes de ejecutar estos scripts:

```
sudo chmod +x aws vlc preinstall.sh
sudo chmod +x aws vlc preinstall.sh
sudo chmod +x aws vlc start services.sh
```
# **Configurar los permisos de firewall para permitir la comunicación**

**Nota:** Es necesario abrir puertos entre el Remote Log Collector y el servidor de Security Analytics, y también entre el Log Collector en el Log Decoder.

Configure el o los firewalls para permitir la comunicación entre Remote Log Collector y AWS, y los componentes de NetWitness que se enumeran en la siguiente tabla.

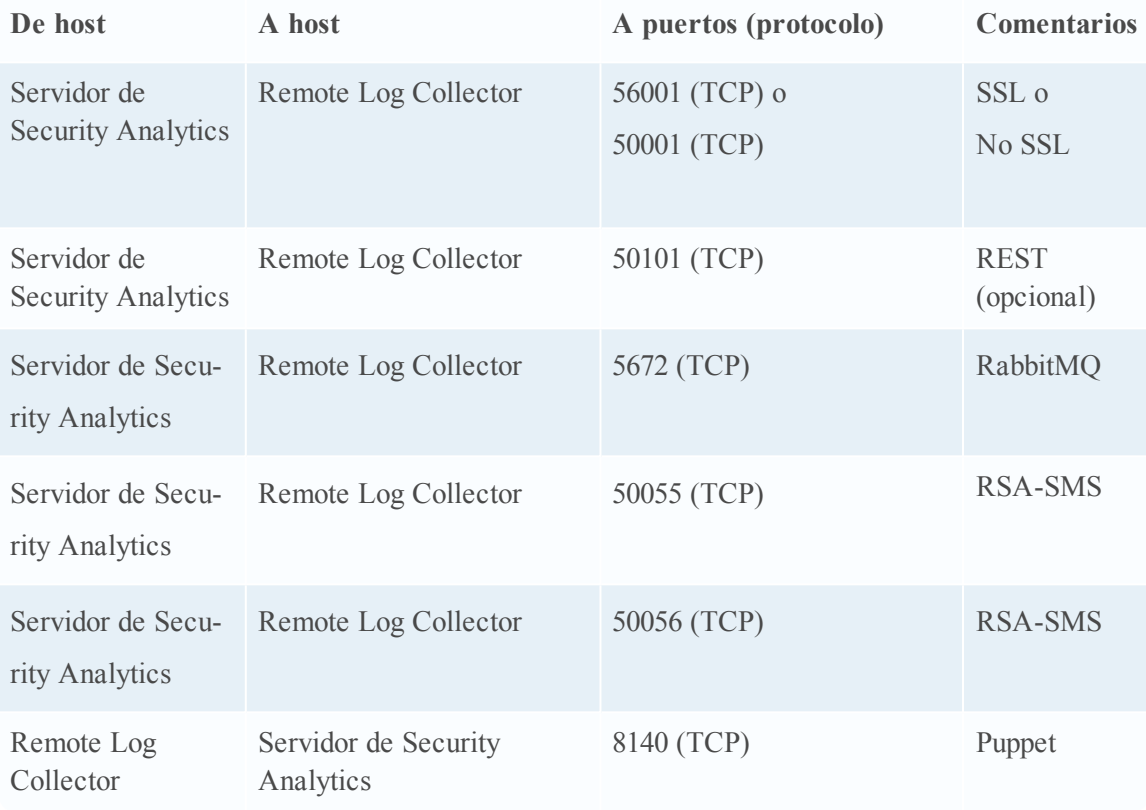

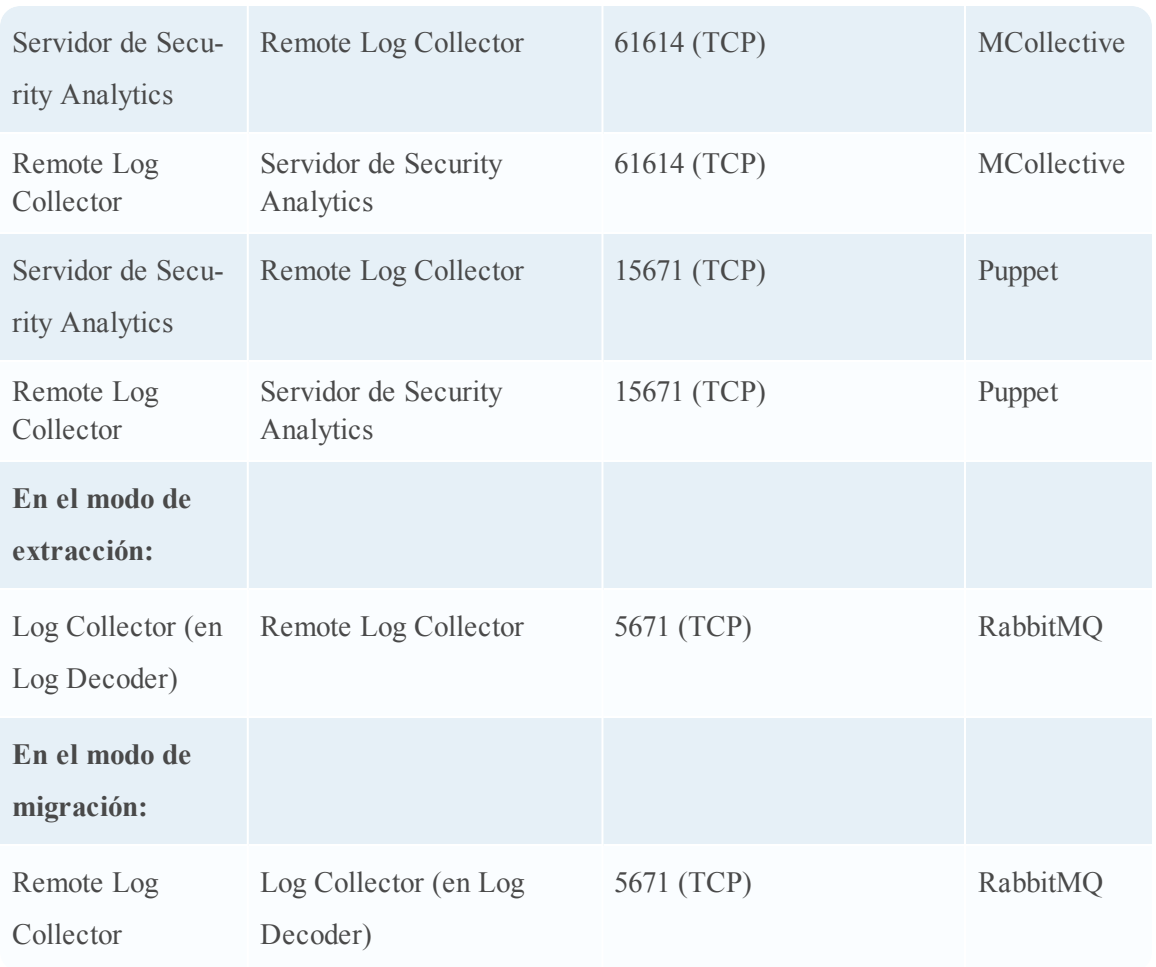

# **Ejecutar los scripts de AWS**

Para usar los scripts con el fin de configurar el servicio Remote Log Collector en AWS, realice los siguientes pasos.

1. Cambie al directorio principal mediante el siguiente comando:

 $cd \sim$ 

**Nota:** Cada script requiere que ingrese sus credenciales de nombre de usuario y contraseña de la comunidad de RSA, como lo haría en [https://community.rsa.com](https://community.rsa.com/).

2. Configure un usuario raíz mediante los siguientes comandos:

sudo password root

Passwd (ingrese su contraseña y vuelva a escribirla)

3. Inicie sesión como **raíz** e ingrese el siguiente comando:

su root

4. Ejecute el script **aws\_vlc\_preinstall.sh**.

Este script crea un archivo **sa.repo** que instala toda las dependencias y los paquetes

requeridos.

Una vez que ejecuta el script, debe ingresar los siguientes tres parámetros como entrada:

-**Nombre de usuario de la cuenta de Live**

**-Contraseña de la cuenta de Live**

-**Versión** del Log Collector que desea instalar

- 5. Ejecute el script mediante el siguiente comando: ./aws\_vlc\_preinstall.sh
- 5. Ejecute el script **aws\_vlc\_postinstall.sh**. Este script cambia el **Nombre de host** y permite configurar la dirección del servidor de Security Analytics. Debe ingresar dos parámetros como entrada: **Nombre de host** y **Dirección IP de Security Analytics**. Asegúrese de ingresar los parámetros de entrada entre comillas simples separadas por un espacio, como se muestra en el siguiente comando: ./aws vlc postinstall.sh '<hostname>' '<IP Address of the Security Analytics Server>'
- 6. Vuelva a iniciar sesión en Remote Log Collector a medida que la máquina virtual se reinicia automáticamente después de la ejecución del script **aws\_vlc\_postinstall.sh**.
- 7. Después del reinicio de la máquina virtual, debe sincronizar la hora entre Remote Log Collector de AWS y el servidor de Security Analytics mediante los siguientes pasos: - Acceda a la máquina virtual mediante el protocolo SSH de acuerdo con las instrucciones que se proporcionan en

# **Sincronizar la hora**

Después del reinicio de la máquina virtual, debe sincronizar la hora entre Remote Log Collector de AWS y el servidor de Security Analytics mediante los siguientes pasos:

- 1. Acceda a la máquina virtual mediante el protocolo SSH de acuerdo con las instrucciones que se proporcionan en Iniciar sesión mediante el [protocolo](#page-221-0) SSH.
- 2. Cambie los usuarios al directorio principal mediante el siguiente comando: cd  $\sim$
- 3. Vuelva a iniciar sesión y ejecute el siguiente comando: su root
- 4. Para sincronizar la hora y la fecha entre el servicio de recopilación remota de registros de AWS y el servidor de Security Analytics, siga estos pasos:

a. Obtenga la fecha y la hora actuales en el servidor de Security Analytics y en Remote Log Collector mediante la ejecución del siguiente comando.

date

b. Si la fecha y la hora no están sincronizadas, ejecute los siguientes comandos para establecerlas en Remote Log Collector de AWS:

```
date --set="MM/DD/YYYY"
date --set="HH:MM:SS"
```
- 5. Ejecute el script **aws\_vlc\_start\_services.sh**. Este script inicia todos los servicios requeridos. ./aws\_vlc\_start\_services.sh
- 6. Inicie sesión en el servidor de Security Analytics. En el menú de **Security Analytics**, vaya a **Administration > Hosts**.
- 7. Haga clic en **Descubrir**.

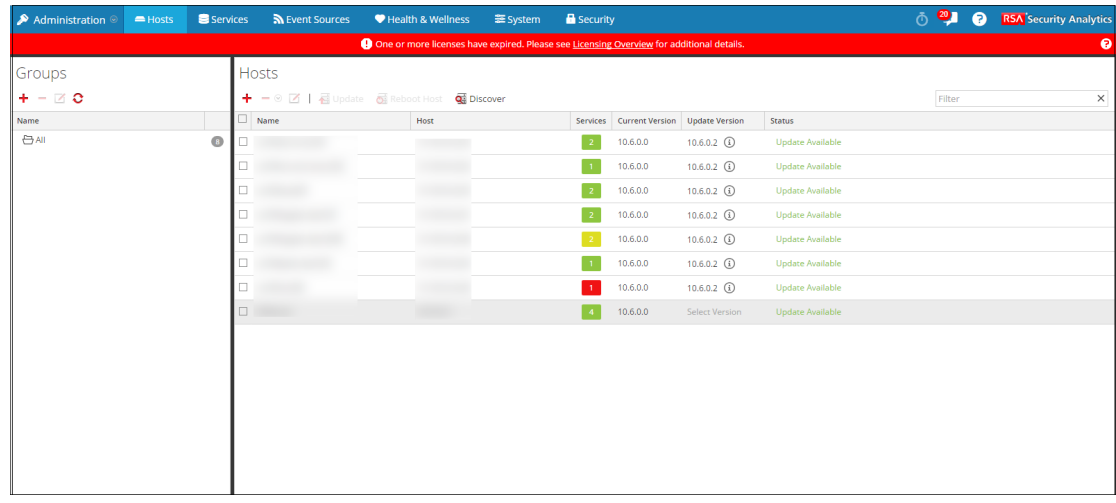

Cuando hace clic en **Descubrir**, se muestra la siguiente pantalla.

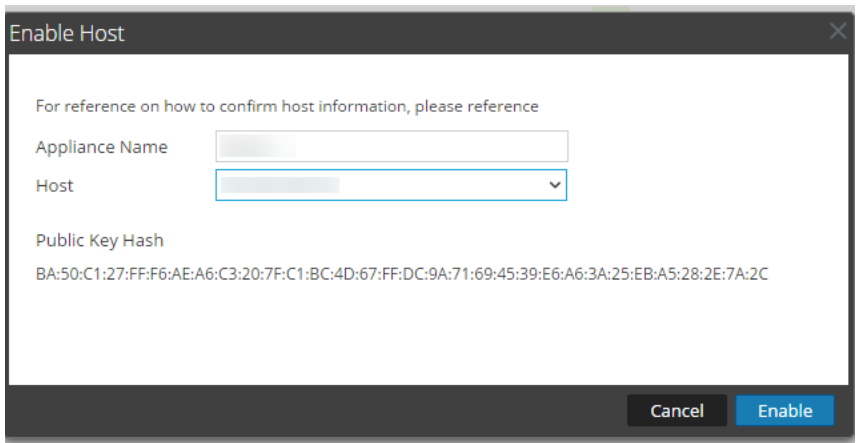

7. Seleccione un dispositivo y un host y, a continuación, haga clic en **Habilitar** para habilitar el dispositivo.

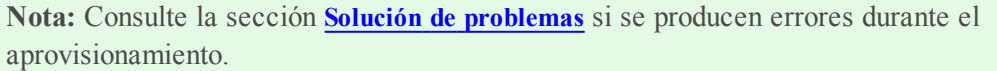

#### **Implementar el contenido de Log Collector**

En el servidor de Security Analytics, debe implementar el Log Collector **nwlogcollectorcontent** en el Remote Log Collector (AWS) mediante Live.

- 1. En el menú de **Security Analytics**, seleccione **Live > Buscar**.
- 2. En el menú desplegable **Tipos de recursos**, seleccione **RSA Log Collector**.
- 3. Seleccione **Search**.

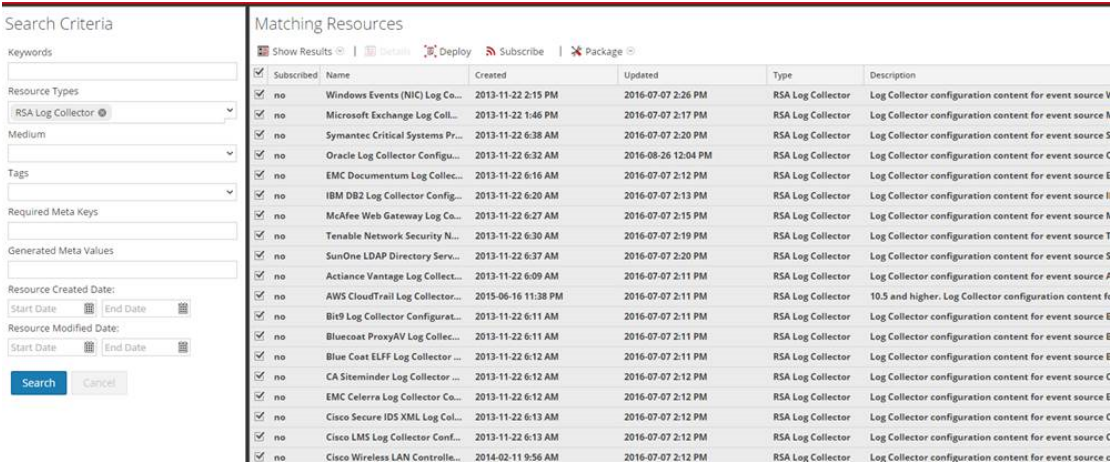

El Remote Log Collector (AWS) ahora debe estar operativo y esto se puede verificar en la página **Administration > Servicios**.

Para obtener más información, consulte la Guía de servicios de Live, disponible en RSA Link en la siguiente ubicación:

#### <https://community.rsa.com/docs/DOC-41548>.

### **Implementar manualmente el servicio Remote Log Collector**

Para implementar manualmente el servicio Remote Log Collector, siga estos pasos.

```
Nota: Se recomienda la implementación mediante el script.
```
#### **Iniciar sesión mediante el protocolo SSH**

Antes de descargar scripts, debe acceder a la máquina virtual mediante el protocolo SSH después de encontrar la dirección IP a través de los siguientes pasos.

- 1. Para obtener la dirección IP, seleccione el nombre de la instancia virtual implementada.
- 2. Una vez que selecciona la instancia virtual, en la pestaña **Descripción**, seleccione la dirección IP privada de esa instancia virtual específica.
- Se muestra la siguiente pantalla.

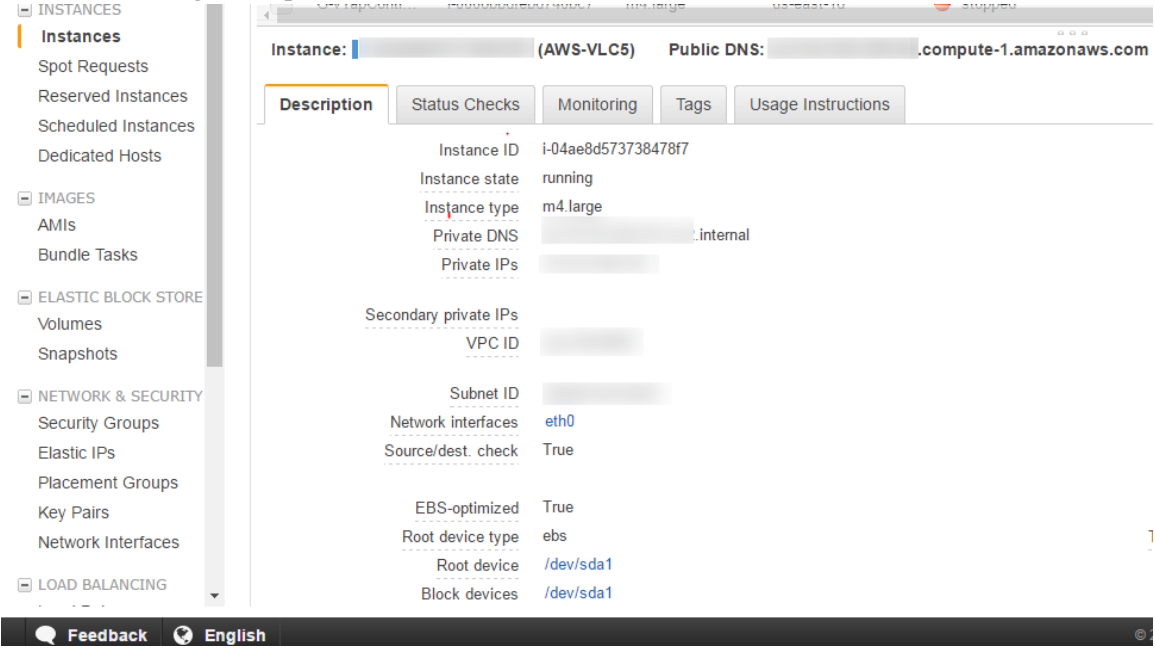

- 3. Acceda a la instancia virtual mediante el protocolo SSH a través de un cliente de este protocolo, como PuTTY. Se proporcionan instrucciones para PuTTY, pero puede utilizar cualquier cliente del protocolo SSH.
- 4. Si está usando PuTTY, ejecute el siguiente comando para conectarse a una máquina Linux: putty.exe

#### Se muestra la siguiente pantalla.

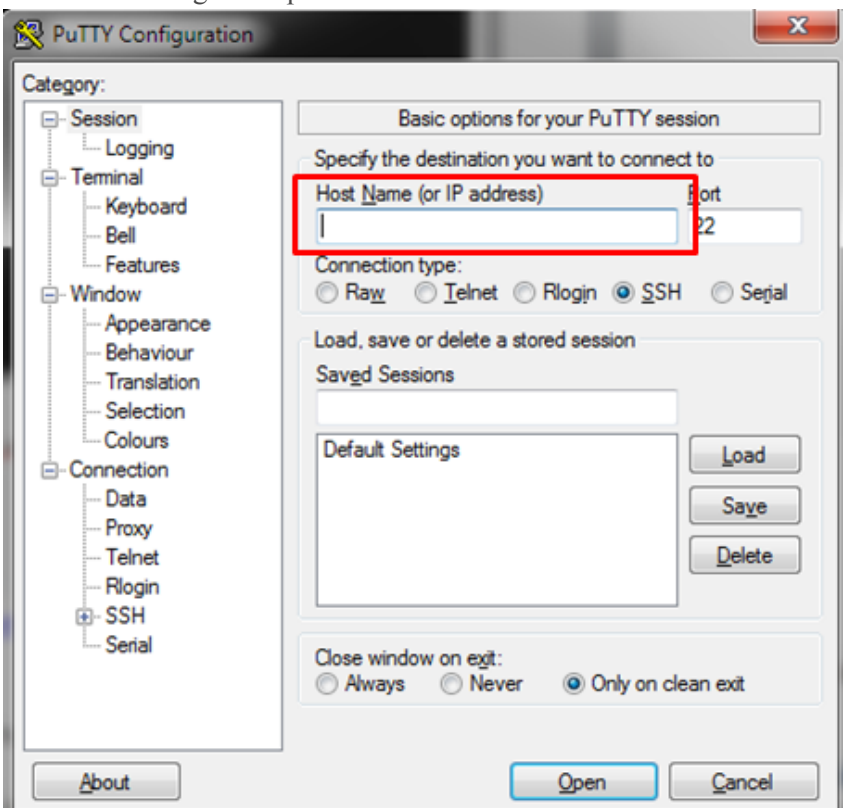

- 5. Ingrese la dirección IP. Debe usar la dirección IP privada de la pantalla anterior.
- 6. En **Tipo de conexión**, seleccione **Protocolo SSH**.
- 7. En **Cerrar la ventana al salir**, seleccione una de las opciones disponibles.
- 8. Haga clic en **Abrir**.

Se muestra la siguiente pantalla.

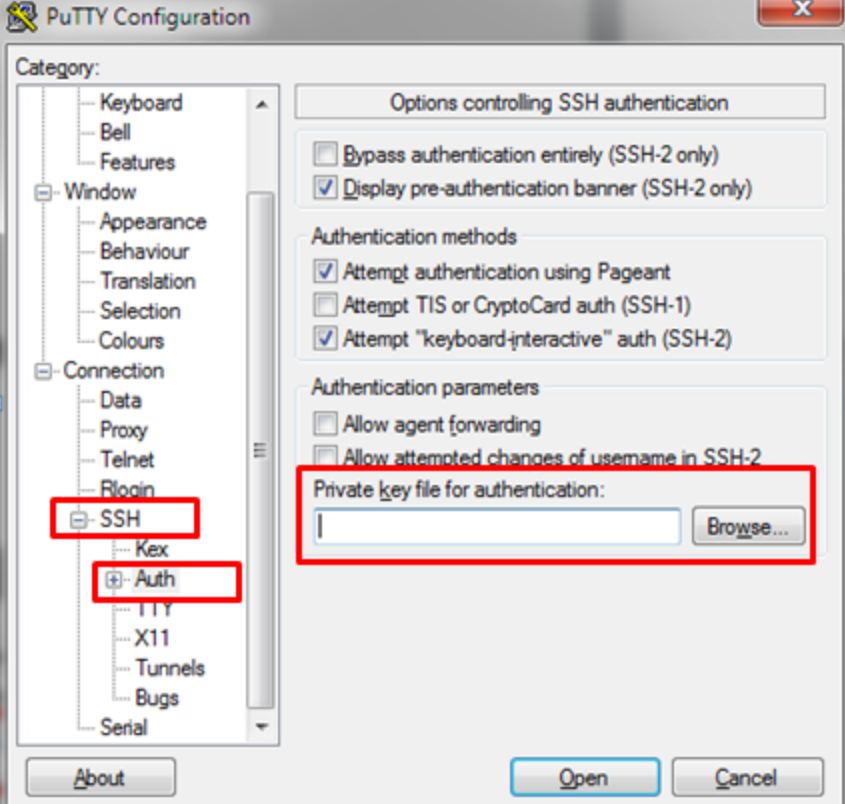

- 9. Seleccione **Conexión > protocolo SSH > Autenticación**.
- 10. Seleccione **Navegar** para buscar el archivo de **Clave privada**.
- 11. Haga clic en **Abrir** para conectarse a la instancia virtual.

#### **Deshabilitar el repositorio base de CentOS**

Para deshabilitar el repositorio base de CentOS:

1. Ejecute el siguiente comando:

```
sudo vi /etc/yum.repos.d/CentOS-Base.repo
```
2. Asegúrese de que en el contenido del archivo **CentOS-Base.repo** en el directorio **/etc/yum.repos** se incluyan secciones con **enabled=0**

El contenido del archivo debe ser similar al siguiente ejemplo:

```
[base]
name=CentOS-$releasever - Base
mirrorlist=http://mirrorlist.centos.org/?release=$releasever&arch=$ba
search&repo
=os
#baseurl=http://mirror.centos.org/centos/$releasever/os/$basearch/
```

```
gpgcheck=1
gpgkey=file:///etc/pki/rpm-gpg/RPM-GPG-KEY-CentOS-6
enabled=0
```
# **Configurar el usuario raíz**

Para implementar manualmente el Remote Log Collector, siga estos pasos:

- 1. Configure un usuario raíz mediante los siguientes comandos: sudo passwd root password (Ingrese su contraseña y vuelva a escribirla).
- 2. Inicie sesión como **raíz** mediante el siguiente comando: su root
- 3. Use los siguientes comandos para configurar un archivo **repo**

```
cd /etc/yum.repos.d
vi sa.repo
```
**Nota:** Copie el siguiente contenido y péguelo en el archivo **repo de Security Analytics**. Debe reemplazar el nombre de usuario y la contraseña de cuenta de Live por sus credenciales de cuenta de Live.

[sa]

```
name=SA Yum Repo
baseurl=https://<LiveAccountUsername>:<LiveAccountPassword>@smcupdate
.emc.com/nw10/rpm/
```
enabled  $= 1$  $protect = 0$  $q$ pgcheck =  $0$ sslVerify = 1 metadata\_expire = 1d

failovermethod=priority

4. Guarde el archivo **sa.repo**.

Presione **<Escape>:wq!** para guardar los cambios que realizó en el archivo.

5. Ejecute los siguientes comandos para descargar e instalar las dependencias.

yum install nwconsole yum install nwappliance yum install nwsdk yum install nwlogcollector

```
yum install nwsupport-script
yum install (res-protobuffs, rsa-audit-rt, rsa-collectd, rsasa-
sshconfig, rsa-sms-runtime-rt, rsa-sa-tools, rsa-gpgpubkeys,
rsa-mcollective-agents)
yum install mcollective-*
yum install puppet
```
### **Configurar la comunicación (en el lado de AWS)**

Para configurar la comunicación en el lado de AWS:

1. Edite el archivo **hostname** para agregar el nombre de host en dos lugares, como se muestra a continuación.

```
vi /etc/hostname
vi /etc/sysconfig/network
```
- 2. Presione **<Escape>:wq!** para guardar los cambios que realizó en los archivos.
- 3. Editar el archivo **Hosts** y agregue el nombre de host que agregó en el archivo **Nombre de host**. Agregue también el servidor IP de Security Analytics como **puppetmaster.local** mediante la ejecución del siguiente comando:

```
vi /etc/hosts
El contenido del archivo debe ser similar a lo que se muestra en el siguiente ejemplo:
127.0.0.1 <hostname> localhost.localdom localhost
::1 < hostname> localhost.localdom localhost ip6-localhost ip6-
loopback
<SA IP> puppetmaster.local
```
- 4. En los siguientes pasos, necesitará el ID del nodo. Ejecute el siguiente comando para obtener el ID del nodo: /etc/puppet/scripts/node\_id.py
- 5. Edite el archivo **puppet.conf** y agregue las líneas certname=node\_id y

```
server=puppetmaster.local. Debe reemplazar node_id por el del paso anterior.
vi /etc/puppet/puppet.conf
```
El contenido del archivo debe ser similar a lo que se muestra en el siguiente ejemplo: [main]

```
rundir = /var/run/purplelogdir = var/log/puppetssldir = $vardir/ssl
certname = <node id>
[agent]
localconfig = $vardir/localconfig
```

```
classfile = $vardir/classes.txt
server = puppetmaster.local
```
6. Cree un archivo **csr\_attributes.yaml** mediante la ejecución del siguiente comando. Debe reemplazar el nombre de host y la dirección IP de Remote Log Collector:

```
vi /etc/puppet/csr_attributes.yaml
```
El contenido del archivo debe corresponder exactamente a lo que se muestra en el siguiente ejemplo:

```
custom_attributes:
1.2.840.113549.1.9.7: fqdn=<hostname>, ipaddress=<ip of the system
(awsvlc)>,type=base
```
- 7. Ejecute el siguiente comando para reiniciar el sistema. reboot
- 8. Inicie sesión en Remote Log Collector mediante las instrucciones para el protocolo SSH de la sección Iniciar sesión mediante el [protocolo](#page-211-0) SSH anterior.
- 9. Inicie sesión como **raíz** e ingrese el siguiente comando: su root
- 10. Ejecute el siguiente comando para asegurarse de que el Log Collector esté configurado como un Remote Log Collector y que todos los servicios estén en ejecución: vi / etc/netwitness/ng/logcollection/logCollectionType El contenido del archivo debe ser igual a la siguiente línea: RC
- 11. Para sincronizar la hora y la fecha entre el servicio de recopilación remota de registros de AWS y el servidor de Security Analytics, siga estos pasos:

a. Obtenga la fecha y la hora actuales en el servidor de Security Analytics y en Remote Log Collector mediante la ejecución del siguiente comando.

date

b. Si la fecha y la hora no están sincronizadas, ejecute los siguientes comandos para establecerlas en Remote Log Collector de AWS:

```
date --set="MM/DD/YYYY"
date --set="HH:MM:SS"
```
12. Ejecute los siguientes comandos para iniciar los servicios requeridos:

```
service rabbitmq-server start
service puppet start
service mcollective start
start nwlogcollector
```
# **Configurar permisos de firewall**

**Nota:** Es necesario abrir puertos entre el Remote Log Collector y el servidor de Security Analytics, y también entre el Log Collector en el Log Decoder.

Configure el o los firewalls para permitir la comunicación entre Remote Log Collector y AWS, y los componentes de NetWitness que se enumeran en la siguiente tabla.

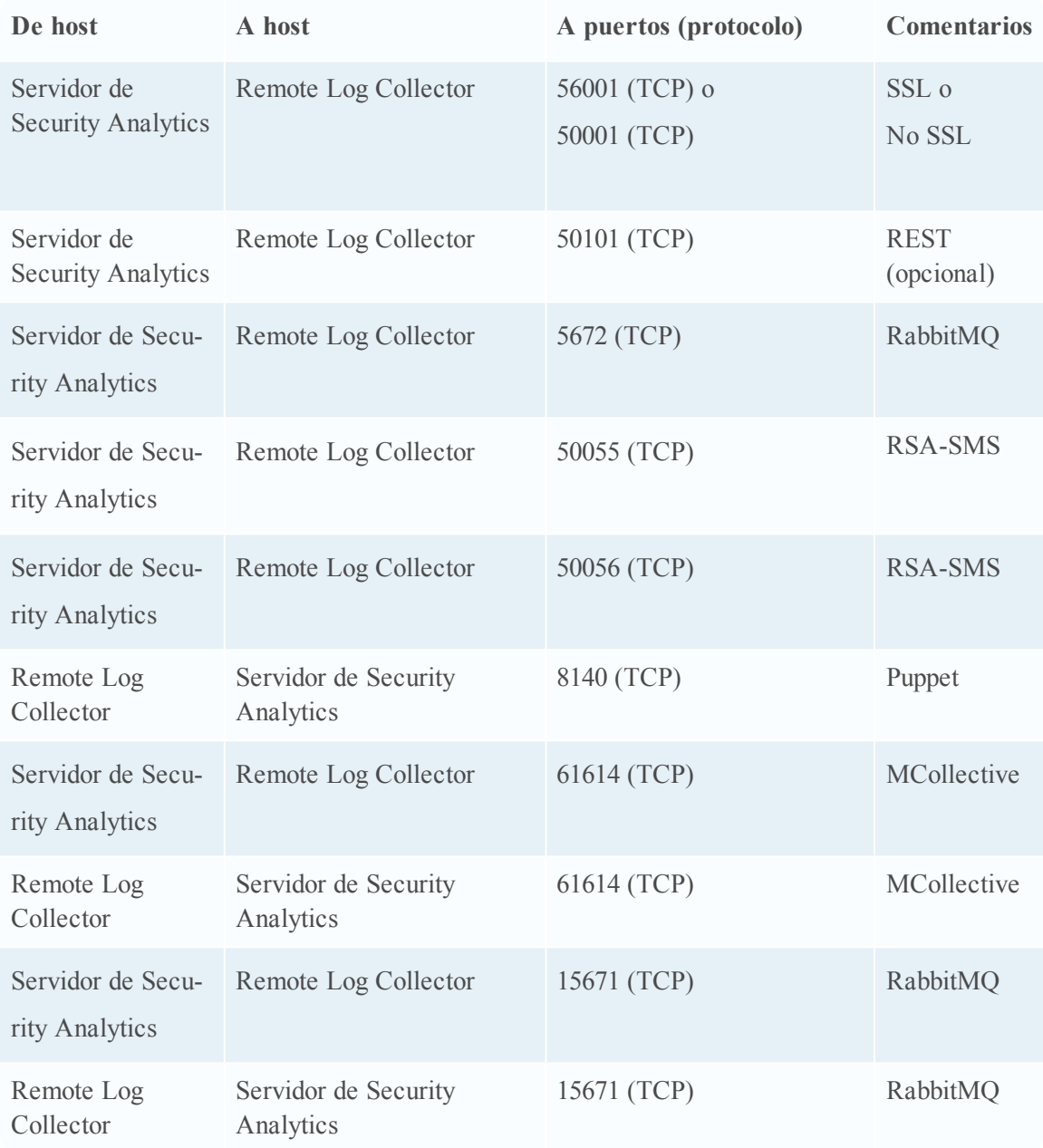

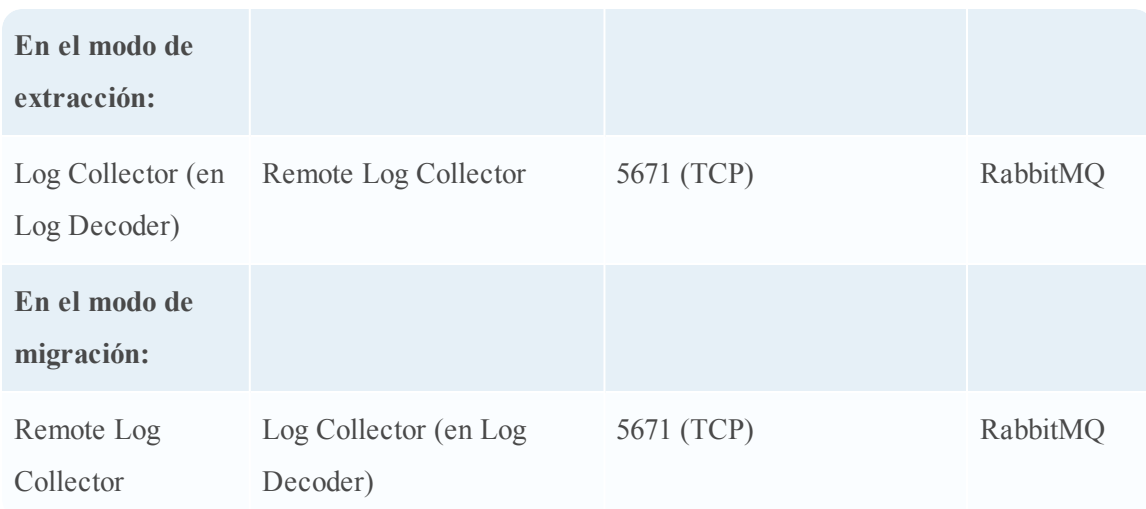

El vínculo general que indica qué puertos deben estar abiertos en qué dispositivo se puede encontrar en [https://community.rsa.com/docs/DOC-54917.](https://community.rsa.com/docs/DOC-54917)

# **Habilitar Remote Log Collector en el servidor de Security Analytics**

1. Ejecute el siguiente comando para habilitar Remote Log Collector en el servidor de Security Analytics:

```
puppet agent -t --waitforcert 30
```
# **Configurar la comunicación (en el lado de NetWitness)**

Para configurar la comunicación en el lado de NetWitness, siga estos pasos:

1. Inicie sesión en el servidor de Security Analytics.

En el menú de **Security Analytics**, vaya a **Administration > Hosts**.

2. Haga clic en **Descubrir**.

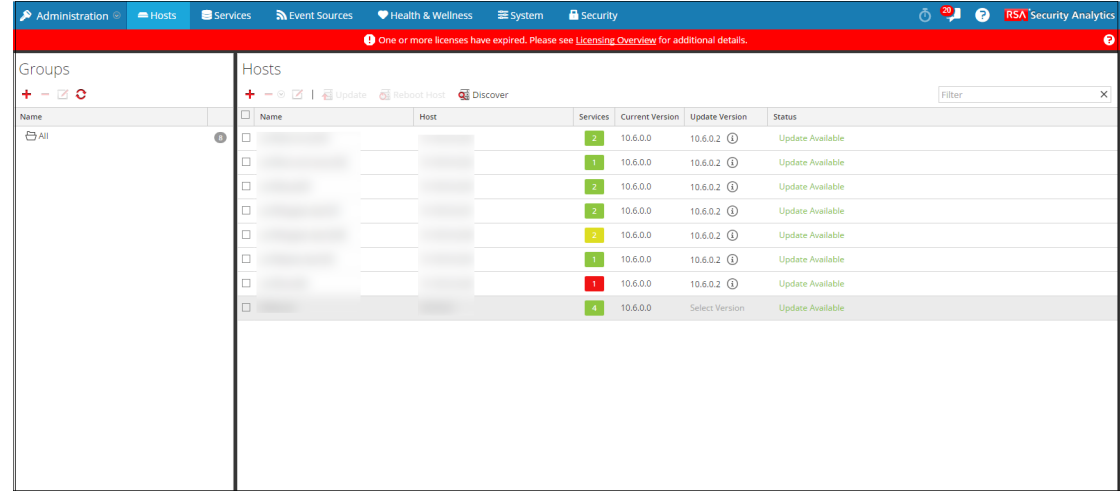

Se muestra la siguiente pantalla.

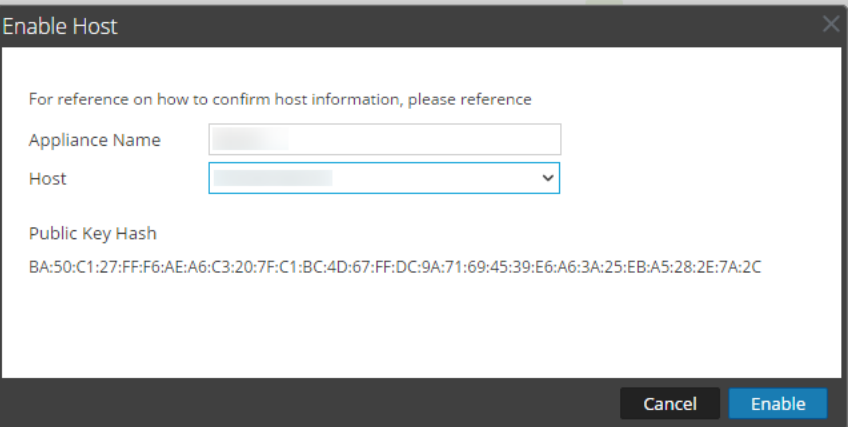

2. Seleccione un dispositivo y un host y, a continuación, haga clic en **Habilitar**.

#### **Implementar el contenido de Log Collector**

En el servidor de Security Analytics, debe implementar el Log Collector **nwlogcollectorcontent** en el Remote Log Collector (AWS) mediante Live.

- 1. En el menú de **Security Analytics**, seleccione **Live > Tipos de recursos.**
- 2. En el menú desplegable **Tipos de recursos**, seleccione **RSA Log Collector**.
- 3. Seleccione **Search**.

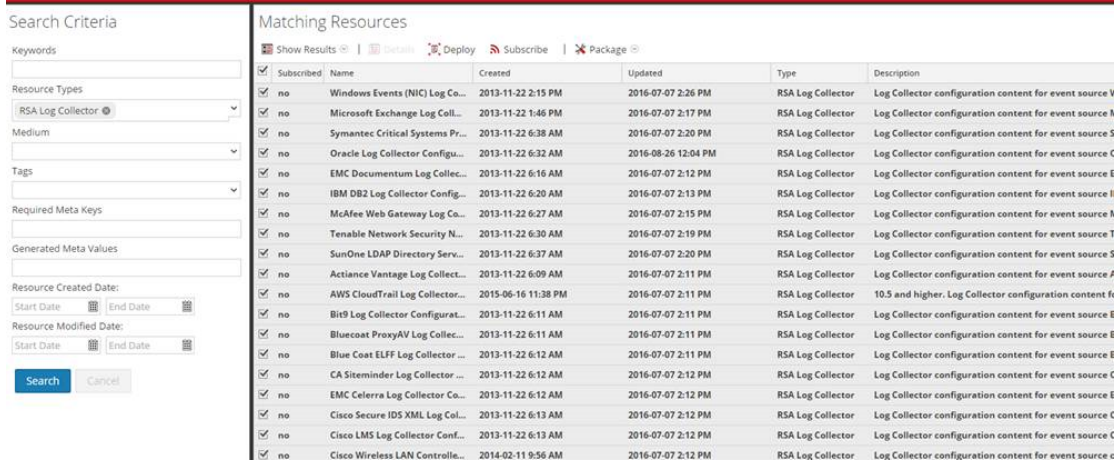

El Remote Log Collector (AWS) ahora debe estar operativo y esto se puede verificar en la página **Administration > Servicios**.

Para obtener más información, consulte la Guía de servicios de Live, disponible en RSA Link en la siguiente ubicación:

<https://community.rsa.com/docs/DOC-41548>.

# **Guía de configuración de la recopilación de**

# **punto de comprobación**

Este protocolo recopila eventos desde los orígenes de eventos de punto de comprobación mediante OPSEC LEA. OPSEC LEA es la API de exportación de registros de seguridad de operaciones de punto de comprobación que facilita la extracción de registros.

Debe implementar Log Collection antes de poder configurar el protocolo de recopilación de punto de comprobación.

Para obtener instrucciones sobre la implementación, consulte Guía de [implementación](#page-52-0) de la [recopilación](#page-52-0) de registros.

# **Conceptos básicos**

# **Descripción general**

En esta guía se indica cómo configurar el protocolo de recopilación de punto de comprobación que recopila eventos desde un origen de eventos de punto de comprobación como un firewall o administrador de registro de punto de comprobación.

# **Cómo funciona la recopilación de punto de comprobación**

el servicio de Log Collector recopila eventos de los orígenes de eventos de punto de comprobación utilizando OPSEC LEA. OPSEC LEA es la API de exportación de registros de seguridad de operaciones de punto de comprobación que facilita la extracción de registros.

# **Escenario de implementación**

En la siguiente figura se ilustra cómo debe implementar el protocolo de recopilación de punto de control en Security Analytics.

# Intranet

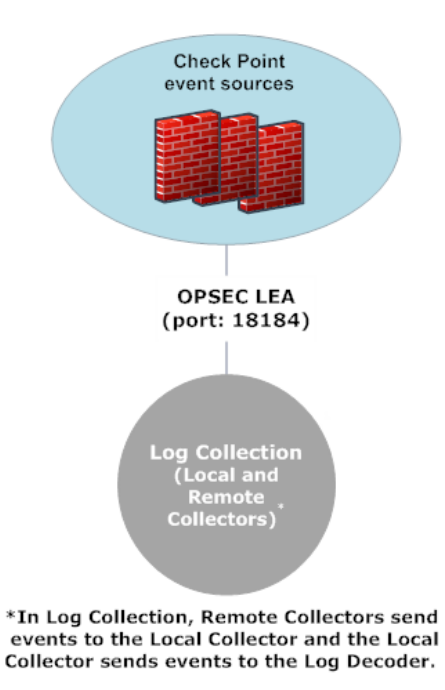

# **Configurar el protocolo de recopilación de punto de control en Security Analytics**

Debe configurar el Log Collector para usar la recopilación de punto de comprobación para un origen de eventos en la pestaña Origen de eventos de la vista Parámetro de Log Collector. En la siguiente figura se muestra el flujo de trabajo básico para configurar un origen de eventos para la recopilación de punto de control en Security Analytics. Consulte:

- <sup>l</sup> Paso 2. [Configurar](#page-237-0) orígenes de eventos de punto de control en Security Analyticspara obtener instrucciones paso a paso sobre la configuración de orígenes de eventos en Security Analytics que usan el protocolo de recopilación de punto de control.
- <sup>l</sup> Recopilación de punto de control: Parámetros de [configuración](#page-248-0)para obtener una descripción detallada de cada parámetro del protocolo de recopilación de punto de control.

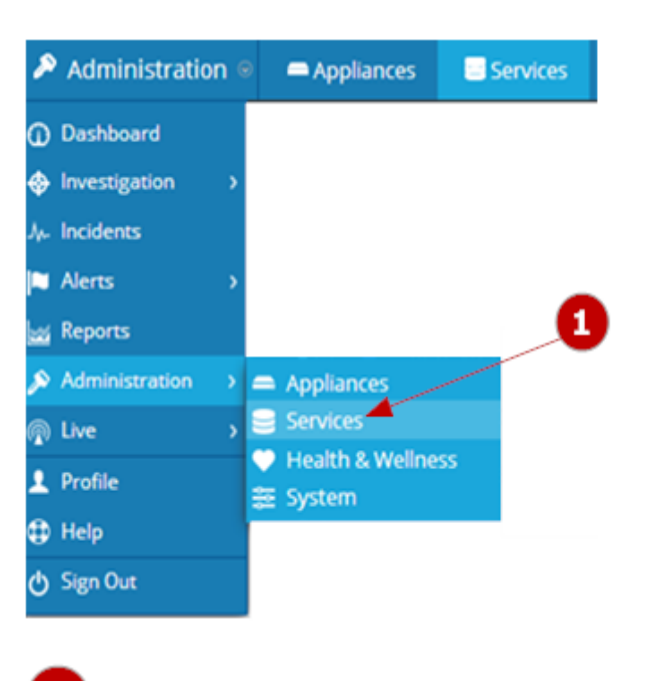

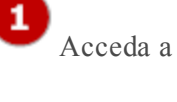

Acceda a la vista **Servicios**.

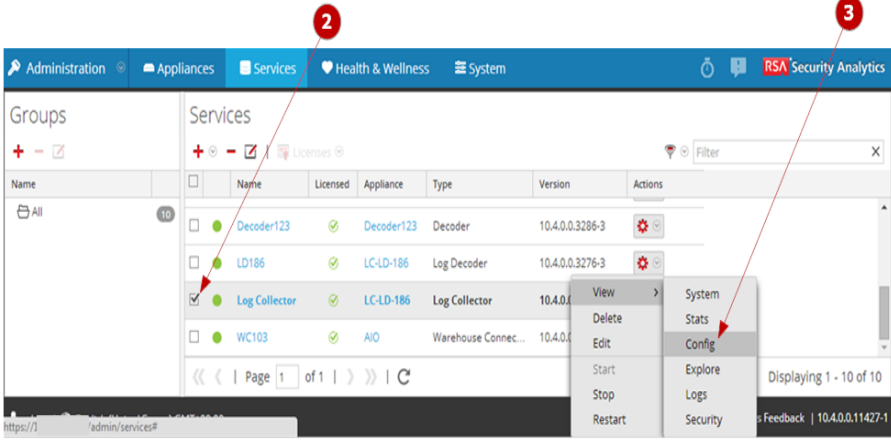

Seleccione un servicio de **recopilación de registros**.

3 Haga clic en bajo **Acciones** y seleccione **Ver > Configuración** para mostrar las pestañas de parámetros de configuración de la recopilación de registros.

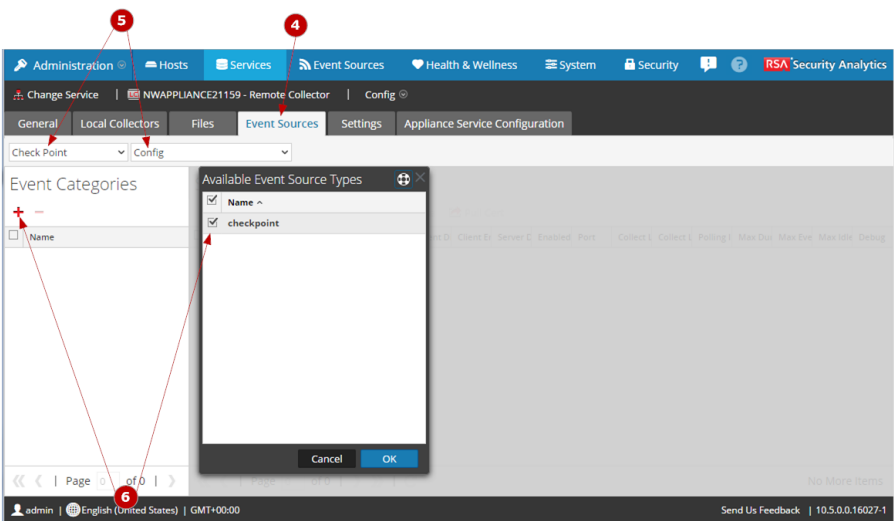

 $\overline{\mathbf{4}}$ Haga clic en la pestaña **Orígenes de evento**.

5 Seleccione **Punto de comprobación** como el protocolo de recopilación y seleccione **Configuración**.

Haga clic en  $\blacksquare$  y seleccione **Punto** de **comprobación** como categoría de origen de eventos.

La categoría de origen de eventos es parte del contenido que descargó de LIVE.

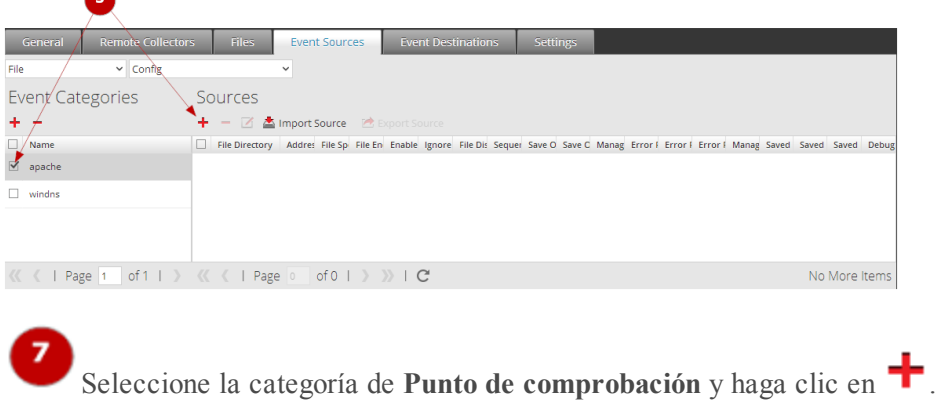

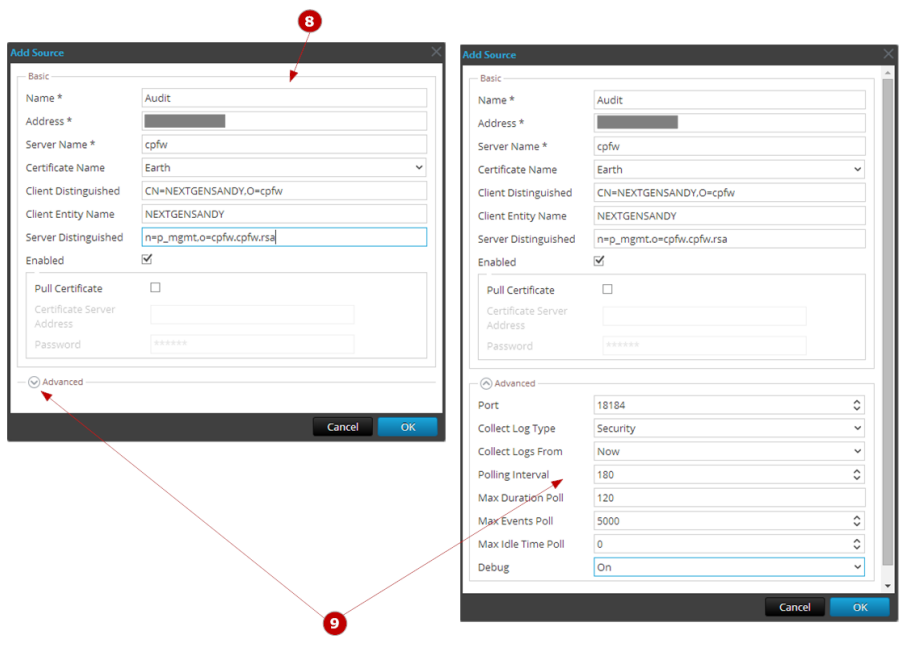

8 Especifique los parámetros básicos requeridos para el origen de eventos de **punto de control**.

9 Haga clic en  $\circledcirc$  y especifique parámetros adicionales que mejoran la manera en que el protocolo de **punto de control** maneja la recopilación de eventos para el origen de eventos.

# **Configurar los orígenes de eventos para usar el protocolo de recopilación de punto de comprobación**

Debe configurar cada origen de eventos que usa el protocolo de recopilación de punto de control para que se comunique con Security Analytics (consulte Paso 1. [Configurar](#page-235-0) orígenes de eventos de punto de control para enviar eventos a Security [Analytics](#page-235-0)).

# <span id="page-234-0"></span>**Procedimientos**

En este tema se proporciona una descripción general del procedimiento de configuración secuencial de punto a punto para el protocolo de recopilación de punto de comprobación con una lista de verificación que contiene cada paso de configuración.

# **Contexto**

Los pasos de configuración para el protocolo de recopilación de punto de comprobación deben realizarse en la secuencia específica que se indica en la siguiente tabla.

### **Lista de comprobación de configuración de punto de comprobación**

**Nota:** los pasos de esta lista aparecen en el orden en el cual se deben realizar.  $\sqrt{2}$ **Paso Descripción** 1 Configurar orígenes de eventos de punto de control para enviar eventos a Security Analytics. 2 Configurar orígenes de eventos de punto de control en Security Analytics. Iniciar el servicio para el protocolo de recopilación de punto de comprobación configurado. 3 Verificar que la recopilación de punto de comprobación esté funcionando. 4

# <span id="page-235-0"></span>**Paso 1. Configurar orígenes de eventos de punto de control para enviar eventos a Security Analytics**

En este tema se indica dónde encontrar los orígenes de eventos que son compatibles actualmente con la recopilación de punto de comprobación y las instrucciones de configuración disponibles para cada origen de eventos.

#### **Lista de orígenes de eventos compatibles**

Volver a [Procedimientos](#page-234-0)

La lista de orígenes de eventos compatibles de RSA es una lista alfabética de todos los orígenes de eventos que son compatibles actualmente con Security Analytics, la cual identifica los orígenes de eventos que puede usar con la recopilación de punto de comprobación.

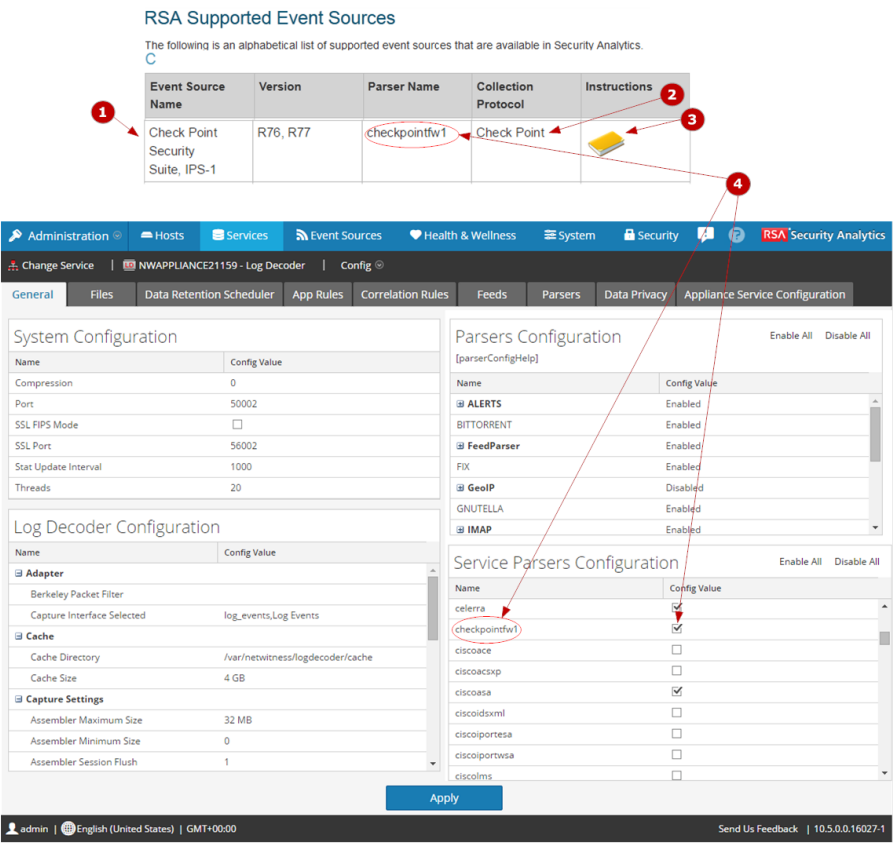

Busque el nombre del origen de eventos.

1

з

Verifique que sea compatible con el protocolo de **recopilación de punto de control**.

Haga clic en para ver las instrucciones de configuración del origen de eventos.

4 Verifique que haya descargado el analizador de origen de eventos correcto (por ejemplo, **checkpointfw1**) desde LIVE a Log Decoder y que lo haya activado.

#### **Ejemplo de instrucciones de configuración**

La siguiente ilustración se toma de las instrucciones de configuración de Check Point Security Suite, IPS-1.

# **RSA Security Analytics**

**Event Source Log Configuration Guide** 

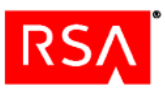

# **Check Point Security Suite, IPS-1**

Last Modified: Thursday, February 19, 2015

#### **Event Source Product Information:**

**Vendor: Check Point** Event Source: Check Point Security Suite, IPS-1 Versions: R76, R77 Supported Platforms: Check Point Appliances, SecuredBy Check Point partner appliances, Check Point SecurePlatform running on Open Servers, and Check Point software running on supported Operating Systems like Windows, Red Hat and Solaris

#### **RSA Product Information:**

Supported On: Security Analytics 10.0 and later Event Source Log Parser: checkpointfw1 **Collection Method: Check Point LEA API** Event Source Class.Subclass: Security.Firewall

# <span id="page-237-0"></span>**Paso 2. Configurar orígenes de eventos de punto de control en Security Analytics**

En este tema se indica cómo configurar los orígenes de eventos de punto de comprobación para el Log Collector.

Después de realizar este procedimiento, habrá...

- <sup>l</sup> Configurado un origen de eventos de punto de comprobación.
- <sup>l</sup> Modificado un origen de eventos de punto de comprobación.
- <sup>l</sup> Extraído un certificado para un origen de eventos de punto de comprobación.

Volver a [Procedimientos](#page-234-0)

#### **Procedimientos**

**Configurar origen de eventos de punto de comprobación**

- 1. En el menú de **Security Analytics**, seleccione **Administration > Servicios**.
- 2. En la cuadrícula **Servicios**, seleccione un servicio **Log Collector**.
- 3. Haga clic en  $\bullet$  bajo **Acciones** y seleccione **Ver** > **Configuración**.
- 4. En la pestaña **Orígenes de evento**, seleccione **Punto de comprobación/Configurar** en el menú desplegable.
- 5. En la barra de herramientas del panel **Categorías de evento**, haga clic en . Se muestra el cuadro de diálogo **Tipos de origen de evento disponibles**.
- 6. Seleccione un tipo de origen de eventos (por ejemplo, punto de comprobación) y haga clic en Aceptar.

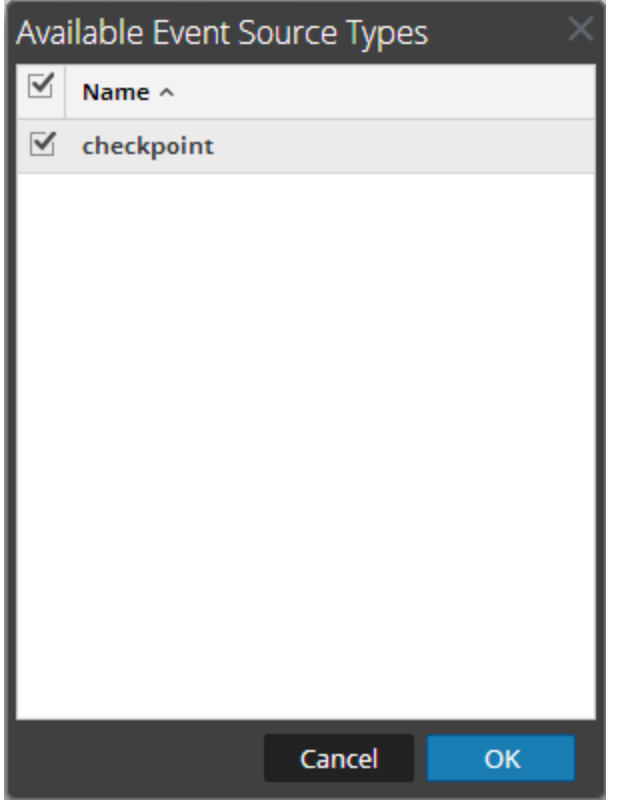

El tipo de origen de eventos recién agregado se muestra en el panel **Categorías de evento**.

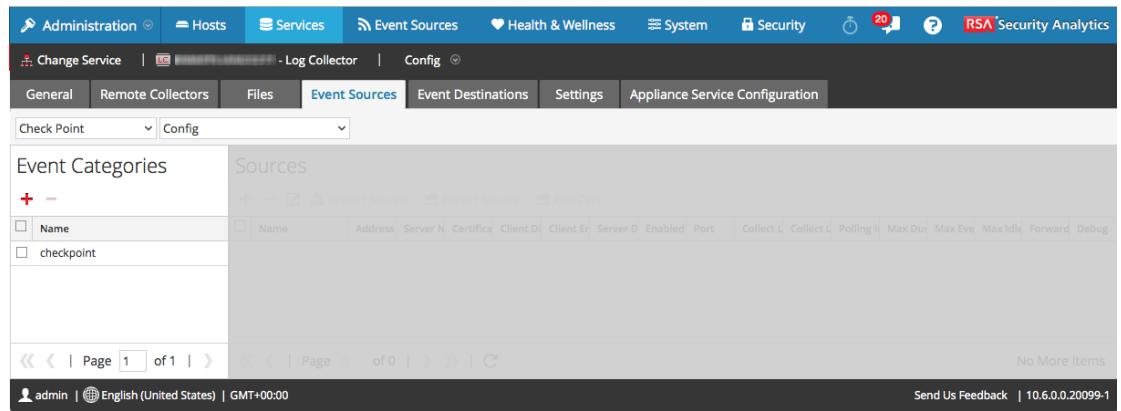

7. Seleccione el nuevo tipo en el panel **Categorías de evento** y haga clic en **to** en la barra de herramientas **Orígenes**.

Se muestra el cuadro de diálogo **Agregar origen**.

8. Definir valores de parámetros (consulte [Recopilación](#page-248-0) de punto de control: Parámetros de [configuración](#page-248-0)para ver definiciones de cada parámetro).

**Nota:** Se utilizan menos recursos del sistema cuando se establece una conexión que solo permanece abierta para el volumen de tiempo y eventos que especificó o para una conexión transitoria. De forma predeterminada, los parámetros se configuran para una conexión transitoria, de la siguiente manera:

**Máximo de eventos de encuesta** = 0

**Intervalo** de **sondeo**  $= 0$ 

```
Duración máxima de encuesta = 0
```
#### **Intervalo de sondeo** = -1

Especifique la cantidad de eventos y el período que desea que la conexión permanezca abierta en los parámetros **Máximo de eventos**, **Intervalo de sondeo**, **Duración máxima de encuesta** e **Intervalo de sondeo**. Para orígenes de eventos de punto de comprobación muy activos, una buena práctica consiste en configurar una conexión que permanezca abierta hasta que se detenga la recopilación (conexión persistente). Esto garantiza que la recopilación de punto de comprobación mantiene el ritmo de los eventos que generan estos orígenes de eventos activos. La conexión persistente evita reinicios y demoras en la conexión e impide que la recopilación de punto de comprobación retrase la generación de eventos. Para establecer una conexión persistente para un origen de eventos de punto de comprobación, configure los siguientes parámetros en los siguientes valores:

**Intervalo de sondeo** = 180 (3 minutos)

**Duración máxima de encuesta** = 120 (2 minutos) **Máximo de eventos de encuesta** = 0

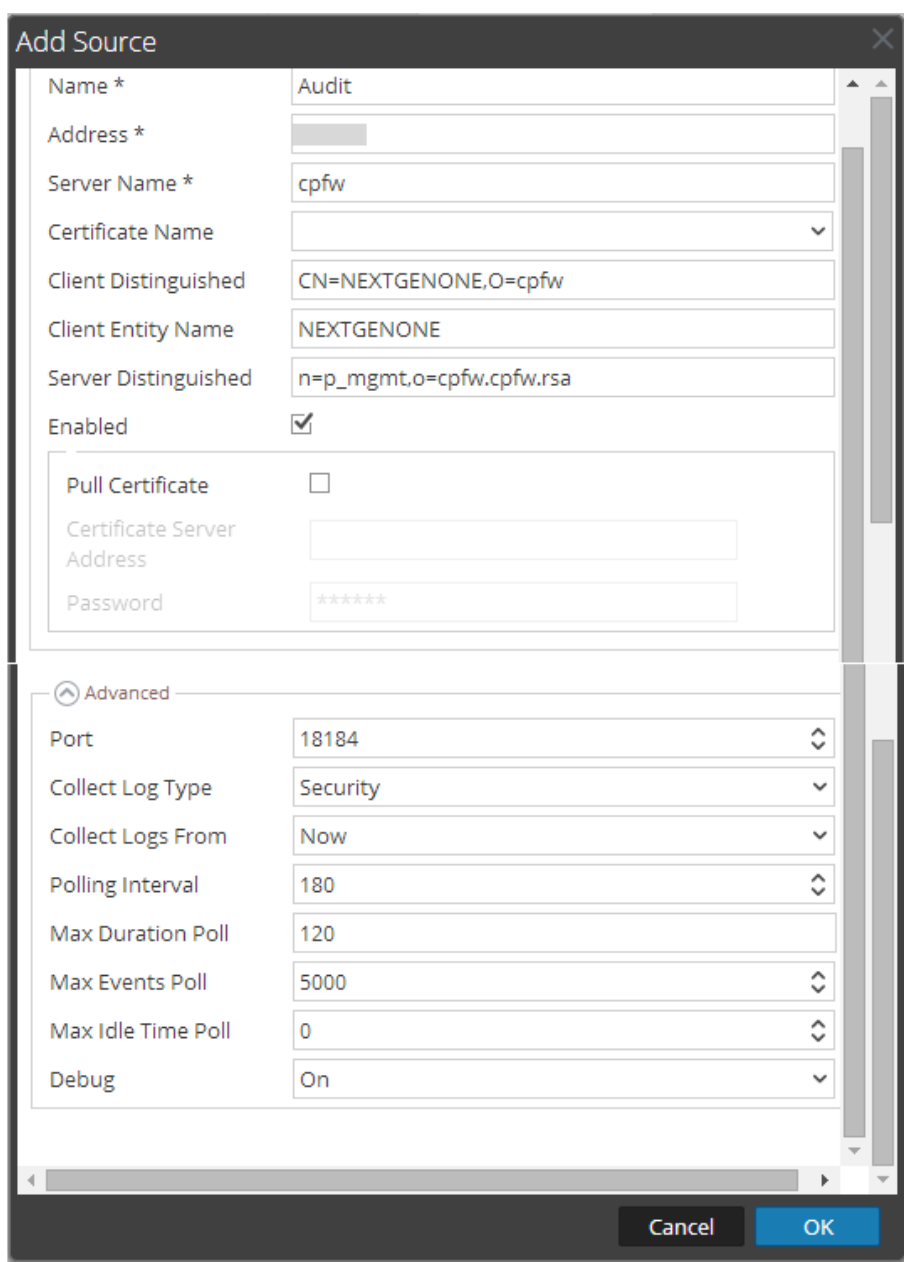

- 9. Seleccione **Extraer certificado** para extraer un certificado por primera vez. Esto permite que el certificado esté disponible en el área de almacenamiento de confianza.
- 10. Haga clic en **Aceptar**.
- El nuevo origen de eventos se muestra en el panel **Orígenes**.

#### **Extraer certificado**

Realice el siguiente procedimiento si:

- <sup>l</sup> no extrajo un certificado cuando configuró un origen de eventos Punto de comprobación, o
- necesita volver a extraer un certificado.

#### **Para extraer un certificado:**

- 1. En el menú de **Security Analytics**, seleccione **Administration > Servicios**.
- 2. En la cuadrícula **Servicios**, seleccione un servicio **Log Collector**.
- 3. Haga clic en  $\bullet$  bajo **Acciones** y seleccione **Ver** > **Configuración**.
- 4. En la pestaña **Orígenes de evento**, seleccione **Punto de comprobación/Configurar** en el menú desplegable.
- 5. Seleccione un tipo de origen de eventos en el panel Categorías de evento. Los orígenes de este tipo se muestran en el panel **Orígenes**.
- 6. Seleccione uno o más orígenes y haga clic en  $\blacksquare$  Pull Cert

Se muestra la configuración del servidor de punto de comprobación desde el cual puede extraer certificados.

7. Haga clic en el cuadro de texto bajo **Contraseña**.

Todos los campos pasan a ser editables.

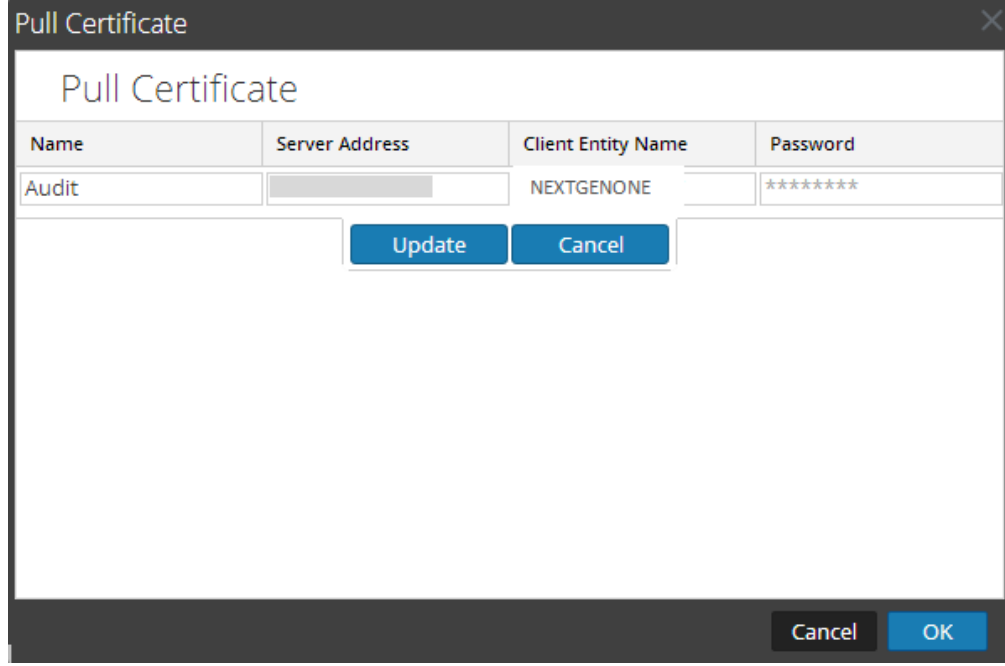

8. Ingrese una contraseña y haga clic en **Actualizar** y, a continuación, en **Aceptar**.

**Nota:** Debe especificar una contraseña. Si necesita modificar los otros parámetros de certificado de servidor de punto de comprobación (Auditoría, Dirección de servidor y Nombre de entidad del cliente), tiene esa opción.

Security Analytics extrae el certificado.

#### **Modificar un origen de eventos de punto de comprobación**

Para modificar un origen de eventos:

- 1. En el menú de **Security Analytics**, seleccione **Administration > Servicios**.
- 2. En la cuadrícula **Servicios**, seleccione un servicio **Log Collector**.
- 3. Haga clic en  $\bullet$  bajo **Acciones** y seleccione **Ver** > **Configuración**.
- 4. En la pestaña **Orígenes de evento**, seleccione **Punto de comprobación/Configurar** en el menú desplegable.

En el panel **Categorías de evento** se muestran los orígenes de eventos que están configurados, si los hay.

- 5. Seleccione un tipo de origen de eventos en el panel **Categorías de evento**. Los orígenes de eventos de este tipo se muestran en el panel **Orígenes**.
- 6. Seleccione un origen y haga clic en  $\Box$  en la barra de herramientas. Se muestra el cuadro de diálogo **Editar origen**.
- 7. Modifique los parámetros que necesiten cambios y haga clic en **Guardar**.

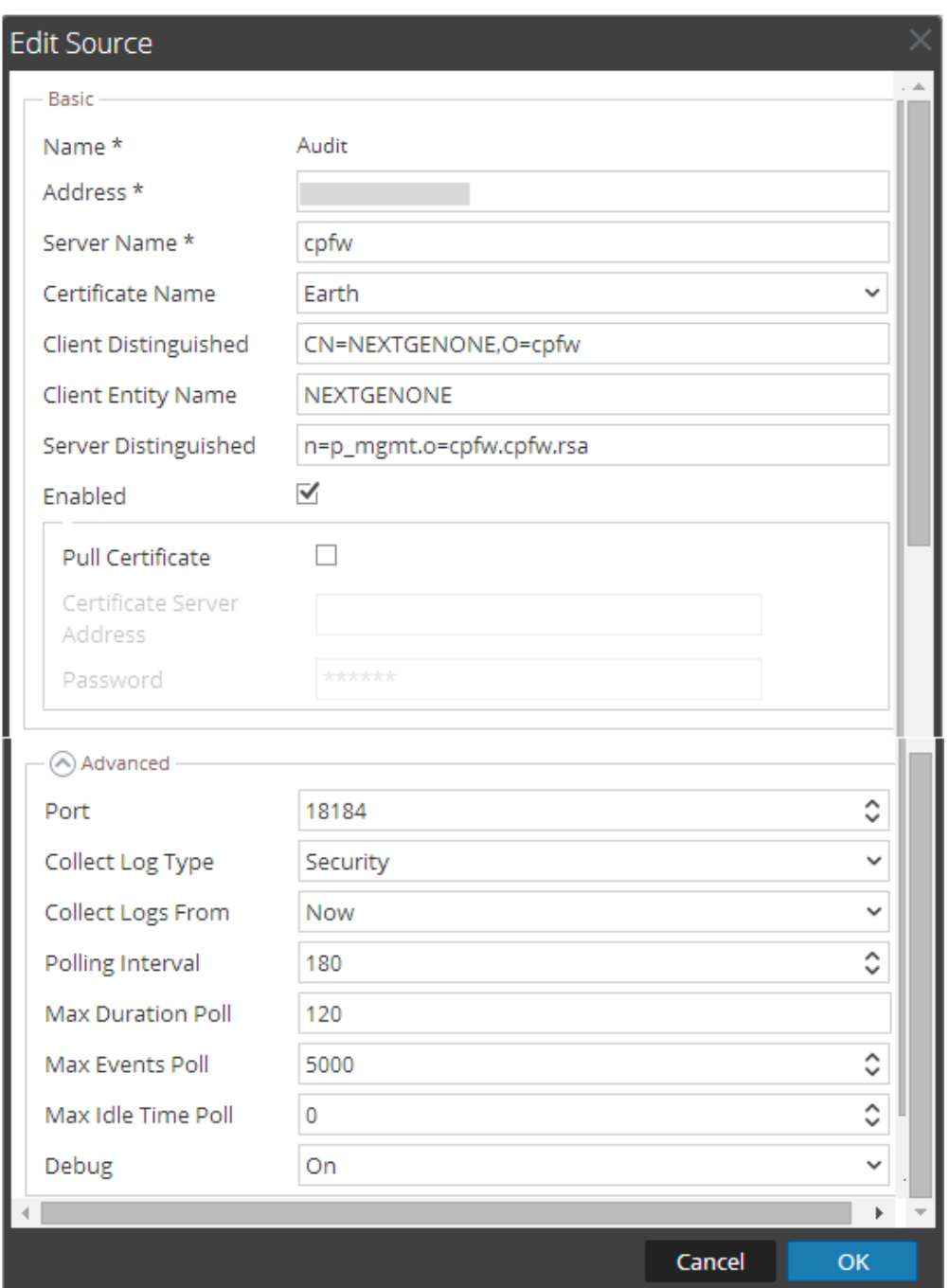

Security Analytics aplica los cambios de parámetros al origen de eventos seleccionado.

#### **Parámetros**

Recopilación de punto de control: Parámetros de [configuración](#page-248-0)

# **Paso 3. Iniciar el servicio para el protocolo de recopilación de punto de**

### **comprobación configurado**

En este tema se indica cómo iniciar un servicio de recopilación de punto de comprobación detenido.

#### Volver a [Procedimientos](#page-234-0)

Puede ser necesario iniciar un servicio de recopilación detenido o habilitar el inicio automático de un servicio individual.

#### **Procedimiento**

En la siguiente figura se muestra cómo iniciar un servicio de recopilación. Consulte el tema **Habilitar el inicio automático de servicios individuales** de la *Guía de configuración de la recopilación de registros* si desea que el servicio se inicie automáticamente.

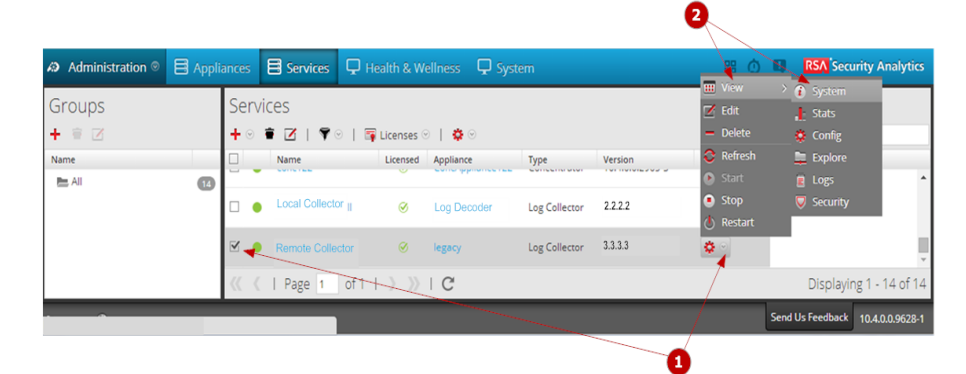

Seleccione un servicio **Log Collector** y haga clic en  $\odot$  bajo **Acciones**.

Haga clic en **Ver > Sistema**.

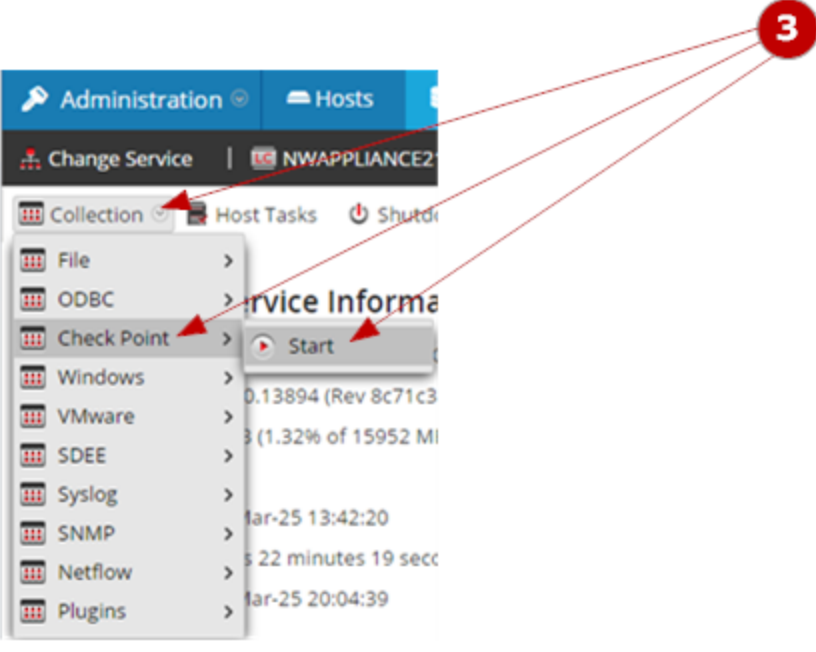

Haga clic en **Recopilación > Punto de comprobación** y, a continuación, haga clic en **Iniciar**.

# **Paso 4. Verificar que la recopilación de punto de comprobación esté**

### **funcionando**

En este tema se indica lo que se debe comprobar en Security Analytics para verificar que la recopilación de punto de comprobación se configuró correctamente.

Volver a [Procedimientos](#page-234-0)

Puede ser necesario verificar que la recopilación de punto de comprobación esté configurada correctamente; de lo contrario, no funcionará.

#### **Procedimiento**

En la siguiente figura se ilustra cómo puede verificar que la recopilación de punto de control esté funcionando desde **Administration > Estado y Condición > pestaña Monitoreo de orígenes de eventos**.

2

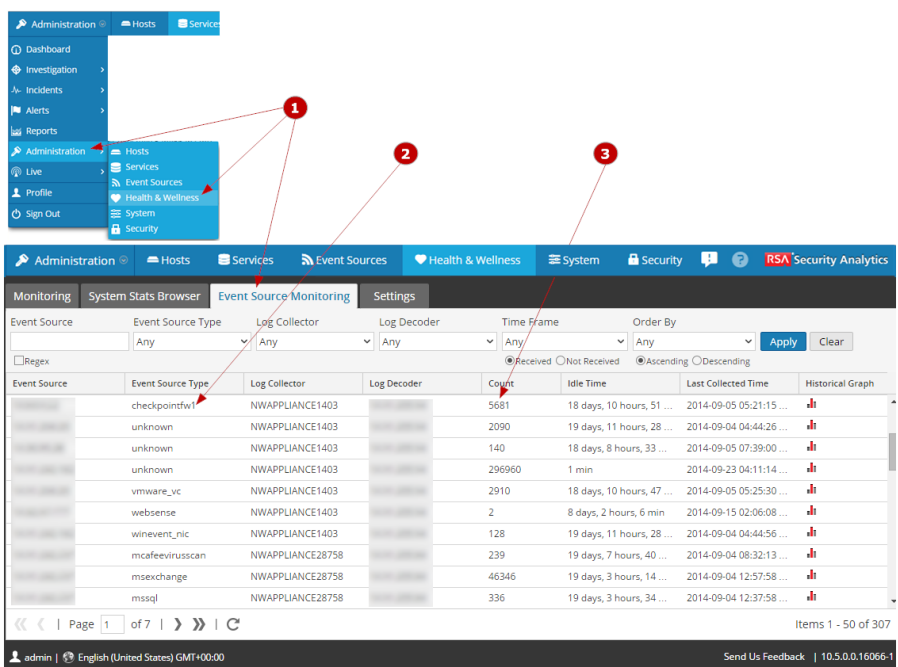

1 Acceda a la **pestaña Monitoreo de orígenes de eventos** desde la vista **Administration > Estado y condición**.

Busque **checkpointfw1** en la columna **Tipo de origen de evento**.

3 Busque actividad en la columna **Conteo** para verificar que la recopilación de punto de control acepte eventos.

En la siguiente figura se ilustra cómo puede verificar que la recopilación de punto de control esté funcionando desde **Investigation > vista Eventos**.

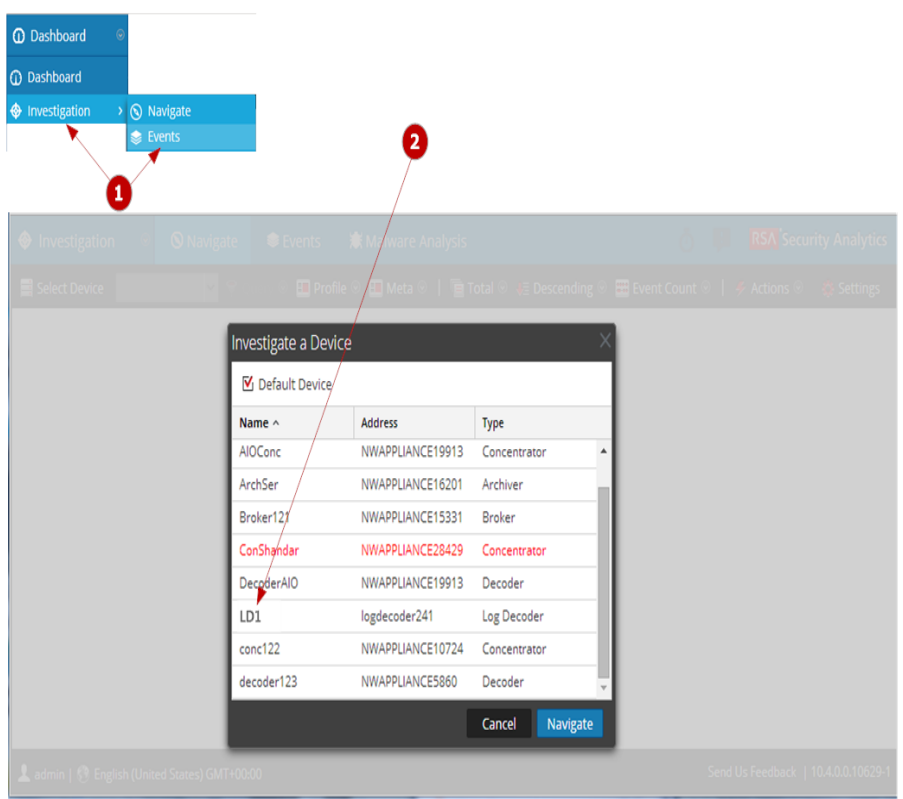

Acceda a **Investigation > vista Eventos**.

0 Seleccione eventos de punto de comprobación de la recopilación de Log Decoder (por ejemplo, **LD1**) en el cuadro de diálogo **Investigar un dispositivo**.

 $\bullet$ 

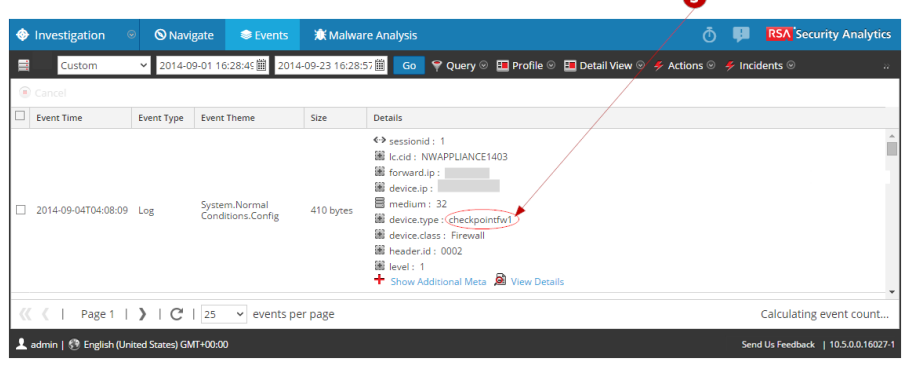

з Busque un analizador de origen de eventos de punto de control (por ejemplo, **checkpointfw1**) en el campo **device.type** de la columna **Detalles** para verificar que la recopilación de punto de control esté aceptando eventos.

# <span id="page-248-0"></span>**Recopilación de punto de control: Parámetros de configuración**

Este tema describe los parámetros de configuración del origen de eventos de punto de comprobación

Para acceder a los parámetros de configuración de la recopilación de punto de comprobación:

- 1. En el menú de **Security Analytics**, seleccione **Administration > Servicios**.
- 2. En la cuadrícula **Servicios**, seleccione un servicio **Log Collector**.
- 3. Haga clic en  $\bullet$  bajo **Acciones** y seleccione **Ver** > **Configuración**.
- 4. En la pestaña **Orígenes de evento** de Log Collector, seleccione **Punto de comprobación/Configurar** en el menú desplegable.

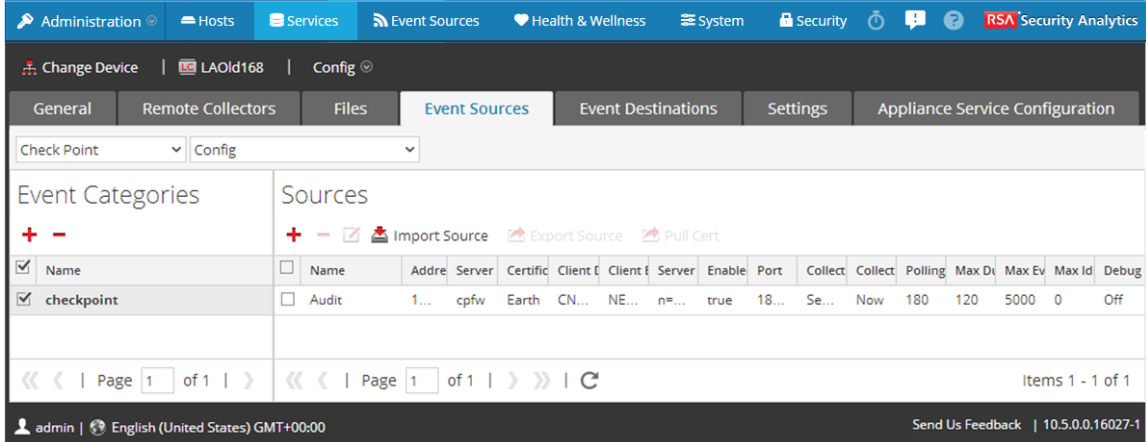

La vista Punto de comprobación/Configurar de la pestaña Orígenes de evento tiene dos paneles: Categorías de evento y Orígenes.

### **Panel Categorías de evento**

En el panel Categorías de evento, puede agregar o eliminar los tipos de orígenes de eventos correspondientes.

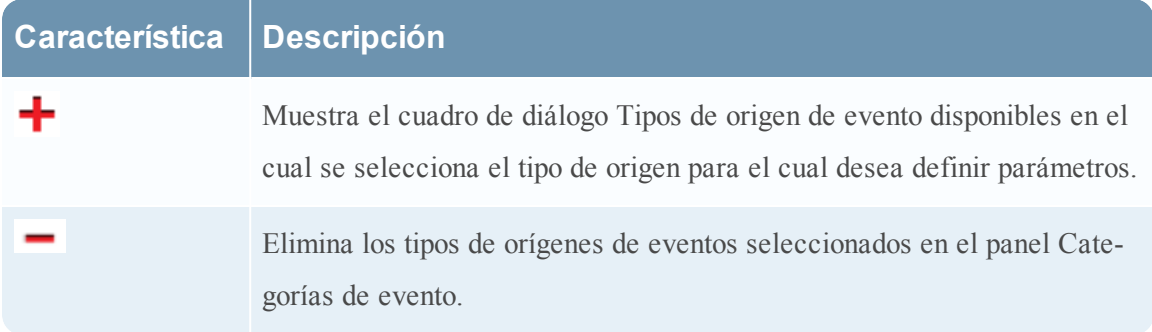

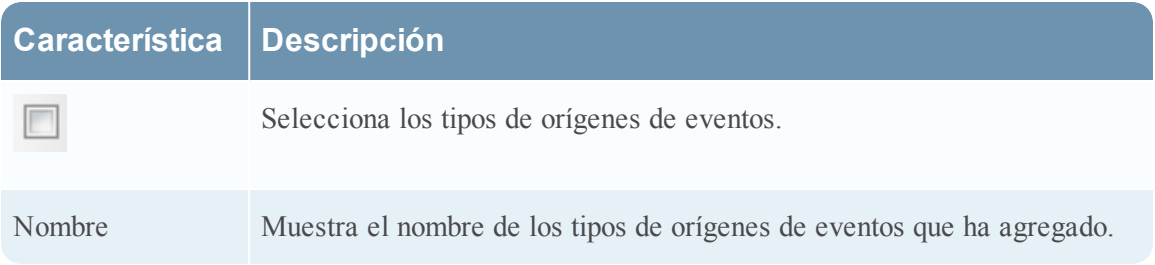

# **Cuadro de diálogo Tipos de orígenes de eventos disponibles**

El cuadro de diálogo Tipos de origen de evento disponibles muestra la lista de tipos de orígenes de eventos compatibles.

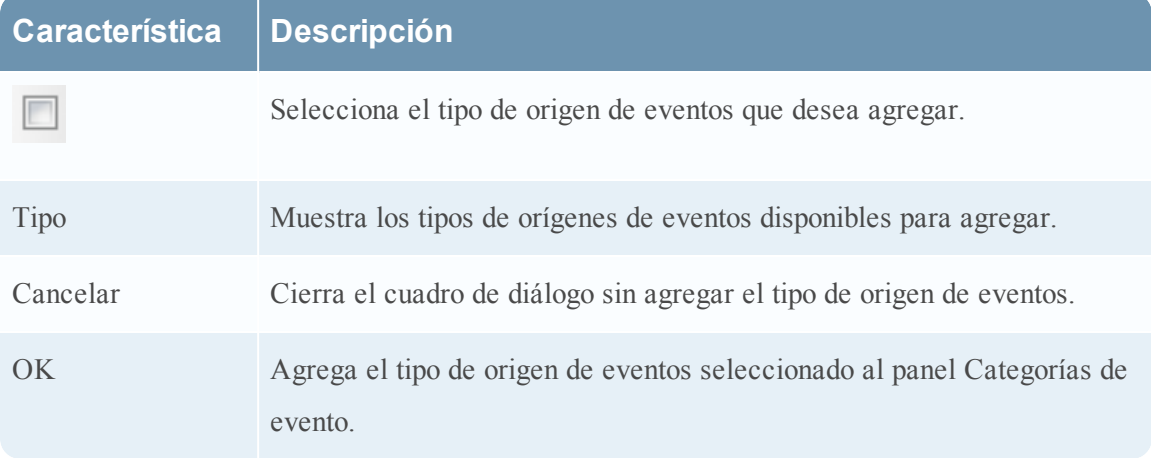

# **Panel Orígenes**

El panel Orígenes de punto de comprobación muestra una lista de los orígenes de eventos de firewall de punto de comprobación existentes. Utilice esta sección para agregar o eliminar orígenes de eventos y parámetros de comunicación asociados.

### **Barra de herramientas**

En la siguiente tabla se proporcionan descripciones de las opciones de la barra de herramientas.

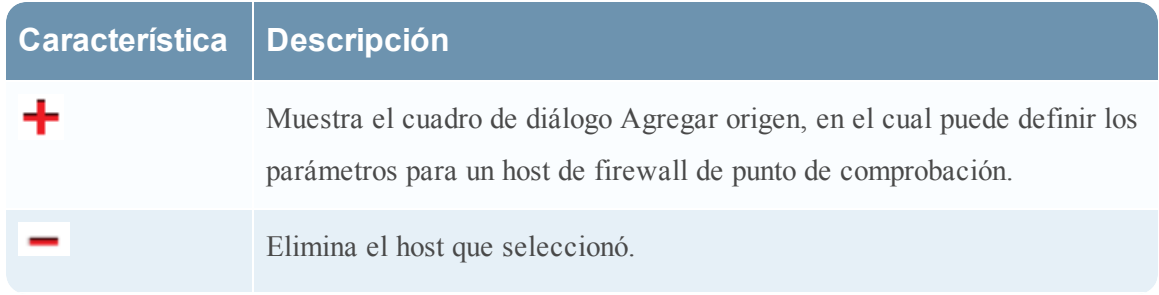

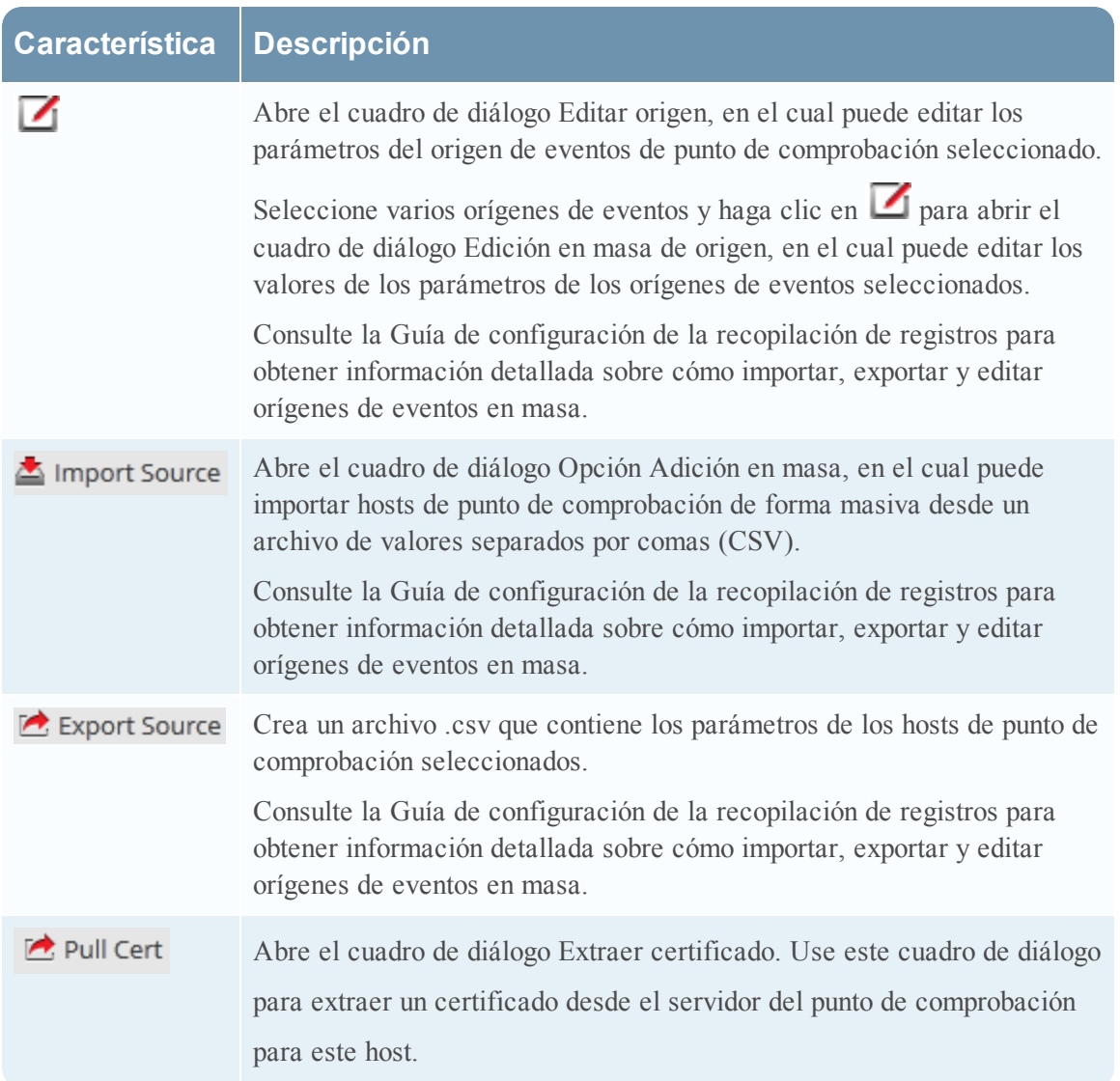

### **Cuadro de diálogo Agregar/Editar origen**

Los cuadros de diálogo Agregar origen y Editar origen contienen la misma información.

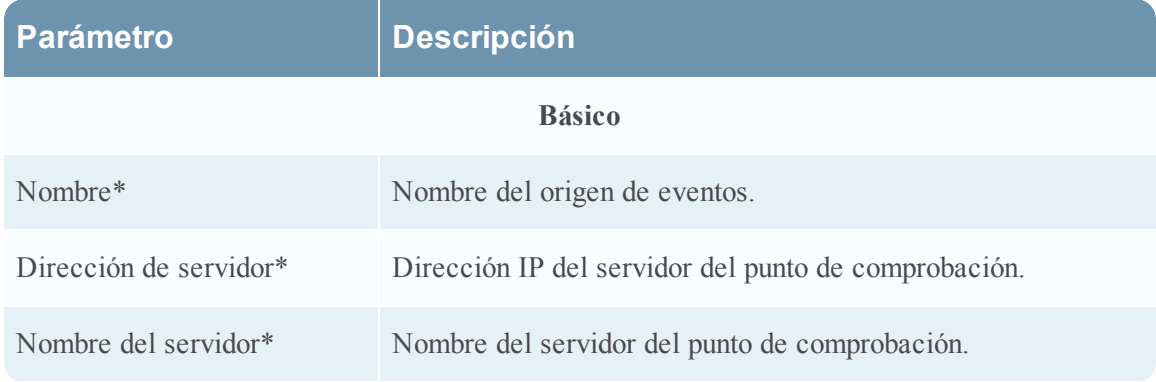

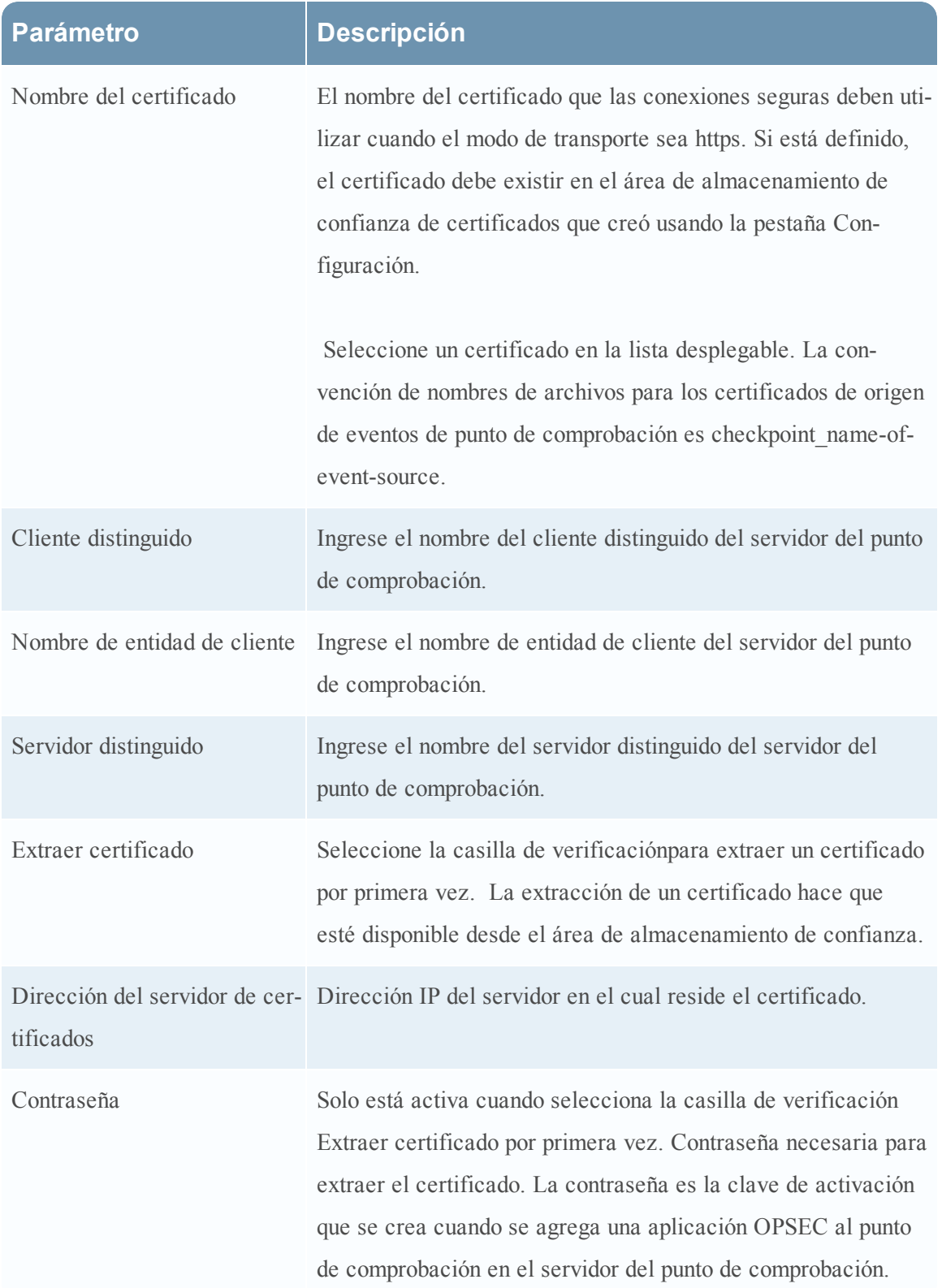
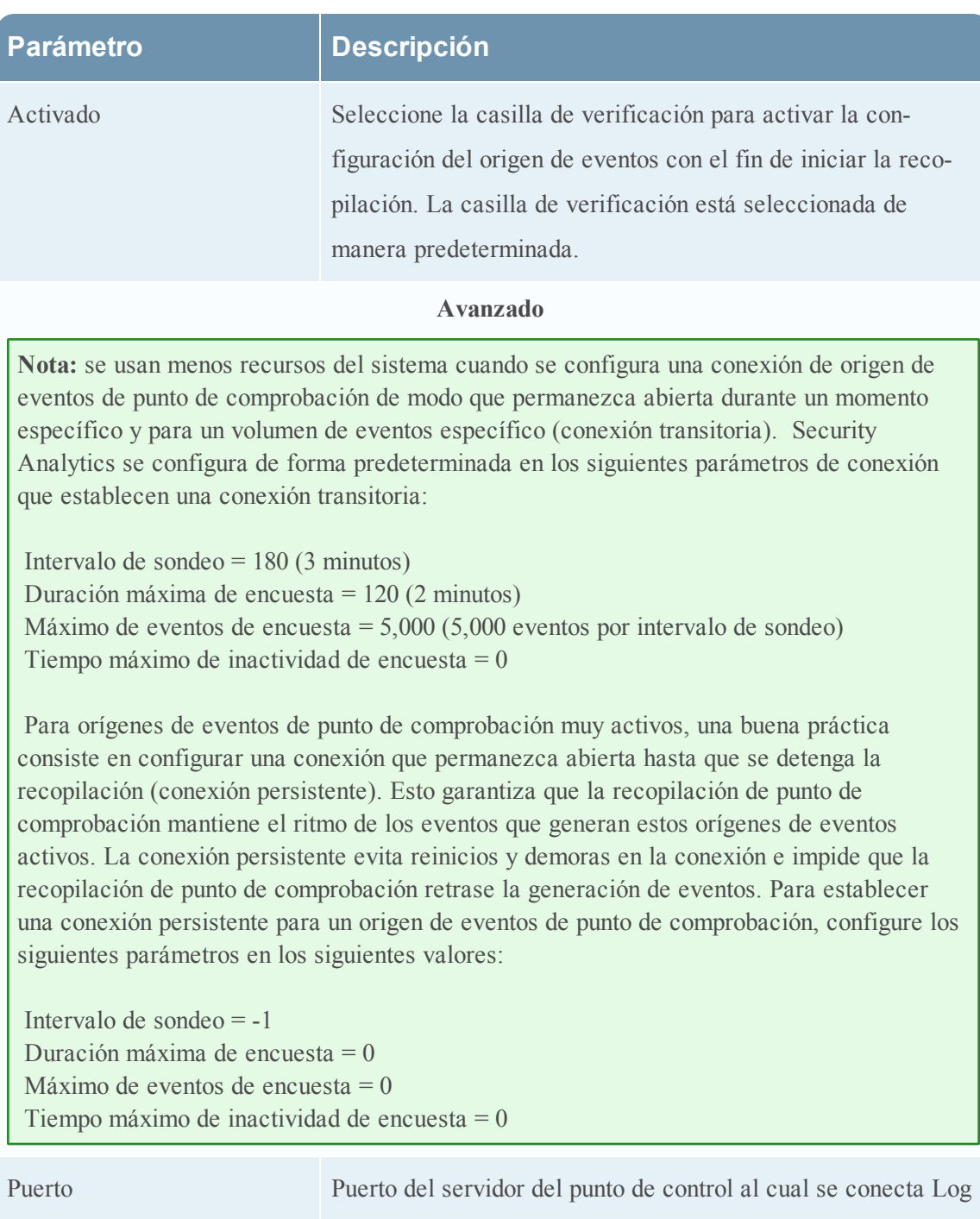

Collector. El valor predeterminado es 18184.

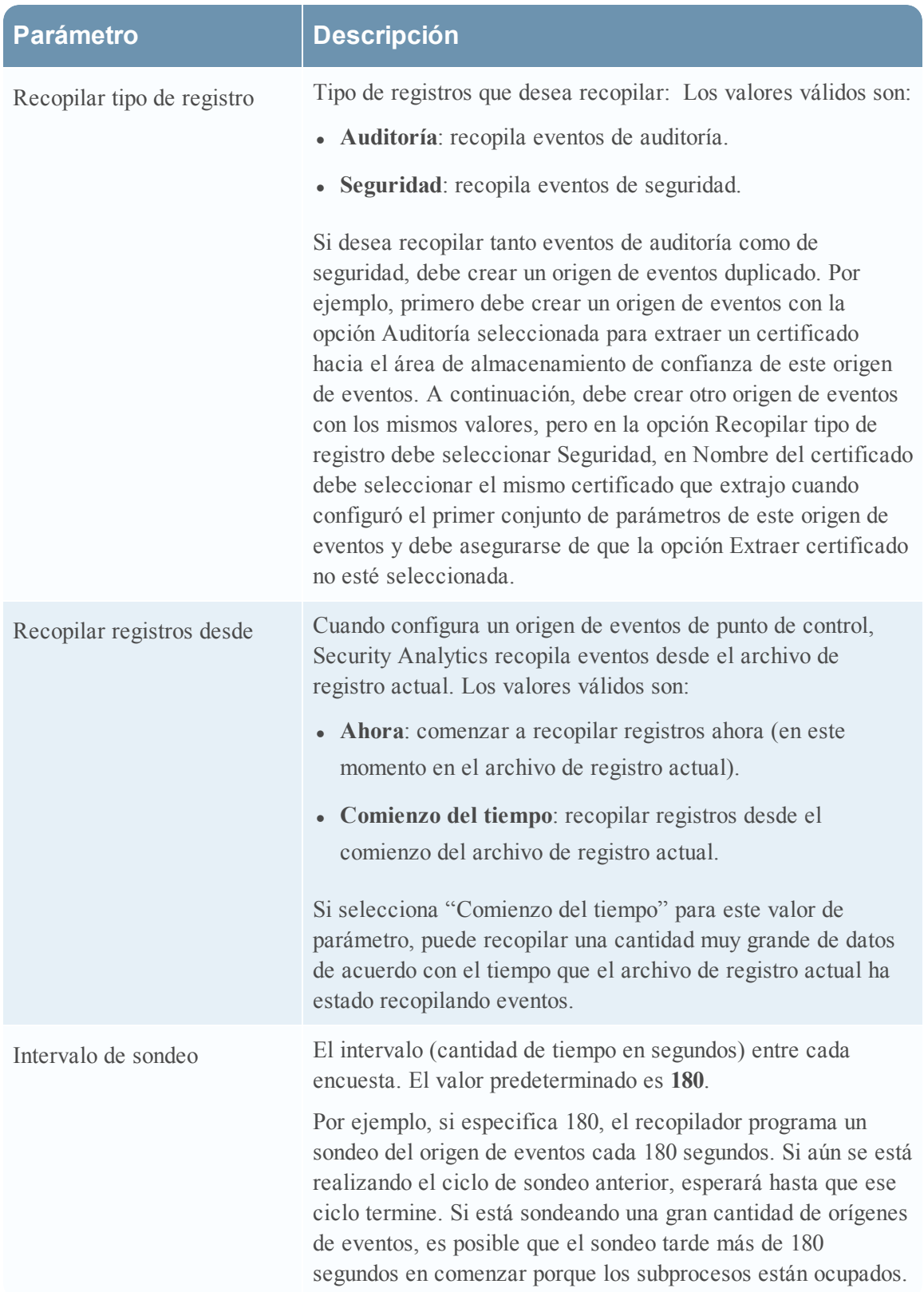

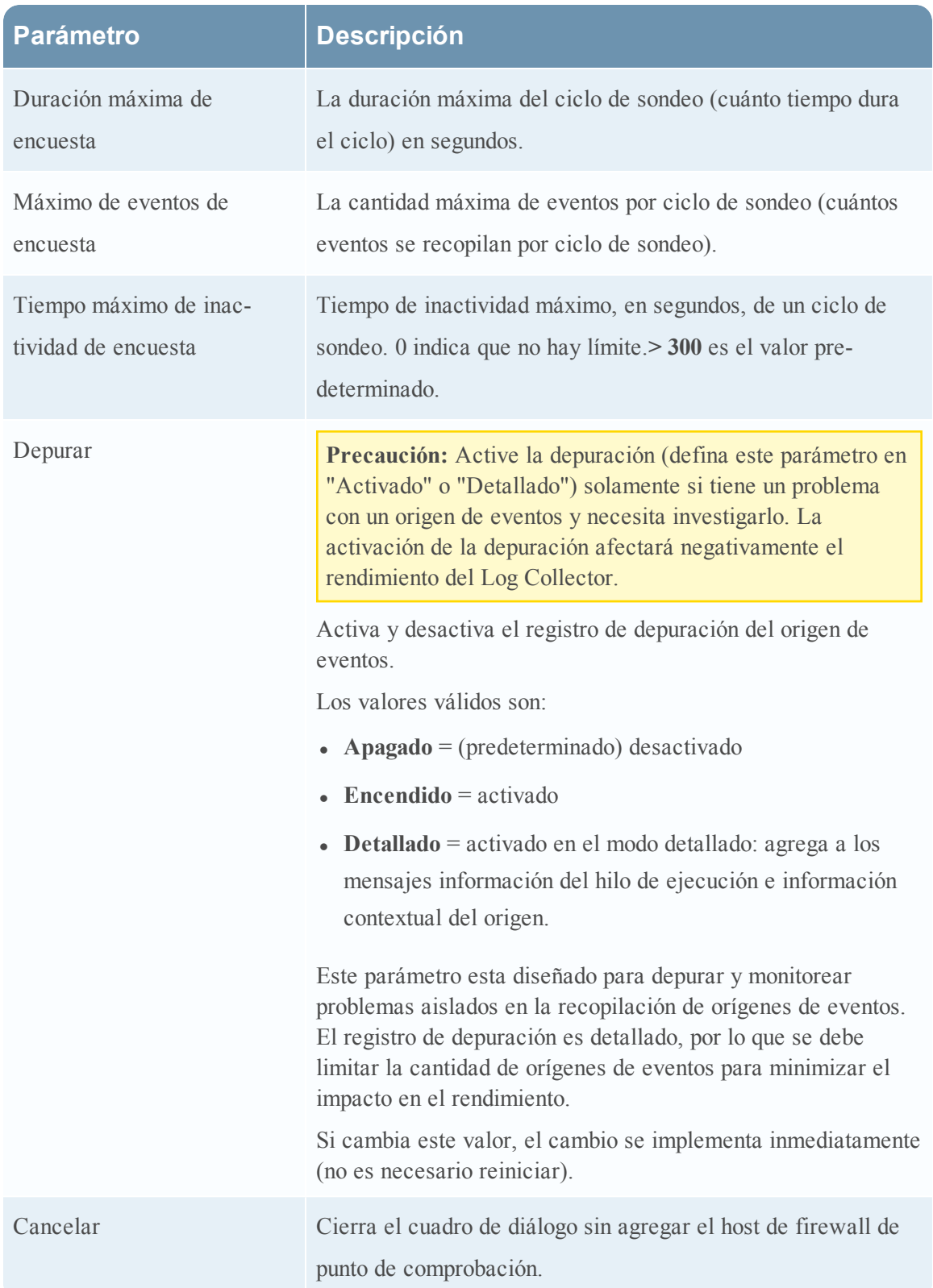

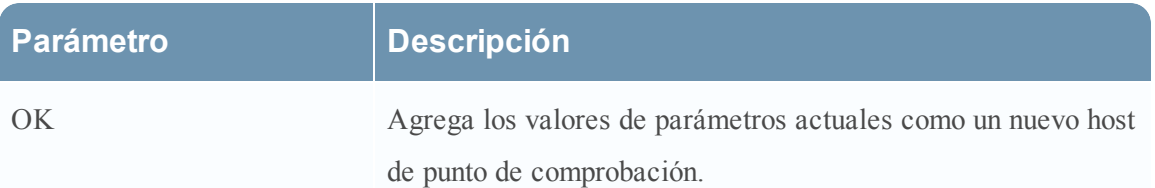

### **Cuadro de diálogo Extraer certificado**

En la siguiente tabla se proporcionan descripciones de los parámetros del cuadro de diálogo Extraer certificado.

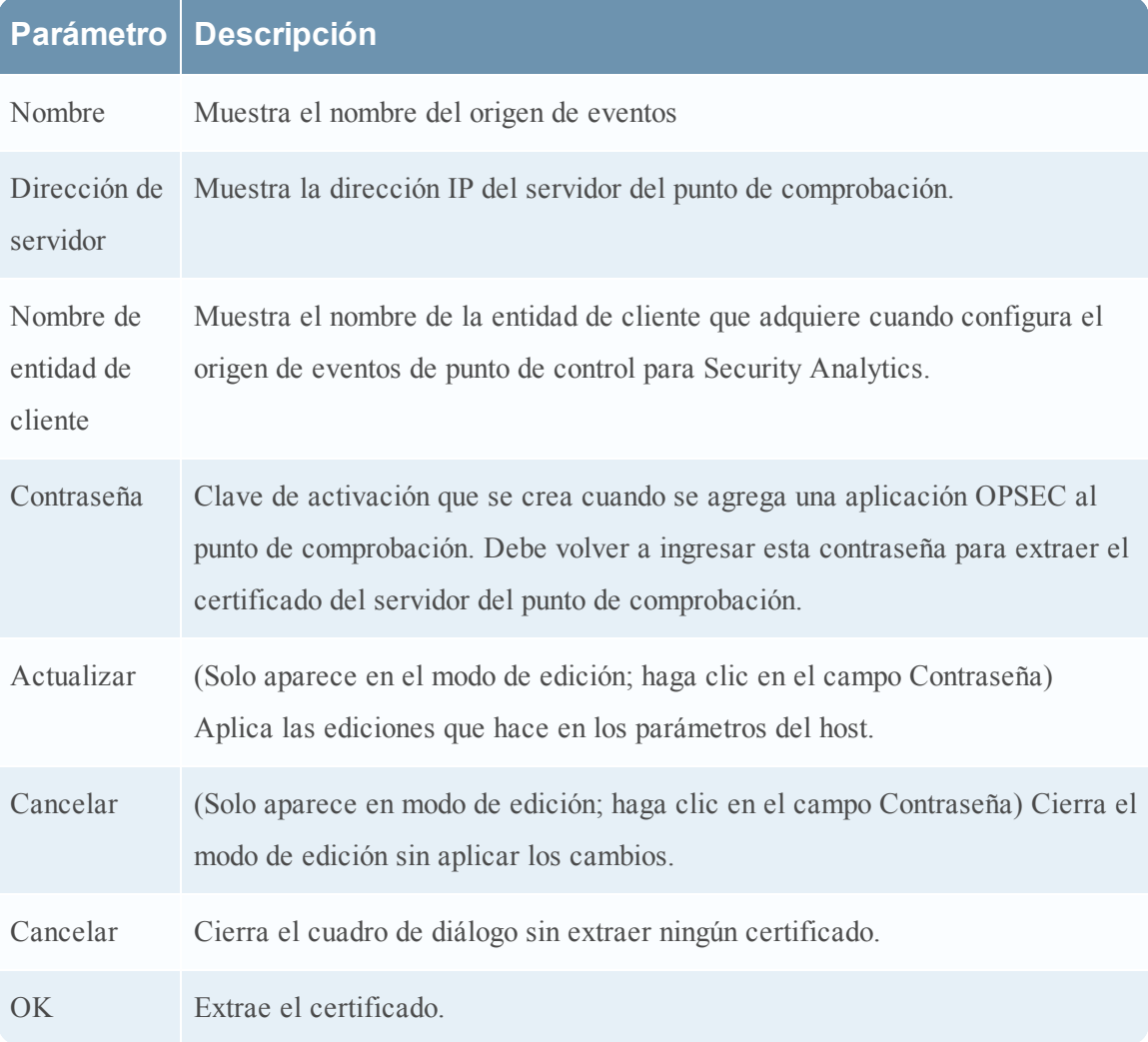

### **Tareas**

Paso 2. [Configurar](#page-237-0) orígenes de eventos de punto de control en Security Analytics

# **Solucionar problemas de la recopilación de punto de comprobación**

### **Descripción general**

En este tema se destacan los posibles problemas que puede encontrar con la recopilación de punto de comprobación y se sugieren soluciones a estos problemas.

### **Solucionar problemas de la recopilación de punto de comprobación**

En general, se reciben mensajes de registro más confiables cuando se desactiva SSL.

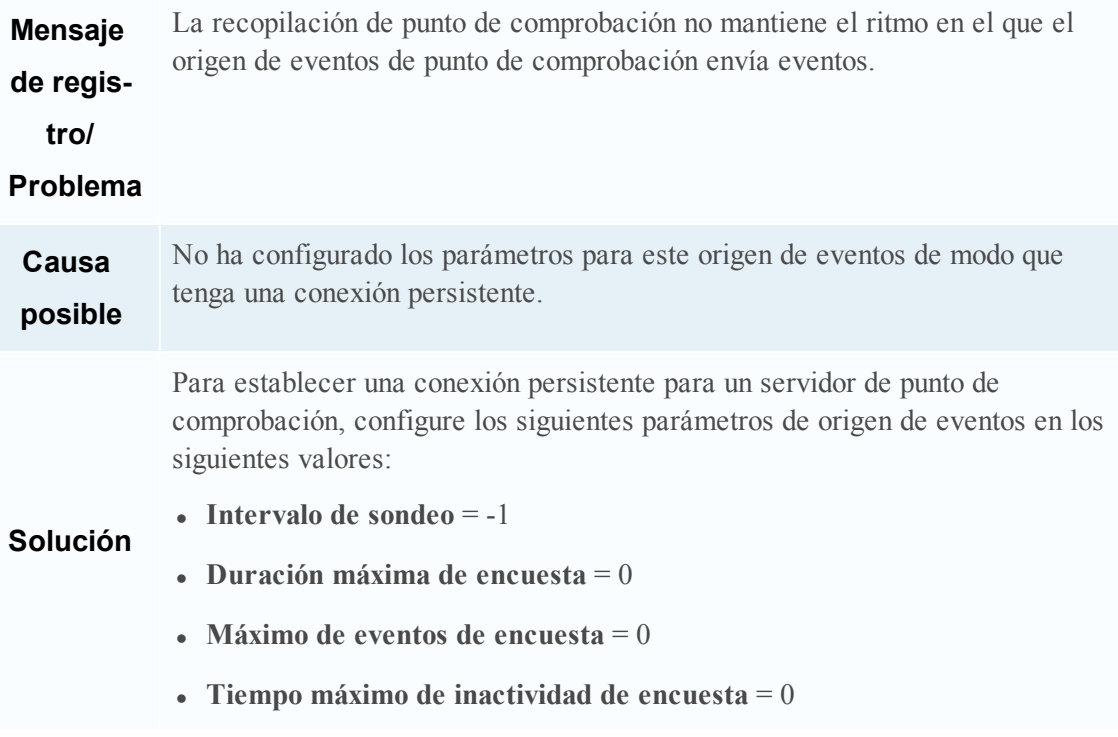

# **Guía de configuración del protocolo de**

# **recopilación de archivos**

Esta guía le indica cómo configurar el protocolo Recopilación de archivos. Este protocolo recopila eventos desde archivos de registro.

Debe implementar la recopilación de registros antes de poder configurar el protocolo Recopilación de archivos.

Para obtener instrucciones sobre la implementación, consulte Guía de [implementación](#page-52-0) de la [recopilación](#page-52-0) de registros.

Para configurar el recopilador de agente de SFTP, consulte los siguientes temas:

- <sup>l</sup> Para configurar el agente de SFTP en Windows, consulte Instalar y [actualizar](#page-447-0) el agente de [SFTP](#page-447-0).
- <sup>l</sup> Para configurar el agente de SFTP en Linux, consulte Configurar la [transferencia](#page-455-0) de archivos del [script](#page-455-0) de shell de SFTP.

# **Conceptos básicos**

Esta guía le indica cómo configurar el protocolo de recopilación de archivos que recopila eventos desde archivos de registro. Los orígenes de eventos para este protocolo generan archivos de registro que se transfieren al servicio de Log Collector a través de un método de transferencia segura de archivos.

### **Cómo funciona la recopilación de archivos**

El servicio de Log Collector recopila eventos desde archivos de registro. Los orígenes de eventos generan archivos de registro que se transfieren al host de Log Decoder que ejecuta el servicio de Log Collector a través de un método de transferencia segura de archivos.

### **Escenario de implementación**

El protocolo de recopilación de archivos recopila datos de eventos desde archivos de registro.

# Intranet

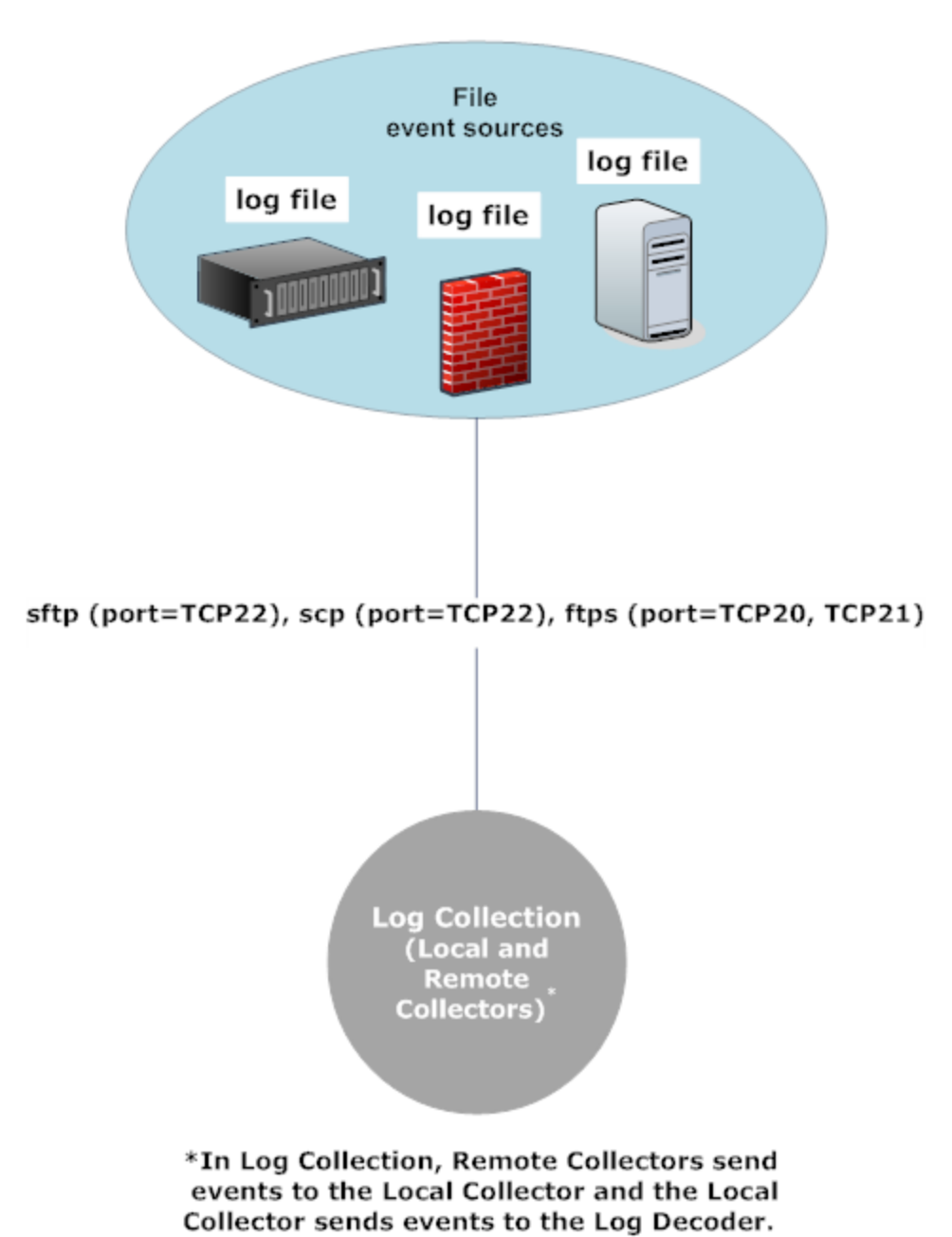

### **Procedimientos**

### **Configurar el protocolo de recopilación de archivos en Security Analytics**

Debe configurar el Log Collector para usar la recopilación de archivos para un origen de eventos en la pestaña Origen de evento de la vista de parámetros de Log Collector. En la siguiente figura se representa el flujo de trabajo básico para configurar un origen de eventos para la recopilación de archivos en Security Analytics. Consulte:

- Paso 1. [Configurar](#page-262-0) orígenes de eventos de archivo en Security Analytics para obtener instrucciones paso a paso sobre la configuración de orígenes de eventos en Security Analytics que usan el protocolo de recopilación de archivos.
- **Recopilación de archivos: Parámetros de [configuración](#page-282-0) para obtener una descripción detallada de** cada parámetro del protocolo de recopilación de archivos.

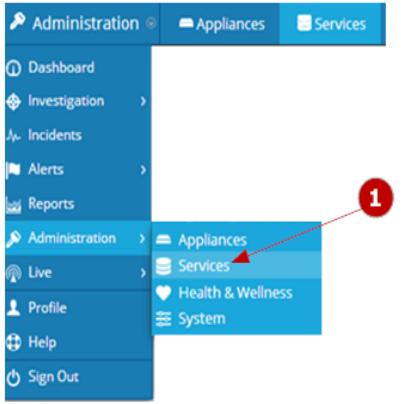

1. Acceda a la vista **Servicios**.

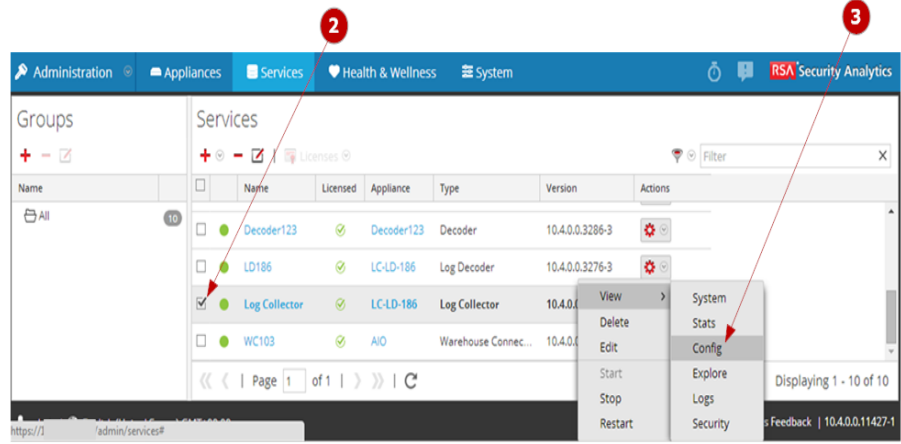

2. Seleccione un servicio de recopilación de registros.

3. Haga clic en bajo **Acciones** y seleccione **Ver** > **Configuración** para mostrar las pestañas de parámetros de configuración de la recopilación de registros.

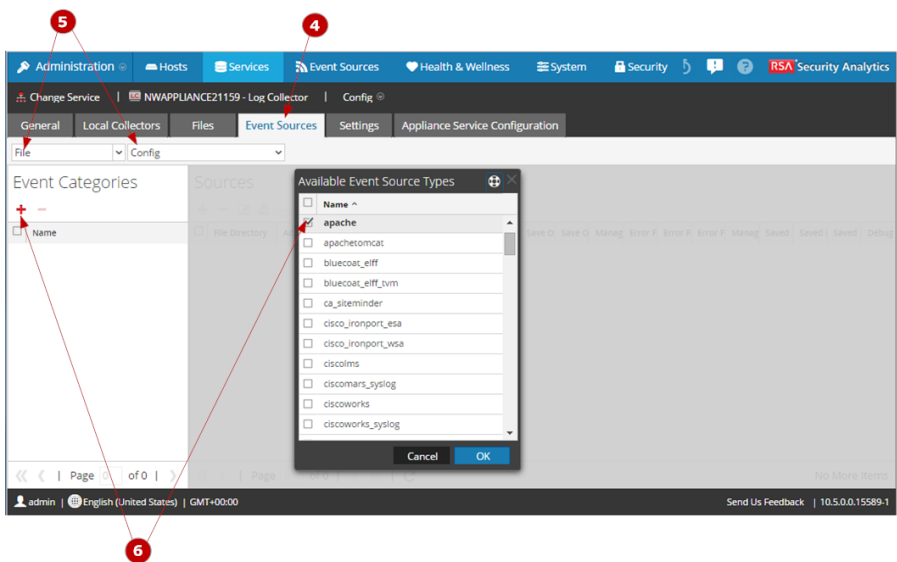

4. Haga clic en la pestaña **Orígenes de evento**.

5. Seleccione **Archivo** como el protocolo de recopilación y elija **Configuración**.

6. Haga clic en  $\blacksquare$  y seleccione un tipo de origen de eventos (por ejemplo, **apache**) como la categoría de origen de eventos.

La categoría de origen de eventos es parte del contenido que descargó de LIVE.

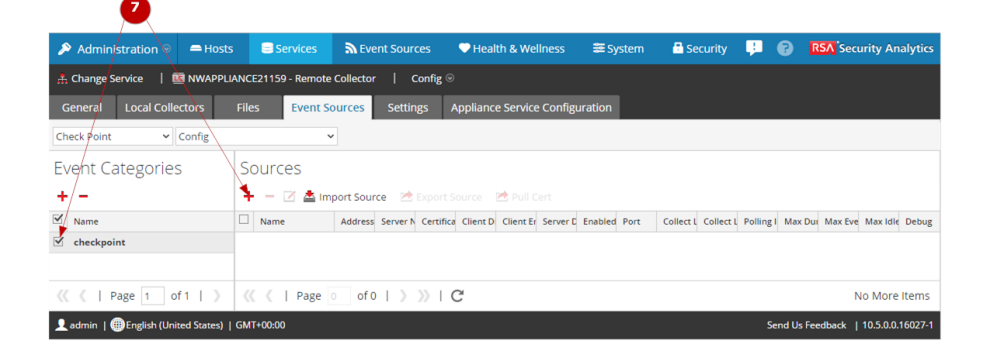

7. Seleccione la categoría recién agregada (por ejemplo, **apache**).

Haga clic en  $\blacksquare$ .

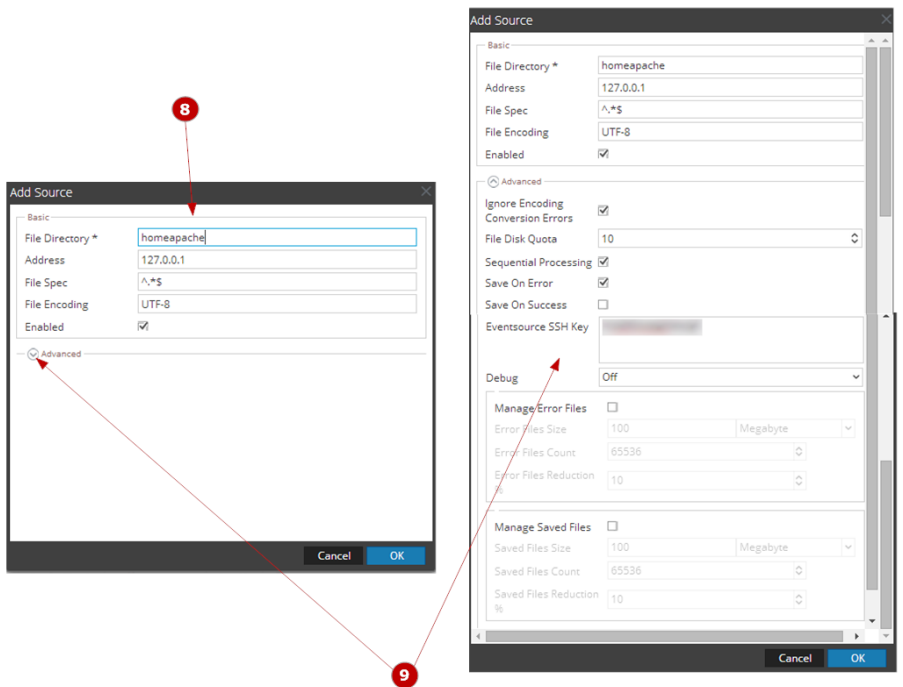

8. Especifique los parámetros básicos requeridos para el origen de eventos.

9. Haga clic en  $\heartsuit$  y especifique parámetros adicionales que mejoran la manera en que el protocolo maneja la recopilación de eventos para el origen de eventos.

### **Configurar orígenes de eventos para usar el protocolo de recopilación de archivos**

Debe configurar cada origen de eventos que utilice el protocolo de recopilación de archivos para que se comunique con Security Analytics (consulte Paso 2. [Configurar](#page-277-0) orígenes de eventos de archivo para enviar eventos a Security [Analytics](#page-277-0)).

## <span id="page-261-0"></span>**Procedimientos**

En este tema se proporciona una descripción general del procedimiento de configuración secuencial de punto a punto para el protocolo de recopilación de archivos, con una lista de verificación que contiene cada paso de configuración

Los pasos de configuración del protocolo de recopilación de archivos se deben realizar en la secuencia específica que se indica en la siguiente tabla.

### **Lista de verificación de la configuración de la recopilación de archivos**

**Nota:** los pasos de esta lista aparecen en el orden en el cual se deben realizar.

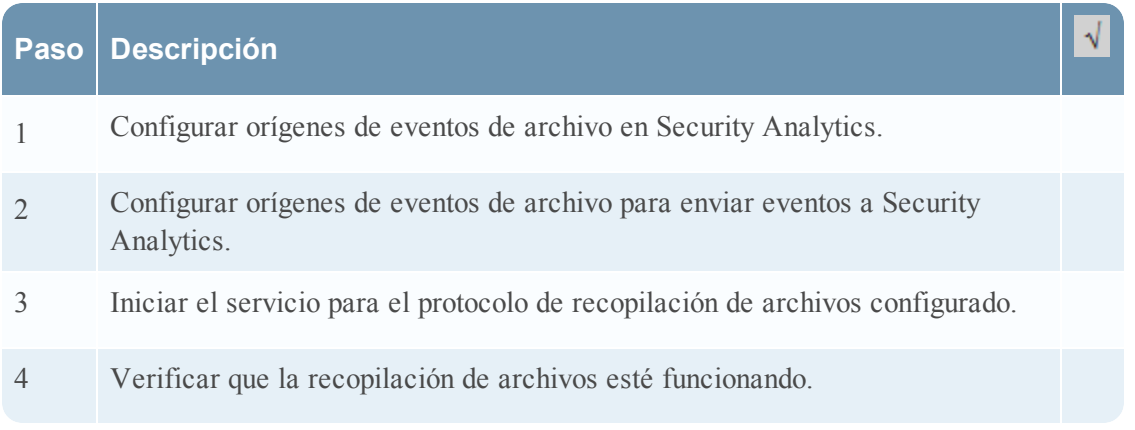

### <span id="page-262-0"></span>**Paso 1. Configurar orígenes de eventos de archivo en Security Analytics**

En este tema se indica cómo configurar los orígenes de eventos de archivo en Security Analytics.

Después de realizar este procedimiento, habrá...

- Configurado la recopilación de archivos para un origen de eventos en Security Analytics.
- Modificado la recopilación de archivos para un origen de eventos en Security Analytics.
- Verificado que se haya habilitado el analizador correcto en el Log Decoder para analizar los eventos del registro del nuevo origen de eventos.

Volver a [Procedimientos](#page-261-0)

### **Procedimientos**

- 1. En el menú de **Security Analytics**, seleccione **Administration > Servicios**.
- 2. En la cuadrícula **Servicios**, seleccione un servicio **Log Collector**.
- 3. Haga clic en  $\bullet$  bajo **Acciones** y seleccione **Ver** > **Configuración**.
- 4. En la pestaña **Orígenes de evento** de Log Collector, seleccione **Archivo/Configurar** en el menú desplegable.

5. En la barra de herramientas del panel **Categorías de evento**, haga clic en .

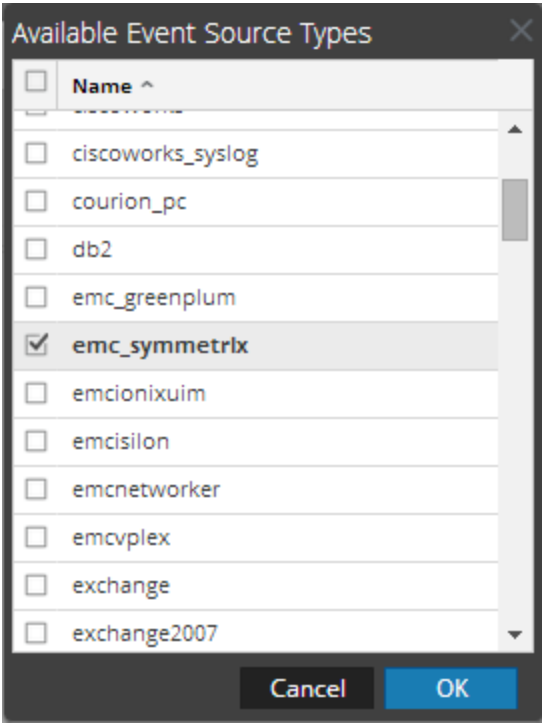

6. Seleccione un tipo de origen de eventos (por ejemplo, **emc\_symmetrix**) y haga clic en **Aceptar**.

El tipo de origen de eventos recién agregado se muestra en el panel Categorías de evento.

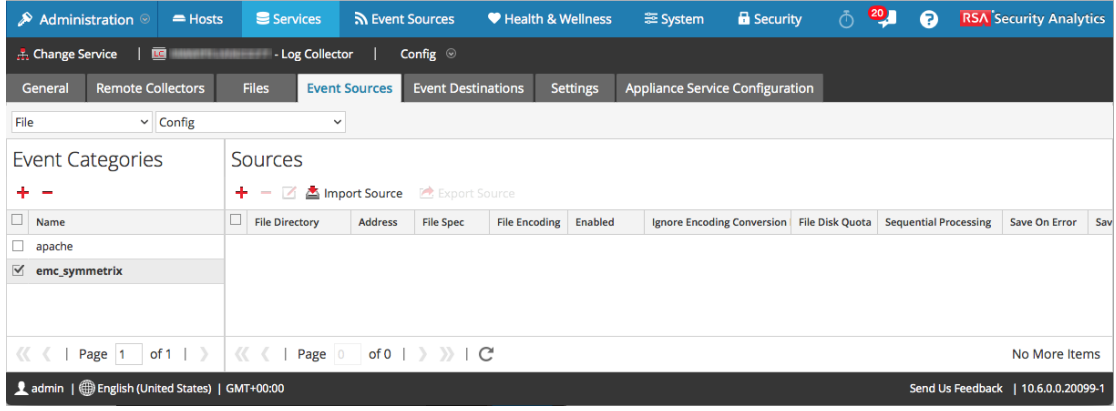

7. Seleccione el nuevo tipo en el panel **Categorías de evento** y haga clic en **to** en la barra de herramientas Orígenes.

Se muestra el cuadro de diálogo **Agregar origen**.

8. Agregue un nombre de **directorio de archivo** y modifique cualquier otro parámetro que requiera cambios.

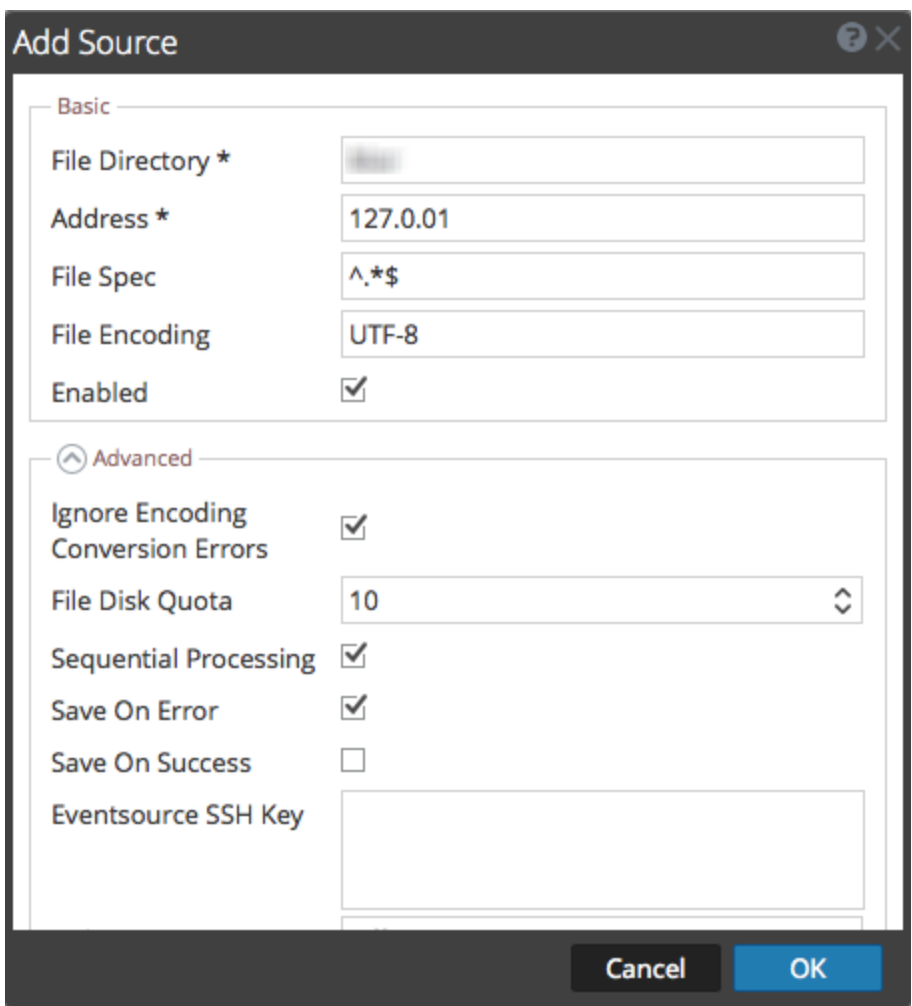

- 9. Para obtener la clave pública e ingresarla en el cuadro de diálogo, realice lo siguiente:
	- a. Seleccione y copie la clave pública desde el origen de eventos mediante la ejecución de: **cat ~/.ssh/id\_rsa.pub**
	- b. Pegue la clave pública en el campo **Clave del protocolo SSH del origen de eventos**.
- 10. Haga clic en **Aceptar**.

Para que sus cambios surtan efecto, debe reiniciar la recopilación de archivos.

### **Configurar los directorios de carga de Security Analytics**

Después de haber agregado y configurado el origen de eventos mediante la GUI de Security Analytics, debe configurar correctamente los directorios de carga.

- 1. Cambie al **directorio /var/netwitness/logcollector**.
- 2. Cambie el propietario del directorio de carga al usuario sftp: **chown sftp /var/netwitness/logcollector/upload**
- 3. Cambie el grupo del directorio de carga al usuario sftp: **chgrp -R sftp /var/netwitness/logcollector/upload**
- 4. Asegúrese de que el directorio /upload tenga los permisos correctos: **chmod -R 775 /var/netwitness/logcollector/upload**
- 5. Opcional: Configure un trabajo **cron** para ejecutar el script en los intervalos de tiempo que desee. Si configura un trabajo cron, asegúrese de ejecutarlo como el usuario sftp

### **Detener y reiniciar la recopilación de archivos**

Después de agregar un nuevo origen de eventos que usa la recopilación de archivos, debe detener y reiniciar el servicio de recopilación de archivos de Security Analytics. Esto es necesario para agregar la clave al nuevo origen de eventos.

### **Modificar la recopilación de archivos para un origen de eventos en Security Analytics**

Para modificar un origen de eventos:

- 1. En el menú de **Security Analytics**, seleccione **Administration > Servicios**.
- 2. En la cuadrícula **Servicios**, seleccione un servicio **Log Collector**.
- 3. Haga clic en  $\bullet$  bajo **Acciones** y seleccione **Ver** > **Configuración**.
- 4. En la pestaña **Orígenes de evento** de Log Collector, seleccione **Archivo/Configurar** en el menú desplegable.
- 5. Seleccione un tipo de origen de eventos (por ejemplo, **emc\_symmetrix**) en el panel **Categorías de evento** y haga clic en **Aceptar**.
- 6. En el panel **Orígenes**, seleccione un origen de eventos y haga clic en . Se muestra el cuadro de diálogo **Editar origen**.

7. Modifique los parámetros que necesiten cambios y haga clic en **Aceptar**.

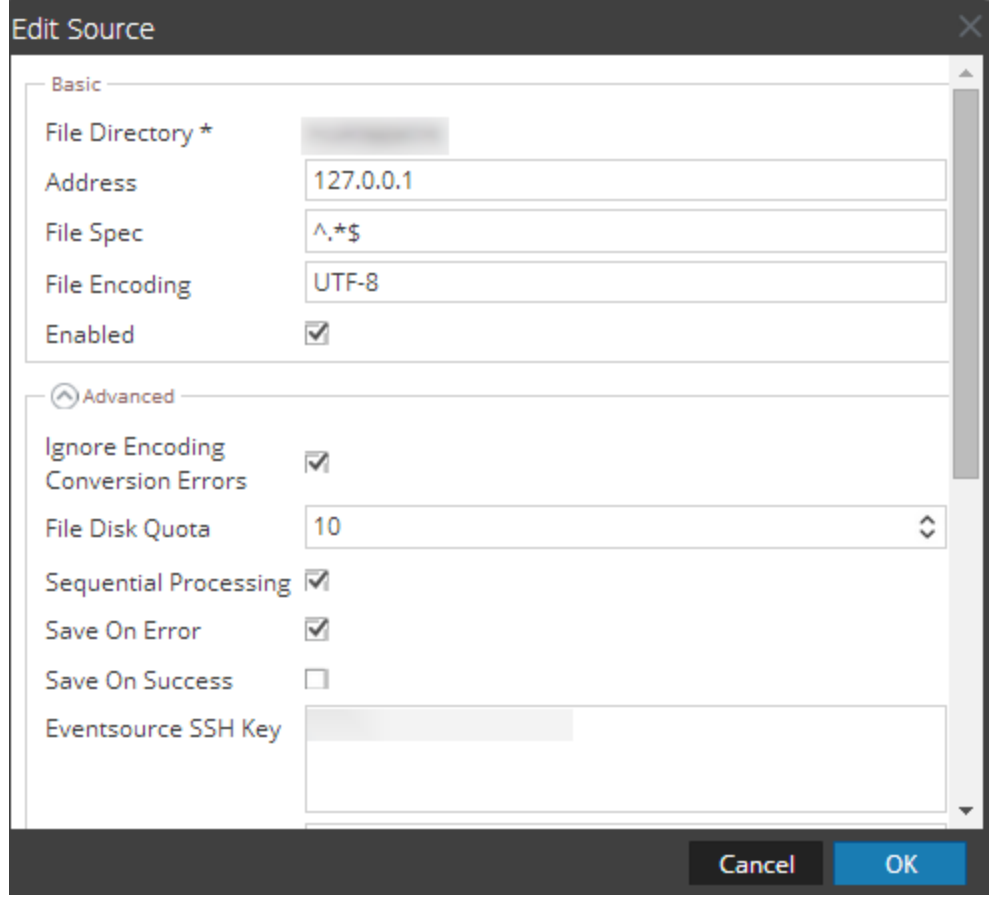

8. Security Analytics aplica los cambios de parámetros al origen de eventos seleccionado.

### **Parámetros**

Recopilación de archivos: Parámetros de [configuración](#page-282-0)

# **(Opcional) Crear un archivo typespec de contenido personalizado para la recopilación de archivos**

En este tema se indica cómo crear un archivo typespec personalizado para la recopilación de archivos.

### **Contexto**

En este tema se indica cómo crear un archivo typespec personalizado para Log Collector. En el tema se incluye:

- Procedimiento Crear un archivo typespec personalizado
- Sintaxis de typespec para la recopilación de archivos
- <sup>l</sup> Ejemplo de recopilación de archivos

Volver a [Procedimientos](#page-261-0)

### **Procedimiento**

Para crear un archivo **typespec** personalizado:

- 1. Copie un archivo typespec existente y guárdelo en el mismo directorio. Por ejemplo, copie el archivo **apache.xml** desde **/etc/netwitness/ng/logcollection/content/collection/file** y guárdelo con un nombre nuevo en el mismo directorio.
- 2. Modifique el archivo de acuerdo con los requisitos.
- 3. Reinicie Log Collector.
- 4. No podrá ver el nuevo tipo de dispositivo en Security Analytics hasta que reinicie Log Collector.

### **Sintaxis de typespec para la recopilación de archivos**

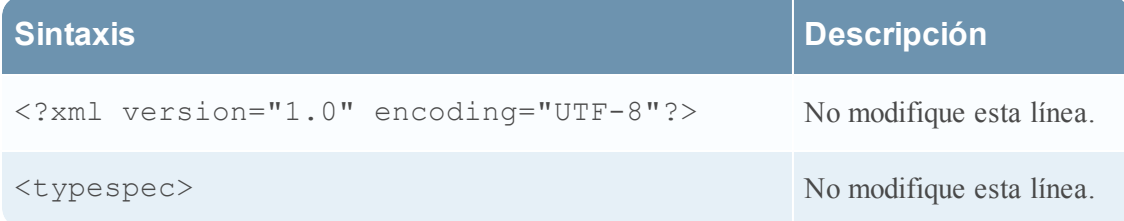

<name>eventsource</name> <event source="source"

### **Sintaxis Descripción**

name.="name." replace="replace"> Reemplace eventsource por el nombre del origen de eventos de archivo (por ejemplo, apache). Security Analytics muestra este nombre en el panel Orígenes de la pestaña Ver > Configuración > Orígenes de eventos.  $\le$ /event $>$ Un valor válido es unacadena alfanumérica. No puede usar - (guiones), \_ (guiones bajos) ni espacios. El nombre debe ser único entre todos los archivos typespec en la carpeta.

<type>file</type> Tipo de origen de eventos (archivos, ODBC, Windows, etc.). No modifique esta línea.

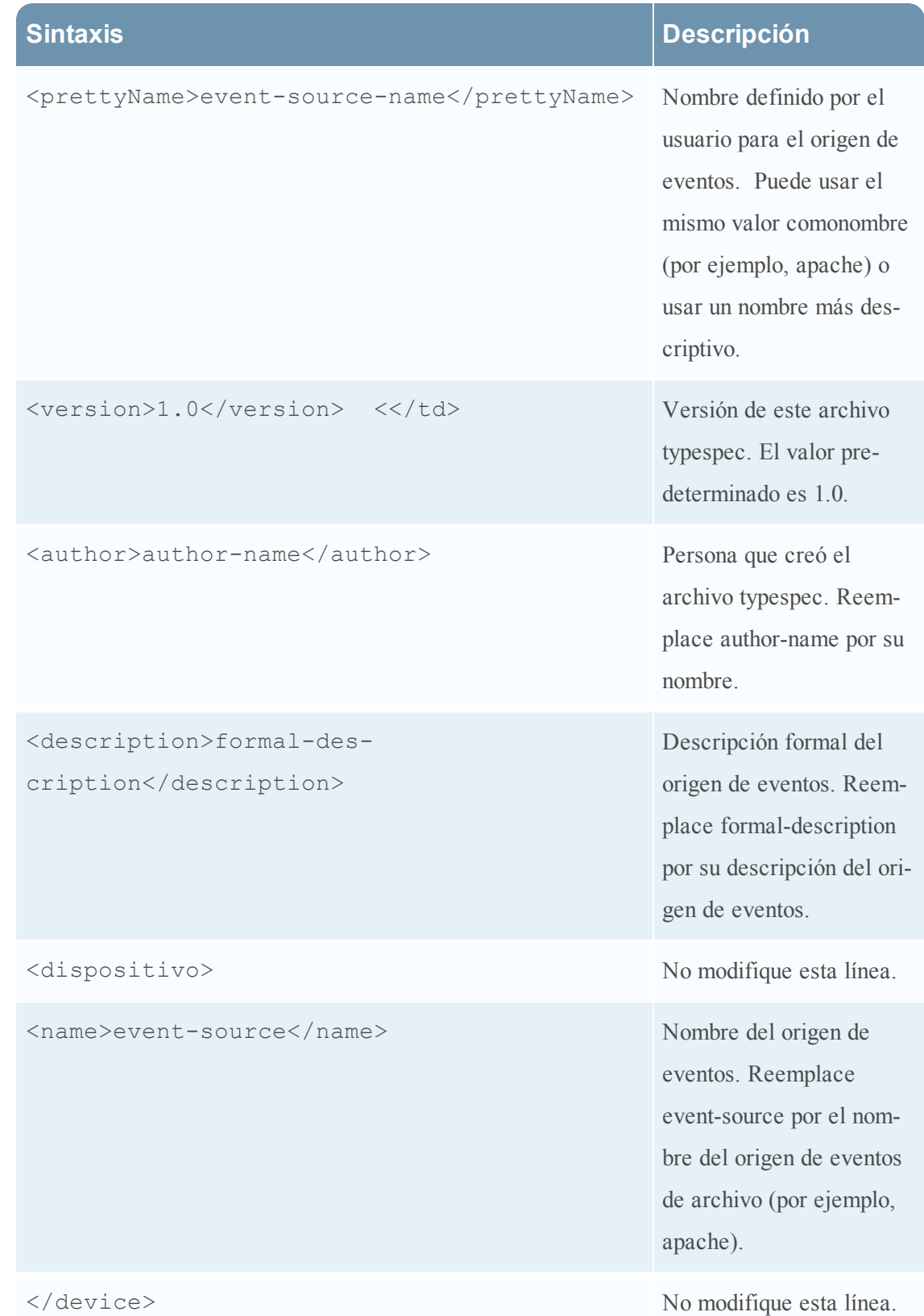

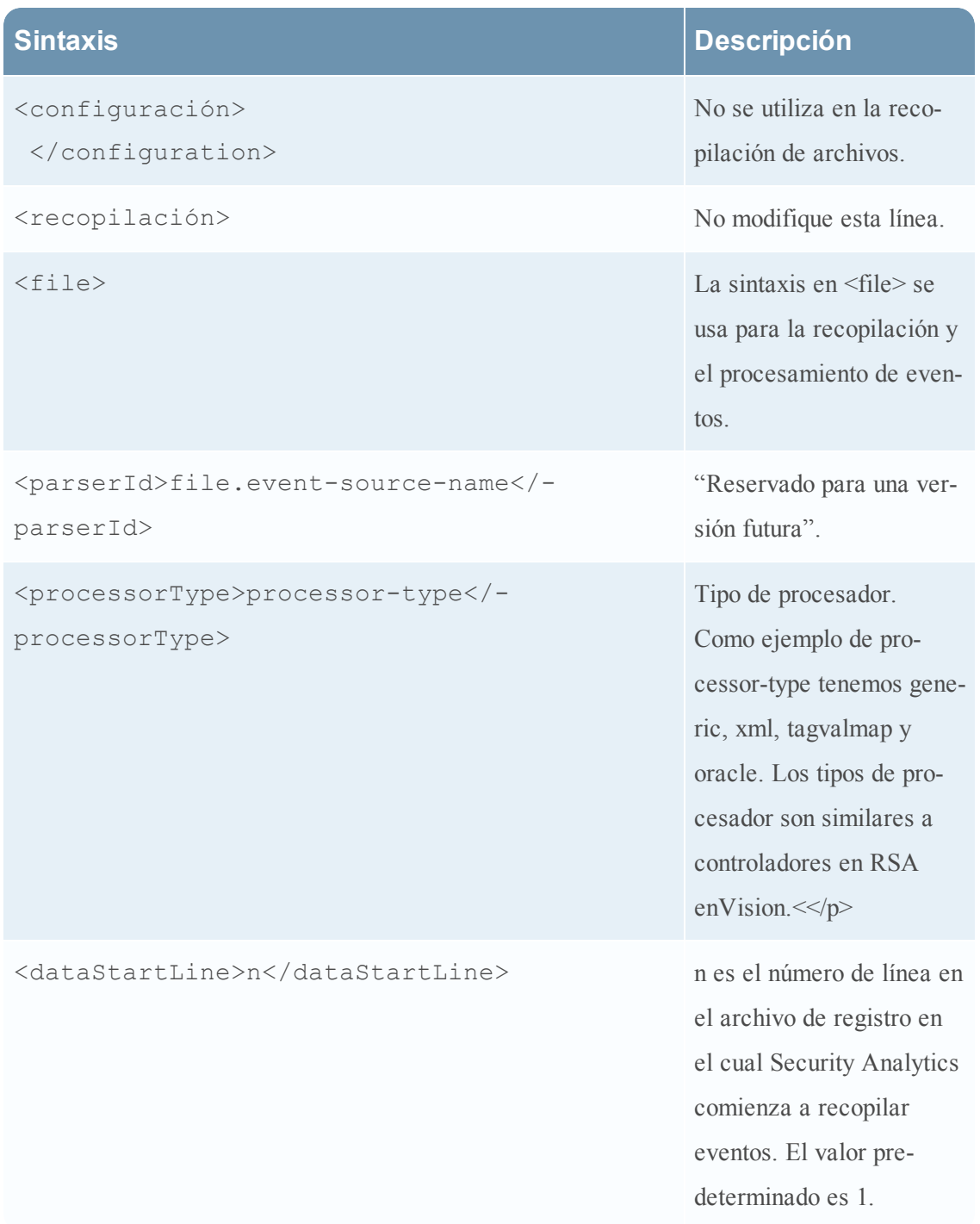

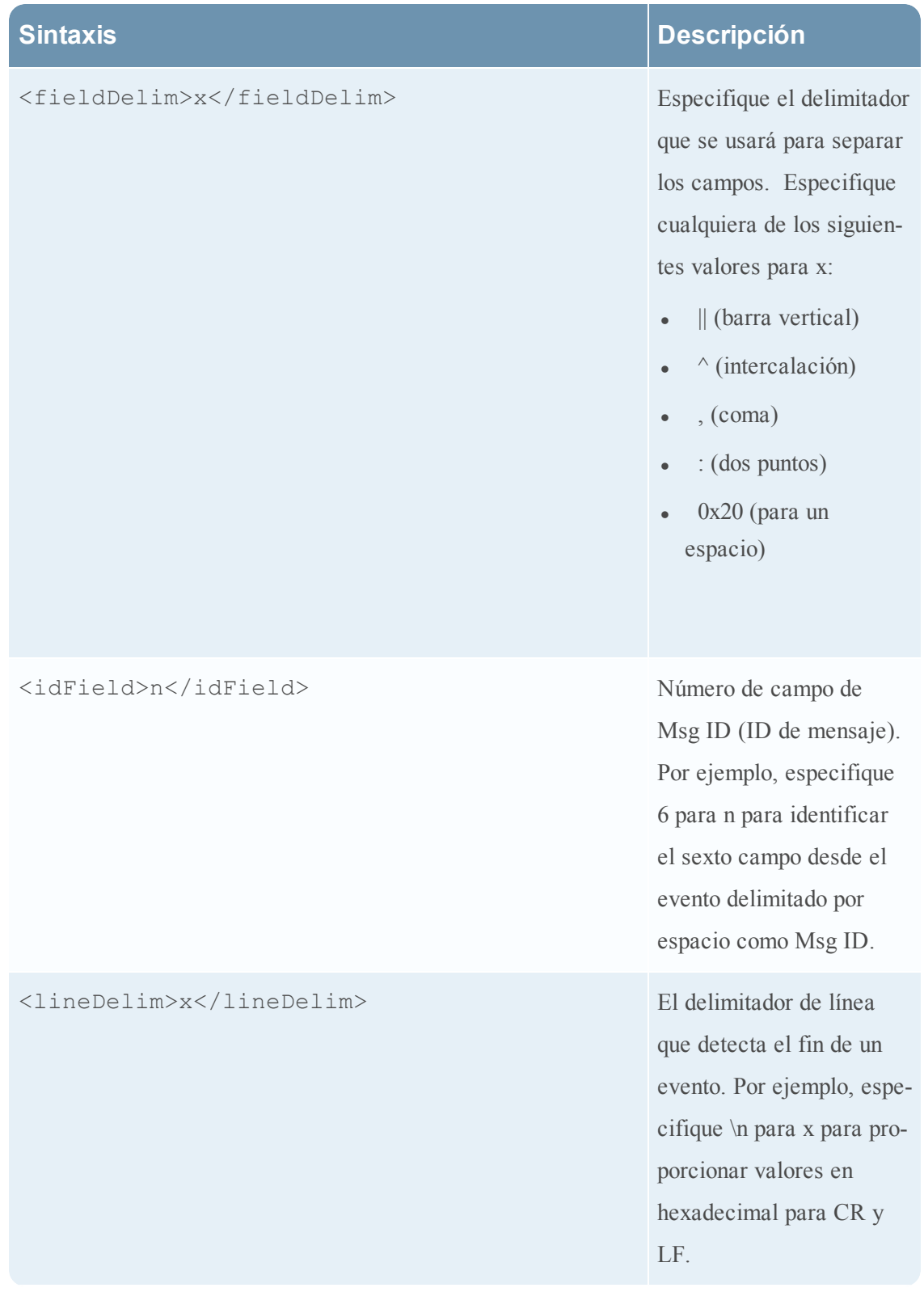

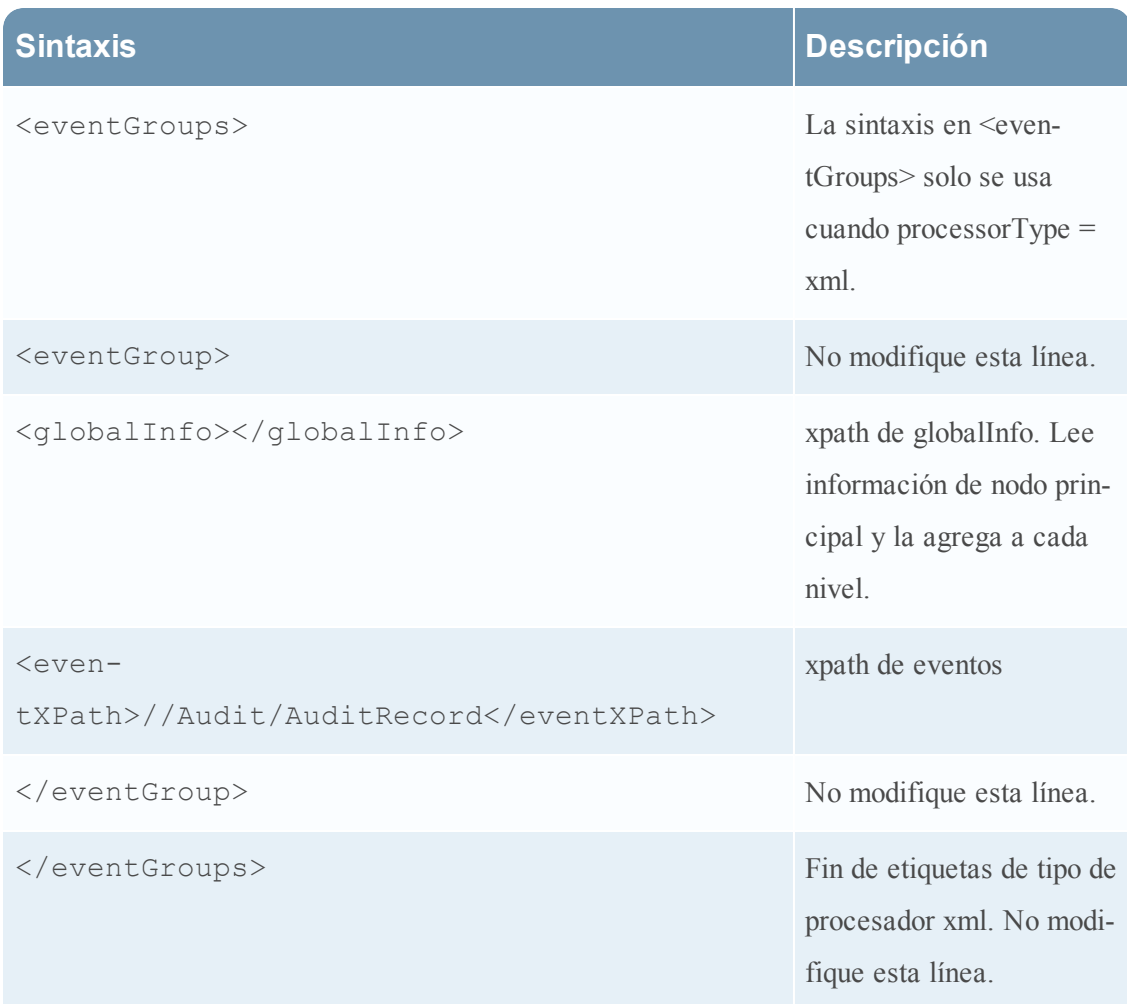

La recopilación de archivos usa las siguientes etiquetas durante la transformación de eventos:

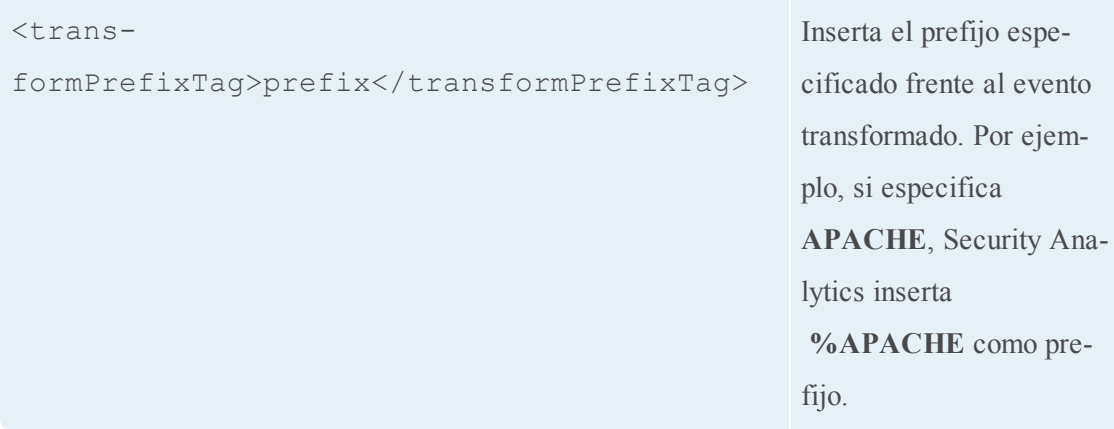

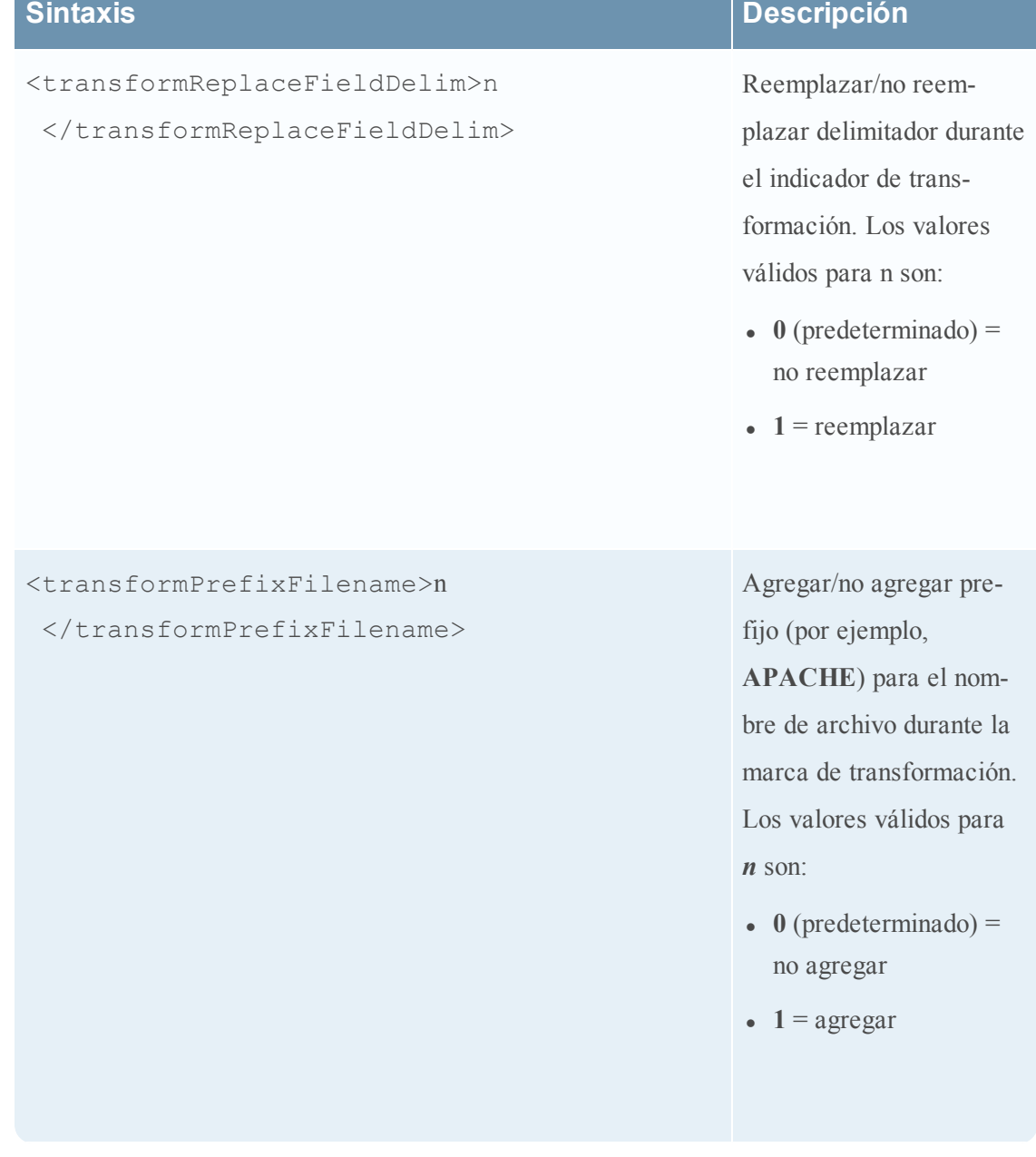

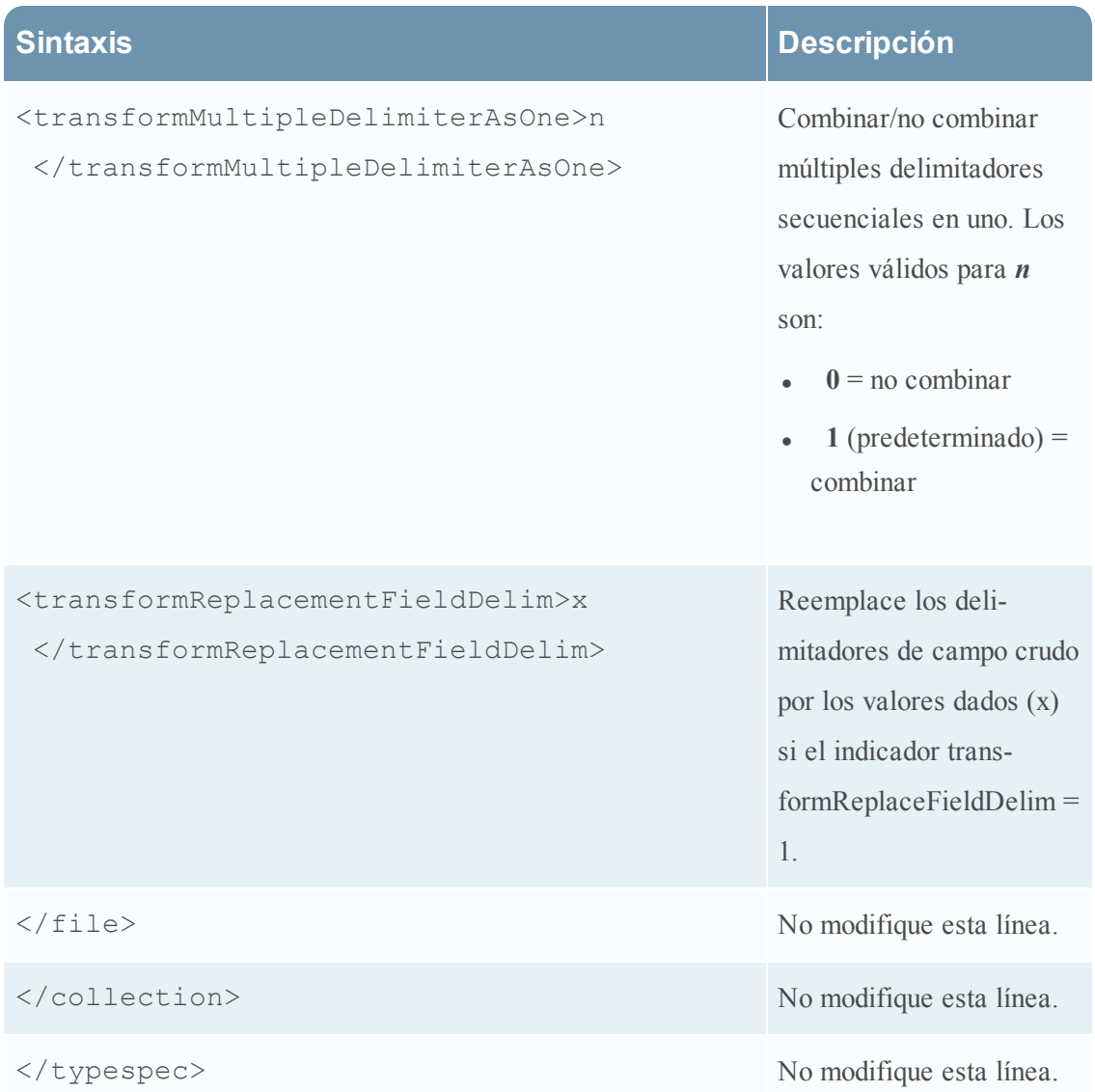

### **Ejemplo de archivo typespec de recopilación de archivos**

```
-# Sample apache typespec , file collection
<<?xml>
  <typespec>
  <name>apache</name>
```
<type>file</type>

<prettyName>apache</prettyName>

<version>1.0</version>

<author>administrator</author>

<description>FileCollection specification for eventsource type "Apache Web Server" using file handler type "APACHE"</description>

<dispositivo>

<name>apache</name>

<&nbsp; &nbsp; &nbsp; >

</configuration>

<recopilación>

<file>

-# below tags are used for event collection and processing

```
<parserId>file.apache</parserId>     
     <processorType>generic</processorType> 
<dataStartLine>1</dataStartLine>    
     <fieldDelim>0x20</fieldDelim> 
<idField>6</idField>
```
<lineDelim>\n</lineDelim>

-# below tags are used only when processorType = xml <eventGroups>

<eventGroup>

<globalInfo></globalInfo>

<eventXPath>//Audit/AuditRecord</eventXPath>

</eventGroup>

</eventGroups>

-# xml processortype specific tags ends

-# below tags are used during event transformation

<transformPrefixTag>APACHE</transformPrefixTag>

<transformReplaceFieldDelim>0</transformReplaceFieldDelim>

<transformPrefixFilename>0</transformPrefixFilename>

<transformMultipleDelimiterAsOne>1</transformMultipleDelimiterAsOne>

<transformReplacementFieldDelim></transformReplacementFieldDelim>

</file>

</collection> </typespec>

# <span id="page-277-0"></span>**Paso 2. Configurar orígenes de eventos de archivo para enviar eventos a Security Analytics**

En este tema se indica dónde encontrar los orígenes de eventos que son compatibles actualmente con la recopilación de archivos y las instrucciones de configuración disponibles para cada origen de eventos

La lista de Orígenes de eventos compatibles de RSA es una lista alfabética de todos los orígenes de eventos que son compatibles actualmente con Security Analytics, en la cual se identifican los orígenes de eventos que puede usar con la recopilación de archivos.

Volver a [Procedimientos](#page-261-0)

### **Procedimiento**

Para verificar que los orígenes de eventos estén configurados correctamente:

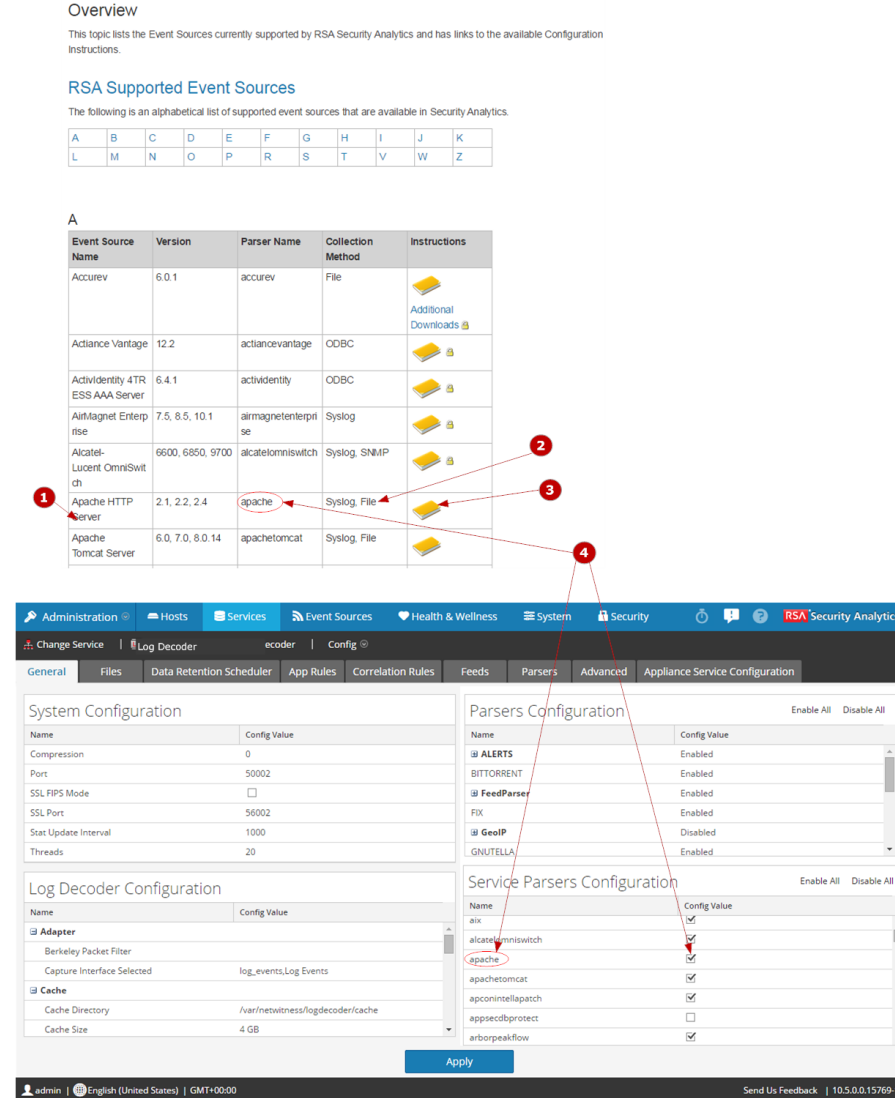

Busque el nombre del origen de eventos.

Verifique que sea compatible con el **protocolo de recopilación de archivos** Haga

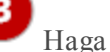

clic en para ver las instrucciones de configuración del origen de eventos.

Verifique que haya descargado el analizador correcto (por ejemplo, apache) desde LIVE a Log Decoder y que lo haya habilitado.

### **Ejemplo de instrucciones de configuración**

La siguiente ilustración se toma de las instrucciones de configuración de Apache HTTP Server.

# **RSA Security Analytics**

**Event Source Log Configuration Guide** 

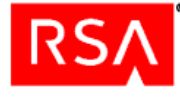

# **Apache HTTP Server**

Last Modified: Thursday, February 19, 2015

### **Event Source Product Information:**

**Vendor: Apache Event Source: HTTP Server Versions: 2.1, 2.2, 2.4** Additional Downloads: sftpagent.conf.apache, nicsftpagent.conf.apache

### **RSA Product Information:**

Supported On: Security Analytics 10.0 and later Event Source Log Parser: apache **Collection Method: File, Syslog** Event Source Class.Subclass: Host.Web Logs

# **Paso 3. Iniciar el servicio para el protocolo de recopilación de archivos configurado**

En este tema se indica cómo iniciar un servicio de recopilación de archivos detenido.

Si un servicio de recopilación de archivos se detuvo, tal vez deba iniciarlo nuevamente.

### Volver a [Procedimientos](#page-261-0)

### **Procedimiento**

En la siguiente figura se muestra cómo iniciar un servicio de recopilación. Consulte el tema **Habilitar el inicio automático de servicios individuales** de la *Guía de configuración de la recopilación de registros* si desea que el servicio se inicie automáticamente.

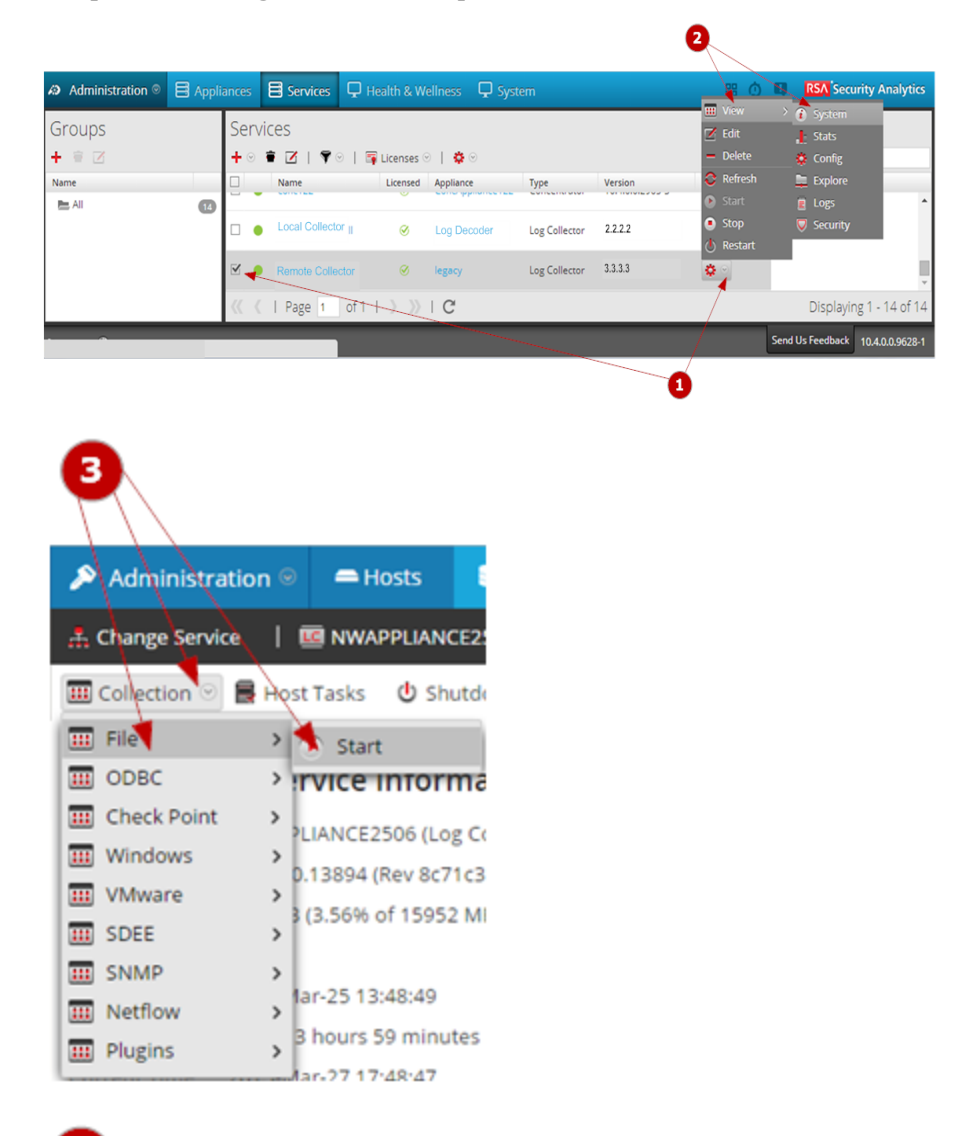

Seleccione un servicio Log Collector y haga clic en  $\bullet$  bajo **Acciones**.

Haga clic en **Ver > Sistema**.

Haga clic en **Recopilación > Archivo** y, a continuación, en **Iniciar**.

з

### **Paso 4. Verificar que la recopilación de archivos esté funcionando**

En este tema se indica lo que se debe comprobar en Security Analytics para verificar que la recopilación de archivos se configuró correctamente.

Volver a [Procedimientos](#page-261-0)

### **Contexto**

Debe verificar que la recopilación de archivos se haya configurado correctamente para asegurarse de que funcione.

### **Procedimiento**

En la siguiente figura se ilustra cómo verificar que la recopilación de archivos esté funcionando desde la pestaña **Administration > Estado y condición >Monitoreo de orígenes de eventos**.

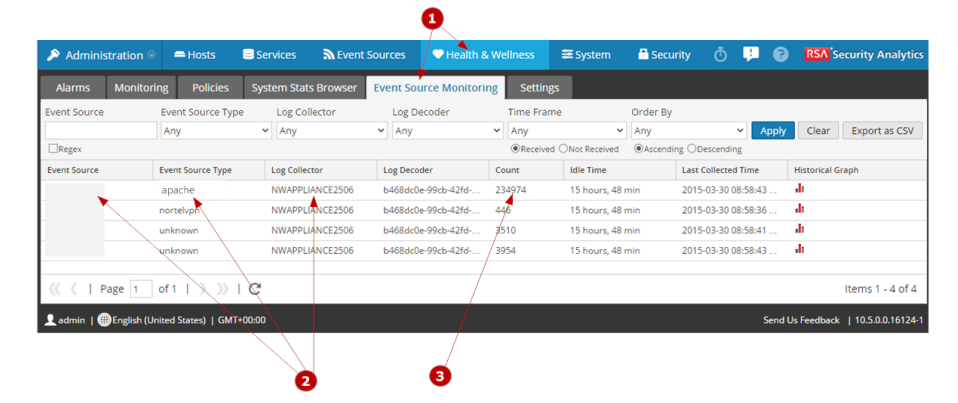

Acceda a la pestaña **Monitoreo de orígenes de eventos** desde la vista **Administration > Estado y condición**.

Busque Log Decoder, Origen de eventos y Tipo de origen de evento (por ejemplo, **apache**).

3 Busque actividad en la columna **Conteo** para verificar que la recopilación de archivos esté aceptando eventos.

En la siguiente figura se ilustra cómo puede verificar que la recopilación de archivos esté funcionando desde **Investigation > vista Eventos**.

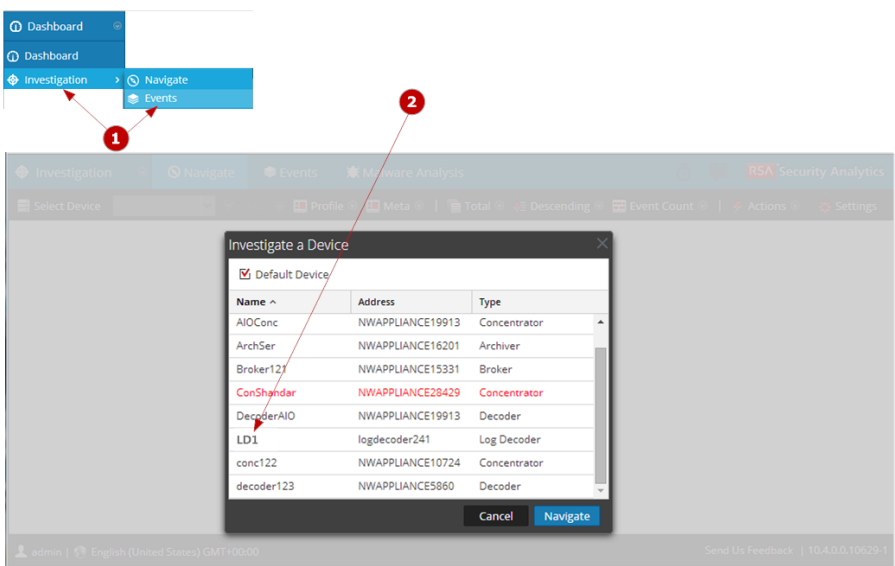

Acceda a **Investigation > vista Eventos**.

2 Seleccione los eventos de recopilación de archivos del Log Decoder (por ejemplo, **LD1**) en el cuadro de diálogo **Investigar un dispositivo**.

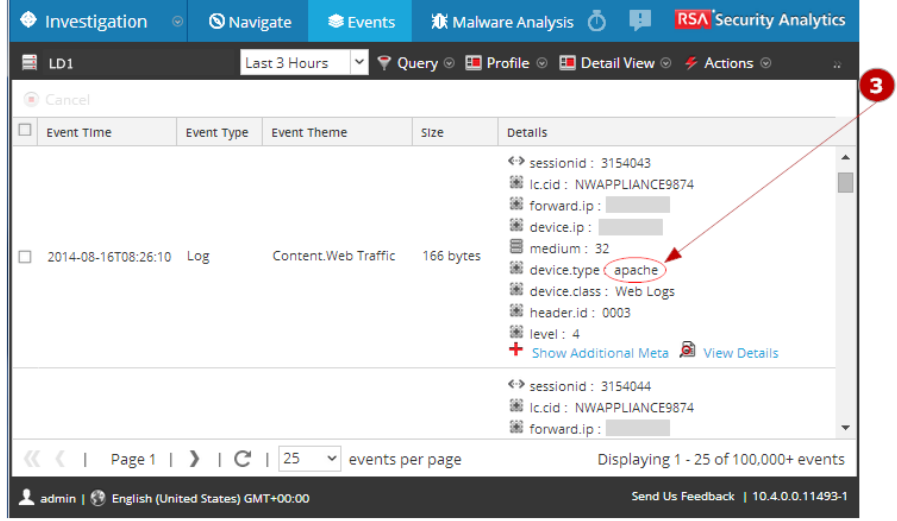

3 Busque un analizador de orígenes de eventos de archivos (por ejemplo, **apache**) en la columna **Tipo de dispositivo** para verificar que la recopilación de archivos esté aceptando eventos.

## <span id="page-282-0"></span>**Recopilación de archivos: Parámetros de configuración**

En este tema se describe la interfaz del usuario para configurar la recopilación de archivos.

Use esta sección cuando busque descripciones de la interfaz del usuario de recopilación de archivos y definiciones de las funciones de la interfaz del usuario.

Para acceder a los parámetros de configuración de la recopilación de archivos:

- 1. En el menú de **Security Analytics**, seleccione **Administration > Servicios**.
- 2. En la cuadrícula **Servicios**, seleccione un servicio **Log Collector**.
- 3. Haga clic en  $\bullet$   $\bullet$  bajo **Acciones** y seleccione **Ver > Configuración**.
- 4. En la pestaña **Orígenes de evento** de Log Collector, seleccione **Archivo/Configurar** en el menú desplegable.

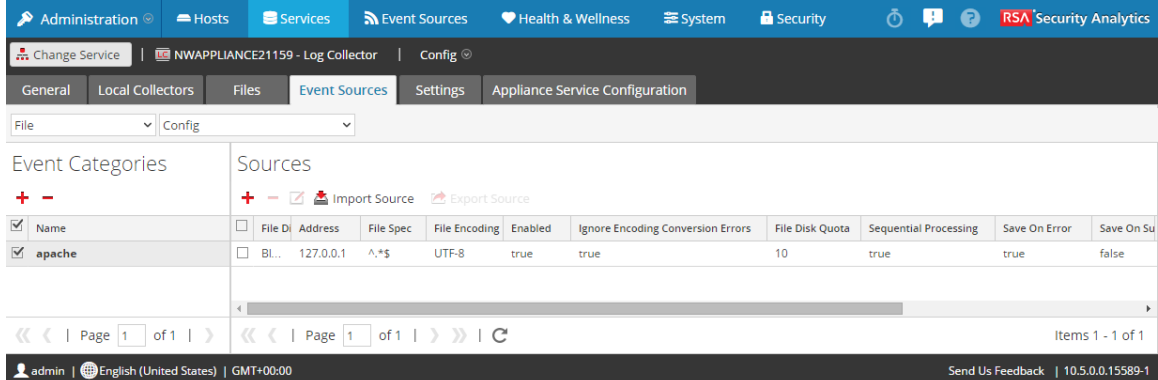

La vista Archivo/Configurar de la pestaña Orígenes de evento tiene dos paneles: Categorías de evento y Orígenes.

### **Panel Categorías de evento**

En el panel Categorías de evento, puede agregar o eliminar los tipos de orígenes de eventos correspondientes.

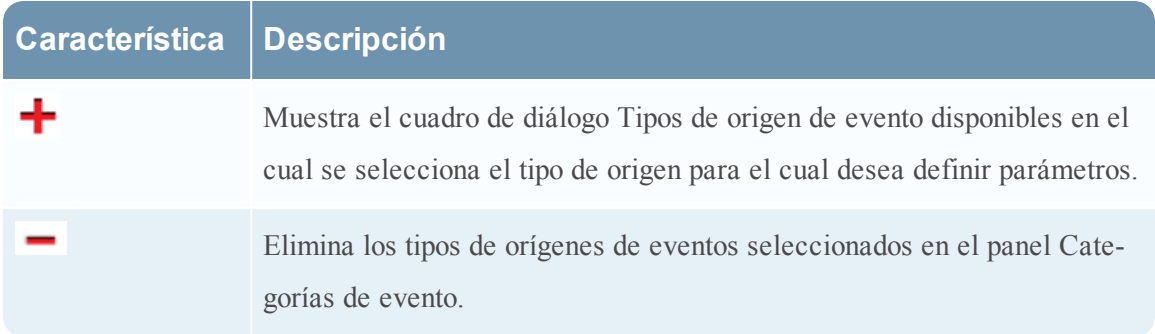

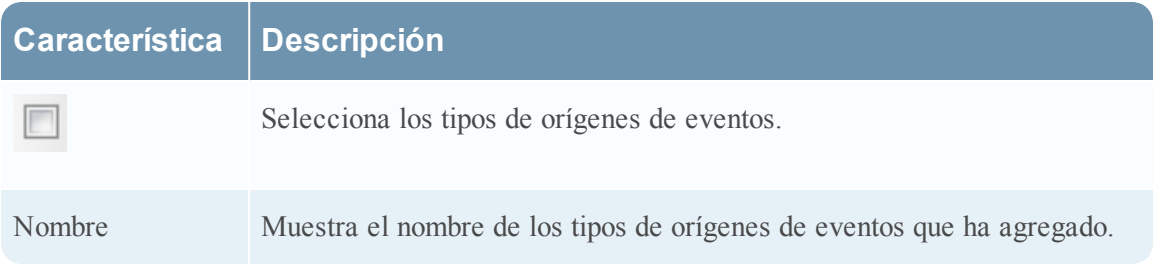

### **Cuadro de diálogo Tipos de orígenes de eventos disponibles**

El cuadro de diálogo Tipos de origen de evento disponibles muestra la lista de tipos de orígenes de eventos compatibles.

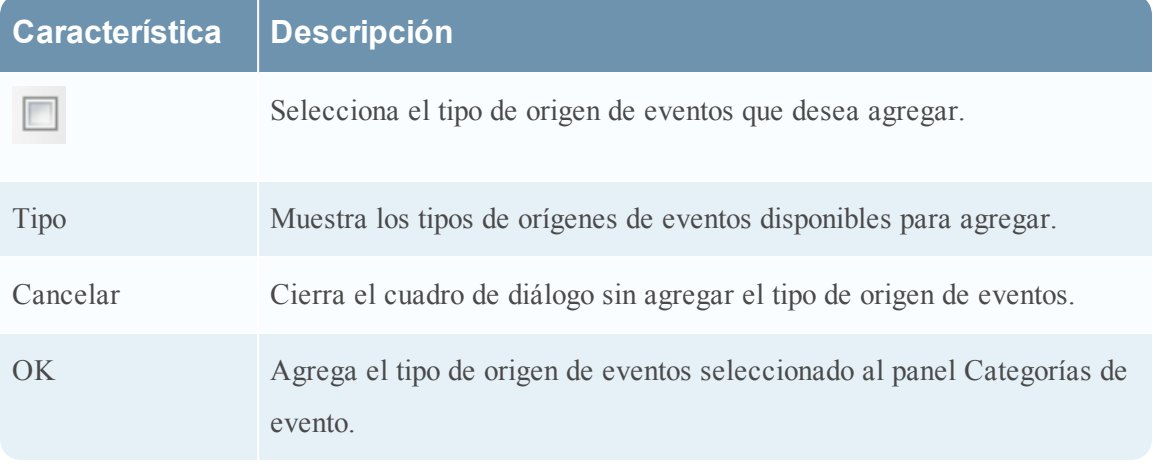

**Nota:** El cuadro de diálogo Tipos de origen de evento disponibles muestra la lista de los tipos de orígenes de eventos compatibles que se han descargado desde el archivo Especificación de tipo de lector de archivos genérico (GFTS). Si no ve ningún tipo de origen de eventos en esta lista, no cargó el contenido disponible con la actualización de Log Collector para esta versión.

### **Panel Orígenes**

Use este panel para revisar, agregar, modificar y eliminar los directorios de archivo de origen de eventos y sus parámetros del tipo de origen de eventos que seleccionó en el panel Categorías de evento.

### **Barra de herramientas**

En la siguiente tabla se proporcionan descripciones de las opciones de la barra de herramientas.

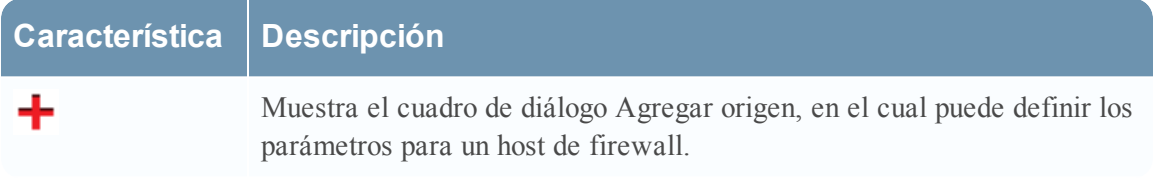

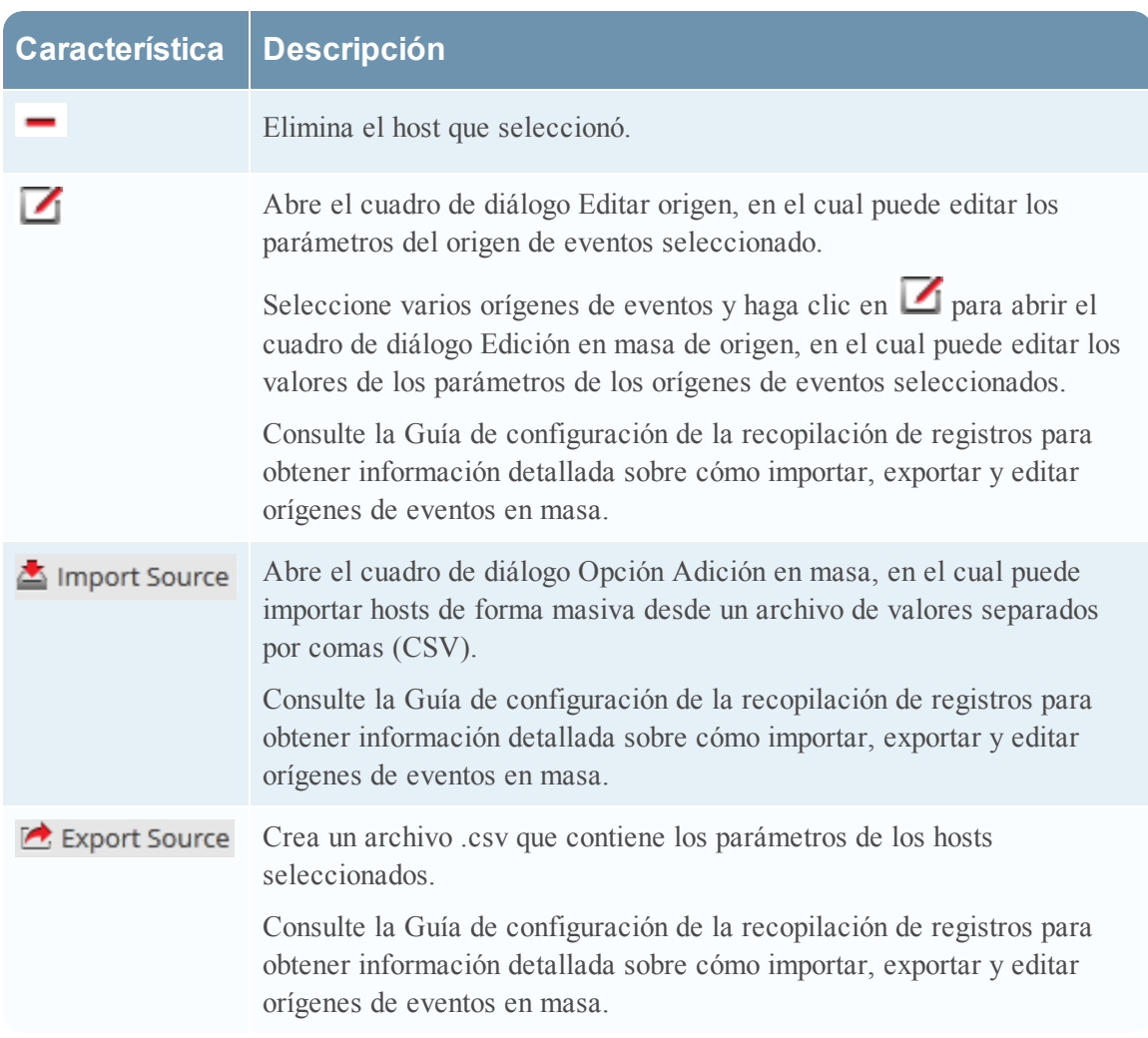

### **Cuadro de diálogo Agregar/Modificar origen**

En este cuadro de diálogo, se agrega o modifica un directorio de archivos del origen de eventos seleccionado.

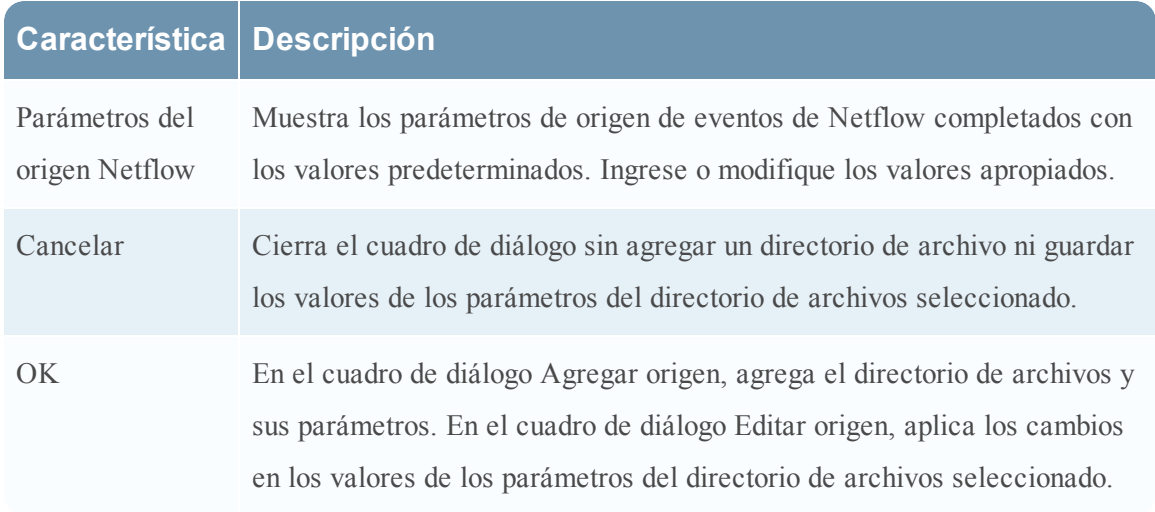

### **Parámetros del directorio de archivos**

En la siguiente tabla se proporcionan descripciones de los parámetros del origen.

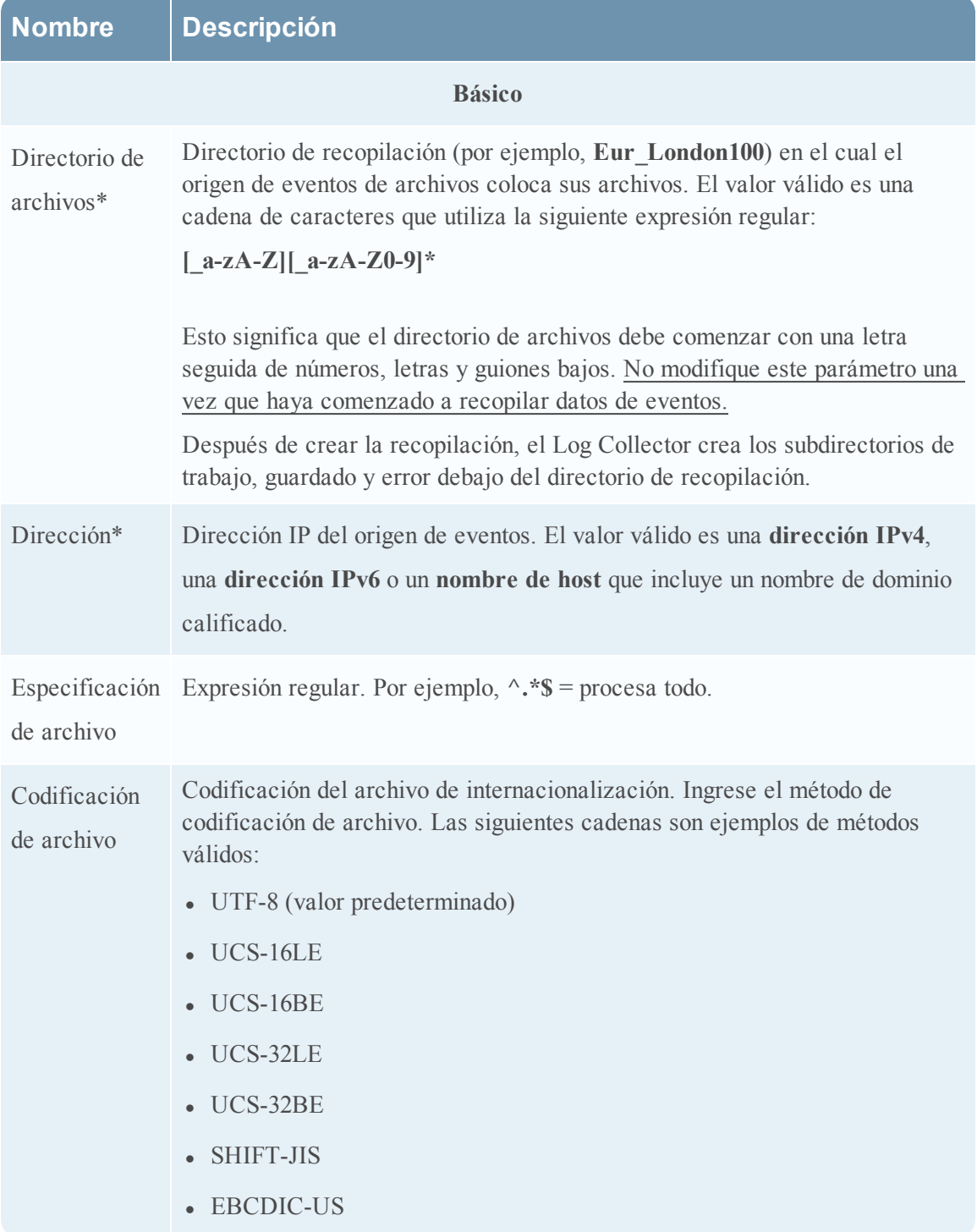

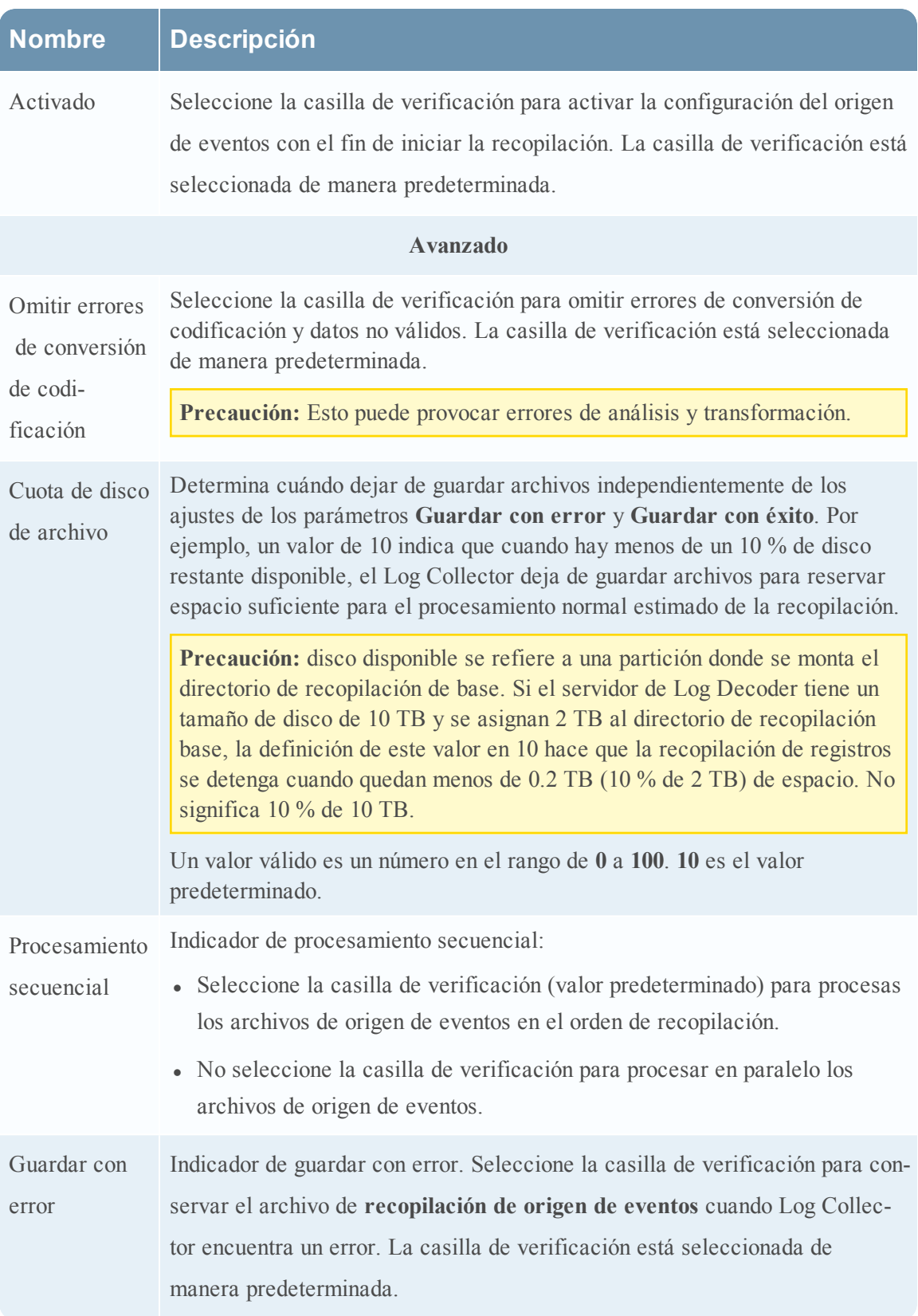

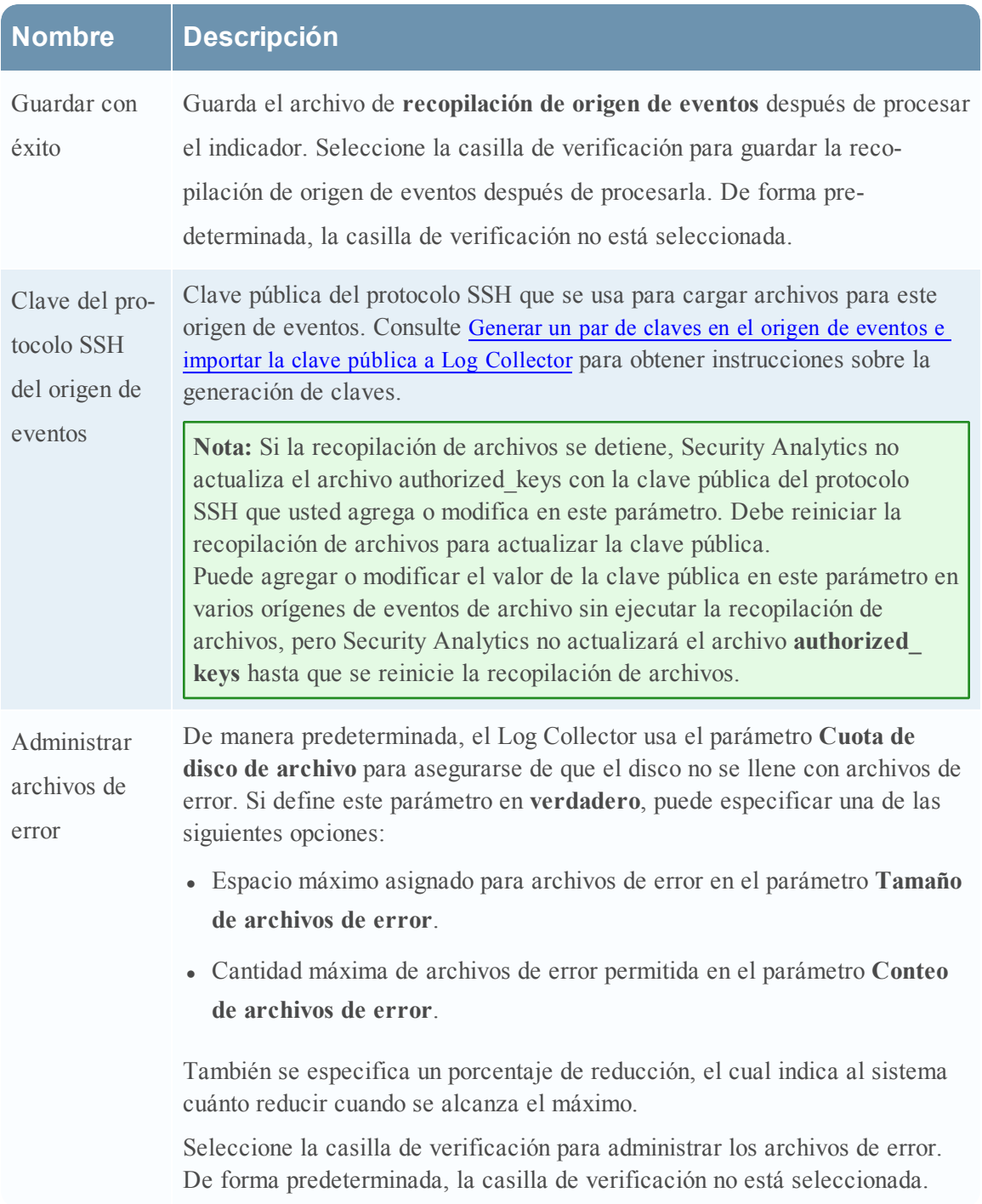
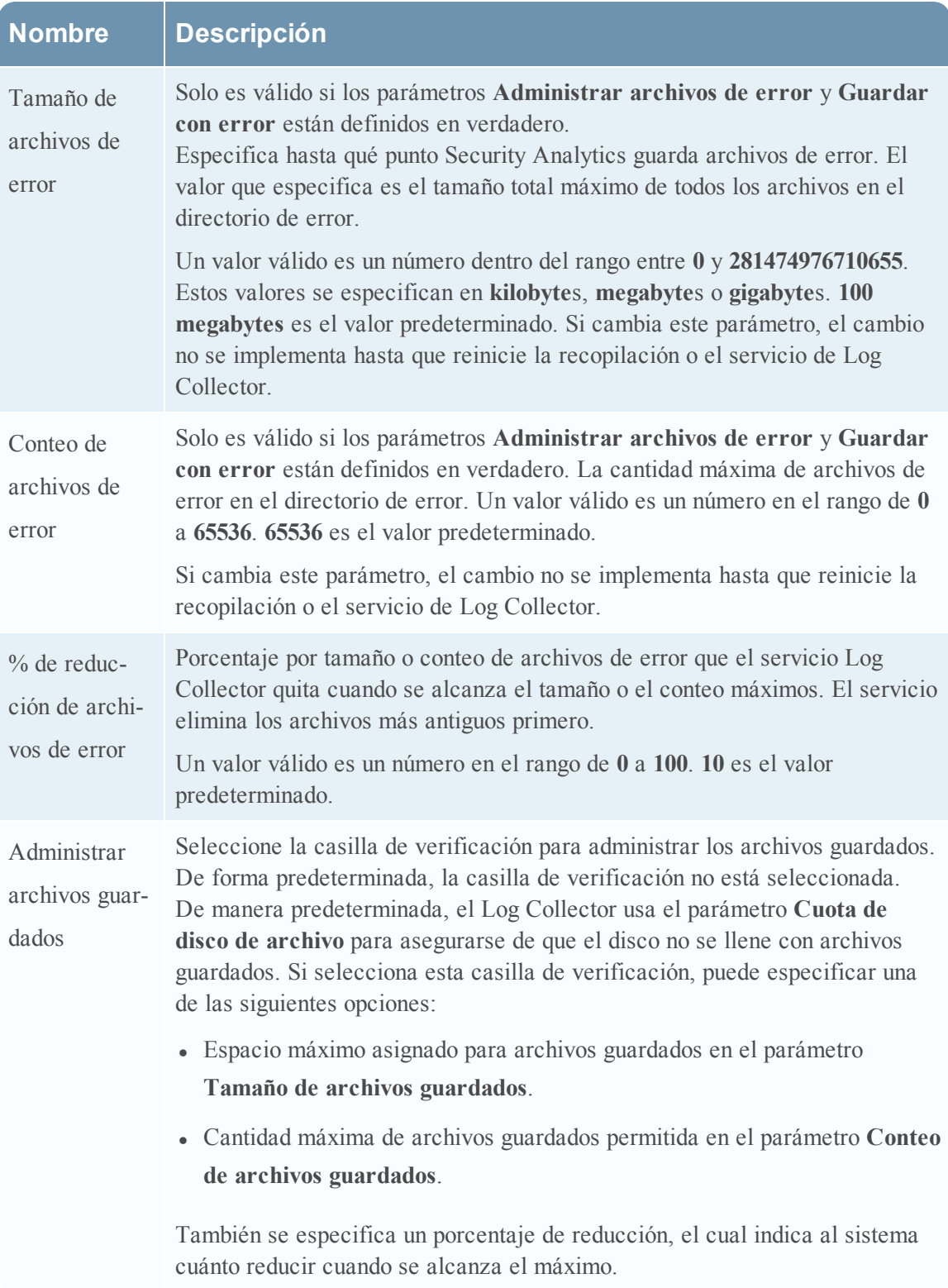

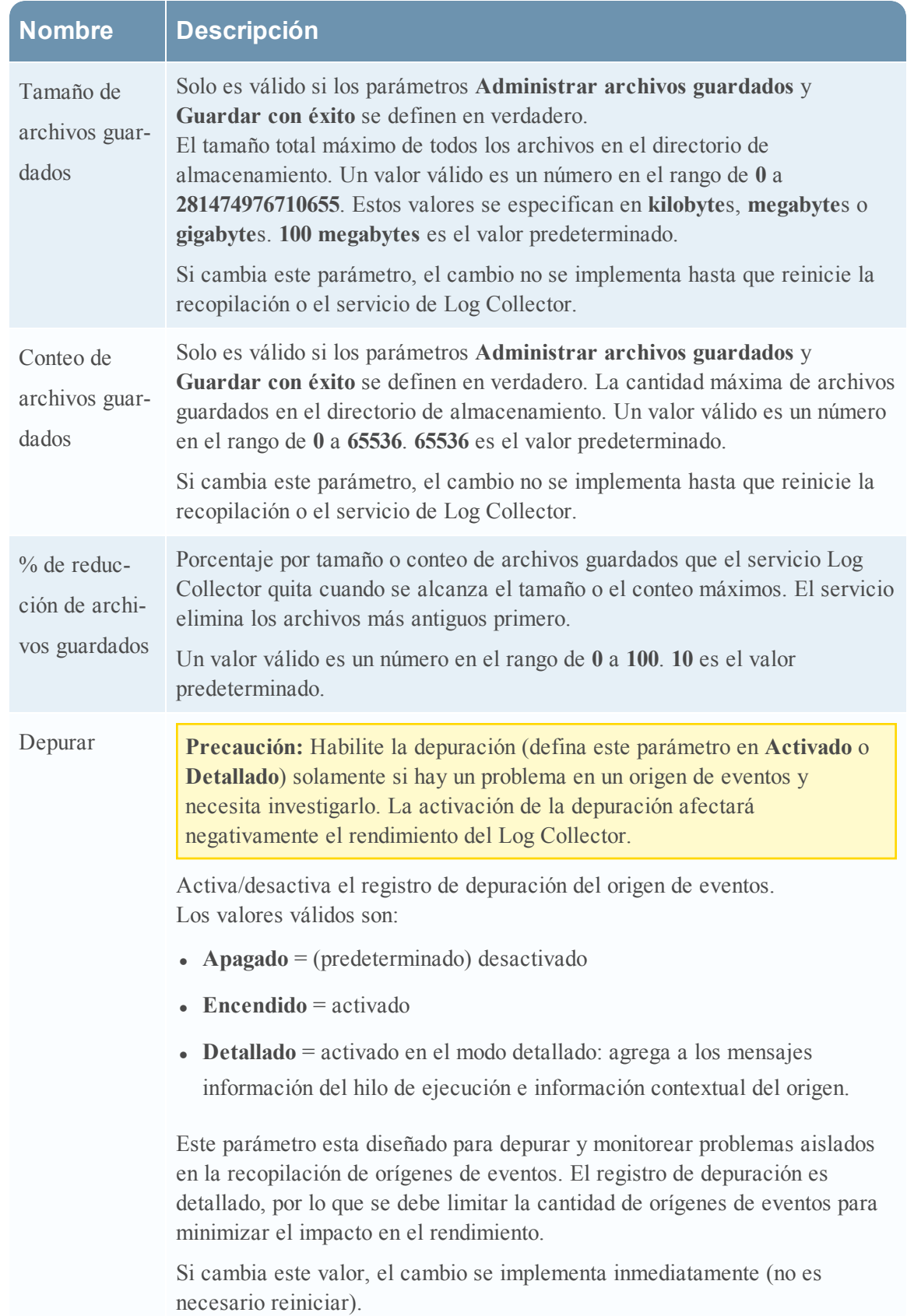

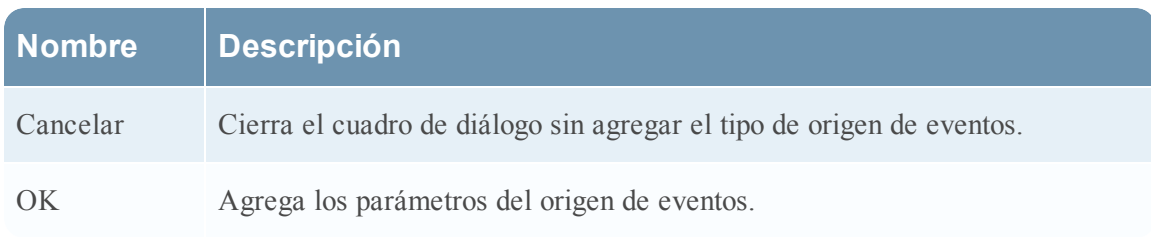

## **Tareas:**

Paso 1. [Configurar](#page-262-0) orígenes de eventos de archivo en Security Analytics

Paso 2. [Configurar](#page-277-0) orígenes de eventos de archivo para enviar eventos a Security Analytics

## **Recopilación de archivos: solución de problemas**

Security Analytics le informa sobre problemas o posibles problemas de Log Collector de las dos maneras siguientes.

- Archivos de registro.
- <sup>l</sup> Vistas de monitoreo del estado y la condición.

## **Archivos de registro**

Si un protocolo de recopilación de orígenes de eventos específico presenta problemas, puede revisar los registros de depuración para investigarlos. Cada origen de eventos posee un parámetro de Depuración que puede activar (configurar en Activado o Detallado) para capturar estos registros.

Active la depuración solamente si este origen de eventos presenta problemas y necesita investigarlos. Si activa la depuración en todo momento, esta afectará negativamente al rendimiento de Log Collector.

Security Analytics tiene un conjunto de mensajes de error asociados con la recopilación de registros que incluye en archivos de registro. Para acceder a estos archivos:

## **Monitoreo del estado y la condición**

El monitoreo del estado y la condición le permite informarse oportunamente de posibles problemas de hardware y software de modo que pueda evitar interrupciones. RSA recomienda monitorear los campos estadísticos de Log Collector para asegurarse de que el servicio funcione de manera eficiente y que no se encuentre en los valores máximos configurados ni cerca de estos. Puede monitorear las siguientes estadísticas que se describen en la vista **Administration > Estado y condición**.

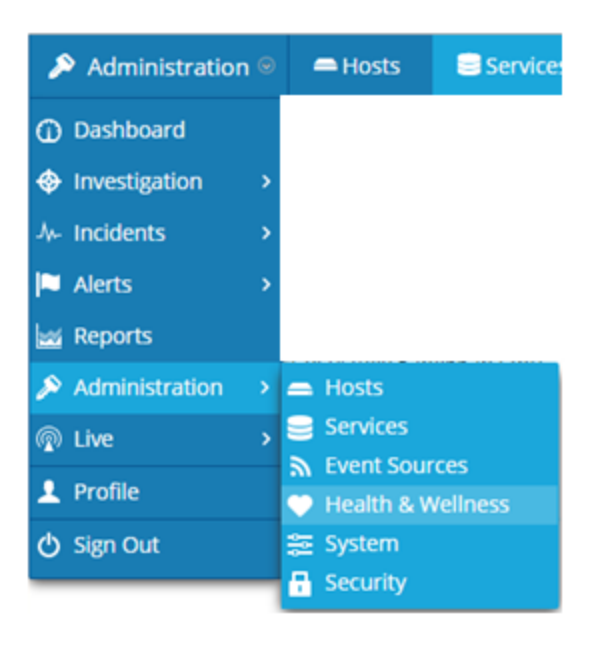

# **Guía de configuración de la recopilación de Netflow**

En esta guía se indica cómo configurar el protocolo de recopilación de Netflow. Este protocolo recopila eventos de Netflow v5 y Netflow v9.

Antes de configurar el protocolo de recopilación de Netflow, debe implementar la recopilación de registros.

Para obtener instrucciones sobre la implementación, consulte Guía de [implementación](#page-52-0) de la [recopilación](#page-52-0) de registros.

## **Conceptos básicos**

En esta guía se explica cómo configurar el protocolo de recopilación de Netflow que acepta eventos de Netflow v5 y Netflow v9. Este protocolo se usa para aceptar eventos con fines de seguridad, no con fines de rendimiento de la red. Esto significa que debe escoger aceptar eventos solo de puntos estratégicos seleccionados en su red (no de cualquier parte).

## **Cómo funciona la recopilación de Netflow**

El servicio Log Collector recopila eventos de Netflow v5 y Netflow v9.

## **Escenario de implementación**

En la siguiente figura se ilustra cómo debe implementar el protocolo de recopilación de Netflow en Security Analytics.

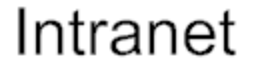

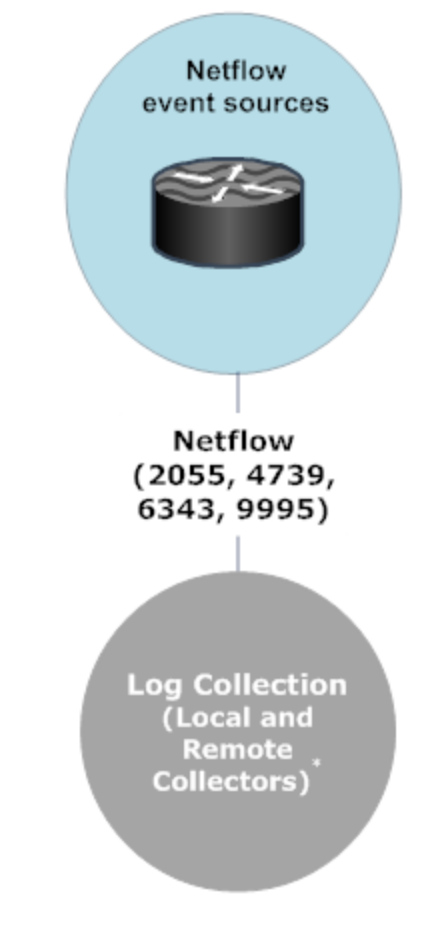

\*In Log Collection, Remote Collectors send events to the Local Collector and the Local Collector sends events to the Log Decoder.

## **Configurar el protocolo de recopilación de Netflow en Security Analytics**

Debe configurar el Log Collector para usar la recopilación de Netflow para un origen de eventos en la pestaña Origen de eventos de la vista Parámetro de Log Collector. En la siguiente figura se representa el flujo de trabajo básico para configurar un origen de eventos para la recopilación de Netflow en Security Analytics. Consulte:

- **Paso 1. [Configurar](#page-297-0) orígenes de eventos de Netflow en Security Analytics para obtener** instrucciones paso a paso sobre la configuración de orígenes de eventos en Security Analytics que usan el protocolo de recopilación de Netflow.
- <sup>l</sup> Referencias: Parámetros de [configuración](#page-303-0) de la recopilación de Netflow para obtener una descripción detallada de cada parámetro del protocolo de recopilación de Netflow.

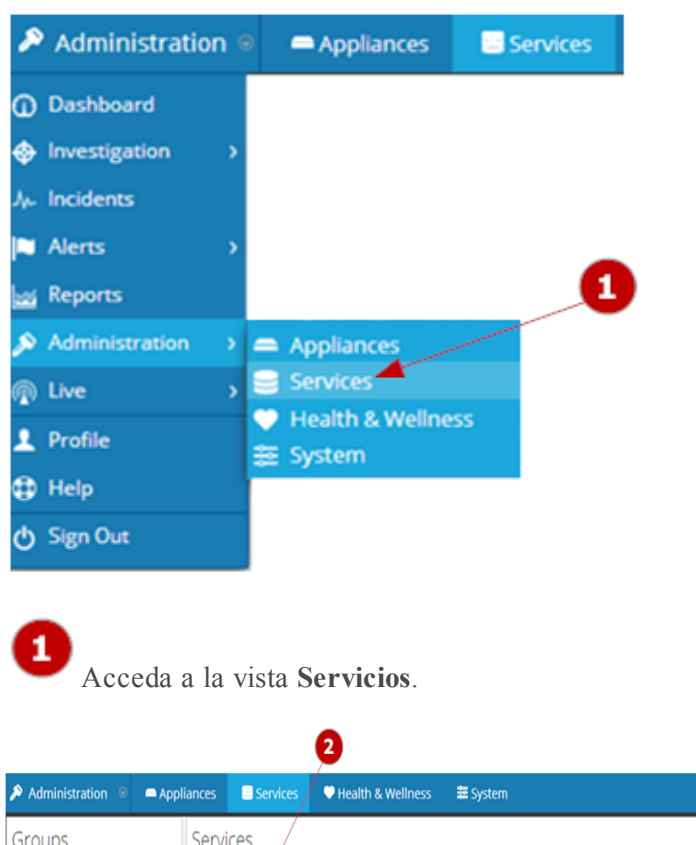

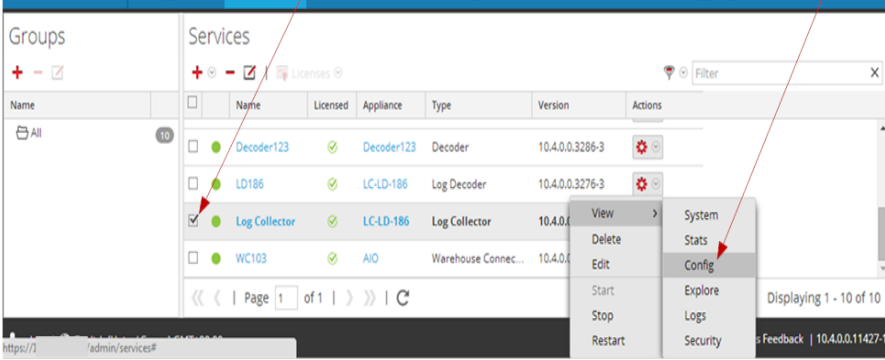

Seleccione un servicio de **recopilación de registros**.

Haga clic en bajo **Acciones** y seleccione **Ver> Configuración** para mostrar las pestañas de **parámetros de configuración de la recopilación de registros**.

**O** RSA Security Analy

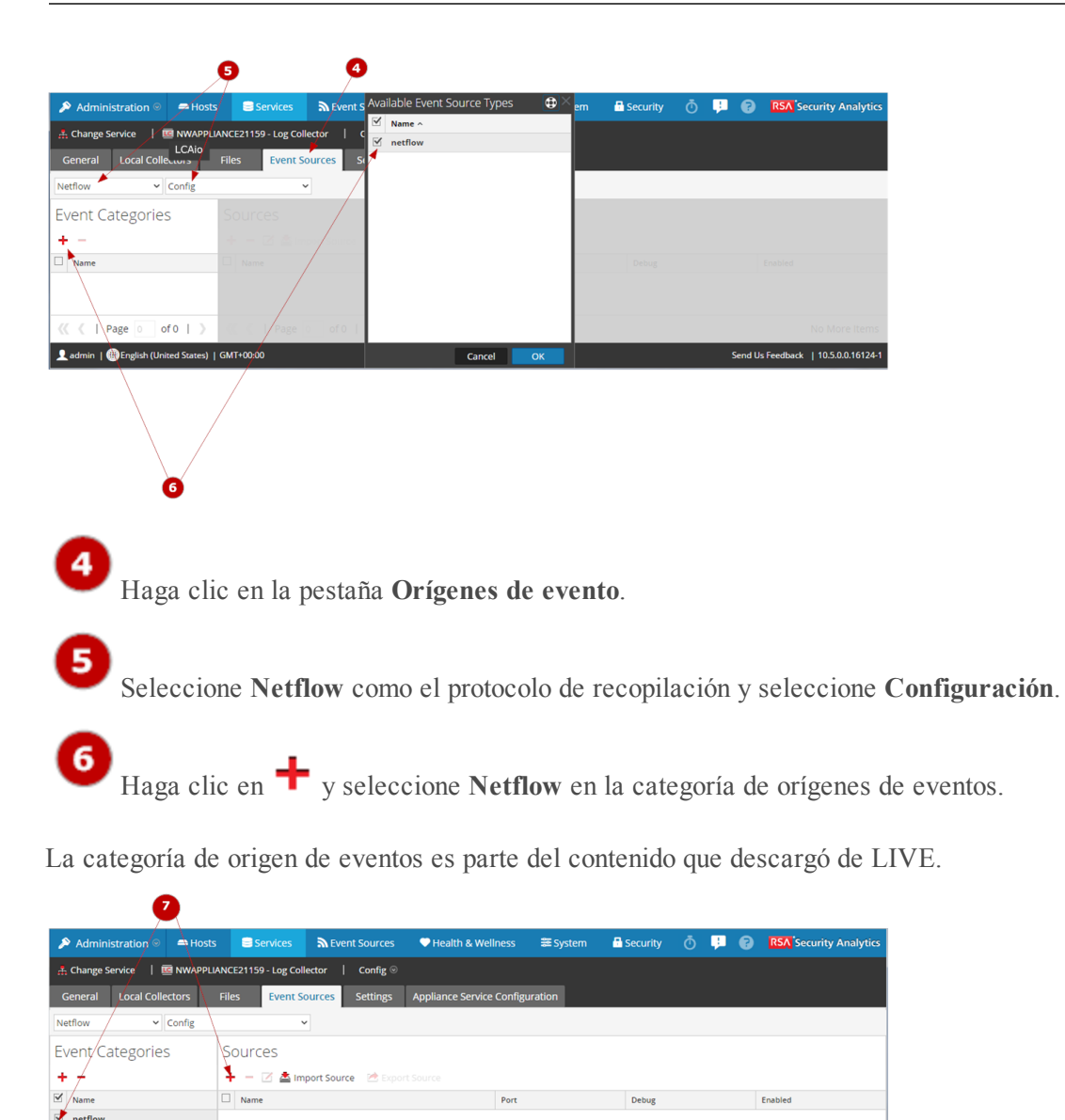

Seleccione **Netflow** como la categoría y haga clic en  $\blacksquare$ .

 $\left(\left(\begin{array}{c|c} \left( \begin{array}{c|c} 1 & \text{page} 1 \end{array} \right) & \text{of } 1 \end{array} \right) & \left(\left(\begin{array}{c|c} \left( \begin{array}{c|c} 1 & \text{page} 0 \end{array} \right) & \text{of } 0 \end{array} \right) & \right) \right) \setminus \mathbb{C}$ 

admin | **@** English (United States) | GMT+

7

No More Items

 $|10.5.0.0.16124.1$ 

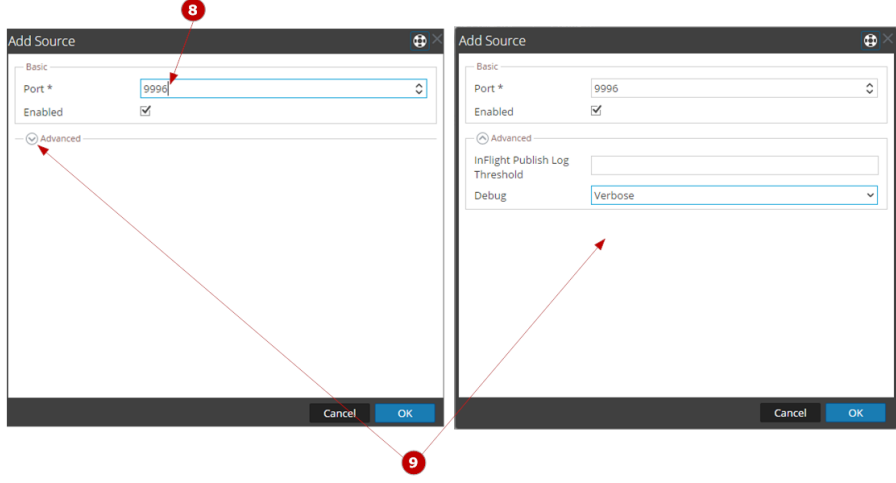

Especifique los parámetros básicos requeridos para el origen de eventos de Netflow.

Haga clic en  $\odot$  y especifique parámetros adicionales que mejoran la manera en que el protocolo de Netflow maneja la recopilación de eventos para el origen de eventos.

## **Configurar los orígenes de eventos para usar el protocolo de recopilación**

## **de Netflow**

Debe configurar cada origen de eventos que utilice el protocolo de recopilación de Netflow para que se comunique con Security Analytics (consulte Paso 2. [Configurar](#page-301-0) orígenes de eventos de Netflow para enviar eventos a Security [Analytics](#page-301-0) ).

## <span id="page-296-0"></span>**Procedimientos**

En este tema se proporciona una descripción general del procedimiento de configuración secuencial de punto a punto para el protocolo de recopilación de Netflow, con una lista de verificación que contiene cada paso de configuración.

Los pasos de configuración del protocolo de recopilación de Netflow se deben realizar en la secuencia específica que se indica en la siguiente tabla.

## **Lista de verificación de la configuración de la recopilación de Netflow**

**Nota:** los pasos de esta lista aparecen en el orden en el cual se deben realizar.

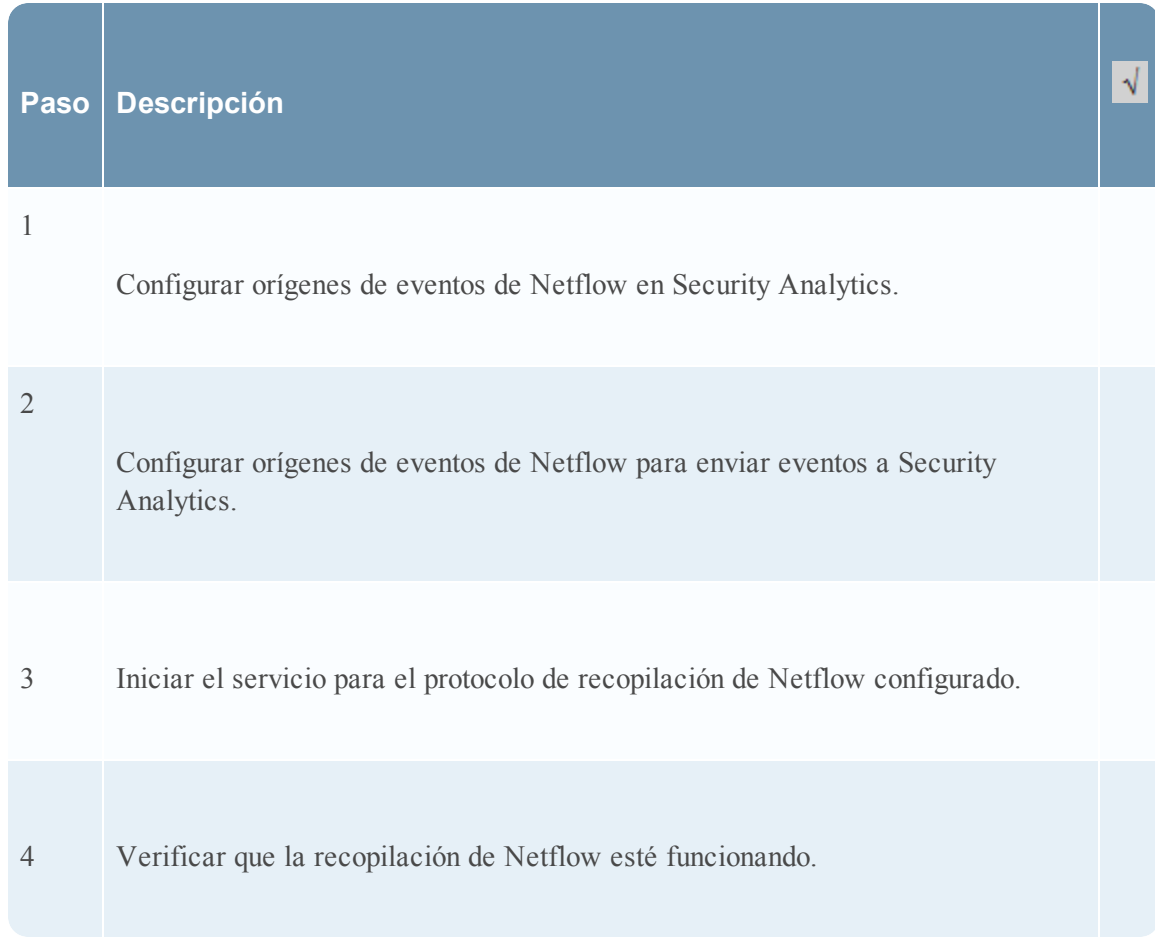

## <span id="page-297-0"></span>**Paso 1. Configurar orígenes de eventos de Netflow en Security Analytics**

En este tema se indica cómo configurar los orígenes de eventos de Netflow para Log Collector. Después de realizar este procedimiento, habrá...

- <sup>l</sup> Configurado un origen de eventos de Netflow.
- Modificado un origen de eventos de Netflow.

Volver a [Procedimientos](#page-296-0)

#### **Procedimientos**

**Paso 1. Configurar orígenes de eventos de Netflow en Security Analytics**

- 1. En el menú de **Security Analytics**, seleccione **Administration > Servicios**.
- 2. En la cuadrícula **Servicios**, seleccione un servicio **Log Collector**.
- 3. Haga clic en  $\bullet$  bajo **Acciones** y seleccione **Ver** > **Configuración**.
- 4. En la pestaña **Orígenes de evento** de Log Collector, seleccione **Netflow/Configurar** en los menús desplegables.
- 5. En la barra de herramientas del panel **Categorías de evento**, haga clic en .

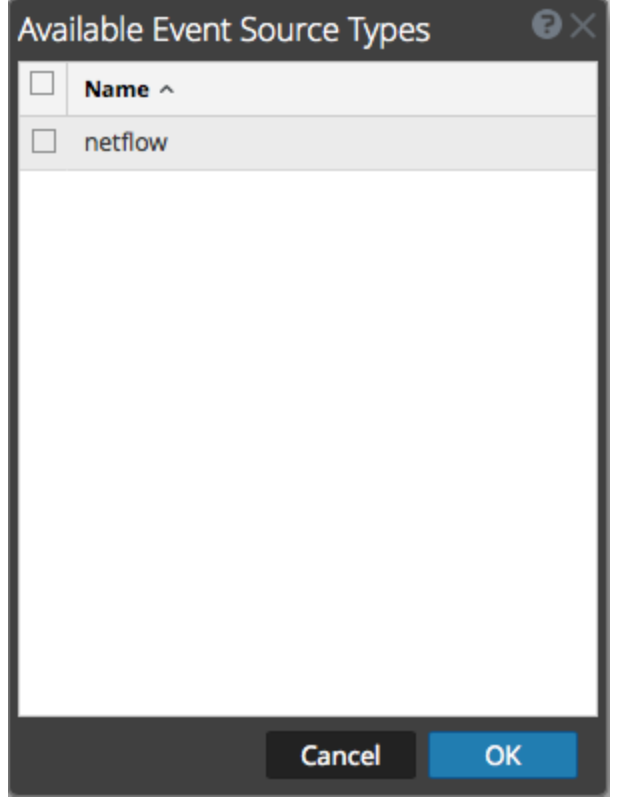

6. Seleccione un tipo de origen de eventos (por ejemplo, netflow) y haga clic en **Aceptar**. El tipo de origen de eventos recién agregado se muestra en el panel **Categorías de evento**.

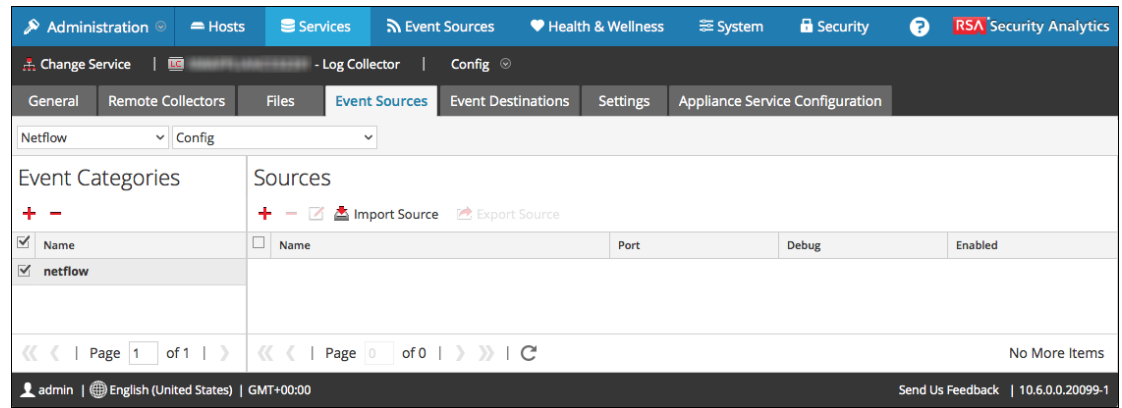

7. Seleccione el nuevo tipo en el panel **Categorías de evento** y haga clic en **e** en la barra de herramientas **Orígenes**.

Se muestra el cuadro de diálogo **Agregar origen**.

8. Especifique el puerto, modifique cualquier otro parámetro que requiera cambios y haga clic en **Aceptar**.

**Nota:** Security Analytics abre los puertos 2055, 4739, 6343 y 9995 en el firewall de manera predeterminada. Puede abrir otros puertos para Netflow si es necesario.

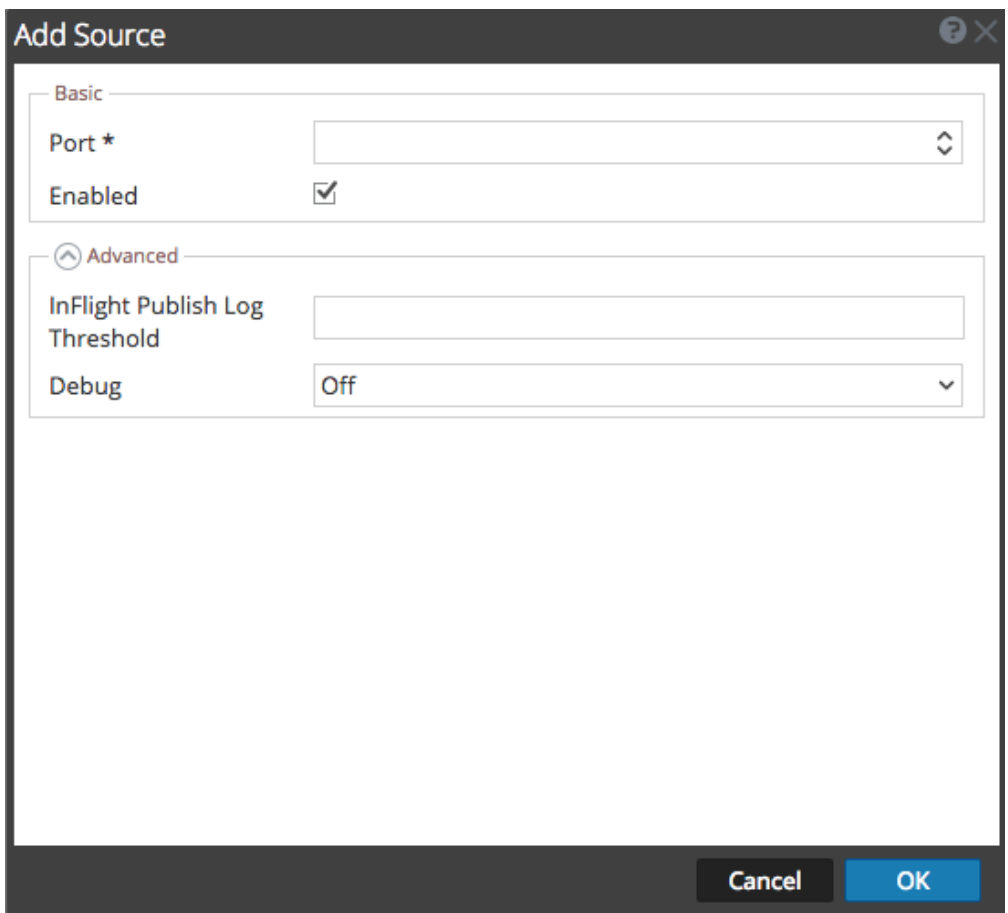

El nuevo origen de eventos se muestra en la lista.

#### **Modificar un origen de eventos de Netflow**

- 1. En el menú de **Security Analytics**, seleccione **Administration > Servicios**.
- 2. En la cuadrícula **Servicios**, seleccione un servicio **Log Collector**.
- 3. Haga clic en  $\bullet$  bajo **Acciones** y seleccione **Ver** > **Configuración**.
- 4. En la pestaña **Orígenes de evento** de Log Collector, seleccione **Netflow/Configurar** en el menú desplegable.
- 5. Seleccione **netflow** para el tipo de origen de eventos en el panel **Categorías de evento** y haga clic en **Aceptar**.
- 6. En el panel **Orígenes**, seleccione un origen de eventos y haga clic en . Se muestra el cuadro de diálogo **Editar origen**.
- 7. Modifique los parámetros que necesiten cambios y haga clic en **Aceptar**.

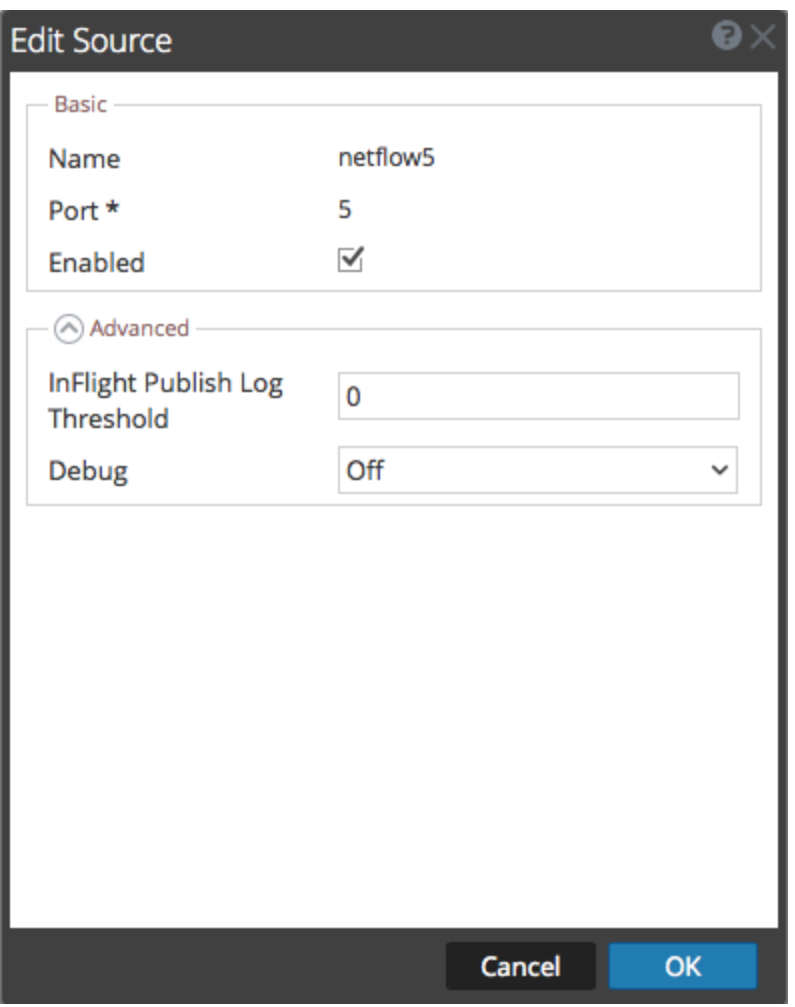

Security Analytics aplica los cambios de parámetros al origen de eventos seleccionado.

#### **Parámetros:**

<span id="page-301-0"></span>Referencias: Parámetros de [configuración](#page-303-0) de la recopilación de Netflow

## **Paso 2. Configurar orígenes de eventos de Netflow para enviar eventos a Security Analytics**

Descargar y configurar el analizador rsaflow o cef desde Live.

Verifique que haya descargado el analizador rsaflow o cef desde LIVE al Log Decoder y que lo haya habilitado.

### **Procedimiento**

- 1. En el menú de **Security Analytics**, vaya a **Administration > Servicios**.
- 2. Seleccione un servicio **Log Decoder** y elija  $\bullet$   $\bullet$  > **Ver** > **Configuración**.

3. En la pestaña **General**, bajo el panel **Configuración de analizadores de servicio**, verifique que la opción **rsaflow** esté seleccionada.

## **Paso 3. Iniciar el servicio para el protocolo de recopilación de Netflow configurado**

En este tema se indica cómo iniciar un servicio de recopilación de NetFlow detenido.

Volver a [Procedimientos](#page-296-0)

#### **Contexto**

En este tema se indica cómo iniciar un servicio de recopilación. Consulte el tema **Habilitar el inicio automático de servicios individuales** de la *Guía de configuración de la recopilación de registros* si desea que el servicio se inicie automáticamente.

#### **Procedimiento**

Para iniciar un servicio de recopilación de Netflow detenido:

- 1. En el menú de **Security Analytics**, vaya a **Administration > Servicios**.
- 2. Seleccione un **Log** Collector y elija  $\bullet \ \otimes$  > Ver > Sistema.
- 3. Haga clic en **Recopilación > Netflow > Iniciar**.

## **Paso 4. Verificar que la recopilación de Netflow esté funcionando**

En este tema se indica lo que se debe comprobar en Security Analytics para verificar que la recopilación de Netflow se configuró correctamente.

Volver a [Procedimientos](#page-296-0)

#### **Contexto**

Puede verificar que la recopilación de Netflow esté funcionando en Administration > Estado y condición > pestaña Monitoreo de orígenes de eventos.

#### **Procedimiento**

Para verificar que la recopilación de Netflow esté funcionando:

- 1. En el menú de **Security Analytics**, seleccione **Administration > Estado y condición**.
- 2. Haga clic en la pestaña **Monitoreo de orígenes de eventos**.
- 3. En la cuadrícula, busque **Log Decoder**, **Origen de eventos** y **Tipo de origen de evento** (es decir, **rsaflow**).
- 4. Busque actividad en la columna **Conteo** para verificar que la recopilación de Netflow esté aceptando eventos.

## <span id="page-303-0"></span>**Referencias: Parámetros de configuración de la recopilación de Netflow**

En este tema se describe la interfaz del usuario para establecer la configuración de Netflow.

Use esta sección cuando busque descripciones de la interfaz del usuario de recopilación de Netflow y definiciones de las funciones de la interfaz del usuario.

Para acceder a los parámetros de configuración de la recopilación de Netflow:

- 1. En el menú de **Security Analytics**, seleccione **Administration > Servicios**.
- 2. En la cuadrícula **Servicios**, seleccione un servicio **Log Collector**.
- 3. Haga clic en  $\bullet$  bajo **Acciones** y seleccione **Ver** > **Configuración**.
- 4. En la pestaña **Orígenes de evento** de Log Collector, seleccione **Netflow/Configurar** en el menú desplegable.

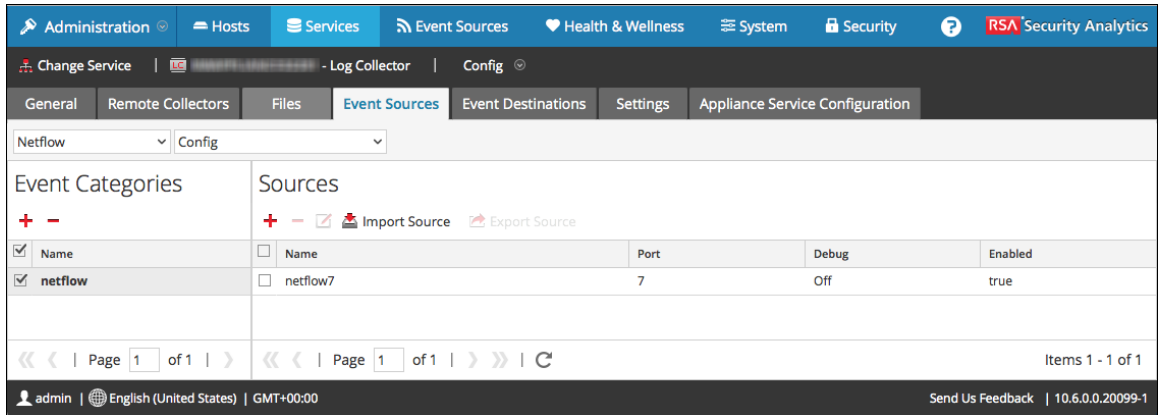

La vista Netflow/Configurar de la pestaña Orígenes de evento tiene dos paneles: Categorías de evento y Orígenes.

## **Panel Categorías de evento**

En el panel Categorías de evento, puede agregar o eliminar los tipos de orígenes de eventos correspondientes.

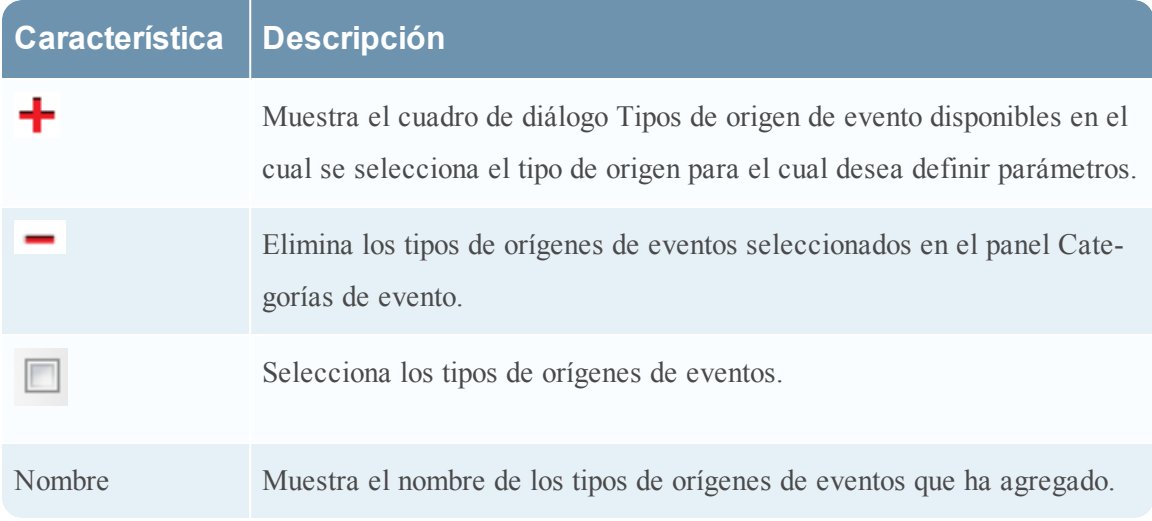

## **Cuadro de diálogo Tipos de orígenes de eventos disponibles**

El cuadro de diálogo Tipos de origen de evento disponibles muestra la lista de tipos de orígenes de eventos compatibles.

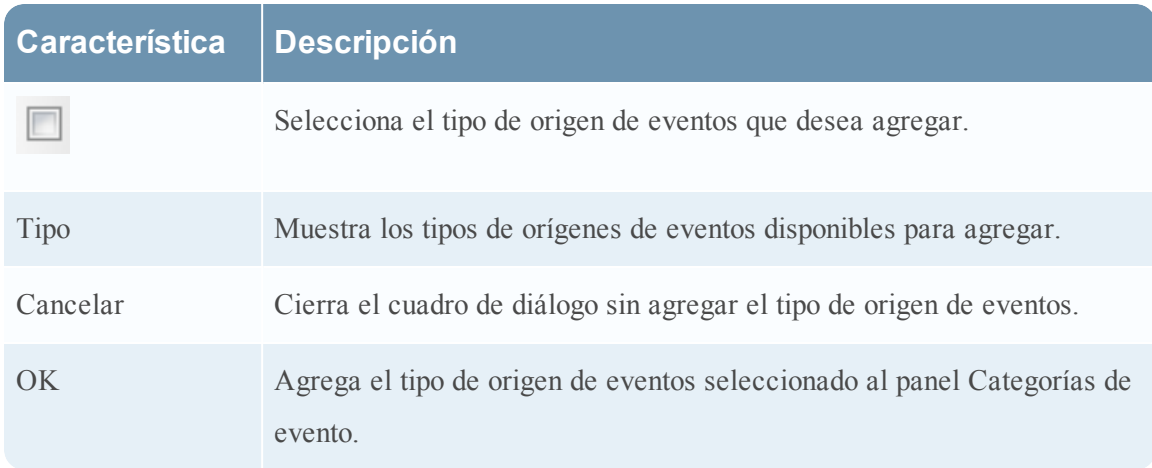

## **Panel Orígenes**

Use este panel para revisar, agregar, modificar y eliminar los parámetros de origen de eventos para el tipo de origen de eventos que seleccionó en el panel Categorías de evento.

#### **Barra de herramientas**

En la siguiente tabla se proporcionan descripciones de las opciones de la barra de herramientas.

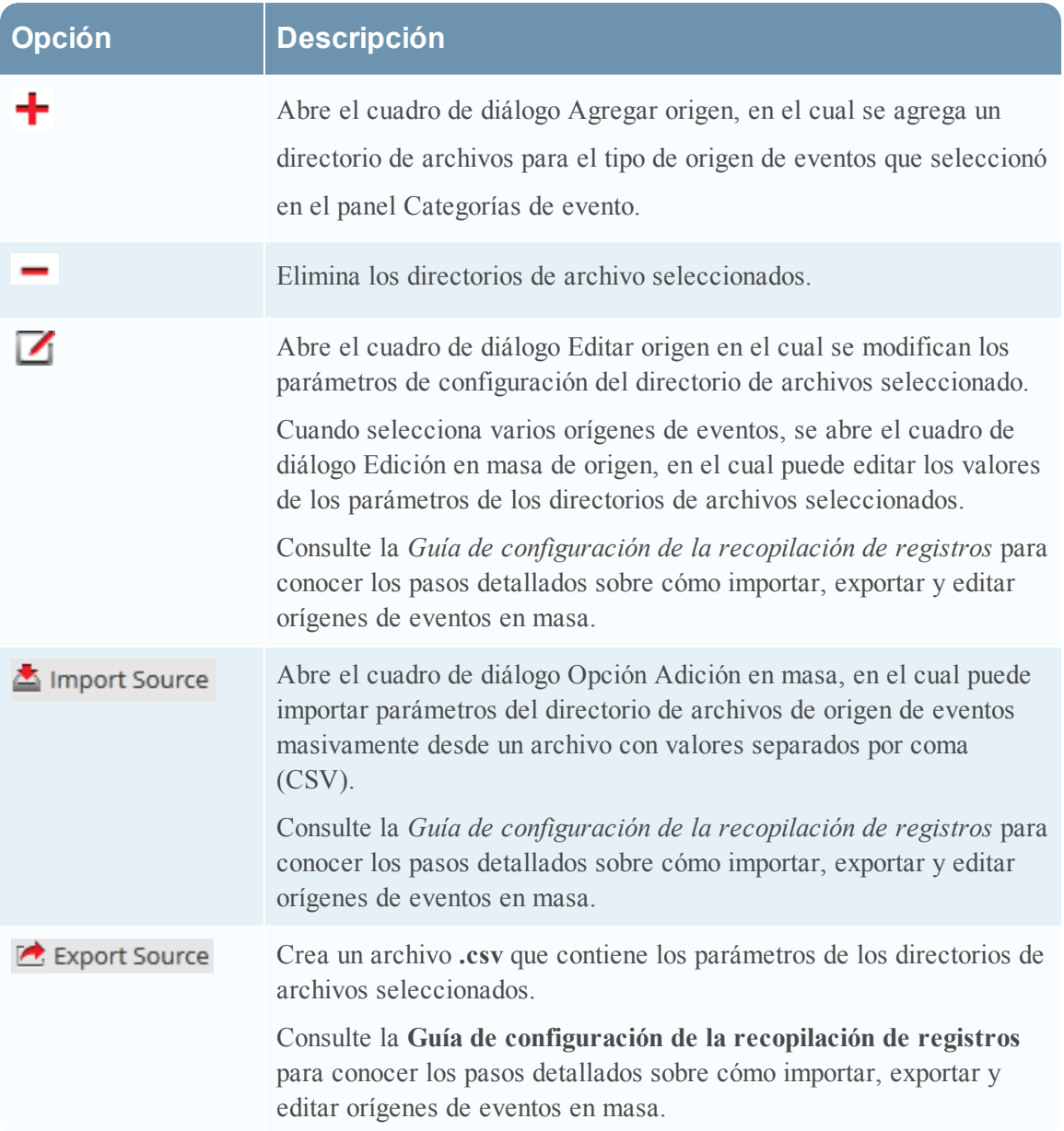

## **Cuadro de diálogo Agregar/Modificar origen**

En este cuadro de diálogo, se agrega o modifica un directorio de archivos del origen de eventos seleccionado.

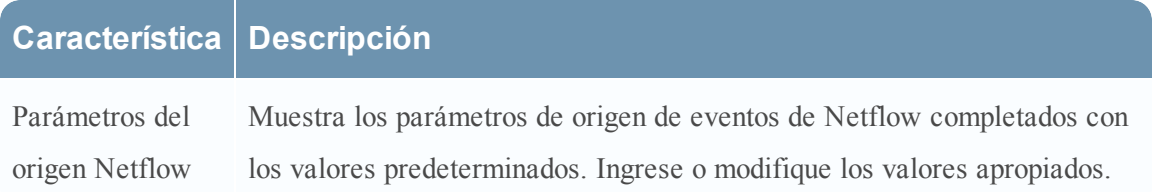

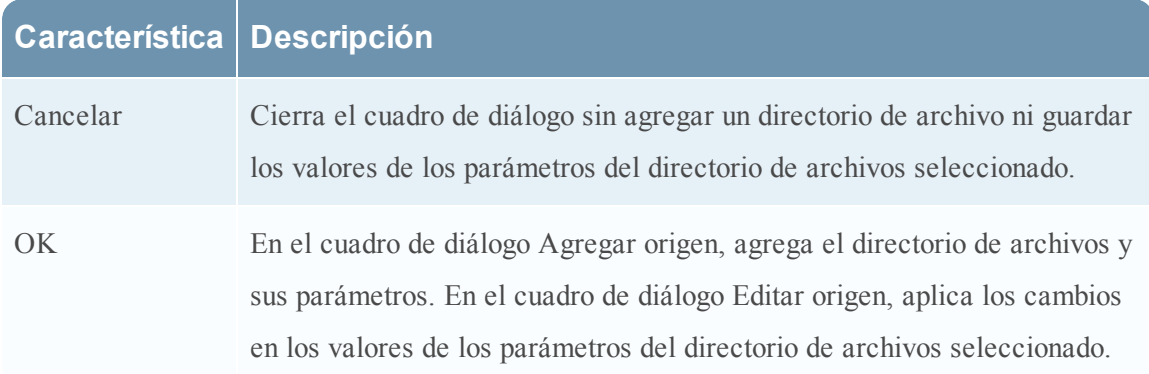

### **Parámetros del origen Netflow**

En la siguiente tabla se proporcionan descripciones de los parámetros del origen.

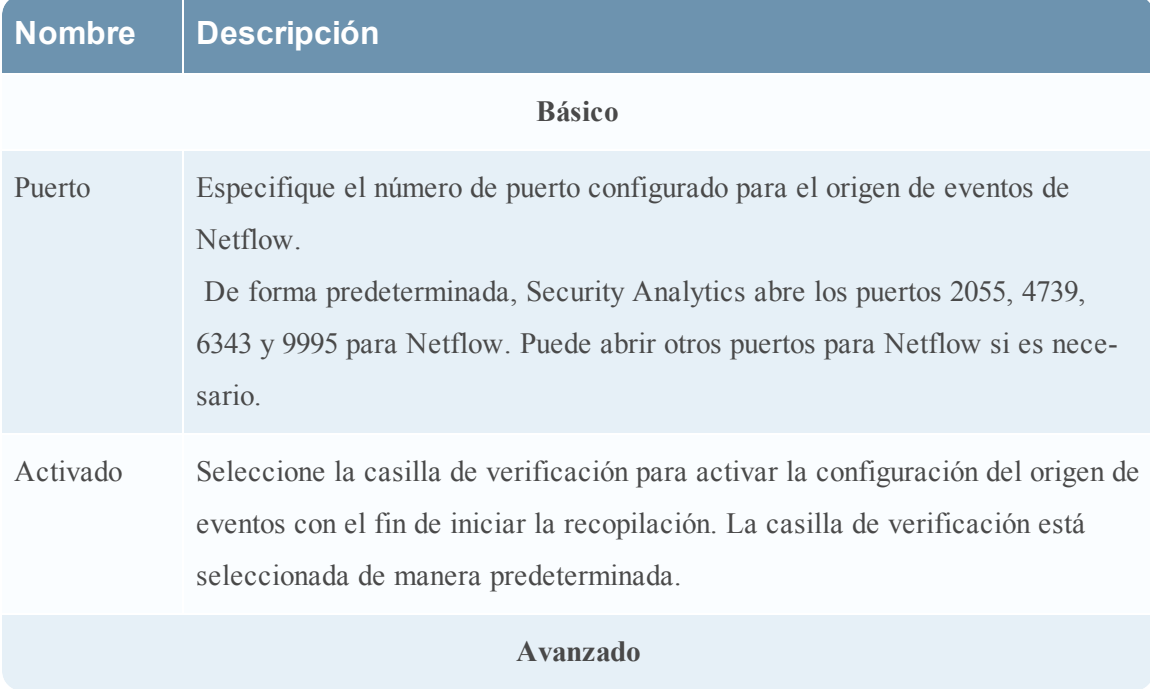

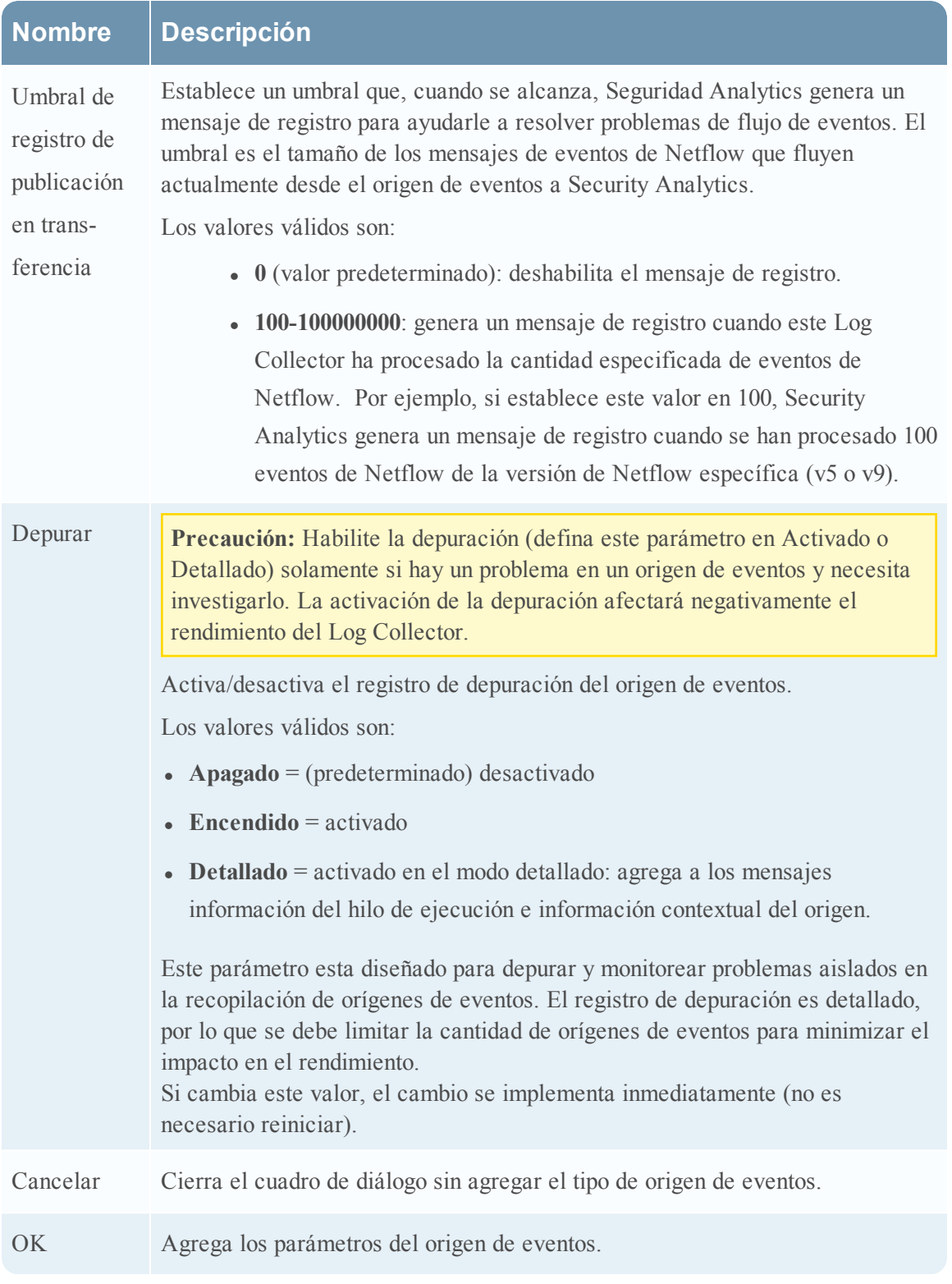

## **Tareas:**

Paso 1. [Configurar](#page-297-0) orígenes de eventos de Netflow en Security Analytics

Paso 2. [Configurar](#page-301-0) orígenes de eventos de Netflow para enviar eventos a Security Analytics

## **Solucionar problemas de la recopilación de Netflow**

En este tema se destacan los posibles problemas que puede encontrar con la recopilación de Netflow y proporciona soluciones sugeridas a estos problemas.

## **Solucionar problemas de la recopilación de Netflow**

En general, se reciben mensajes de registro más confiables cuando se desactiva SSL.

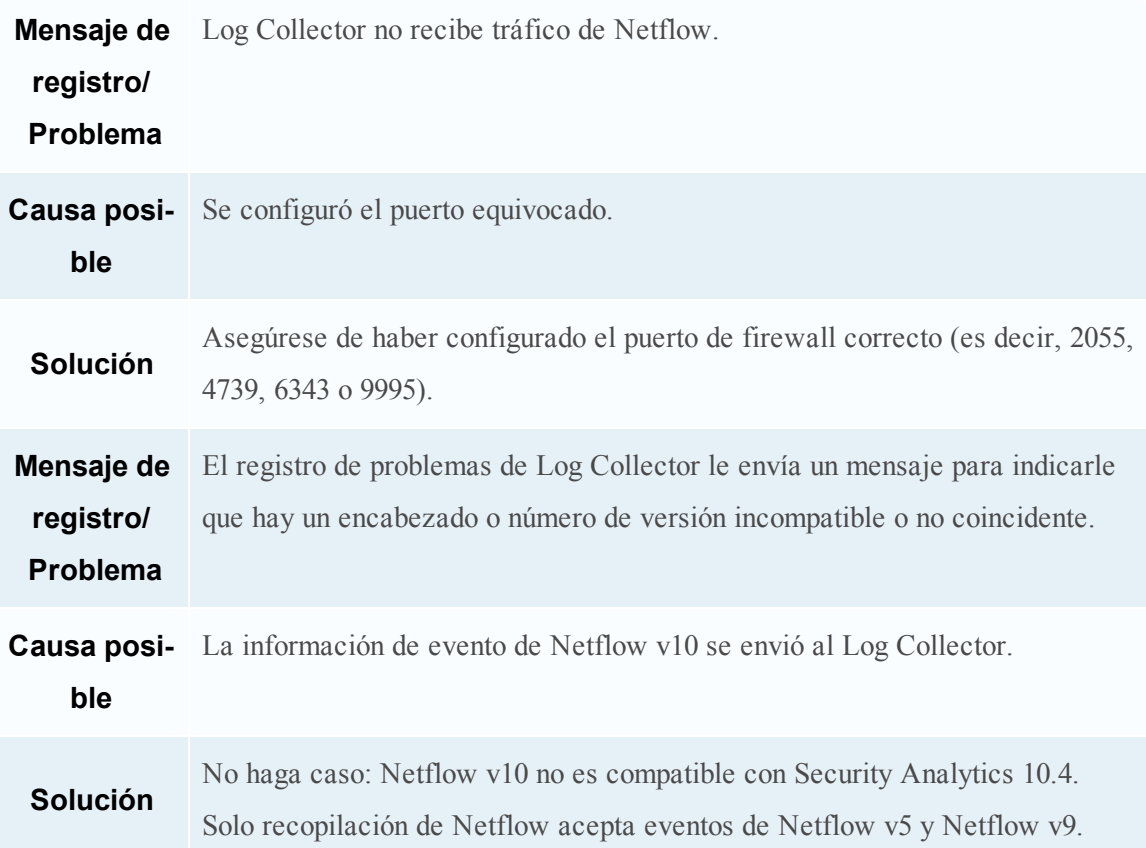

## **Guía de configuración de la recopilación de ODBC**

En esta guía se indica cómo configurar el protocolo de recopilación de ODBC. Este protocolo recopila eventos de orígenes de eventos que almacenan datos de auditoría en una base de datos con el uso de la interfaz de software Open Database Connectivity (ODBC).

Debe implementar Log Collection antes de poder configurar el protocolo de recopilación de ODBC.

Para obtener instrucciones sobre la implementación, consulte Guía de [implementación](#page-52-0) de la [recopilación](#page-52-0) de registros.

## **Conceptos básicos**

## **Descripción general**

En esta guía se explica cómo configurar el protocolo de recopilación de ODBC que recopila eventos de orígenes de eventos que almacenan datos de auditoría en una base de datos mediante la interfaz de software de Open Database Connectivity (ODBC).

## **Escenario de implementación**

En la siguiente figura se ilustra cómo implementar el protocolo de recopilación de ODBC en Security Analytics.

## Intranet

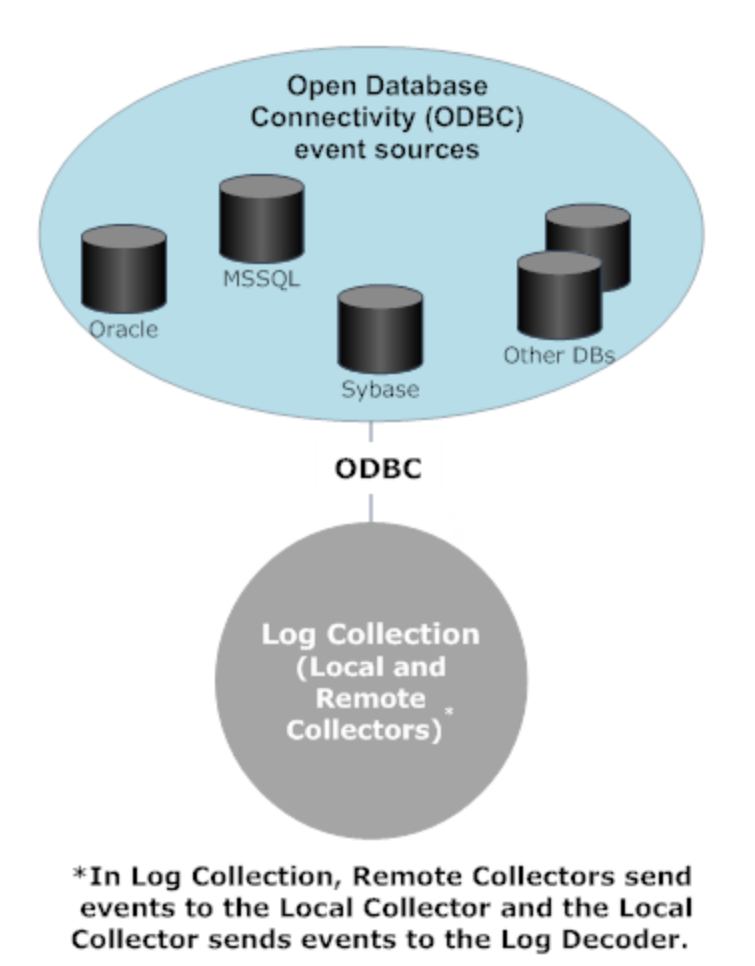

## **Procedimientos**

### **Configurar el protocolo de recopilación de ODBC en Security Analytics**

Debe configurar el Log Collector para usar la recopilación de ODBC para un origen de eventos en la pestaña Origen de evento de la vista de parámetros de Log Collector. En el siguiente procedimiento se explica el flujo de trabajo básico para configurar un origen de eventos para la recopilación de ODBC en Security Analytics. Consulte:

- Paso 1. [Configurar](#page-312-0) orígenes de eventos de ODBC en Security Analytics para obtener instrucciones paso a paso sobre la configuración de orígenes de eventos en Security Analytics que usan el protocolo de recopilación de ODBC.
- Parámetros de [configuración](#page-331-0) del origen de eventos de ODBC para obtener una descripción detallada de cada parámetro del protocolo de recopilación de ODBC.

Para configurar el Log Collector de modo que use el protocolo de recopilación de ODBC:

- 1. En el menú de **Security Analytics**, seleccione **Administration > Servicios**.
- 2. En la cuadrícula **Servicios**, seleccione un servicio de **recopilación de registros**.
- 3. Seleccione **> Ver > Configuración** para mostrar las pestañas de parámetros de configuración de la recopilación de registros.
- 4. En la pestaña **Orígenes de evento**, seleccione **ODBC** como el protocolo de recopilación y elija **Configurar**.
- 5. Haga clic en y seleccione una categoría de origen de eventos (por ejemplo, **mssql**).
- 6. La categoría de origen de eventos es parte del contenido que descargó de LIVE.
- 7. Seleccione **DSN** en la lista desplegable y haga clic en .
- 8. Seleccione una plantilla de par de valores de DSN, ingrese un nombre de DSN y agregue o elimine pares de valores, si es necesario. Si es necesario, haga clic en  $\Xi$  Manage Templates para agregar o eliminar plantillas de DSN.
- 9. Seleccione **Configurar**.
- 10. Seleccione la categoría **ODBC** y haga clic en **t** en el panel **Orígenes**.
- 11. Especifique los parámetros básicos requeridos para el origen de eventos de ODBC.
- 12. Haga clic en  $\heartsuit$  y especifique parámetros adicionales que mejoran la manera en que el protocolo de ODBC maneja la recopilación de eventos para el origen de eventos.

### **Configurar orígenes de eventos de modo que usen el protocolo de recopilación de ODBC**

Debe configurar cada origen de eventos que usa el protocolo de recopilación de ODBC para que se comunique con Security Analytics (consulte Paso 2. [Configurar](#page-329-0) orígenes de eventos de ODBC para enviar eventos a Security [Analytics](#page-329-0) ).

## <span id="page-311-0"></span>**Procedimientos**

En este tema se proporciona una descripción general del procedimiento de configuración secuencial de punto a punto para el protocolo de recopilación de ODBC, con una lista de verificación que contiene cada paso de configuración.

Los pasos para el protocolo de recopilación de ODBC deben realizarse en la secuencia específica que se indica en la siguiente tabla.

## **Lista de verificación de configuración de la recopilación de ODBC**

**Nota:** los pasos de esta lista aparecen en el orden en el cual se deben realizar.  $\sqrt{}$ **Paso Descripción** 1 Configurar orígenes de eventos de ODBC en Security Analytics. 2 Configurar orígenes de eventos de ODBC para enviar eventos a Security Analytics. 3 Iniciar el servicio para el protocolo de recopilación de ODBC configurado. 4 Verificar que la recopilación de ODBC esté funcionando.

## <span id="page-312-0"></span>**Paso 1. Configurar orígenes de eventos de ODBC en Security Analytics**

En este tema se indica cómo configurar los orígenes de eventos de ODBC para el Log Collector. Después de realizar este procedimiento, habrá...

- Configurado un origen de eventos de ODBC.
- $\bullet$  Modificado un origen de eventos de ODBC

Volver a [Procedimientos](#page-311-0)

#### **Procedimientos**

#### **Configurar un origen de eventos de ODBC**

- 1. Asegúrese de haber configurado la combinación de pares de DSN/valor (consulte Paso 1. Configurar orígenes de eventos de ODBC en Security Analytics) para las categorías de eventos de ODBC que desea configurar.
- 2. En el menú de **Security Analytics**, seleccione **Administration > Servicios**.
- 3. En la cuadrícula **Servicios**, seleccione un servicio **Log Collector**.
- 4. Haga clic en  $\bullet$   $\bullet$  bajo **Acciones** y seleccione **Ver** > **Configuración**.
- 5. En la pestaña **Orígenes de evento** de Log Collector, seleccione **ODBC/Configurar** en el menú desplegable. En el **panel Categorías de evento** se muestran los orígenes de eventos de ODBC que están configurados, si los hay.
- 6. Haga clic en  $\blacksquare$ .

Se muestra el cuadro de diálogo **Tipos de origen de evento disponibles**.

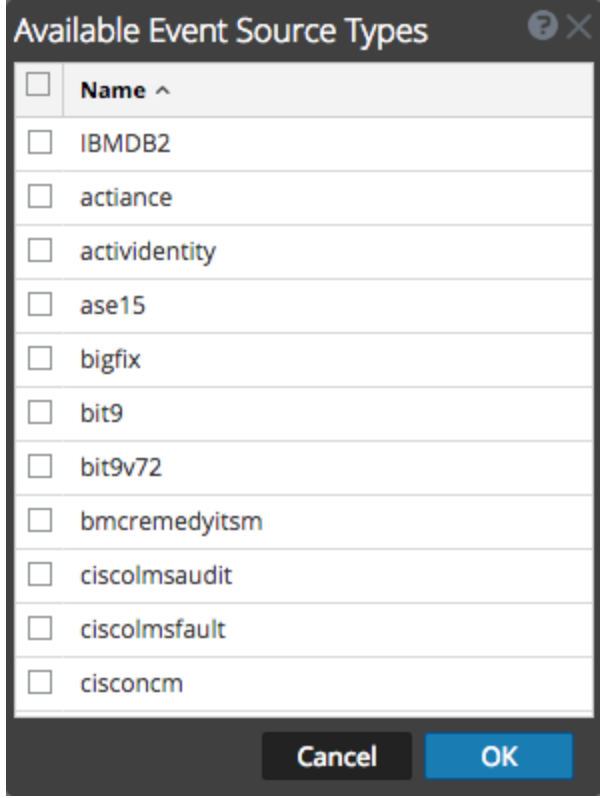

- 7. Seleccione un tipo de origen de eventos (por ejemplo, **mssql**) y haga clic en **Aceptar**. El tipo de origen de eventos de ODBC recién agregado se muestra en el panel **Categorías de evento**.
- 8. Seleccione el nuevo tipo en el **panel Categorías de evento** y haga clic en **to** en la barra de herramientas del panel de la **lista de DSN**. Se muestra el cuadro de diálogo **Agregar DSN**.
- 9. Seleccione un DSN en la lista desplegable, especifique o modifique los otros parámetros según sea necesario y haga clic en **Aceptar**.

Los nombres de DSN se definieron en la lista desplegable en Configurar nombres de orígenes de datos que identifica las combinaciones de pares de DSN/valor.

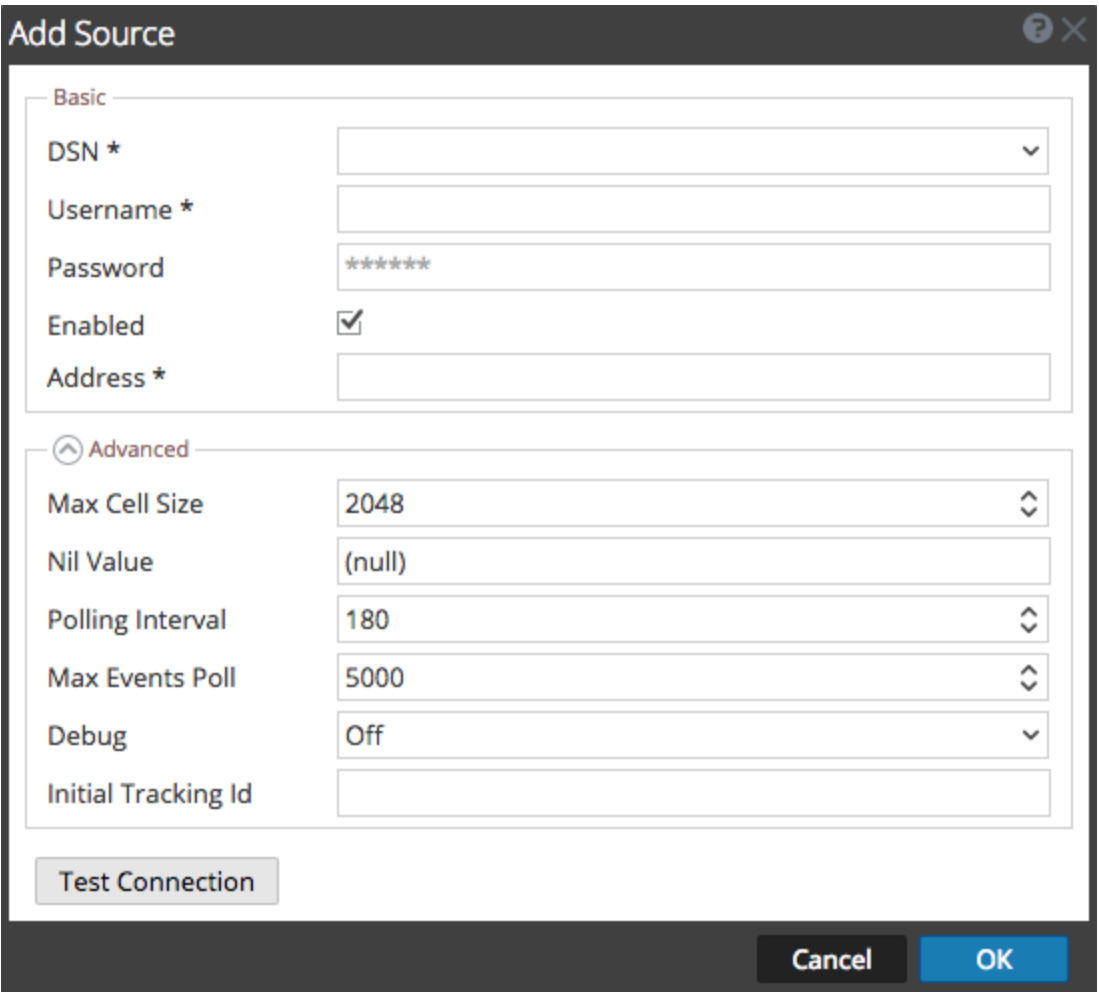

10. Haga clic en **Probar conexión**.

El resultado de la prueba se muestra en el cuadro de diálogo. Si el resultado de la prueba no es satisfactorio, edite la información de DSN y vuelva a intentarlo.

Log Collector tarda aproximadamente 60 segundos en devolver los resultados de la prueba.

Si se excede el límite de tiempo, se agota el tiempo de espera de la prueba y el servidor de Security Analytics muestra un mensaje de error.

11. Si la prueba se ejecuta correctamente, haga clic en **Aceptar**. El DSN definido recientemente se muestra en el panel **Orígenes**.

#### **Modificar un origen de eventos de ODBC**

- 1. En el menú de **Security Analytics**, seleccione **Administration > Servicios**.
- 2. En la cuadrícula **Servicios**, seleccione un servicio **Log Collector**.
- 3. Haga clic en  $\bullet$   $\bullet$  bajo **Acciones** y seleccione **Ver** > **Configuración**.
- 4. En la pestaña **Orígenes de evento** de Log Collector, seleccione **ODBC/Configurar** en el menú desplegable.
- 5. En el panel **Orígenes**, seleccione un origen de eventos y haga clic en . Se muestra el cuadro de diálogo **Editar DSN**

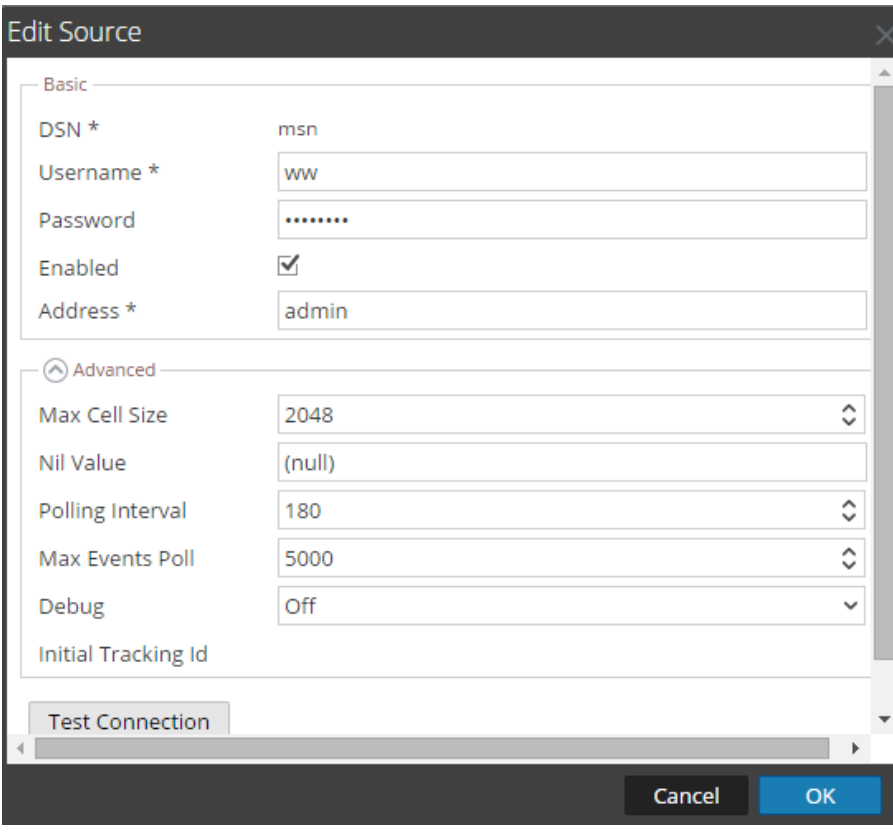

- 6. Modifique los parámetros que requieren cambios.
- 7. Haga clic en **Probar conexión**.

El resultado de la prueba se muestra en el cuadro de diálogo. Si el resultado de la prueba no

es satisfactorio, edite la información de DSN y vuelva a intentarlo.

Log Collector tarda aproximadamente 60 segundos en devolver los resultados de la prueba.

Si se excede el límite de tiempo, se agota el tiempo de espera de la prueba y Security Analytics muestra un mensaje de error.

8. Si la prueba se ejecuta correctamente, haga clic en **Aceptar**. Security Analytics aplica los cambios de parámetros al DSN seleccionado.

#### **Parámetros**

Referencias: Parámetros de [configuración](#page-331-1) de la recopilación de ODBC Parámetros de [configuración](#page-337-0) del origen de eventos de DSN de ODBC

#### **Configurar nombres de orígenes de datos (DSN)**

#### **Descripción general**

En este tema, se explica cómo crear y mantener DSN para la recopilación de ODBC.

#### **Contexto**

Los orígenes de eventos de Open Database Connectivity (ODBC) requieren los Nombres de origen de datos (DSN); de modo que debe definir DSN con sus pares de valores asociados para la configuración de origen de eventos de ODBC.

Después de realizar este procedimiento, habrá…

- Agregado una plantilla DSN.
- Agregado un DSN.
- Editado un DSN.

Volver a [Procedimientos](#page-311-0)

#### **Procedimientos**

#### **Agregar una plantilla DSN**

Puede agregar plantillas DSN para usarlas la próxima vez que agregue un DSN.

Para agregar una plantilla DSN:

- 1. En el menú de **Security Analytics**, seleccione **Administration > Servicios**.
- 2. En la cuadrícula **Servicios**, seleccione un servicio **Log Collector**.
- 3. Haga clic en  $\bullet$  **b**ajo **Acciones** y seleccione **Ver** > **Configuración**.

4. En la pestaña **Orígenes de evento de Log Collector**, seleccione **ODBC/DSN** en el menú desplegable.

El panel **DSN** se muestra con los DSN que se agregaron, si los hay.

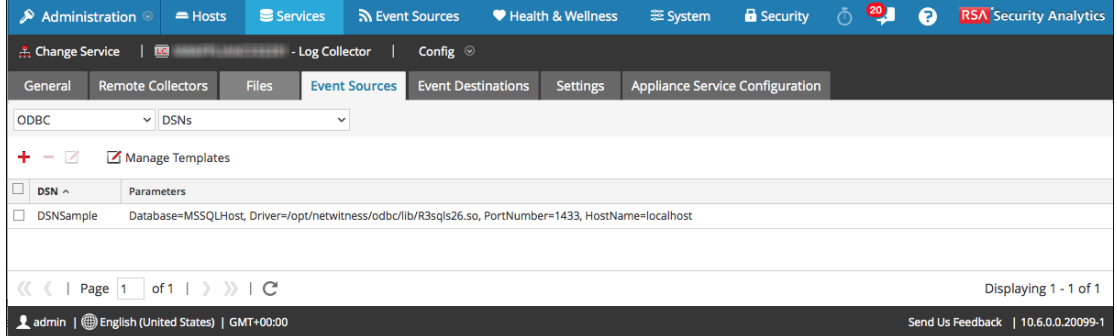

5. Haga clic en  $\overline{\mathbf{Z}}$  Manage Templates

Se muestra el cuadro de diálogo **Administrar plantillas DSN**.

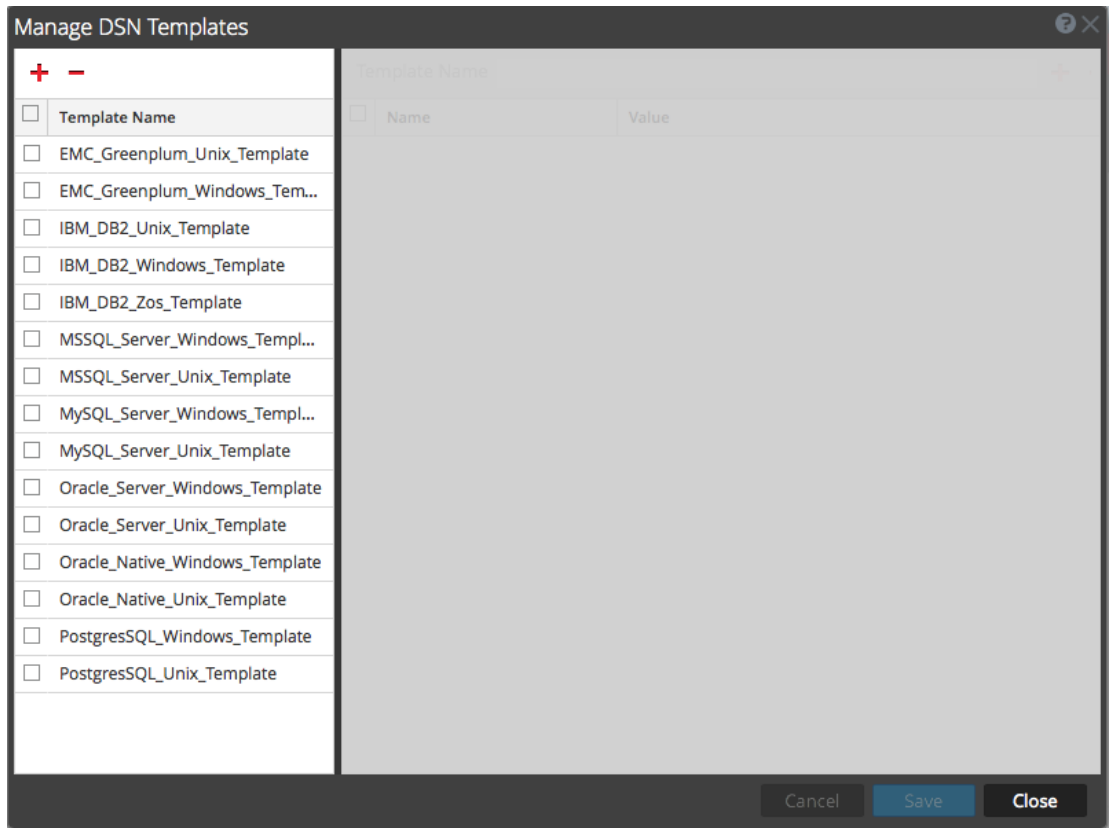

**Nota:** RSA proporciona plantillas predeterminadas en el panel del lado izquierdo que puede usar mientras agrega un nuevo DSN.

6. Haga clic en  $\pm$ .

El panel derecho se activa.

- 7. Especifique un nombre de plantilla y haga clic en  $\blacksquare$ , en el panel derecho para agregar parámetros.
- 8. Especifique los parámetros. Haga clic en **Guardar**.

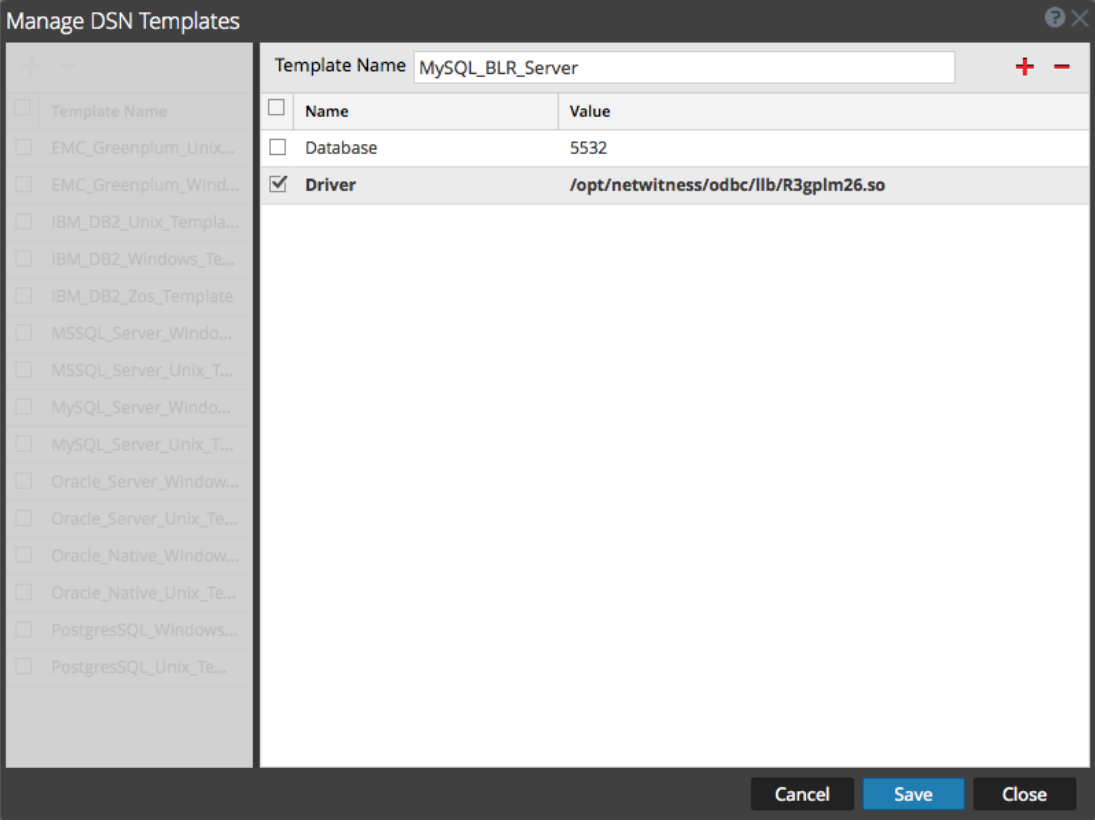

La nueva plantilla DSN se agrega en la lista **Administrar plantillas DSN**.

### **Agregar un DSN**

- 1. En el menú de **Security Analytics**, seleccione **Administration > Servicios**.
- 2. En la cuadrícula **Servicios**, seleccione un servicio **Log Collector**.
- 3. Haga clic en  $\bullet$  bajo **Acciones** y seleccione **Ver** > **Configuración**.
- 4. En la pestaña **Orígenes de evento de Log Collector**, seleccione **ODBC/DSN** en los menús desplegables.

El panel **DSN** se muestra con los DSN que se agregaron, si los hay.

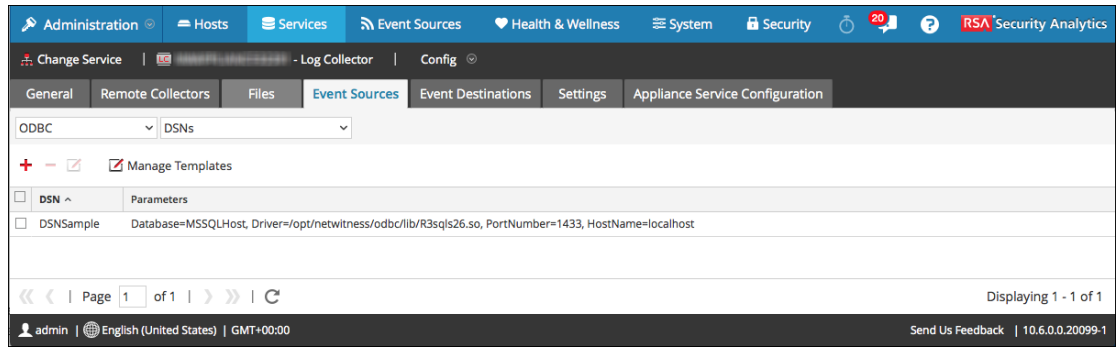

- 5. Haga clic en  $\mathbf{\overline{1}}$ .
	- Mediante la plantilla DSN
		- a. Seleccione una plantilla DSN en la lista desplegable del campo **Plantilla DSN**. Se muestran los parámetros predeterminados.

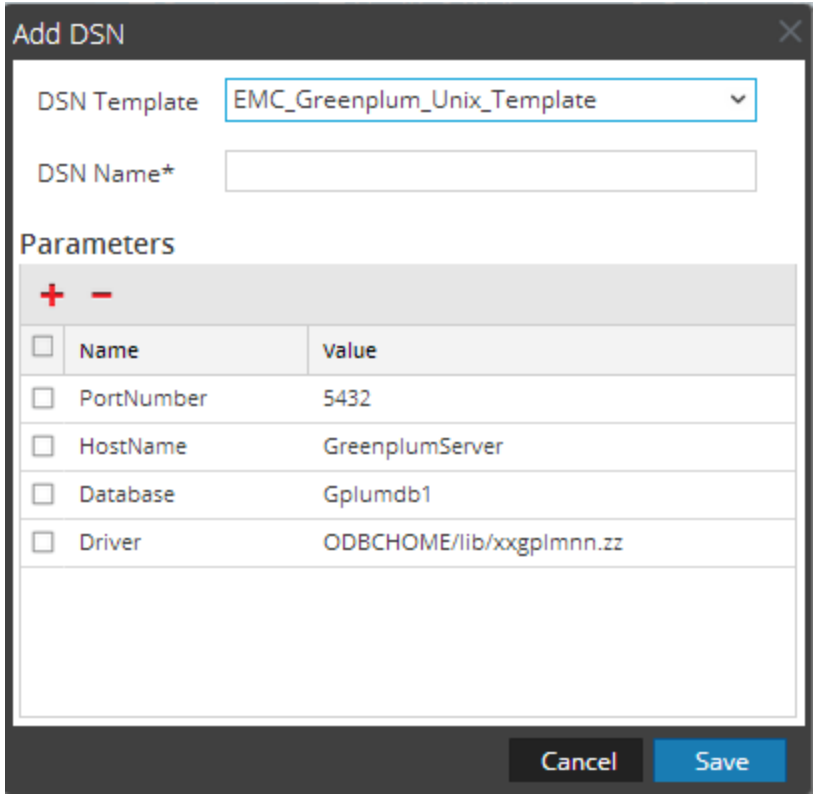

- b. Especifique un nombre en el campo **Nombre de DSN**.
- c. Agregue, elimine o edite los parámetros predeterminados y haga clic en **Guardar**. El DSN recién agregado y sus pares de nombre-valor se muestran en el panel DSN.
- Incorporación manual de parámetros
	- a. Especifique un nombre en el campo **Nombre de DSN**.
	- b. Haga clic en **to para agregar parámetros.**

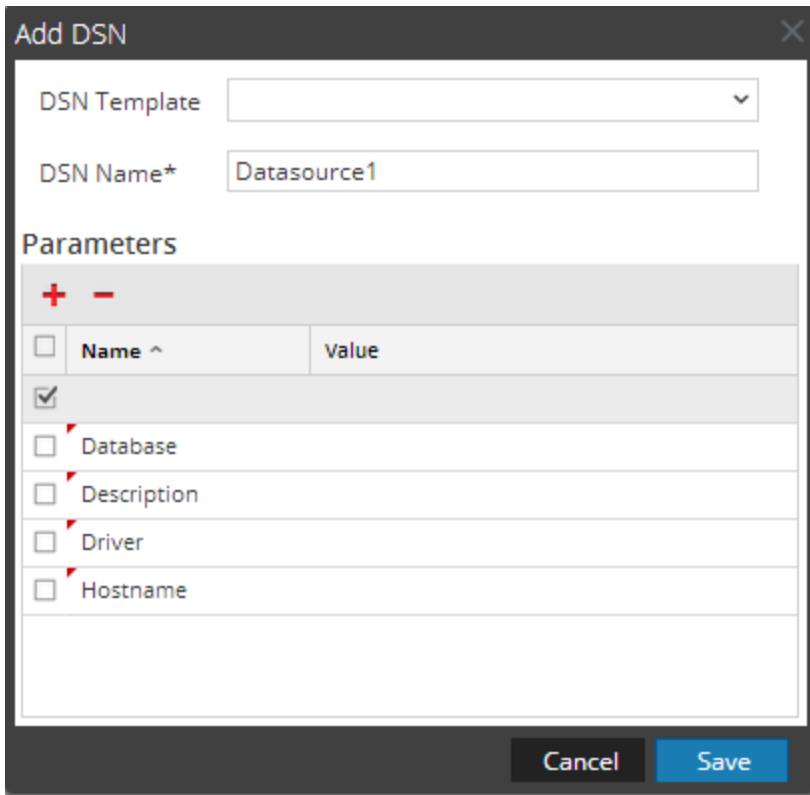

- c. Especifique los pares de valores en el cuadro de diálogo y haga clic en **Guardar**. El DSN recién agregado y sus pares de nombre-valor se muestran en el panel **DSN**.
- 6. Se muestra el cuadro de diálogo **Agregar DSN**.

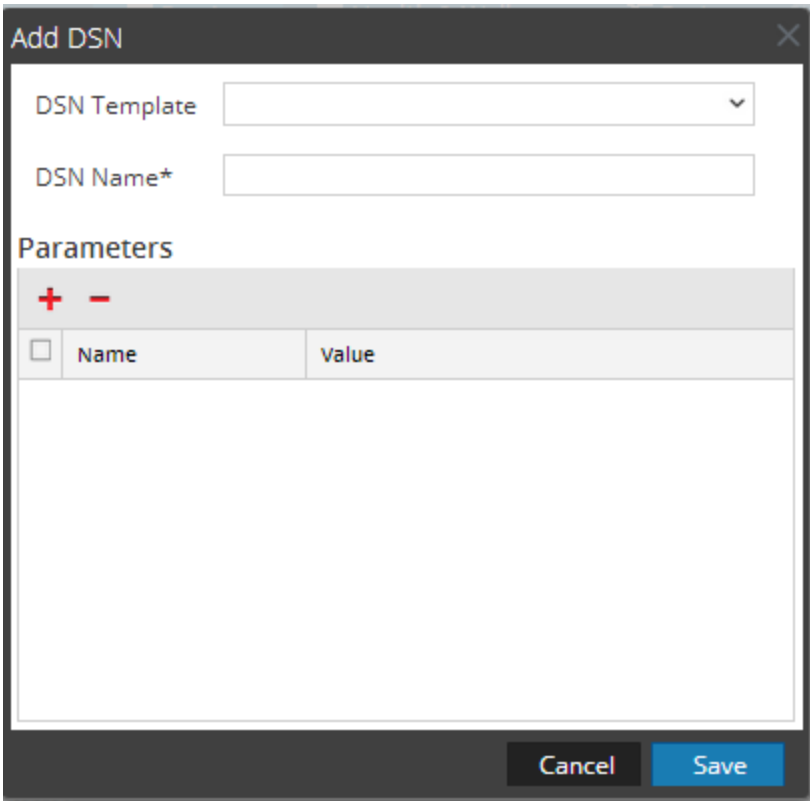

Puede agregar un DSN de dos maneras:

#### **Editar un DSN**

- 1. En el menú de **Security Analytics**, seleccione **Administration > Servicios**.
- 2. En la cuadrícula **Servicios**, seleccione un servicio **Log Collector**.
- 3. Haga clic en  $\bullet$  bajo **Acciones** y seleccione **Ver** > **Configuración**.
- 4. En la pestaña **Orígenes de evento de Log Collector**, seleccione **ODBC/DSN** en los menús desplegables.

El panel **DSN** se muestra con los DSN que se agregaron, si los hay.

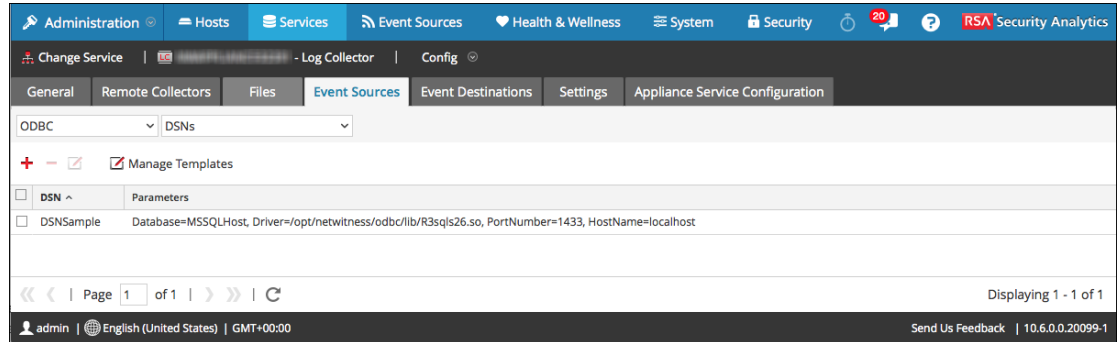

- 5. Seleccione un DSN.
- 6. Haga clic en  $\Box$

Se muestra el cuadro de diálogo **Editar DSN**.

7. Modifique los parámetros que necesiten cambios y haga clic en **Guardar**.

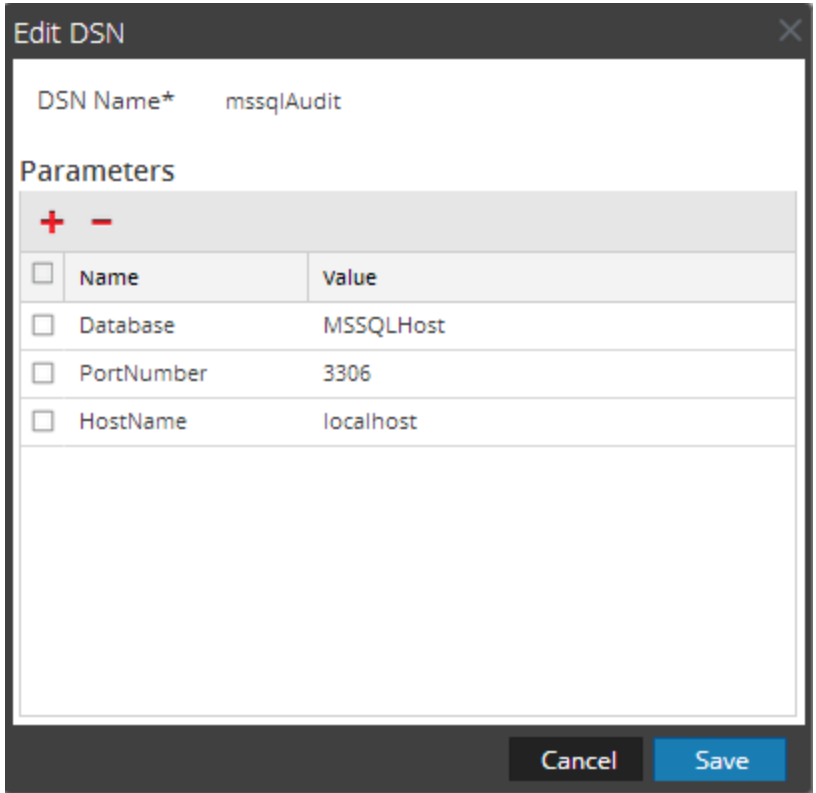

Los pares de nombre-valor modificados se muestran en el panel **DSN**.

#### **Parámetros**

Parámetros de [configuración](#page-337-0) del origen de eventos de DSN de ODBC Parámetros de [configuración](#page-331-0) del origen de eventos de ODBC

#### **Crear un archivo typespec de contenido personalizado para la recopilación de ODBC**

En este tema se indica cómo crear un archivo typespec personalizado para Log Collector. En el tema se incluye:

- Procedimiento Crear un archivo typespec personalizado
- <sup>l</sup> Sintaxis de typespec para la recopilación de ODBC
- <sup>l</sup> Ejemplo de archivo typespec para la recopilación de ODBC

#### Volver a [Procedimientos](#page-311-0)

#### **Procedimiento**

Para crear un archivo typespec personalizado:

1. Copie un archivo typespec existente y guárdelo en el mismo directorio.

Por ejemplo, recopilación de ODBC, copie el archivo **actividentity.xml** desde **/etc/netwitness/ng/logcollection/content/collection/odbc** y guárdelo con un nuevo nombre en el mismo directorio.

- 2. Modifique el archivo de acuerdo con los requisitos.
- 3. Reinicie Log Collector.

No podrá ver el nuevo tipo de dispositivo en Security Analytics hasta que reinicie Log Collector.

#### **Sintaxis de typespec para la recopilación de ODBC**

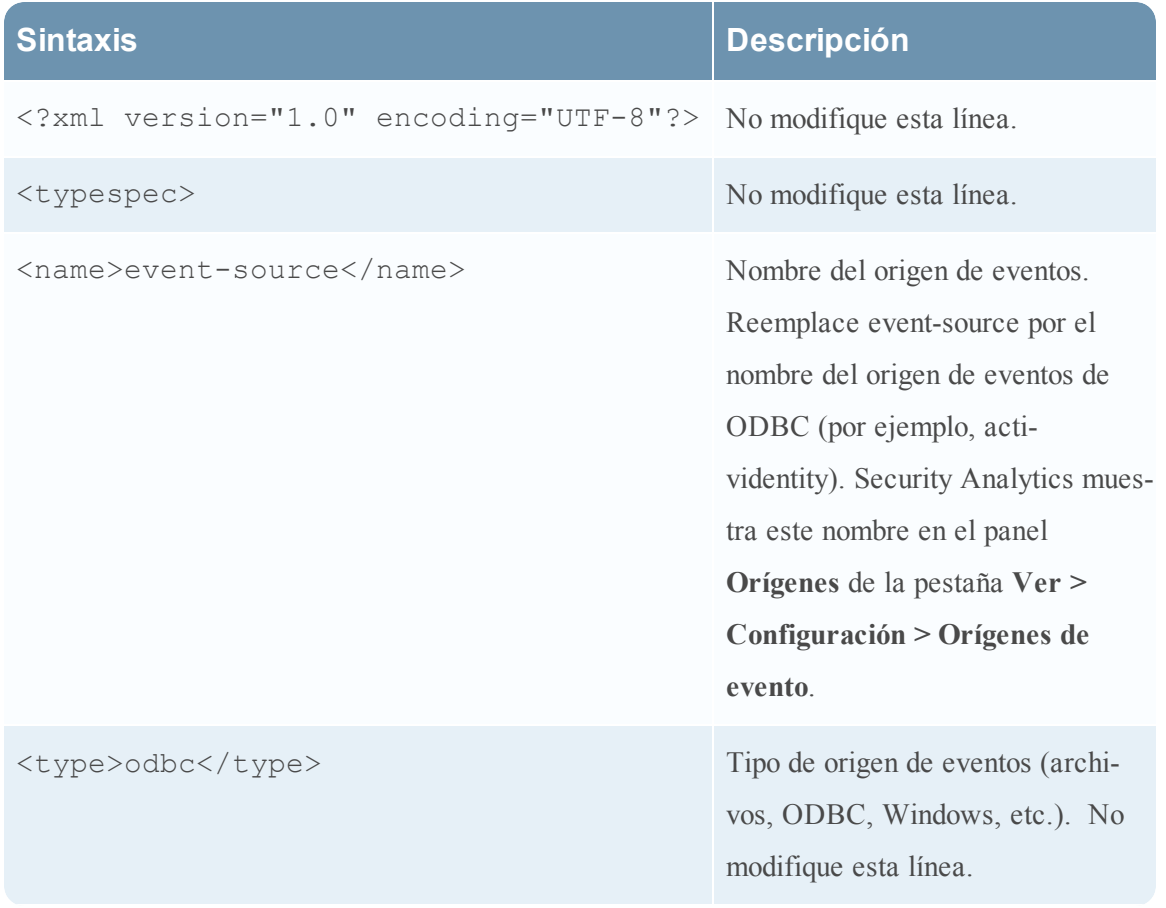
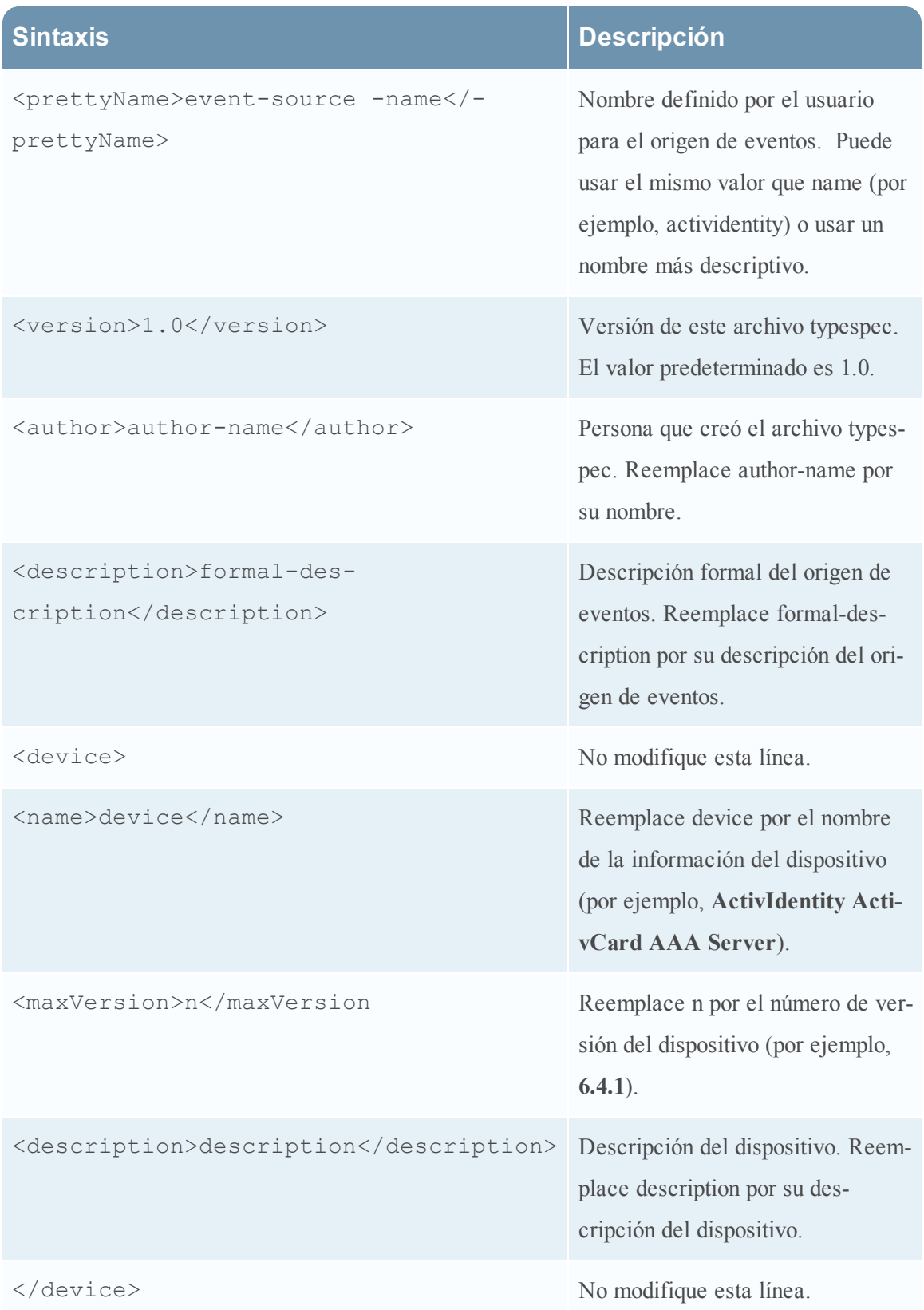

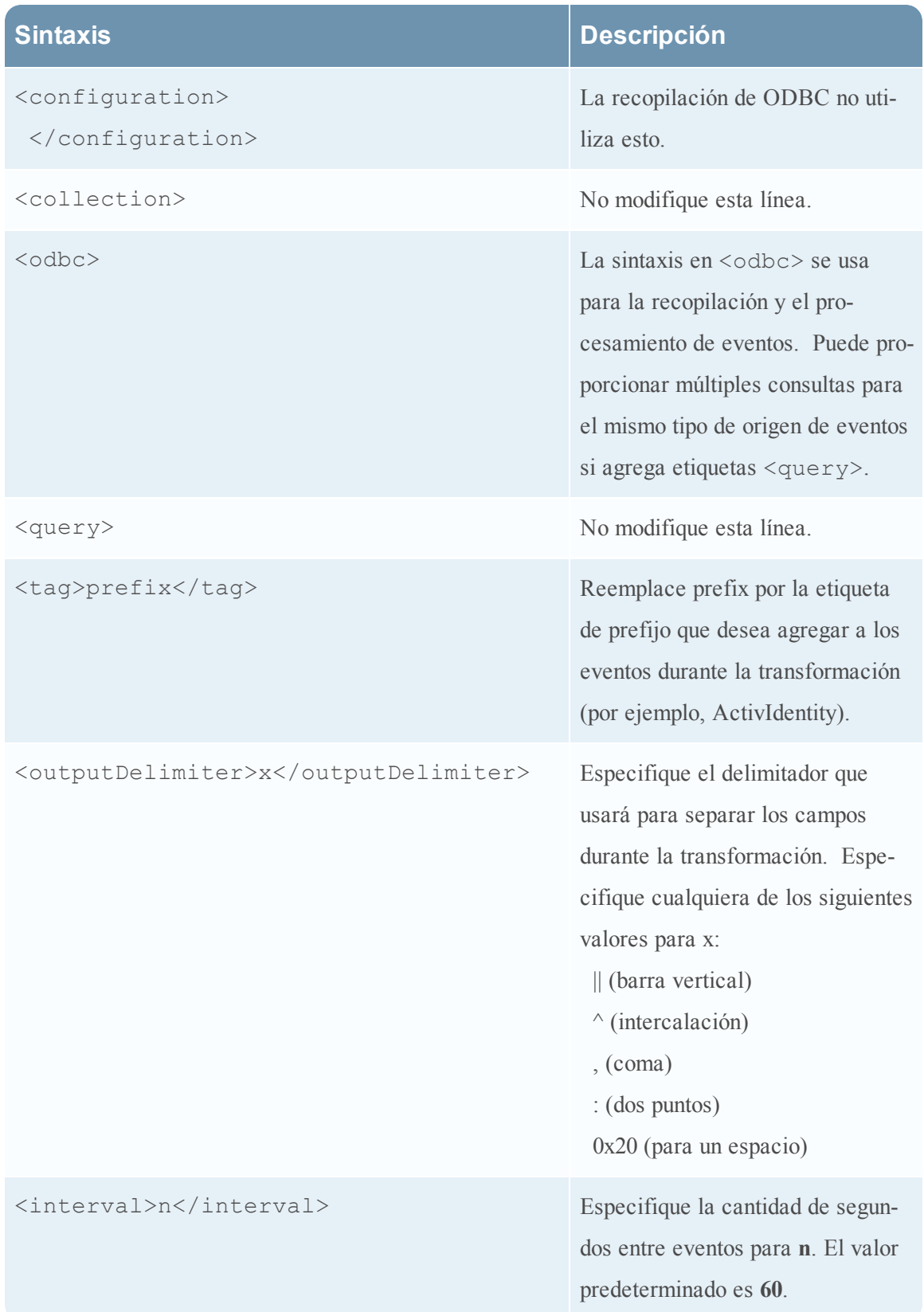

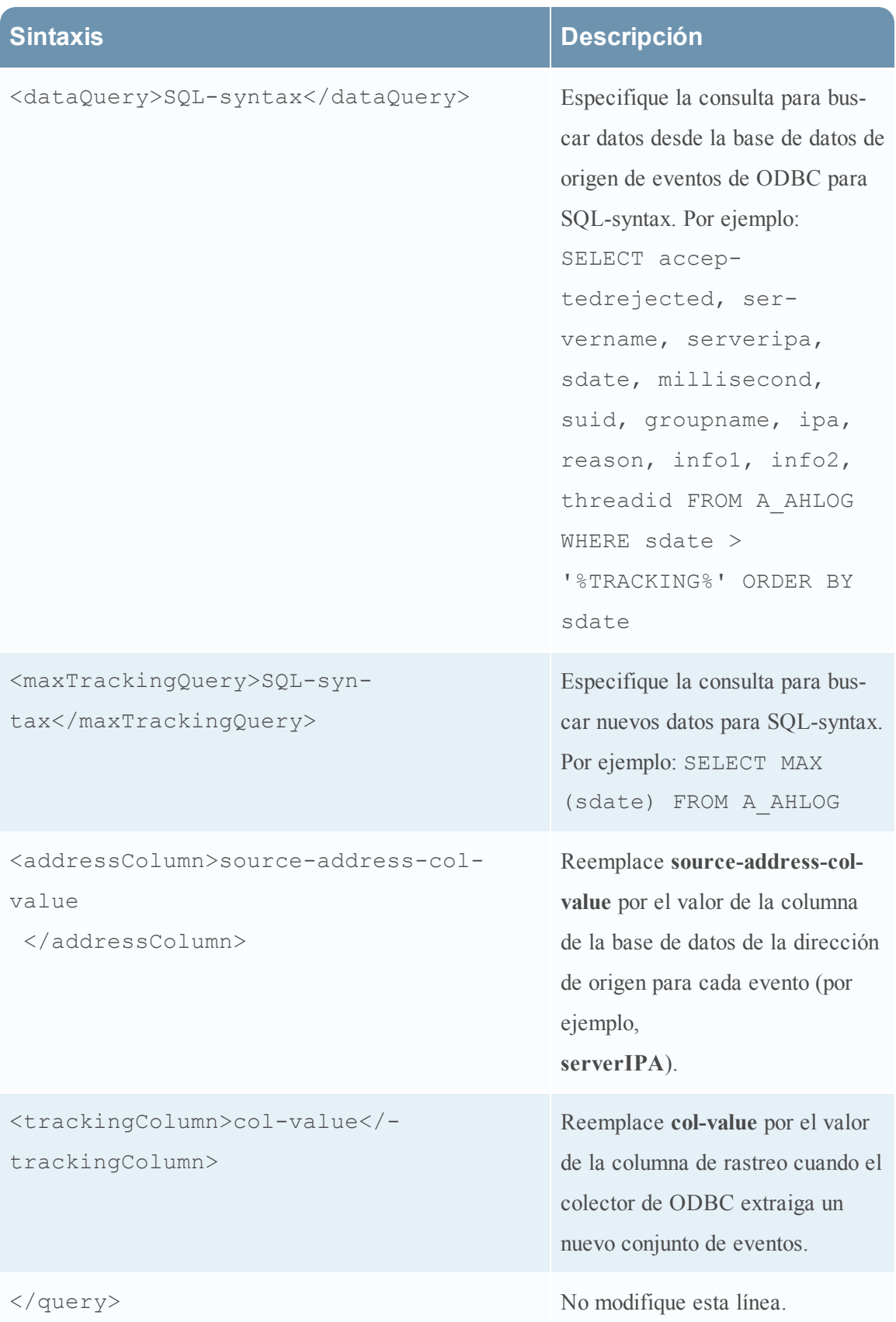

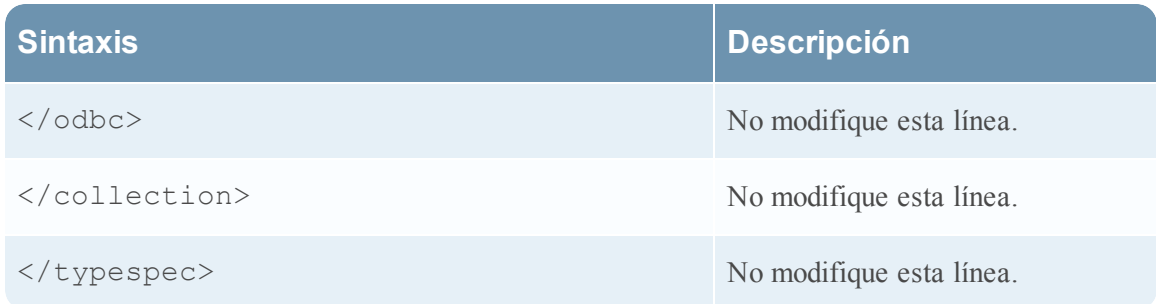

### **Ejemplo de archivo typespec para la recopilación de ODBC**

```
-# Sample actividentity typespec , odbc collection <?xml version="1.0"
encoding="UTF-8"?> 
<typespec>
   <name>actividentity</name> 
    <type>odbc</type>
   <prettyName>ACTIVIDENTITY</prettyName> 
   <version>1.0</version>
    <author>Administrator</author> 
    <description>Collects events from ActivIdentity ActivCard AAA
Server</description> 
    <device>
        <name>ActivIdentity ActivCard AAA Server</name> 
        <maxVersion>6.4.1</maxVersion>
       <description></description>
    </device>
    <configuration> 
    </configuration>
    <collection>
       <odbc>
            <query>
                <tag>ActivIdentity</tag>
                <outputDelimiter>||</outputDelimiter> <interval>60</interval> 
                <dataQuery> 
                    SELECT acceptedrejected, servername, serveripa, sdate,
millisecond, suid, groupname, ipa, reason, info1, info2, threadid FROM A_AHLOG
WHERE sdate > '%TRACKING%' ORDER BY sdate
                </dataQuery>
                <maxTrackingQuery> 
                    SELECT MAX(sdate) FROM A_AHLOG
                </maxTrackingQuery>
                <addressColumn>serverIPA</addressColumn>
                <trackingColumn>sdate</trackingColumn> 
            </query>
            <query>
                <tag>ActivIdentity</tag>
                <outputDelimiter>||</outputDelimiter>
                <interval>60</interval>
                <dataQuery>
SELECT object, suid, sdate,
objname, operation, opdetail, param1, param2, param3, param4 FROM A_AUDIT WHERE
sdate > '%TRACKING%' ORDER BY sdate
                </dataQuery>
                <maxTrackingQuery>
                    SELECT MAX(sdate) FROM A_AUDIT
                </maxTrackingQuery>
                <addressColumn></addressColumn>
                <trackingColumn>sdate</trackingColumn>
            </query>
        </odbc>
    </collection>
</typespec>
```
# **Paso 2. Configurar orígenes de eventos de ODBC para enviar eventos a Security Analytics**

En este tema se indica dónde encontrar los orígenes de eventos que son compatibles actualmente con la recopilación de ODBC y las instrucciones de configuración disponibles para cada origen de eventos.

Es posible que necesite ver los orígenes de eventos que son compatibles actualmente con la recopilación de ODBC, así como las instrucciones de configuración disponibles para cada uno de ellos. En la lista de orígenes de eventos compatibles se proporciona información sobre los orígenes de eventos que están disponibles actualmente para la recopilación de ODBC.

### **Procedimiento**

Volver a [Procedimientos](#page-311-0)

La lista de orígenes de eventos compatibles de RSA es una lista alfabética de todos los orígenes de eventos que son compatibles actualmente con Security Analytics, en la cual se identifican los orígenes de eventos que puede usar con la recopilación de ODBC. Para verificar que el origen de eventos sea compatible:

- 1. En el menú de **Security Analytics**, seleccione **Administration > Servicios**.
- 2. En la cuadrícula **Servicios**, seleccione un Log Decoder y haga clic en  $\ddot{\bullet}$   $>$  Ver  $>$ **Configuración**.

La vista **Configuración de servicios** se muestra con la pestaña **General** abierta.

- 3. En la pestaña **General**, bajo el panel **Configuración de analizadores de servicio**, busque el nombre del origen de eventos.
- 4. Verifique que sea compatible con el protocolo de recopilación de ODBC. Haga clic en

en la lista de **orígenes de eventos compatibles** para mostrar las instrucciones de configuración del origen de eventos.

5. Verifique que haya descargado el analizador de origen de eventos correcto (por ejemplo, **mssql**) desde Live a Log Decoder y que lo haya habilitado.

### **Ejemplo de instrucciones de configuración**

La siguiente ilustración se toma de las instrucciones de configuración de ODBC Security Suite, IPS-1.

# **RSA Security Analytics**

Event Source Log Configuration Guide

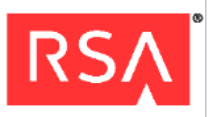

# **Microsoft SQL Server**

Last Modified: Monday, June 09, 2014

### **Event Source Product Information:**

**Vendor: Microsoft** Event Source: SQL Server Versions: 2000, 2005, 2008, 2012, and MS SQL Express

### **RSA Product Information:**

Supported On: Security Analytics 10.0 and later Event Source Log Parser: mssql Collection Method: ODBC, File, and Windows event logs Event Source Class.Subclass: Storage.Database

### **Paso 3. Iniciar el servicio para el protocolo de recopilación de ODBC**

### **configurado**

En este tema se indica cómo iniciar un servicio de recopilación de ODBC detenido.

Si un servicio de recopilación de ODBC se detiene, debe iniciarlo nuevamente para que funcione. También puede habilitar el inicio automático de servicios individuales si desea que el servicio se inicie automáticamente.

### **Procedimiento**

Volver a [Procedimientos](#page-311-0)

En el siguiente procedimiento se explica cómo iniciar un servicio de recopilación. Consulte el tema **Habilitar el inicio automático de servicios individuales** de la *Guía de configuración de la recopilación de registros* si desea que el servicio se inicie automáticamente.

- 1. En el menú de **Security Analytics**, seleccione **Administration > Servicios**.
- 2. En la cuadrícula **Servicios**, seleccione un Log Collector y elija  $\bullet$  > **Ver** > **Sistema**. Se muestra la vista Sistema de servicios.

3. Seleccione **Recopilación > ODBC > Iniciar**.

### **Paso 4. Verificar que la recopilación de ODBC esté funcionando**

En este tema se indica lo que se debe comprobar en Security Analytics para verificar que la recopilación de ODBC se configuró correctamente

Debe verificar que la recopilación de ODBC esté configurada correctamente; de lo contrario, no funcionará.

### **Procedimiento**

Volver a [Procedimientos](#page-311-0)

En el siguiente procedimiento se explica cómo puede verificar que la recopilación de ODBC esté funcionando desde **Administration > Estado y condición > pestaña Monitoreo de orígenes de eventos**.

- 1. En el menú de **Security Analytics**, seleccione **Administration > Estado y condición.** La vista **Estado y condición** se muestra con la pestaña **Monitoreo** abierta.
- 2. En la pestaña **Monitoreo de orígenes de eventos**, busque un tipo de origen de eventos de ODBC (por ejemplo, **msql**) en la columna **Tipo de origen de evento**.
- 3. Busque actividad en la columna **Conteo** para verificar que la recopilación de ODBC esté aceptando eventos.

# **Referencias: Parámetros de configuración de la recopilación de ODBC**

Este tema describe los parámetros de configuración del origen de eventos de ODBC.

Los parámetros del origen de eventos de ODBC tienen dos partes y parámetros de vista, ODBC y DSN por separado.

### **Parámetros de configuración del origen de eventos de ODBC**

Este tema describe los parámetros de configuración del origen de eventos de ODBC.

Para acceder a los parámetros de configuración del origen de eventos de ODBC:

- 1. En el menú de **Security Analytics**, seleccione **Administration > Servicios**.
- 2. En la cuadrícula **Servicios**, seleccione un servicio **Log Collector**.

3. Haga clic en  $\bullet$  bajo **Acciones** y seleccione **Ver > Configuración**.

La vista **Configuración del servicio** se muestra con la pestaña **General** de Log Collector abierta.

4. En la pestaña **Orígenes de evento** de Log Collector, seleccione **ODBC/Configurar** en el menú desplegable.

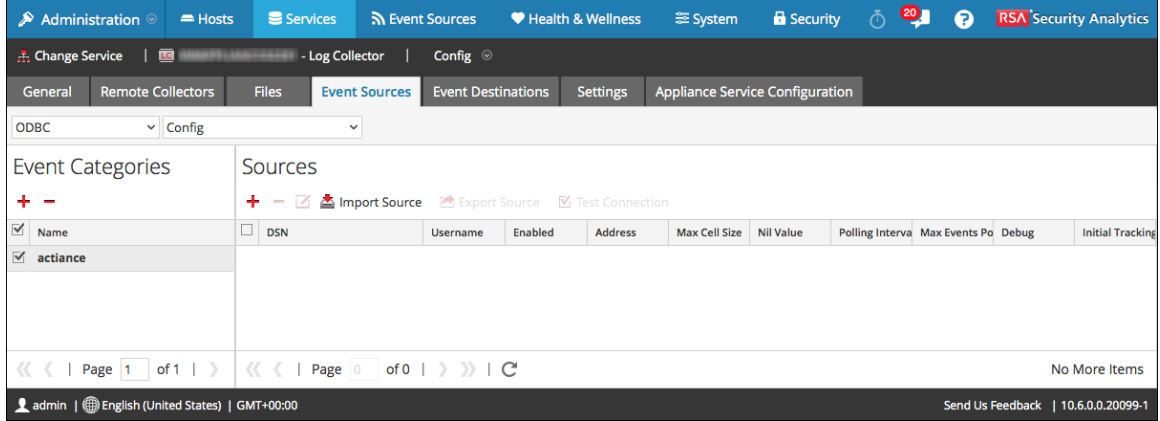

### **Características**

La vista ODBC/Configurar de la pestaña Orígenes de evento tiene dos paneles: Categorías de evento y Orígenes.

### **Panel Categorías de evento**

El panel Categorías de evento proporciona una manera de agregar o eliminar tipos de orígenes de eventos.

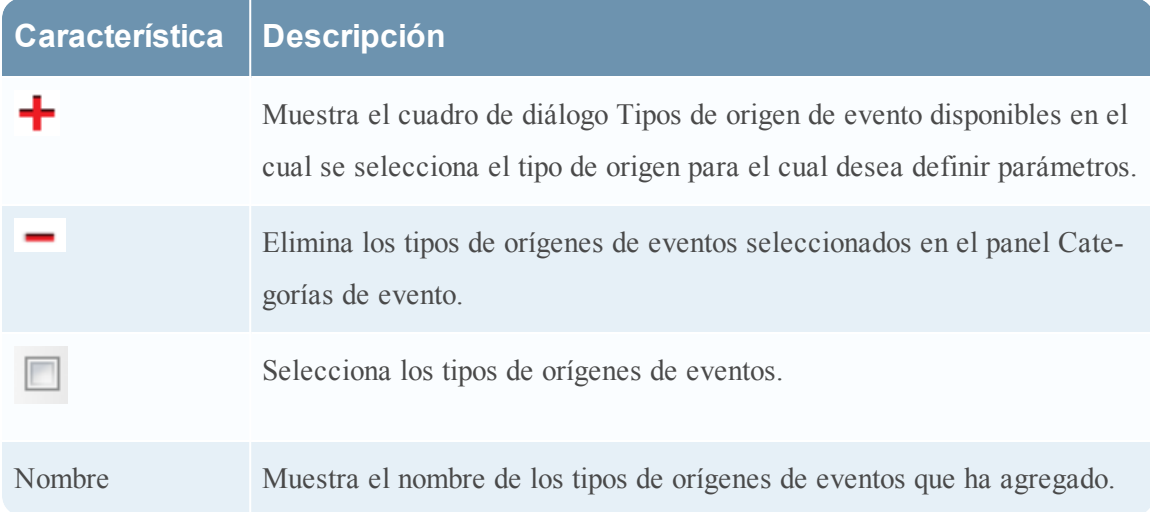

### **Cuadro de diálogo Tipos de orígenes de eventos disponibles**

En este cuadro de diálogo, puede seleccionar el tipo de origen de eventos para el cual desea definir parámetros.

Este cuadro de diálogo contiene la lista de tipos de orígenes de eventos descargados de la lista de tipos de orígenes de eventos del archivo Especificación de tipo de ODBC genérico (GOTS). Si no ve ningún tipo de origen de eventos en esta lista, no cargó el contenido disponible con la actualización de Log Collector para esta versión.

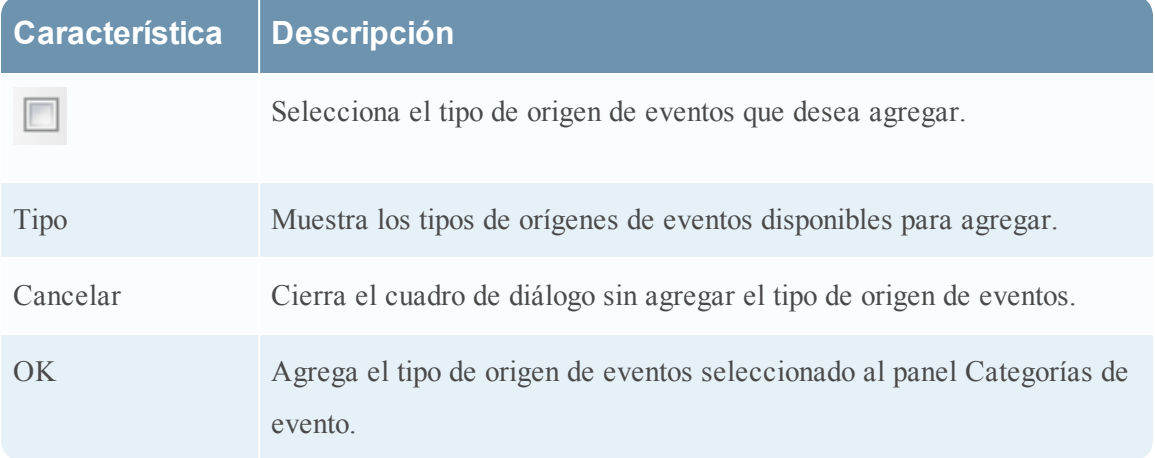

### **Panel Orígenes**

Use el panel Orígenes para revisar, agregar, modificar y eliminar parámetros de Nombre de origen de datos (DSN).

Un DSN de ODBC le indica al Log Collector cómo comunicarse con el terminal de ODBC. Cuando configura un nombre de origen de datos con información tal como qué controlador de ODBC debe usar o el nombre de host y el puerto del terminal de ODBC, hace referencia al DSN de ODBC.

Una DSN ODBC es una secuencia de pares de valor de nombre. Para obtener información sobre los nombres válidos de un tipo de origen de datos de ODBC determinado, como Sybase, Microsoft SQL Server u Oracle, descargue la *Guía del usuario de DataDirect Connect Series for ODBC* en la biblioteca de Progress DataDirect Documentation.

### **Barra de herramientas**

En la siguiente tabla se proporcionan descripciones de las opciones de la barra de herramientas.

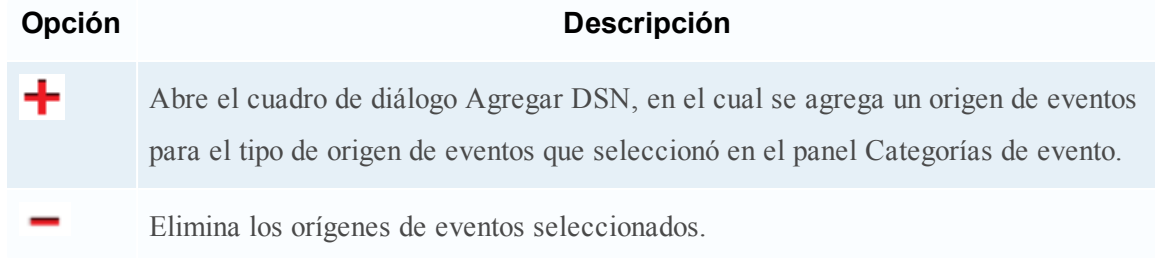

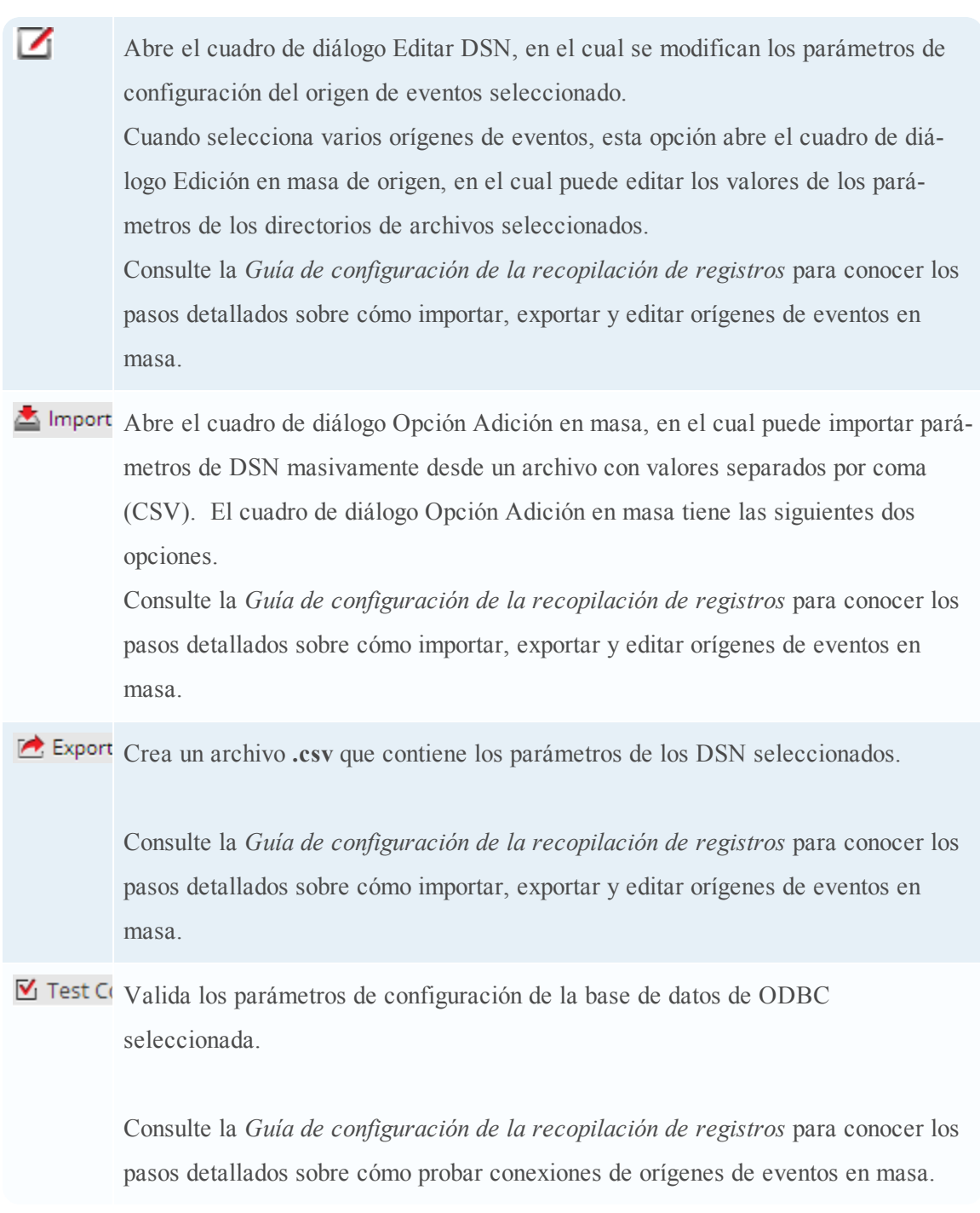

### **Cuadro de diálogo Agregar/Editar DSN**

En este cuadro de diálogo, se agrega o modifica un origen de eventos del origen de eventos seleccionado.

**Nombre Descripción**

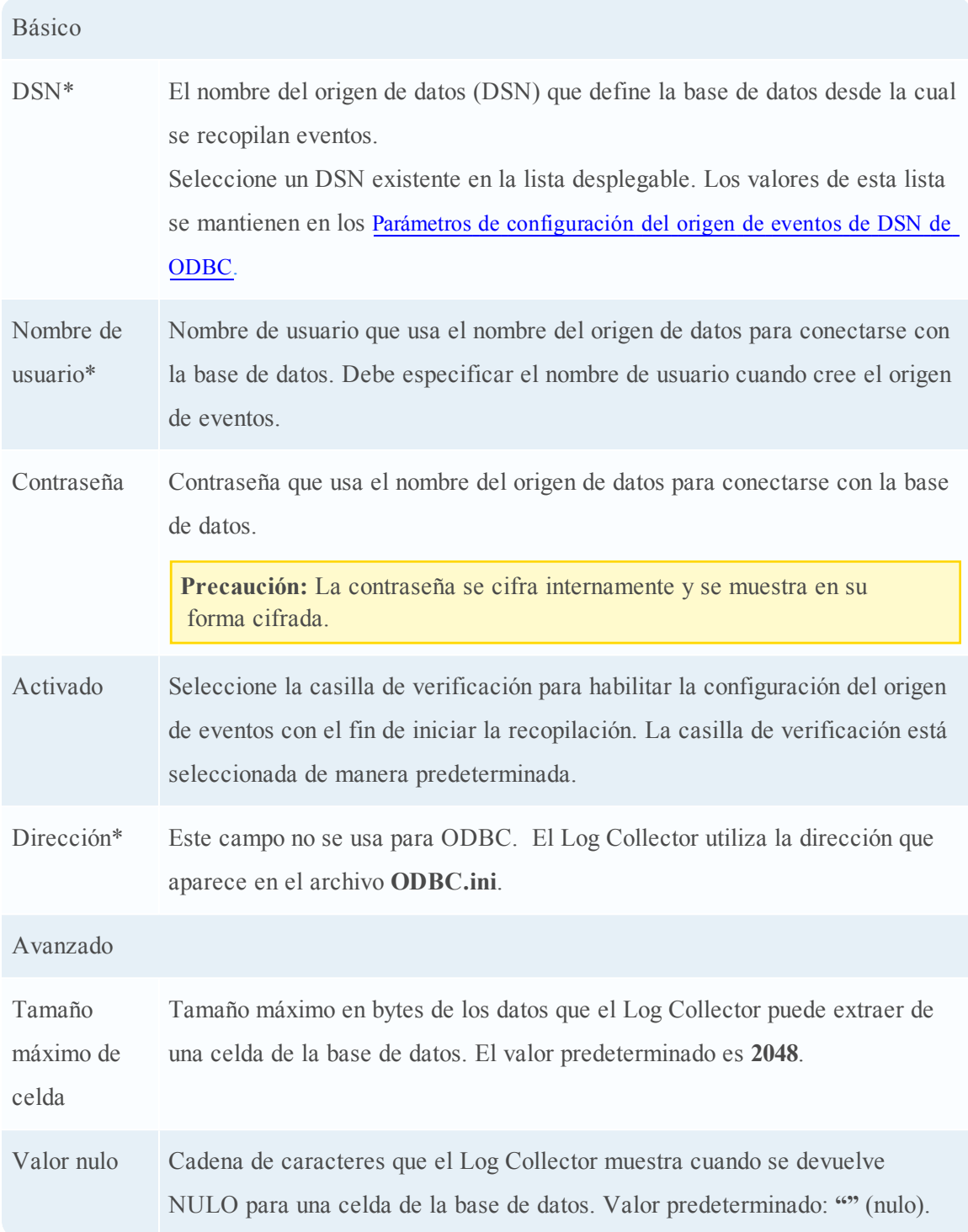

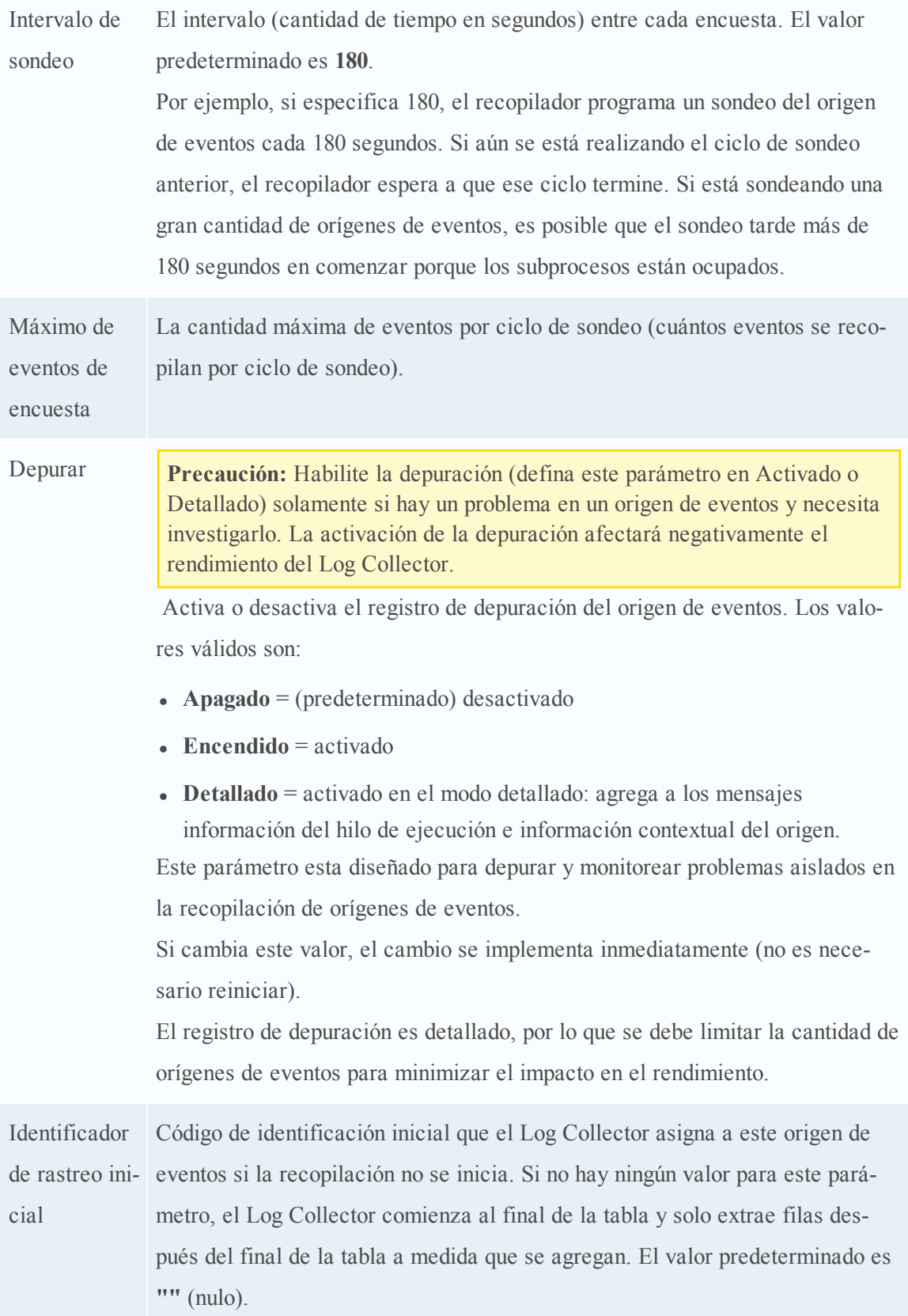

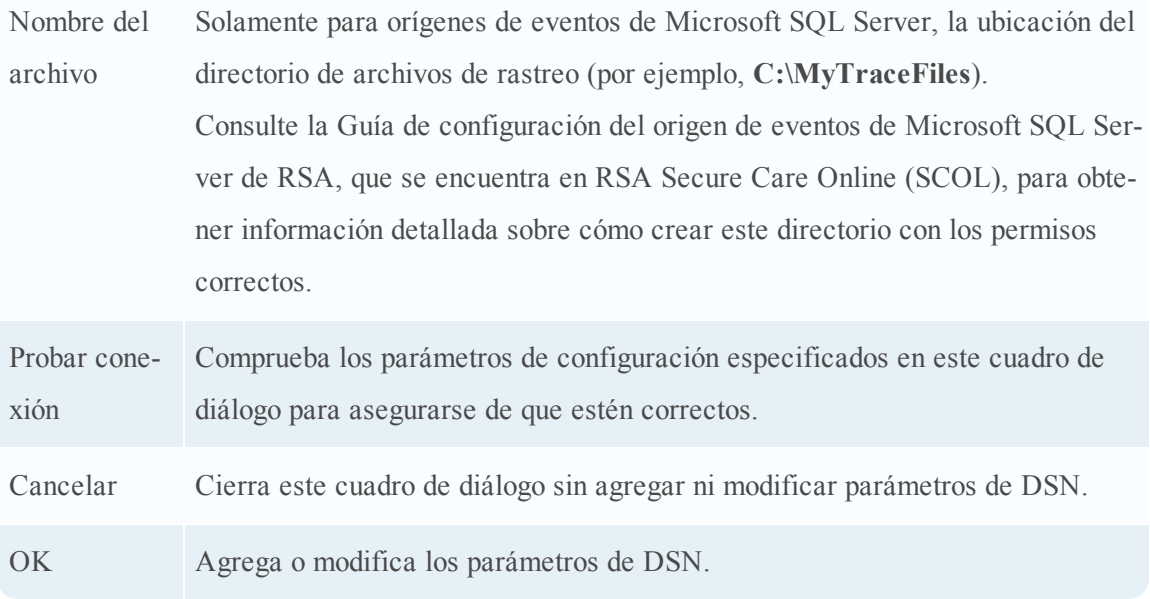

#### **Tareas**

<span id="page-337-0"></span>Paso 1. [Configurar](#page-312-0) orígenes de eventos de ODBC en Security Analytics

### **Parámetros de configuración del origen de eventos de DSN de ODBC**

En este tema se describen los parámetros de configuración de DSN de nombres de origen de datos.

Los orígenes de eventos de Open Database Connectivity (ODBC) requieren los Nombres de origen de datos (DSN); de modo que debe definir DSN con sus pares de valores asociados para la configuración de origen de eventos de ODBC. En este tema se describen los parámetros de configuración de DSN.

Para acceder a los parámetros de configuración del origen de eventos de DSN de ODBC:

- 1. En el menú de **Security Analytics**, seleccione **Administration > Servicios**.
- 2. En la cuadrícula **Servicios**, seleccione un servicio **Log Collector**.
- 3. Haga clic en bajo **Acciones** y seleccione **Ver > Configuración**.
- 4. En la pestaña **Orígenes de evento**, seleccione **ODBC/DSN** en los menús desplegables.

### **Características**

La vista ODBC/DSN en Orígenes de evento tiene un panel: el panel DSN.

### **Panel DSN**

El panel DSN permite agregar, eliminar o editar DSN y los pares de nombre-valor de DSN para orígenes de eventos de ODBC.

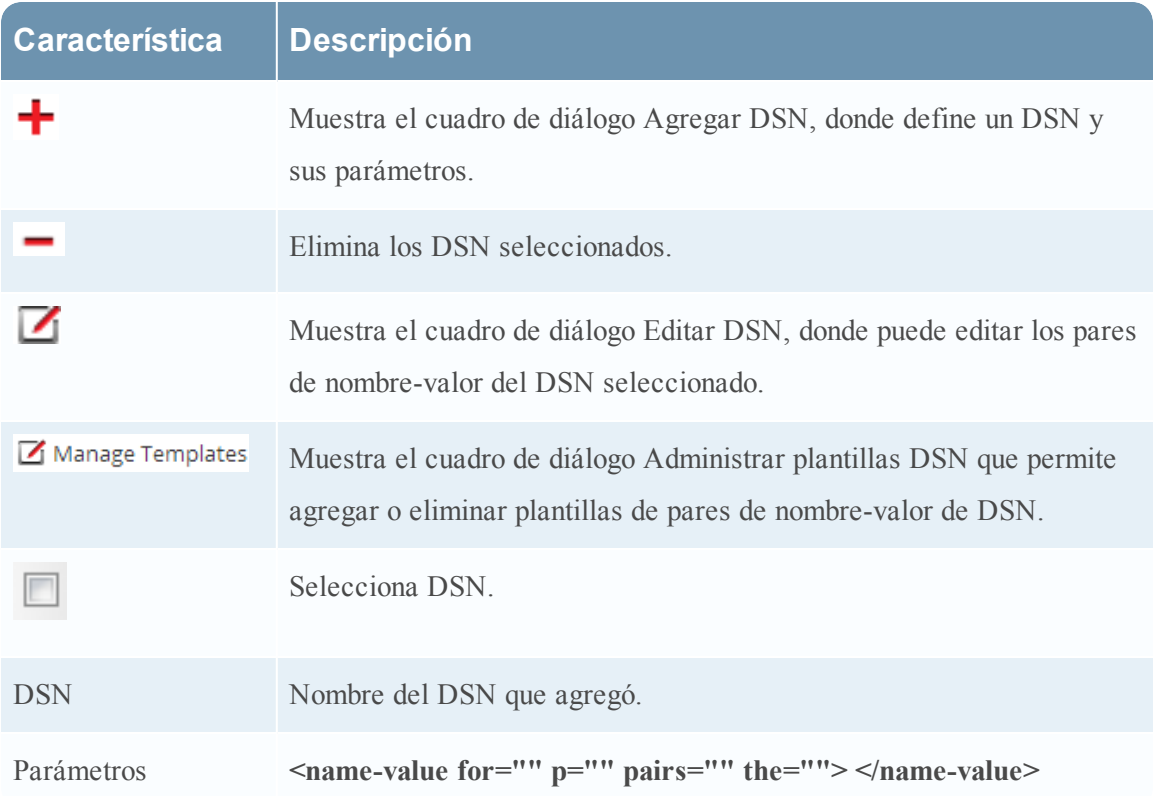

### **Cuadro de diálogo Agregar/Editar DSN**

En este cuadro de diálogo, se agrega o modifica un directorio de archivos del origen de eventos seleccionado.

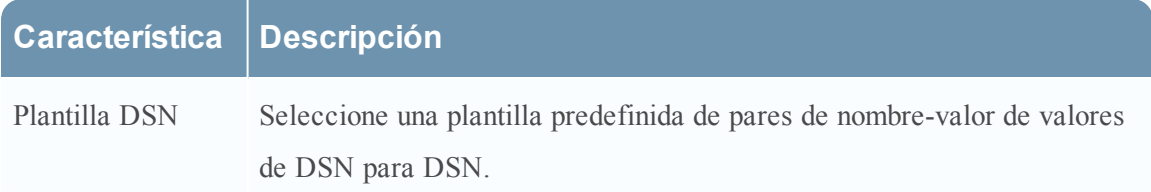

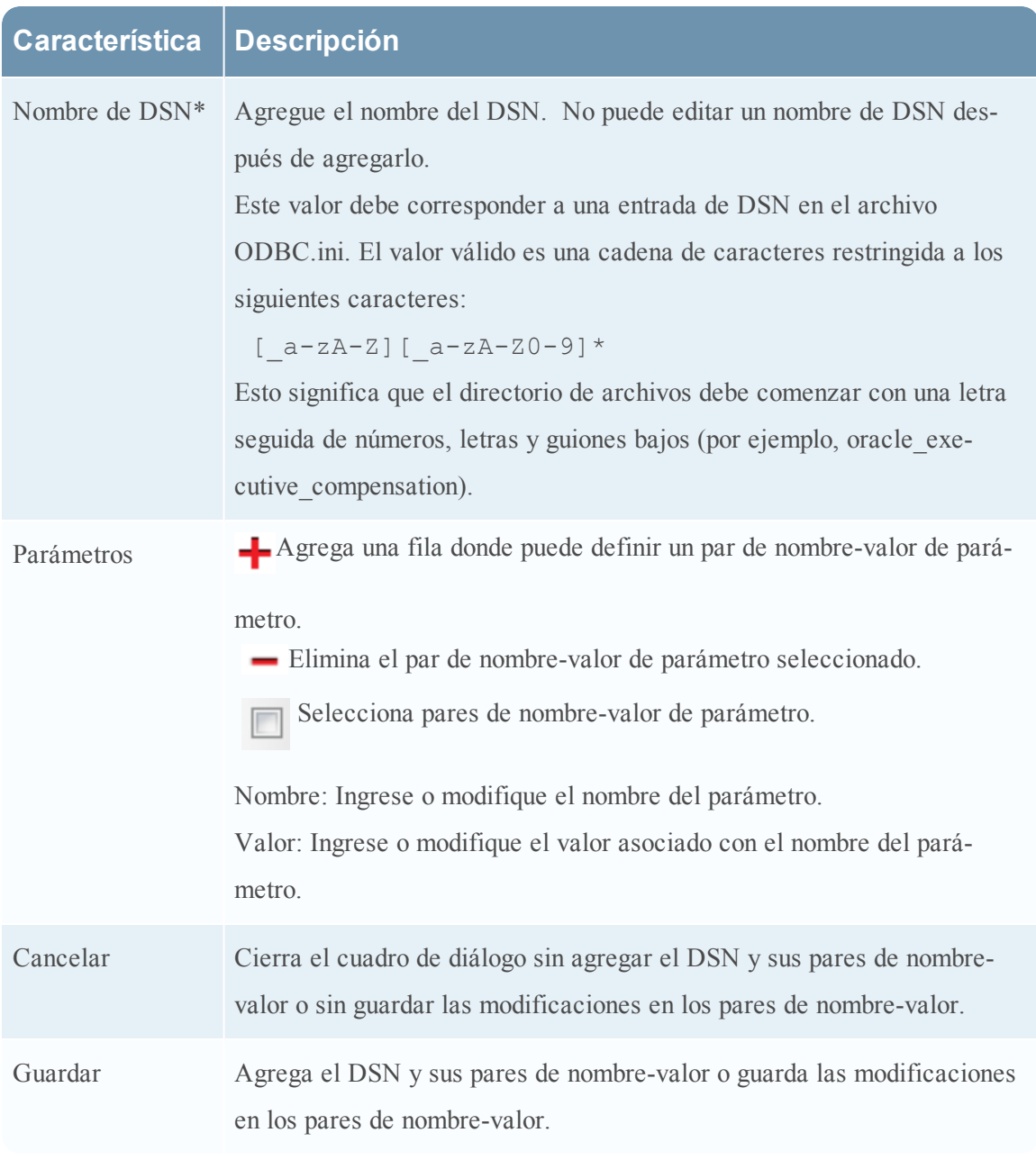

### **Cuadro de diálogo Administrar plantillas DSN**

En este cuadro de diálogo, puede agregar o eliminar plantillas de pares de nombre-valor de DSN.

# **Característica Descripción**

Panel Selección de plantillas

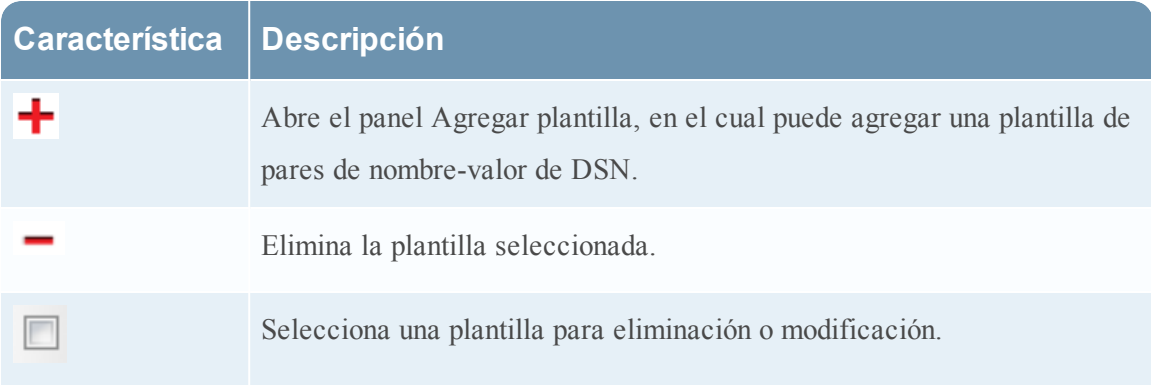

### Panel Agregar plantilla

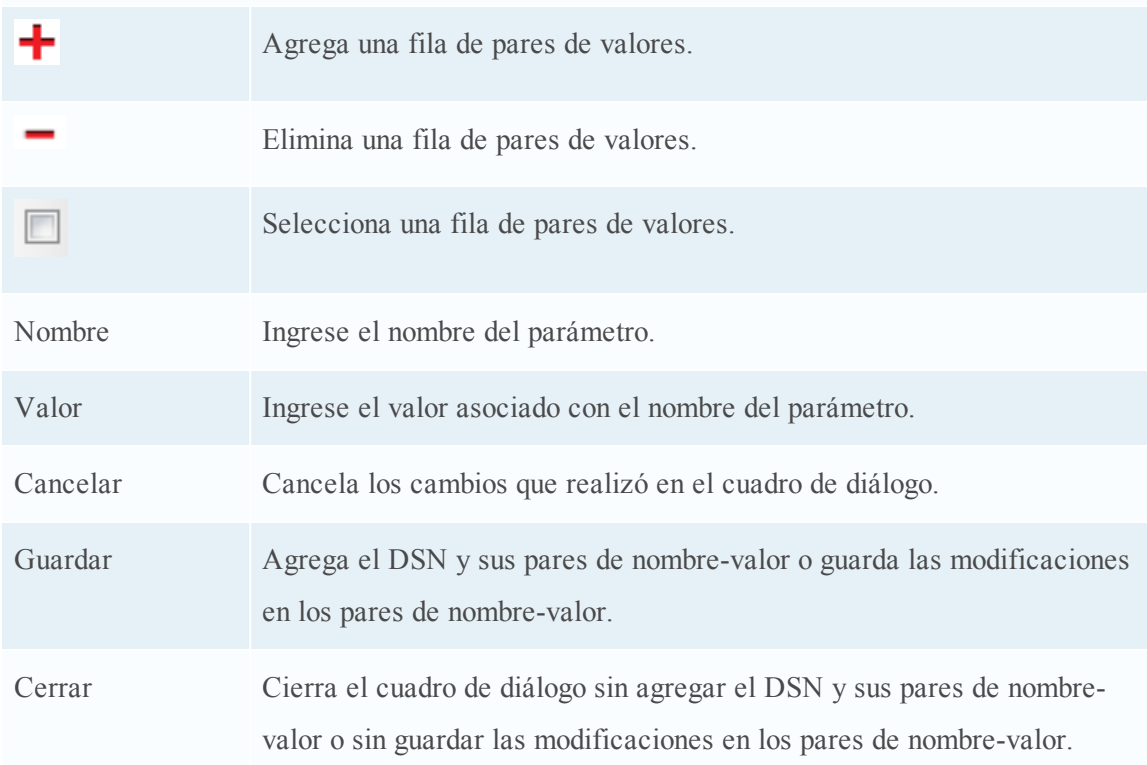

### **Tareas**

Parámetros de configuración del origen de eventos de DSN de ODBC Paso 1. [Configurar](#page-312-0) orígenes de eventos de ODBC en Security Analytics

# **Solucionar problemas de la recopilación de ODBC**

En este tema se sugiere cómo resolver problemas que pueda encontrar con el protocolo de recopilación de ODBC.

### **Solucionar problemas de la recopilación de ODBC**

Puede solucionar problemas y monitorear la recopilación de ODBC revisando los mensajes informativos, de advertencia y de error del registro del colector de ODBC durante la ejecución de la recopilación.

Cada mensaje de registro de ODBC incluye:

- Timestamp
- Categoría: debug, info, warning o failure
- <sup>l</sup> Método de recopilación = OdbcCollection
- <sup>l</sup> Tipo de origen de eventos de ODBC (GOTS-name) = nombre de especificación de tipo de ODBC genérico que configuró para el origen de eventos.
- Función de recopilación completada o intentada (por ejemplo, [processing])
- <sup>l</sup> Nombre del origen de eventos de ODBC (DSN-name) = nombre de origen de datos que configuró para el origen de eventos.
- <sup>l</sup> descripción (por ejemplo, cuántos eventos recopiló el Log Collector)
- <sup>l</sup> ID de rastreo = la posición de Log Collector en la tabla de base de datos de destino.

En el siguiente ejemplo se ilustra el mensaje que recibiría tras la recopilación correcta de un evento de ODBC:

2014-July-25 17:21:25 info (OdbcCollection) : [event-source] [processing] [event-source] Published 100 ODBC events: last tracking id: 2014-July-25 13:22:00.280

En el siguiente ejemplo se ilustra un mensaje que podría recibir si un evento de ODBC se recopila incorrectamente:

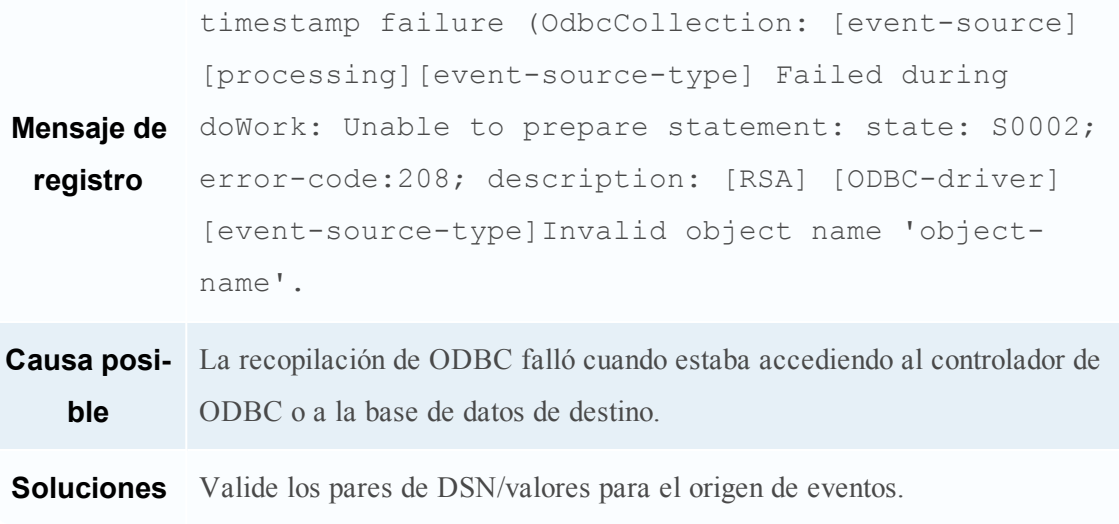

# **Guía de configuración de la recopilación de SDEE**

En esta guía se indica cómo configurar el protocolo de recopilación de SDEE. Este protocolo recopila eventos de un sistema de detección de intrusiones (IDS) y mensajes de un servicio de prevención de intrusiones (IPS).

Antes de configurar el protocolo de recopilación de SDEE, debe implementarla recopilación de registros.

Para obtener instrucciones sobre la implementación, consulte Guía de [implementación](#page-52-0) de la [recopilación](#page-52-0) de registros.

# **Conceptos básicos**

En esta guía se indica cómo configurar el protocolo de recopilación de SDEE que recopila eventos de un sistema de detección de intrusiones (IDS) y mensajes de un servicio de prevención de intrusiones (IPS).

### **Escenario de implementación**

En la siguiente figura se ilustra cómo debe implementar el protocolo de recopilación de SDEE en Security Analytics.

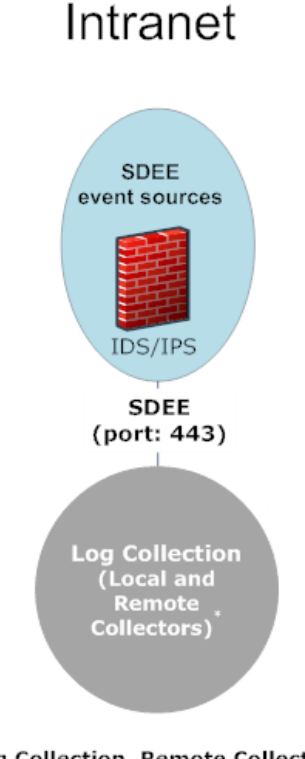

\*In Log Collection, Remote Collectors send events to the Local Collector and the Local Collector sends events to the Log Decoder.

# **Procedimientos**

### **Configurar el protocolo de recopilación de SDEE en Security Analytics**

Debe configurar el Log Collector para usar la recopilación de SDEE para un origen de eventos en la pestaña Origen de eventos de la vista Parámetro de Log Collector. En la siguiente figura se representa el flujo de trabajo básico para configurar un origen de eventos para la recopilación de SDEE en Security Analytics. Consulte:

- Paso 1. [Configurar](#page-346-0) orígenes de eventos de SDEE en Security Analyticspara obtener instrucciones paso a paso acerca de cómo configurar orígenes de eventos en Security Analytics que utilizan el protocolo de recopilación de SDEE.
- <sup>l</sup> Referencia: Parámetros de [configuración](#page-354-0) del origen de eventos de SDEE para obtener una descripción detallada de cada parámetro del protocolo de recopilación de SDEE.

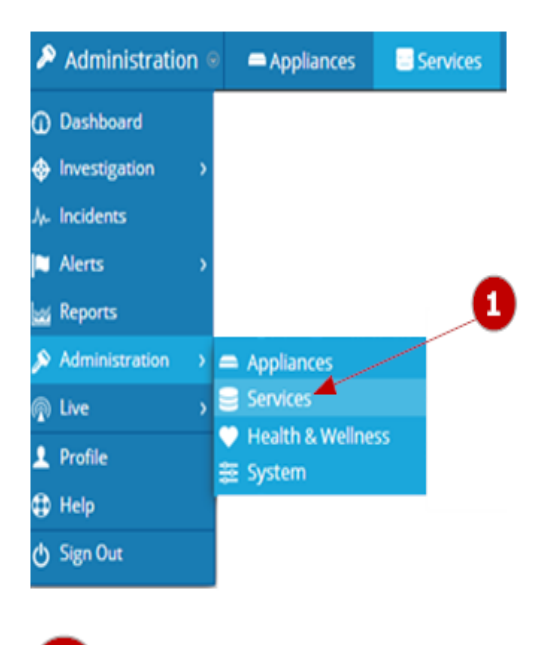

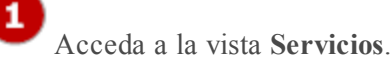

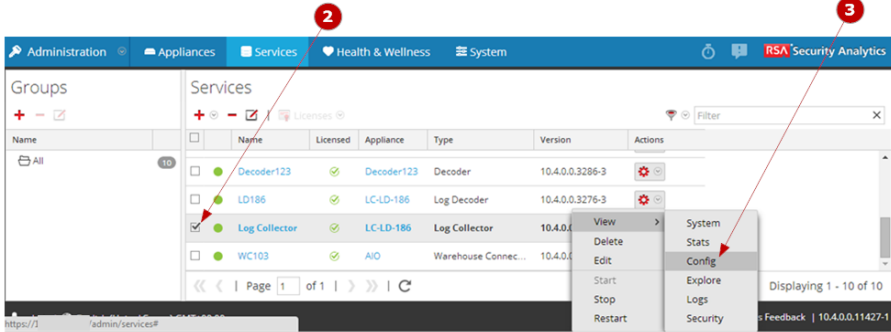

Seleccione un servicio de **recopilación de registros**.

Haga clic en bajo **Acciones** y seleccione **Ver > Configuración** para mostrar las pestañas de parámetros de configuración de la **recopilación de registros**.

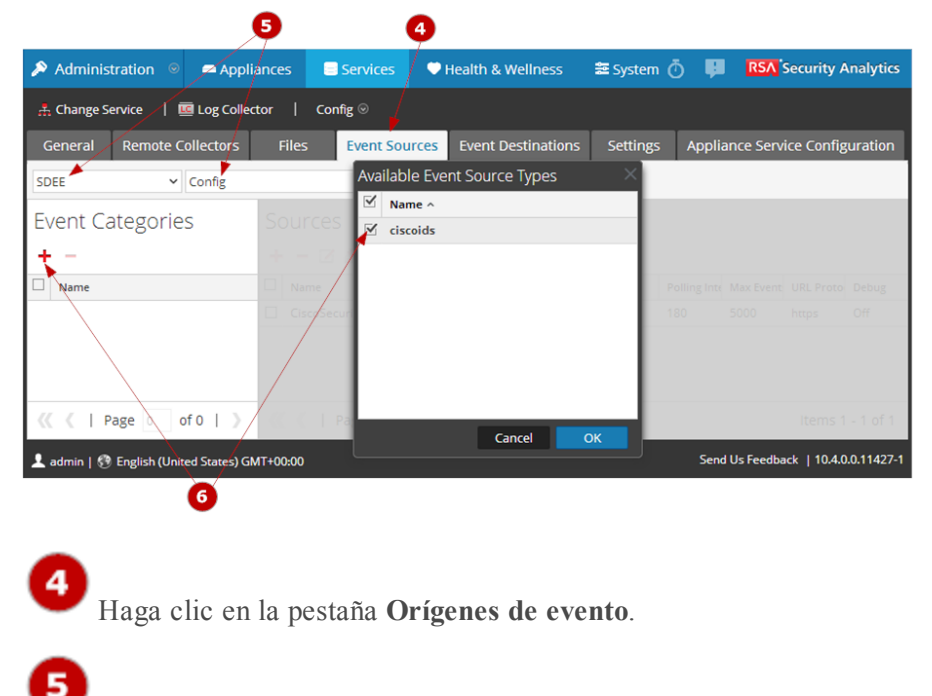

Seleccione **SDEE** como el protocolo de recopilación y seleccione **Configuración**.

 $6 \overline{6}$ Haga clic en y seleccione **SDEE** en la categoría de orígenes de eventos.

La categoría de origen de eventos es parte del contenido que descargó de LIVE.

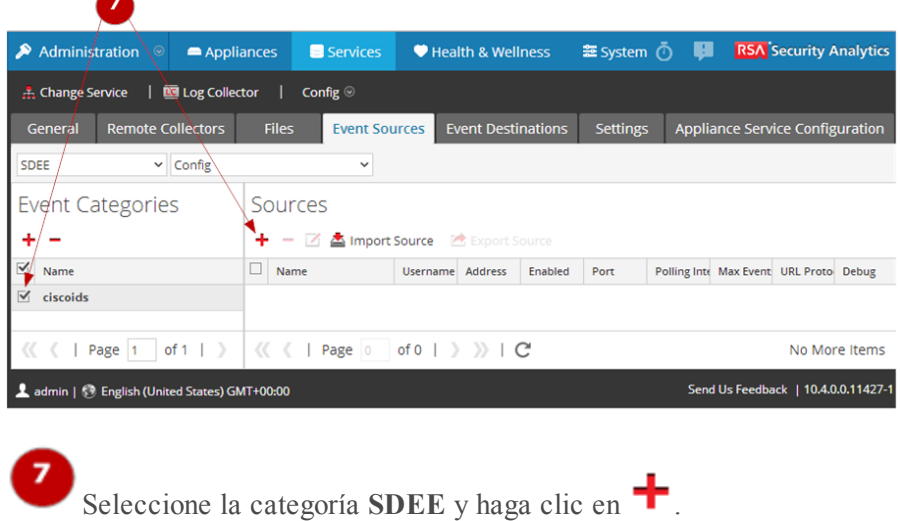

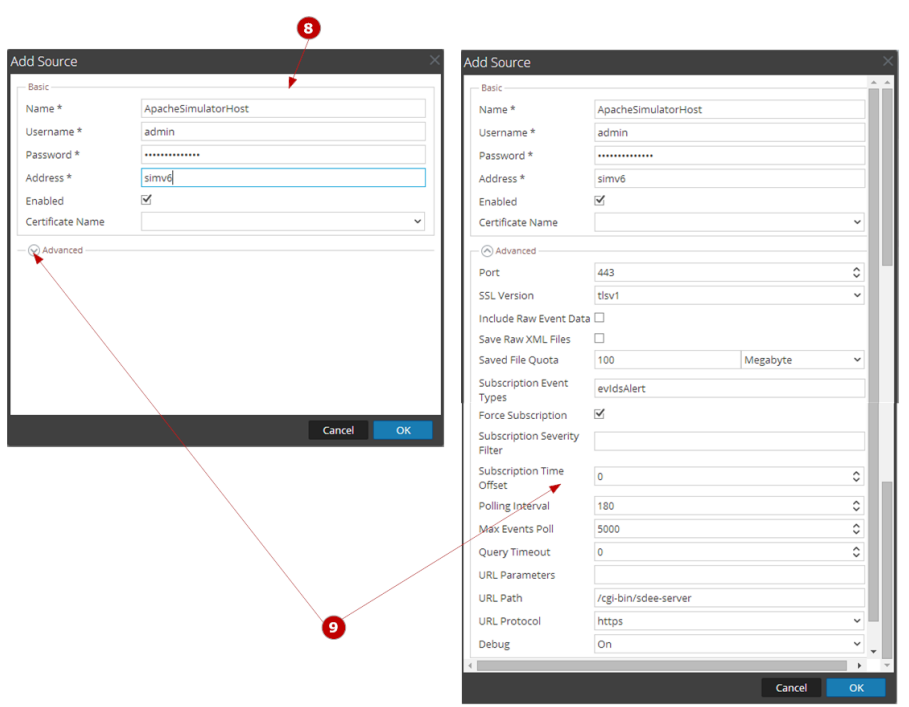

Especifique los parámetros básicos requeridos para el origen de eventos de SDEE.

Haga clic en  $\odot$  y especifique parámetros adicionales que mejoran la manera en que el protocolo de SDEE maneja la recopilación de eventos para el origen de eventos.

### **Configurar los orígenes de eventos para usar el protocolo de recopilación de SDEE**

Debe configurar cada origen de eventos que utilice el protocolo de recopilación de SDEE para que se comunique con Security Analytics (consulte Paso 2. [Configurar](#page-349-0) orígenes de eventos de SDEE para enviar eventos a Security [Analytics](#page-349-0) ).

# <span id="page-345-0"></span>**Procedimientos**

En este tema se proporciona una descripción general del procedimiento de configuración secuencial de punto a punto para el protocolo de recopilación de SDEE, con una lista de verificación que contiene cada paso de configuración

Los pasos de configuración del protocolo de recopilación de SDEE se deben realizar en la secuencia específica que se indica en la siguiente tabla.

### **Lista de verificación de configuración de la recopilación de SDEE**

**Nota:** los pasos de esta lista aparecen en el orden en el cual se deben realizar.

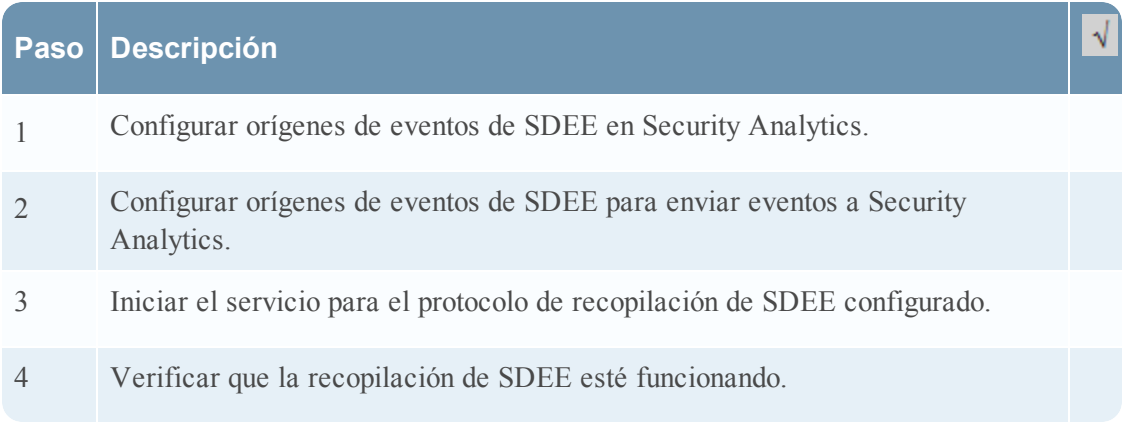

# <span id="page-346-0"></span>**Paso 1. Configurar orígenes de eventos de SDEE en Security Analytics**

En este tema se indica cómo configurar los orígenes de eventos de SDEE para el Log Collector. Después de realizar este procedimiento, habrá...

- Configurado un origen de eventos de SDEE.
- Modificado un origen de eventos de SDEE.

### Volver a [Procedimientos](#page-345-0)

### **Procedimientos**

### **Configurar un origen de eventos de SDEE**

- 1. En el menú de **Security Analytics**, seleccione **Administration > Servicios**.
- 2. En la cuadrícula **Servicios**, seleccione un servicio **Log Collector**.
- 3. Haga clic en  $\bullet$  bajo **Acciones** y seleccione **Ver** > **Configuración**.
- 4. En la pestaña **Orígenes de evento**, seleccione **SDEE/Configuración** en el menú desplegable.

En el panel **Categorías de evento** se muestran los orígenes de eventos de SDEE que están configurados, si los hay.

5. En la barra de herramientas del panel **Categorías de evento**, haga clic en .

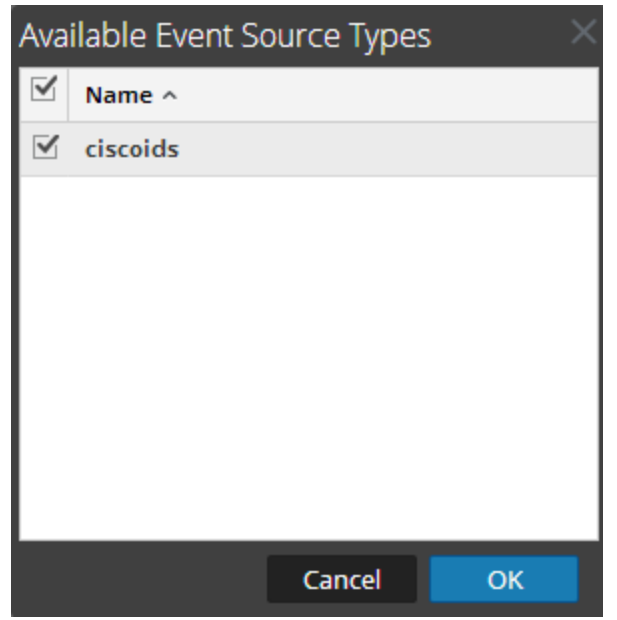

Si no ve ningún tipo de origen de eventos en esta lista, no cargó el contenido que obtuvo de Atención al cliente como parte de la actualización de Log Collector a esta versión.

- 6. Seleccione un tipo de origen de eventos (por ejemplo, **ciscoids**) y haga clic en **Aceptar**. El tipo de origen de eventos recién agregado se muestra en el panel **Categorías de evento**.
- 7. Seleccione el nuevo tipo en el panel **Categorías de evento** y haga clic en **to** en la barra de herramientas Orígenes.

Se muestra el cuadro de diálogo **Agregar origen**.

8. Agregue un **nombre**, un **nombre de usuario**, una **dirección** y una **contraseña**, modifique cualquier otro parámetro que sea necesario cambiar y haga clic en **Aceptar**.

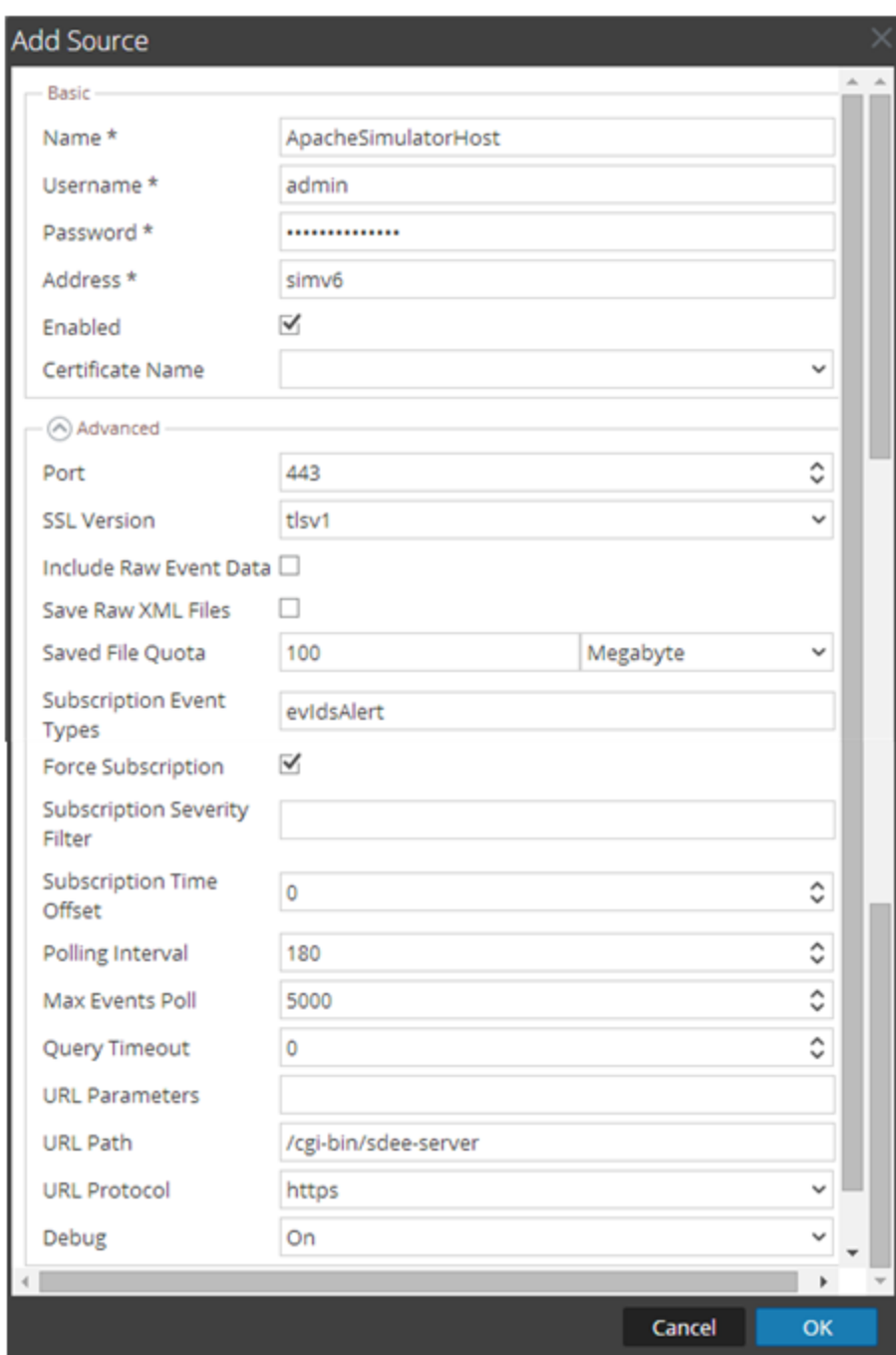

El nuevo origen de eventos se muestra en la lista.

### **Modificar un origen de eventos de SDEE**

- 1. En el menú de **Security Analytics**, seleccione **Administration > Servicios**.
- 2. En la cuadrícula **Servicios**, seleccione un servicio **Log Collector**.
- 3. Haga clic en  $\odot$  bajo **Acciones** y seleccione **Ver** > **Configuración**.
- 4. En la pestaña **Orígenes de evento**, seleccione **SDEE/Configuración** en el menú desplegable.
- 5. Seleccione un tipo de origen de eventos en el panel Categorías de evento.
- 6. En el panel **Orígenes**, seleccione un origen de eventos y haga clic en . Se muestra el cuadro de diálogo **Editar origen**.

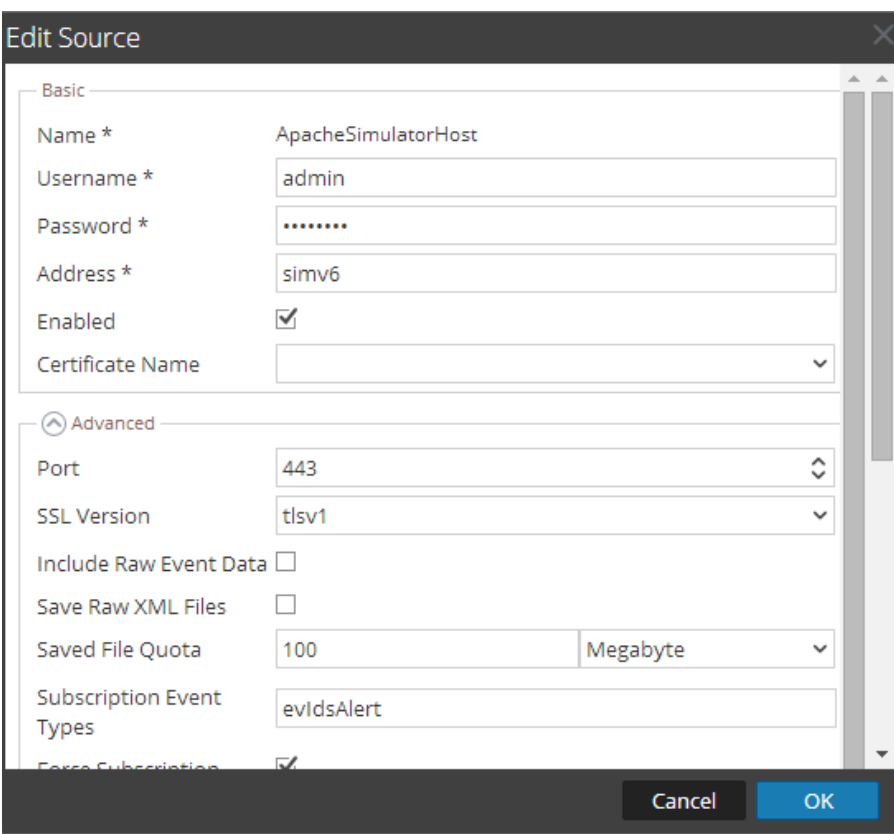

- 7. Modifique los parámetros que necesiten cambios y haga clic en **Aceptar**.
- 8. Security Analytics aplica los cambios de parámetros al origen de eventos seleccionado.

### **Parámetros**

<span id="page-349-0"></span>Referencia: Parámetros de [configuración](#page-354-0) del origen de eventos de SDEE

# **Paso 2. Configurar orígenes de eventos de SDEE para enviar eventos a Security Analytics**

En este tema se indica dónde encontrar los orígenes de eventos que son compatibles actualmente con la recopilación de SDEE y las instrucciones de configuración disponibles para cada origen de eventos.

Volver a [Procedimientos](#page-345-0)

Los orígenes de eventos actualmente compatibles con la recopilación de SDEE están disponibles en la lista de orígenes de eventos compatibles.

#### **Procedimiento**

La lista de orígenes de eventos compatibles de RSA es una lista alfabética de todos los orígenes de eventos que son compatibles actualmente con Security Analytics, en la cual se identifican los orígenes de eventos que puede usar con la recopilación de SDEE.

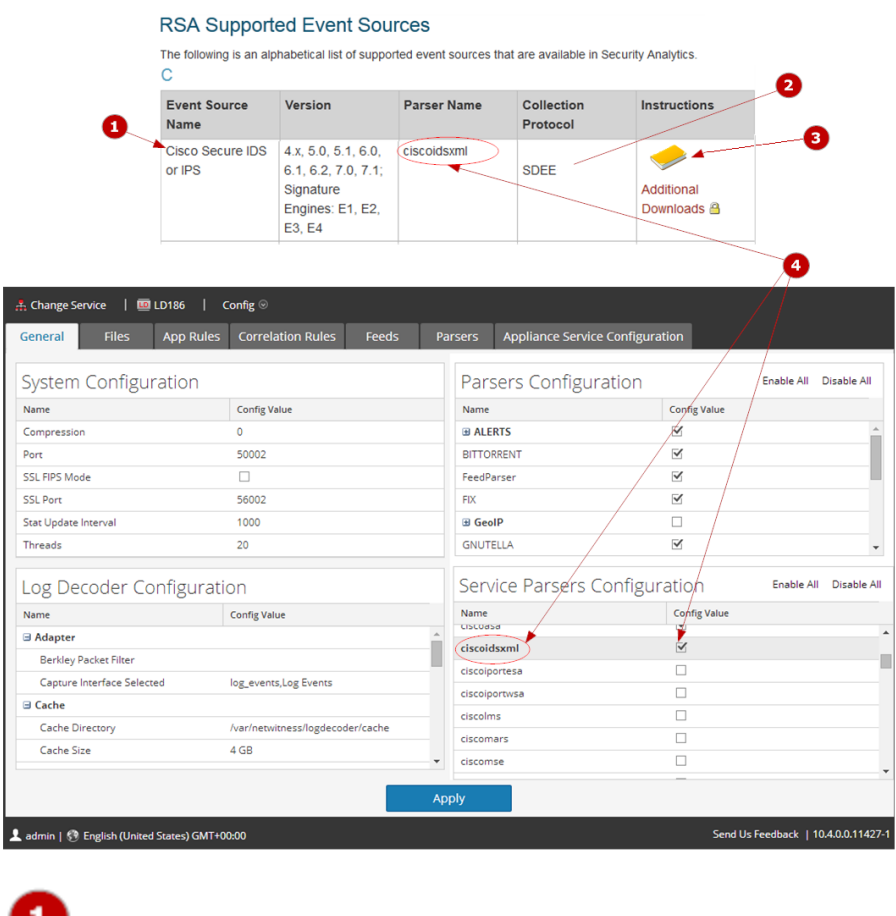

Busque el nombre del origen de eventos.

Verifique que sea compatible con el protocolo de recopilación de SDEE.

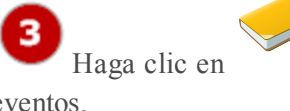

Haga clic en para recuperar las instrucciones de configuración del origen de

eventos.

Verifique que haya descargado el analizador de origen de eventos correcto (por ejemplo, **ciscoidsxml**) desde LIVE a Log Decoder y que lo haya activado.

### **Ejemplo de instrucciones de configuración**

La siguiente ilustración se toma de las instrucciones de configuración de Cisco Secure IDS o IPS.

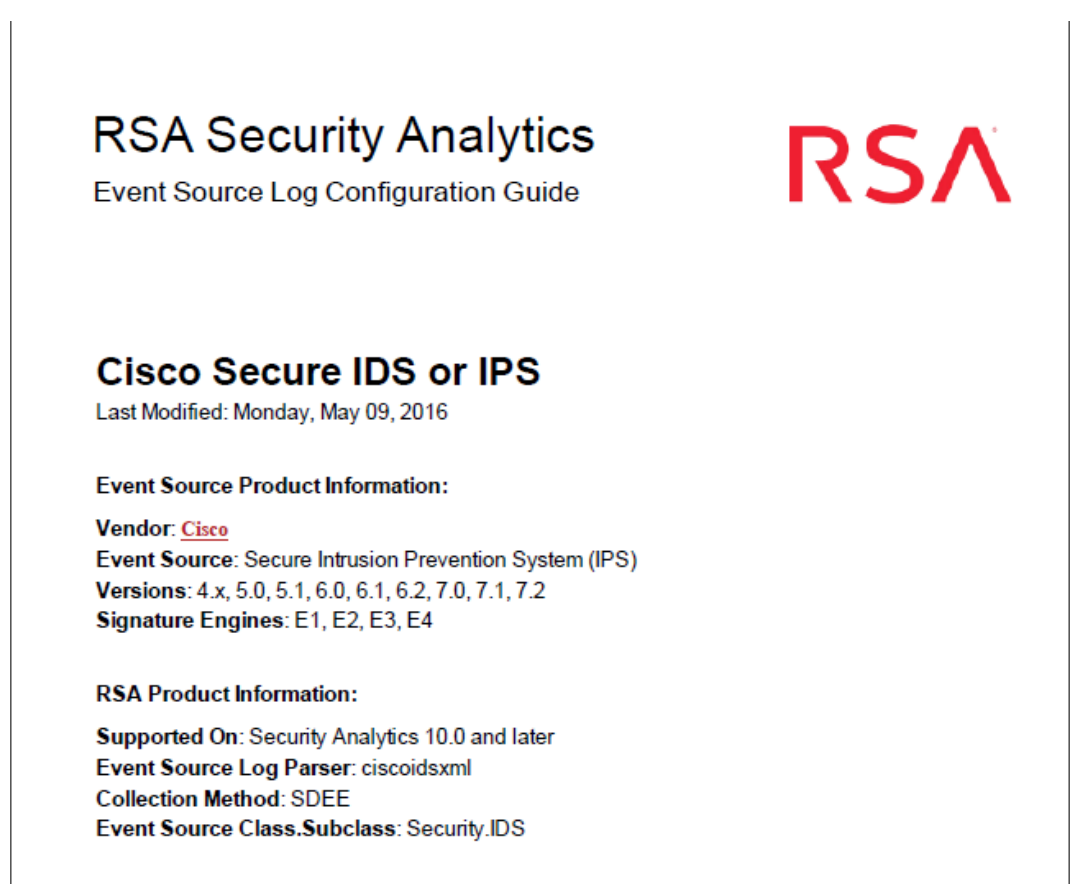

# **Paso 3. Iniciar el servicio para el protocolo de recopilación de SDEE configurado**

En este tema se indica cómo iniciar un servicio de recopilación de SDEE detenido.

Volver a [Procedimientos](#page-345-0)

Si un servicio de recopilación de SDEE se detuvo, puede ser necesario reiniciarlo o habilitar el inicio automático de un servicio individual

### **Procedimiento**

En la siguiente figura se muestra cómo iniciar un servicio de recopilación. Consulte el tema **Habilitar el inicio automático de servicios individuales** de la *Guía de configuración de la recopilación de registros* si desea que el servicio se inicie automáticamente.

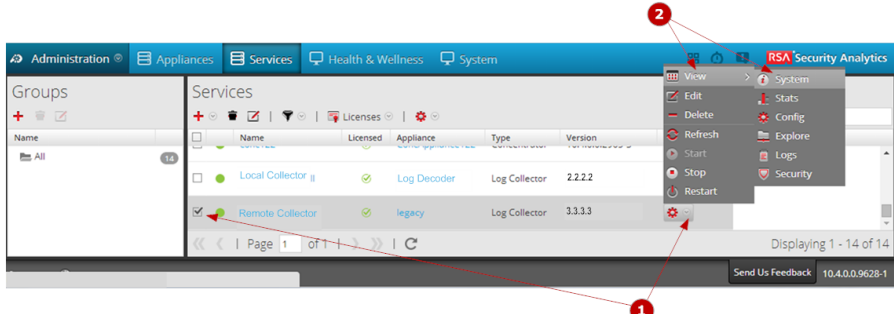

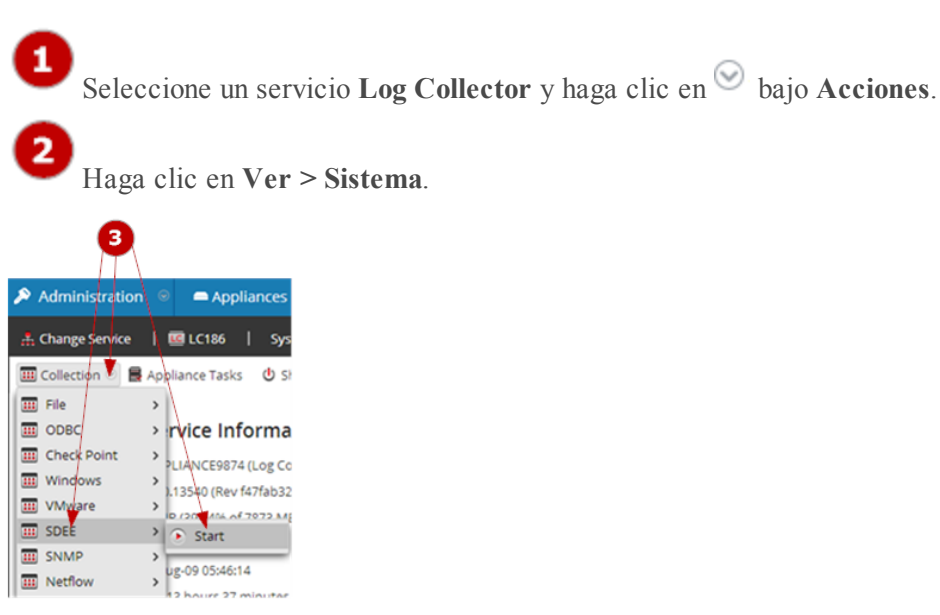

Haga clic en **Recopilación > SDEE** y, a continuación, en **Iniciar**.

# **Paso 4. Verificar que la recopilación de SDEE esté funcionando**

En este tema se indica lo que se debe comprobar en Security Analytics para verificar que la recopilación de SDEE se configuró correctamente. Debe verificar que la recopilación de SDEE esté configurada correctamente; de lo contrario, no funcionará.

Volver a [Procedimientos](#page-345-0)

### **Procedimiento**

 $\mathbf{3}$ 

En la siguiente figura se ilustra cómo puede verificar que la recopilación de SDEE esté funcionando desde **Administration > Estado y condición > pestaña Monitoreo de orígenes de eventos**.

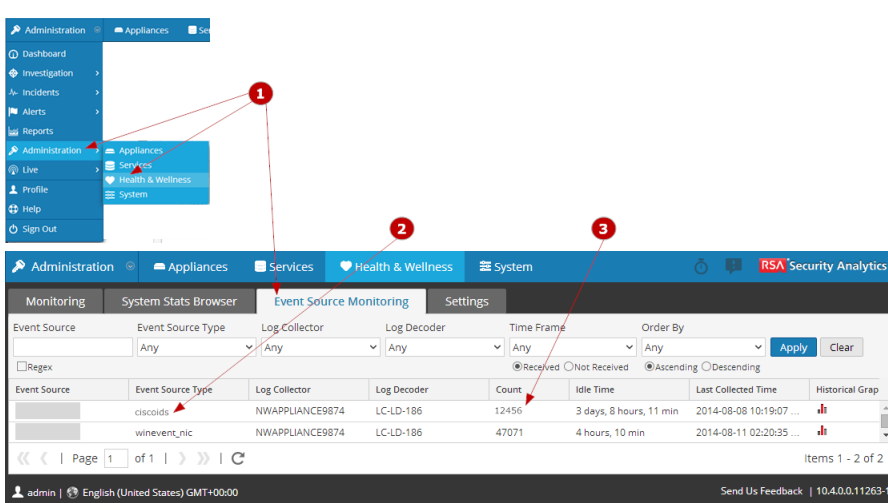

1 Acceda a la pestaña **Monitoreo de orígenes de eventos** desde la vista **Administration > Estado y condición**.

 $\overline{2}$ Busque un tipo de origen de eventos de SDEE (por ejemplo, **ciscoids**) en la columna **Tipo de origen de evento**.

3 Busque actividad en la columna **Conteo** para verificar que la recopilación de SDEE esté aceptando eventos.

En la siguiente figura se ilustra cómo puede verificar que la recopilación de SDEE esté funcionando desde **Investigation > vista Eventos**.

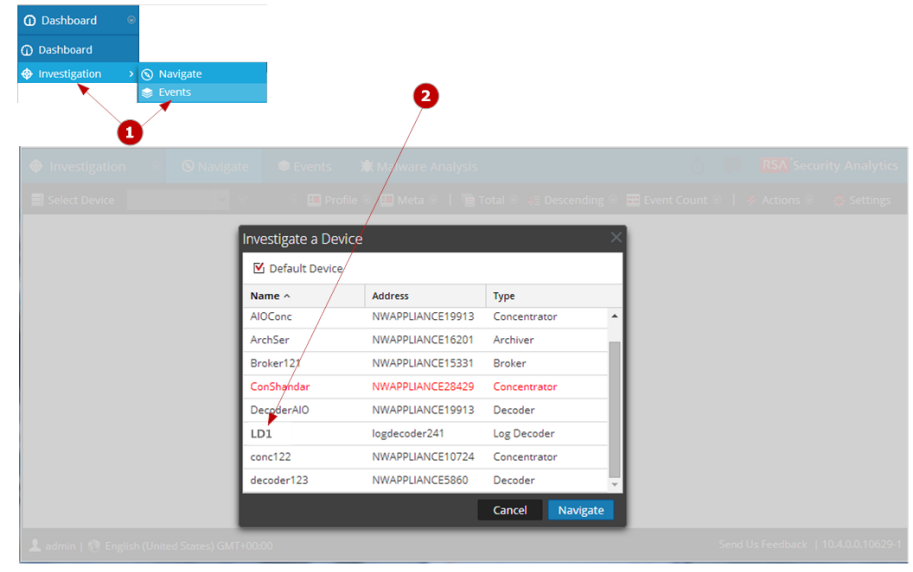

Acceda a **Investigation > vista Eventos**.

Seleccione el Log Decoder (por ejemplo, **LD1**) que recopila eventos de SDEE en el cuadro de diálogo **Investigar un dispositivo**.

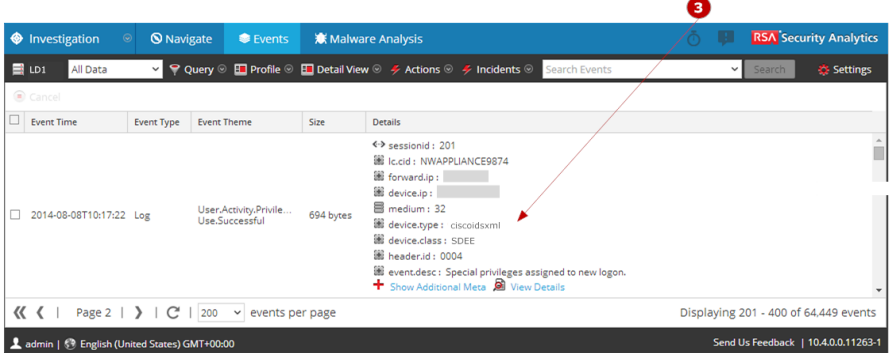

Busque un analizador de orígenes de eventos de SDEE (por ejemplo, **ciscoidsxml**) en la columna **Tipo de dispositivo** para verificar que la recopilación de SDEE esté aceptando eventos.

# <span id="page-354-0"></span>**Referencia: Parámetros de configuración del origen de eventos de SDEE**

En este tema se describen los parámetros del origen de eventos del intercambio de eventos de dispositivos de seguridad (SDEE).

Use la opción SDEE de la pestaña Ver orígenes de eventos en la Configuración de Log Collector para agregar y mantener parámetros de configuración para la recopilación de datos de un sistema de detección de intrusiones (IDS) (por ejemplo, mensajes de Cisco Secure IDS) formateados conforme al estándar SDEE.

Para acceder a los parámetros de configuración del origen de eventos de SDEE:

- 1. En el menú de **Security Analytics**, seleccione **Administration > Servicios.**
- 2. En la cuadrícula **Servicios**, seleccione un servicio **Log Collector**.
- 3. Haga clic en  $\bullet$  bajo **Acciones** y seleccione **Ver** > **Configuración**.
- 4. En la pestaña **Orígenes de evento**, seleccione **SDEE/Configuración** en el menú desplegable.

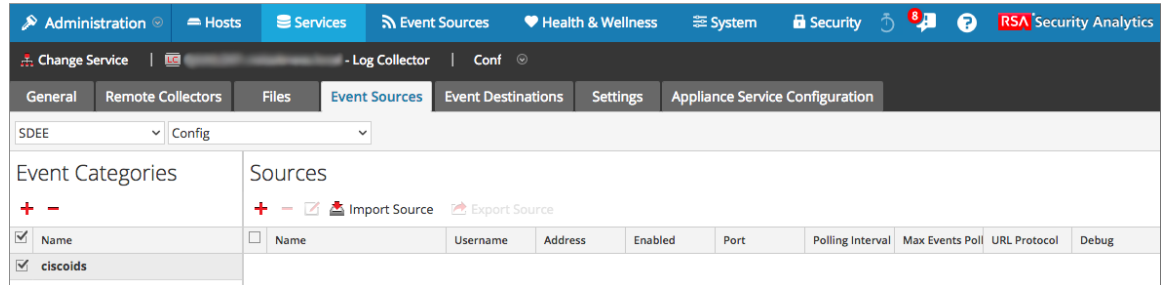

La vista SDEE/Configurar de la pestaña Orígenes de evento tiene dos paneles: Categorías de evento y Orígenes.

### **Panel Categorías de evento**

En el panel Categorías de evento, puede agregar o eliminar los tipos de orígenes de eventos correspondientes.

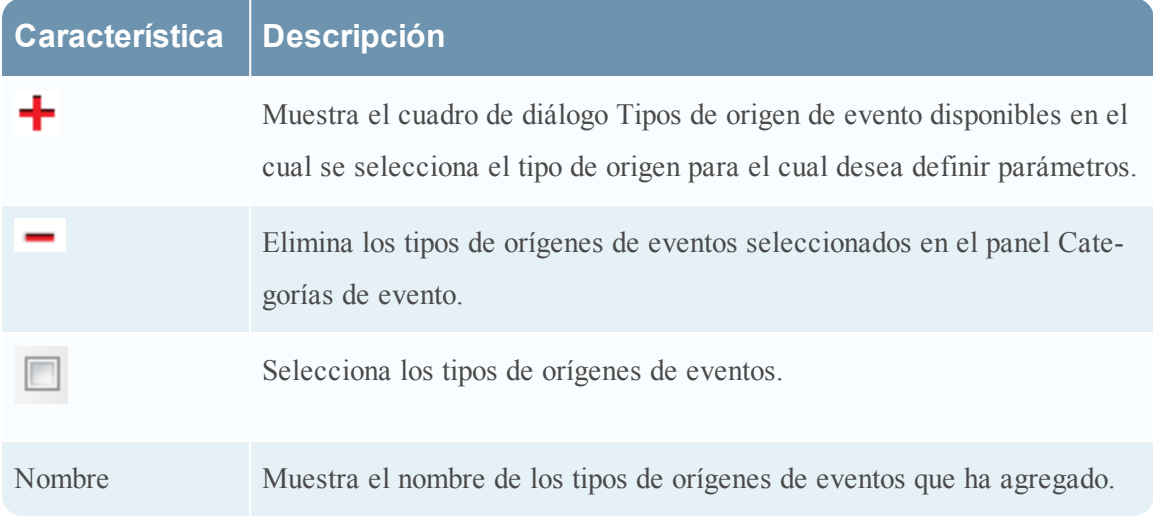

### **Cuadro de diálogo Tipos de orígenes de eventos disponibles**

El cuadro de diálogo Tipos de origen de evento disponibles muestra la lista de tipos de orígenes de eventos compatibles.

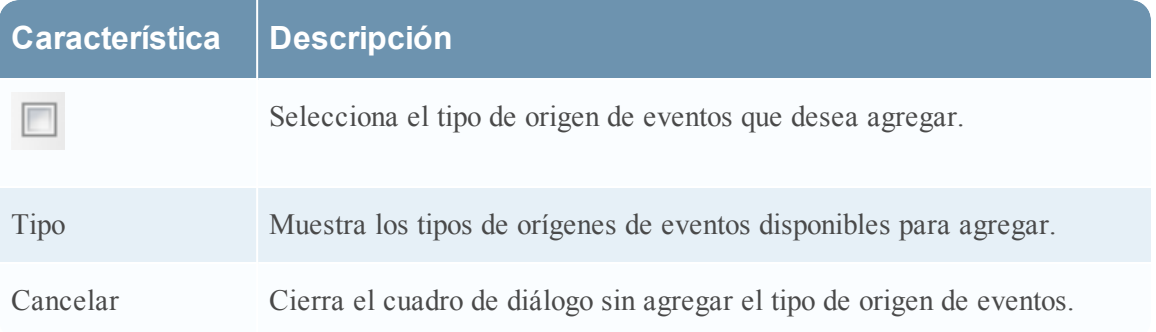

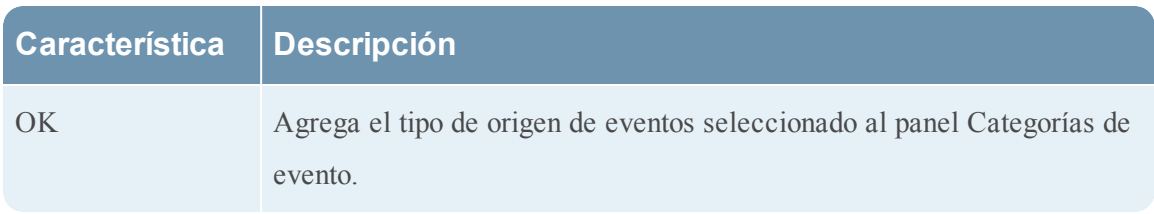

# **Panel Orígenes**

Use este panel para revisar, agregar, modificar y eliminar orígenes de eventos.

### **Barra de herramientas**

En la siguiente tabla se proporcionan descripciones de las opciones de la barra de herramientas.

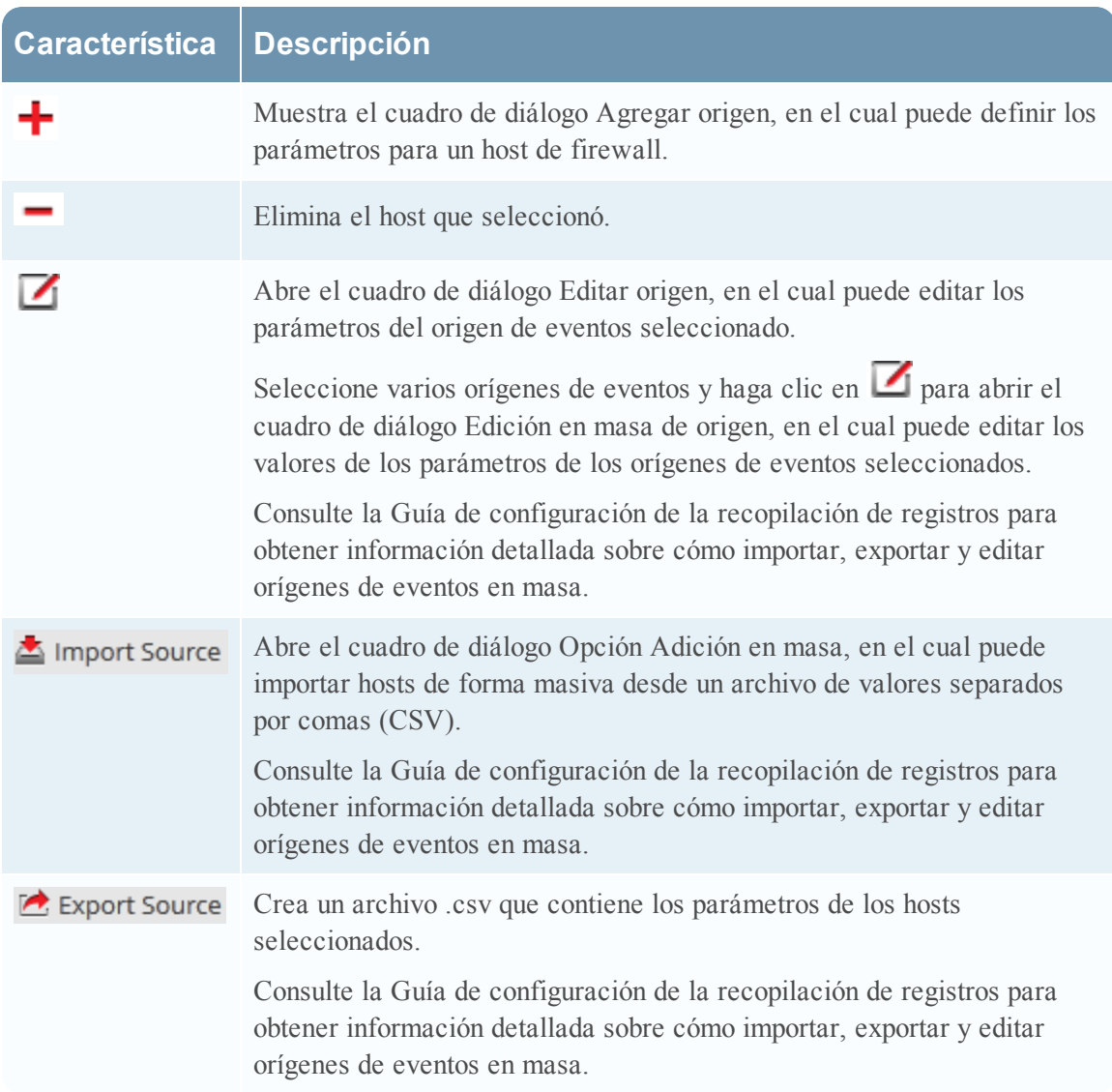

### **Cuadro de diálogo Agregar/Modificar origen**

En este cuadro de diálogo, se agrega o modifica un directorio de archivos del origen de eventos seleccionado.

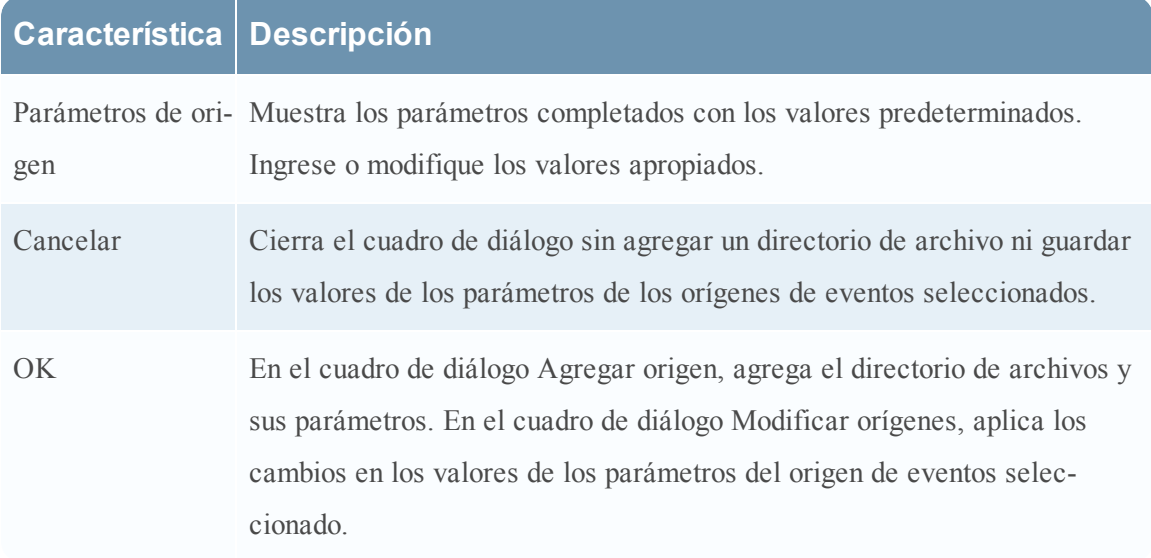

### **Parámetros de Agregar/Editar origen**

En la siguiente tabla se proporcionan descripciones de los parámetros del origen.

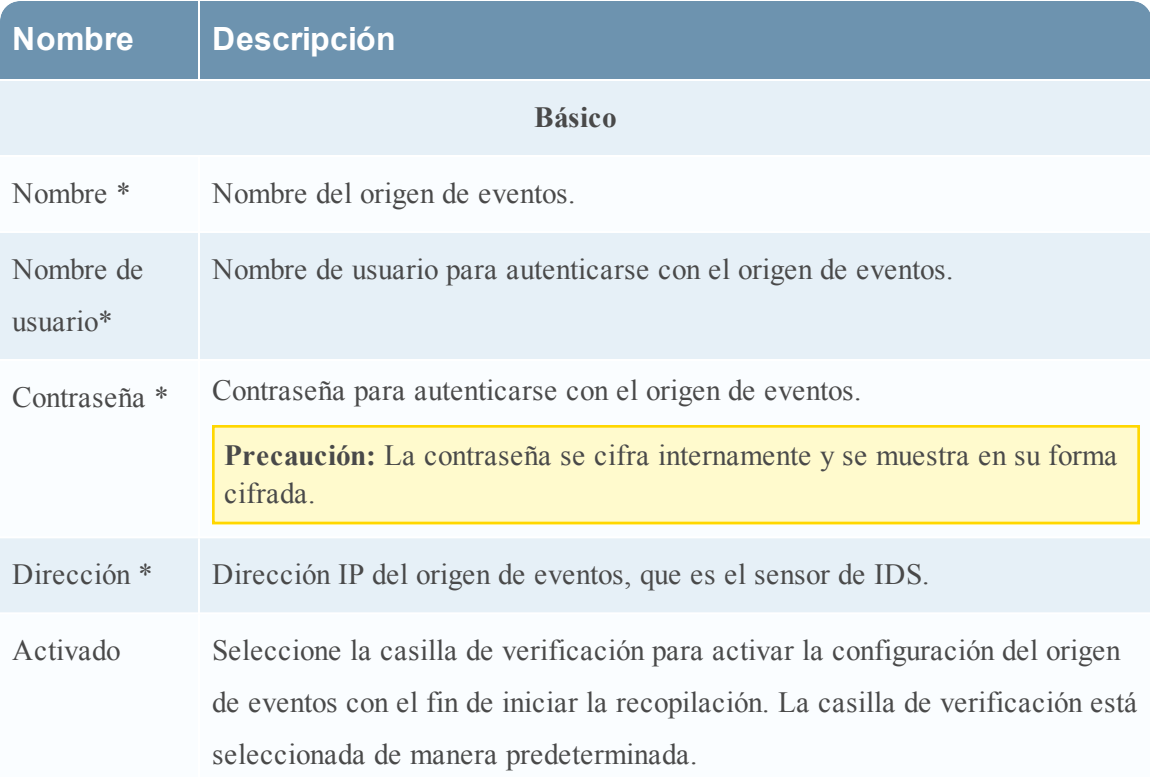

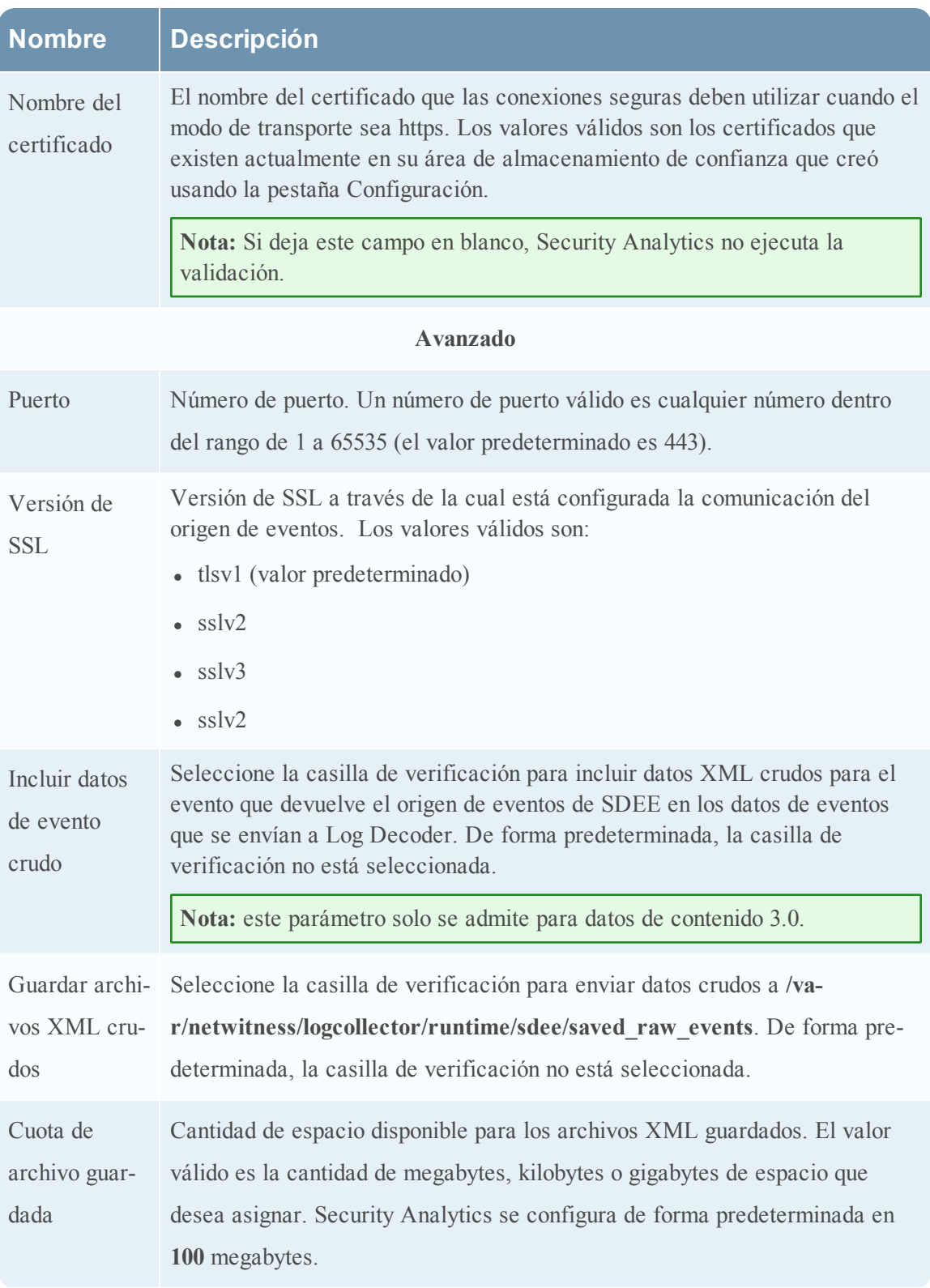

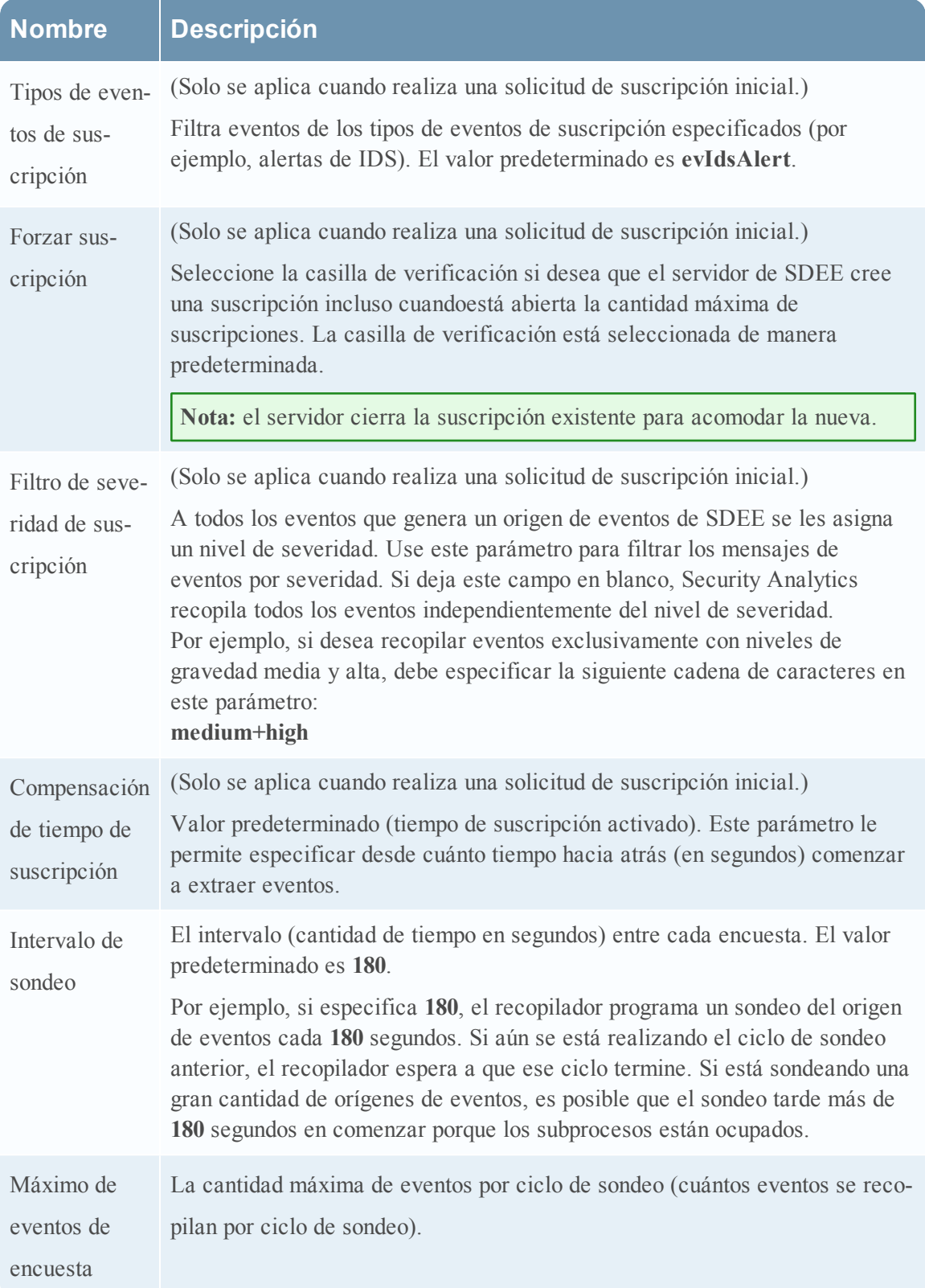
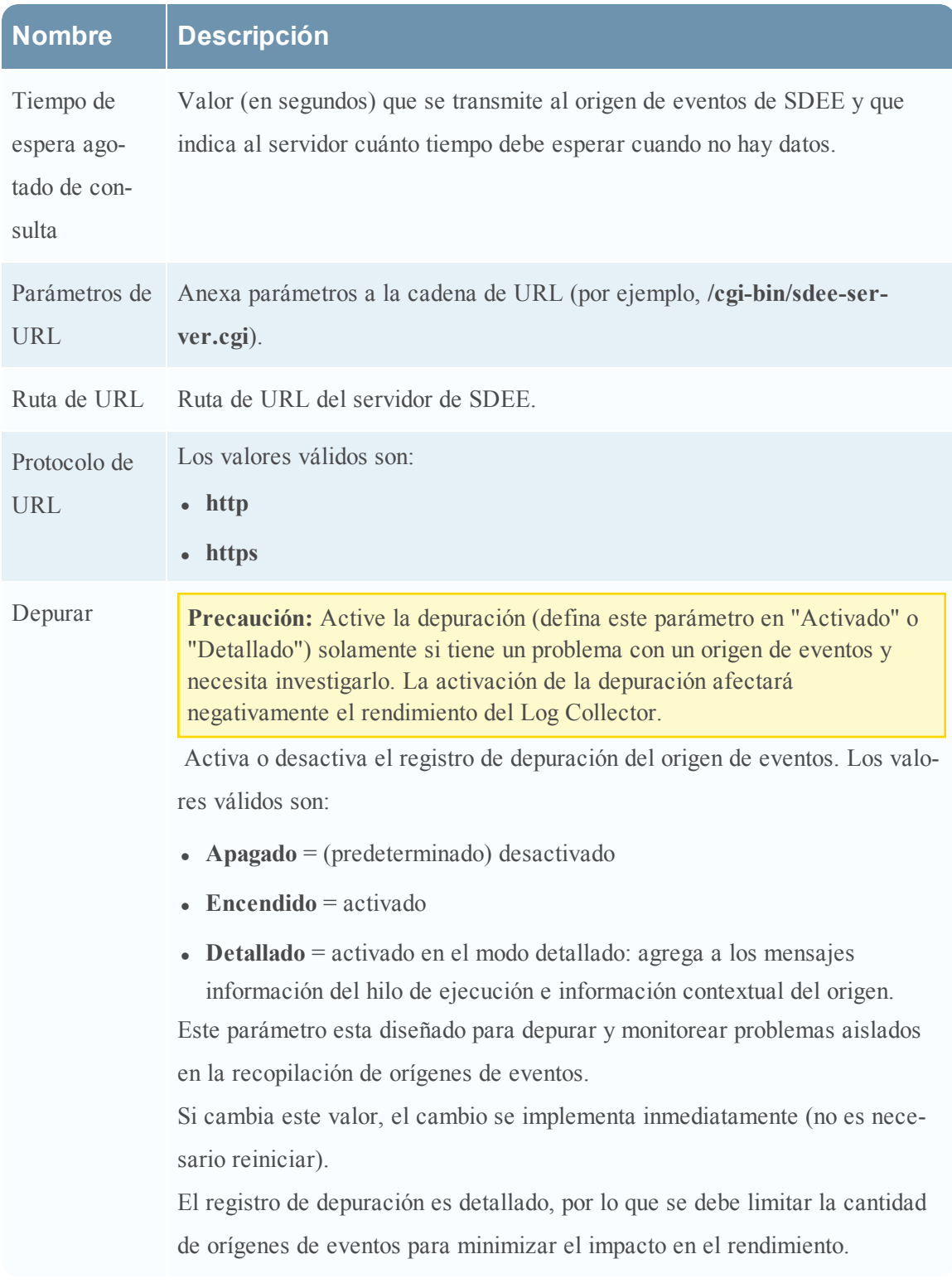

## **Tareas**

Paso 1. [Configurar](#page-346-0) orígenes de eventos de SDEE en Security Analytics

## **Solucionar problemas de la recopilación de SDEE**

En este tema se señalan posibles problemas que puede encontrar en la recopilación de SDEE y las soluciones que se sugieren para ellos.

## **Solucionar problemas de la recopilación de SDEE**

En general, se reciben mensajes de registro más confiables cuando se desactiva SSL.

Puede seleccionar el parámetro de configuración Guardar archivos XML crudos para guardar los archivos XML crudos desde el servidor a

**/var/netwitness/logcollector/runtime/sdee/saved\_sdee\_files** para investigar más los problemas de SDEE. El nombre de estos archivos contiene el nombre del origen de eventos y el registro de fecha y hora. Puede controlar la cantidad de archivos (datos) que almacena Security Analytics con el parámetro de configuración Cuota de archivo guardada. El valor que ingresa para la cuota es la cantidad de bytes que almacena Security Analytics en kilobytes, megabytes o gigabytes.

# **Guía de configuración de la recopilación de SNMP**

En esta guía se indica cómo configurar el protocolo de recopilación de SNMP. Este protocolo acepta SNMP traps.

Debe implementar Log Collection antes de poder configurar el protocolo de recopilación de punto de comprobación.

Para obtener instrucciones sobre la implementación, consulte Guía de [implementación](#page-52-0) de la [recopilación](#page-52-0) de registros.

## **Conceptos básicos**

En esta guía se indica cómo configurar el protocolo de recopilación de SNMP que acepta SNMP traps.

## **Escenario de implementación**

En la siguiente figura se ilustra cómo implementar el protocolo de recopilación de SNMP en Security Analytics.

## Intranet

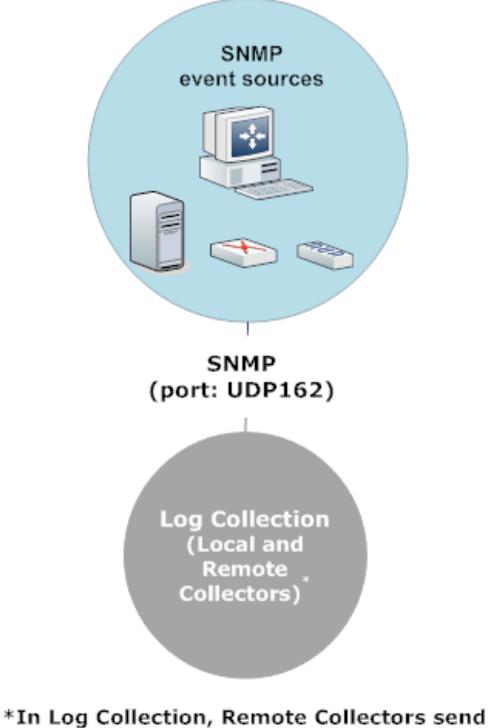

events to the Local Collector and the Local Collector sends events to the Log Decoder.

## **Procedimientos**

## **Configurar el protocolo de recopilación de SNMP en Security Analytics**

Log Collector se configura para usar la recopilación de SNMP para un origen de eventos en la pestaña Origen de evento de la vista de parámetros de Log Collector. En la siguiente figura se representa el flujo de trabajo básico para configurar un origen de eventos para la recopilación de SNMP en Security Analytics. Consulte:

- Paso 1. [Configurar](#page-365-0) orígenes de eventos de SNMP en Security Analyticspara obtener instrucciones paso a paso sobre la configuración de orígenes de eventos en Security Analytics que usan el protocolo de recopilación de SNMP.
- <sup>l</sup> Referencias: Parámetros de [configuración](#page-370-0) de la recopilación de SNMPpara obtener una descripción detallada de cada parámetro del protocolo de recopilación de SNMP.
- 1. En el menú de **Security Analytics**, seleccione **Administration > Servicios.**
- 2. En la cuadrícula **Servicios**, seleccione un servicio de **recopilación de registros**.
- 3. Seleccione  $\bullet \bullet$  > **Ver** > **Configuración** para mostrar las pestañas de parámetros de configuración de la **recopilación de registros**.
- 4. Haga clic en la pestaña **Orígenes de evento**.
- 5. Seleccione **SNMP** como el protocolo de recopilación y elija **Configurar**.
- 6. Haga clic en  $\bullet$  y seleccione **SNMP** como la categoría de origen de eventos. La categoría de origen de eventos es parte del contenido que descargó de Live.
- 7. Seleccione **SNMP** como el protocolo de recopilación y elija **Administrador de usuarios de SNMP v3**.
- 8. Haga clic en para mostrar el cuadro de diálogo **Agregar usuario SNMP**.
- 9. Defina los parámetros del **usuario SNMP** y haga clic en **Guardar**.

### **Configurar orígenes de eventos de modo que usen el protocolo de recopilación de SNMP**

Debe configurar cada origen de eventos que usa el protocolo de recopilación de SNMP para que se comunique con Security Analytics (consulte Paso 2. [Configurar](#page-368-0) orígenes de eventos de SNMP para enviar eventos a Security [Analytics](#page-368-0) ).

## <span id="page-364-0"></span>**Procedimientos**

En este tema se proporciona una descripción general del procedimiento de configuración secuencial de punto a punto para el protocolo de recopilación de SNMP, con una lista de verificación que contiene cada paso de configuración.

Los pasos de configuración del protocolo de recopilación de SNMP se deben realizar en la secuencia específica en la cual se presentan los procedimientos.

## **Lista de verificación de la configuración de la recopilación de SNMP**

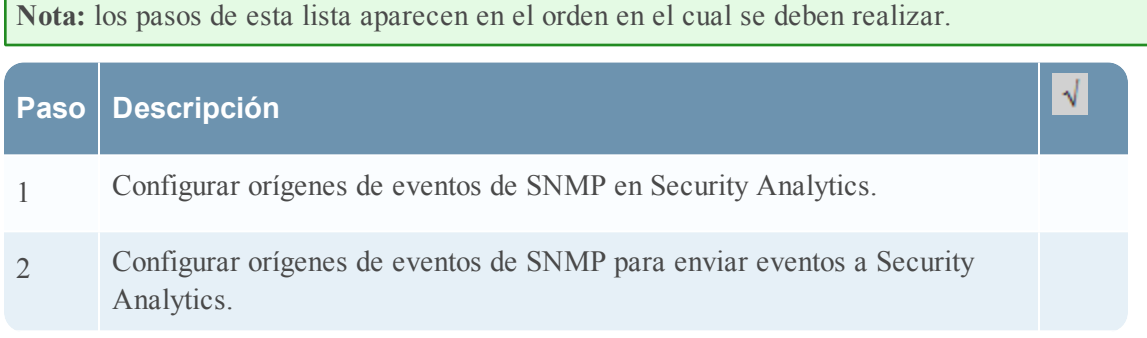

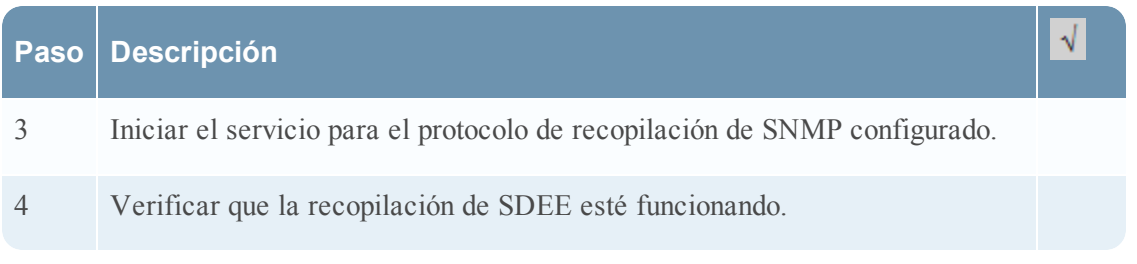

## <span id="page-365-0"></span>**Paso 1. Configurar orígenes de eventos de SNMP en Security Analytics**

En este tema se indica cómo configurar los orígenes de eventos de SNMP para el Log Collector. Después de realizar este procedimiento, habrá...

- Configurado un origen de eventos de SNMP.
- Modificado un origen de eventos de SNMP.

Volver a [Procedimientos](#page-364-0)

#### **Procedimientos**

### **Configurar un origen de eventos de SNMP**

- 1. En el menú de **Security Analytics**, seleccione **Administration > Servicios**.
- 2. En la cuadrícula **Servicios**, seleccione un servicio **Log Collector**.
- 3. Haga clic en  $\heartsuit$  bajo **Acciones** y seleccione **Ver**  $>$  **Configuración**  $\geq$ .
- 4. En la pestaña **Orígenes de evento**, seleccione **SNMP/Configuración** en el menú desplegable.

En el panel **Categorías de evento** se muestran los orígenes de eventos de SNMP que están configurados, si los hay.

5. En la barra de herramientas del panel **Categorías de evento**, haga clic en . Se muestra el cuadro de diálogo **Tipos de origen de evento disponibles**.

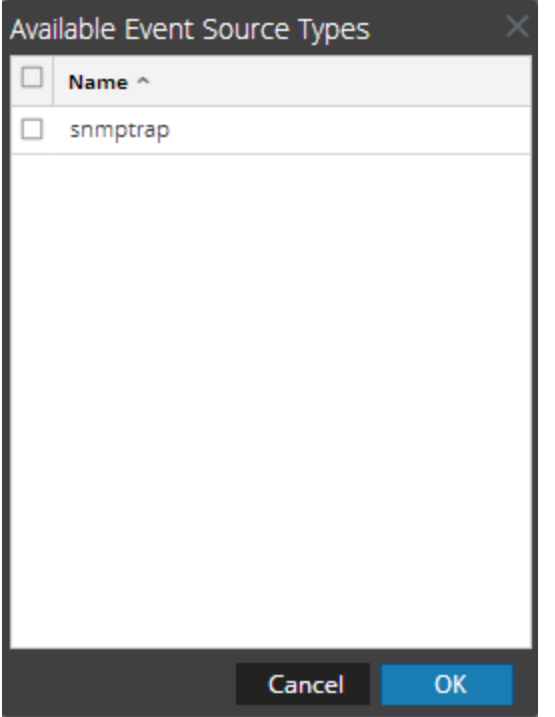

- 6. Seleccione un tipo de origen de eventos (por ejemplo, **snmptrap**) y haga clic **Aceptar**. El tipo de origen de eventos recién agregado se muestra en el panel **Categorías de evento**.
- 7. Seleccione el nuevo tipo en el panel **Categorías de evento**.

El nuevo origen de SNMP se muestra en el panel **Orígenes**.

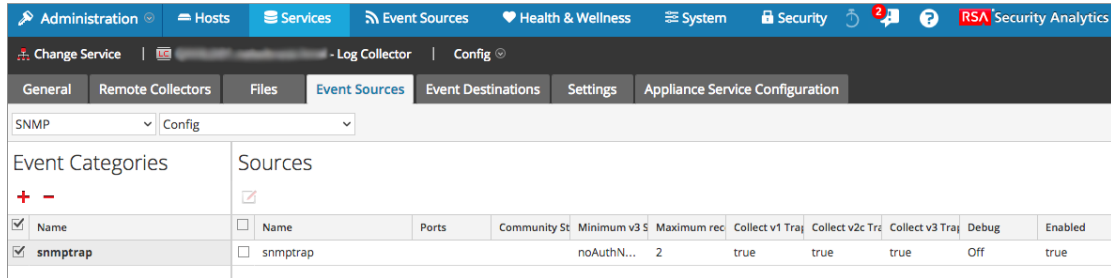

### **Modificar un origen de eventos de SNMP**

- 1. En el menú de **Security Analytics**, seleccione **Administration > Servicios.**
- 2. En la cuadrícula **Servicios**, seleccione un servicio **Log Collector**.
- 3. Haga clic en  $\odot$  bajo **Acciones** y seleccione **Ver**  $>$  **Configuración**  $>$ .
- 4. En la pestaña **Orígenes de evento**, seleccione **SNMP/Configuración** en el menú desplegable.
- 5. Seleccione un tipo de origen de eventos (por ejemplo, **snmptrap**) en el panel **Categorías de evento** y haga clic en **Aceptar**.
- 6. En el panel **Origen**, seleccione un origen de eventos y haga clic en . Se muestra el cuadro de diálogo **Editar origen**.

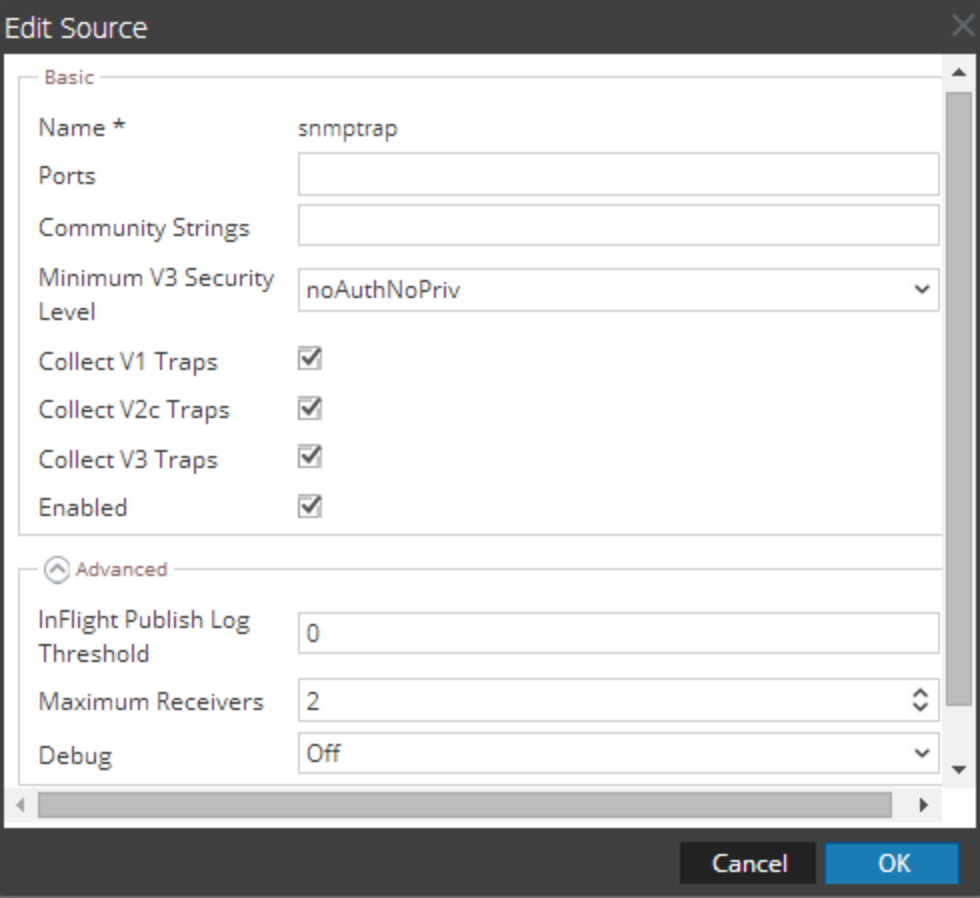

7. Modifique los parámetros que necesiten cambios y haga clic en

### **Aceptar**.

Security Analytics aplica los cambios de parámetros al origen de eventos seleccionado.

#### **Parámetros**

Paso 1. Configurar orígenes de eventos de SNMP en Security Analytics Parámetros de [configuración](#page-376-0) del administrador de usuarios de SNMP v3

## <span id="page-368-0"></span>**Paso 2. Configurar orígenes de eventos de SNMP para enviar eventos a Security Analytics**

En este tema se indica dónde puede encontrar los orígenes de eventos que son actualmente compatibles con la recopilación de SNMP y las instrucciones de configuración disponibles para cada origen de eventos.

Para conocer los orígenes de eventos que son compatibles actualmente con la recopilación de SNMP, consulte la lista de orígenes de eventos compatibles. A continuación se proporcionan ejemplos de instrucciones de configuración.

### **Procedimiento**

### Volver a [Procedimientos](#page-364-0)

La lista de orígenes de eventos compatibles de RSA es una lista alfabética de todos los orígenes de eventos que son compatibles actualmente con Security Analytics, en la cual se identifican los orígenes de eventos que puede usar con la recopilación de SNMP. **RSA Supported Event Sources** 

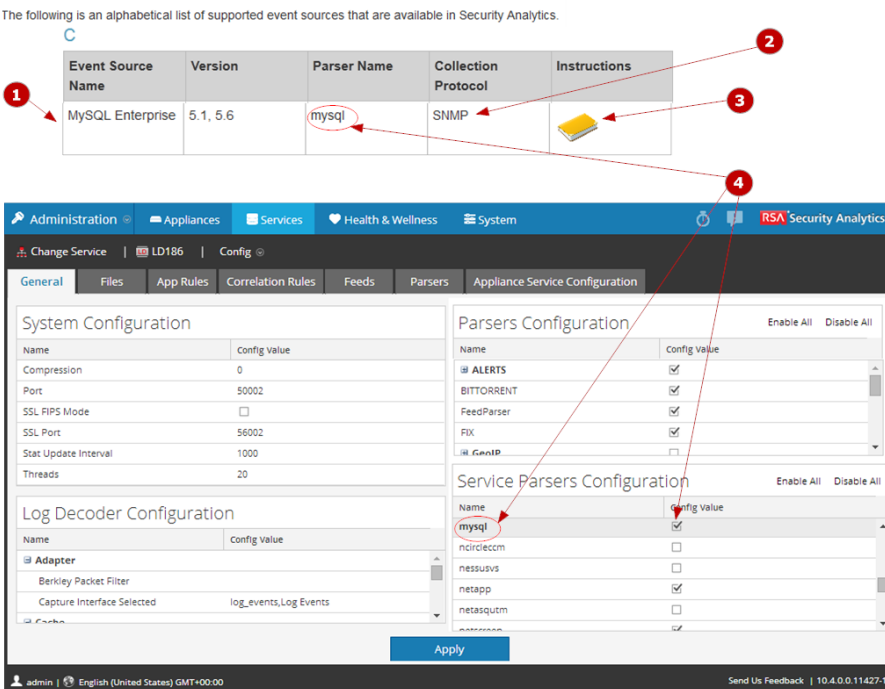

Busque el nombre del origen de eventos.

Verifique que sea compatible con el protocolo de recopilación de SNMP.

Haga clic en  $\bullet$  para ver las instrucciones de configuración del origen de eventos.

Verifique que haya descargado el analizador de origen de eventos correcto (por ejemplo, **mysql**) desde LIVE a Log Decoder y que lo haya activado.

## **Ejemplo de instrucciones de configuración**

La siguiente ilustración se toma de las instrucciones de configuración de MySQL Enterprise.

# **RSA Security Analytics**

Event Source Log Configuration Guide

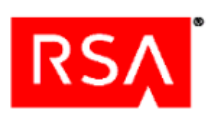

## **MySQL Enterprise**

Last Modified: Monday, June 09, 2014

### **Event Source Product Information:**

Vendor: MySQL Event Source: MySQL Enterprise Versions: 5.1 and 5.6

### **RSA Product Information:**

Supported On: Security Analytics 10.0 and later Event Source Log Parser: mysql **Collection Method: SNMP** Event Source Class.Subclass: Storage.Database

## **Paso 3. Iniciar el servicio para el protocolo de recopilación de SNMP configurado**

En este tema se indica cómo iniciar un servicio de recopilación de SNMP detenido.

Debe iniciar un servicio de recopilación de SNMP detenido para hacer que vuelva a funcionar. También tiene la opción de habilitar el inicio automático de protocolos individuales si desea que estos se inicien automáticamente.

### **Procedimiento**

Volver a [Procedimientos](#page-364-0)

En el siguiente procedimiento se indica cómo iniciar un protocolo de recopilación. Consulte el tema **Habilitar el inicio automático de protocolos individuales** de la *Guía de configuración de la recopilación de registros* si desea que el protocolo se inicie automáticamente.

- 1. En el menú de **Security Analytics**, seleccione **Administration > Servicios**.
- 2. En la cuadrícula **Servicios**, seleccione un servicio **Log** Collector y elija  $\bullet$  > Ver >

**Sistema**.

Se muestra la vista **Sistema de servicios**.

3. Haga clic en **Recopilación > SNMP > Iniciar**.

## **Paso 4. Verificar que la recopilación de SNMP esté funcionando**

En este tema se indica lo que se debe comprobar en Security Analytics para verificar que la recopilación de SNMP se configuró correctamente.

Volver a [Procedimientos](#page-364-0)

Debe verificar que la recopilación de SNMP esté configurada correctamente; de lo contrario, no funcionará.

### **Procedimiento**

En el siguiente procedimiento se indica cómo puede verificar que la recopilación de SNMP esté funcionando desde **Administration > Estado y Condición > pestaña Monitoreo de orígenes de eventos**.

- 1. En el menú de **Security Analytics**, seleccione **Administration > Estado y condición**.
- 2. Haga clic en la pestaña **Monitoreo de orígenes de eventos**.
- 3. Busque **SNMP** en la columna **Tipo de origen de evento**.
- 4. Busque actividad en la columna **Conteo** para verificar que la recopilación de SNMP esté aceptando eventos.

## <span id="page-370-0"></span>**Referencias: Parámetros de configuración de la recopilación de SNMP**

En este tema se describen los parámetros de configuración del origen de eventos de SNMP.

Cada parámetro de configuración del origen de eventos de recopilación de SNMP tiene dos partes con una vista por separado, parámetros de SNMP y del administrador de usuarios de SNMP v3.

- <sup>l</sup> Parámetros de [configuración](#page-371-0) del origen de eventos de SNMP
- <span id="page-371-0"></span>• Parámetros de [configuración](#page-376-0) del administrador de usuarios de SNMP v3

## **Parámetros de configuración del origen de eventos de SNMP**

En este tema se describen los parámetros de origen de eventos del protocolo simple de administración de red (SNMP).

El protocolo simple de administración de red (SNMP) es un conjunto de estándares de Internet para la administración de servicios de red. Incluye un protocolo, un esquema de definición de datos y conjuntos de datos conocidos como Management Information Bases (MIB). Las MIB incluyen estándares de Internet y estándares específicos de proveedores/servicios. Las entidades de SNMP incluyen agentes y administradores. Los agentes son servicios administrados que preparan diversas MIB y hacen que los datos estén disponibles para los administradores. Los administradores pueden recuperar los datos desde los servicios administrados. Los servicios administrados también pueden enviar notificaciones a los administradores de manera asíncrona mediante un trap.

Existen tres versiones de SNMP que se usan de manera generalizada: versión 1, versión 2c y versión 3. La versión 3 incluye funciones de control de seguridad y acceso.

Para acceder a los parámetros de configuración del origen de eventos de SNMP:

- 1. En el menú de **Security Analytics**, seleccione **Administration > Servicios**.
- 2. En la cuadrícula **Servicios**, seleccione un servicio **Log Collector**.
- 3. Haga clic en  $\bullet$  bajo **Acciones** y seleccione **Ver** > **Configuración**.
- 4. En la pestaña **Orígenes de evento**, seleccione **SNMP/Configuración** en el menú desplegable.

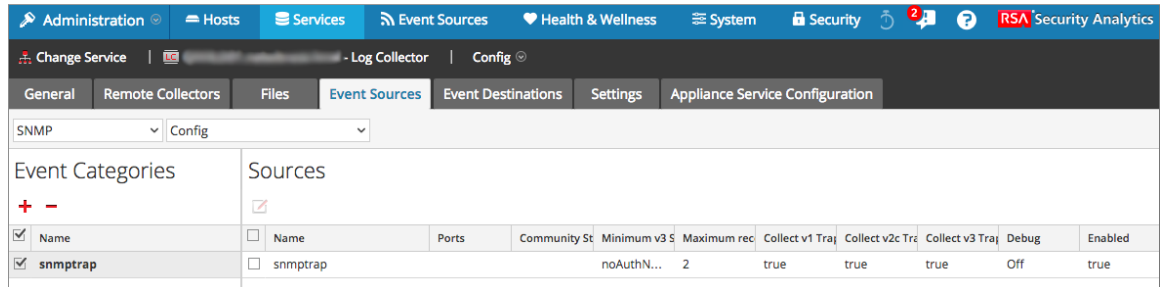

#### **Características**

La vista SNMP/Configurar de la pestaña Orígenes de evento tiene dos paneles: Categorías de evento y Orígenes.

## **Panel Categorías de evento**

En el panel Categorías de evento, puede agregar o eliminar tipos de orígenes de eventos de SNMP.

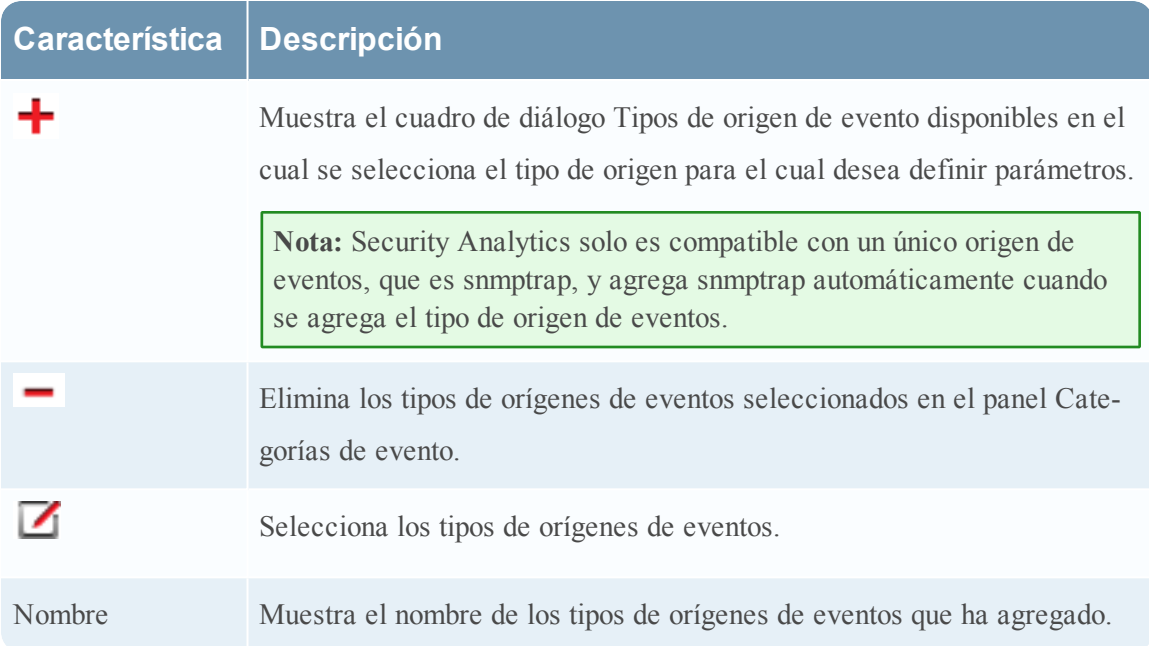

#### **Cuadro de diálogo Tipos de origen de evento disponibles**

SNMP tiene un solo tipo de origen de eventos (categoría) llamado snmptrap. Una vez que agrega snmptrap al panel Categorías de evento, Security Analytics también genera un origen de eventos llamado snmptrap en el panel Orígenes. Solo se admite un único origen de eventos. No puede agregarlo ni eliminarlo. Solo se puede agregar o eliminar el tipo de origen de eventos (o categoría).

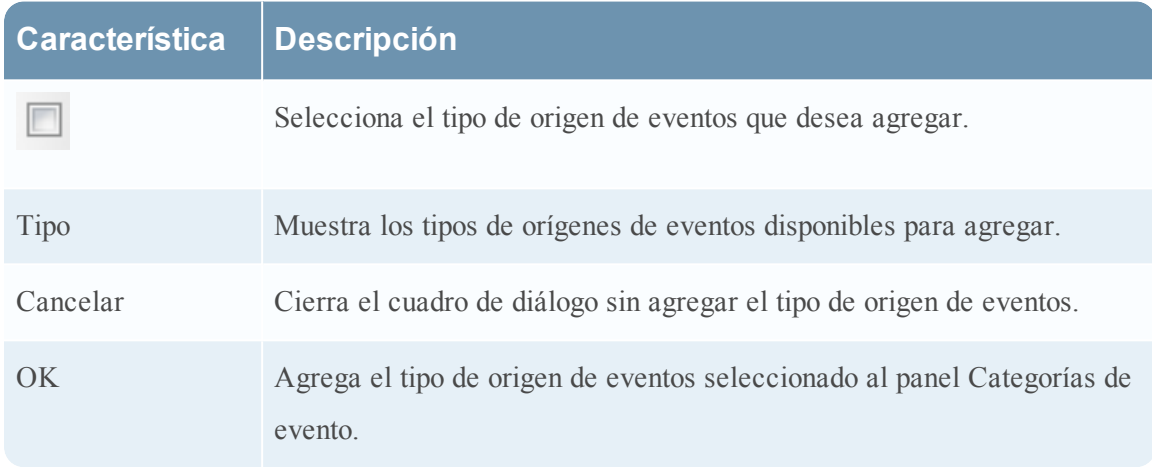

## **Panel Orígenes**

Use este panel para analizar, agregar, modificar y eliminar los orígenes de eventos y sus parámetros para el tipo de origen de eventos que seleccionó en Orígenes de evento.

### **Barra de herramientas**

En la siguiente tabla se proporcionan descripciones de las opciones de la barra de herramientas.

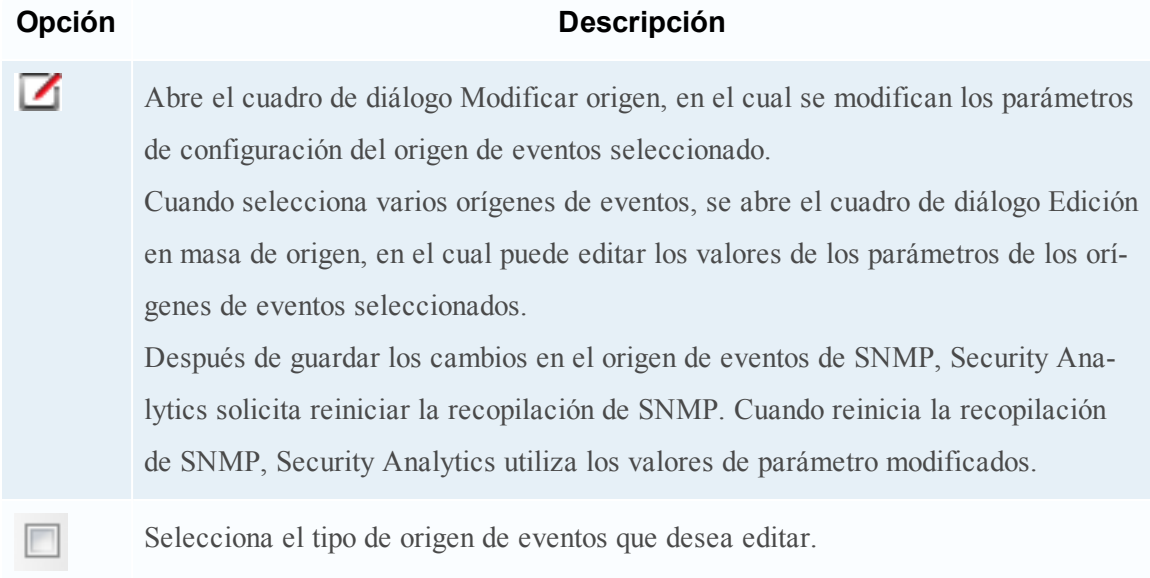

### **Cuadro de diálogo Editar origen**

En este cuadro de diálogo, se agrega o modifica un origen de eventos del origen de eventos seleccionado.

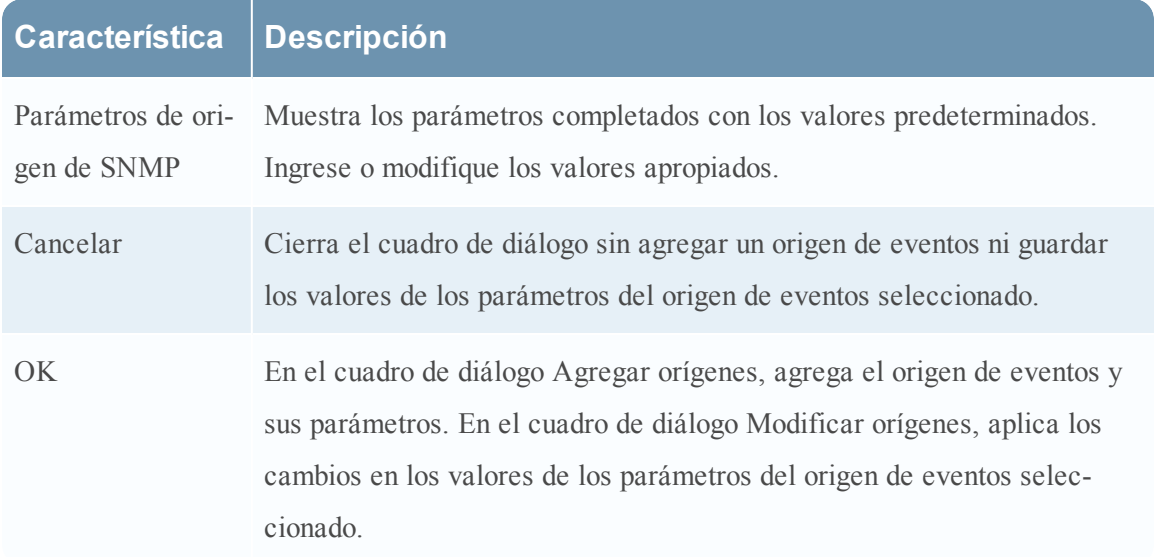

#### **Parámetros de origen de SNMP**

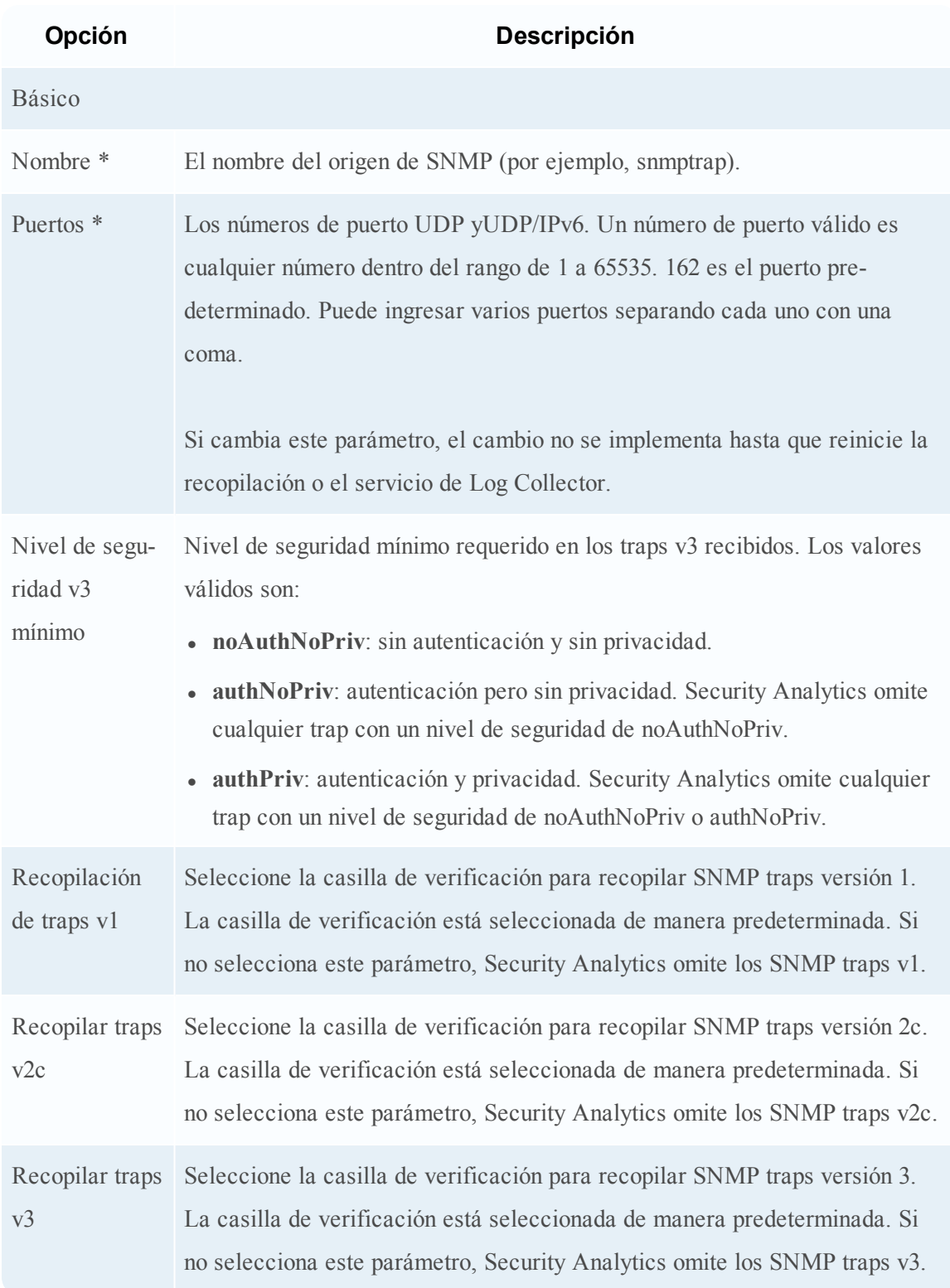

En la siguiente tabla se proporcionan descripciones de los parámetros del origen de SNMP.

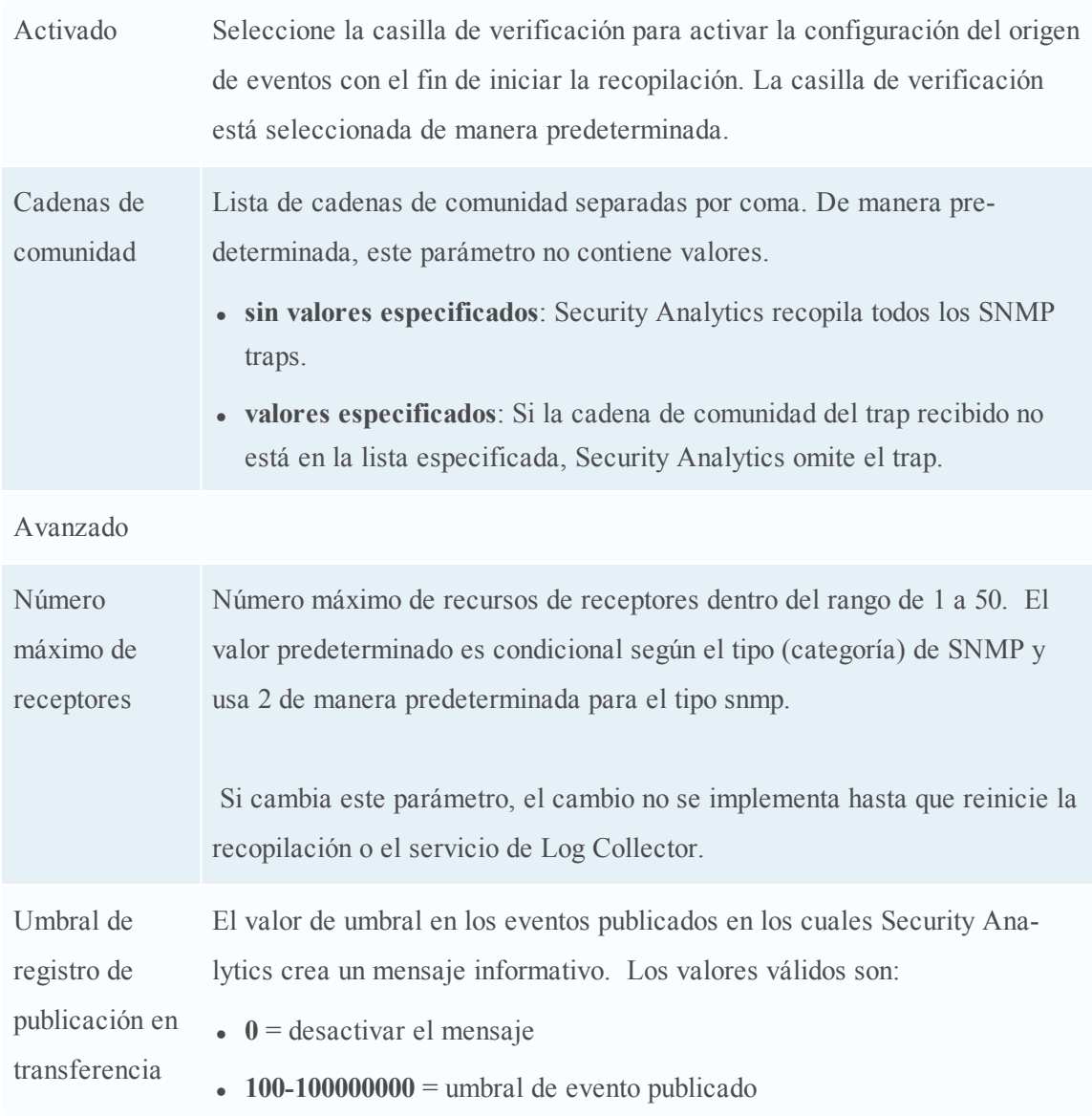

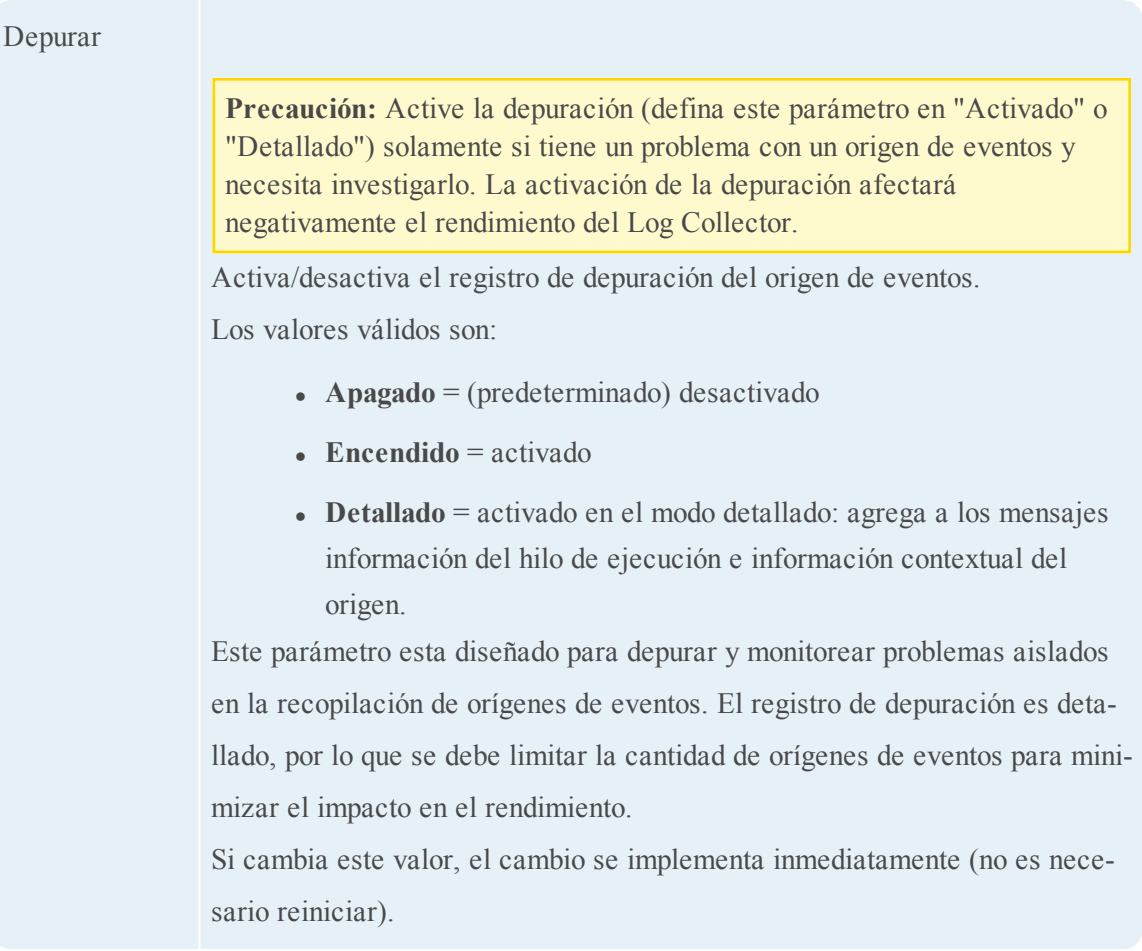

## **Tareas**

Paso 1. [Configurar](#page-365-0) orígenes de eventos de SNMP en Security Analytics

## <span id="page-376-0"></span>**Parámetros de configuración del administrador de usuarios de SNMP v3**

En este tema, se describen los parámetros de configuración del administrador de usuarios de SNMP v3.

Para acceder a los parámetros de configuración del administrador de usuarios de SNMP v3:

- 1. En el menú de **Security Analytics**, seleccione **Administration > Servicios**.
- 2. En la cuadrícula **Servicios**, seleccione un servicio **Log Collector**.
- 3. Haga clic en bajo **Acciones** y seleccione **Ver > Configuración**.
- 4. En la pestaña **Orígenes de evento**, seleccione **Administrador de usuarios de SNMP/SNMP v3** en el menú desplegable.

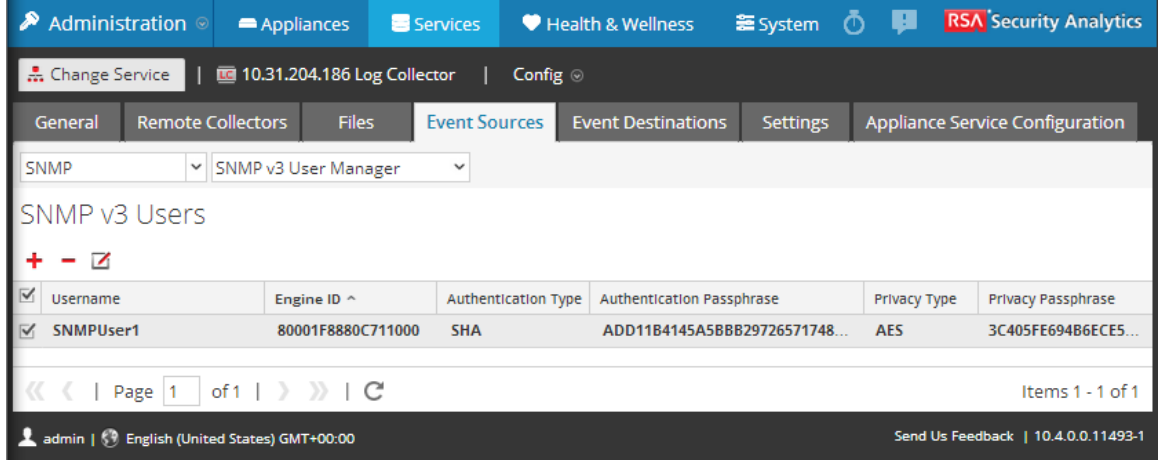

La vista Administrador de usuarios de SNMP/SNMP v3 de la pestaña Orígenes de evento tiene un panel: Usuarios de SNMP v3.

### **Usuarios de SNMP v3**

En el panel Usuarios de SNMP v3, puede agregar, eliminar o editar usuarios de SNMP v3.

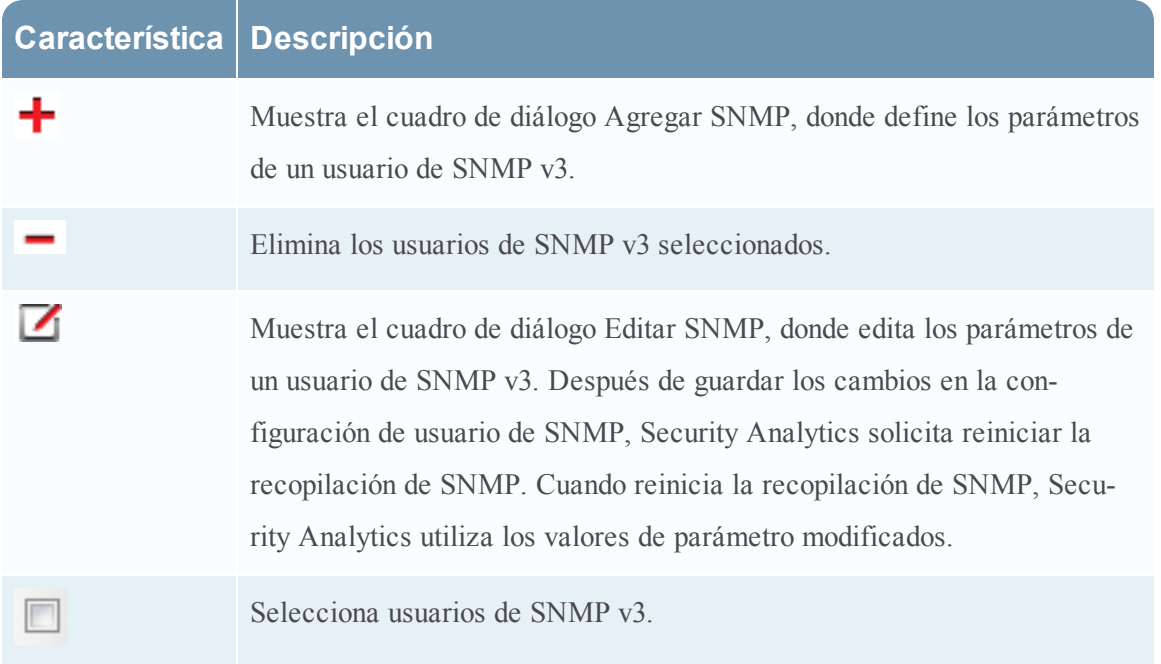

## **Característica Descripción**

Parámetros de usuario de SNMP v3 Muestra a cada usuario de SNMP v3 que ha agregado con sus parámetros.

## **Cuadro de diálogo Agregar/Editar usuario de SNMP**

En este cuadro de diálogo, puede agregar o modificar los parámetros de usuario de SNMP v3.

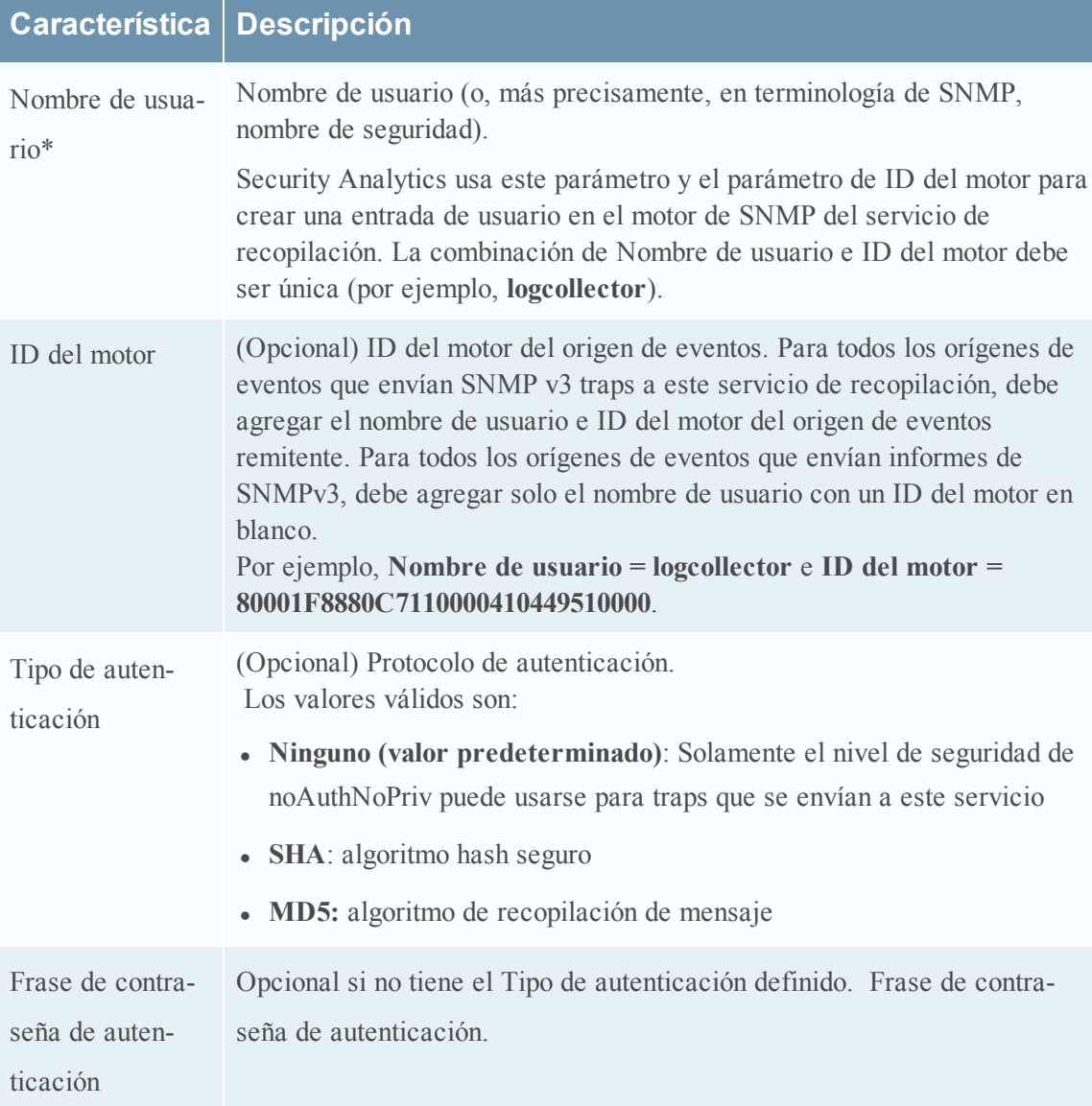

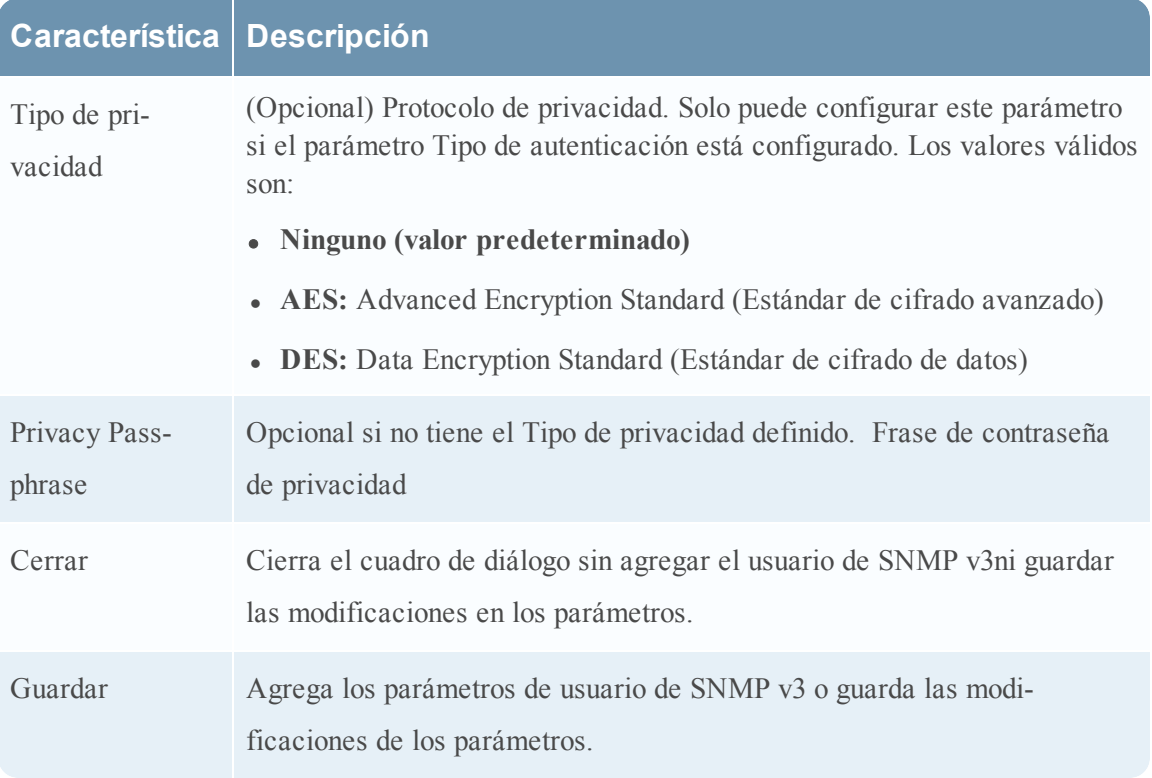

### **Tareas**

Configurar usuarios de SNMP v3

## **Solucionar problemas de la recopilación de SNMP**

En este tema se señalan posibles problemas que puede encontrar en la recopilación de SNMP y las soluciones que se sugieren para ellos.

## **Solucionar problemas de la recopilación de SNMP**

Para recuperar eventos de SNMP, debe configurar los parámetros para que verifiquen y descifren SNMPv3 traps y mensajes de informes desde los orígenes de eventos.

- <sup>l</sup> Para mensajes de informes, debe especificar el usuario (nombre de seguridad, en la terminología de SNMPv3) sin un ID de motor.
- <sup>l</sup> Para mensajes de trap, debe especificar el usuario con el ID de motor del remitente del evento.

Debe establecer el parámetro Depurar en **Detallado** para recuperar mensajes no válidos de trap y de registros de informes.

Security Analytics devuelve los siguientes tipos de mensajes de error en los archivos de registro para el protocolo de recopilación de SNMP.

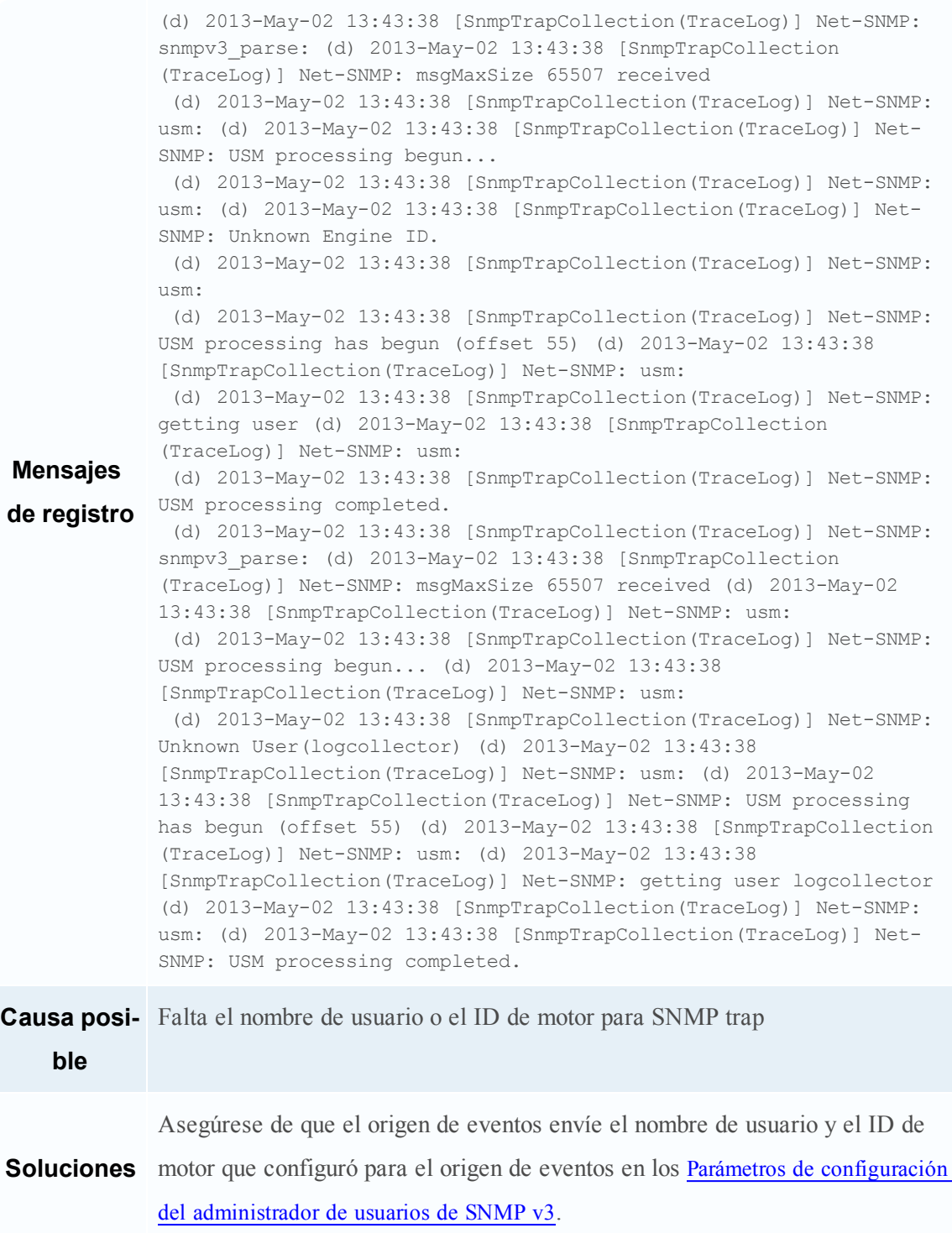

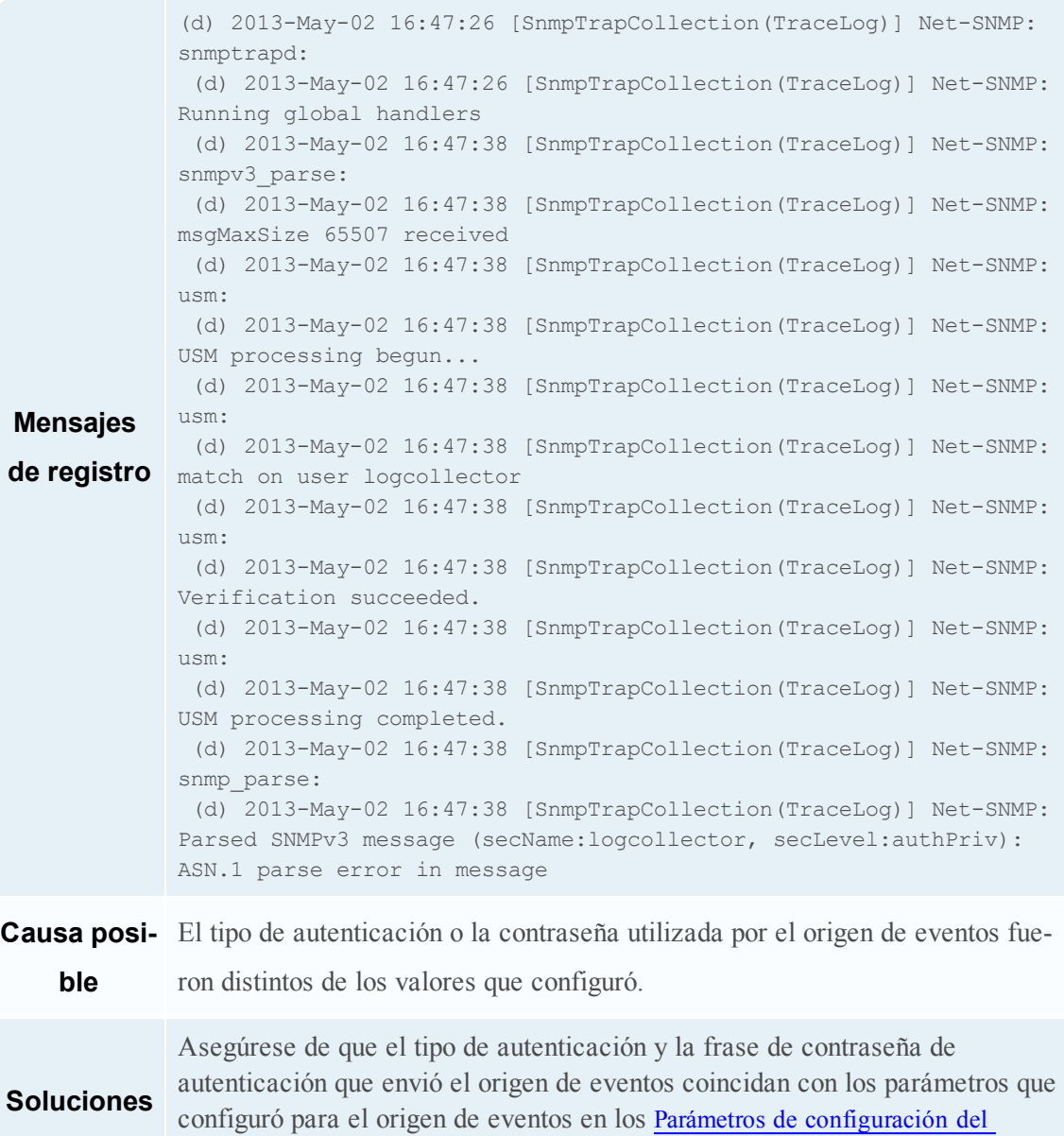

[administrador](#page-376-0) de usuarios de SNMP v3.

# **Guía de configuración de la recopilación de VMware**

En esta guía se indica cómo configurar el protocolo de recopilación de VMware. Este protocolo recopila eventos de una infraestructura virtual de VMware.

Debe implementar Log Collection antes de poder configurar el protocolo de recopilación de punto de comprobación.

Para obtener instrucciones sobre la implementación, consulte Guía de [implementación](#page-52-0) de la [recopilación](#page-52-0) de registros.

## **Conceptos básicos**

En esta guía se indica cómo configurar el protocolo de recopilación de VMware, el cual recopila eventos de una infraestructura virtual de VMware.

## **Escenario de implementación**

En la siguiente figura se ilustra cómo implementar el protocolo de recopilación de VMware en Security Analytics.

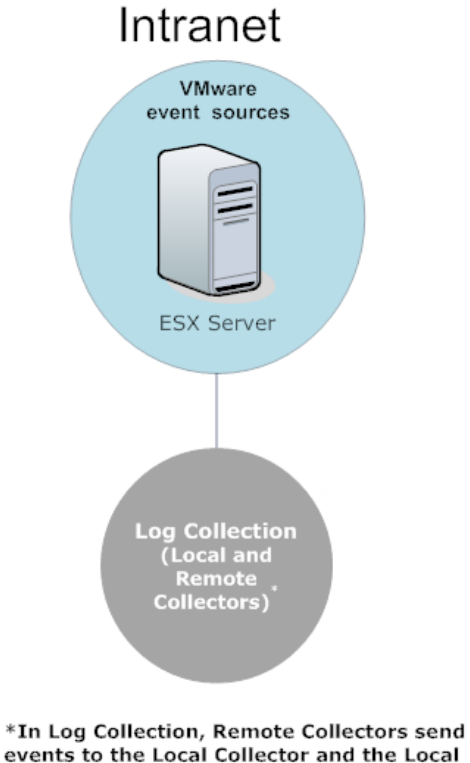

#### Collector sends events to the Log Decoder.

## **Procedimientos**

### **Configurar el protocolo de recopilación de VMware en Security Analytics**

Debe configurar el Log Collector para usar la recopilación de VMware para un origen de eventos en la pestaña Origen de evento de la vista de parámetros de Log Collector. En el siguiente procedimiento se explica el flujo de trabajo básico para configurar un origen de eventos para la recopilación de VMware en Security Analytics. Consulte:

- <sup>l</sup> Paso 1. [Configurar](#page-385-0) orígenes de eventos de VMware en Security Analytics para obtener instrucciones paso a paso sobre la configuración de orígenes de eventos en Security Analytics que usan el protocolo de recopilación de VMware.
- Referencias: Parámetros de [configuración](#page-392-0) del origen de eventos de VMware para obtener una descripción detallada de cada parámetro del protocolo de recopilación de VMware.
- 1. En el menú de **Security Analytics**, seleccione **Administration > Servicios**.
- 2. En la cuadrícula **Servicios**, seleccione un servicio de recopilación de registros.
- 3. Haga clic en  $\bullet$  bajo **Acciones** y seleccione **Ver** > **Configuración**.

Se muestra la vista **Configuración de Log Collector**.

- 4. Haga clic en la pestaña **Orígenes de evento**.
- 5. Seleccione **VMware** como el protocolo de recopilación y elija **Configurar**.
- 6. Haga clic en  $\blacksquare$  y seleccione el nombre de la categoría del origen de eventos (por ejemplo, **vmware-events**). La categoría de origen de eventos es parte del contenido que descargó de LIVE.
- 7. Seleccione una categoría y haga clic en  $\pm$  en la barra de herramientas del panel **Orígenes**.
- 8. Especifique los parámetros básicos requeridos para el origen de eventos de VMware.
- 9. Haga clic en  $\circledcirc$  y especifique parámetros adicionales que mejoran la manera en que el protocolo de VMware maneja la recopilación de eventos para el origen de eventos.

### **Configurar orígenes de eventos de modo que usen el protocolo de recopilación de VMware**

Debe configurar cada origen de eventos que usa el protocolo de recopilación de VMware para que se comunique con Security Analytics (consulte Paso 2. [Configurar](#page-388-0) orígenes de eventos de VMware para enviar eventos a Security [Analytics](#page-388-0)).

## <span id="page-384-0"></span>**Procedimientos**

En este tema se proporciona una descripción general del procedimiento de configuración secuencial de punto a punto para el protocolo de recopilación de VMware, con una lista de verificación que contiene cada paso de configuración.

Los pasos de configuración del protocolo de recopilación de VMware deben realizarse en la secuencia específica que se indica en la siguiente tabla.

## **Lista de verificación de la configuración de la recopilación de VMware**

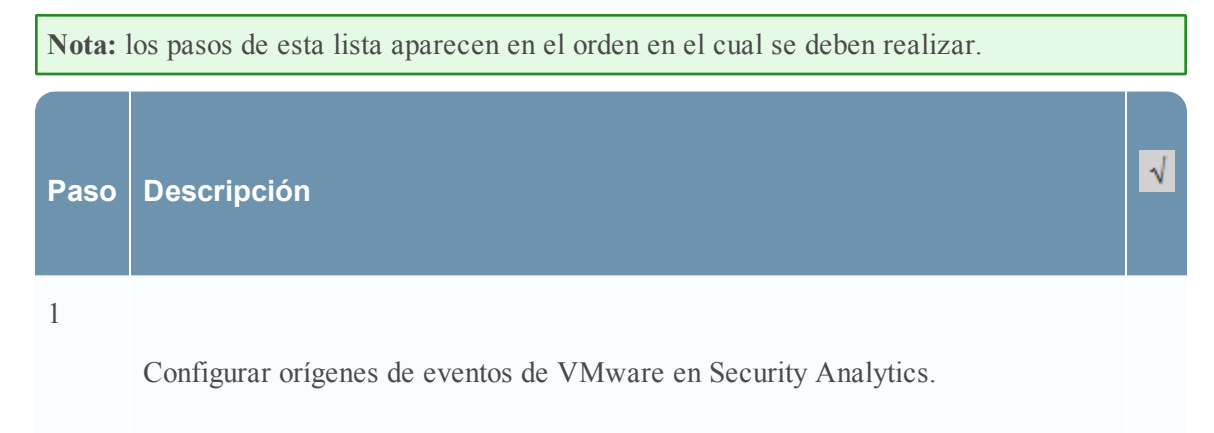

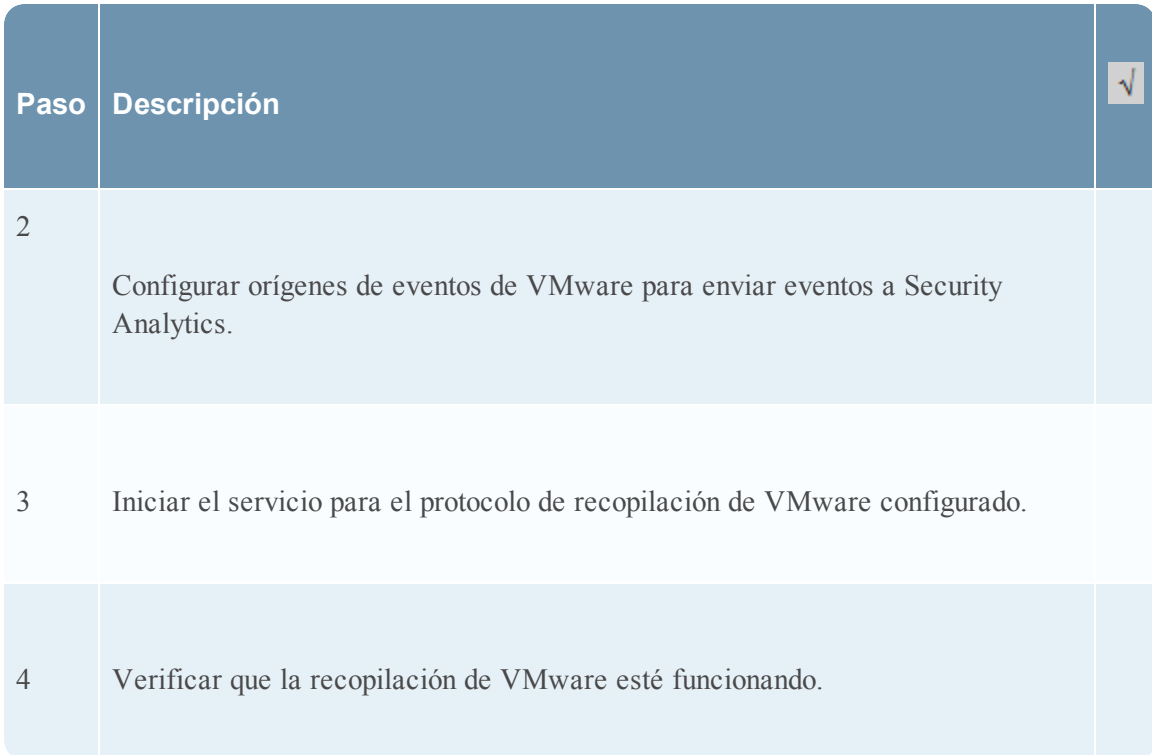

## <span id="page-385-0"></span>**Paso 1. Configurar orígenes de eventos de VMware en Security Analytics**

En este tema se indica cómo configurar los orígenes de eventos de VMware para el Log Collector.

Después de realizar este procedimiento, habrá...

- Configurado un origen de eventos de VMware.
- Modificado un origen de eventos de VMware.

Volver a [Procedimientos](#page-384-0)

#### **Procedimientos**

### **Configurar un origen de eventos de VMware**

- 1. En el menú de **Security Analytics**, seleccione **Administration > Servicios**.
- 2. En la cuadrícula **Servicios**, seleccione un servicio **Log Collector**.
- 3. Haga clic en  $\bullet$  bajo **Acciones** y seleccione **Ver** > **Configuración**.
- 4. En la pestaña **Orígenes de evento**, seleccione **VMware/Configuración** en el menú desplegable.

En el panel **Categorías de evento** se muestran los orígenes de eventos de VMware que están configurados, si los hay.

5. En la barra de herramientas del panel **Categorías de evento**, haga clic en .

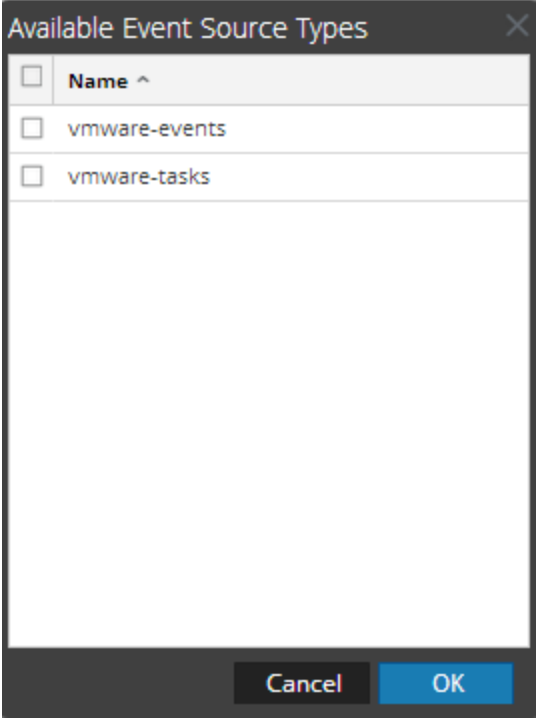

El tipo de origen de eventos recién agregado se muestra en el panel **Categorías de evento**.

6. Seleccione el nuevo tipo en el panel **Categorías de evento** y haga clic en **e** en la barra de herramientas **Orígenes**.

Se muestra el cuadro de diálogo **Agregar origen**.

7. Agregue un **nombre**, un **nombre de usuario** y una **contraseña**, modifique cualquier otro parámetro que requiera cambios y haga clic en **Aceptar**.

**Precaución:** Si debe ingresar el nombre de dominio como parte del Nombre de usuario, debe utilizar dos barras invertidas como separador. Por ejemplo, si el dominio|nombre de usuario es corp\smithj, debe especificar corp\\smithj.

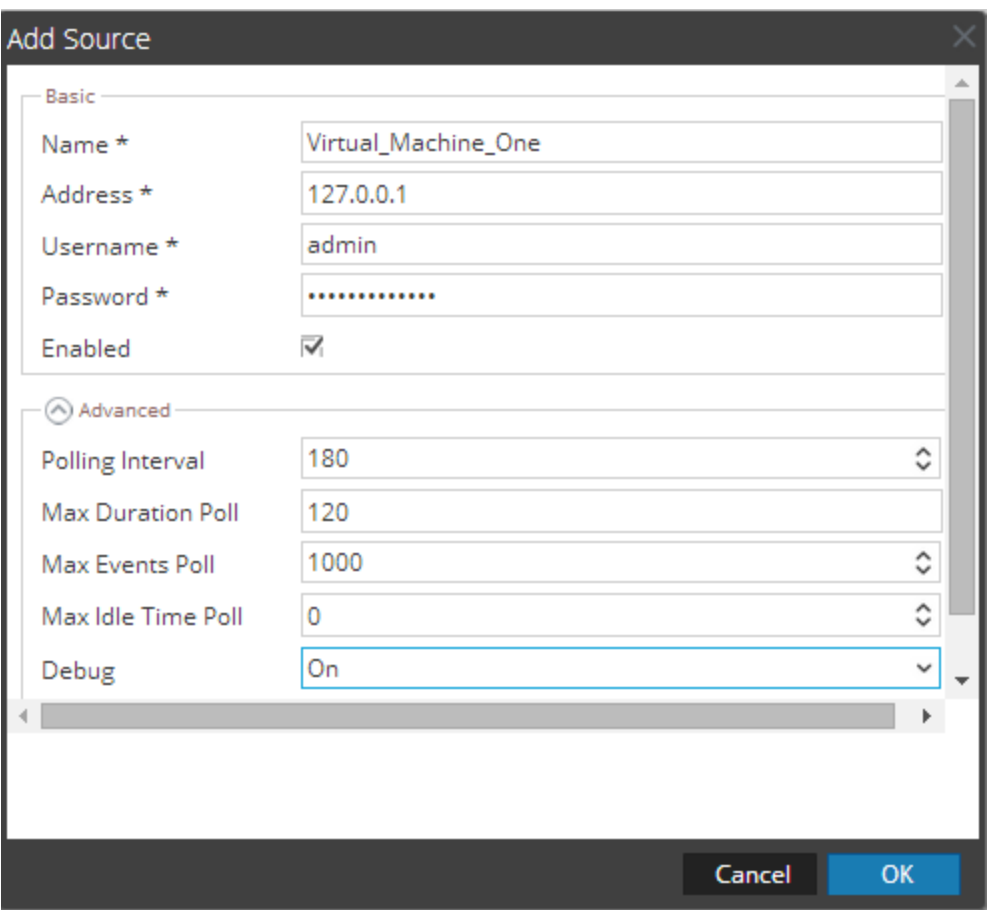

El nuevo origen de eventos se muestra en la lista.

#### **Modificar un origen de eventos de VMware**

- 1. En el menú de **Security Analytics**, seleccione **Administration > Servicios**.
- 2. En la cuadrícula **Servicios**, seleccione un servicio **Log Collector**.
- 3. Haga clic en  $\odot$  bajo **Acciones** y seleccione **Ver** > **Configuración**.
- 4. Seleccione **VMware/Configuración** en el menú desplegable.
- 5. En la lista **Origen de evento**, seleccione un origen de eventos y haga clic en . Se muestra el cuadro de diálogo **Editar origen**.

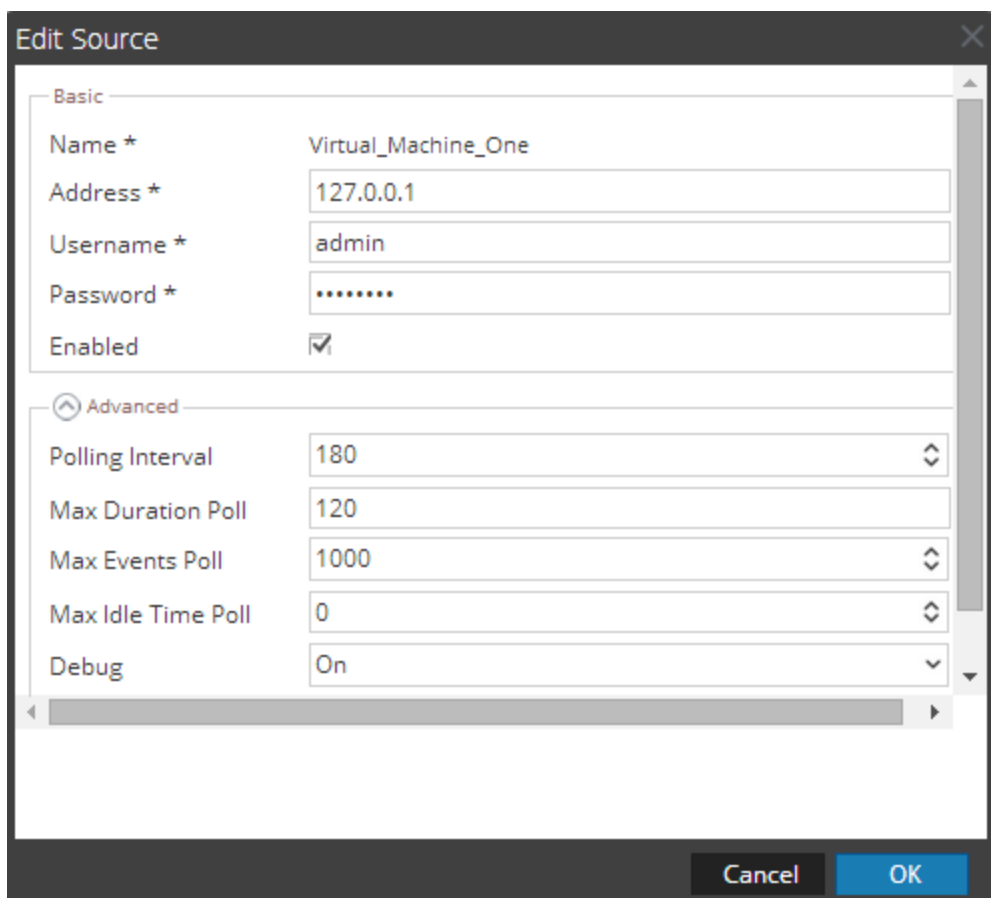

6. Modifique los parámetros que necesiten cambios y haga clic en **Aceptar**. Security Analytics aplica los cambios de parámetros al origen de eventos seleccionado.

### **Parámetros**

<span id="page-388-0"></span>Referencias: Parámetros de [configuración](#page-392-0) del origen de eventos de VMware

## **Paso 2. Configurar orígenes de eventos de VMware para enviar eventos a Security Analytics**

En este tema se indica dónde encontrar los orígenes de eventos que son compatibles actualmente con la recopilación de VMware y las instrucciones de configuración disponibles para cada origen de eventos.

### **Lista de orígenes de eventos compatibles**

Volver a [Procedimientos](#page-384-0)

La lista de orígenes de eventos compatibles de RSA es una lista alfabética de todos los orígenes de eventos que son compatibles actualmente con Security Analytics, la cual identifica los orígenes de eventos que puede usar con la recopilación de VMware.

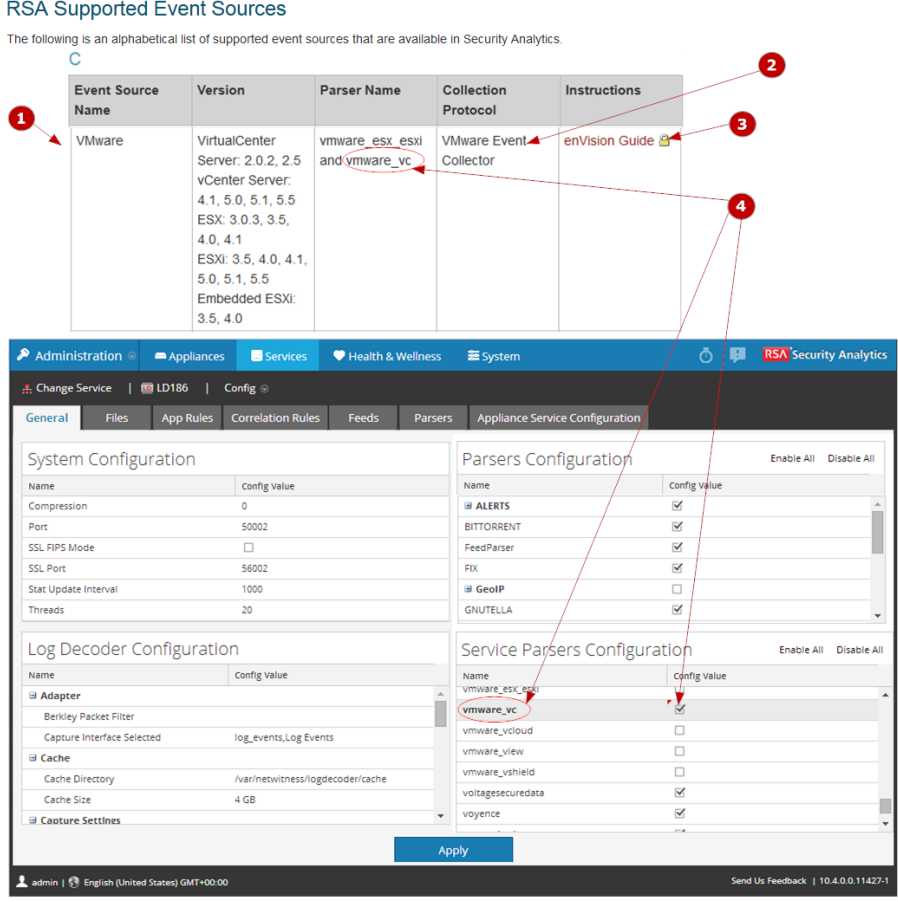

Busque el nombre del origen de eventos.

Verifique que sea compatible con el protocolo de recopilación de VMware.

Haga clic en  $\blacksquare$  para recuperar las instrucciones de configuración del origen de eventos.

 $\overline{4}$ Verifique que haya descargado el analizador de origen de eventos correcto (por ejemplo, **vmare\_vc**) desde LIVE a Log Decoder y que lo haya habilitado.

### **Ejemplo de instrucciones de configuración**

La siguiente ilustración se toma de las instrucciones de configuración de VMware Collector Service.

2

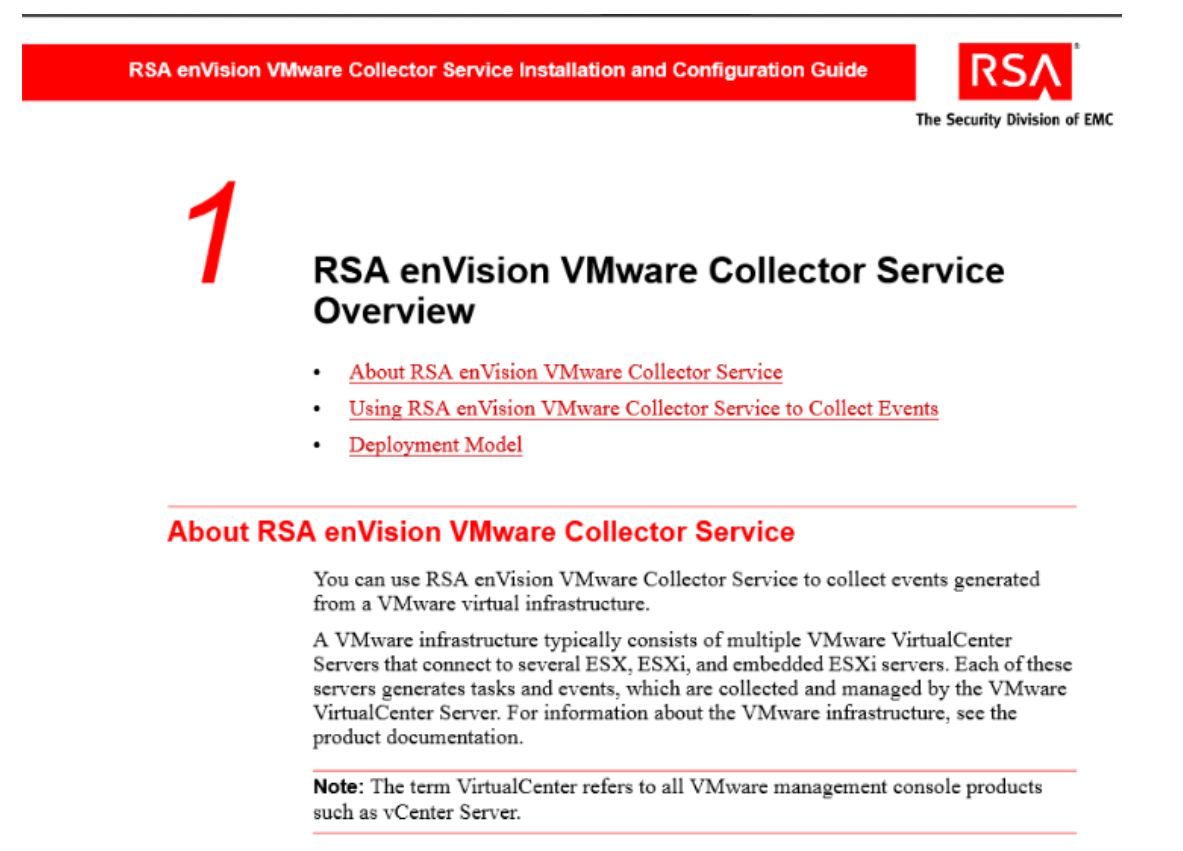

VMware Collector Service retrieves the events from the VMware VirtualCenter Server and stores the events in the Internet Protocol Database (IPDB).

## **Paso 3. Iniciar el servicio para el protocolo de recopilación de VMware**

## **configurado**

En este tema se indica cómo iniciar un servicio de recopilación de VMware detenido.

Si un servicio de recopilación de VMware se detuvo, tendrá que iniciarlo nuevamente para que funcione. También puede consultar el tema Habilitar el inicio automático de servicios individuales de la Guía de configuración de la recopilación de registros si desea que el servicio se inicie automáticamente.

### **Procedimiento**

Para iniciar un servicio de recopilación:

- 1. En el menú de **Security Analytics**, seleccione **Administration > Servicios**.
- 2. Seleccione un servicio Log Collector y, en la columna **Acciones**, haga clic en  $\heartsuit > \text{Ver} >$

### **Sistema**.

Se muestra la vista **Sistema de servicios**.

3. En la barra de herramientas, haga clic en **Recopilación > VMware** y, a continuación, haga clic en **Iniciar**.

## **Paso 4. Verificar que la recopilación de VMware esté funcionando**

En este tema se indica lo que se debe comprobar en Security Analytics para verificar que la recopilación de VMware se configuró correctamente.

Si la recopilación de VMware no se configura correctamente, no funcionará. Puede verificar su funcionamiento en la vista Estado y condición.

### **Procedimiento**

Volver a [Procedimientos](#page-384-0)

Para verificar que la recopilación de VMware esté funcionando:

- 1. En el menú de **Security Analytics**, seleccione **Administration > Estado y condición.** La vista **Estado y condición** se muestra con la pestaña **Alarmas** abierta.
- 2. Haga clic en la pestaña **Monitoreo de orígenes de eventos**.

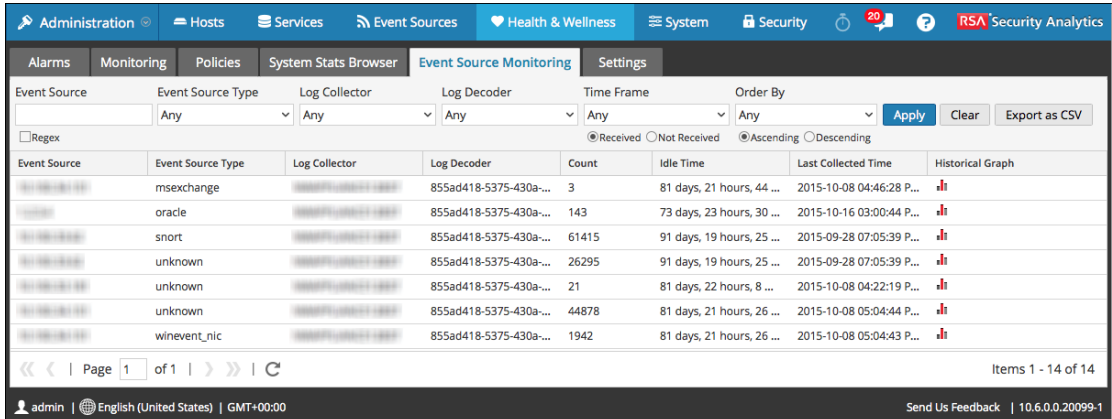

- 3. Busque un origen de eventos de VMware (por ejemplo, **vmware\_vc**) en la columna **Tipo de origen de evento**.
- 4. Busque actividad en la columna **Conteo** para verificar que la recopilación de VMware esté aceptando eventos.

## <span id="page-392-0"></span>**Referencias: Parámetros de configuración del origen de eventos de VMware**

Este tema describe los parámetros de origen evento de VMware.

Puede usar la opción de VMware que aparece en la pestaña Ver orígenes de eventos en la Configuración de Log Collector para agregar y mantener parámetros de configuración de los orígenes de eventos de VMware. Estos orígenes de eventos generan eventos desde una infraestructura virtual de VMware. La infraestructura consta generalmente de múltiples servidores de VMware vCenter que se conectan a diversos servidores ESX Server, servidores ESXi Server y servidores ESXi Server incorporados. Cada uno de los servidores de vCenter recopila y administra tareas y eventos. Los eventos pueden ser cualquier mensaje generado por un origen de eventos de VMware (por ejemplo, una alarma). Las tareas son trabajos cuya ejecución se calendariza.

Para acceder a los parámetros de configuración del origen de eventos de VMware:

- 1. En el menú de **Security Analytics**, seleccione **Administration > Servicios**.
- 2. En la cuadrícula **Servicios**, seleccione un servicio Log Collector.
- 3 Haga clic en  $\bullet$  bajo **Acciones** y seleccione **Ver** > **Configuración**.

La vista **Configuración del servicio** se muestra con la pestaña **General** abierta.

- 4. Haga clic en la pestaña **Orígenes de evento**.
- 5. Seleccione VMware en el menú desplegable.

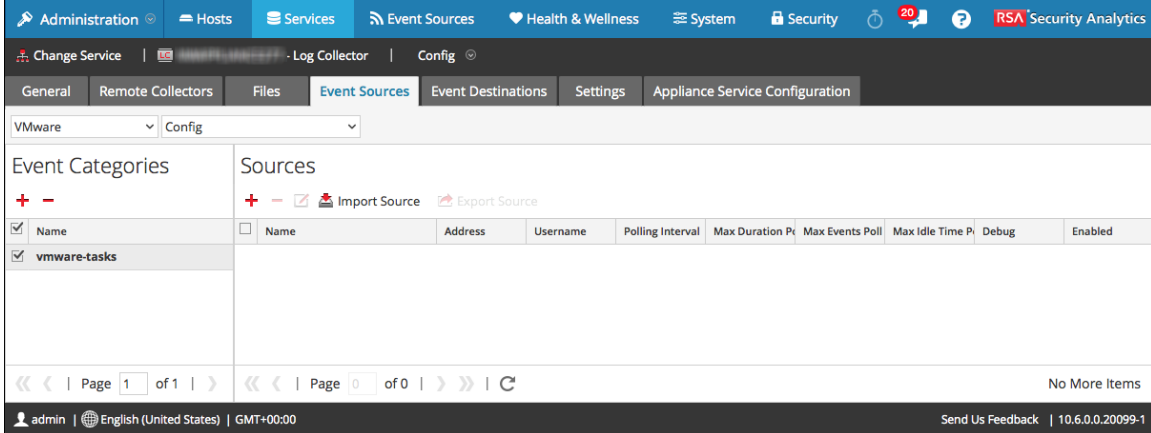

La vista VMware de la pestaña Orígenes de evento tiene dos paneles: Categorías de evento y Orígenes.

## **Panel Categorías de evento**

En el panel Categorías de evento, puede agregar o eliminar los tipos de orígenes de eventos correspondientes.

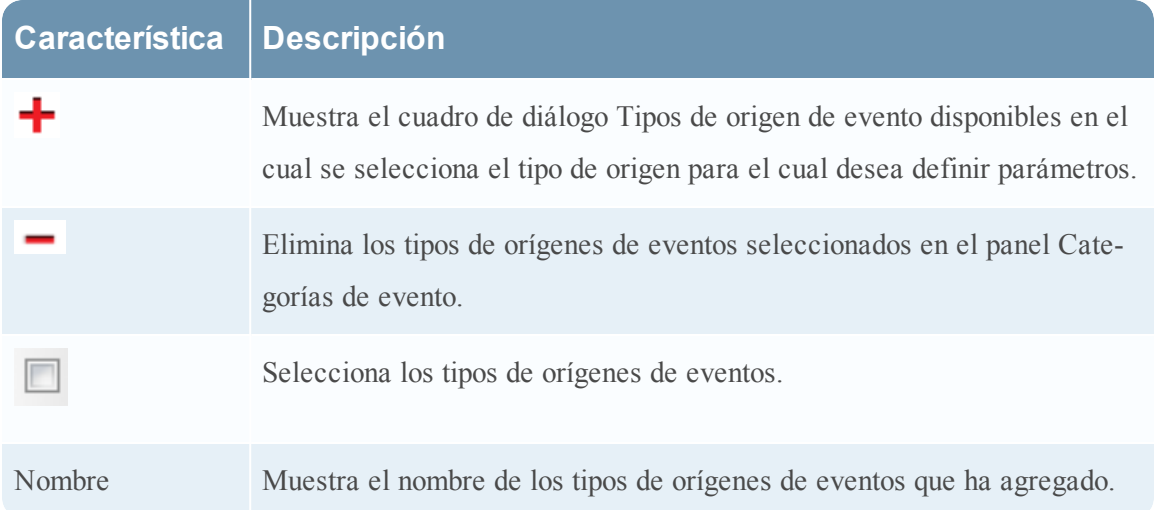

## **Cuadro de diálogo Tipos de orígenes de eventos disponibles**

El cuadro de diálogo Tipos de origen de evento disponibles muestra la lista de tipos de orígenes de eventos compatibles.

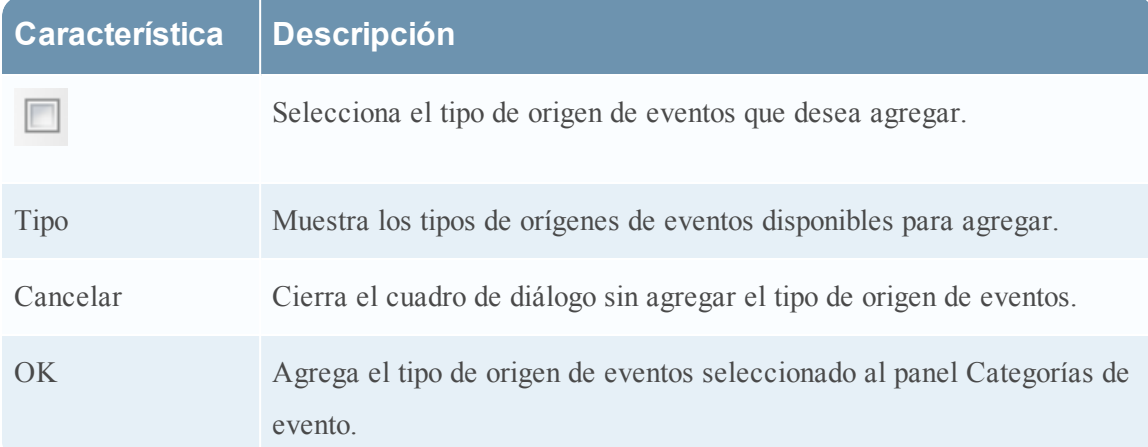

## **Panel Orígenes**

Use este panel para revisar, agregar, modificar y eliminar orígenes de eventos y sus parámetros para el tipo de origen de eventos que seleccionó en el panel Categorías de evento.

**Precaución:** Para la recopilación de eventos de VMware, Security Analytics extrae todos los eventos existentes actualmente la primera vez que comienza a recopilar eventos de VMware.

## **Barra de herramientas**

En la siguiente tabla se proporcionan descripciones de las opciones de la barra de herramientas.

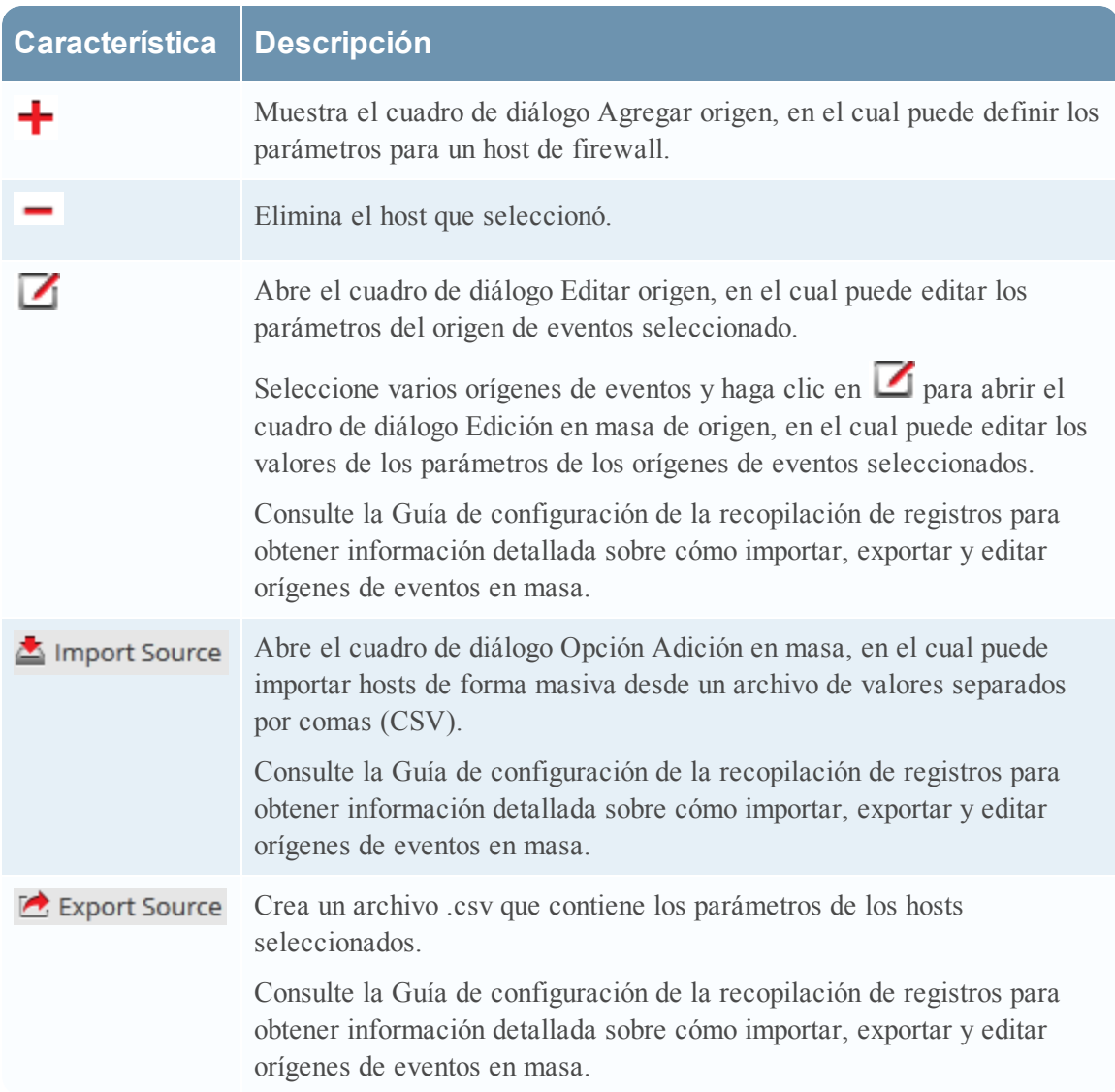

## **Cuadro de diálogo Agregar/Modificar orígenes**

En este cuadro de diálogo, se agrega o modifica un origen de eventos del origen de eventos seleccionado.

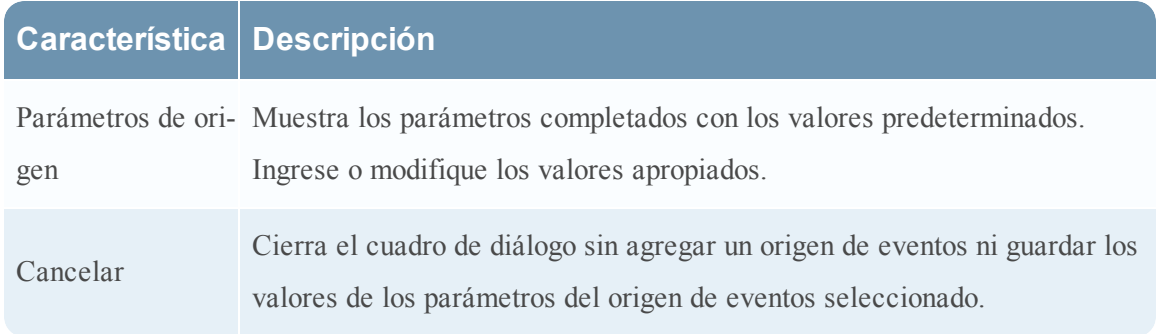

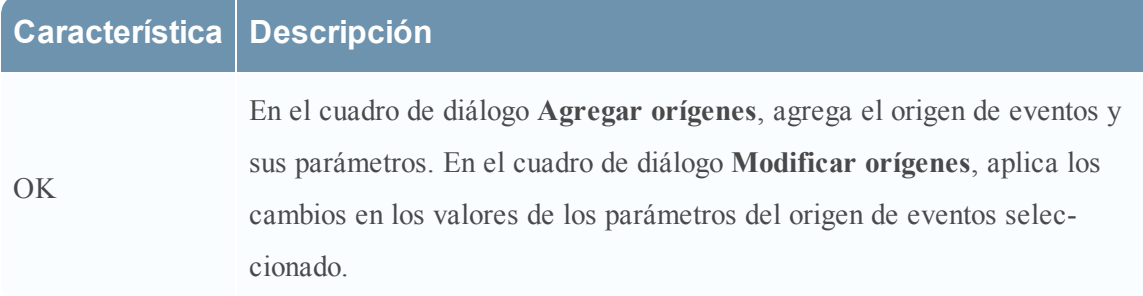

## **Parámetros de origen**

En la siguiente tabla se proporcionan descripciones de los parámetros del origen.

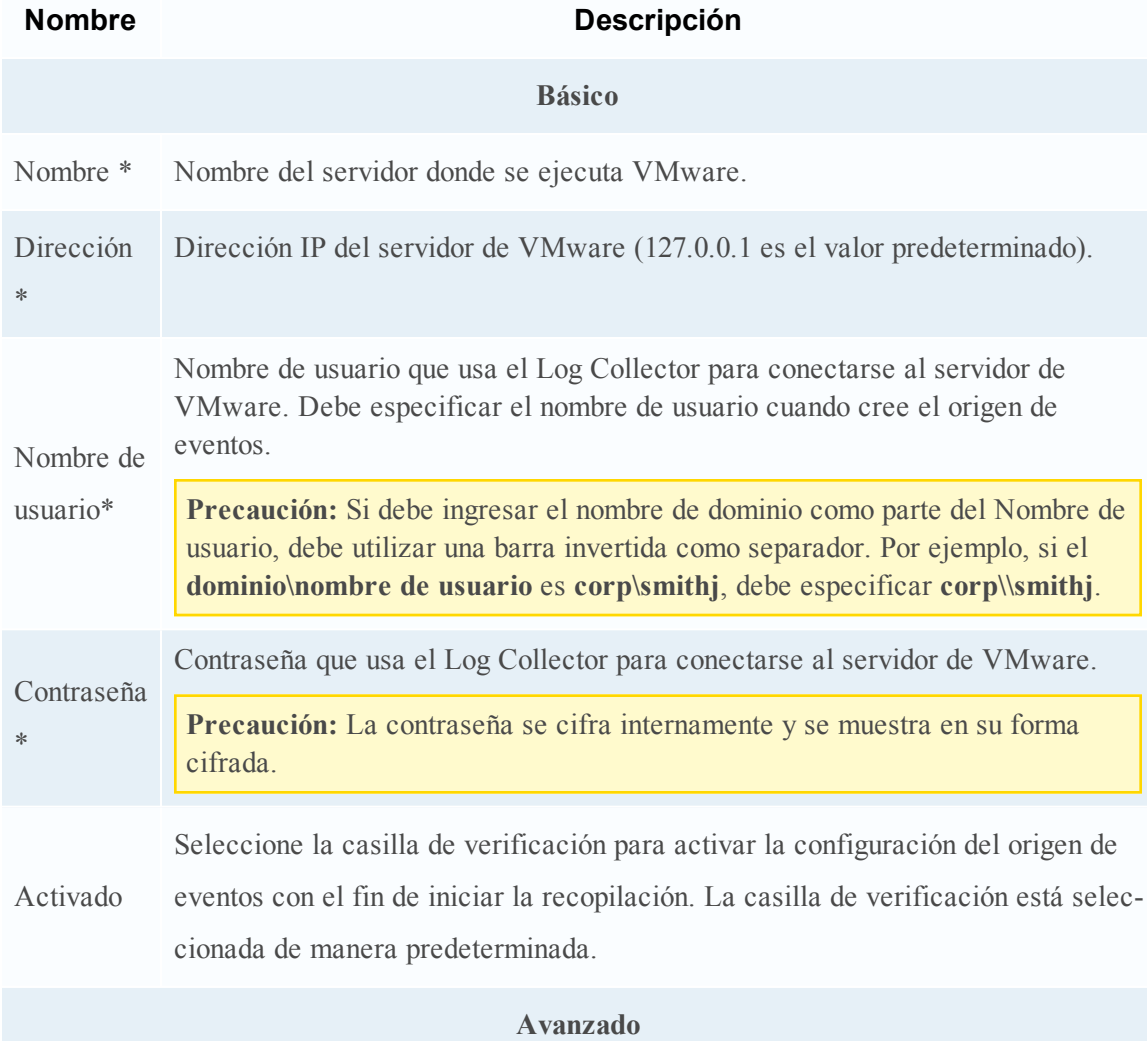
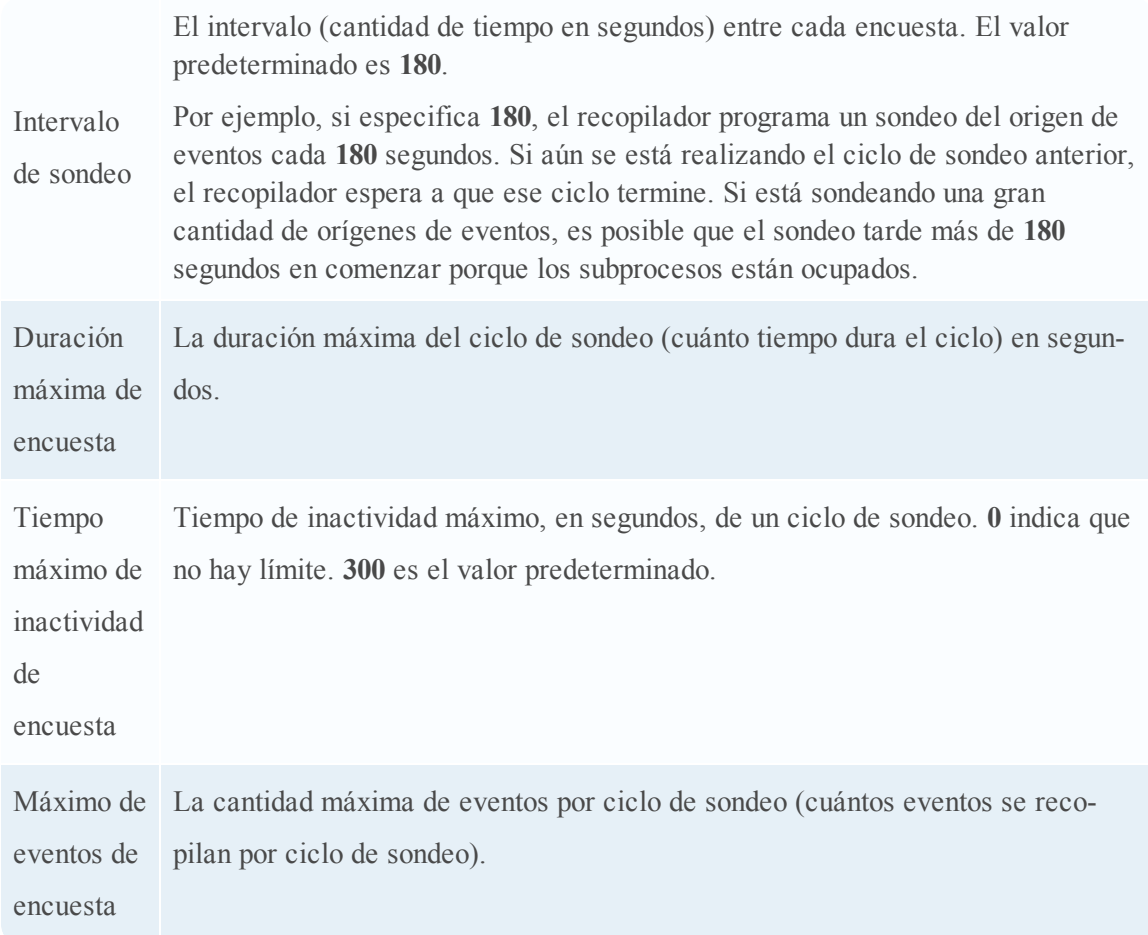

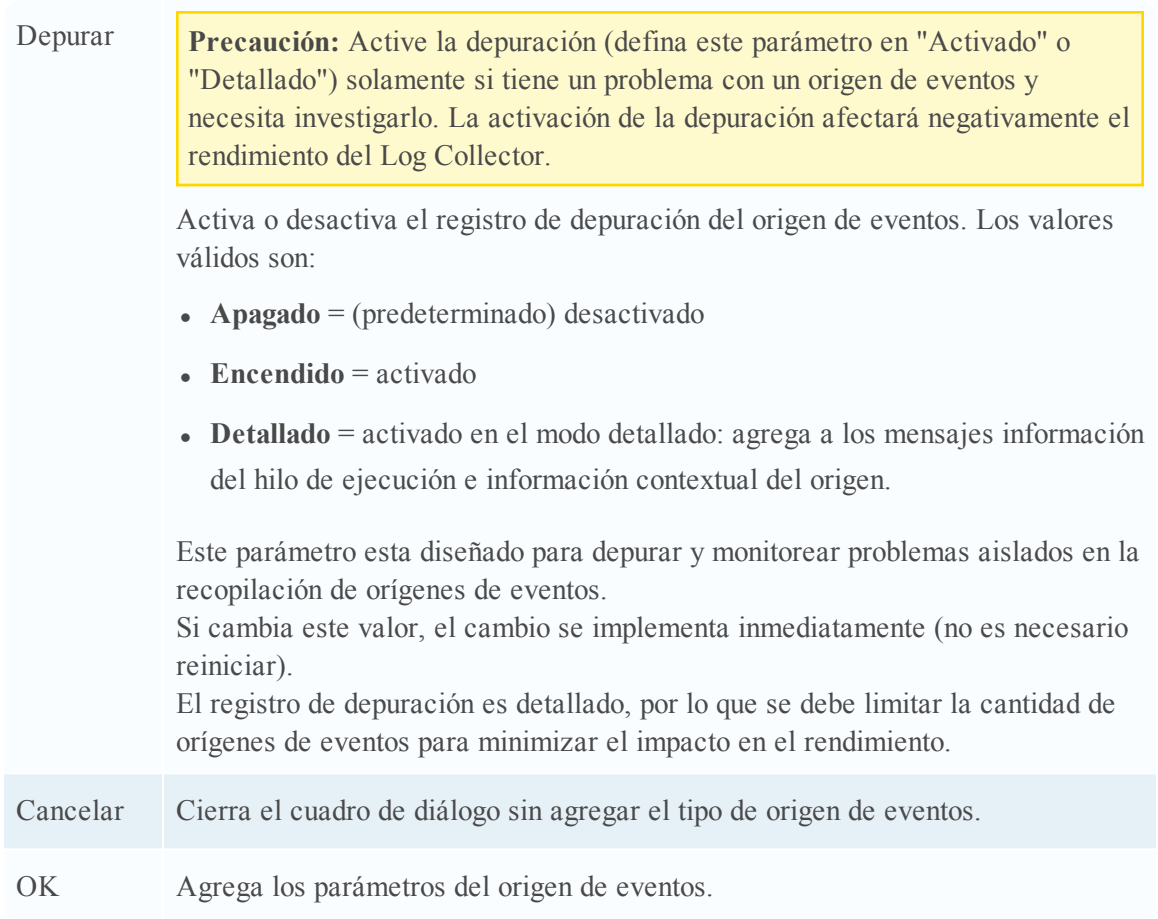

#### **Tareas**

Paso 2. [Configurar](#page-388-0) orígenes de eventos de VMware para enviar eventos a Security Analytics

## **Solucionar problemas de la recopilación de VMware**

En este tema se sugiere cómo resolver los problemas que puede en el protocolo de recopilación de VMware.

Security Analytics le informa sobre problemas o posibles problemas de Log Collector de las dos maneras siguientes:

- Archivos de registro.
- <sup>l</sup> Vista Monitoreo de Estado y condición

## **Archivos de registro**

Si un protocolo de recopilación de orígenes de eventos específico presenta problemas, puede revisar los registros de depuración para investigarlos. Cada origen de eventos posee un parámetro de Depuración que puede activar (configurar en Activado o Detallado) para capturar estos registros.

Active la depuración solamente si este origen de eventos presenta problemas y necesita investigarlos. Si activa la depuración en todo momento, esta afectará negativamente al rendimiento de Log Collector.

Security Analytics tiene un conjunto de mensajes de error asociados con la recopilación de registros que incluye en archivos de registro. Para acceder a estos archivos:

## **Monitoreo del estado y la condición**

El monitoreo del estado y la condición le permite informarse oportunamente de posibles problemas de hardware y software de modo que pueda evitar interrupciones. RSA recomienda monitorear los campos estadísticos de Log Collector para asegurarse de que el servicio funcione de manera eficiente y que no se encuentre en los valores máximos configurados ni cerca de estos. Puede monitorear las estadísticas que se describen en la vista **Administration > Estado y condición**.

# **Guía de configuración de la recopilación de Windows**

Esta guía le indica cómo configurar el protocolo de recopilación de Windows. Este protocolo recopila los eventos de los equipos de Windows que son compatibles con el modelo de Microsoft Windows.

Debe implementar Log Collection antes de poder configurar el protocolo de recopilación de Windows.

Para obtener instrucciones sobre la implementación, consulte Guía de [implementación](#page-52-0) de la [recopilación](#page-52-0) de registros.

## **Conceptos básicos**

En esta guía se indica cómo configurar el protocolo de recopilación de Windows que recopila eventos de máquinas con Windows que son compatibles con el modelo de Microsoft Windows. Windows 6.0 es una plataforma de rastreo y registro de eventos que se incluye en el sistema operativo a partir de Microsoft Windows Vista y Windows Server 2008.

#### **Cómo funciona la recopilación de Windows**

El servicio Log Collector recopila eventos de orígenes de eventos de Microsoft Windows.

#### **Escenario de implementación**

En la siguiente figura se ilustra cómo implementar el protocolo de recopilación de Windows en Security Analytics.

## Intranet

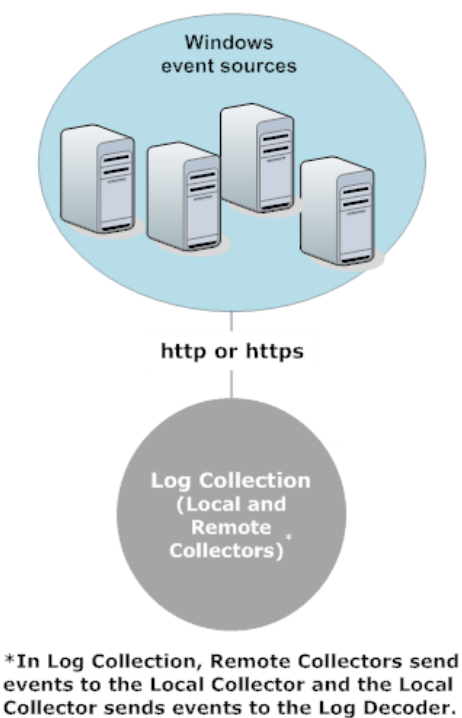

#### **Procedimientos**

#### **Configurar el protocolo de recopilación de Windows en Security Analytics**

Debe configurar el Log Collector para usar la recopilación de Windows para un origen de eventos en la pestaña Origen de evento de la vista de parámetros de Log Collector. En el siguiente procedimiento se explica el flujo de trabajo básico para configurar un origen de eventos para la recopilación de Windows en Security Analytics. Consulte:

- . Paso 1. [Configurar](#page-402-0) orígenes de eventos de Windows en Security Analyticspara obtener instrucciones paso a paso sobre la configuración de orígenes de eventos en Security Analytics que usan el protocolo de recopilación de Windows.
- Parámetros de [configuración](#page-412-0) del origen de eventos de Windows para obtener una descripción detallada de cada parámetro del protocolo de recopilación de Windows.
- 1. En el menú de **Security Analytics**, seleccione **Administration > Servicios**.
- 2. Seleccione un servicio de **recopilación de registros**.
- $\therefore$  Haga clic en  $\mathbf{\ddot{X}} \otimes$  > Ver > **Configurar**.

Se muestran las pestañas de parámetros de configuración de la recopilación de registros.

- 4. Haga clic en la pestaña **Orígenes de evento**.
- 5. Seleccione **Windows** como el protocolo de recopilación y elija **Configurar**.
- 6. Haga clic en y defina un alias de Windows (**Agregar origen**).
- 7. Seleccione el alias y haga clic en  $\blacksquare$ .
- 8. Defina un host de Windows.
- 9. Haga clic en **Probar conexión** para validar la conexión con el origen de eventos de Windows.

#### **Configurar los orígenes de eventos para usar el protocolo de recopilación de Windows**

Debe configurar cada origen de eventos que usa el protocolo de recopilación de Windows para que se comunique con Security Analytics (consulte Paso 2. [Configurar](#page-408-0) orígenes de eventos de [Windows](#page-408-0) para enviar eventos a Security Analytics ).

## <span id="page-401-0"></span>**Procedimientos**

En este tema se proporciona una descripción general del procedimiento de configuración secuencial de punto a punto para el protocolo de recopilación de Windows, con una lista de verificación que contiene cada paso de configuración.

Los pasos de configuración del protocolo de recopilación de Windows deben realizarse en la secuencia específica que se indica en la siguiente tabla.

#### **Lista de verificación de configuración de la recopilación de Windows**

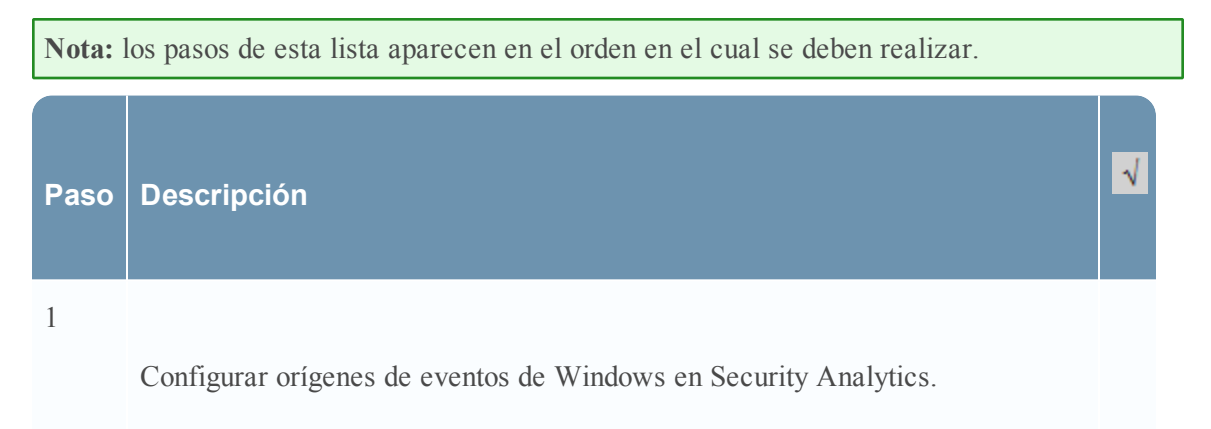

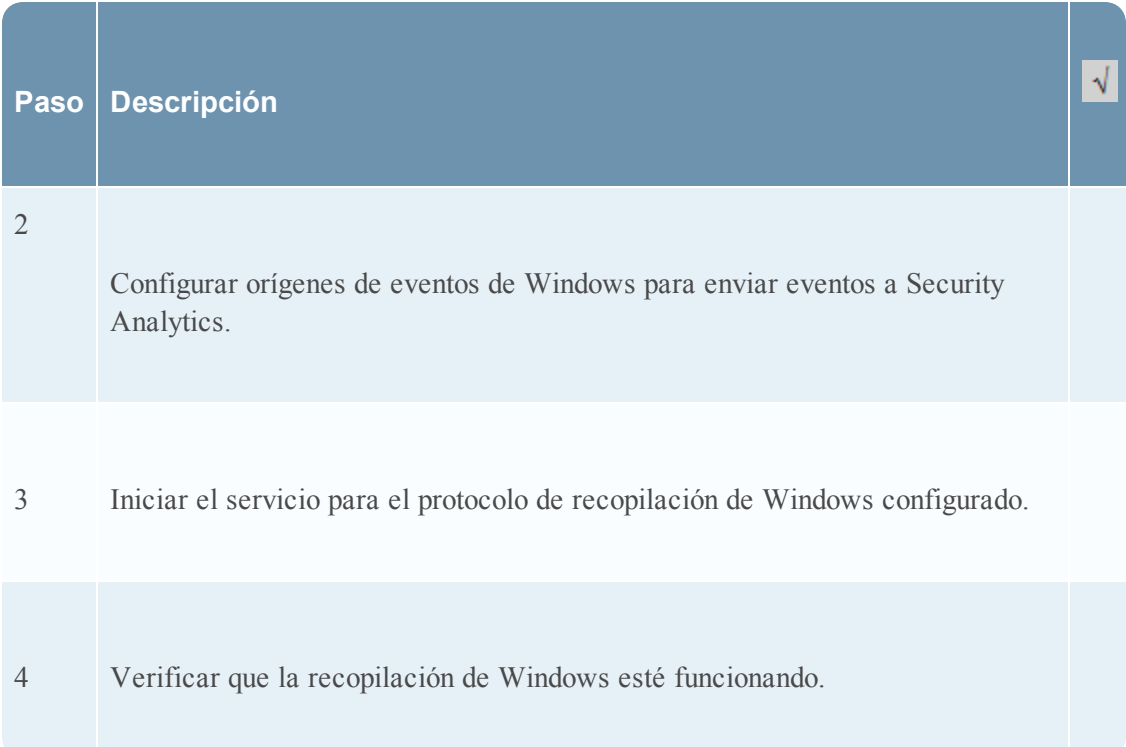

## <span id="page-402-0"></span>**Paso 1. Configurar orígenes de eventos de Windows en Security Analytics**

En este tema se indica cómo configurar los orígenes de eventos de Windows para el Log Collector.

Después de realizar este procedimiento, habrá:

- <sup>l</sup> Configurado un origen de eventos de Windows.
- Modificado un origen de eventos de Windows.
- <sup>l</sup> Determinado el nombre del canal y agregado este al origen de eventos de Windows.

Volver a [Procedimientos](#page-401-0)

#### **Procedimientos**

#### **Configurar un origen de eventos de Windows**

#### **Agregar un origen de eventos de Windows**

- 1. En el menú de **Security Analytics**, seleccione **Administration > Servicios**.
- 2. En la cuadrícula **Servicios**, seleccione un servicio **Log Collector**.
- 3. Haga clic en  $\bullet$  bajo **Acciones** y seleccione **Ver** > **Configuración**.
- 4. En la pestaña **Orígenes de evento**, seleccione **Windows/Configuración** en el menú desplegable.

Se muestra el panel **Categorías de evento** con los orígenes de eventos de Windows que están configurados, si los hay.

#### **Configurar un origen de eventos (alias)**

- 1. Haga clic en **e** en la barra de herramientas del panel **Categorías de evento**. Se muestra el cuadro de diálogo **Agregar origen de evento**.
- 2. Especifique valores para los parámetros y haga clic en **Aceptar**.

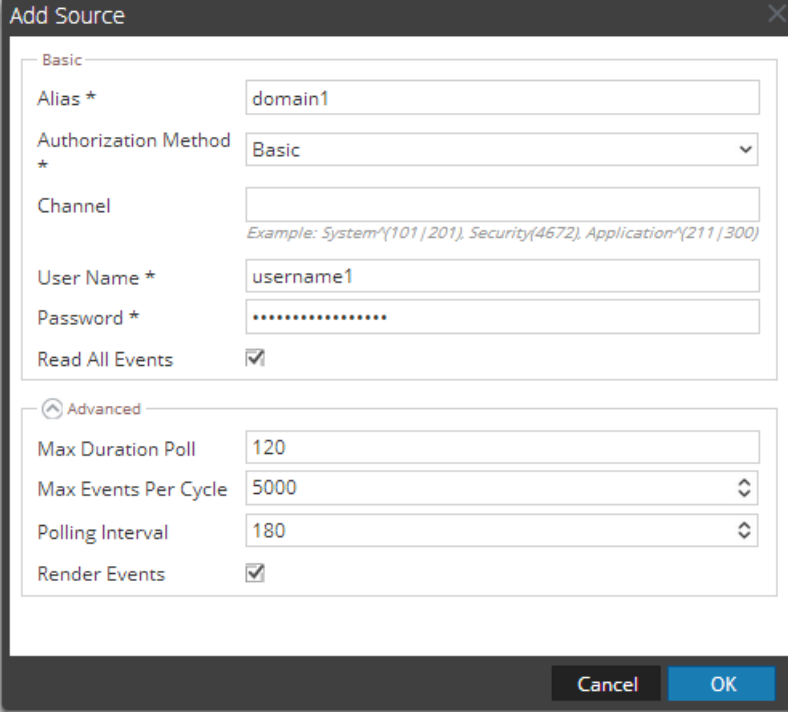

El origen de eventos de Windows recién agregado se muestra en el panel **Categorías de evento**.

#### **Agregar host de origen de eventos**

- 1. Seleccione el nuevo origen de eventos (alias) en el panel **Categorías de evento**. El panel **Hosts** está activado.
- 2. Haga clic en **e** en la barra de herramientas del panel **Hosts**. Se muestra el cuadro de diálogo **Agregar origen**.
- 3. Especifique los valores para los parámetros de **Host**.

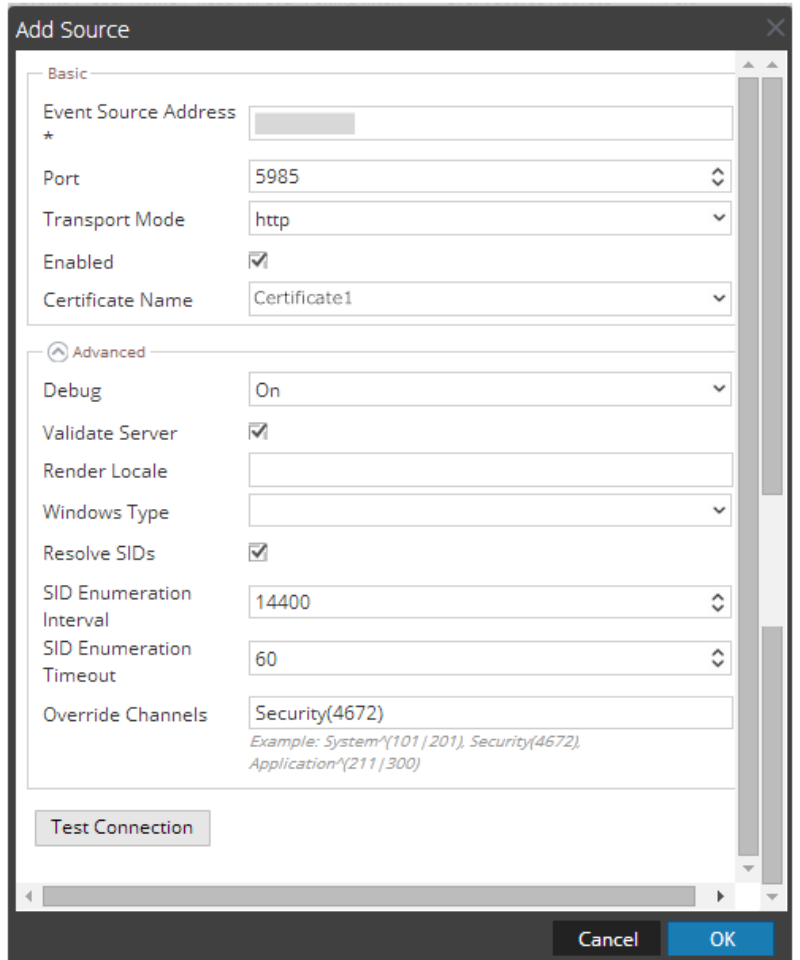

4. Haga clic en **Probar conexión**.

El resultado de la prueba se muestra en el cuadro de diálogo. Si el resultado de la prueba no fue satisfactorio, edite la información del dispositivo o del servicio e inténtelo nuevamente.

**Nota:** Log Collector tarda aproximadamente 60 segundos en devolver los resultados de la prueba. Si se excede el límite de tiempo, se agota el tiempo de espera de la prueba y Security Analytics muestra un mensaje de error.

5. Si la prueba se ejecuta correctamente, haga clic en **Aceptar**. El host agregado recientemente se muestra en el panel **Hosts**.

#### **Modificar un origen de eventos de Windows**

Para modificar un origen de eventos de Windows:

- 1. En el menú de **Security Analytics**, seleccione **Administration > Servicios**.
- 2. En la cuadrícula **Servicios**, seleccione un servicio **Log Collector**.
- 3. Haga clic en  $\heartsuit$  bajo **Acciones** y seleccione **Ver** > **Configuración.**
- 4. En la pestaña **Orígenes de evento**, seleccione **Windows/Configuración** en el menú desplegable.
- 5. Modifique los parámetros de origen.
	- a. En el panel **Categorías de evento**, seleccione un origen y haga clic en . Se muestra el cuadro de diálogo **Editar origen**.
	- b. Modifique los parámetros de origen que necesiten cambios y haga clic en **Aceptar**.

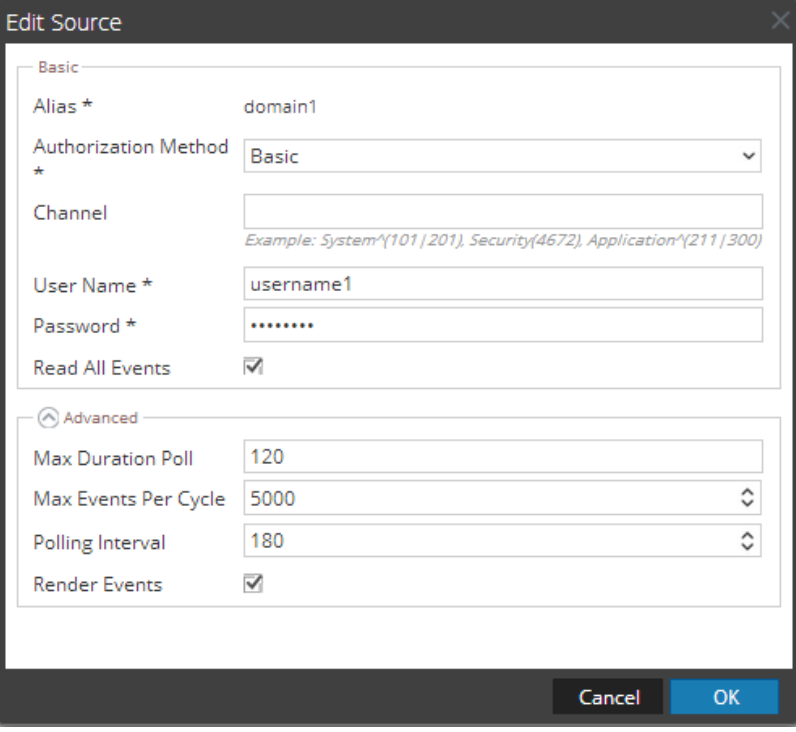

Security Analytics aplica los cambios de parámetros al origen seleccionado.

- 6. Modificar el host de origen de eventos:
	- a. En el panel **Hosts**, seleccione un host y haga clic en  $\blacksquare$ . Se muestra el cuadro de diálogo **Editar origen**.
	- b. Modifique los parámetros de host que necesiten cambios y haga clic en **Aceptar**.

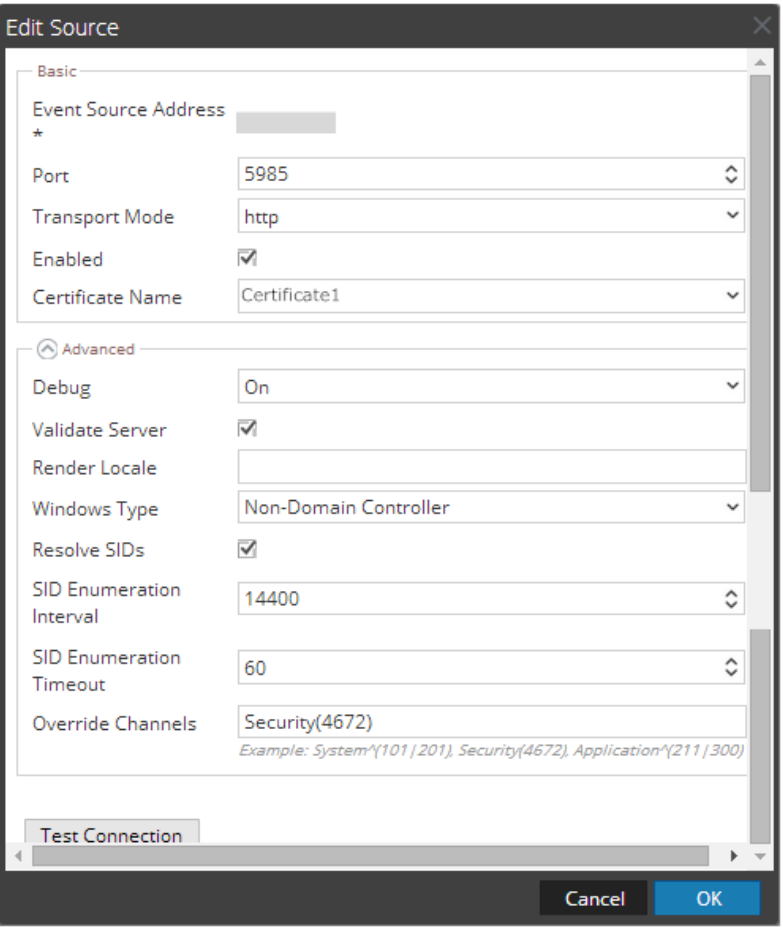

Security Analytics aplica los cambios de parámetros al host seleccionado.

#### **Determinar el nombre del canal y agregarlo al origen de eventos de Windows**

Para buscar un nombre del canal desconocido y agregarlo al origen de eventos de Windows, haga lo siguiente:

- 1. Seleccione el canal que desea en el origen de eventos de Windows.
- 2. Haga clic en la pestaña **Detalles** y busque el campo del canal que sea el nombre del canal (por ejemplo, **Microsoft-Windows-WinRM/Operational**).

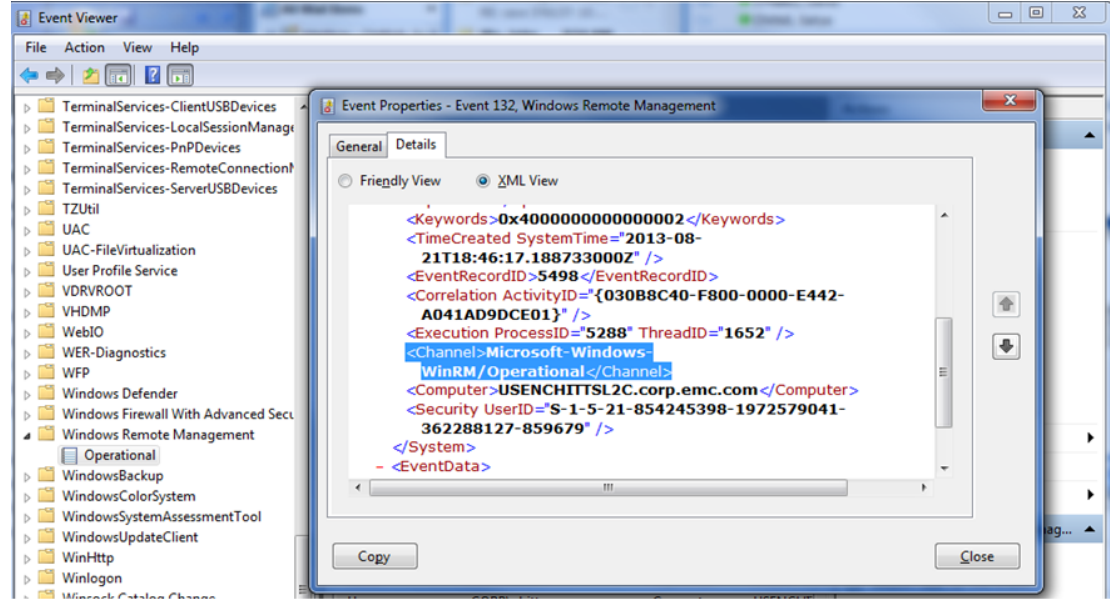

3. Edite el origen de eventos en Security Analytics, agregue el canal al parámetro **Canal** y haga clic en **Aceptar**. Por ejemplo:

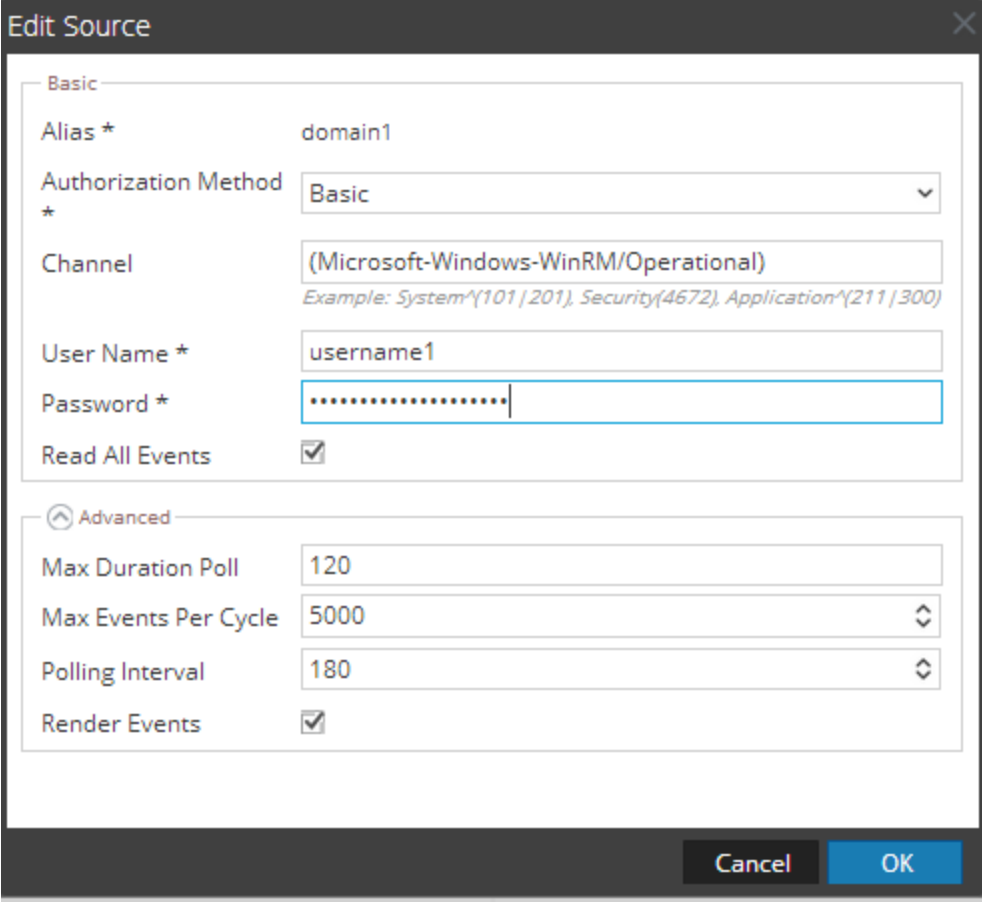

#### **Parámetros**

Parámetros de [configuración](#page-412-0) del origen de eventos de Windows Configurar un dominio de Kerberos

#### <span id="page-408-0"></span>**Paso 2. Configurar orígenes de eventos de Windows para enviar eventos a**

#### **Security Analytics**

En este tema se indica dónde encontrar los orígenes de eventos que son compatibles actualmente con la recopilación de Windows y las instrucciones de configuración disponibles para cada origen de eventos.

#### **Lista de orígenes de eventos compatibles**

Volver a [Procedimientos](#page-401-0)

La lista de orígenes de eventos compatibles de RSA es una lista alfabética de todos los orígenes de eventos

que son compatibles actualmente con Security Analytics, en la cual se identifican los orígenes de eventos que puede usar con la recopilación de Windows.

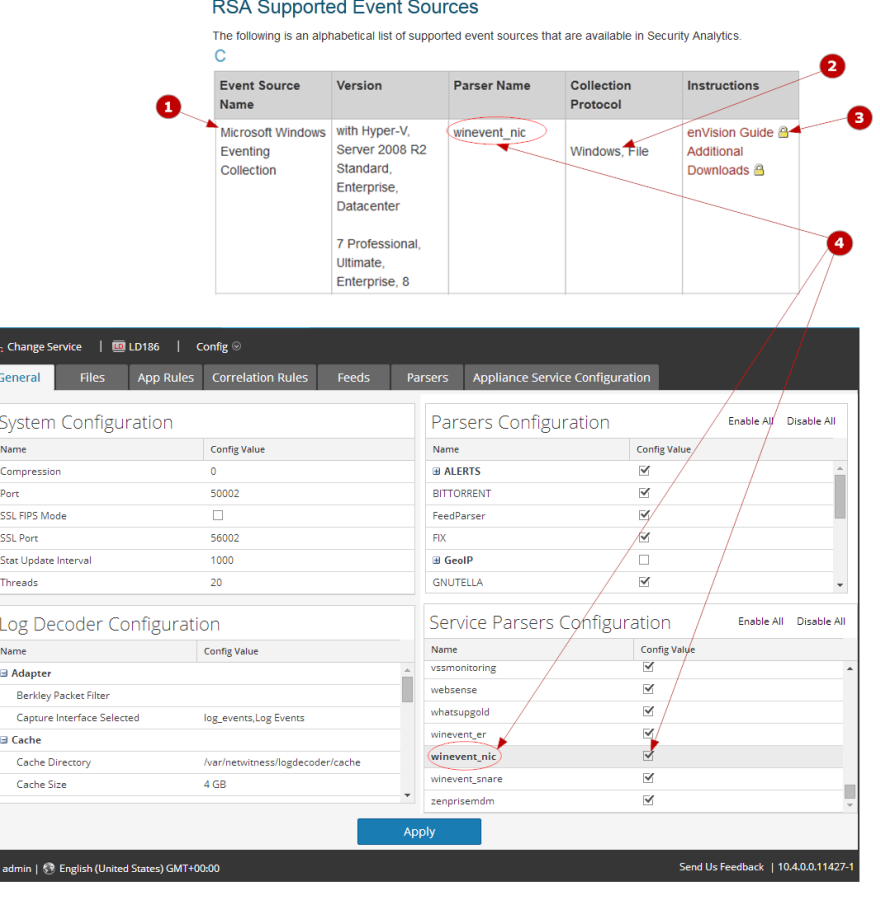

Busque el nombre del origen de eventos.

Verifique que sea compatible con el protocolo de recopilación de Windows.

Haga clic en  $\triangleq$  para recuperar las instrucciones de configuración del origen de eventos.

Ø Verifique que haya descargado el analizador de origen de eventos correcto (por ejemplo, **winevent\_nic**) desde LIVE a Log Decoder y que lo haya habilitado.

#### **Ejemplo de instrucciones de configuración**

2

 $\mathbf{3}$ 

La siguiente ilustración se extrajo de las instrucciones de configuración de Microsoft Windows Eventing 6.0 Web Services API.

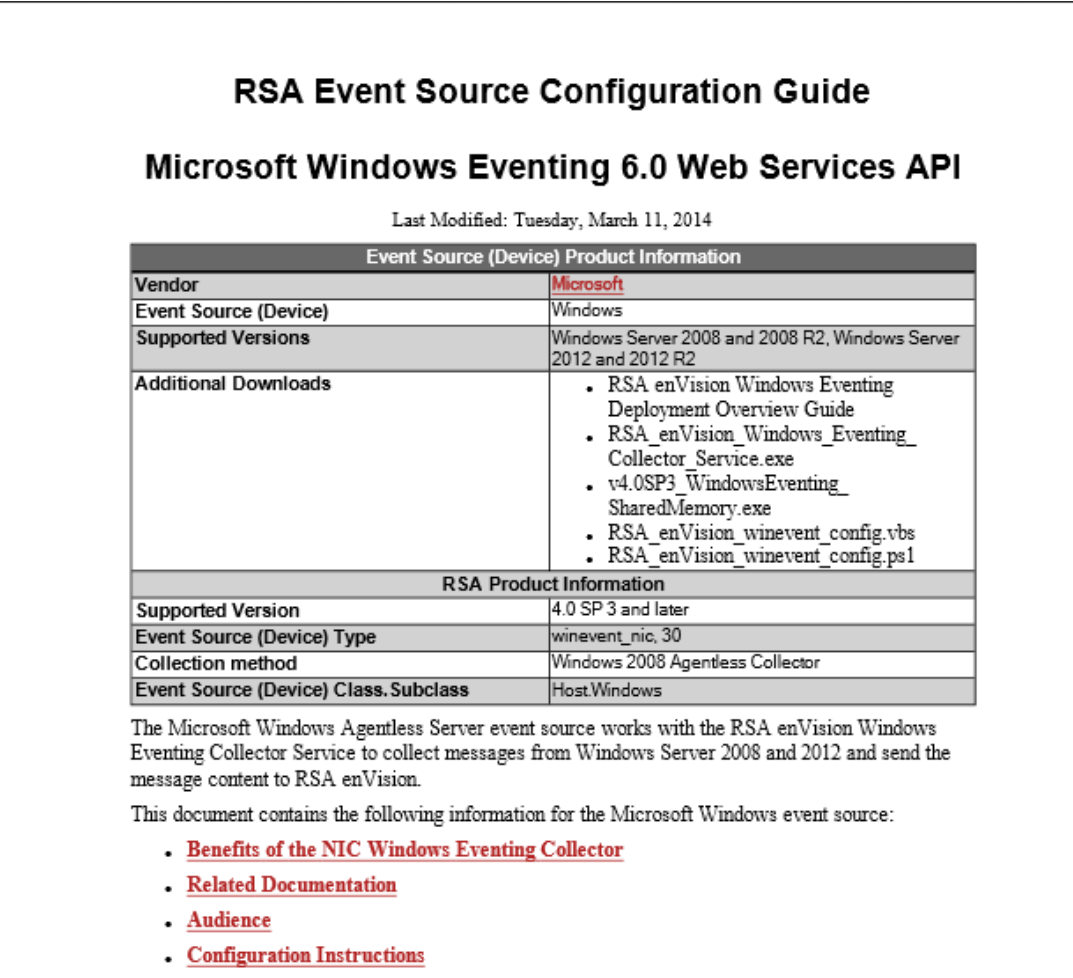

- Release Notes 20140311-145050
- Release Notes 20130731-180221
- Release Notes 20130530-160915
- Release Notes 20130501-153011
- Release Notes 20110817-133744
- Release Notes 20100902-144020

For details, see the RSA enVision Windows Eventing Collector Service Deployment Overview Guide.

## **Paso 3. Iniciar el servicio para el protocolo de recopilación de Windows configurado**

En este tema se indica cómo iniciar un servicio de recopilación de Windows detenido.

Si un servicio de recopilación de Windows se detiene, tendrá que iniciarlo nuevamente para que funcione. También puede consultar el tema **Habilitar el inicio automático de servicios individuales** de la *Guía de configuración de la recopilación de registros* si desea que el servicio se inicie automáticamente.

#### **Procedimiento**

Volver a [Procedimientos](#page-401-0)

- 1. Para iniciar un servicio de recopilación:
- 2. En el menú de **Security Analytics**, seleccione **Administration > Servicios**.
- 3. Seleccione un servicio Log Collector y elija  $\heartsuit$  > **Ver** > **Sistema**. Se muestra la vista **Sistema de servicios**.
- 4. Haga clic en **Recopilación > Windows > Iniciar** en la barra de herramientas.

#### **Paso 4. Verificar que la recopilación de Windows esté funcionando**

En este tema se indica lo que se debe comprobar en Security Analytics para verificar que la recopilación de Windows se configuró correctamente.

Si la recopilación de Windows no se configura correctamente, no funcionará. Puede comprobar si está funcionando en la vista Estado y condición o en la vista Investigation.

#### **Procedimiento**

Volver a [Procedimientos](#page-401-0)

Para verificar que la recopilación de Windows esté funcionando:

- 1. En el menú de **Security Analytics**, seleccione **Administration > Estado y condición**.
- 2. En la pestaña **Monitoreo de orígenes de eventos**, busque un tipo de origen de eventos de Windows (por ejemplo, **winevent\_nic**) en la columna **Tipo de origen de evento**.
- 3. Busque actividad en la columna **Conteo** para verificar que la recopilación de Windows esté aceptando eventos.

En la siguiente figura se ilustra cómo puede verificar que la recopilación de Windows esté funcionando desde **Investigation > vista Eventos**.

- 1. En el menú de **Security Analytics**, seleccione **Investigation > Eventos**.
- 2. Seleccione el Log Decoder que recopila eventos de **Windows** en el cuadro de diálogo **Investigar un servicio**.
- 3. Busque un tipo de servicio de Windows en la columna **Detalles** para verificar que la recopilación de Windows esté aceptando eventos.

## **Referencias: Parámetros de configuración de la recopilación de Windows**

En este tema se describen los parámetros de configuración del origen de eventos de Windows.

Los parámetros de configuración del origen de eventos de recopilación de Windows tienen dos vistas: parámetros de **Windows** y de **dominio Kerberos**.

- <sup>l</sup> Parámetros de [configuración](#page-412-0) del origen de eventos de Windows
- <span id="page-412-0"></span><sup>l</sup> Parámetros de [configuración](#page-423-0) de Windows Kerberos

#### **Parámetros de configuración del origen de eventos de Windows**

En este tema se indica cómo configurar los orígenes de eventos de Windows para el Log Collector.

La opción Windows/Configuración de la vista Configuración del servicio Log Collector > pestaña Orígenes de evento muestra los parámetros que se especifican para configurar orígenes de eventos de Windows.

Para acceder a los parámetros de configuración del origen de eventos de Windows:

- 1. En el menú de **Security Analytics**, seleccione **Administration > Servicios**.
- 2. En la cuadrícula **Servicios**, seleccione un servicio **Log Collector**.
- 3. En la columna **Acciones**, seleccione  $\bullet$   $\bullet$  > **Ver** > **Configuración**.
- 4. En la pestaña **Orígenes de evento**, seleccione **Windows/Configuración** en los menús desplegables.

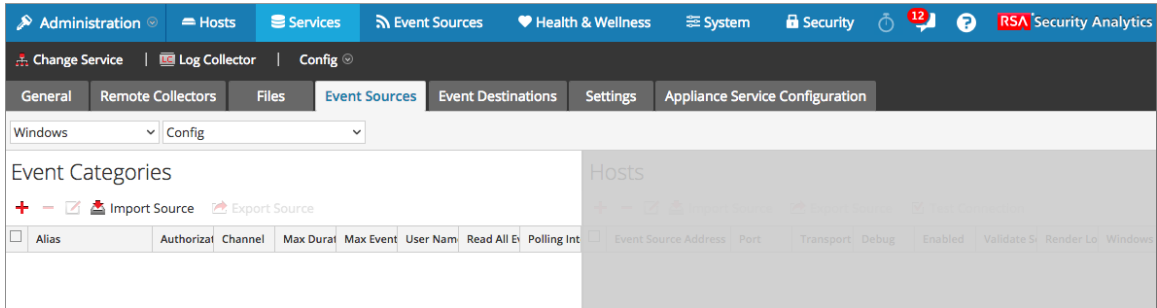

#### **Características**

La vista Windows/Configurar de la pestaña Orígenes de evento tiene dos paneles: Categorías de evento y Hosts.

#### **Panel Categorías de evento**

El panel Categorías de evento proporciona una lista de alias de orígenes de eventos de Windows existentes. Use esta sección para agregar o eliminar alias de orígenes de eventos de Windows.

El dominio de Windows, conocido como alias, es el parámetro de configuración que Log Collector usa para agrupar orígenes de eventos. Generalmente, el alias define a un solo dominio, porque las credenciales (es decir, nombre de usuario y contraseña) y los canales se aplican a todo el dominio. En ocasiones, es necesario definir varias entradas de alias para el mismo dominio si se necesita personalizar los ajustes de diferentes grupos de orígenes de eventos.

#### **Barra de herramientas**

En la siguiente tabla se proporcionan descripciones de las opciones de la barra de herramientas.

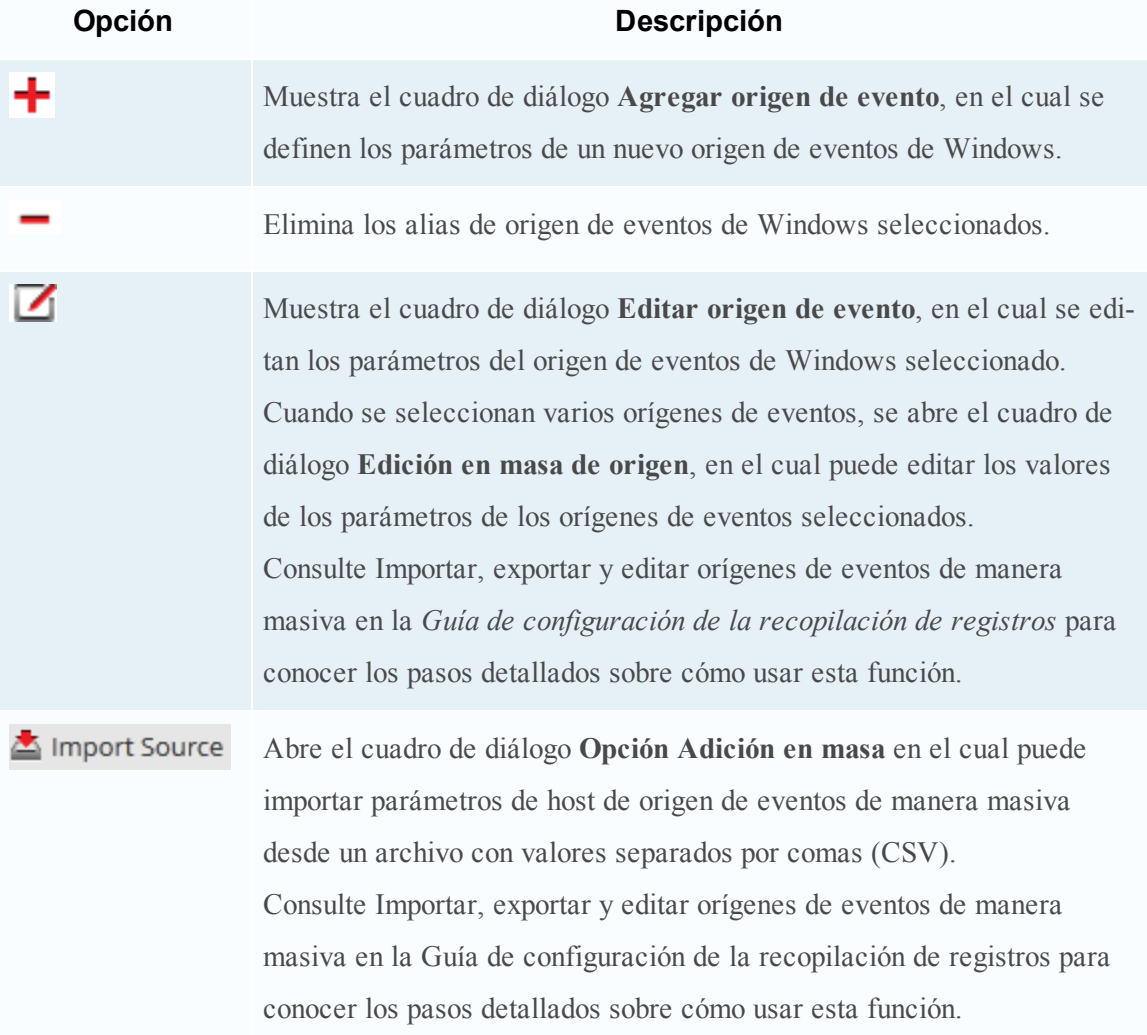

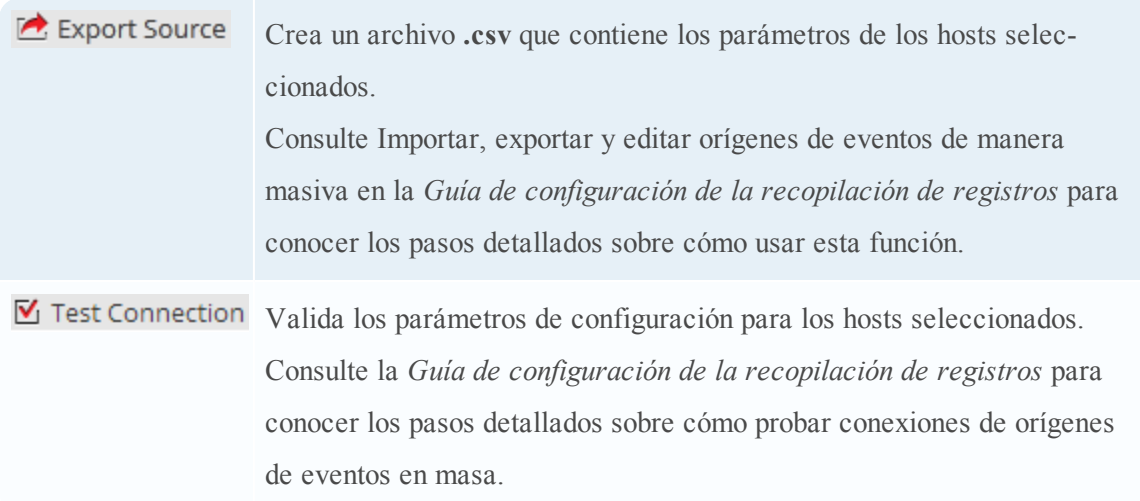

#### **Cuadro de diálogo Agregar origen de eventos**

En este cuadro de diálogo puede definir parámetros para un nuevo origen de eventos de Windows.

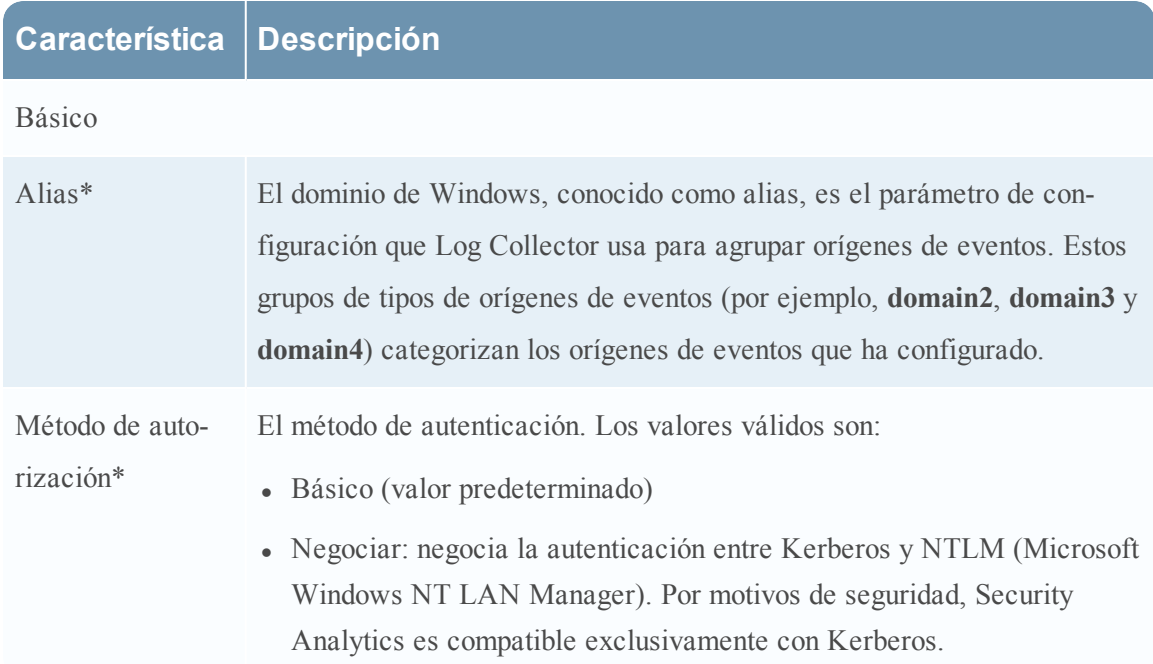

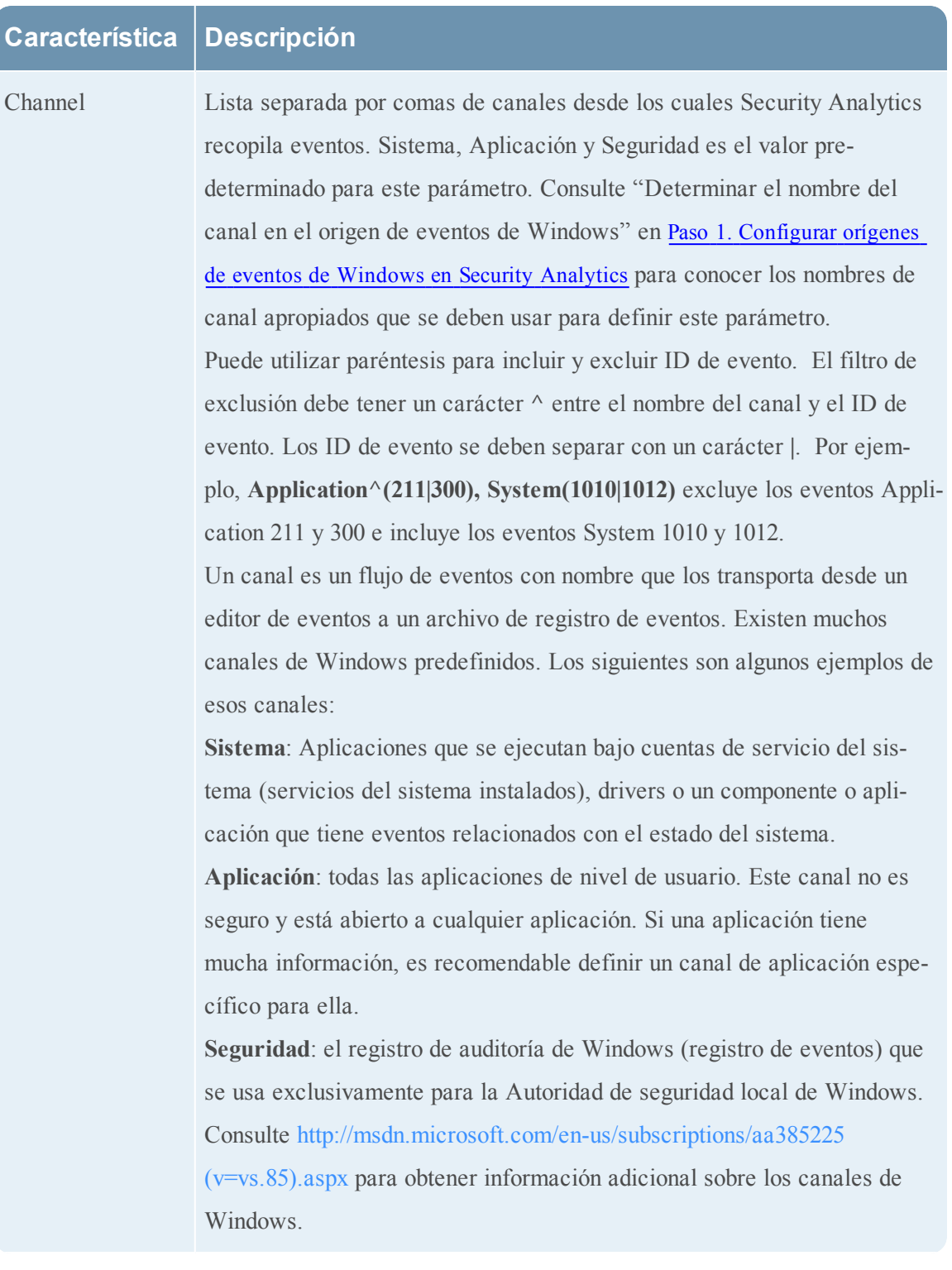

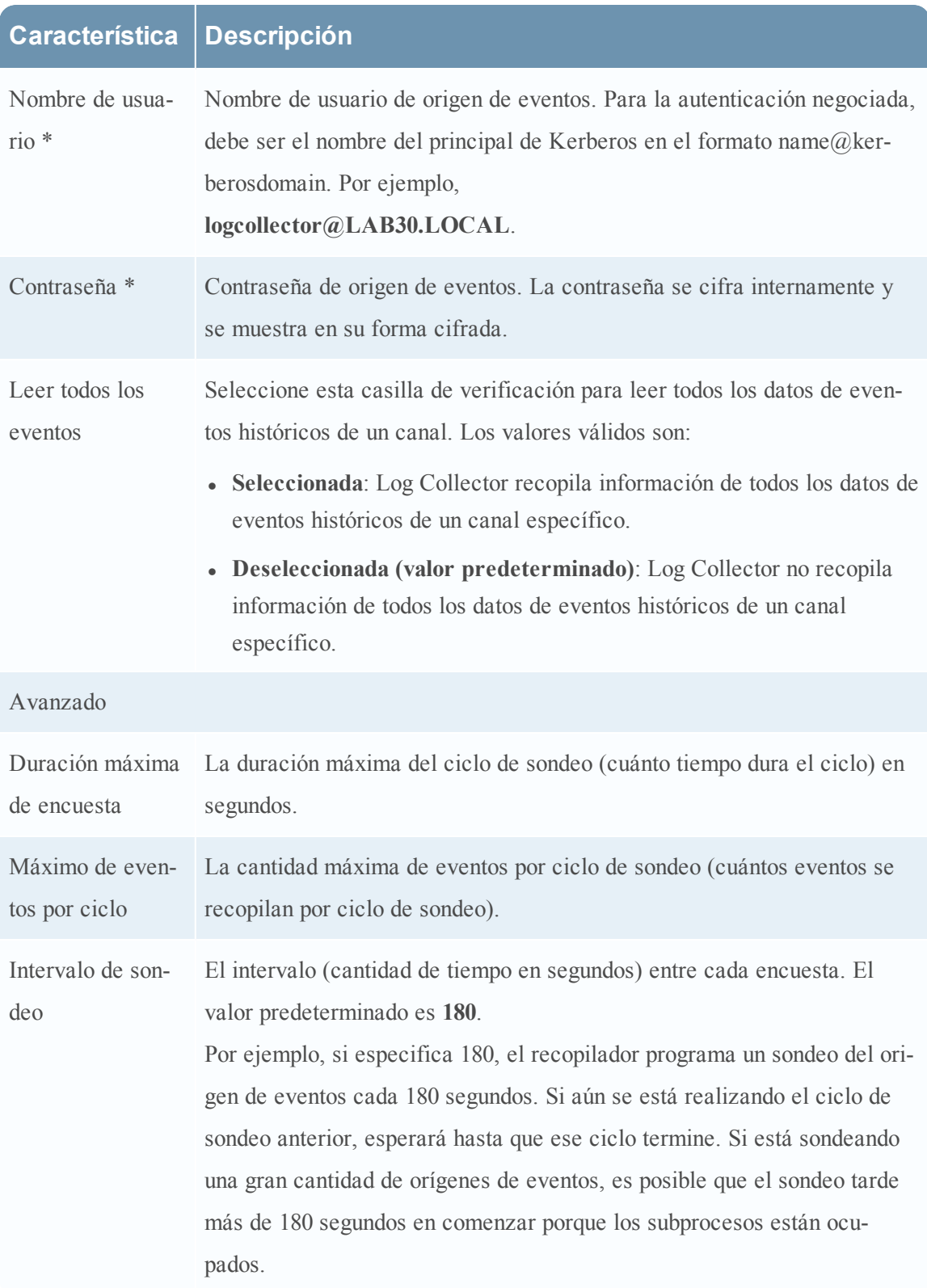

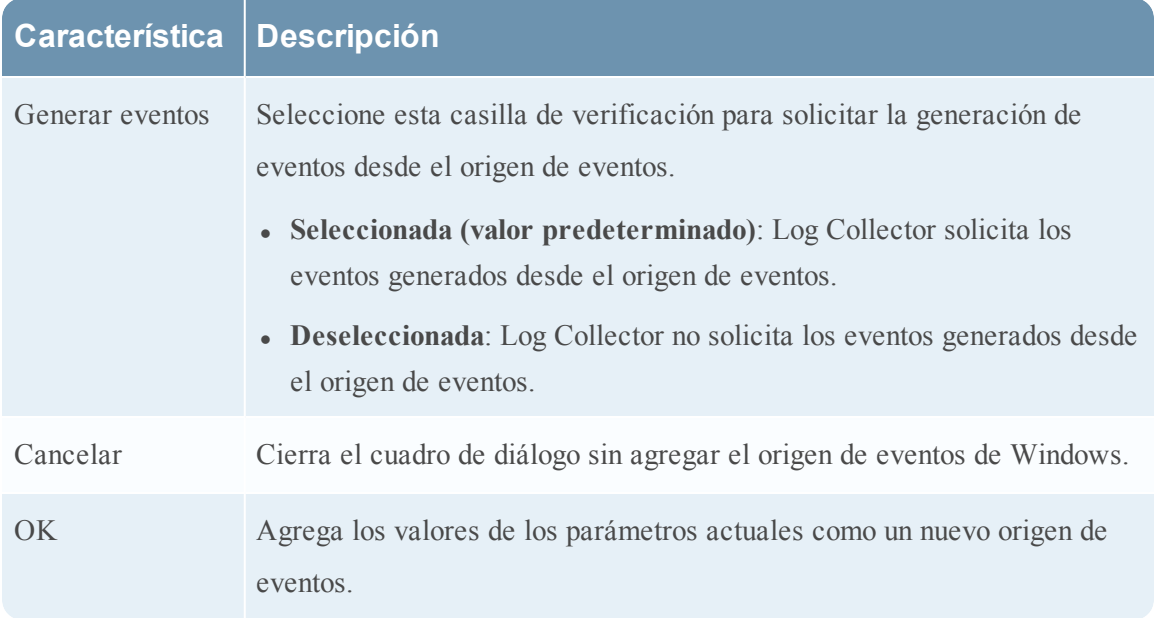

#### **Panel Hosts**

El panel Hosts muestra una lista de hosts de orígenes de eventos de Windows existentes. Use esta sección para agregar o eliminar hosts de origen de eventos de Windows (es decir, la dirección del origen de eventos de Windows y los parámetros de comunicación asociados).

#### **Barra de herramientas**

En la siguiente tabla se proporcionan descripciones de las opciones de la barra de herramientas.

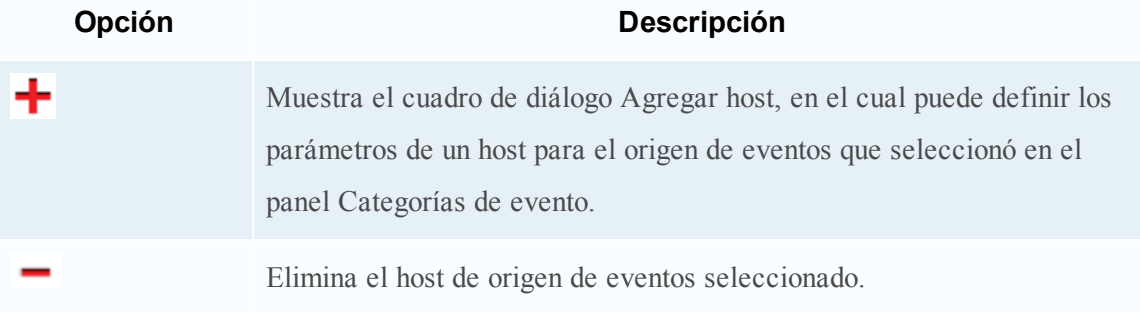

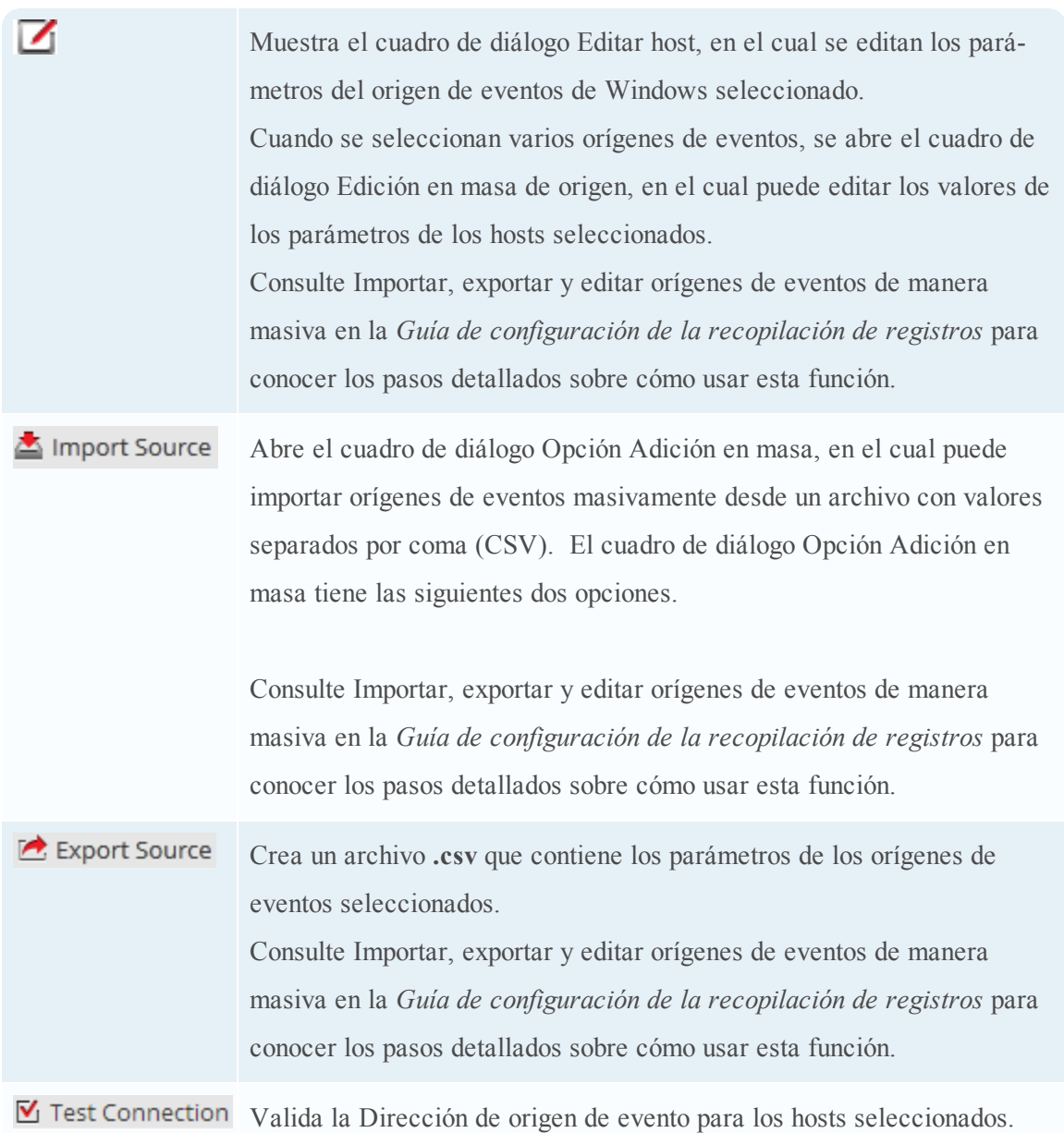

#### **Cuadro de diálogo Agregar host**

En la siguiente tabla se proporcionan descripciones de las funciones del cuadro de diálogo Agregar host.

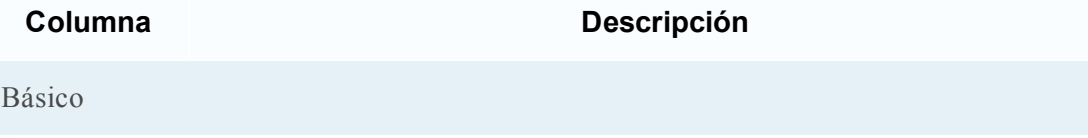

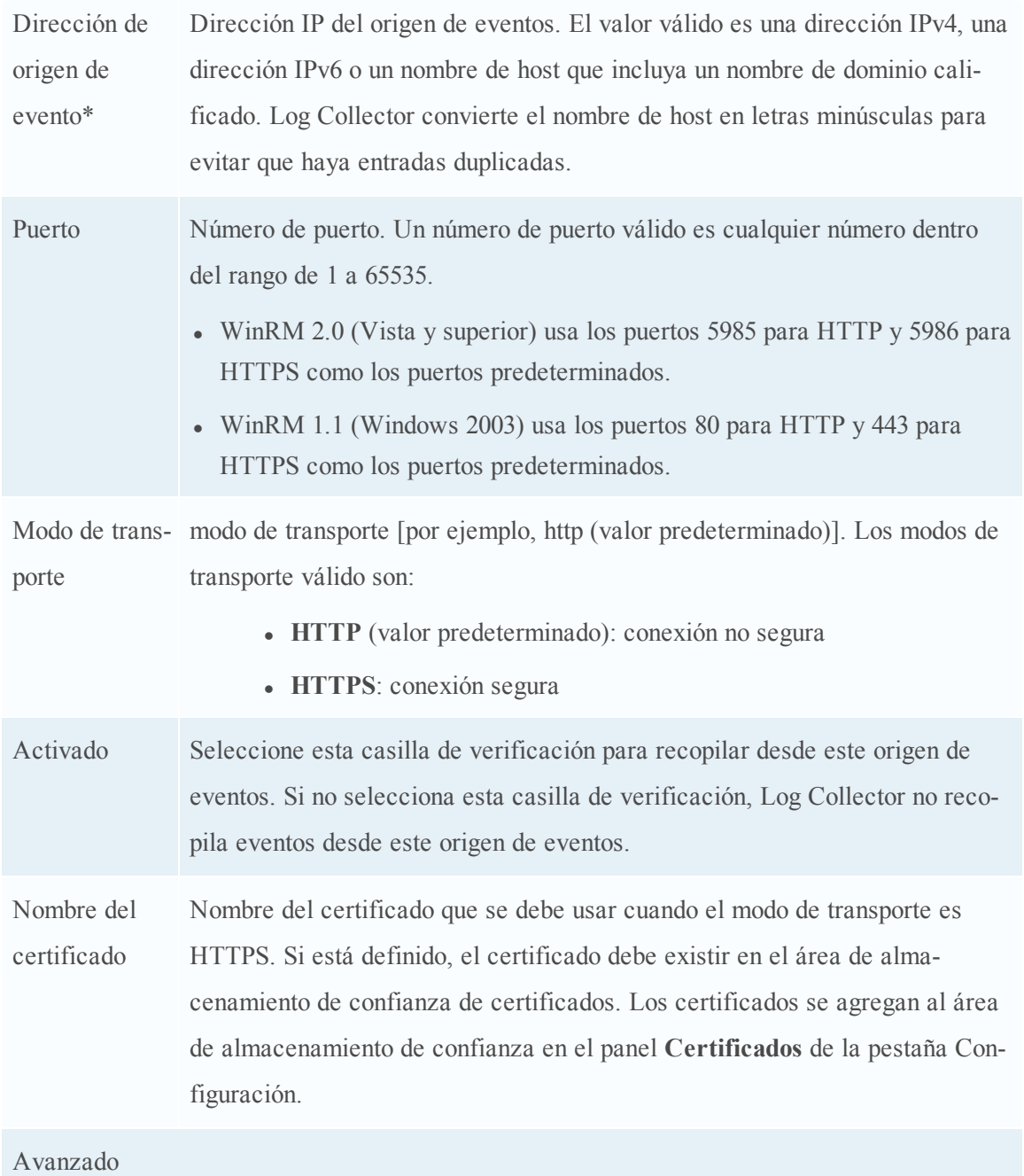

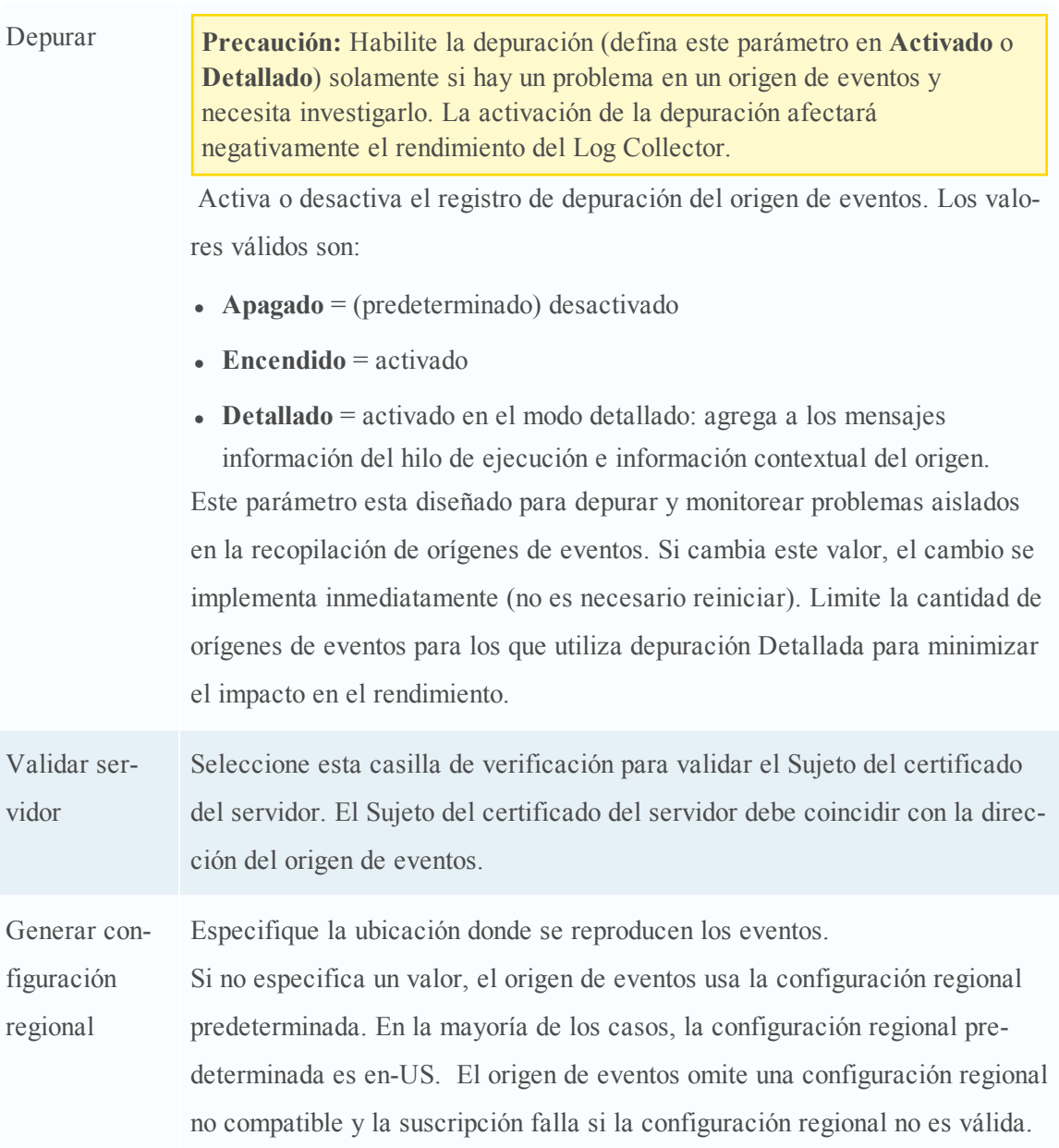

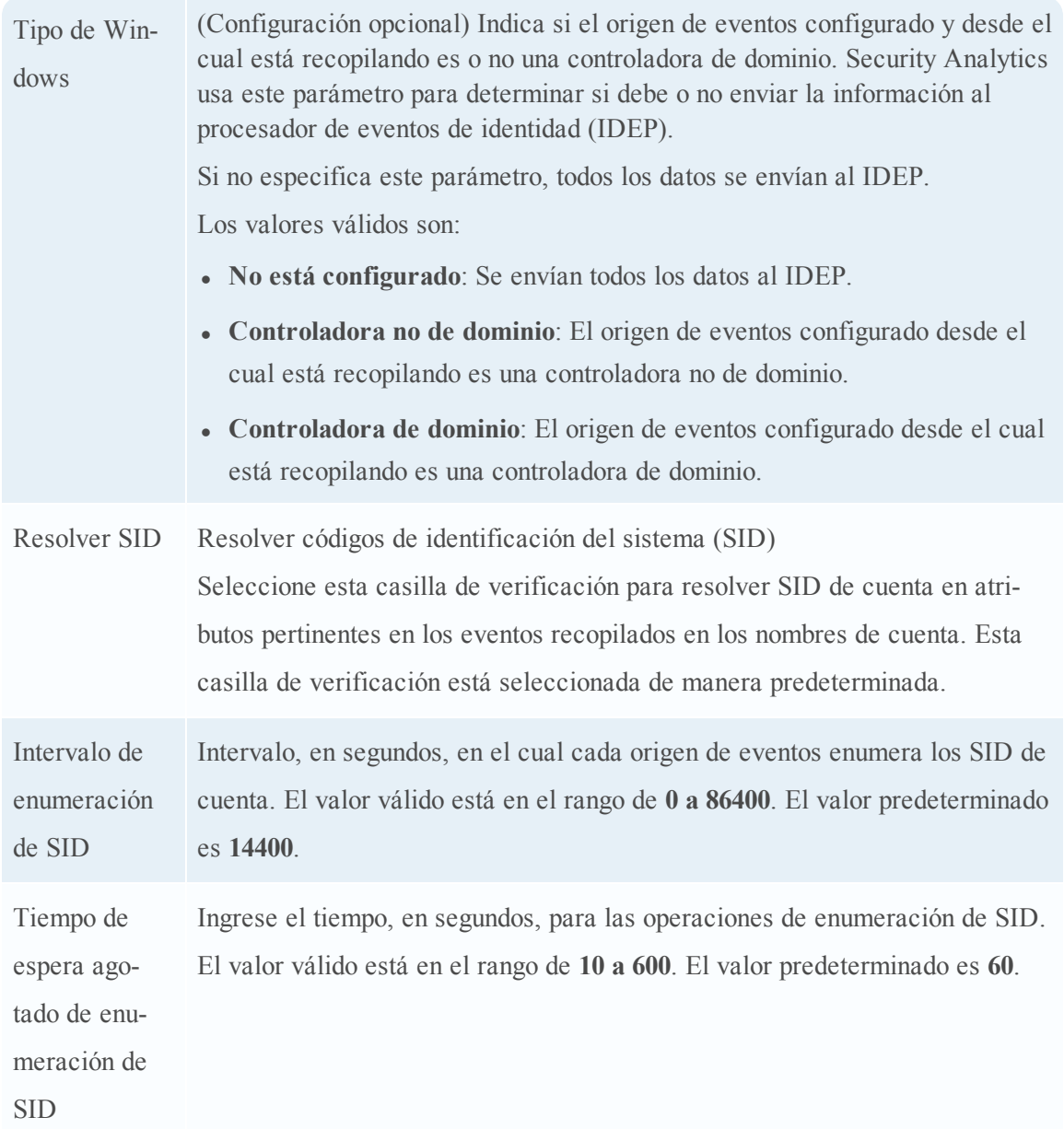

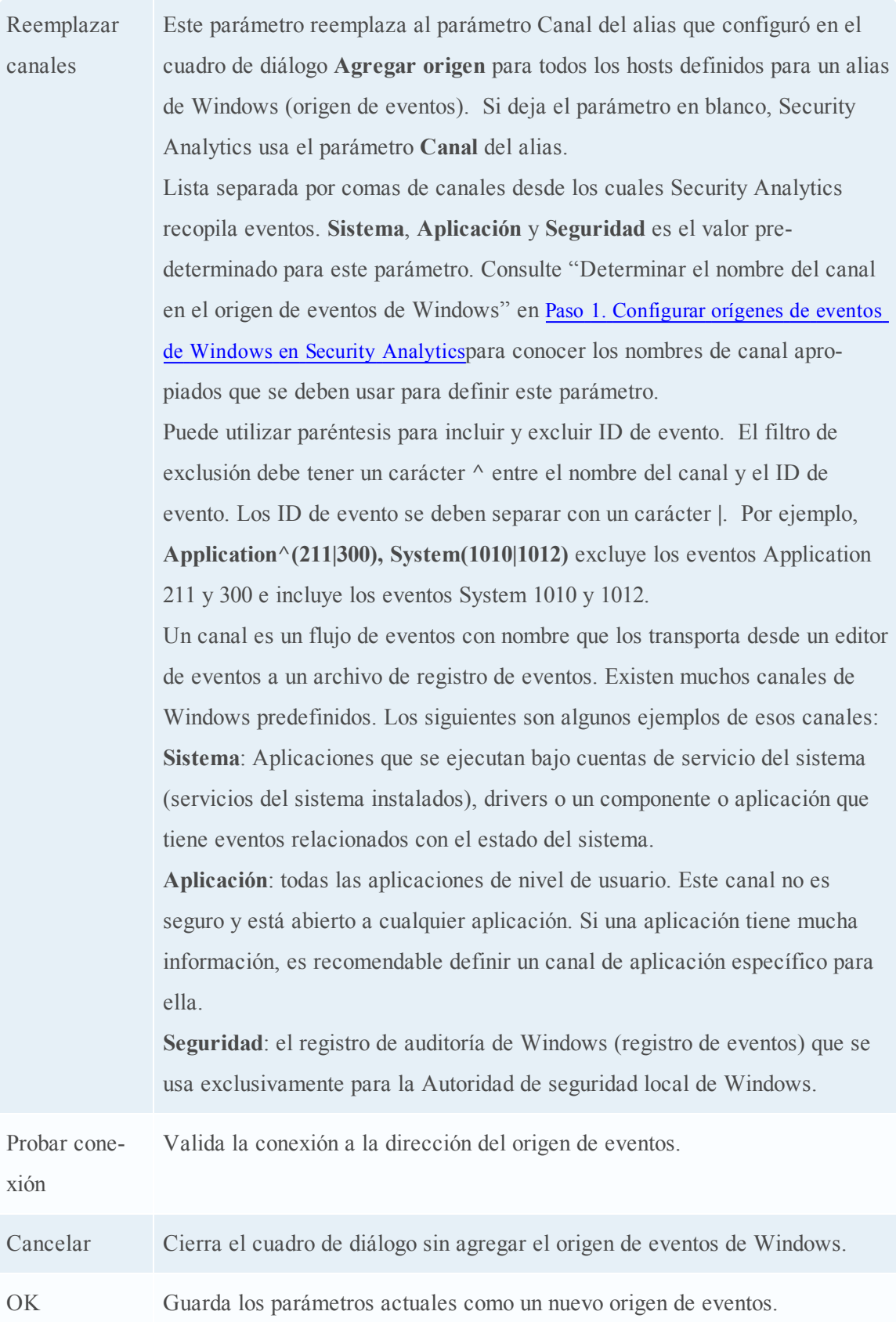

#### **Tareas**

Paso 1. [Configurar](#page-402-0) orígenes de eventos de Windows en Security Analytics Parámetros de [configuración](#page-423-0) de Windows Kerberos

#### <span id="page-423-0"></span>**Parámetros de configuración de Windows Kerberos**

En este tema se describen los parámetros de configuración del dominio de Kerberos para Autenticación de Windows Kerberos.

- 1. En el menú de **Security Analytics**, seleccione **Administration > Servicios**.
- 2. En la cuadrícula **Servicios**, seleccione un servicio **Log Collector**.
- 3. En la barra de herramientas, seleccione **Ver > Configuración > Orígenes de evento**.
- 4. En la pestaña **Orígenes de evento**, seleccione **Configuración de dominio**

**Windows/Kerberos** en el menú desplegable.

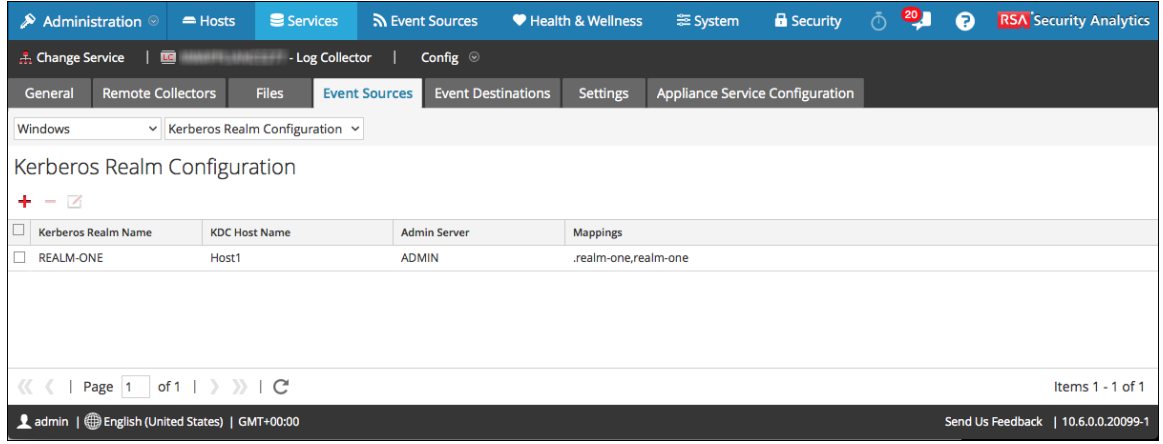

#### **Características**

La vista Configuración de dominio Windows/Kerberos en la pestaña Orígenes de evento tiene un panel: Configuración de dominio Kerberos.

#### **Panel Configuración de dominio Kerberos**

El panel **Configuración de dominio Kerberos** permite **agregar**, **eliminar** o **editar** dominios de Kerberos.

**Nota:** Security Analytics completa previamente el parámetro Mapeos en función de los valores del parámetro Nombre de dominio Kerberos que ingresó.

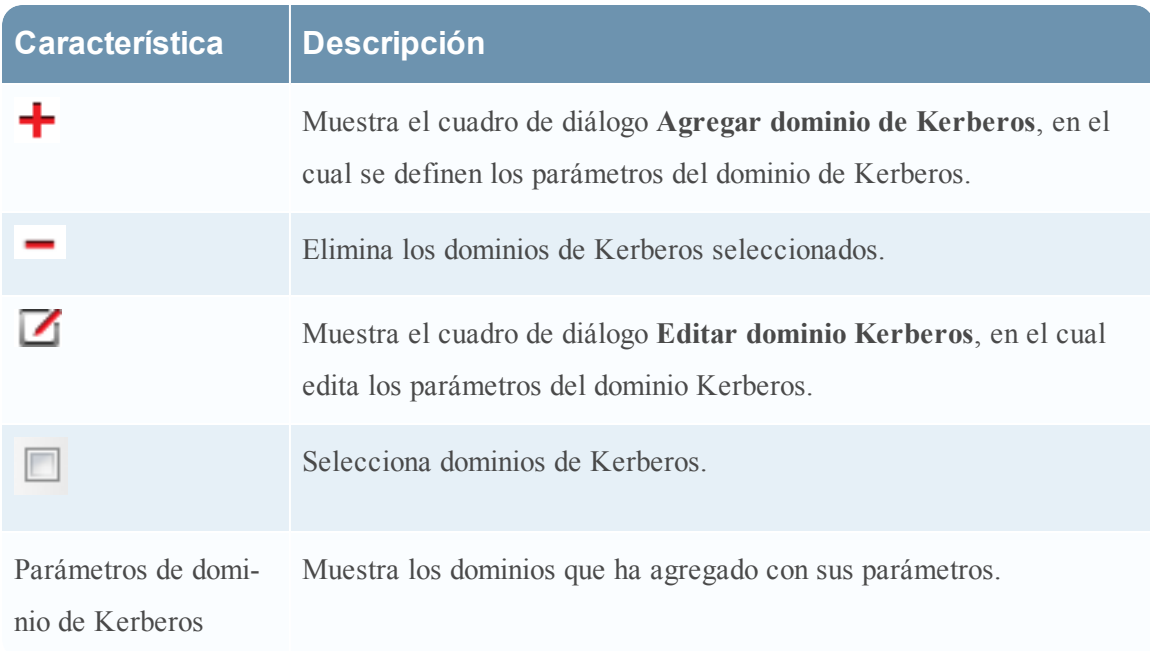

#### **Cuadro de diálogo Agregar o Editar dominio Kerberos**

En este cuadro de diálogo, puede agregar o modificar los parámetros del dominio de Kerberos.

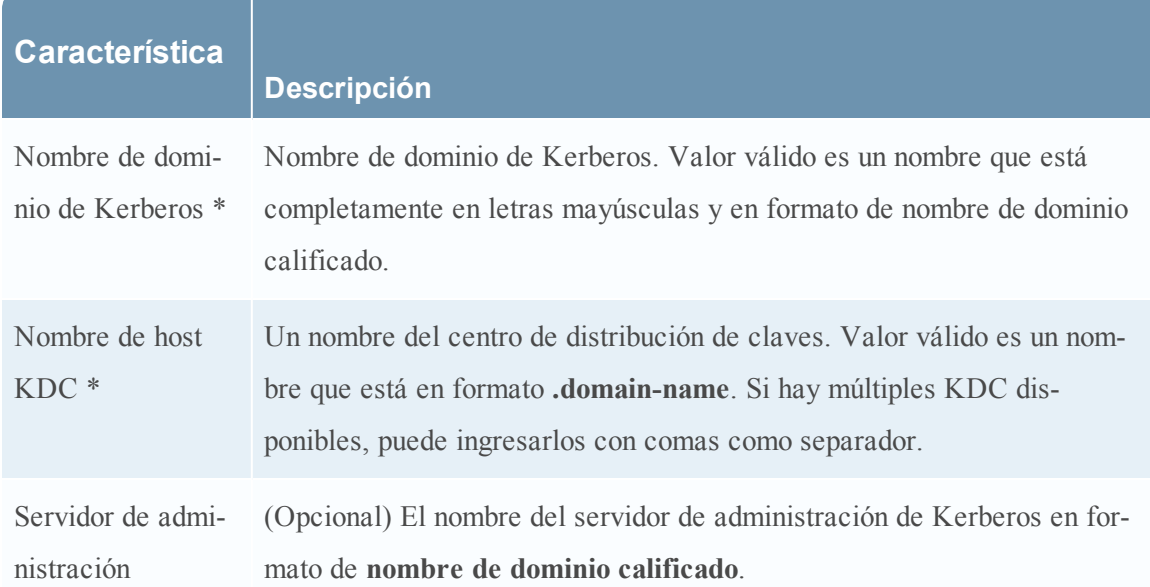

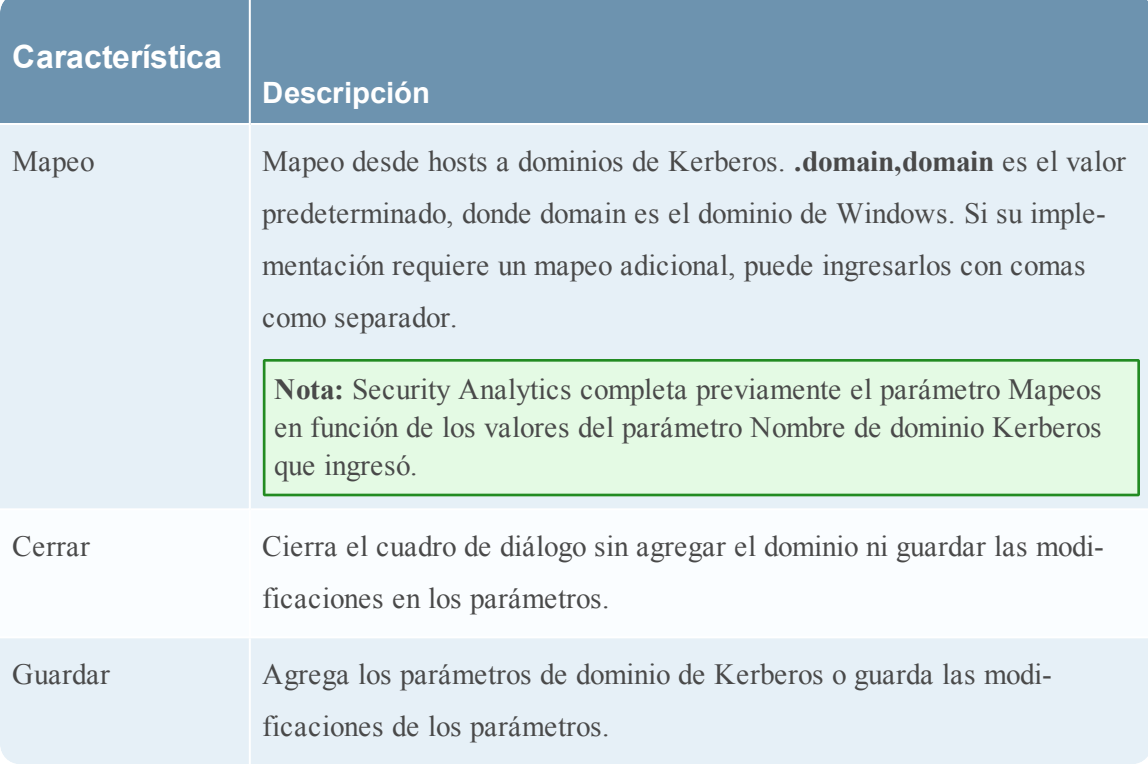

#### **Tareas**

Parámetros de configuración de Windows Kerberos Parámetros de [configuración](#page-412-0) del origen de eventos de Windows

## **Solucionar problemas de la recopilación de Windows**

En este tema se señalan posibles problemas que puede encontrar en la recopilación de Windows y las soluciones que se sugieren para ellos.

### **Solucionar problemas de la recopilación de Windows**

En general, se reciben mensajes de registro más confiables cuando se desactiva SSL.

Security Analytics devuelve los siguientes tipos de mensajes de error en los archivos de registro.

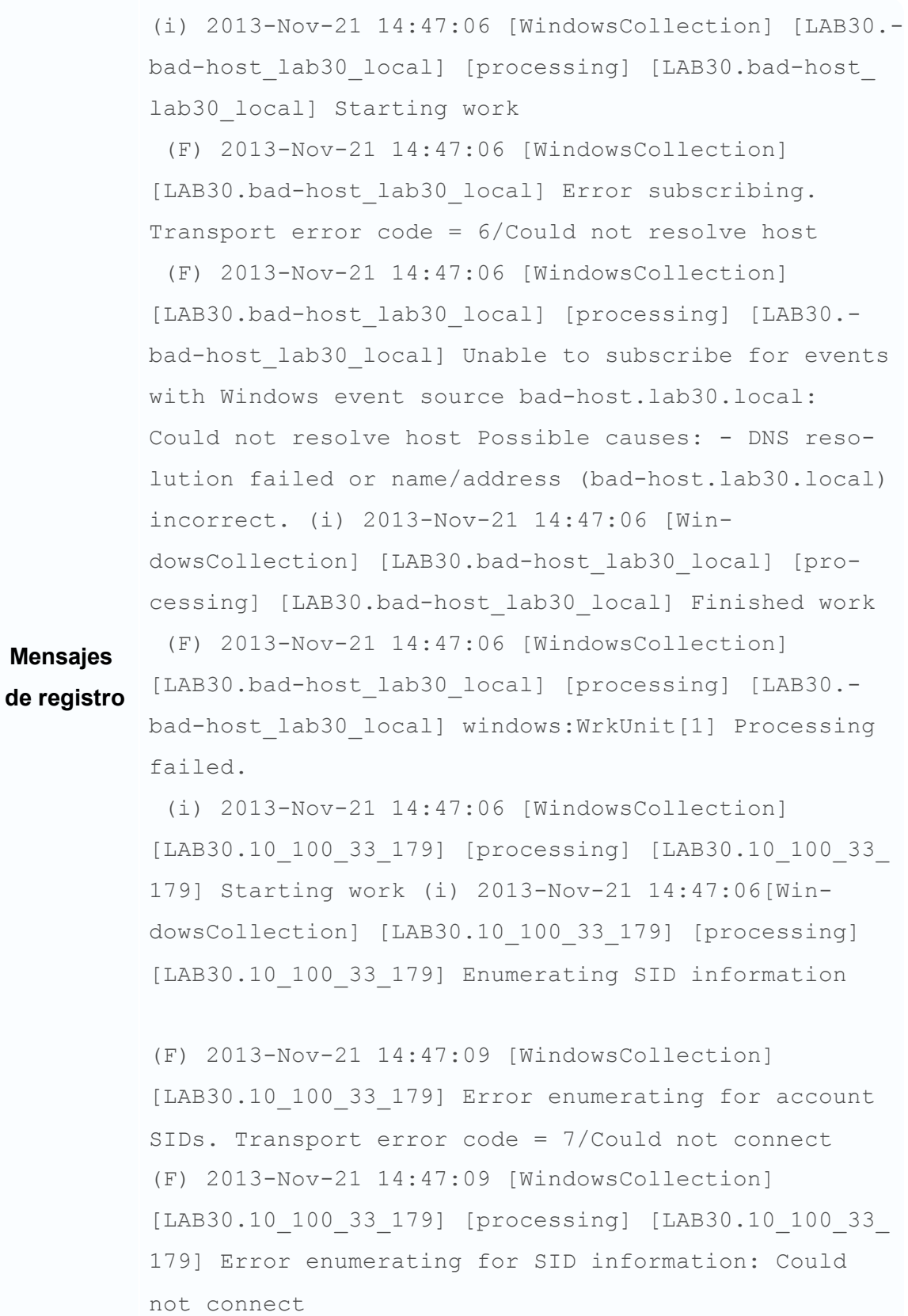

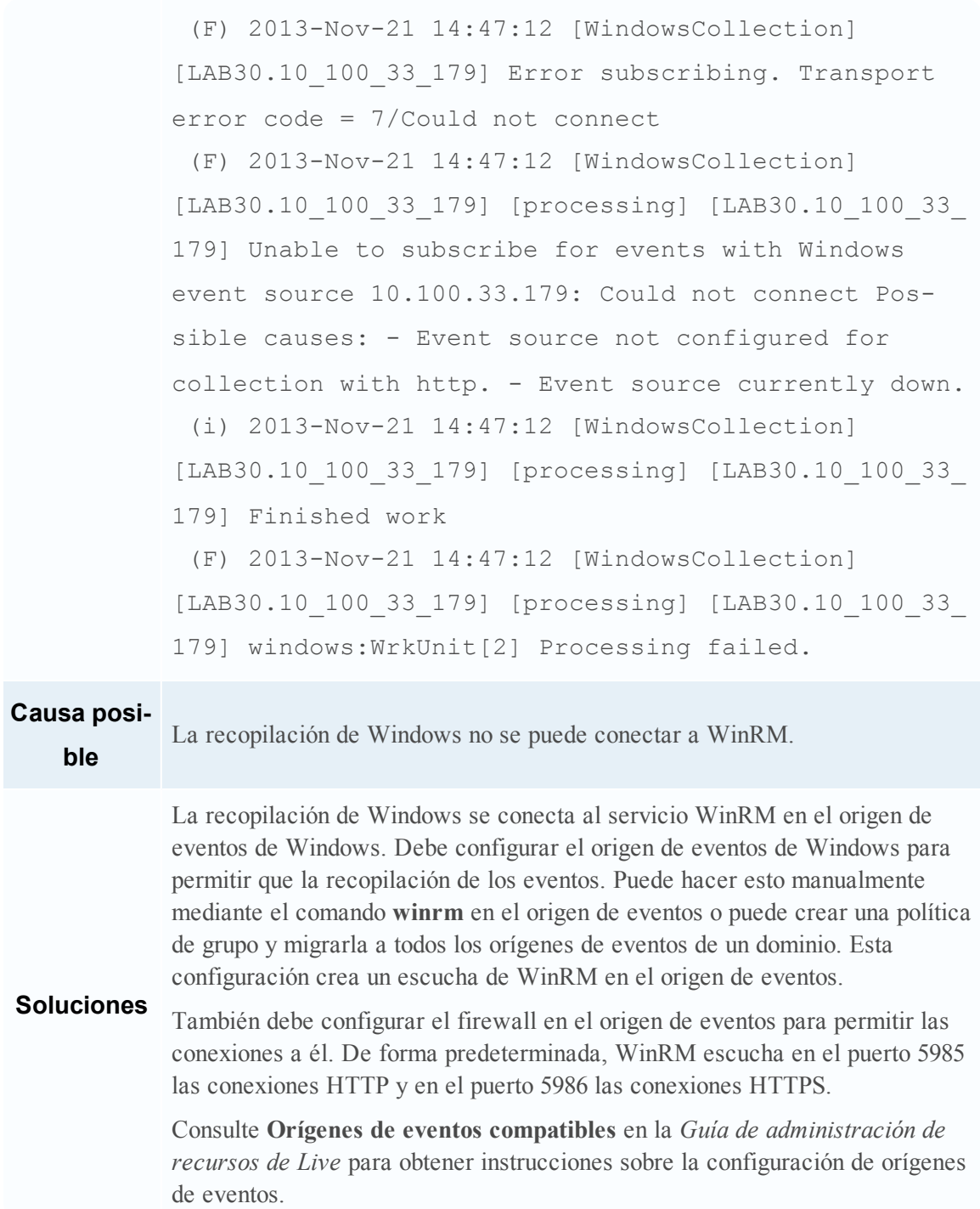

# **Guía de configuración de la recopilación de**

## **Windows existente y NetApp**

En esta guía se indica cómo configurar Windows existente y NetApp mediante el protocolo de recopilación de **Windows existente**.

Este protocolo recopila eventos de Windows heredado (orígenes de eventos de Windows 2003 o versiones anteriores) y eventos de auditoría de CIFS desde orígenes de eventos de NetApp ONTAP.

Debe implementar la recopilación de registros, es decir, configurar un Local Collector y un Remote Collector de Windows existente, antes de poder configurar el protocolo de recopilación de Windows existente.

Para obtener instrucciones sobre la implementación, consulte Guía de [implementación](#page-52-0) de la [recopilación](#page-52-0) de registros.

## **Conceptos básicos**

En este tema se indica cómo funciona el protocolo de recopilación de Windows existente y cómo se implementa. También se brinda una descripción de alto nivel de la forma de configurar este protocolo.

## **Cómo funciona la recopilación de Windows existente y NetApp**

El protocolo de recopilación de Windows existente se utiliza para configurar Security Analytics con el fin de que recopile eventos desde:

- <sup>l</sup> Orígenes de eventos de Microsoft Windows existentes (orígenes de eventos de Windows 2003 y versiones anteriores)
- Orígenes de eventos de NetApp

#### **Orígenes de eventos de Windows 2003 y versiones anteriores**

Los orígenes de eventos de Windows existentes son versiones anteriores de Windows (como Windows 2000 y Windows 2003). El protocolo de recopilación de Windows existente recopila de orígenes de eventos de Windows que ya están configurados para la recopilación de enVision sin tener que volver a configurarlos. Puede configurar estos orígenes de eventos en el tipo de origen de eventos ventanas .

#### **Orígenes de eventos de NetApp**

Los dispositivos de NetApp que ejecutan Data ONTAP son compatibles con un marco de trabajo de auditoría nativo similar a Windows Servers. Cuando se configura, este marco de trabajo de auditoría genera y guarda eventos de auditoría en el formato de archivo .evt de Windows. El protocolo de recopilación de Windows existente es compatible con la recopilación de eventos desde dichos archivos .evt de NetApp. Puede configurar estos orígenes de eventos en el tipo de origen de eventos netapp\_evt.

El dispositivo de Data ONTAP de NetApp está configurado para generar eventos de auditoría de CIFS y guardarlos periódicamente como archivos .evt en un formato que incluye el registro de fecha y hora en el nombre de archivo. Consulte la documentación de configuración de Orígenes de eventos de NetApp en SecurCare Online (SCOL) para obtener detalles. El protocolo de recopilación guarda el registro de fecha y hora del último nombre de archivo .evt procesado para hacer un seguimiento del estado de recopilación

#### **Parámetros específicos de Net App**

La mayoría de los parámetros que mantiene en el cuadro de diálogo Agregar/Editar origen se aplican a orígenes de eventos tanto de Windows existente como de Net App.

Los siguientes dos parámetros son únicos para los orígenes de eventos de NetApp.

- <sup>l</sup> **Ruta de directorio de eventos**: El dispositivo NetApp genera datos de eventos y los guarda en archivos .evt en un directorio que se puede compartir en este dispositivo. Security Analytics requiere que especifique esta ruta de directorio en el parámetro Ruta de directorio de eventos.
- <sup>l</sup> **Prefijo de archivo de evento**: De manera similar a Ruta de directorio de eventos, Security Analytics requiere que se especifique el prefijo (por ejemplo, adtlog.) de los archivos .evt de datos de eventos de modo que pueda procesar estos datos.

En cada ciclo de sondeo, Security Analytics navega por la ruta compartida de NetApp configurada para los archivos **.evt** que identificó con los parámetros Ruta de directorio de eventos y Prefijo de archivo de evento. Security Analytics:

- <sup>l</sup> Clasifica los archivos que coinciden con el formato event-file-prefix.YYMMDDhhmmss.evt en orden ascendente.
- <sup>l</sup> Usa el registro de fecha y hora del último archivo procesado para determinar los archivos que aún requieren procesamiento. Si Security Analytics encuentra un archivo procesado parcialmente, omite los eventos ya procesados.

## **Escenario de implementación**

El protocolo de recopilación de Windows existente recopila datos de eventos de Windows 2003 o versiones anteriores, y orígenes de datos del dispositivo ONTAP de NetApp. El Remote Collector de Windows heredado es el recopilador de Windows heredado de SA instalado en un servidor Windows 2008 de 64 bits físico o virtual en su dominio de origen de eventos.

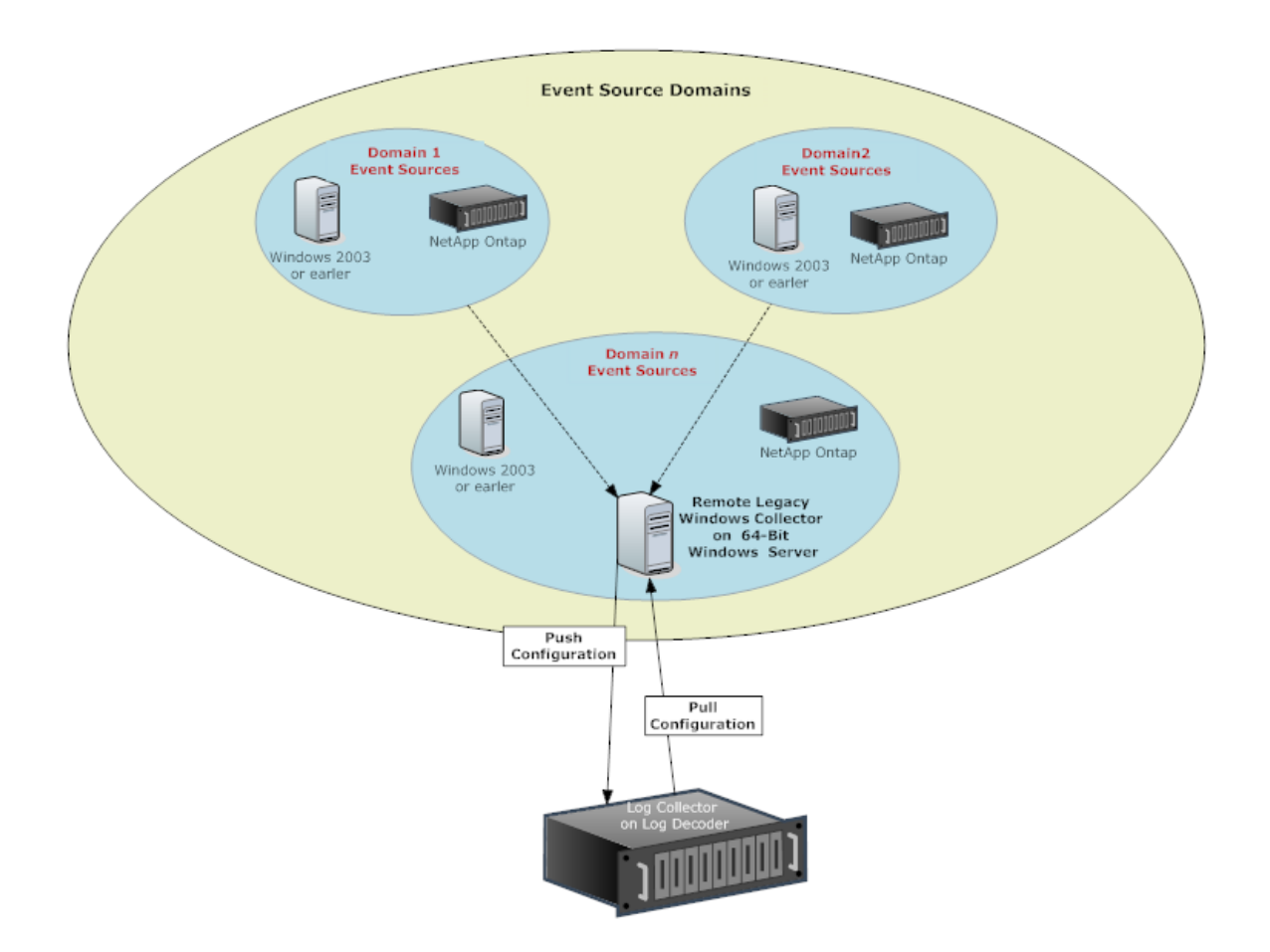

## **Configurar el protocolo de recopilación de Windows heredado en Security Analytics**

Puede configurar el Log Collector para usar la recopilación de Windows existente para un origen de eventos en la pestaña Origen de eventos de la vista del parámetro Log Collector. En la siguiente figura se muestra el flujo de trabajo básico para configurar un origen de eventos para la recopilación de Windows heredado en Security Analytics. Consulte:

<sup>l</sup> Paso 2. [Configurar](#page-432-0) orígenes de eventos de Windows existente y NetApp en Security Analyticspara obtener instrucciones paso a paso sobre la configuración de orígenes de eventos en Security Analytics que usan el protocolo de recopilación de archivos.

<sup>l</sup> Parámetros de [configuración](#page-412-0) del origen de eventos de Windows para obtener una descripción detallada de cada parámetro del protocolo de recopilación de archivos.

## <span id="page-431-0"></span>**Procedimientos**

En este tema se proporciona una descripción general del procedimiento de configuración secuencial de punto a punto para el protocolo de recopilación de Windows existente con una lista de verificación que contiene cada paso de configuración.

Los pasos de configuración para Log Collector deben realizarse en la secuencia específica que se indica en la siguiente tabla.

#### **Lista de verificación de configuración de Windows heredado y NetApp**

**Nota:** El recopilador de Windows heredado de Security Analytics se instala en un servidor Windows 2008 R2 SP1 de 64 bits físico o virtual mediante el archivo **SALegacyWindowsCollector-***version-number.exe***.** El archivo **SALegacyWindowsCollector-***version-number.exe* se descarga desde SCOL [consulte Instrucciones de actualización e instalación de Windows heredado para SA-v10.6 en SCOL [\(https://knowledge.rsasecurity.com/\)](https://knowledge.rsasecurity.com/scolcms/set.aspx?id=10472)].

los pasos de esta lista aparecen en el orden en el cual se deben realizar.

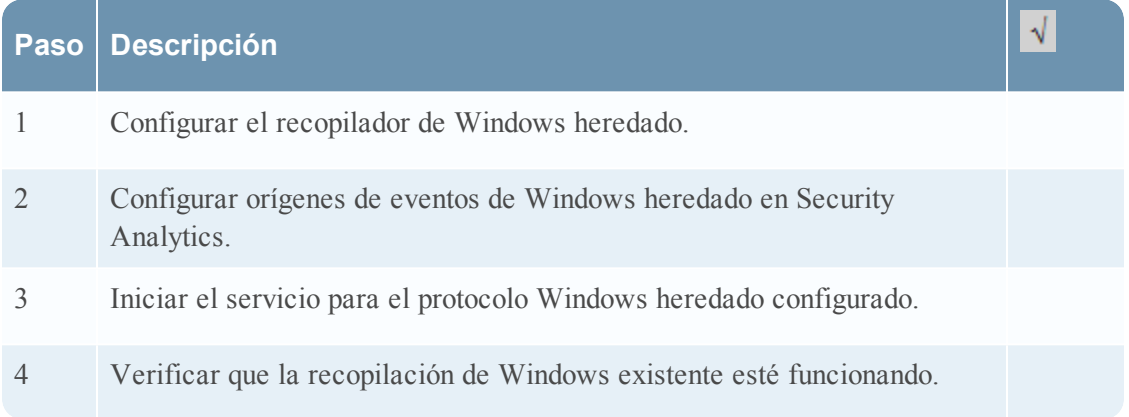

#### **Paso 1. Configurar el recopilador de Windows existente**

En este tema se indica dónde buscar el archivo ejecutable y se proporcionan las instrucciones requeridas para instalar o actualizar el recopilador de Windows existente en uno o más dominios de Windows existente.

Volver a [Procedimientos](#page-431-0)
El recopilador de Windows heredado de Security Analytics se instala en un servidor Windows 2008 R2 SP1 de 64 bits físico o virtual mediante el archivo **SALegacyWindowsCollector-10.6.***version-number.exe*. Puede descargar **SALegacyWindowsCollector-10.6.***versionnumber.exe* desde SCOL. Consulte *Instrucciones de actualización e instalación de la recopilación de Windows heredado de SA v10.6* en SCOL [\(https://knowledge.rsasecurity.com\)](https://knowledge.rsasecurity.com/) para obtener detalles acerca de cómo instalar o actualizar la recopilación de Windows heredado.

**Nota:** Microsoft Management Console (MMC) debe estar cerrada durante el proceso de instalación.

# **Paso 2. Configurar orígenes de eventos de Windows existente y NetApp en Security Analytics**

En este tema se indica cómo configurar los orígenes de eventos de Windows existente en Security Analytics.

El protocolo de recopilación de Windows existente recopila datos de eventos de orígenes de eventos de Windows 2003 o versiones anteriores y de orígenes de eventos de NetApp.

Después de realizar este procedimiento, habrá:

- Configurado un origen de eventos de Windows existente.
- Modificado un origen de eventos de Windows existente.

Volver a [Procedimientos](#page-431-0)

#### **Requisitos previos**

Antes de configurar un origen de eventos de Windows existente, asegúrese de haber:

- 1. Instalado el Remote Collector de Windows heredado de Security Analytics en un servidor Windows 2008 de 64 bits físico o virtual.
- 2. Agregado este Remote Collector de Windows heredado a Security Analytics.

#### **Procedimientos**

#### **Agregar un origen de eventos de Windows existente**

- 1. En el menú de **Security Analytics**, seleccione **Administration > Servicios.**
- 2. En la cuadrícula **Servicios**, seleccione un servicio **Log Collector de Windows heredado**.
- 3. En la barra de herramientas, seleccione **Ver > Configuración > Orígenes de evento.**
- 4. En la pestaña **Orígenes de evento**, seleccione una de las siguientes opciones en el menú desplegable.
- Windows existente/Windows.
- Windows existente/NetApp.
- 5. Configure el alias:
	- a. Haga clic en **en en la barra de herramientas del panel Categorías de evento.** Se muestra el cuadro de diálogo **Agregar origen**.
	- b. Especifique valores para los parámetros y haga clic en **Aceptar**.

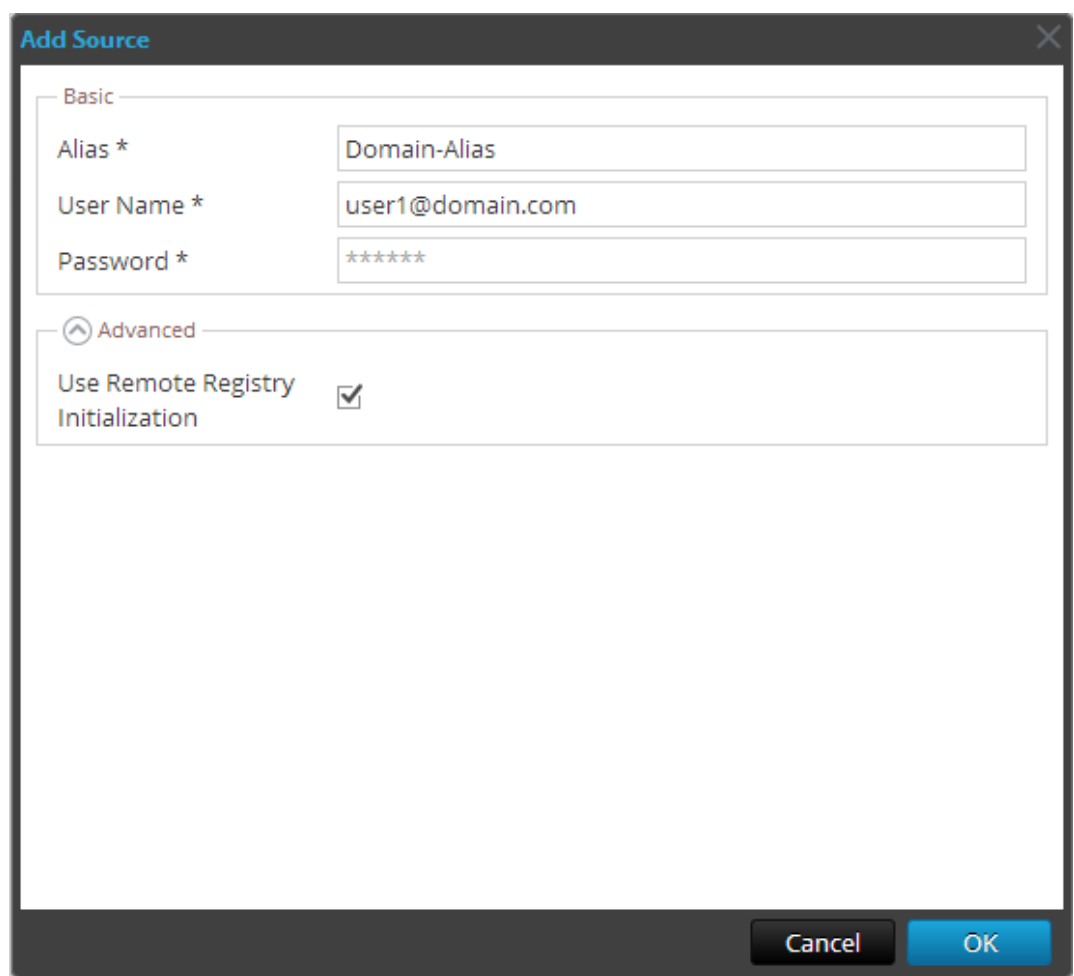

El tipo de origen de eventos de **Windows** agregado recientemente se muestra en el panel Categorías de evento.

- 6. Agregar el origen de eventos:
	- a. Seleccione el nuevo alias en el panel **Categorías de evento** y haga clic en **e** en la barra de herramientas del panel **Origen**. Se muestra el cuadro de diálogo **Agregar origen**.

b. Especifique valores para los parámetros de orígenes de eventos y haga clic en **Aceptar**.

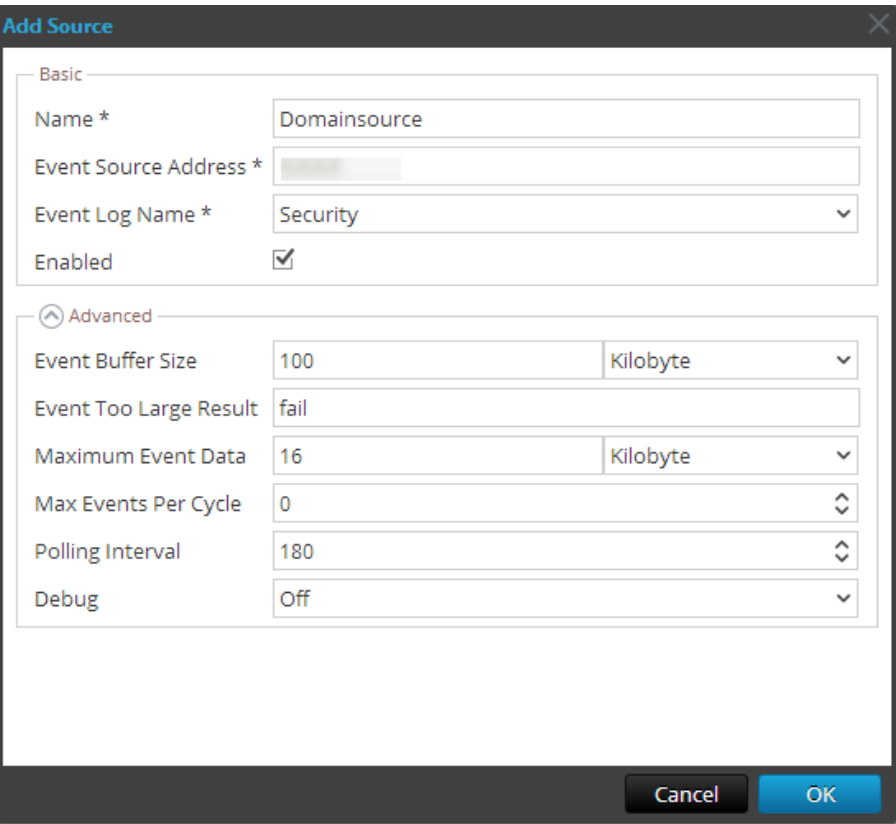

El origen de eventos de Windows recién agregado se muestra en el panel **Categorías de evento**.

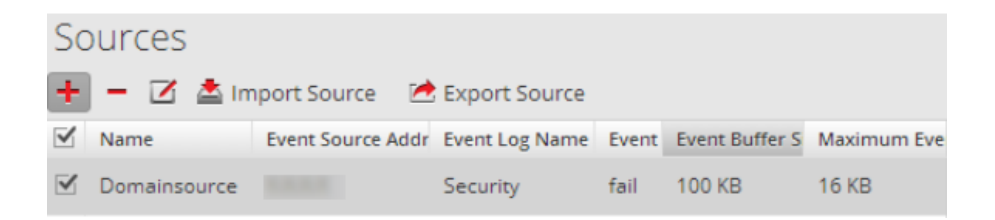

#### **Modificar un origen de eventos de Windows existente**

- 1. En el menú de **Security Analytics**, seleccione **Administration > Servicios.**
- 2. En la cuadrícula **Servicios**, seleccione un servicio **Log Collector**.
- 3. En el menú desplegable **Acciones**, seleccione **Ver > Configuración**.
- 4. En la pestaña **Orígenes de evento**, seleccione una de las siguientes opciones en el menú desplegable.
- Windows existente/Windows.
- Windows existente/NetApp
- 5. Modifique los parámetros de origen.
	- a. En el panel **Categorías de evento**, seleccione un origen y haga clic en . Se muestra el cuadro de diálogo **Editar dominio**.
	- b. Modifique los parámetros de origen que necesiten cambios y haga clic en **Guardar**.

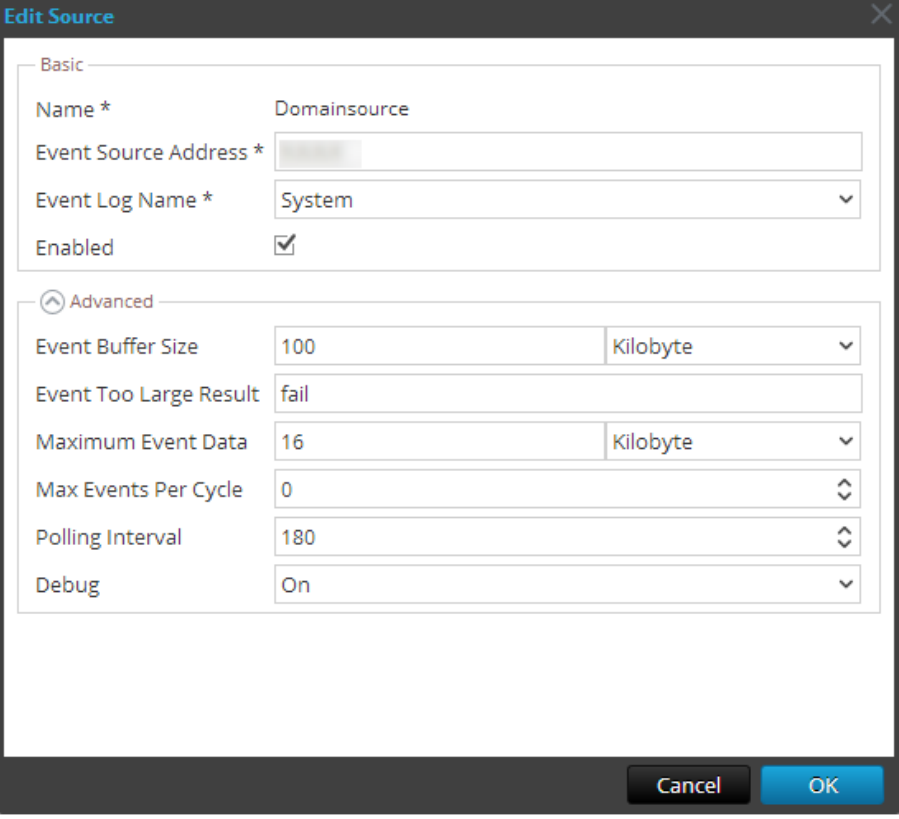

- 6. Modificar los parámetros de un origen de eventos.
	- a. En el panel **Origen**, seleccione un origen de eventos y haga clic en  $\Box$ . Se muestra el cuadro de diálogo **Editar origen**.
	- b. Modifique los parámetros de origen de eventos que necesiten cambios y haga clic en **Guardar**.

Security Analytics aplica los cambios de parámetros al host seleccionado.

#### **Parámetros**

Referencias: Parámetros de [configuración](#page-437-0) de la recopilación de Windows existente y NetApp

## **Paso 3. Iniciar el servicio para el protocolo de recopilación de Windows**

### **existente configurado**

En este tema se indica cómo iniciar un servicio de recopilación de Windows existente detenido.

Si un servicio de recopilación de Windows existente se detiene, tal vez deba iniciarlo nuevamente.

#### **Procedimiento**

#### Volver a [Procedimientos](#page-431-0)

En el siguiente procedimiento se muestra cómo iniciar un servicio de recopilación. Consulte el tema **Habilitar el inicio automático de servicios individuales** de la *Guía de configuración de la recopilación de registros* si desea que el servicio se inicie automáticamente.

- 1. En el menú de **Security Analytics**, seleccione **Administration > Servicios**.
- 2. Seleccione un **Log Collector de Windows heredado** y, en la columna **Acciones**, seleccione  $\bullet \bullet$  > Ver > Sistema.

Se muestra la vista **Sistema de servicios**.

3. Haga clic en **Recopilación > Windows existente > Iniciar**.

### **Paso 4. Verificar que la recopilación de Windows existente esté**

### **funcionando**

En este tema se indica lo que se debe comprobar en Security Analytics para verificar que la recopilación de Windows existente se configuró correctamente.

Este procedimiento es útil para verificar que configuró correctamente la recopilación de Windows existente. Si no se configura correctamente, no puede funcionar como debe.

#### **Procedimiento**

#### Volver a [Procedimientos](#page-431-0)

En el siguiente procedimiento se explica cómo puede verificar que la recopilación de Windows heredado esté funcionando desde **Administration > Estado y condición > pestaña Monitoreo de orígenes de eventos**.

- 1. En el menú de **Security Analytics**, seleccione **Administration > Estado y condición.**
- 2. Haga clic en la pestaña **Monitoreo de orígenes de eventos**.
- 3. En la fila de la cuadrícula del tipo de origen de eventos de Windows existente, busque actividad en la columna **Conteo** para verificar que la recopilación de Windows existente esté aceptando eventos.

# <span id="page-437-0"></span>**Referencias: Parámetros de configuración de la recopilación de**

# **Windows existente y NetApp**

En este tema se describe la interfaz del usuario para configurar la recopilación de Windows existente.

Las opciones **Windows existente/Windows** o **Windows existente/NetApp** de la **vista Configuración > pestaña Orígenes de evento** del servicio Log Collector muestran los parámetros que se especifican para configurar orígenes de eventos de Windows heredado.

Para acceder a los parámetros de configuración de la recopilación de Windows existente y NetApp:

- 1. En el menú de **Security Analytics**, seleccione **Administration > Servicios**.
- 2. En la cuadrícula **Servicios**, seleccione un servicio **Log Collector**.
- 3. En la columna **Acciones**, seleccione  $\bullet \bullet \circ \bullet$  > **Ver** > **Configuración** y haga clic en la pestaña **Orígenes de evento**.
- 4. En la pestaña **Orígenes de evento**, seleccione una de las siguientes opciones en el menú desplegable
	- <sup>l</sup> **Windows existente/Windows**
	- <sup>l</sup> **Windows existente/NetApp**

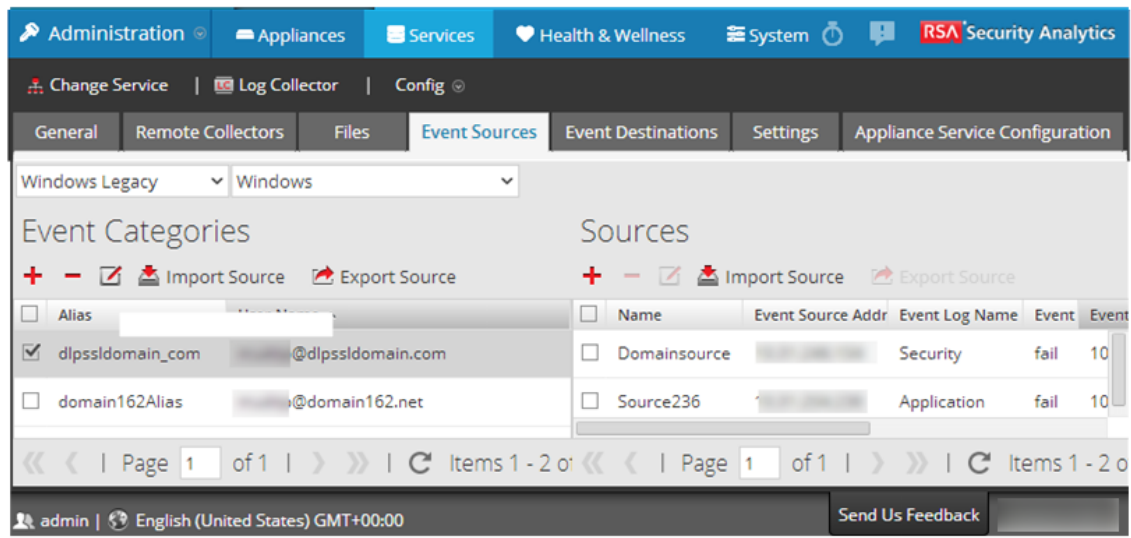

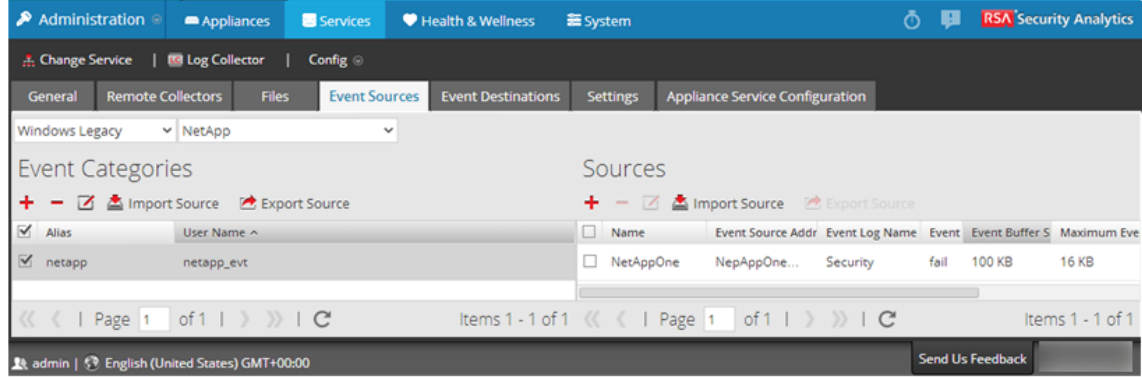

### **Características**

La pestaña Orígenes de evento de Windows existente/Windows y Windows existente/NetApp tiene dos paneles: Categorías de evento y Orígenes.

#### **Panel Categorías de evento**

El panel Categorías de evento muestra los alias de orígenes de eventos de Windows existente actuales. Use esta sección para agregar o eliminar alias de orígenes de eventos de Windows existente.

El dominio de Windows, conocido como alias, es el parámetro de configuración que Log Collector usa para agrupar orígenes de eventos. Generalmente, el alias define a un único dominio porque las credenciales (es decir, nombre de usuario y contraseña) y el nombre del registro de eventos se aplican a todo el dominio. En ocasiones, es necesario definir varias entradas de alias para el mismo dominio si se necesita personalizar los ajustes de diferentes grupos de orígenes de eventos.

# **Panel Orígenes**

 El panel Orígenes muestra una lista de orígenes de eventos de Windows existente actuales. Use esta sección para agregar o eliminar orígenes de eventos de Windows existente (es decir, la dirección del origen de eventos de Windows y los parámetros de comunicación asociados).

#### **Barra de herramientas**

En la siguiente tabla se proporcionan descripciones de las opciones de la barra de herramientas.

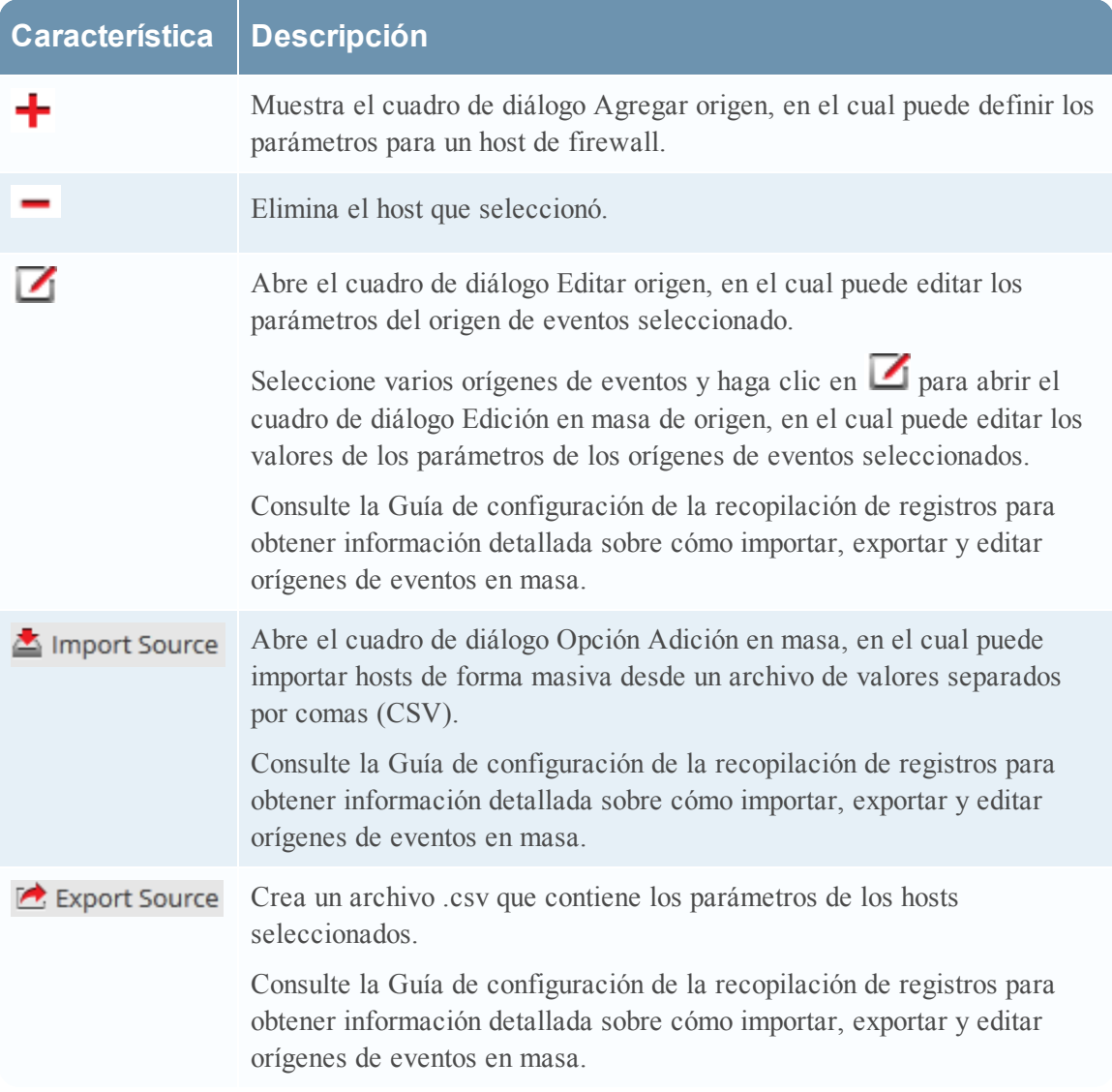

#### **Cuadro de diálogo Agregar origen**

En este cuadro de diálogo puede definir parámetros para un nuevo origen de eventos de Windows existente.

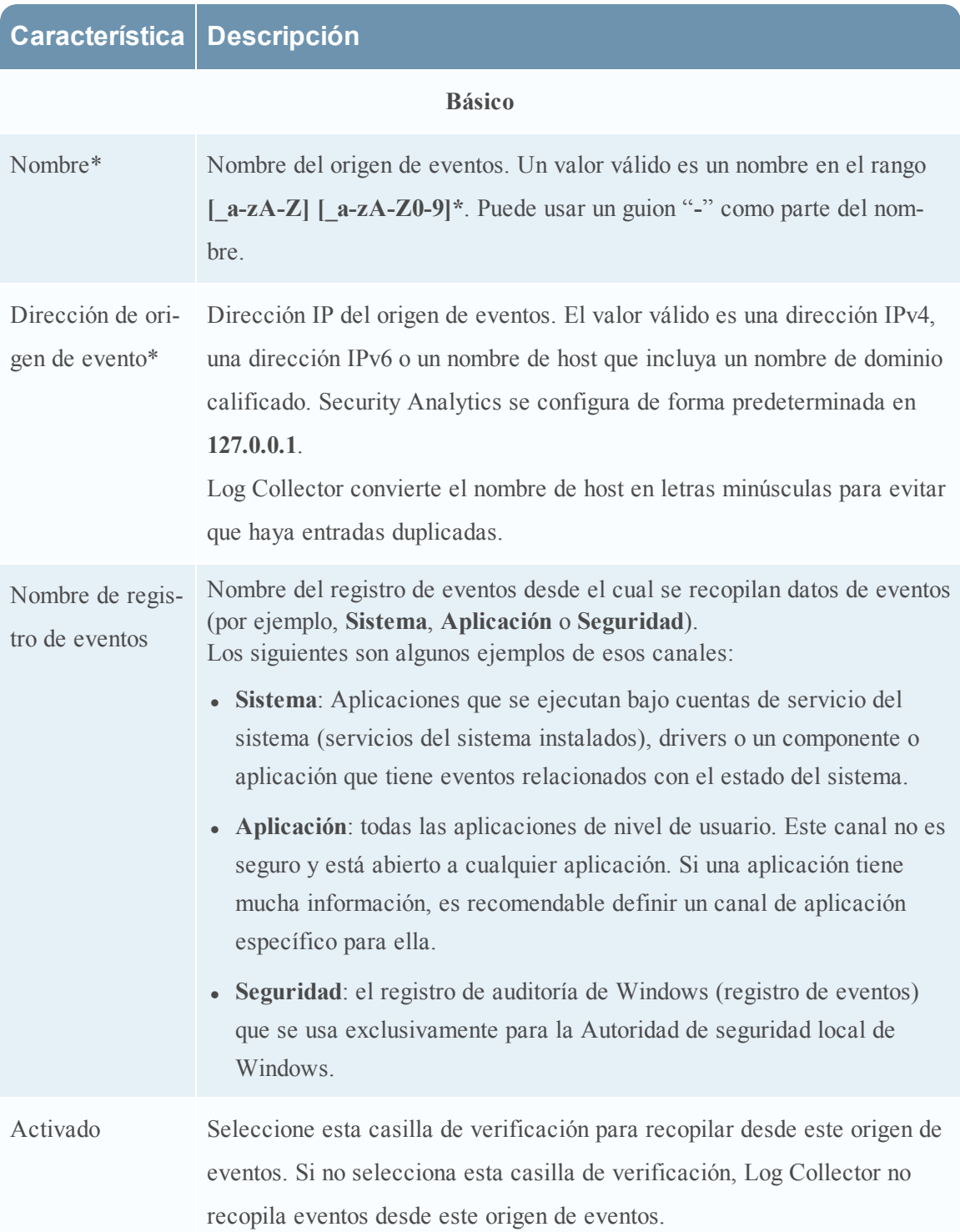

![](_page_441_Picture_669.jpeg)

![](_page_442_Picture_626.jpeg)

# **Solucionar problemas de la recopilación de Windows existente y NetApp**

En este tema se señalan posibles problemas que puede encontrar en la recopilación de Windows heredado (LWC) y las soluciones que se sugieren para ellos.

# **Solucionar problemas de la recopilación de Windows existente y NetApp**

En general, se reciben mensajes de registro más confiables cuando se desactiva SSL.

![](_page_443_Picture_458.jpeg)

#### **Problemas relacionados con el reinicio del protocolo**

#### **Problemas relacionados con la instalación**

Si ve cualquiera de los siguientes mensajes en **MessageBroker.log**, es posible que existan problemas.

![](_page_443_Picture_459.jpeg)

![](_page_444_Picture_441.jpeg)

### **Problemas relacionados con el script de la federación de Windows heredado**

Si ve cualquiera de los siguientes mensajes en el registro del script de la federación, es posible que existan problemas.

![](_page_444_Picture_442.jpeg)

![](_page_445_Picture_547.jpeg)

![](_page_446_Picture_419.jpeg)

# <span id="page-447-0"></span>**Instalar y actualizar el agente de SFTP**

# **Descripción general**

En este tema se indica cómo descargar el **agente de FTP seguro de RSA Security Analytics** y cómo realizar las modificaciones correspondientes para la recopilación de registros.

Debe utilizar el protocolo SFTP para cargar eventos desde orígenes de eventos de archivo a Log Collector. Consulte Guía de [configuración](#page-257-0) del protocolo de recopilación de archivos para obtener más detalles acerca de la configuración de orígenes de eventos.

RSA recomienda utilizar el **agente de FTP seguro de RSA Security Analytics**, el cual puede descargar desde el sitio web de servicio al cliente de RSA SecurCare Online (SCOL). El agente de SFTP en SCOL consta de los archivos binarios para instalar el agente de SFTP. Estos binarios se configuran como se describe aquí, en este documento. Como parte del proceso de instalación, se genera un par de claves pública/privada.

Debe crear a una cuenta de usuario para la transferencia de archivos en cada origen de eventos de Windows que envía datos al Log Collector. Puede asignar cualquier nombre a las cuentas, pero la documentación supone que las cuentas se denominan **sftp**.

# **Instalar y actualizar el agente de SFTP de SA**

Realice los siguientes pasos para configurar el agente de SFTP de SA en el origen de eventos:

- I. Ejecute Microsoft Visual C++ 2005 [Redistributable](#page-448-0) Package en el origen de eventos.
- II. Instale el agente de SFTP de SA en el origen de [eventos.](#page-448-1)
- III. Genere un par de claves en el origen de eventos e importe la clave pública a Log [Collector](#page-448-2).
- IV. [Seleccione](#page-450-0) la cuenta de usuario para ejecutar el servicio de agente de SFTP de SA.
- V. [Almacene](#page-450-1) en caché las claves para la conexión.
- VI. [Configure](#page-451-0) el agente de SFTP de SA en el origen de eventos.
- VII. Inicie el servicio de agente de SFTP de SA desde el panel de control de [Servicios](#page-452-0) de [Windows](#page-452-0).

# <span id="page-448-0"></span>**Ejecutar Microsoft Visual C++ 2005 Redistributable Package**

#### **Para ejecutar Microsoft Visual C++ 2005 Redistributable Package:**

- 1. Descargue cualquiera de los siguientes paquetes al origen de eventos:
	- Microsoft Visual C++ 2005 Redistributable Package  $(x86)$ :

[http://www.microsoft.com/downloads/details.aspx?familyid=32bc1bee-a3f9-4c13-9c99-](http://www.microsoft.com/downloads/details.aspx?familyid=32bc1bee-a3f9-4c13-9c99-220b62a191ee&displaylang=en) [220b62a191ee&displaylang=en](http://www.microsoft.com/downloads/details.aspx?familyid=32bc1bee-a3f9-4c13-9c99-220b62a191ee&displaylang=en)

• Microsoft Visual C++ 2005 SP1 Redistributable Package  $(x86)$ :

[http://www.microsoft.com/downloads/details.aspx?familyid=200B2FD9-AE1A-4A14-](http://www.microsoft.com/downloads/details.aspx?familyid=200B2FD9-AE1A-4A14-984D-389C36F85647&displaylang=en) [984D-389C36F85647&displaylang=en](http://www.microsoft.com/downloads/details.aspx?familyid=200B2FD9-AE1A-4A14-984D-389C36F85647&displaylang=en)

<span id="page-448-1"></span>2. Haga clic en **Descargar** y ejecute **vcredist\_x86.exe**.

### **Instalar el agente de SFTP de SA en el origen de eventos**

**Precaución:** Debe usar el agente de FTP seguro de RSA Security Analytics.

#### **Para instalar el agente de SFTP de SA en el origen de eventos:**

- 1. Busque Agente de FTP seguro de RSA Security Analytics en RSA SecurCare Online (SCOL).
- 2. Seleccione su SO:
	- <sup>l</sup> Para un cliente Windows, haga clic en **Agente de FTP seguro** para descargar los binarios.
	- <sup>l</sup> Para un cliente Unix, haga clic en **Agente de FTP seguro de Unix** para descargar los binarios.
- 3. Complete el resto de estas instrucciones para instalar el agente de SFTP en el origen de eventos.

# <span id="page-448-2"></span>**Generar un par de claves en el origen de eventos e importar la clave pública**

### **a Log Collector**

#### **Para generar un par de claves en el origen de eventos e importar la clave pública a Log Collector:**

- 1. Haga doble clic en **puttygen.exe** en el directorio **C:\sasftpagent**. Se inicia PuTTY Key Generator.
- 2. Seleccione **SSH2 RSA** como el tipo de clave que desea generar.
- 3. Haga clic en **Generar** y mueva el mouse en la ventana de PuTTY Key Generator hasta que se genere la clave.
- 4. Guarde la clave privada:
	- a. Haga clic en **Guardar clave privada**.
	- b. Seleccione **Sí** para no usar una frase de contraseña.
	- c. Guarde el archivo como **private.ppk** en el directorio **C:\sasftpagent**.
- 5. Agregue la clave pública en Log Collector:
	- a. Copie la clave pública en el búfer para poder pegarla en el parámetro en Security Analytics, como se describe en el paso 5b.

En el siguiente ejemplo, la clave pública se muestra dentro de un recuadro rojo.

![](_page_449_Picture_343.jpeg)

b. Pegue la clave pública desde el búfer al parámetro Clave del protocolo SSH del origen de eventos en Security Analytics. Para obtener detalles, consulte el tema **Configurar orígenes de eventos de archivo** de la *Guía de recopilación de registros de RSA Security Analytics*.

<span id="page-450-0"></span>6. Cierre **puttygen**.

# **Seleccionar la cuenta de usuario para ejecutar el servicio de agente de SFTP**

Después de importar la clave pública al Log Collector, debe realizar lo siguiente:

- Seleccione una cuenta de usuario existente, o
- <sup>l</sup> Cree una cuenta de usuario en el origen de eventos para ejecutar el servicio de agente de SFTP.

#### **Para crear una cuenta de usuario en el origen de eventos:**

- 1. En el menú **Inicio** de Windows, haga clic en **Programas > Herramientas administrativas > Usuarios y equipos de Active Directory**.
- 2. Haga clic en **Acción > Nuevo > Usuario** y cree un usuario nuevo a nombre del cual desea que se ejecute el servicio.

**Nota:** La cuenta de usuario debe ser miembro del grupo de administradores local. También debe tener acceso a los archivos que se envían a Log Collector.

- 3. Modifique el servicio de agente de SFTP de SA de modo que use esta cuenta de usuario:
	- a. Haga clic con el botón secundario en Agente de SFTP de SA y seleccione **Propiedades**.
	- b. Haga clic en la pestaña **Inicio de sesión**.
	- c. Seleccione **This account**.
	- d. Escriba el nombre de usuario y la contraseña de la cuenta que está usando para ejecutar el servicio de agente de SFTP.
	- e. Haga clic en **Aceptar**.
- 4. Cierre la sesión en el origen de eventos e inicie sesión nuevamente con la cuenta de usuario nueva.

**Nota:** La cuenta de usuario con la cual se ejecutan estos pasos debe ser la del usuario que ejecuta el servicio.

<span id="page-450-1"></span>5. Almacene en caché las claves para la conexión.

### **Almacenar en caché las claves para la conexión**

Tras crear la cuenta de usuario con la cual se ejecuta el servicio de agente de SFTP de SA, debe almacenar en caché las claves para conectar el origen de eventos al Log Collector.

#### **Para almacenar en caché las claves en el origen de eventos, realice lo siguiente:**

- 1. Inicie sesión en la máquina con la cuenta que seleccionó para el servicio de agente de SFTP de SA.
- 2. Ejecute el siguiente comando desde el directorio **C:\sasftpagent**:

psftp -i *private.ppk* -l sftp -v ngc-ip

donde:

- *private.ppk* es el archivo que contiene la clave privada
- *ngc-ip* es la dirección IP de Log Collector

En el sistema se muestra un mensaje que indica que la clave del host del servidor no está en el registro.

- 3. Escriba **Y** y presione INTRO para confiar en el host.
- 4. En el indicador psftp, escriba **quit** y presione INTRO.

<span id="page-451-0"></span>Ahora, la clave está almacenada en la caché en el registro del origen de eventos.

## **Configurar el agente de SFTP de SA en el origen de eventos**

#### **Para configurar el agente de SFTP de SA en el origen de eventos:**

- 1. Vaya al directorio de instalación del agente de SFTP de SA (el directorio predeterminado es **C:\sasftpagent**).
- 2. Los archivos de configuración de ejemplo están dentro del directorio sasftpagent. El nombre de estos ejemplos se determina según el origen de eventos correspondiente. Por ejemplo, el archivo de configuración de SFTP de ejemplo del origen de eventos de Microsoft IIS se denomina **sftpagent.conf.microsoftiis**.
- 3. Cree el archivo C:\sasftpagent\sftpagent.conf y use el archivo de ejemplo correspondiente que configurará de acuerdo con la siguiente leyenda.

![](_page_451_Picture_681.jpeg)

![](_page_452_Picture_636.jpeg)

4. Guarde el archivo y compruebe que el nombre permanezca sin cambios (es decir, asegúrese de que no se agregue una extensión **.txt** al archivo).

# <span id="page-452-0"></span>**Iniciar el servicio de agente de SFTP de SA desde el panel de control de Servicios de Windows**

- 1. Escriba services.msc en la línea de comandos.
- 2. Inicie el servicio de agente de SFTP de SA.

# **Archivos de configuración de ejemplo**

Los siguientes son ejemplos del archivo sftpagent.conf para varios orígenes de eventos.

Un archivo de configuración de ejemplo para configurar un servidor de Microsoft IIS:

agent.logginghost=<ngc-ip> dir0=C:\inetpub\logs\LogFiles\W3SVC1 dir0.filespec=\*.log dir0.interval=60 dir0.has\_header=false dir0.compression=false dir0.enabled=true dir0.ftp=<ngc-ip>,>,sftp,sftp,publickey,//upload/iis\_tvm/IIS dir0.delete\_after\_read=true

Un archivo de configuración de ejemplo para configurar un origen de eventos de Apache:

dir0=C:\Program Files\Apache Group\Apache2\logs dir0.filespec=access\_log\* dir0.interval=60 dir0.has\_header=false dir0.compression=true dir0.enabled=true dir0.ftp=enVisionIP,nic\_sshd,publickey,APACHE\_10.10.31.155

# **Solucionar problemas del agente de SFTP de SA**

Para solucionar problemas, primero debe detener el servicio y, a continuación, ejecutar un comando para ver los mensajes de depuración.

#### **Para solucionar problemas del agente de SFTP de SA:**

- 1. Detenga el servicio del agente de SFTP de SA en la ventana Servicios de Windows.
- 2. Abra un nuevo shell de comandos y cambie al directorio de instalación del agente de SFTP de SA.
- 3. Escriba:

sasftpagent -v

4. Revise los mensajes de depuración que se muestran.

En las siguientes secciones se describen algunos mensajes posibles y cómo solucionar los problemas correspondientes.

## **Error al abrir el archivo de configuración del agente de SFTP**

Si falta el archivo de configuración de SFTP, recibirá el siguiente error:

#### **Error al abrir el archivo: sftpagent.conf**

Para resolver el problema, busque o cree nuevamente el archivo y transfiéralo al directorio de instalación del agente de SFTP de SA.

## **Problemas relacionados con la clave privada**

Si la generación de los archivos de clave presenta un problema, es posible que reciba un mensaje similar al siguiente:

**Leyendo el archivo de clave privada "private.ppk" No se puede usar este archivo de clave (no se puede abrir el archivo) No se puede usar el archivo de clave "private.ppk" (no se puede abrir el archivo)**

O bien, es posible que reciba un mensaje como el siguiente si la clave presenta un problema:

**Se ofreció una clave pública El servidor rechazó nuestra clave El servidor rechazó la clave pública**

Para resolver el problema, vuelva a generar los pares de claves y migre la clave al Log Collector.

# **Configurar la transferencia de archivos del script de shell de SFTP**

# **Descripción general**

Use el script de shell **sasftpagent.sh** para transferir datos del registro basados en texto desde sistemas Linux. Este script toma segmentos de datos de archivos de registro activos, pero solo transfiere los datos nuevos cada vez que se ejecuta.

Programe el script en cron para que se ejecute con la frecuencia que desee enviar datos del registro a RSA Security Analytics Log Collector. El script usa el protocolo SFTP o SCP para transferir los datos.

Tenga en cuenta lo siguiente:

- Todas las conexiones se inician desde el sistema a Security Analytics.
- <sup>l</sup> El script se ejecuta en todos los sistemas y shells Unix/Linux que cumplen con POSIX.

**Nota:** Debe usar OpenSSH versión 4.4p1 o superior.

<sup>l</sup> RSA recomienda configurar un trabajo cron para ejecutar el script en los intervalos de tiempo especificados. Sin embargo, si configura un trabajo cron, asegúrese de ejecutarlo como un usuario que tenga acceso a los registros que se deben enviar a Security Analytics.

Este tema contiene la siguiente información:

- Mejoras en la versión 3 del agente
- <sup>l</sup> Instrucciones para actualizar el agente: siga estos pasos si actualmente está ejecutando la versión 2.7 del agente
- <sup>l</sup> Instrucciones para instalar el agente: siga estos pasos si va a descargar el agente por primera vez
- Detalles de los parámetros del script de shell
- Instrucciones para configurar RSA Security Analytics Log Collector de modo que reciba archivos de registro

Debe ejecutar los siguientes pasos para completar la instalación y la configuración del agente:

- I. Instale o actualice al agente, en función de si lo está ejecutando o no.
- II. Configure RSA Security Analytics Log Collector para que reciba archivos de registro.

# **Mejoras en la versión 3**

- <sup>l</sup> El script se ejecuta en todos los sistemas y shells Unix/Linux que cumplen con POSIX.
- Espera la configuración en /etc/rsa/sasftpagent.conf.
- <sup>l</sup> Recomienda al usuario mantener la configuración por separado del origen del script. Si el usuario no cumple con esto, se registra una advertencia.
- El estado persistente se escribe en /var/lib/rsa de forma predeterminada.
- <sup>l</sup> Se mejoró la interacción del usuario, como se indica a continuación:
	- Compatibilidad con la ejecución del script sin privilegios de raíz.
	- <sup>l</sup> Ahora se pueden configurar muchos aspectos del agente, como la ejecución desde cualquier lugar y la creación de un directorio de estado persistente en cualquier lugar. Por ejemplo, los usuarios no raíz pueden hacer persistir la información de estado en su directorio principal mediante la especificación de un directorio de estado persistente alternativo en el archivo de configuración.
	- $\bullet$  Una configuración especificada en el directorio principal de un usuario no raíz (p. ej., ~/sasftpgent.conf) se recupera automáticamente durante la ejecución como un usuario no raíz.
	- Se agregaron opciones de la línea de comandos ( $-c$  o  $-c$ config) para dirigir al agente a la configuración personalizada.
- Los registros se escriben en /var/log/rsa/sasftpagent.log. Se introdujeron niveles de registro, de modo que los registros se pueden filtrar para entradas de advertencia, error y graves como ayuda para la solución de problemas. Ahora, estas entradas del registro se pueden usar para solucionar problemas después de los hechos.
- <sup>l</sup> Si el usuario olvida editar la configuración, se genera una entrada del registro de carácter grave. La entrada contiene un mensaje claro que indica que el usuario debe editar la configuración antes de que se pueda usar el script.

# **Actualizar el agente**

Si usó una versión de **sasftpagent.sh** anterior a la versión 3, debe seguir las instrucciones de esta sección para realizar la actualización a la versión más reciente.

Los pasos principales son los siguientes:

- I. Descargue el agente nuevo desde SCOL.
- II. Transfiera la información de la configuración a /etc/rsa/sasftpagent.conf.
- III. Descargue el script **mvpersinfo.sh**.
- IV. Ejecute el script **mvpersinfo.sh** para transferir la información persistente a la ubicación que utilizaba la versión 3.
- V. Ejecute la versión 3 del agente.

### **Transferir la información de la configuración**

En la versión 2.7, la configuración del usuario se especificaba en una de las dos ubicaciones siguientes:

• La configuración se puede haber editado en línea dentro de

/usr/local/sa/sasftpapgent.sh (o dondequiera que haya colocado el script).

<sup>l</sup> La configuración se puede haber especificado por separado; dondequiera que se establezca el parámetro **CONFIG\_FILE** en el script sasftpagent.sh.

Debe transferir cualquier parámetro que haya editado dentro del script o que haya especificado en el archivo de configuración por separado a un archivo aparte en la siguiente ubicación: /etc/rsa/sasftpagent.conf.

Los siguientes son los parámetros que los usuarios suelen cambiar durante la configuración:

- $-SA$
- DATA DIRECTORY
- FILESPEC
- FLAG REMOVE AFTER SEND (solo se configura si se desea quitar los archivos de datos automáticamente después de su transferencia a Log Collector).

### **Transferir la información persistente**

En la versión 2.7, la información de estado persistente se mantiene en el directorio /usr/local/sa de forma predeterminada. También se puede especificar en el parámetro **PERSINFO\_DIRECTORY**.

El directorio de información persistente contiene archivos de rastreo que incluyen la cantidad de líneas, para cada archivo de datos, que ya se transfirieron a Log Collector. El agente utiliza esta información para determinar las líneas de cada archivo que son nuevas desde la última vez que se ejecutó. A continuación, transfiere solo los datos nuevos y actualiza los archivos de rastreo según corresponda.

Es importante transferir estos archivos a la ubicación nueva antes de que se ejecute la versión 3.0.1 del agente. RSA proporciona un script, **mvpersinfo.sh**, para transferir la información persistente.

**Ejecutar el script de transferencia**

#### **Realice los siguientes pasos para transferir la información persistente a su ubicación nueva:**

- 1. Copie **mvpersinfo.sh** al sistema donde ejecuta la versión 2.7 del agente.
- 2. Abra **mvpersinfo.sh** con un editor de texto y compruebe que **OLD\_PERSINFO\_ DIRECTORY** esté configurado en el valor establecido para **PERSINFO\_DIRECTORY** en la configuración de 2.7.
- 3. Ejecute el script mediante el siguiente comando:

sh mvpersinfo.sh

Si no hay ningún error y la ejecución es correcta, el script no genera ninguna salida.

#### **Comprobar la transferencia de los archivos**

#### **Después de ejecutar el script, puede comprobar la transferencia correcta mediante el siguiente procedimiento:**

- 1. Ejecute el siguiente comando para obtener una lista de los archivos de rastreo antiguos: find /usr/local/sa -name "\*-\*last.line"
- 2. Ejecute el siguiente comando para obtener una lista de los archivos de rastreo nuevos:

find /var/lib/rsa/sasftpagent -name "\*-\*last.line"

3. Compare la salida de los dos comandos. La salida debe ser similar y tener como única diferencia las rutas a los archivos. El siguiente es un ejemplo de los resultados de la ejecución de estos comandos después de la transferencia de los archivos persistentes:

\$ find /usr/local/sa -name "\*-\*last.line"

/usr/local/sa/opt/log/bar.log-sa.last.line /usr/local/sa/opt/log/foo.log-sa.last.line usr/local/sa/var/log/foo.log-sa.last.line /usr/local/sa/var/log/fob.log-sa.last.line

\$ find /var/lib/rsa/sasftpagent -name "\*-\*last.line"

/var/lib/rsa/sasftpagent/track/opt/log/bar.test-last.line /var/lib/rsa/sasftpagent/track/opt/log/foo.test-last.line /var/lib/rsa/sasftpagent/track/var/log/foo.test-last.line /var/lib/rsa/sasftpagent/track/var/log/fob.test-last.line

# **Instalar y configurar el agente**

Si no está realizando la actualización desde una versión anterior del agente, siga los pasos de esta sección para descargar, instalar y configurar el agente.

- I. Descargar el agente
- II. Crear o configurar una cuenta de usuario para ejecutar el agente
- III. Crear y actualizar el archivo de configuración
- IV. Programar el agente para que se ejecute periódicamente: Configure cron en el programador del SO para automatizar la ejecución del script en el intervalo deseado.

# **Descargar el agente**

Siga estos pasos para descargar el agente de SFTP de SA (**sasftpagent.sh**) desde SCOL.

- 1. Inicie sesión en RSA SecurCare Online (SCOL).
- 2. En el cuadro Buscar, ingrese **Agentes de SFTP de RSA Security Analytics**.
- 3. Seleccione la página que devuelve la búsqueda, Agentes de SFTP de RSA [Security](https://knowledge.rsasecurity.com/scolcms/set.aspx?id=10011) [Analytics](https://knowledge.rsasecurity.com/scolcms/set.aspx?id=10011).
- 4. Haga clic en **Agente de SFTP de Unix de RSA Security Analytics** y guarde el archivo en cualquier lugar en su sistema de archivos.
- 5. Configure permisos de ejecución en el archivo **sasftpagent.sh**. Por ejemplo, ejecute el siguiente comando:

chmod 755 /usr/local/sa/sasftpagent.sh

## **Crear o configurar una cuenta de usuario para ejecutar el agente**

La cuenta de usuario que ejecuta el agente necesita permiso de lectura a DATA\_DIRECTORY que contiene los registros, y acceso de lectura/escritura a PERSINFO\_DIRECTORY que usa el agente para el almacenamiento persistente.

## **Crear y actualizar el archivo de configuración**

Cree el archivo de configuración aquí: /etc/rsa/sasftpagent.conf. Si no tiene un archivo de configuración, copie el archivo de script (**sasftpagent.sh**) y quite todo, salvo los parámetros de configuración. Actualice el archivo de configuración con la información correspondiente a su ambiente. Como referencia, consulte la tabla [Parámetros](#page-460-0) a continuación.

Si está ejecutando el script por primera vez, ejecute el siguiente comando, donde *collector-IP* es la dirección IP de Security Analytics Log Collector:

#### sftp collector-IP

**Precaución:** Es importante ejecutar este comando como el mismo usuario que lo ejecutará cuando esté automatizado.

# <span id="page-460-0"></span>**Parámetros del script de shell**

En la siguiente tabla se describen los parámetros más importantes que debe establecer cuando configure el script.

![](_page_460_Picture_522.jpeg)

![](_page_461_Picture_649.jpeg)

# **Información del script de configuración**

Todos los ajustes de configuración se pueden cargar mediante un archivo de configuración por separado del script. Este archivo debe contener un ajuste y un valor por línea (excepto DATA\_ DIRECTORY y FILESPEC, que pueden contener varias entradas separadas por dos puntos).

El archivo de configuración debe estar en el directorio que asigna SA\_DIRECTORY en el script de shell o en la ruta del shell que llama al script. SA\_DIRECTORY se puede reemplazar en el archivo de configuración, aunque el script de shell intentará usar su propio ajuste de SA\_ DIRECTORY para abrir el archivo de configuración.

Por ejemplo, un archivo de configuración podría contener la siguiente información:

SA=10.31.246.168 DATA\_DIRECTORY=/var/log/httpd SA\_DIRECTORY=/upload/apache/muditapache USERNAME=sftp FILESPEC=\*\_log\* FLAG\_REMOVE\_FILE\_AFTER\_SEND=no

# **Configure RSA Security Analytics Log Collector para que reciba**

# **archivos de registro**

Antes de configurar el Log Collector, recuerde ejecutar el siguiente comando en cualquier origen de eventos nuevo desde el cual Security Analytics no haya recopilado registros anteriormente mediante SFTP o SCP:

#### sftp collector-IP

donde *collector-IP* es la dirección IP de Security Analytics Log Collector.

#### **Para configurar Security Analytics de modo que reciba archivos de registro:**

1. En el origen de eventos Unix o Linux, ejecute el siguiente comando para generar el par de claves pública/privada:

ssh-keygen -b 1024 -t rsa

Este comando crea id\_rsa en el formato OpenSSH que usa RSA Security Analytics. Si el sistema Linux crea el formato IETF SECSH de forma predeterminada, ejecute el siguiente comando para convertirlo:

ssh-keygen -f ~/.ssh/id\_rsa.pub -i

2. Agregue la clave pública al Log Collector, como se describe en Instalar y [actualizar](#page-447-0) el agente de [SFTP](#page-447-0).